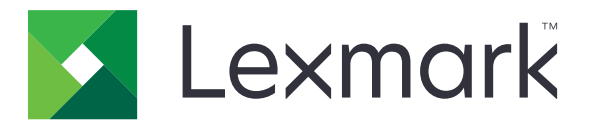

# **MFP CX532, CX635, XC2335**

**Guía del usuario**

**Enero de 2024 [www.lexmark.com](http://www.lexmark.com)**

Tipo de máquina: 7531 Modelos: 276, 286, 289, 676, 686

# Contenido

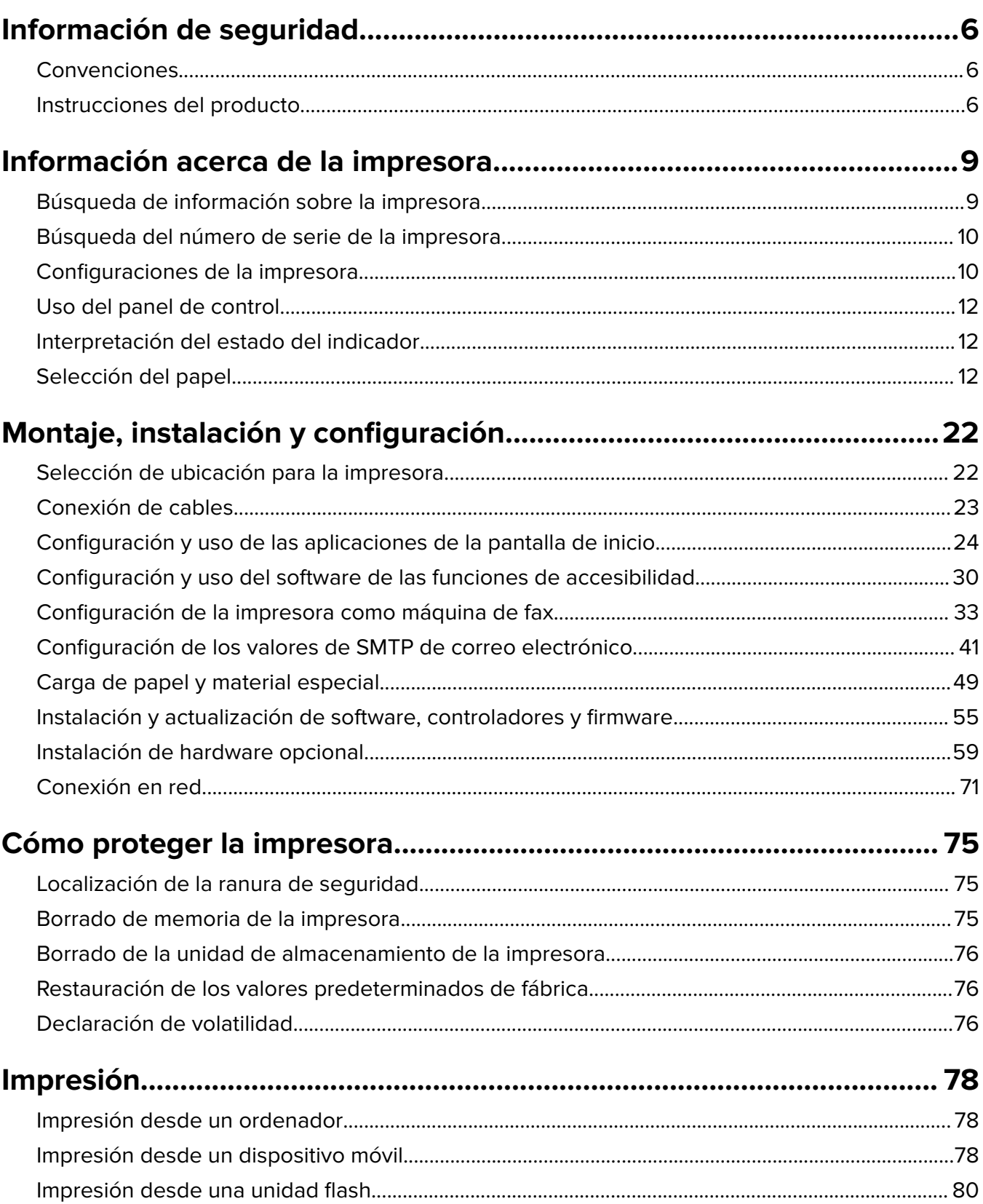

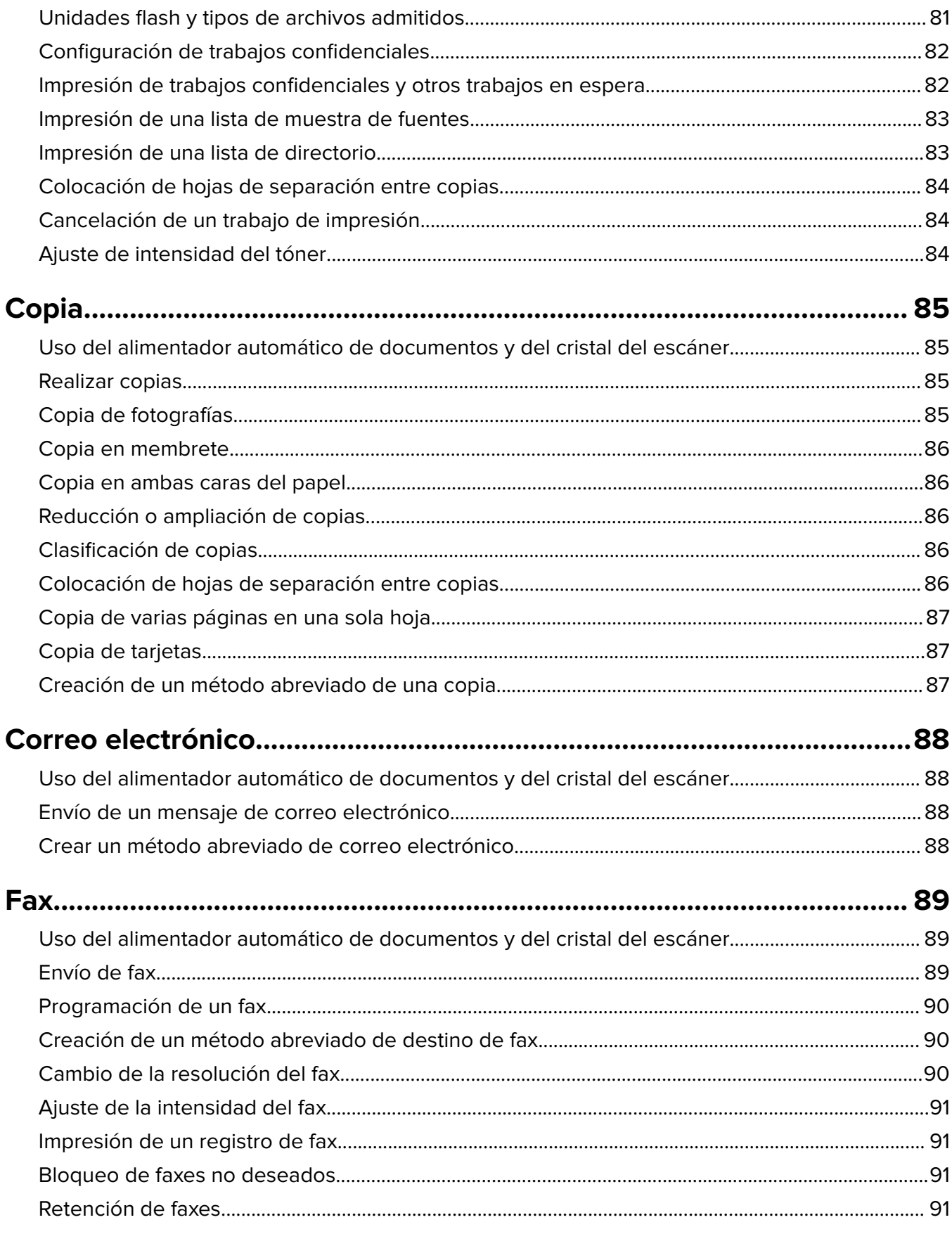

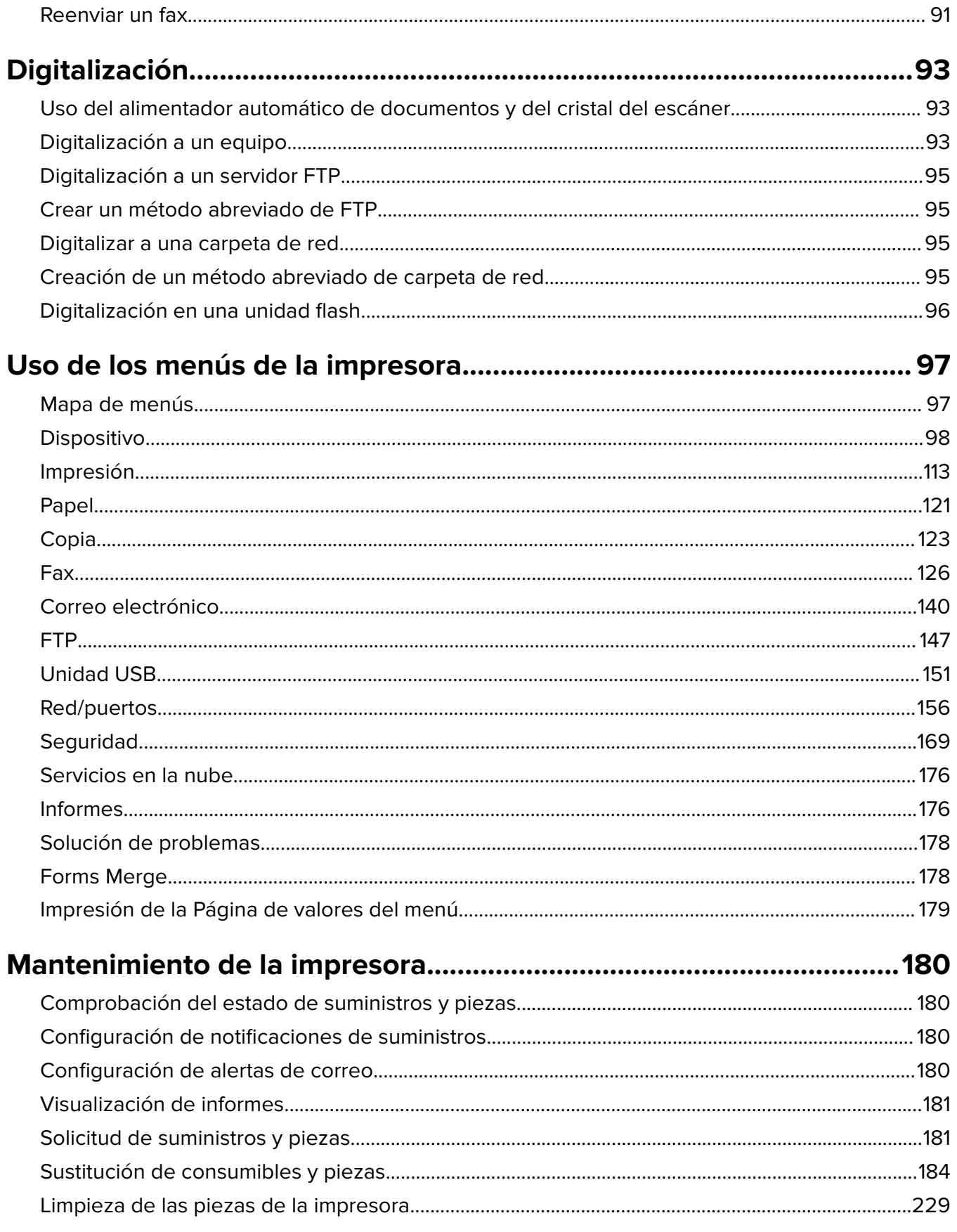

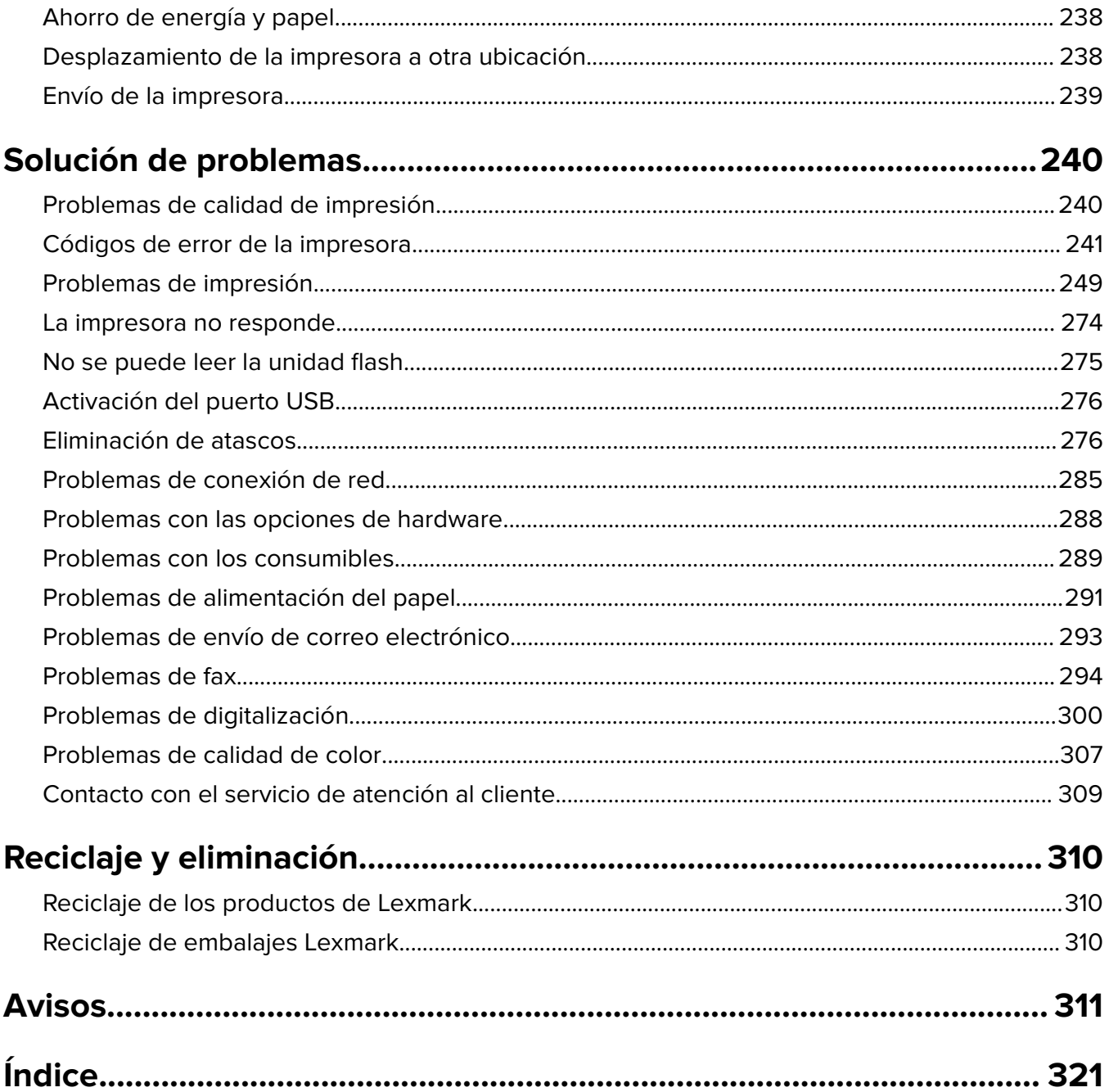

# <span id="page-5-0"></span>**Información de seguridad**

# **Convenciones**

**Nota**: Las notas señalan información que puede serle útil.

**Aviso**: Las advertencias indican algo que podría dañar el software o el hardware del producto.

**PRECAUCIÓN**: Las precauciones indican una situación de posible peligro que puede implicar lesiones para el usuario.

Estos son los tipos de avisos de precaución que existen:

**PRECAUCIÓN: POSIBLES DAÑOS PERSONALES:** Indica que existe riesgo de lesiones.

**PRECAUCIÓN: PELIGRO DE DESCARGAS ELÉCTRICAS:** Indica que existe riesgo de descarga eléctrica.

**PRECAUCIÓN: SUPERFICIE CALIENTE:** Indica que existe riesgo de sufrir quemaduras por contacto.

**PRECAUCIÓN: RIESGO DE CAÍDA:** Indica que existe peligro de aplastamiento.

**PRECAUCIÓN: PELIGRO DE ATRAPAMIENTO:** Existe riesgo de atrapamiento entre las piezas en movimiento.

# **Instrucciones del producto**

**PRECAUCIÓN: POSIBLES DAÑOS PERSONALES:** Para evitar el riesgo de incendio o descarga eléctrica, conecte el cable de alimentación a una toma de corriente debidamente conectada a tierra con la potencia adecuada que se encuentre cerca del dispositivo y resulte fácilmente accesible.

**PRECAUCIÓN: POSIBLES DAÑOS PERSONALES:** Para evitar el riesgo de incendio o descarga eléctrica, utilice exclusivamente el cable de alimentación que se suministra junto con este producto o el repuesto autorizado por el fabricante.

**PRECAUCIÓN: POSIBLES DAÑOS PERSONALES:** No utilice este producto con cables alargadores, regletas de varias tomas, cables alargadores de varias tomas o sistemas de alimentación ininterrumpida. La potencia de este tipo de accesorios puede sobrecargarse fácilmente si se utiliza una impresora láser, lo que puede dar lugar a que el rendimiento de la impresora sea bajo, a daños materiales o a posibles incendios.

**PRECAUCIÓN: POSIBLES DAÑOS PERSONALES:** Solo debe usarse con este producto un protector de sobretensión insertable Lexmark debidamente conectado entre la impresora y el cable de alimentación que con ella se suministra. El uso de protectores de sobretensión de marcas distintas a Lexmark puede dar lugar a que el rendimiento de la impresora sea bajo, a daños materiales o a posibles incendios.

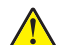

**PRECAUCIÓN: POSIBLES DAÑOS PERSONALES:** Para reducir el riesgo de incendio, utilice sólo un cable de telecomunicaciones (RJ-11) de 26 AWG o mayor cuando conecte esta impresora a la red telefónica conmutada pública. Para los usuarios de Australia, el cable debe contar con la aprobación de la Australian Communications and Media Authority.

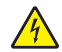

**PRECAUCIÓN: PELIGRO DE DESCARGAS ELÉCTRICAS:** Para evitar el riesgo de descarga eléctrica, no instale este producto cerca de agua o donde exista humedad.

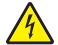

**PRECAUCIÓN: PELIGRO DE DESCARGAS ELÉCTRICAS:** Para evitar el riesgo de descarga eléctrica, no configure este producto ni realice ninguna conexión eléctrica ni de cableado, como la función de fax, el cable de alimentación o el teléfono, si hay una tormenta eléctrica.

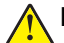

**PRECAUCIÓN: POSIBLES DAÑOS PERSONALES:** No corte, doble, ate, aplaste o coloque objetos pesados en el cable de alimentación. No someta el cable de alimentación a abrasión o tensión. No aplaste el cable de alimentación entre objetos como muebles y paredes. Si alguna de esto sucediera, existiría el riesgo de fuego o descarga eléctrica. Inspeccione el cable de alimentación regularmente y compruebe que no hay signos de tales problemas. Retire el cable de alimentación de la toma eléctrica antes de inspeccionarlo.

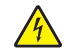

**PRECAUCIÓN: PELIGRO DE DESCARGAS ELÉCTRICAS:** Para evitar el riesgo de descarga eléctrica, asegúrese de que todas las conexiones externas (como las conexiones de sistemas telefónicos y Ethernet) estén instaladas correctamente en sus correspondientes puertos de conexión.

**PRECAUCIÓN: PELIGRO DE DESCARGAS ELÉCTRICAS:** Para evitar el riesgo de descarga eléctrica cuando vaya a acceder a la placa del controlador o a instalar hardware opcional o dispositivos de memoria tras haber configurado la impresora, primero apague la impresora y desconecte el cable de alimentación de la toma eléctrica. Si tiene otros dispositivos conectados a la impresora, apáguelos también y desenchufe los cables que vayan a la impresora.

**PRECAUCIÓN: PELIGRO DE DESCARGAS ELÉCTRICAS:** Para evitar el riesgo de descarga eléctrica, no utilice la función de fax si hay una tormenta eléctrica.

**PRECAUCIÓN: PELIGRO DE DESCARGAS ELÉCTRICAS:** Para evitar el riesgo de descarga eléctrica al limpiar el exterior de la impresora, desconecte el cable de alimentación de la toma eléctrica y desconecte todos los cables de la impresora antes de realizar la operación.

**PRECAUCIÓN: POSIBLES DAÑOS PERSONALES:** si el peso de la impresora es superior a 20 kg (44 lb), pueden ser necesarias dos o más personas para levantarla de forma segura.

**PRECAUCIÓN: POSIBLES DAÑOS PERSONALES:** Al mover la impresora, siga estas instrucciones para evitar daños personales o en la impresora:

- **•** Asegúrese de que todas las puertas y bandejas están cerradas.
- **•** Apague la impresora y, a continuación, desconecte el cable de alimentación de la toma de tierra.
- **•** Desconecte todos los cables de la impresora.
- **•** Si la impresora cuenta con bandejas opcionales de pie u opciones de salida conectadas a ella, desconéctelas antes de mover la impresora.
- **•** Si la impresora tiene una base de ruedas, llévela con cuidado hasta la nueva ubicación. Preste atención a la hora de atravesar umbrales y saltos en los suelos.
- **•** Si, en lugar de una base con ruedas, la impresora se apoya sobre bandejas opcionales o cuenta con opciones de salida, retire las opciones de salida y levante la impresora de las bandejas. No intente levantar la impresora y alguna de las demás opciones al mismo tiempo.
- **•** Utilice siempre las agarraderas de la impresora para levantarla.
- **•** Si se utiliza un carro para desplazar la impresora, éste debe tener una superficie que pueda abarcar toda el área de la impresora.
- **•** Si se utiliza un carro para desplazar la impresora, éste debe tener una superficie que pueda abarcar todas las dimensiones del área de la impresora.
- **•** Mantenga la impresora en posición vertical.
- **•** Se deben evitar los movimientos bruscos.
- **•** No ponga los dedos bajo la impresora cuando la coloque.
- **•** Asegúrese de que la impresora está rodeada de una zona despejada.

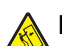

**PRECAUCIÓN: RIESGO DE CAÍDA:** Para instalar uno o varios complementos en la impresora o el equipo multifunción, puede ser necesario utilizar una base de ruedas, mobiliario u otros elementos que eviten la inestabilidad del montaje y la consiguiente posibilidad de sufrir lesiones. Para obtener más información sobre las configuraciones compatibles, visite **[www.lexmark.com/multifunctionprinters](http://www.lexmark.com/multifunctionprinters)**.

**PRECAUCIÓN: RIESGO DE CAÍDA:** Para reducir el riesgo de inestabilidad del equipo, cargue cada bandeja por separado. Mantenga todas las demás bandejas cerradas hasta que necesite utilizarlas.

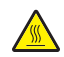

**PRECAUCIÓN: SUPERFICIE CALIENTE:** El interior de la impresora podría estar caliente. Para evitar el riesgo de heridas producidas por el contacto con un componente caliente, deje que la superficie se enfríe antes de tocarlo.

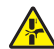

**PRECAUCIÓN: PELIGRO DE ATRAPAMIENTO:** Para evitar el riesgo de lesión por atrapamiento, preste atención en las áreas marcadas con esta etiqueta. Las lesiones por atrapamiento se pueden producir en torno a partes móviles, tales como engranajes, puertas, bandejas y cubiertas.

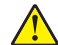

**PRECAUCIÓN: POSIBLES DAÑOS PERSONALES:** Este producto utiliza un láser. El uso de controles o ajustes y la realización de procedimientos distintos de los especificados en la Guía del usuario pueden conllevar la exposición a radiación peligrosa.

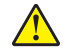

**PRECAUCIÓN: POSIBLES DAÑOS PERSONALES:** La batería de litio de este producto no debe reemplazarse. Existe riesgo de explosión si se sustituye incorrectamente una batería de litio. No recargue, desmonte ni incinere una batería de litio. Deseche las baterías de litio según las instrucciones del fabricante y las normativas locales.

Este producto se ha diseñado, verificado y aprobado para cumplir los más estrictos estándares de seguridad global usando los componentes específicos del fabricante. Puede que las características de seguridad de algunas piezas no sean siempre evidentes. El fabricante no se hace responsable del uso de otras piezas de recambio.

Las tareas de mantenimiento y reparación que no se describen en la documentación del usuario deberá llevarlas a cabo un representante del servicio.

#### **NO TIRE ESTAS INSTRUCCIONES.**

# <span id="page-8-0"></span>**Información acerca de la impresora**

# **Búsqueda de información sobre la impresora**

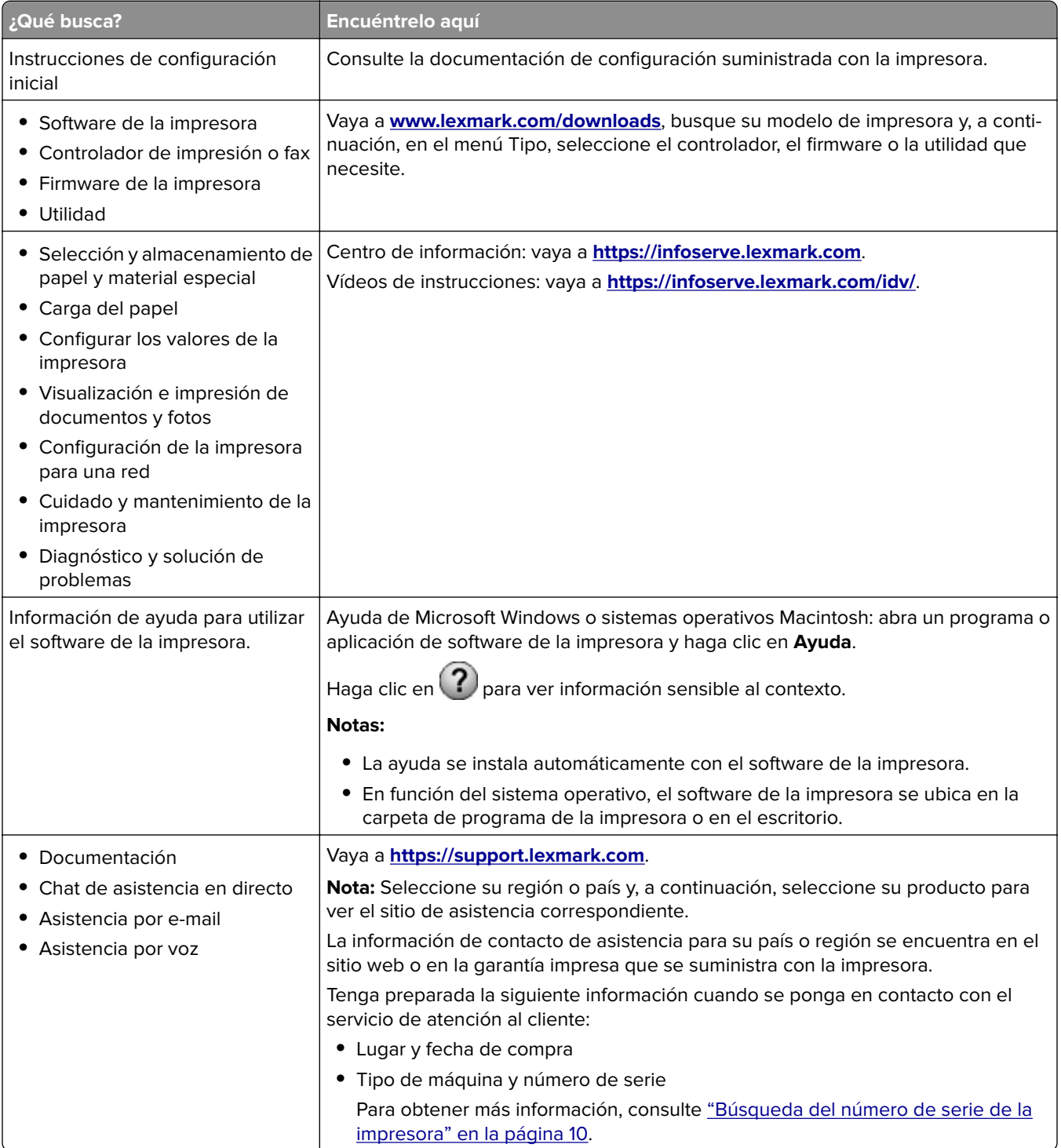

<span id="page-9-0"></span>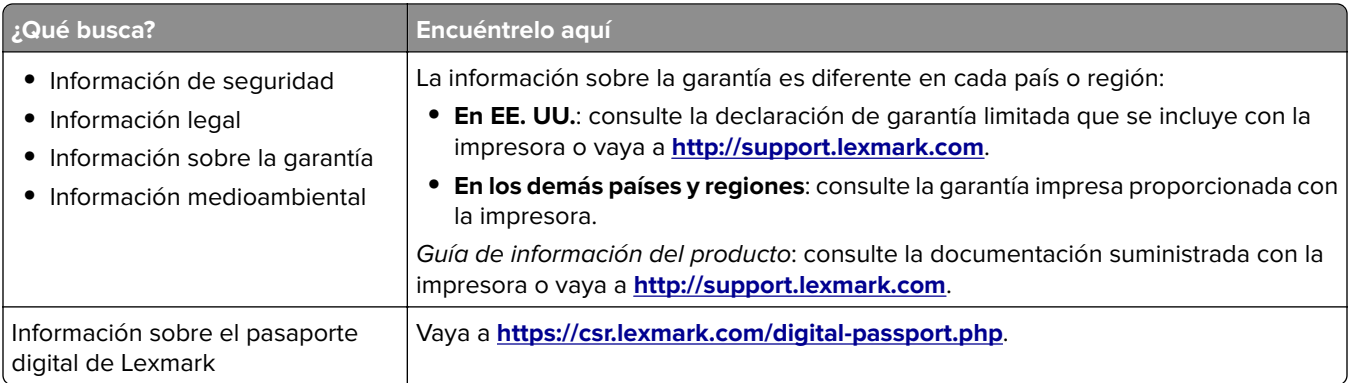

# **Búsqueda del número de serie de la impresora**

- **1** Abra la puerta A.
- **2** Localice el número de serie.

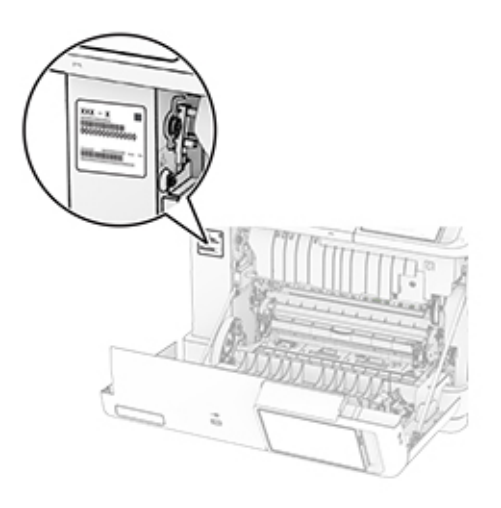

# **Configuraciones de la impresora**

**PRECAUCIÓN: RIESGO DE CAÍDA:** Para instalar uno o varios complementos en la impresora o MFP, puede que sea necesario utilizar una base con ruedas, mobiliario u otros elementos que eviten la inestabilidad del montaje y la consiguiente posibilidad de sufrir lesiones. Para obtener más información sobre las configuraciones compatibles, visite **[www.lexmark.com/multifunctionprinters](http://www.lexmark.com/multifunctionprinters)**.

PRECAUCIÓN: RIESGO DE CAÍDA: Para reducir el riesgo de inestabilidad del equipo, cargue cada bandeja por separado. Mantenga todas las bandejas cerradas hasta que los necesite.

Puede configurar la impresora agregando cualquiera de las siguientes opciones:

- **•** Una bandeja dúplex de 650 hojas
- **•** Una bandeja dúplex de 650 hojas y hasta dos bandejas de 550 hojas
- **•** Hasta tres bandejas de 550 hojas

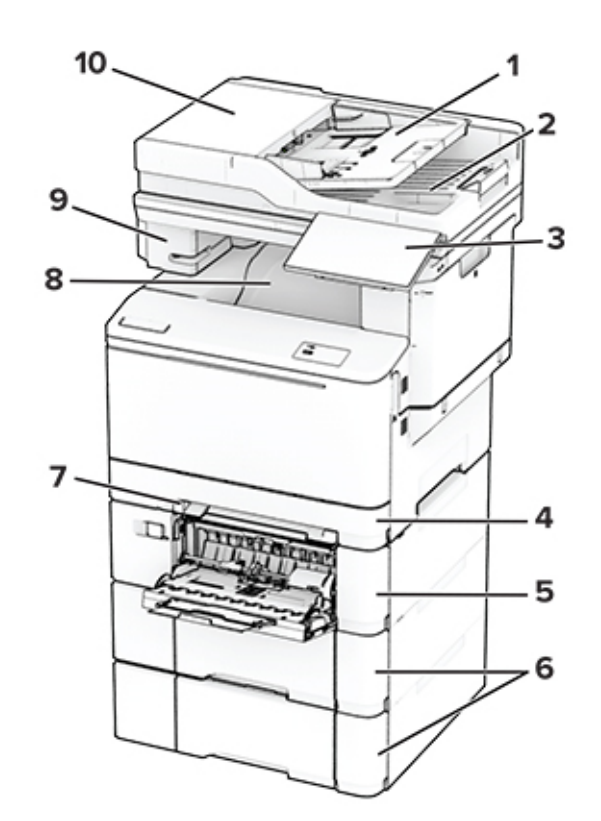

Para obtener más información, consulte ["Instalación de bandejas opcionales" en la página 59.](#page-58-0)

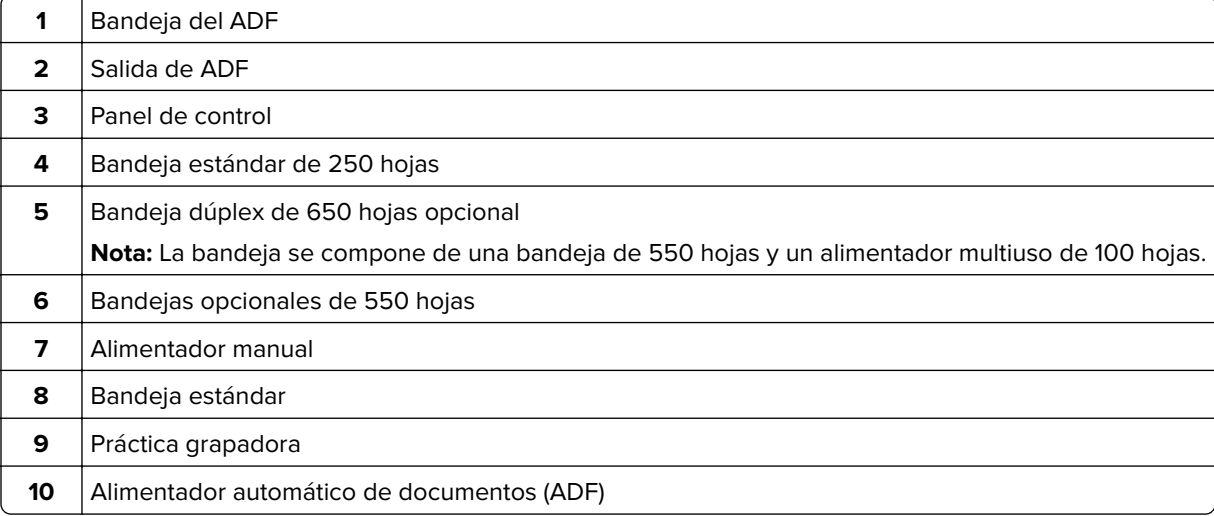

# <span id="page-11-0"></span>**Uso del panel de control**

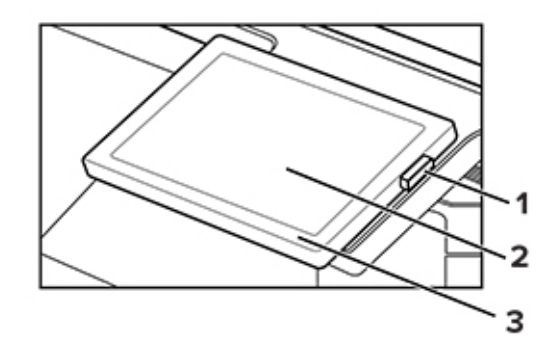

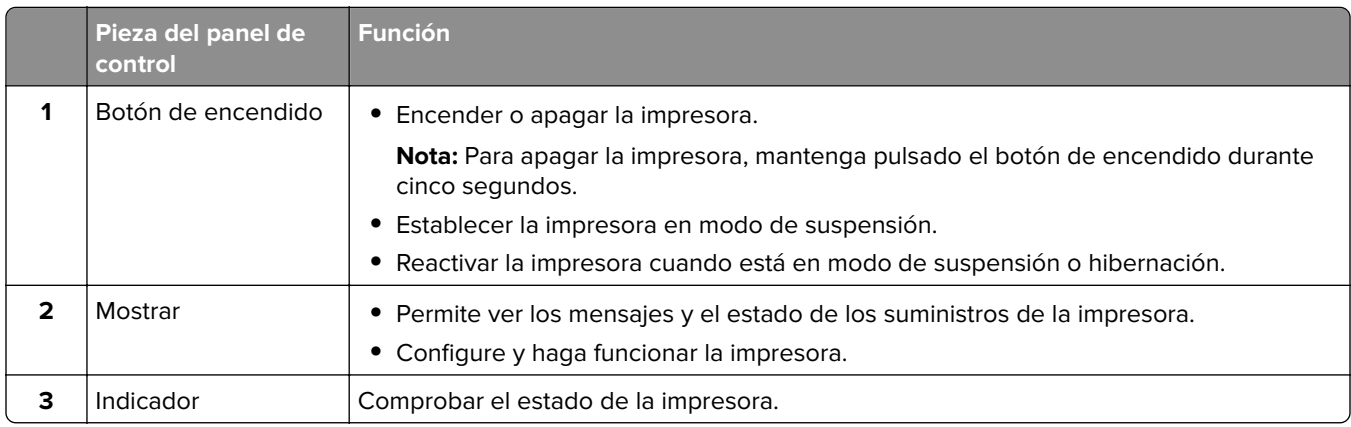

# **Interpretación del estado del indicador**

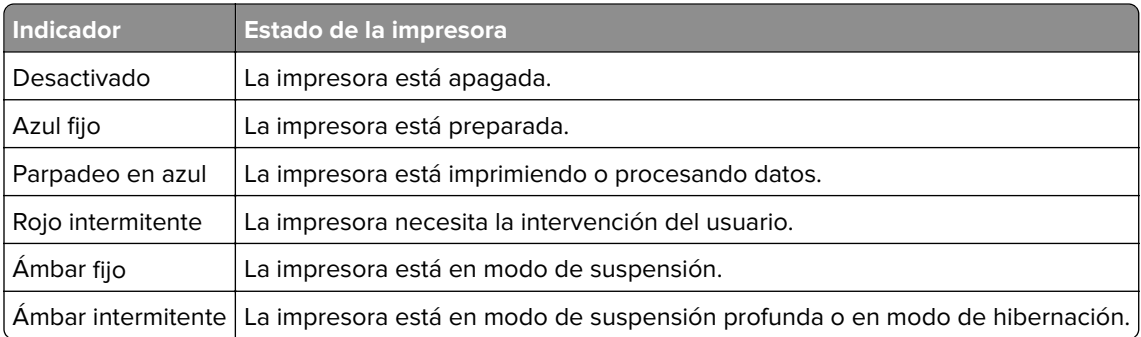

# **Selección del papel**

### **Instrucciones para el papel**

Use el papel correcto para evitar atascos y ayudar a garantizar una impresión sin problemas.

- **•** Utilice siempre papel nuevo, sin dañar.
- **•** Antes de cargar el papel, es preciso conocer la cara de impresión recomendada del papel. Esta información suele venir indicada en el embalaje del papel.
- **•** No utilice papel cortado ni recortado manualmente.
- **•** No mezcle tamaños, pesos o tipos de papel en la misma bandeja, ya que se pueden producir atascos.
- **•** No utilice papeles tratados a menos que estén diseñados específicamente para la impresión electrofotográfica.

Para obtener más información, consulte la Guía sobre papel y papel especial.

### **Características del papel**

Las características de papel que se definen a continuación afectan a la calidad y fiabilidad de la impresión. Tenga en cuenta estos factores antes de imprimir.

#### **Peso**

Las bandejas pueden alimentar papel de diferentes pesos. El papel de menos de 60 g/m<sup>2</sup> (16 libras) puede que no sea lo bastante rígido para una correcta alimentación, lo que podría provocar atascos. Para obtener más información, consulte el tema "Pesos de papel admitidos".

#### **Curvatura**

La curvatura es la tendencia del papel a curvarse por los bordes. La curvatura excesiva puede provocar problemas de alimentación del papel. La curvatura puede producirse después de que el papel pase por la impresora, donde queda expuesto a altas temperaturas. Asimismo, almacenar el papel sin empaquetar en ambientes cálidos, húmedos, fríos o secos puede causar curvaturas en el papel antes de su impresión y provocar problemas de alimentación.

#### **Suavidad**

La suavidad del papel afecta directamente a la calidad de impresión. Si el papel es demasiado áspero, el tóner no se impregna de forma adecuada. Si el papel es demasiado suave, puede provocar problemas de alimentación o de calidad de impresión. Se recomienda usar papel de 50 puntos Sheffield.

#### **Nivel de humedad**

La cantidad de humedad del papel afecta tanto a la calidad de impresión como a la capacidad que tiene la impresora para cargar el papel correctamente. Guarde el papel en su embalaje original hasta que lo vaya a utilizar. La exposición del papel a los cambios de humedad puede degradar su rendimiento.

Antes de imprimir, guarde el papel en su envoltorio original durante 24 a 48 horas. El entorno en el que se almacena el papel debe ser el mismo que el de la impresora. Déjelo más tiempo si el entorno de almacenamiento o transporte es muy distinto al de la impresora. El papel grueso puede requerir un período de acondicionamiento más prolongado.

#### **Dirección de la fibra**

Fibra hace referencia a la alineación de las fibras del papel en una hoja. La fibra puede ser del tipo fibra larga, en el sentido de la longitud del papel, o fibra corta, en el sentido de la anchura del papel. Para obtener información sobre la orientación de la fibra recomendada, consulte el tema "Pesos de papel admitidos".

### **Contenido de fibra**

La mayoría del papel xerográfico de alta calidad está fabricado a partir de pulpa de madera 100 % tratada químicamente. Este contenido le proporciona un alto grado de estabilidad, provoca menos problemas de alimentación y produce una mejor calidad de impresión. El papel que contiene fibras como el algodón puede afectar negativamente al manejo del papel.

# **Papel no aceptado**

No es aconsejable utilizar con la impresora los tipos de papel siguientes:

- **•** Papeles tratados químicamente que se utilizan para hacer copias sin papel carbón. También se conocen como papel autocopiante, papel autocopiante (CCP) o papel sin carbón (NCR).
- **•** Tipos de papel preimpreso con productos químicos que pueden contaminar la impresora.
- **•** Tipos de papel preimpresos que se puedan ver afectados por la temperatura del fusor de la impresora.
- **•** Papeles preimpresos que requieren un registro (la ubicación precisa en la página) mayor que ±2,3 mm (±0,09 pulgadas). Por ejemplo, los formularios de reconocimiento óptico de caracteres (OCR).

En ocasiones, el registro se puede ajustar con una aplicación de software para imprimir de forma satisfactoria en estos formularios.

- **•** Tipos de papel tratado (borrable de alta calidad), sintético o térmico.
- **•** Tipos de papel con bordes ásperos, con superficie de textura áspera o gruesa o con curvaturas
- **•** Papel reciclado que no cumpla la normativa EN12281:2002 (europea)
- **•** Papel con un peso inferior a 60 g/m2 (16 libras).
- **•** Formularios o documentos multicopia

# **Almacenamiento del papel**

Utilice estas instrucciones de almacenamiento del papel para evitar los atascos y la calidad de impresión desigual:

- **•** Guarde el papel en su embalaje original en el mismo ambiente que la impresora durante 24-48 horas antes de imprimir.
- **•** Déjelo más tiempo si el entorno de almacenamiento o transporte es muy distinto al de la impresora. El papel grueso puede requerir un período de acondicionamiento más prolongado.
- **•** Para obtener los mejores resultados, almacene el papel con una temperatura de 21 °C (70 °F) y una humedad relativa del 40 %.
- **•** La mayoría de fabricantes de etiquetas recomiendan imprimir dentro de un intervalo de temperaturas entre 18 y 24 °C (de 65 a 75 °F) con una humedad relativa entre el 40 y el 60 %.
- **•** Almacene el papel en cajas, preferiblemente en una plataforma o estantería en lugar de en el suelo.
- **•** Almacene paquetes individuales en una superficie plana.
- **•** No coloque nada sobre los paquetes individuales de papel.
- **•** Saque el papel de la caja de cartón o del embalaje solo cuando esté preparado para cargarlos en la impresora. La caja de cartón o el embalaje ayudan a mantener el papel limpio, seco y sin arrugas.

# **Selección de formularios preimpresos y papel con cabecera**

- **•** Utilice papel de fibra larga.
- **•** Utilice sólo formularios y papel con cabecera impresos mediante un proceso de impresión litográfica o grabado.
- **•** Evite papel con superficies de textura áspera o gruesa.
- **•** Utilice tintas que no se vean afectadas por la resina del tóner. Normalmente, las tintas que se imprimen mediante un proceso de oxidación y las tintas oleosas cumplen estos requisitos, las de látex puede que no.
- **•** Imprima siempre muestras de formularios o cabeceras preimpresos que tenga pensado utilizar antes de adquirir grandes cantidades de estos. De esta forma podrá determinar si la tinta del formulario o cabecera preimpresos afecta a la calidad de impresión.
- **•** En caso de duda, póngase en contacto con su proveedor de papel.
- **•** Para la impresión con cabecera, cargue el papel orientado correctamente para la impresora. Para obtener más información, consulte la Guía sobre el papel y el papel especial.

# **Tamaños de papel admitidos**

#### **Tamaños de papel admitidos por las bandejas, el alimentador manual y la impresión a doble cara**

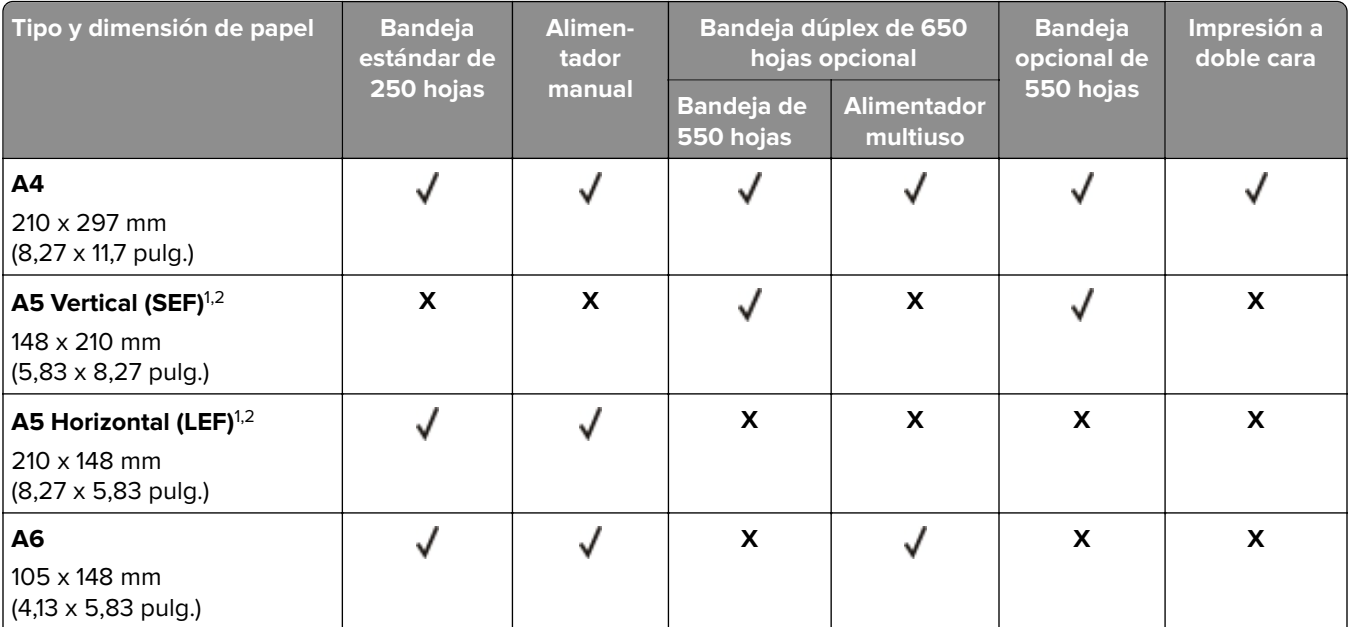

 $^{\rm 1}$ Cargue este tamaño de papel en la bandeja estándar y el alimentador manual de forma que el borde largo entre primero en la impresora.

 $2$  Cargue este tamaño de papel en las bandejas opcionales y el alimentador multiuso de forma que el borde corto entre primero en la impresora.

<sup>3</sup> Cuando se selecciona Universal, a la página se le da un formato de 215,9 x 355,6 mm (8,5 x 14 pulg.) a no ser que la aplicación de software especifique el tamaño.

4 Coloque la hoja de forma que lo que entre primero en la impresora sea el borde corto.

 $5$  Cuando se selecciona Otro sobre, a la página se le da un formato de 215,9 x 355,6 mm (8,5 x 14 pulg.) a no ser que la aplicación de software especifique el tamaño.

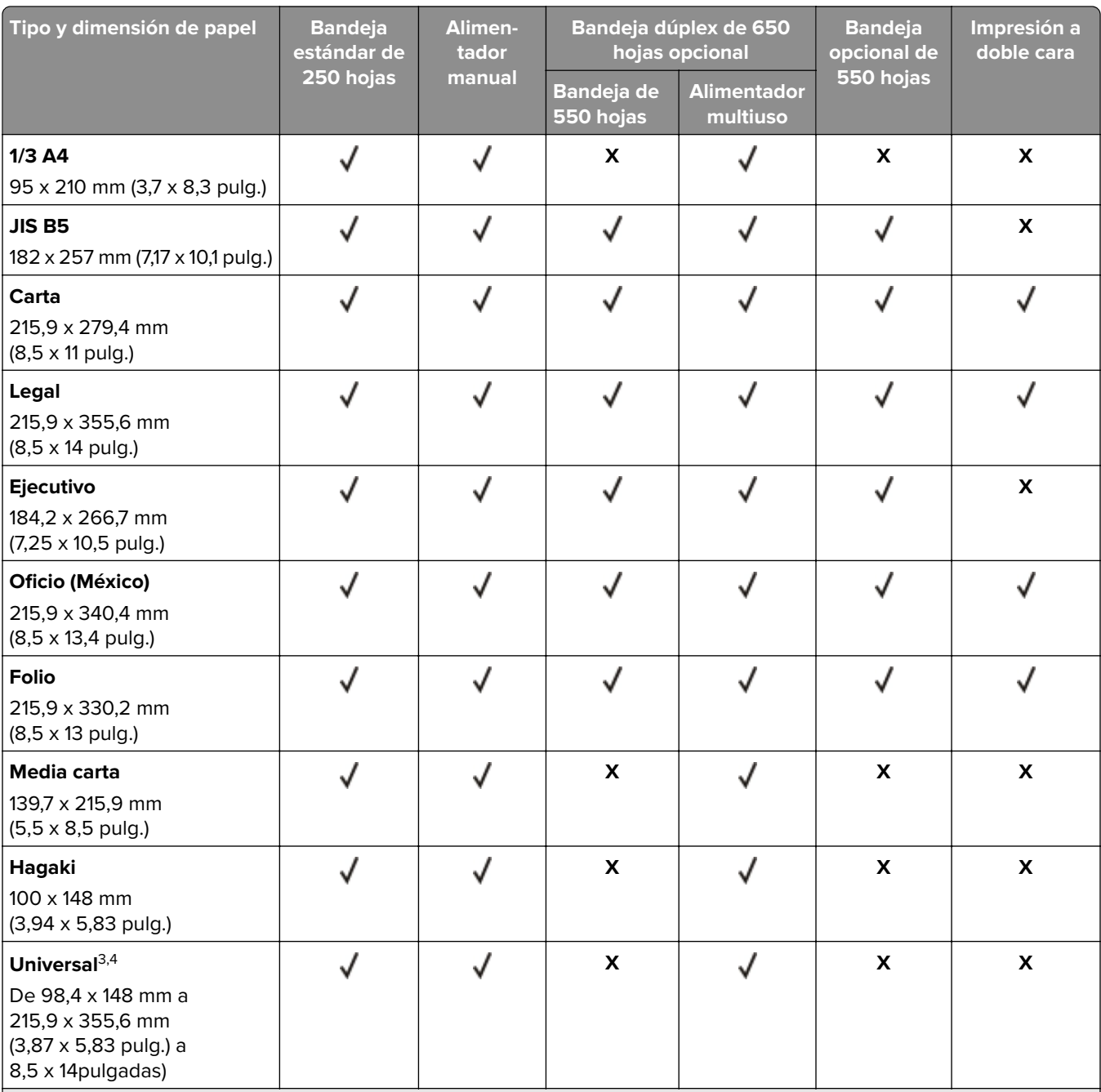

<sup>1</sup> Cargue este tamaño de papel en la bandeja estándar y el alimentador manual de forma que el borde largo entre primero en la impresora.

<sup>2</sup> Cargue este tamaño de papel en las bandejas opcionales y el alimentador multiuso de forma que el borde corto entre primero en la impresora.

3 Cuando se selecciona Universal, a la página se le da un formato de 215,9 x 355,6 mm (8,5 x 14 pulg.) a no ser que la aplicación de software especifique el tamaño.

4 Coloque la hoja de forma que lo que entre primero en la impresora sea el borde corto.

5 Cuando se selecciona Otro sobre, a la página se le da un formato de 215,9 x 355,6 mm (8,5 x 14 pulg.) a no ser que la aplicación de software especifique el tamaño.

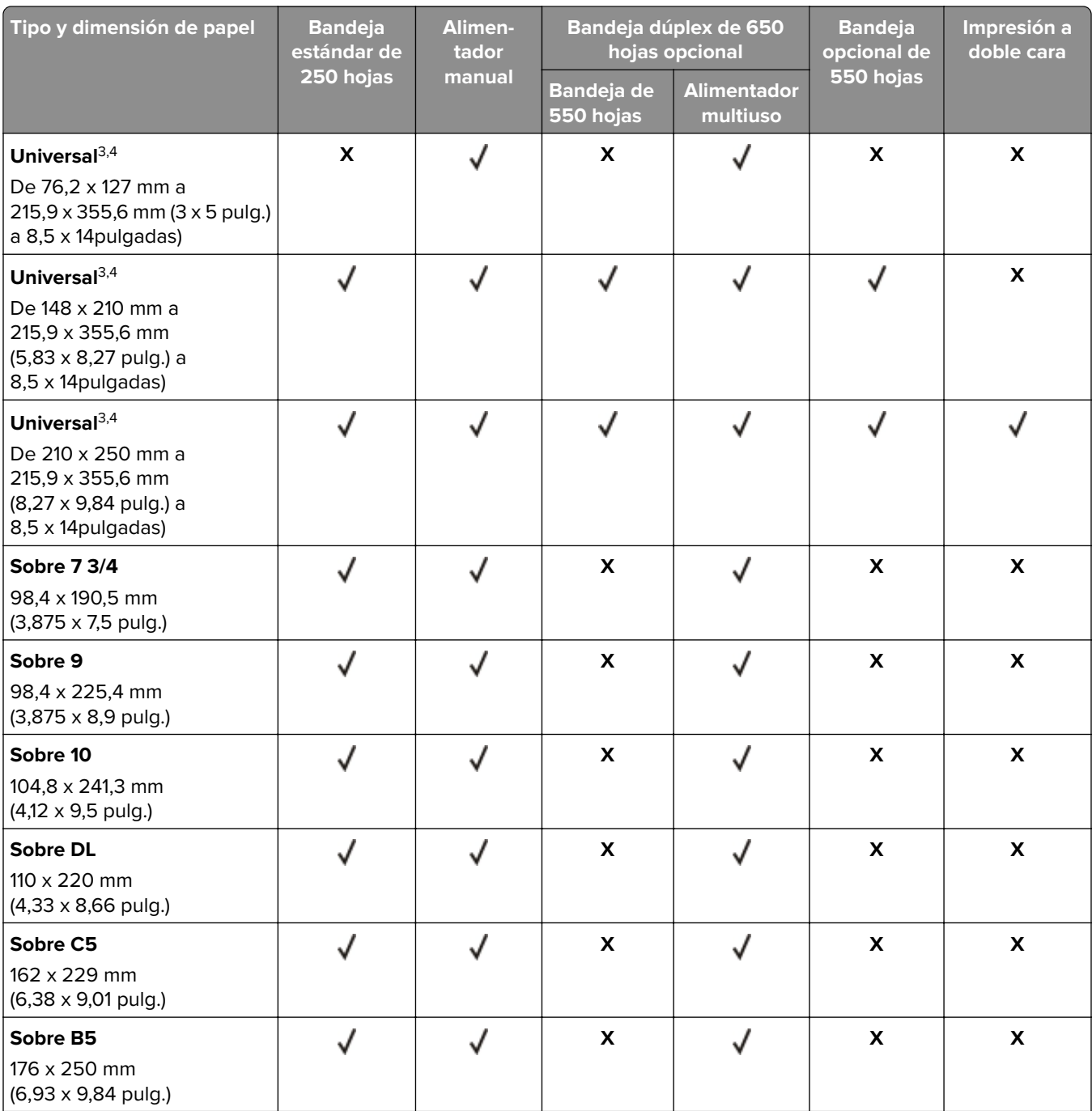

<sup>1</sup> Cargue este tamaño de papel en la bandeja estándar y el alimentador manual de forma que el borde largo entre primero en la impresora.

<sup>2</sup> Cargue este tamaño de papel en las bandejas opcionales y el alimentador multiuso de forma que el borde corto entre primero en la impresora.

3 Cuando se selecciona Universal, a la página se le da un formato de 215,9 x 355,6 mm (8,5 x 14 pulg.) a no ser que la aplicación de software especifique el tamaño.

4 Coloque la hoja de forma que lo que entre primero en la impresora sea el borde corto.

<sup>5</sup> Cuando se selecciona Otro sobre, a la página se le da un formato de 215,9 x 355,6 mm (8,5 x 14 pulg.) a no ser que la aplicación de software especifique el tamaño.

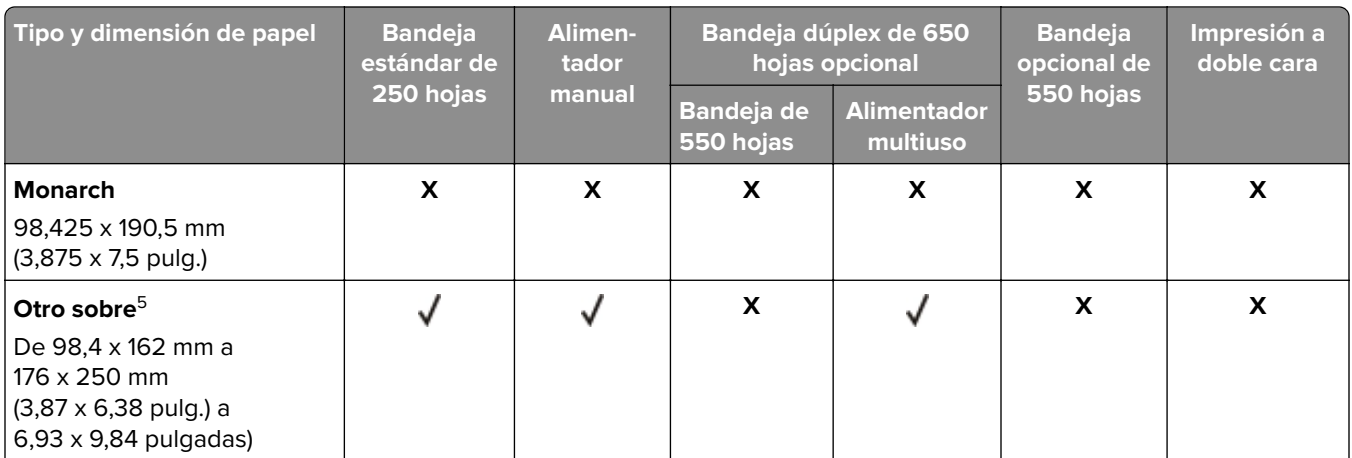

 $^{\rm 1}$ Cargue este tamaño de papel en la bandeja estándar y el alimentador manual de forma que el borde largo entre primero en la impresora.

 $2$  Carque este tamaño de papel en las bandejas opcionales y el alimentador multiuso de forma que el borde corto entre primero en la impresora.

 $3$  Cuando se selecciona Universal, a la página se le da un formato de 215,9 x 355,6 mm (8,5 x 14 pulg.) a no ser que la aplicación de software especifique el tamaño.

4 Coloque la hoja de forma que lo que entre primero en la impresora sea el borde corto.

 $^5$  Cuando se selecciona Otro sobre, a la página se le da un formato de 215,9 x 355,6 mm (8,5 x 14 pulg.) a no ser que la aplicación de software especifique el tamaño.

#### **Tamaños de papel admitidos por el escáner y el alimentador automático de documentos**

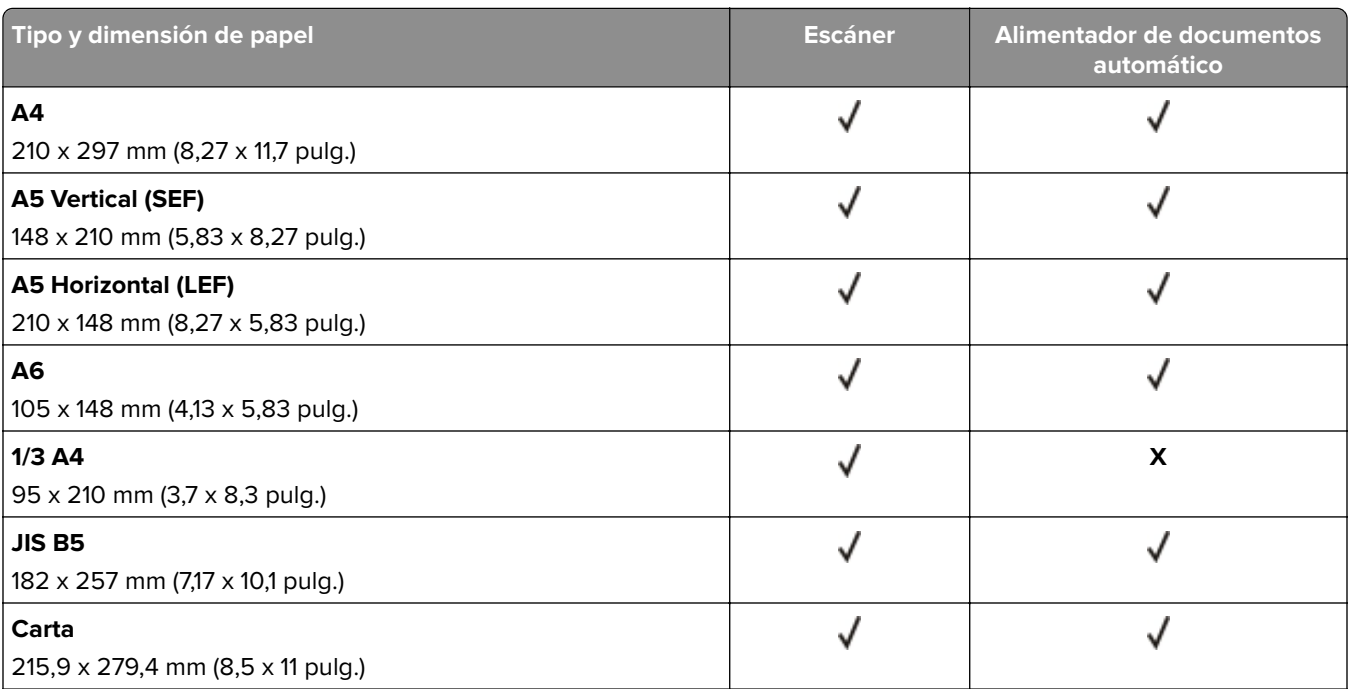

<sup>1</sup> Cuando se selecciona Universal, a la página se le da un formato de 215,9 x 355,6 mm (8,5 x 14 pulg.) a no ser que la aplicación de software especifique el tamaño.

<sup>2</sup> Coloque el papel estrecho de forma que el borde corto entre primero en la impresora.

 $3$  Cuando se selecciona Otro sobre, a la página se le da un formato de 215,9 x 355,6 mm (8,5 x 14 pulg.) a no ser que la aplicación de software especifique el tamaño.

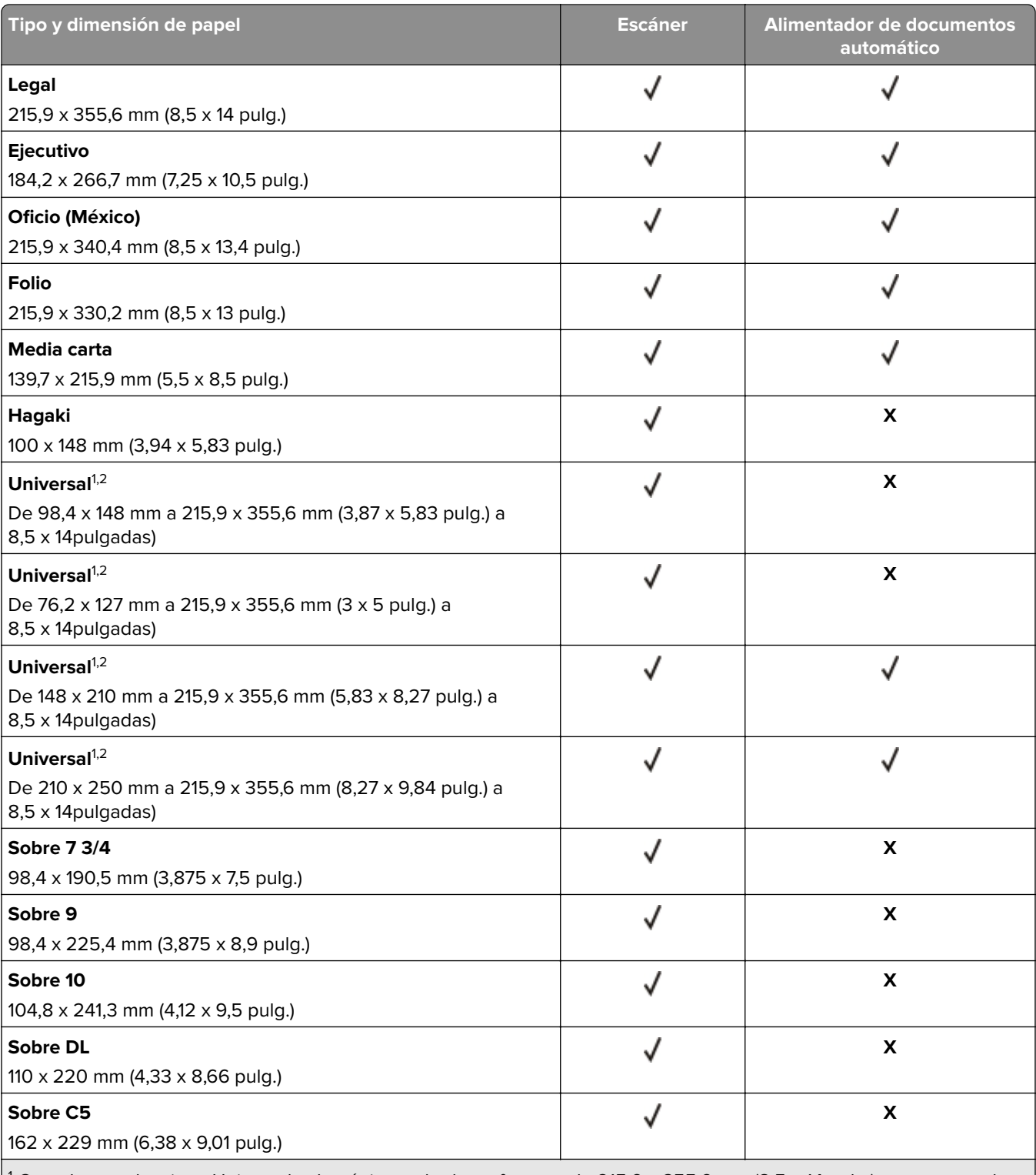

 $^1$  Cuando se selecciona Universal, a la página se le da un formato de 215,9 x 355,6 mm (8,5 x 14 pulg.) a no ser que la aplicación de software especifique el tamaño.

2 Coloque el papel estrecho de forma que el borde corto entre primero en la impresora.

3 Cuando se selecciona Otro sobre, a la página se le da un formato de 215,9 x 355,6 mm (8,5 x 14 pulg.) a no ser que la aplicación de software especifique el tamaño.

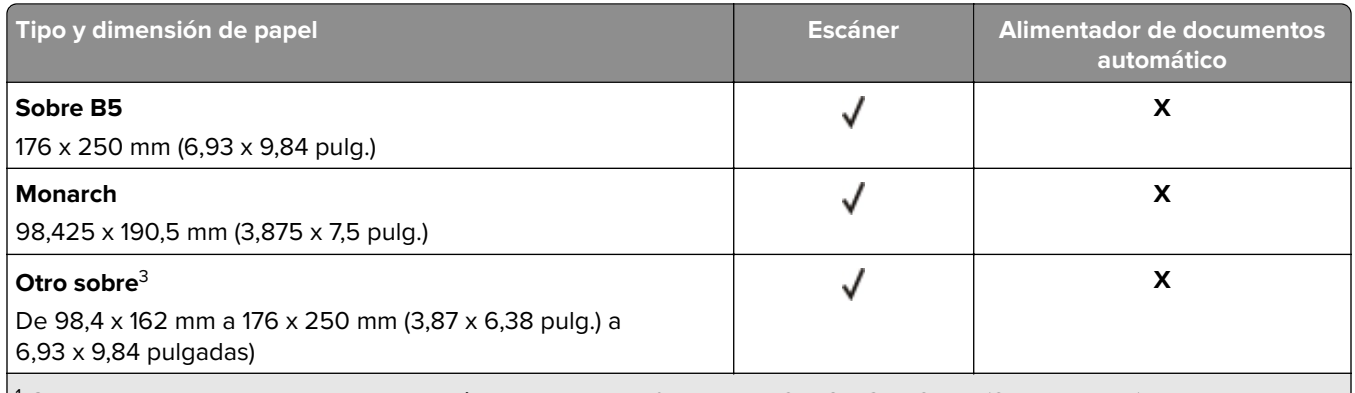

 $^1$  Cuando se selecciona Universal, a la página se le da un formato de 215,9 x 355,6 mm (8,5 x 14 pulg.) a no ser que la aplicación de software especifique el tamaño.

2 Coloque el papel estrecho de forma que el borde corto entre primero en la impresora.

3 Cuando se selecciona Otro sobre, a la página se le da un formato de 215,9 x 355,6 mm (8,5 x 14 pulg.) a no ser que la aplicación de software especifique el tamaño.

**Nota:** Es posible que su impresora tenga una bandeja dúplex de 650 hojas, formado por una bandeja de 550 hojas y un alimentador de 100 hojas multiuso. La bandeja de 550 hojas que forma parte de la bandeja doble de 650 hojas admite los mismos tamaños de papel que la bandeja de 550 hojas opcional. El alimentador multiuso integrado admite diferentes tipos, tamaños y pesos de papel.

# **Tipos de papel admitidos**

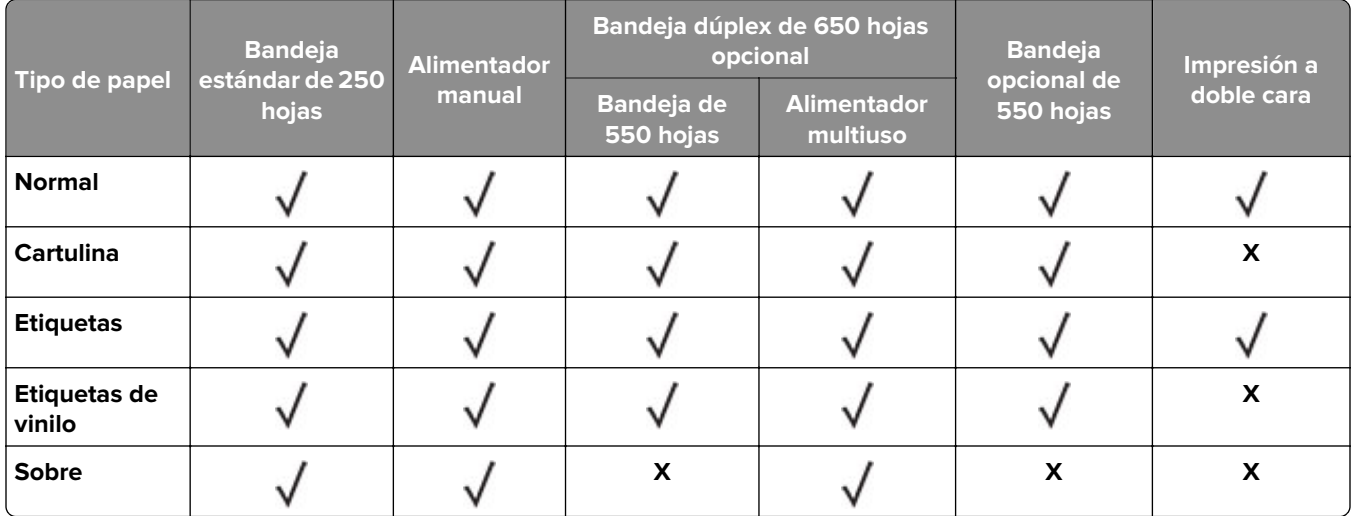

#### **Tipos de papel admitidos por las bandejas, el alimentador manual y la impresión a doble cara**

#### **Tipos de papel admitidos por el escáner y el ADF**

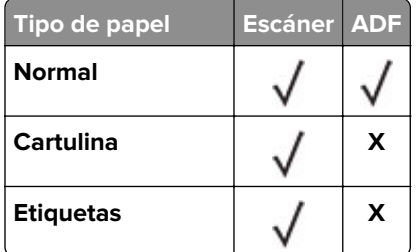

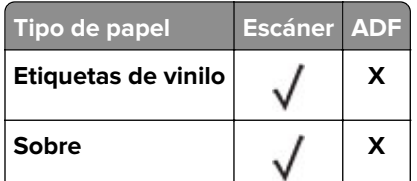

#### **Notas:**

- **•** Es posible que su impresora tenga una bandeja dúplex de 650 hojas, formada por una bandeja de 550 hojas y un alimentador multiuso de 100 hojas integrado. La bandeja de 550 hojas de la bandeja dúplex de 650 hojas admite el mismo tipo de papel que la bandeja de 550 hojas. El alimentador multiuso integrado admite diferentes tipos, tamaños y pesos de papel.
- **•** Las etiquetas, sobres y cartulinas siempre se imprimen a una velocidad reducida.
- **•** Se admite el uso esporádico de etiquetas de vinilo, aunque se deberá comprobar su compatibilidad. Algunas etiquetas de vinilo pueden alimentarse de forma más fiable desde el alimentador multiuso.

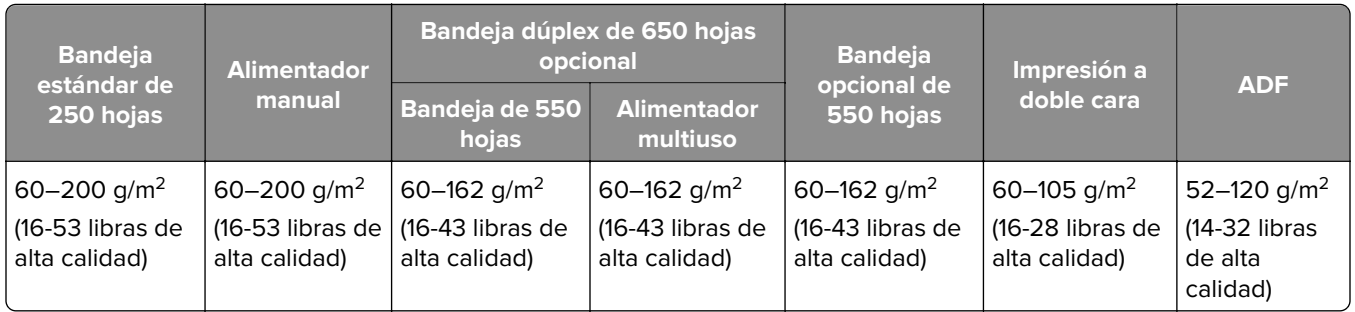

### **Pesos de papel admitidos**

#### **Notas:**

- **•** Es posible que su impresora tenga una bandeja dúplex de 650 hojas, formada por una bandeja de 550 hojas y un alimentador multiuso de 100 hojas integrado. La bandeja de 550 hojas de la bandeja dúplex de 650 hojas admite los mismos tipos de papel que la bandeja de 550 hojas. El alimentador multiuso integrado admite diferentes tipos, tamaños y pesos de papel.
- **•** Para papel de entre 60 y 162 g/m2 (16-43 libras de alta calidad), se recomienda la fibra larga.
- **•** El papel de menos de 75 g/m2 (20 libras de alta calidad) debe imprimirse con Tipo de papel establecido en Papel ligero. De no hacerlo, puede producirse una curvatura excesiva que puede provocar problemas de alimentación, especialmente en los entornos más húmedos.

# <span id="page-21-0"></span>**Montaje, instalación y configuración**

# **Selección de ubicación para la impresora**

- **•** Deje espacio suficiente para poder abrir las bandejas, las cubiertas y las puertas, y para instalar opciones de hardware.
- **•** Configure la impresora cerca de una toma de corriente eléctrica.

**PRECAUCIÓN: POSIBLES DAÑOS PERSONALES:** Para evitar el riesgo de incendio o descarga eléctrica, conecte el cable de alimentación a una toma de corriente debidamente conectada a tierra con la potencia adecuada que se encuentre cerca del dispositivo y resulte fácilmente accesible.

**PRECAUCIÓN: PELIGRO DE DESCARGAS ELÉCTRICAS:** Para evitar el riesgo de descarga eléctrica, no instale este producto cerca de agua o donde exista humedad.

- **•** Asegúrese de que el flujo de aire de la habitación cumple con la última revisión de la normativa ASHRAE 62 o con la normativa 156 del departamento técnico del Comité Europeo de Normalización.
- **•** Proporcionar una superficie plana, limpia y estable.
- **•** Mantenga la impresora:
	- **–** Limpia, seca y sin polvo.
	- **–** Lejos de grapas sueltas y clips.
	- **–** Lejos del flujo de aire directo de aparatos de aire acondicionado, calefactores o ventiladores.
	- **–** A salvo de la luz solar directa y humedad extrema.
- **•** Tenga en cuenta las temperaturas recomendadas y evite fluctuaciones:

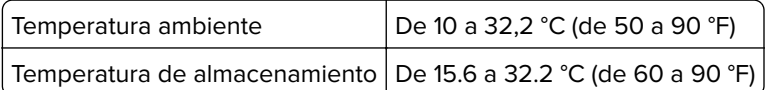

**•** Deje el siguiente espacio recomendado alrededor de la impresora para conseguir una ventilación correcta:

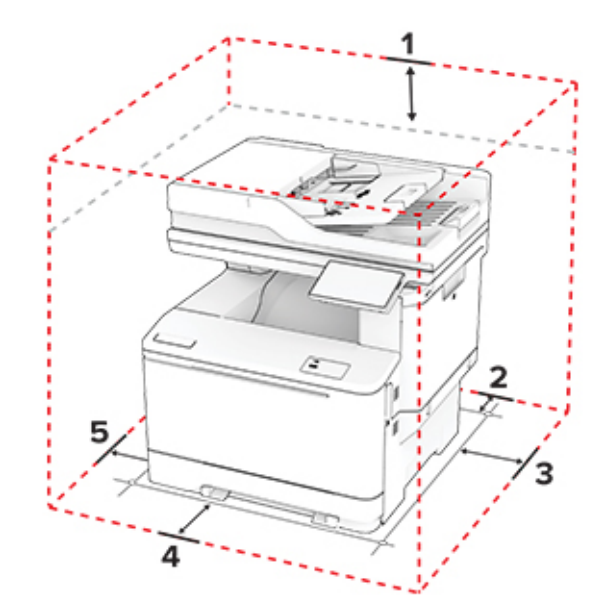

<span id="page-22-0"></span>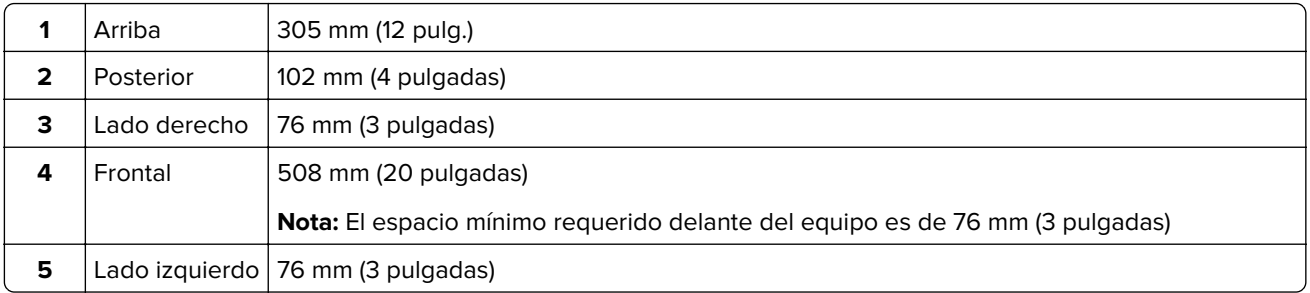

# **Conexión de cables**

**PRECAUCIÓN: PELIGRO DE DESCARGAS ELÉCTRICAS:** Para evitar el riesgo de descarga eléctrica, no configure este producto ni realice ninguna conexión eléctrica ni de cableado, como la función de fax, el cable de alimentación o el teléfono, si hay una tormenta eléctrica.

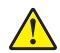

**PRECAUCIÓN: POSIBLES DAÑOS PERSONALES:** Para evitar el riesgo de incendio o descarga eléctrica, conecte el cable de alimentación a una toma de corriente debidamente conectada a tierra con la potencia adecuada que se encuentre cerca del dispositivo y resulte fácilmente accesible.

**PRECAUCIÓN: POSIBLES DAÑOS PERSONALES:** Para evitar el riesgo de incendio o descarga eléctrica, utilice exclusivamente el cable de alimentación que se suministra junto con este producto o el repuesto autorizado por el fabricante.

**PRECAUCIÓN: POSIBLES DAÑOS PERSONALES:** Para reducir el riesgo de incendio, utilice solo un cable de telecomunicaciones (RJ-11) de 26 AWG o mayor cuando conecte esta impresora a la red telefónica conmutada pública. Para los usuarios de Australia, el cable debe contar con la aprobación de la Australian Communications and Media Authority.

**Advertencia: Posibles daños:** Para evitar la pérdida de datos o un funcionamiento incorrecto, no toque el cable USB, ningún adaptador de red inalámbrica ni las zonas de la impresora que se muestran mientras se está imprimiendo activamente.

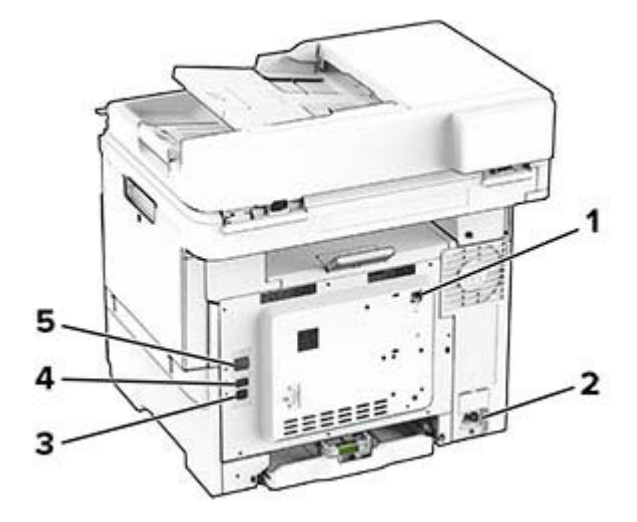

<span id="page-23-0"></span>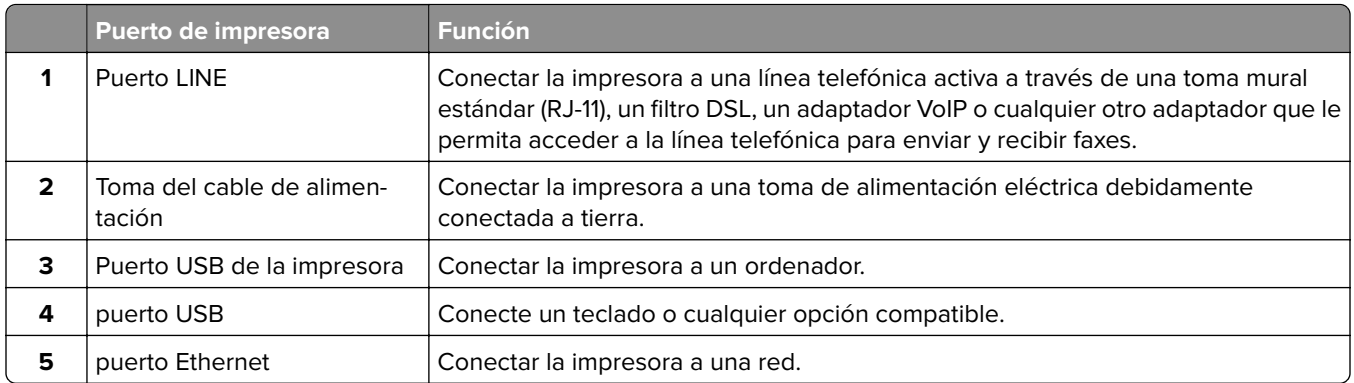

# **Configuración y uso de las aplicaciones de la pantalla de inicio**

# **Uso de la pantalla de inicio**

**Nota:** La pantalla de inicio varía en función de los ajustes de configuración personalizados de la pantalla de inicio, la configuración administrativa y las soluciones integradas activas.

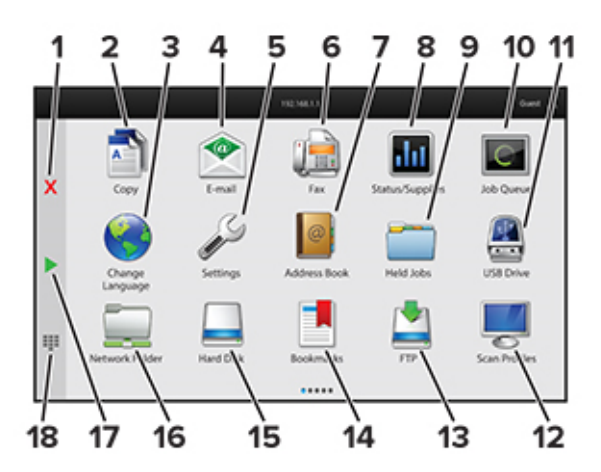

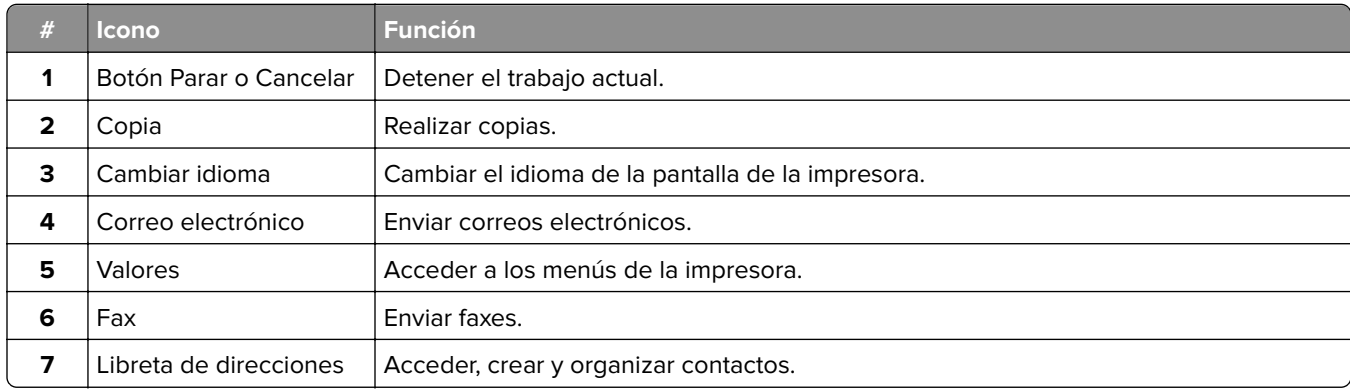

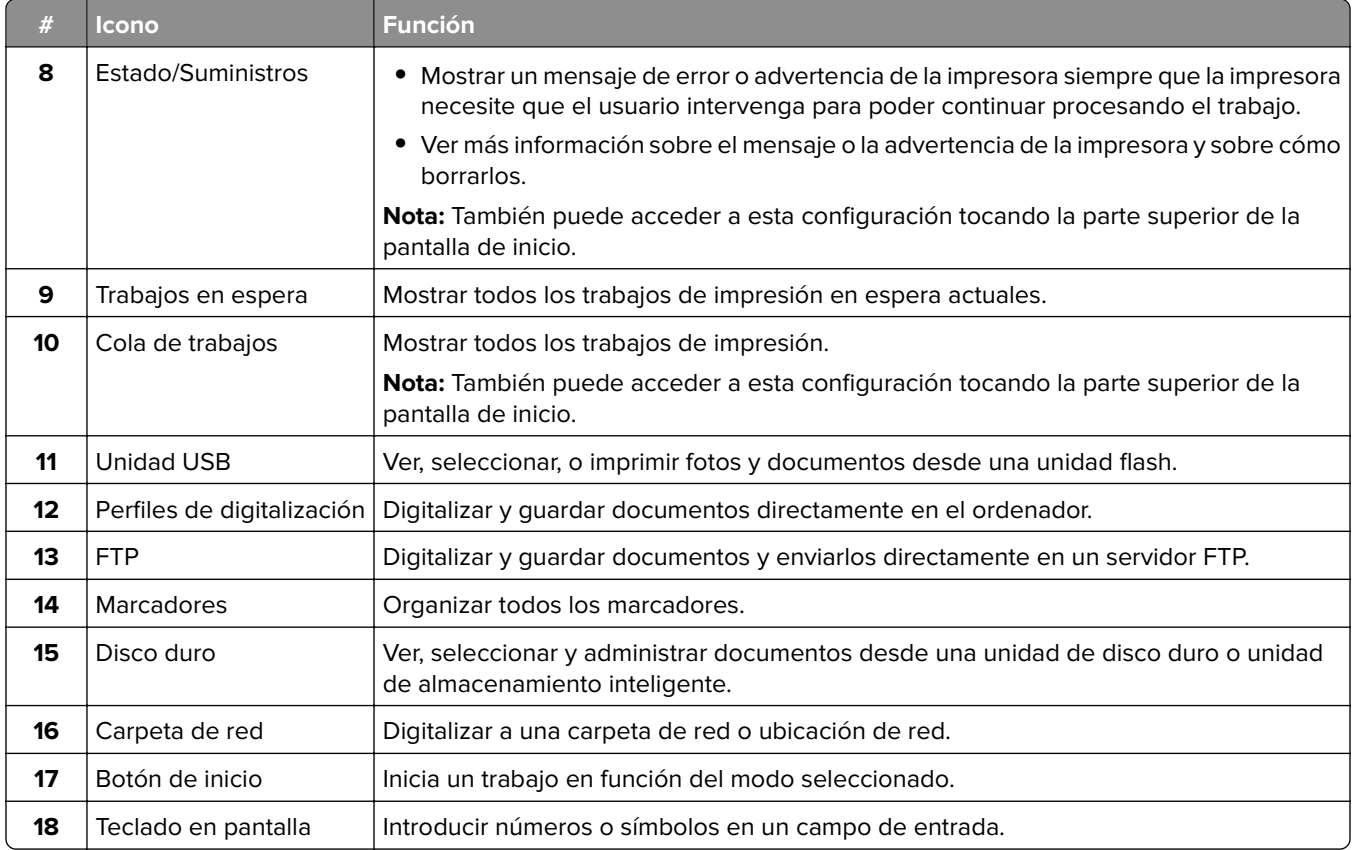

# **Personalización de la pantalla de inicio**

**1** Abra un explorador web y, a continuación, escriba la dirección IP de la impresora en el campo de la dirección.

**Notas:**

- **•** Verá la dirección IP de la impresora en la pantalla de inicio de la misma. La dirección IP aparece como cuatro grupos de números separados por puntos, como 123.123.123.123.
- **•** Si está utilizando un servidor proxy, desactívelo temporalmente para cargar correctamente la página web.
- **2** Haga clic en **Valores** > **Dispositivo** > **Personalización de la pantalla de inicio**.
- **3** Realice al menos una de las acciones siguientes:
	- Para agregar un icono a la pantalla de inicio, haga clic en  $\frac{1}{\sqrt{2}}$ , seleccione el nombre de la aplicación y, a continuación, haga clic en **Agregar**.
	- **•** Para eliminar un icono a la pantalla de inicio, seleccione el nombre de la aplicación y, a continuación, haga clic en **Eliminar**.
	- **•** Para personalizar el nombre de una aplicación, seleccione el nombre de la aplicación, haga clic en **Editar**y, a continuación, asigne un nombre.
	- **•** Para restaurar el nombre de una aplicación, seleccione el nombre de la aplicación, haga clic en **Editar** y, a continuación, seleccione **Restaurar etiqueta de la aplicación**.
	- Para agregar un espacio entre aplicaciones, haga clic en  $\blacktriangleleft$ , seleccione **ESPACIO EN BLANCO** y, a continuación, haga clic en **Agregar**.
- <span id="page-25-0"></span>**•** Para organizar las aplicaciones, arrastre los nombres de las aplicaciones en el orden que desee.
- **•** Para restaurar la vista predeterminada de la pantalla de inicio, haga clic en **Restaurar pantalla de inicio**.
- **4** Aplique los cambios.

## **Aplicaciones compatibles**

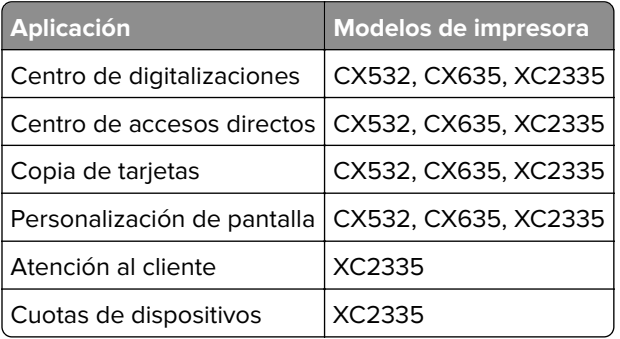

# **Configuración de un centro de digitalizaciones**

- **1** En la pantalla de inicio, toque **Centro de digitalizaciones**.
- **2** Seleccione y cree un destino y, a continuación, configure los valores.

#### **Notas:**

- **•** Al crear un destino de red, asegúrese de que valida y ajusta los valores hasta que no se produzca ningún error.
- **•** Solo se guardan los destinos creados desde Embedded Web Server. Para obtener más información, consulte la documentación suministrada con la solución.
- **3** Aplique los cambios.

# **Creación de un método abreviado**

**1** En la pantalla de inicio, toque **Centro de métodos abreviados**.

**Nota:** Es posible que el icono y el nombre se hayan modificado. Para obtener más información, póngase en contacto con el administrador.

**2** Seleccione una función de impresora y, a continuación, toque **Crear método abreviado**.

**Nota:** La función de correo electrónico seguro no es compatible.

- **3** Configure los ajustes y toque **Guardar**.
- **4** Escriba un nombre exclusivo para el método abreviado.

**Nota:** Para evitar que se recorten los nombres en la pantalla de inicio, escriba sólo hasta 25 caracteres.

**5** Toque **Aceptar**.

La aplicación genera automáticamente un número de método abreviado exclusivo.

**Nota:** Para iniciar el método abreviado, toque **...** #y, a continuación, introduzca el número de método abreviado.

# **Configuración de Copia de tarjetas**

**1** Abra un explorador web y, a continuación, escriba la dirección IP de la impresora en el campo de la dirección.

#### **Notas:**

- **•** Verá la dirección IP de la impresora en la pantalla de inicio de la misma. La dirección IP aparece como cuatro grupos de números separados por puntos, como 123.123.123.123.
- **•** Si está utilizando un servidor proxy, desactívelo temporalmente para cargar correctamente la página web.
- **2** Haga clic en **Aplicaciones** > **Copia de tarjetas** > **Configurar**.

#### **Notas:**

- **•** Asegúrese de que la opción Mostrar icono está activada.
- **•** Asegúrese de que Valores del correo electrónico y Valores de recurso compartido de red están configurados.
- **•** Al digitalizar una tarjeta, asegúrese de que la resolución de digitalización no excede los 200 ppp a color o los 400 ppp en blanco y negro.
- **•** Al digitalizar varias tarjetas, asegúrese de que la resolución de digitalización no excede los 150 ppp a color o los 300 ppp en blanco y negro.

#### **3** Aplique los cambios.

**Nota:** Para digitalizar varias tarjetas, necesita un disco duro de impresora o una unidad de almacenamiento inteligente.

### **Uso de Personalización de pantalla**

Antes de utilizar la aplicación, asegúrese de activar y configurar el salvapantallas, la presentación de diapositivas y el fondo de pantalla desde el servidor web incorporado.

#### **Administración de imágenes de salvapantallas y presentación de diapositivas**

- **1** En Embedded Web Server, haga clic en **Aplicaciones** > **Personalización de pantallaConfigurar**.
- **2** En la sección imágenes de salvapantallas y presentación de diapositivas, agregue, edite o elimine una imagen.

#### **Notas:**

- **•** Puede añadir hasta 10 imágenes.
- **•** Si se activa, los iconos de estado aparecen en el salvapantallas solo si se producen errores, advertencias o hay notificaciones basadas en la nube.
- **3** Aplique los cambios.

#### **Cambio de la imagen de fondo de pantalla**

- **1** En la pantalla de inicio, pulse **Cambiar fondo de pantalla**.
- **2** Seleccione una imagen para utilizarla.
- **3** Aplique los cambios.

#### **Reproducción de una presentación de diapositivas de una unidad flash**

- **1** Inserte una unidad flash en el puerto USB frontal.
- **2** En la pantalla de inicio, toque **Presentación de diapositivas**.

**Nota:** Puede eliminar la unidad flash una vez empiece la presentación de diapositivas, pero las imágenes no se almacenarán en la impresora. Si la presentación de diapositivas se detiene, vuelva a insertar la unidad flash para ver las imágenes.

## **Uso del servicio de atención al cliente**

#### **Notas:**

- **•** Esta aplicación únicamente es compatible con algunos modelos de impresora. Para obtener más información, consulte ["Aplicaciones compatibles" en la página 26.](#page-25-0)
- **•** Para obtener más información sobre cómo configurar los valores de la aplicación, consulte la Guía del administrador del servicio de atención al cliente.
- **1** En la pantalla de inicio, toque **Servicio de atención al cliente**.
- **2** Imprima o envíe la información por correo electrónico.

### **Configuración de cuotas de dispositivos**

#### **Notas:**

- **•** Esta aplicación únicamente es compatible con algunos modelos de impresora. Para obtener más información, consulte ["Aplicaciones compatibles" en la página 26.](#page-25-0)
- **•** Para obtener más información sobre cómo configurar los valores de la aplicación, consulte la Guía del administrador de cuotas de dispositivos.
- **1** Abra un explorador web y, a continuación, escriba la dirección IP de la impresora en el campo de la dirección.

#### **Notas:**

- **•** Verá la dirección IP de la impresora en la pantalla de inicio de la misma. La dirección IP aparece como cuatro grupos de números separados por puntos, como 123.123.123.123.
- **•** Si está utilizando un servidor proxy, desactívelo temporalmente para cargar correctamente la página web.
- **2** Haga clic en **Aplicaciones** > **Cuotas de dispositivos** > **Configurar**
- **3** En la sección Cuentas de usuarios, agregue o edite un usuario y, a continuación, establezca la cuota.
- **4** Aplique los cambios.

## <span id="page-28-0"></span>**Administración de marcadores**

#### **Creación de marcadores**

Utilice marcadores para imprimir documentos de acceso frecuente que se almacenan en servidores o en la Web.

**1** Abra un explorador web y, a continuación, escriba la dirección IP de la impresora en el campo de la dirección.

**Notas:**

- **•** Verá la dirección IP de la impresora en la pantalla de inicio de la misma. La dirección IP aparece como cuatro grupos de números separados por puntos, como 123.123.123.123.
- **•** Si está utilizando un servidor proxy, desactívelo temporalmente para cargar correctamente la página web.
- **2** Haga clic en **Marcadores** > **Añadir marcador** y, a continuación, escriba un nombre de marcador.
- **3** Seleccione un tipo de protocolo de Dirección y realice alguna de las siguientes acciones:
	- **•** Para HTTP y HTTPS, introduzca la dirección URL que desea agregar a favoritos.
	- **•** Para HTTPS, asegúrese de usar el nombre de host en lugar de la dirección IP. Por ejemplo, escriba **myWebsite.com/sample.pdf** en lugar de escribir **123.123.123.123/sample.pdf**. Asegúrese de que el nombre de host también coincide con el valor de Nombre común (CN) en el certificado del servidor. Para obtener más información sobre cómo obtener el valor CN en el certificado de servidor, consulte la información de ayuda del navegador web.
	- **•** Par FTP, introduzca la dirección FTP. Por ejemplo, **myServer/myDirectory**. Introduzca el número de puerto FTP. El 21 es puerto predeterminado para enviar comandos.
	- **•** Para SMB, introduzca la dirección de la carpeta de red. Por ejemplo, **\\miServidor \mirecursocompartido/miArchivo.pdf**. Escriba el nombre del dominio de red.
	- **•** Si es necesario, seleccione el tipo de Autenticación para FTP y SMB.

Para limitar el acceso al marcador, introduzca un PIN.

**Nota:** La aplicación admite los siguientes tipos de archivos: PDF, JPEG y TIFF. Otros tipos de archivo como DOCX y XLSX son compatibles con algunos modelos de impresora.

**4** Haga clic en **Guardar**.

#### **Creación de carpetas**

**1** Abra un explorador web y, a continuación, escriba la dirección IP de la impresora en el campo de la dirección.

**Notas:**

- **•** Verá la dirección IP de la impresora en la pantalla de inicio de la impresora. La dirección IP aparece como cuatro grupos de números separados por puntos, como 123.123.123.123.
- **•** Si está utilizando un servidor proxy, desactívelo temporalmente para cargar correctamente la página web.
- **2** Haga clic en **Marcadores** > **Añadir carpeta**y, a continuación, escriba un nombre de carpeta.

**Nota:** Para limitar el acceso a la carpeta, introduzca un PIN.

**3** Haga clic en **Guardar**.

<span id="page-29-0"></span>**Nota:** Puede crear carpetas o marcadores dentro de una carpeta. Para crear un marcador, consulte ["Creación de marcadores" en la página 29](#page-28-0).

### **Gestión de contactos**

- **1** En la pantalla de inicio, toque **Libreta de direcciones**.
- **2** Realice al menos una de las acciones siguientes:
	- Para agregar un contacto, toque **en la parte superior de la pantalla y**, a continuación, toque **Crear contacto**. Si es necesario, especifique un método de inicio de sesión para permitir el acceso a la aplicación.
	- Para eliminar un contacto, toque : en la parte superior de la pantalla, toque **Eliminar contactos**y, a continuación, seleccione el contacto.
	- **•** Para editar la información de contacto, toque el nombre del contacto.
	- **•** Para crear un grupo, toque : en la parte superior de la pantalla y, a continuación, toque Crear grupo. Si es necesario, especifique un método de inicio de sesión para permitir el acceso a la aplicación.
	- Para eliminar un grupo, toque : en la parte superior de la pantalla, toque **Eliminar grupos**y, a continuación, seleccione el grupo.
	- **•** Para editar un grupo de contactos, toque **GRUPOS** > seleccione el nombre de un grupo >  $\cdot$  > seleccione la acción que desee realizar.
- **3** Aplique los cambios.

# **Configuración y uso del software de las funciones de accesibilidad**

### **Activación de la navegación por voz**

#### **En la pantalla de inicio**

**1** Con un solo movimiento de un dedo, deslice lentamente el dedo hacia la izquierda y hacia arriba en la pantalla hasta que oiga un mensaje de voz.

**Nota:** Para modelos de impresora sin altavoces integrados, utilice auriculares para escuchar el mensaje.

**2** Con dos dedos, toque **Aceptar**.

**Nota:** Si el gesto no funciona, aplique más presión.

#### **Desde el teclado**

**1** Mantenga pulsada la tecla **5** hasta que se escuche el mensaje de voz.

**Nota:** Para modelos de impresora sin altavoces integrados, utilice auriculares para escuchar el mensaje.

**2** Pulse la tecla **tabulador** para desplazar el cursor de enfoque hasta el botón Aceptar y, a continuación, pulse **Intro**.

#### <span id="page-30-0"></span>**Notas:**

- **•** Cuando la navegación por voz esté activada, utilice siempre dos dedos para seleccionar cualquier elemento de la pantalla.
- **•** La navegación por voz es compatible con idiomas limitados.

### **Desactivación de la navegación por voz**

**1** Con un solo movimiento de un dedo, deslice lentamente el dedo hacia la izquierda y hacia arriba en la pantalla hasta que oiga un mensaje de voz.

**Nota:** Para modelos de impresora sin altavoces integrados, utilice auriculares para escuchar el mensaje.

- **2** Con dos dedos, realice una de las siguientes acciones:
	- **•** Toque **Navegación por voz** y, a continuación, toque **Aceptar**.
	- **•** Toque **Cancelar**.

**Nota:** Si el gesto no funciona, aplique más presión.

También puede desactivar la navegación por voz realizando una de las siguientes acciones:

- **•** Con dos dedos, toque dos veces la pantalla de inicio.
- **•** Pulse el botón de encendido para pasar la impresora a modo de suspensión o hibernación.

#### **Desplazamiento por la pantalla usando gestos**

#### **Notas:**

- **•** La mayoría de los gestos solo están disponibles cuando se activa la navegación por voz.
- **•** Permita que el modo de ampliación utilice los gestos de zoom y panorámica.
- **•** Utilice un teclado físico para escribir caracteres y ajustar determinados valores.

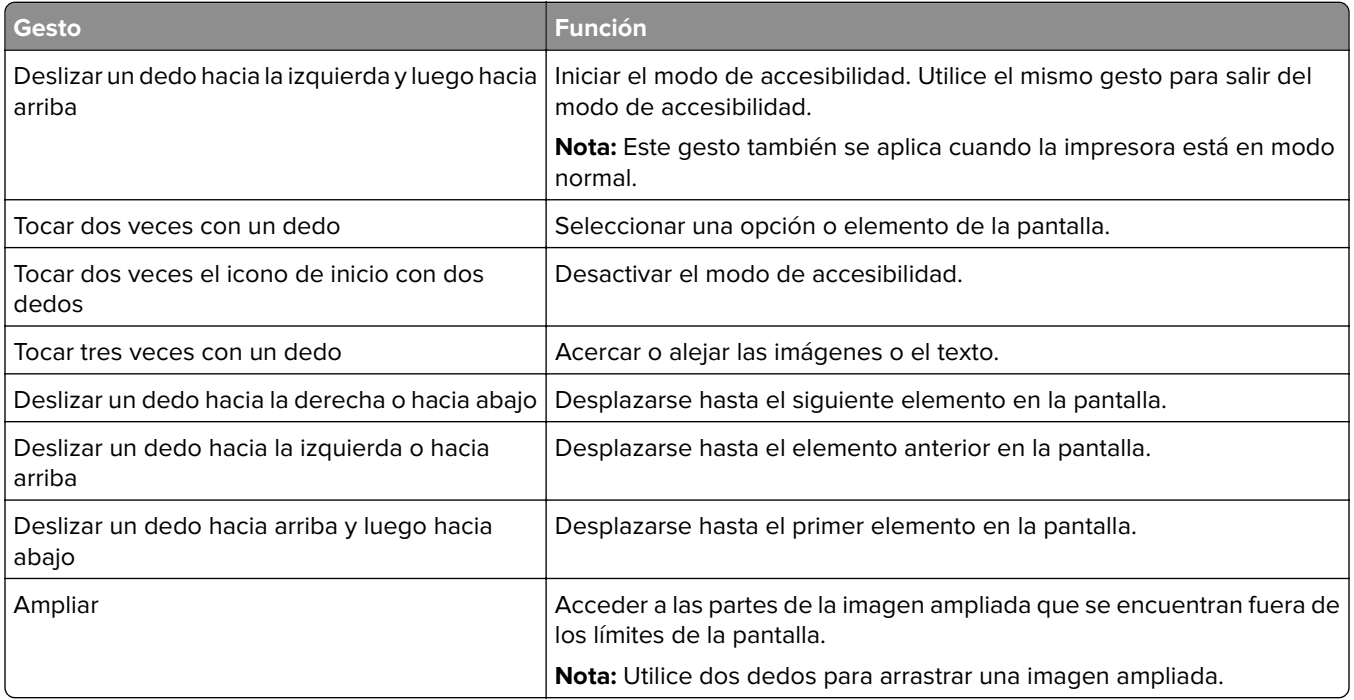

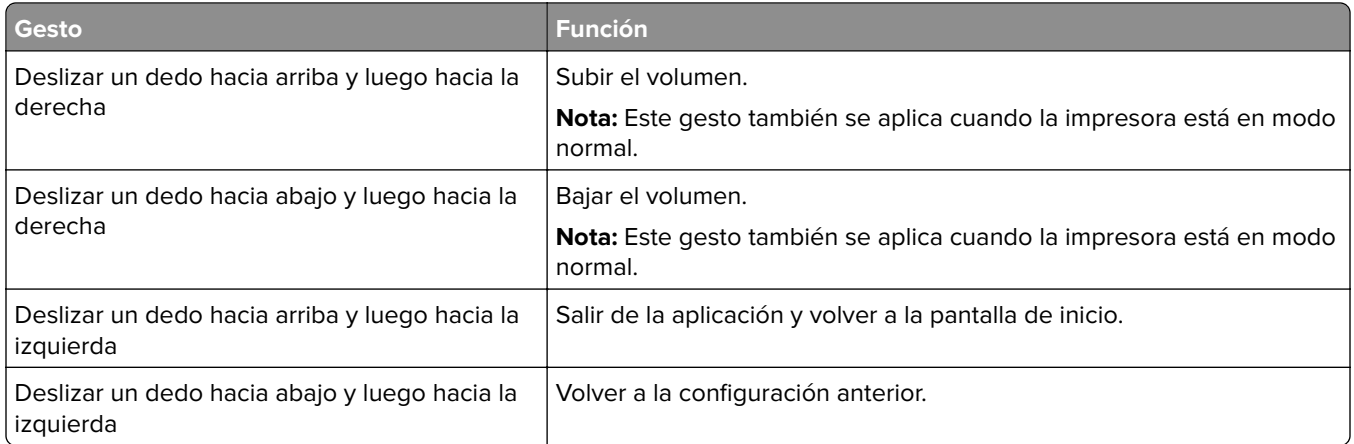

# **Uso del teclado en pantalla**

Cuando se muestre el teclado en pantalla, puede realizar una o varias de las siguientes acciones:

- **•** Toque una tecla para anunciar y escribir el carácter en el campo.
- **•** Arrastre un dedo por los diferentes caracteres para anunciar y escribir los caracteres en el campo.
- **•** Toque un cuadro de texto con dos dedos para anunciar los caracteres del campo.
- **•** Toque **Retroceso** para eliminar caracteres.

## **Activación del modo de ampliación**

**1** Con un solo movimiento de un dedo, deslice lentamente el dedo hacia la izquierda y hacia arriba en la pantalla hasta que oiga un mensaje de voz.

**Nota:** Para modelos de impresora sin altavoces integrados, utilice auriculares para escuchar el mensaje.

- **2** Con dos dedos, haga lo siguiente:
	- **a** Toque **Modo de ampliación**.
	- **b** Toque **Aceptar**.

**Nota:** Si el gesto no funciona, aplique más presión.

Para obtener más información sobre la navegación en una pantalla ampliada, consulte ["Desplazamiento por](#page-30-0) [la pantalla usando gestos" en la página 31.](#page-30-0)

# **Ajuste de la velocidad de voz en la navegación por voz**

- **1** En la pantalla de inicio, toque **Valores** > **Dispositivo** > **Accesibilidad** > **Velocidad de voz**.
- **2** Seleccione la velocidad de la voz.

# **Ajuste del volumen predeterminado de los auriculares**

- **1** En la pantalla de inicio, toque **Valores** > **Dispositivo** > **Accesibilidad**.
- **2** Ajustar el volumen de los auriculares.

<span id="page-32-0"></span>**Nota:** El volumen se restablecerá al valor predeterminado después de que el usuario salga del modo de accesibilidad o cuando se ponga en marcha la impresora desde el modo de suspensión o hibernación.

## **Ajuste del volumen predeterminado del altavoz interno**

- **1** En la pantalla de inicio, toque
- **2** Ajuste el volumen.

#### **Notas:**

- **•** Si está activado el modo silencioso, las alarmas sonoras están desactivadas. Este valor también muestra el rendimiento de la impresora.
- **•** El volumen se restablecerá al valor predeterminado después de que el usuario salga del modo de accesibilidad o cuando se ponga en marcha la impresora desde el modo de suspensión o hibernación.

## **Activación de contraseñas por voz o números de identificación personal**

- **1** En la pantalla de inicio, toque **Valores** > **Dispositivo** > **Accesibilidad** > **PIN/Contraseñas por voz**.
- **2** Active el valor.

# **Configuración de la impresora como máquina de fax**

### **Fax compatible**

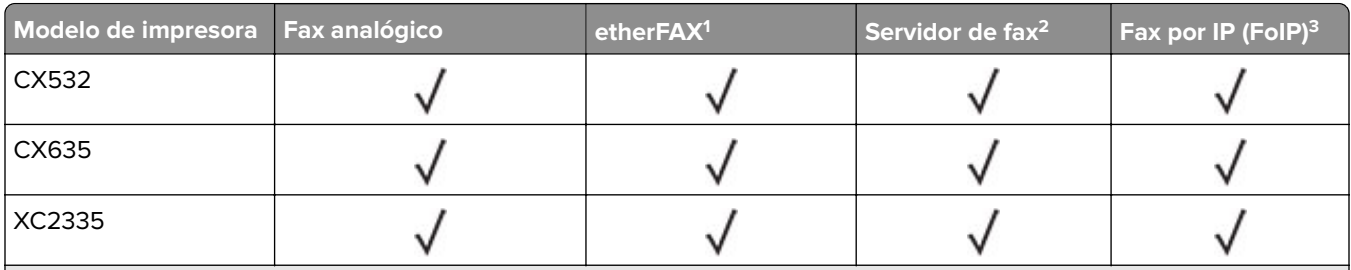

1 Requiere una suscripción. Para obtener más información, vaya a **<https://www.etherfax.net/lexmark>** o póngase en contacto con el establecimiento donde adquirió la impresora.

2 Requiere una suscripción para que el servidor de fax funcione.

<sup>3</sup> Requiere un paquete de licencia instalado. Para obtener más información, póngase en contacto con el lugar en el que adquirió la impresora.

# **Configuración de la función de fax mediante el fax analógico**

#### **Notas:**

- **•** Algunos métodos de conexión no son aplicables en todos los países o regiones.
- **•** Si la función de fax está activada y no ha terminado de configurarse, puede que el indicador parpadee en rojo.
- **•** Si no dispone de un entorno TCP/IP, debe utilizar el panel de control para configurar el fax.

**Advertencia: Posibles daños:** Para evitar la pérdida de datos o un mal funcionamiento de la impresora, no toque los cables ni la impresora en el área mostrada mientras se esté recibiendo o enviando un fax de manera activa.

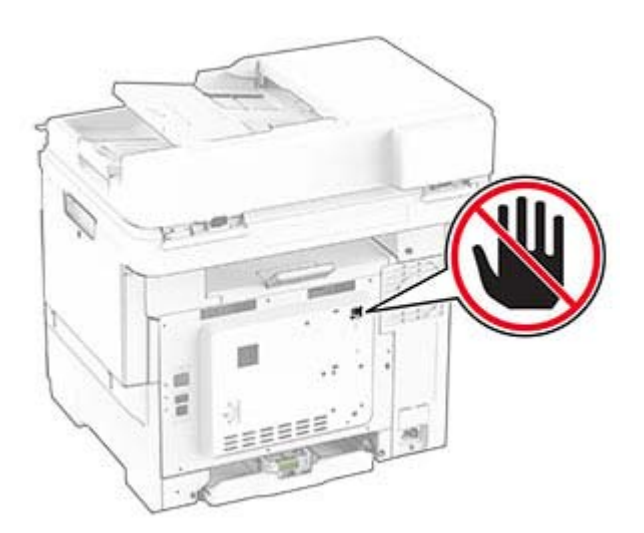

#### **Uso del panel de control**

- **1** En la pantalla de inicio, toque **Valores** > **Fax** > **Configuración de fax** > **Valores generales de fax**.
- **2** Configure los valores.

#### **Uso de Embedded Web Server**

**1** Abra un explorador web y, a continuación, escriba la dirección IP de la impresora en el campo de la dirección.

#### **Notas:**

- **•** Verá la dirección IP de la impresora en la pantalla de inicio. La dirección IP aparece como cuatro grupos de números separados por puntos, como 123.123.123.123.
- **•** Si está utilizando un servidor proxy, desactívelo temporalmente para cargar correctamente la página web.
- **2** Haga clic en **Valores** > **Fax** > **Configuración de fax** > **Valores generales de fax**.
- **3** Configure los valores.
- **4** Aplique los cambios.

# **Configuración de la función de fax mediante etherFAX**

#### **Notas:**

- **•** El firmware de la impresora debe estar actualizado a la última versión. Para obtener más información, consulte ["Actualización de firmware" en la página 57.](#page-56-0)
- **•** Debe tener instalado un paquete de licencia adecuado en la impresora. Si desea conocer más detalles, póngase en contacto con etherFAX.
- **•** Asegúrese de haber registrado su impresora en el portal etherFAX. Para obtener más información, vaya a **<https://www.etherfax.net/lexmark>**.
- **•** El número de serie de la impresora se solicita en el registro. Para localizar el número de serie, consulte ["Búsqueda del número de serie de la impresora" en la página 10](#page-9-0).
- **1** Abra un explorador web y, a continuación, escriba la dirección IP de la impresora en el campo de la dirección.

#### **Notas:**

- **•** Verá la dirección IP de la impresora en la pantalla de inicio. La dirección IP aparece como cuatro grupos de números separados por puntos, como 123.123.123.123.
- **•** Si está utilizando un servidor proxy, desactívelo temporalmente para cargar correctamente la página web.
- **2** Haga clic en **Valores** > **Fax** > **Configuración de fax** > **Valores generales de fax**.

**Nota:** Configuración de fax solo aparece si Modo de fax está establecido en Fax.

- **3** En el campo Nombre de fax, escriba un nombre exclusivo.
- **4** En el campo Número de fax, introduzca el número de fax proporcionado por etherFAX.
- **5** Desde el menú Transporte de fax, seleccione **etherFAX**.

#### **Notas:**

- **•** Este menú solo aparece cuando hay más de un transporte de fax disponible.
- **•** Si la impresora solo tiene instalado etherFAX, se configura automáticamente.
- **6** Aplique los cambios.

### **Configuración de la función de fax mediante el servidor de fax**

#### **Notas:**

- **•** Esta función le permite enviar mensajes de fax a un proveedor de servicios de fax que admita la recepción de correo electrónico.
- **•** Esta función solo admite mensajes de fax salientes. Para admitir la recepción de fax, asegúrese de que tiene un fax basado en dispositivo, como fax analógico, etherFAX o Fax por IP (FoIP), configurado en la impresora.
- **1** Abra un explorador web y, a continuación, escriba la dirección IP de la impresora en el campo de la dirección.

#### **Notas:**

**•** Verá la dirección IP de la impresora en la pantalla de inicio. La dirección IP aparece como cuatro grupos de números separados por puntos, como 123.123.123.123.

- **•** Si está utilizando un servidor proxy, desactívelo temporalmente para cargar correctamente la página web.
- **2** Haga clic en **Valores** > **Fax**.
- **3** En el menú Modo de fax, seleccione **Servidor de fax** y, a continuación, haga clic en **Guardar**.
- **4** Haga clic en **Configuración del servidor de fax**.
- **5** En el campo Formato, escriba **[#]@MyFax.com**, donde **[#]** es el número de fax y **myfax.com** es el dominio del proveedor de fax.

**Notas:**

- **•** Si es necesario, configure los campos Dirección de respuesta, Asunto o Mensaje.
- **•** Para permitir que la impresora reciba mensajes de fax, active los valores de recepción de fax basado en dispositivo. Asegúrese de que tiene configurado un fax basado en dispositivo.
- **6** Haga clic en **Guardar**.
- **7** Haga clic en **Valores de correo electrónico de servidor de fax** y, a continuación, realice alguna de las acciones siguientes:
	- **•** Active **Usar servidor SMTP de correo electrónico**.

Nota: Si los valores de SMTP de correo electrónico no están configurados, consulte ["Configuración](#page-40-0) [de los valores de SMTP de correo electrónico" en la página 41](#page-40-0).

- **•** Configure los valores de SMTP. Para obtener más información, póngase en contacto con su proveedor de servicios de correo electrónico.
- **8** Aplique los cambios.

# **Configuración del fax mediante una línea telefónica estándar**

**Nota:** Estas instrucciones se aplican únicamente a impresoras compatibles con fax analógico. Para obtener más información, consulte ["Fax compatible" en la página 33.](#page-32-0)

**PRECAUCIÓN: PELIGRO DE DESCARGAS ELÉCTRICAS:** Para evitar el riesgo de descarga eléctrica, no configure este producto ni realice ninguna conexión eléctrica ni de cableado, como la función de fax, el cable de alimentación o el teléfono, si hay una tormenta eléctrica.

**PRECAUCIÓN: PELIGRO DE DESCARGAS ELÉCTRICAS:** Para evitar el riesgo de descarga eléctrica, no utilice la función de fax si hay una tormenta eléctrica.

**PRECAUCIÓN: POSIBLES DAÑOS PERSONALES:** Para reducir el riesgo de incendio, utilice solo un cable de telecomunicaciones (RJ-11) de 26 AWG o mayor cuando conecte esta impresora a la red telefónica conmutada pública. Para los usuarios de Australia, el cable debe contar con la aprobación de la Australian Communications and Media Authority.
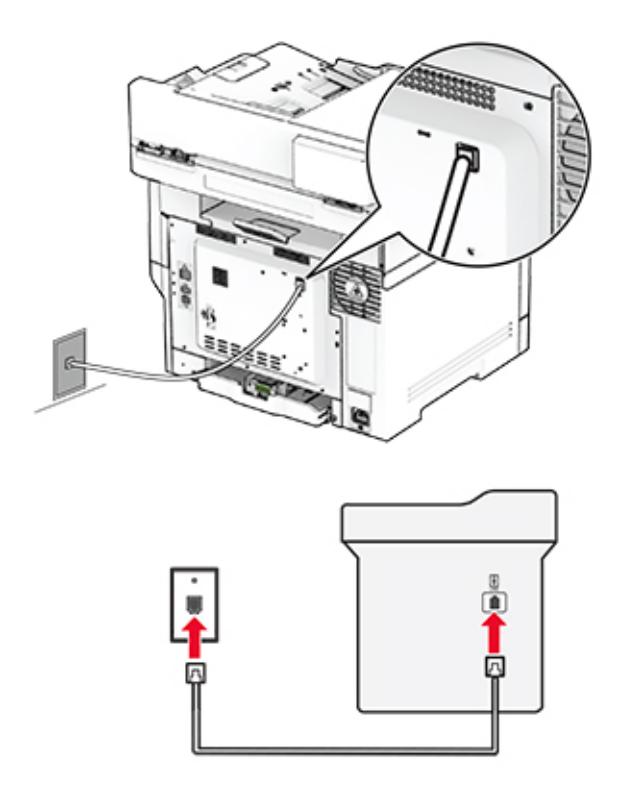

### **Configuración 1: La impresora está conectada a una línea de fax exclusiva**

- **1** Conecte un extremo del cable telefónico al puerto LINE de la impresora.
- **2** Conecte el otro extremo del cable a una toma mural analógica activa.

#### **Notas:**

- **•** Puede configurar la impresora para recibir faxes automáticamente (respuesta automática **activada**) o manualmente (respuesta automática **desactivada**).
- **•** Si desea recibir faxes automáticamente, configure la impresora para que descuelgue después de un número determinado de tonos.

### **Configuración 2: Impresora con línea compartida con un contestador automático**

**Nota:** Si contrata un servicio de timbre distintivo, asegúrese de que define el patrón de timbre correcto para la impresora. De lo contrario, la impresora no recibirá los faxes aunque la haya configurado para recibirlos de forma automática.

#### **Conectada a una toma de pared diferente**

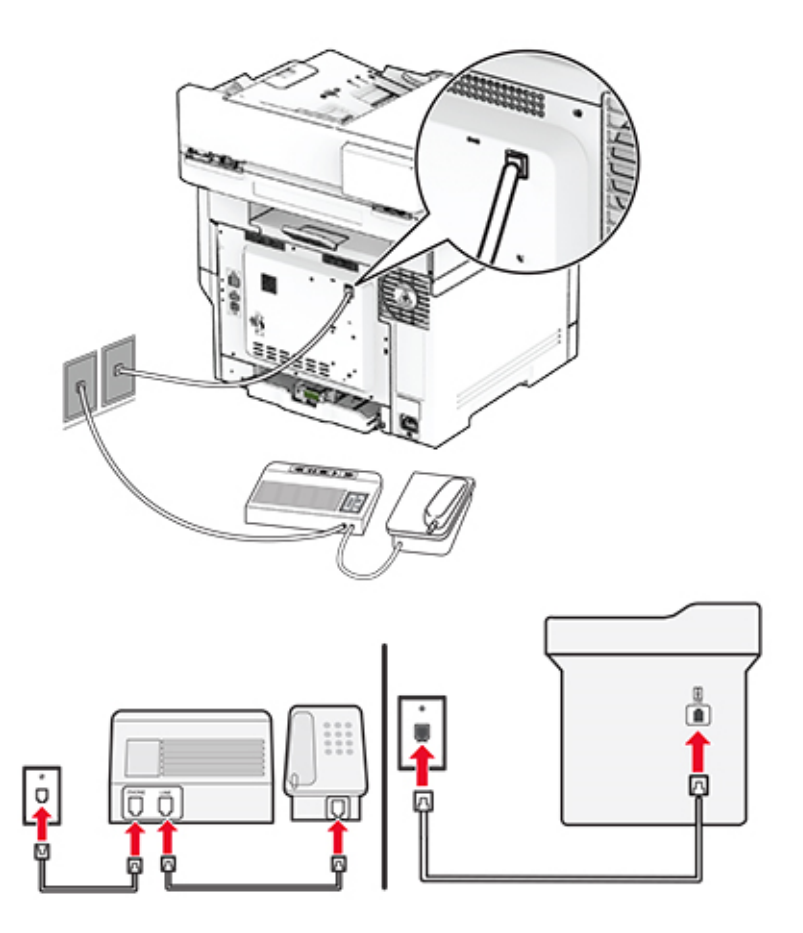

- **1** Conecte un extremo del cable telefónico al puerto LINE de la impresora.
- **2** Conecte el otro extremo del cable a una toma mural analógica activa.

#### **Notas:**

- **•** Si solo tiene un número de teléfono en la línea, configure la impresora para que reciba faxes automáticamente.
- **•** Configure la impresora para contestar llamadas tras dos tonos después del contestador automático. Por ejemplo, si el contestador automático responde a llamadas tras cuatro tonos, configure el valor Llamadas pendientes de respuesta de la impresora en **6**.

# **Configuración de fax en países o regiones con conectores y tomas de pared de teléfono distintos**

**Nota:** Estas instrucciones se aplican únicamente a impresoras compatibles con fax analógico. Para obtener más información, consulte ["Fax compatible" en la página 33.](#page-32-0)

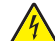

**PRECAUCIÓN: PELIGRO DE DESCARGAS ELÉCTRICAS:** Para evitar el riesgo de descarga eléctrica, no configure este producto ni realice ninguna conexión eléctrica ni de cableado, como la función de fax, el cable de alimentación o el teléfono, si hay una tormenta eléctrica.

**PRECAUCIÓN: PELIGRO DE DESCARGAS ELÉCTRICAS:** Para evitar el riesgo de descarga eléctrica, no utilice la función de fax si hay una tormenta eléctrica.

**PRECAUCIÓN: POSIBLES DAÑOS PERSONALES:** Para reducir el riesgo de incendio, utilice solo un cable de telecomunicaciones (RJ-11) de 26 AWG o mayor cuando conecte esta impresora a la red telefónica conmutada pública. Para los usuarios de Australia, el cable debe contar con la aprobación de la Australian Communications and Media Authority.

La toma de pared estándar adoptada por la mayoría de países o regiones es RJ-11. Si la toma de pared o el equipamiento del edificio no es compatible con este tipo de conexión, use un adaptador telefónico. Puede que su impresora no incluya un adaptador para su país o región y que tenga que adquirirlo por separado.

Puede que se haya instalado un adaptador de conexión en el puerto telefónico de la impresora. No quite el adaptador de conexión del puerto telefónico de la impresora si la va a conectar a un sistema telefónico en cascada o serie.

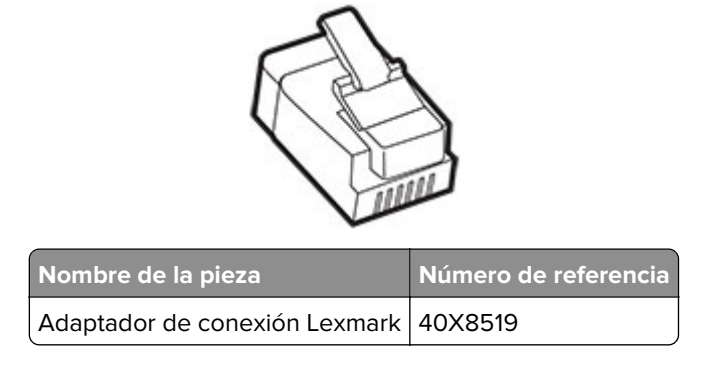

#### **Conexión de la impresora a una toma de pared diferente de RJ-11**

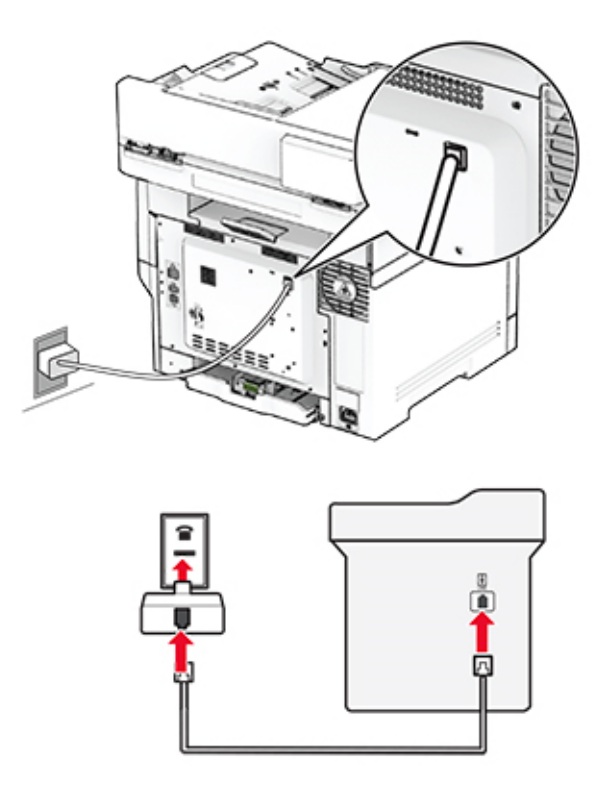

- **1** Conecte un extremo del cable telefónico al puerto LINE de la impresora.
- **2** Conecte el otro extremo del cable al adaptador RJ‑11 y conecte el adaptador a la toma mural.
- **3** Si desea conectar otro dispositivo con un conector diferente de RJ‑11 a la misma toma de pared, conéctelo directamente al adaptador telefónico.

## **Conexión a un servicio de tono distintivo**

Un servicio de timbre distintivo le permite disponer de varios números de teléfono en una única línea telefónica. Cada número de teléfono se asigna a un patrón de timbre distinto.

**Nota:** Estas instrucciones se aplican únicamente a impresoras compatibles con fax analógico. Para obtener más información, consulte ["Fax compatible" en la página 33.](#page-32-0)

- **1** En la pantalla de inicio, toque **Valores** > Fax > **Configuración de fax** > Valores recepción fax > **Controles de administración** > **Responder a**.
- **2** Seleccione un patrón de timbre.

# **Configuración de la fecha y hora del fax**

**Nota:** Asegúrese de que el fax está configurado. Para obtener más información, consulte la sección **[Configuración de la impresora como máquina de fax](#page-32-0)** .

- **1** En la pantalla de inicio, toque **Valores** > **Dispositivo** > **Preferencias** > **Fecha y hora** > **Configurar**.
- **2** Configure los valores.

# **Configuración del horario de verano**

**Nota:** Asegúrese de que el fax está configurado. Para obtener más información, consulte la sección **[Configuración de la impresora para fax](#page-32-0)**.

- **1** En la pantalla de inicio, toque **Valores** > **Dispositivo** > **Preferencias** > **Fecha y hora** > **Configurar**.
- **2** En el menú Zona horaria, seleccione **(UTC+usuario) personalizado**.
- **3** Toque **Desviación UTC (GMT)** y, a continuación, configure los valores.

### **Configuración de los valores de los altavoces del fax**

**Nota:** Asegúrese de que el fax está configurado. Para obtener más información, consulte la sección **[Configuración de la impresora para fax](#page-32-0)**.

- **1** En la pantalla de inicio, toque **Valores** > **Fax** > **Configuración de fax** > **Valores de los altavoces**.
- **2** Haga lo siguiente:
	- **•** Configure la opción Modo de altavoz como **Siempre activado**.
	- **•** Configure la opción Volumen del altavoz como **Alto**.
	- **•** Active Volumen del timbre.

# **Configuración de los valores de SMTP de correo electrónico**

Configure los valores del Protocolo simple de transferencia de correo (SMTP) para enviar un documento escaneado por correo electrónico La configuración varía en función del proveedor de servicios de correo electrónico.

Antes de empezar, asegúrese de que la impresora está conectada a una red y de que la red está conectada a Internet.

### **Uso de Embedded Web Server**

**1** Abra un explorador web y, a continuación, escriba la dirección IP de la impresora en el campo de la dirección.

#### **Notas:**

- **•** Verá la dirección IP de la impresora en la pantalla de inicio de la misma. La dirección IP aparece como cuatro grupos de números separados por puntos, como 123.123.123.123.
- **•** Si está utilizando un servidor proxy, desactívelo temporalmente para cargar correctamente la página web.
- **2** Haga clic en **Valores** > **Correo electrónico**.
- **3** En la sección Configurar correo electrónico, configure los valores.

#### **Notas:**

- **•** Para obtener más información, consulte la lista de **proveedores de servicios de correo electrónico**.
- **•** Para los proveedores de servicios de correo electrónico que no estén en la lista, póngase en contacto con su proveedor para solicitar los valores.
- **4** Haga clic en **Guardar**.

### **Mediante el menú Valores de la impresora**

- **1** En la pantalla de inicio, pulse **Configuración** > **Correo electrónico** > **Configuración de correo electrónico**.
- **2** Configure los valores.

### **Notas:**

- **•** Para obtener más información, consulte la lista de **proveedores de servicios de correo electrónico**.
- **•** Para los proveedores de servicios de correo electrónico que no estén en la lista, póngase en contacto con su proveedor para solicitar los valores.

# **Proveedores de servicios de correo electrónico**

- **• [AOL Mail](#page-41-0)**
- **• [Comcast Mail](#page-41-0)**
- **• [Gmail](#page-42-0)**
- **• [iCloud](#page-42-0)**
- **• [Mail.com](#page-43-0)**
- **• [NetEase Mail \(mail.126.com\)](#page-43-0)**
- **• [NetEase Mail \(mail.163.com\)](#page-44-0)**
- <span id="page-41-0"></span>**• [NetEase Mail \(mail.yeah.net\)](#page-44-0)**
- **• [Outlook Live o Microsoft 365](#page-45-0)**
- **• [QQ Mail](#page-45-0)**
- **• [Sina Mail](#page-46-0)**
- **• [Sohu Mail](#page-46-0)**
- **• [Yahoo! Mail](#page-47-0)**
- **• [Zoho Mail](#page-47-0)**

#### **Notas:**

- **•** Si se produce algún error al utilizar los valores proporcionados, póngase en contacto con su proveedor de servicios de correo electrónico.
- **•** Para los proveedores de servicios de correo electrónico que no estén en la lista, póngase en contacto con su proveedor.

#### **AOL Mail**

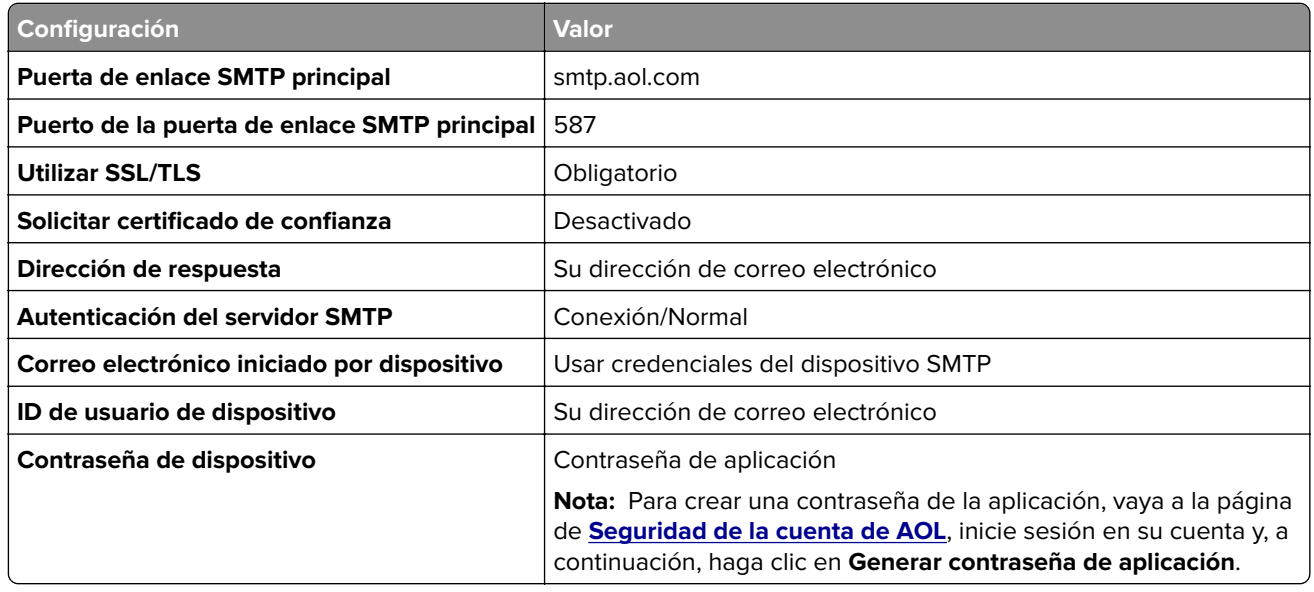

#### **Comcast Mail**

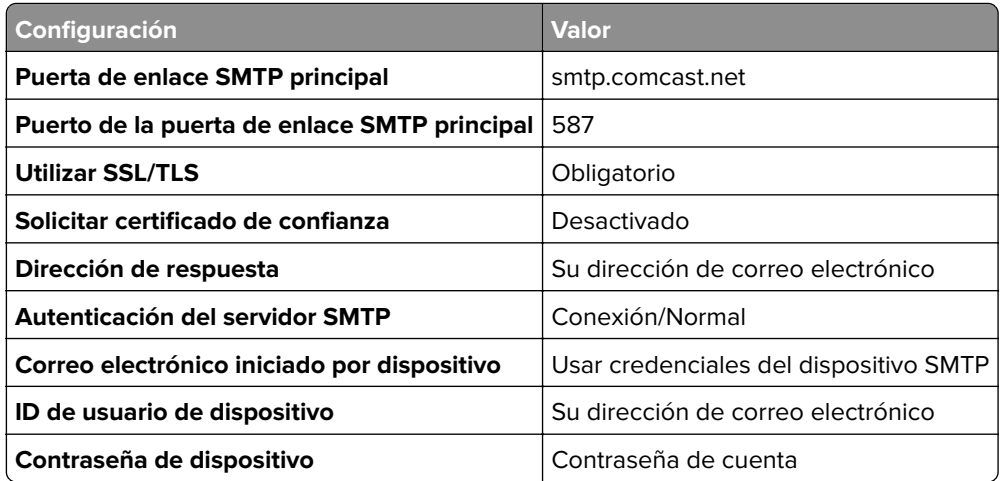

<span id="page-42-0"></span>**Nota:** Asegúrese de que la opción Seguridad de acceso de terceros está activada en su cuenta. Para obtener más información, vaya a la **[página de ayuda de Comcast Xfinity Connect](https://www.xfinity.com/support/articles/third-party-email-access)**.

#### **GmailTM**

**Nota:** Asegúrese de que la verificación en dos pasos está activada en su cuenta de Google. Para activar la verificación en dos pasos, vaya a la página **[Seguridad de la cuenta de Google](https://myaccount.google.com/security)**, inicie sesión en su cuenta y, a continuación, en "Inicio de sesión en Google", haga clic **en Verificación en 2 pasos**.

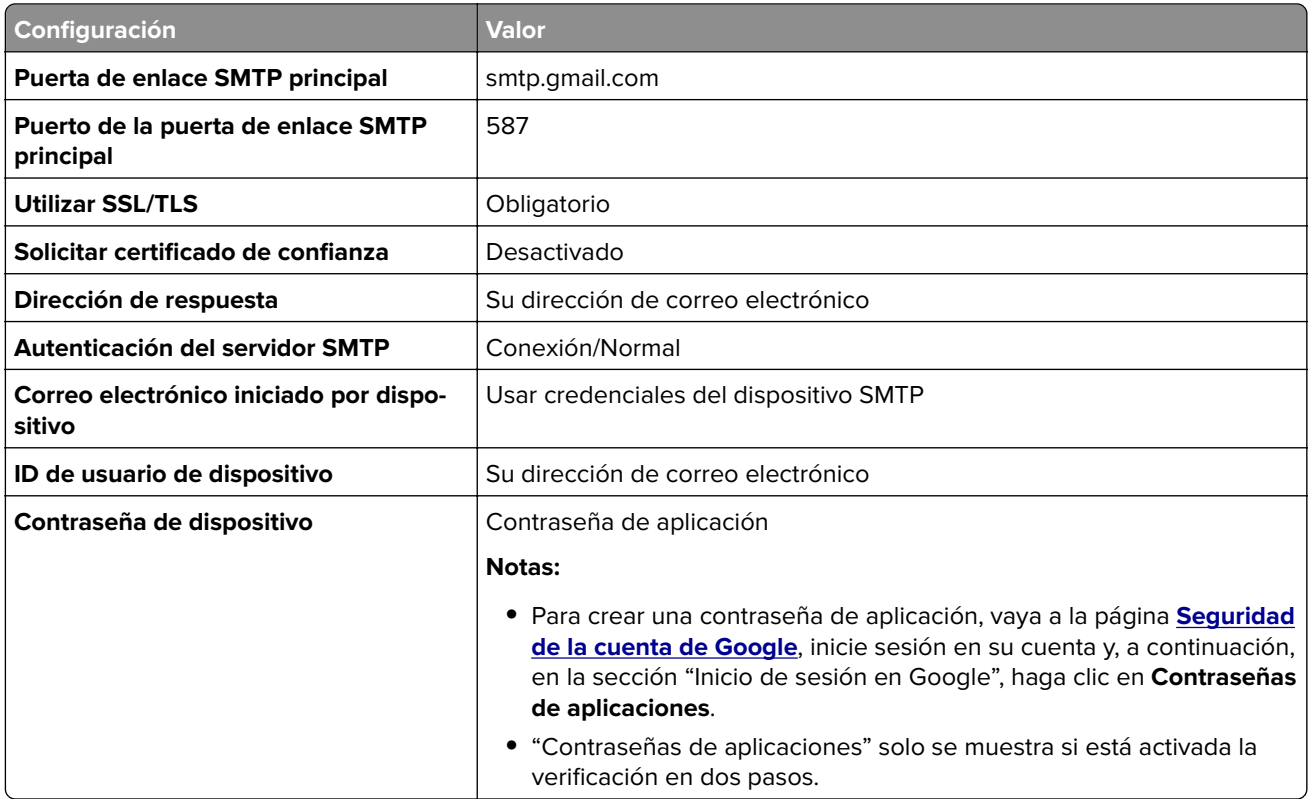

#### **iCloud**

**Nota:** Asegúrese de que la verificación en dos pasos está activada en su cuenta.

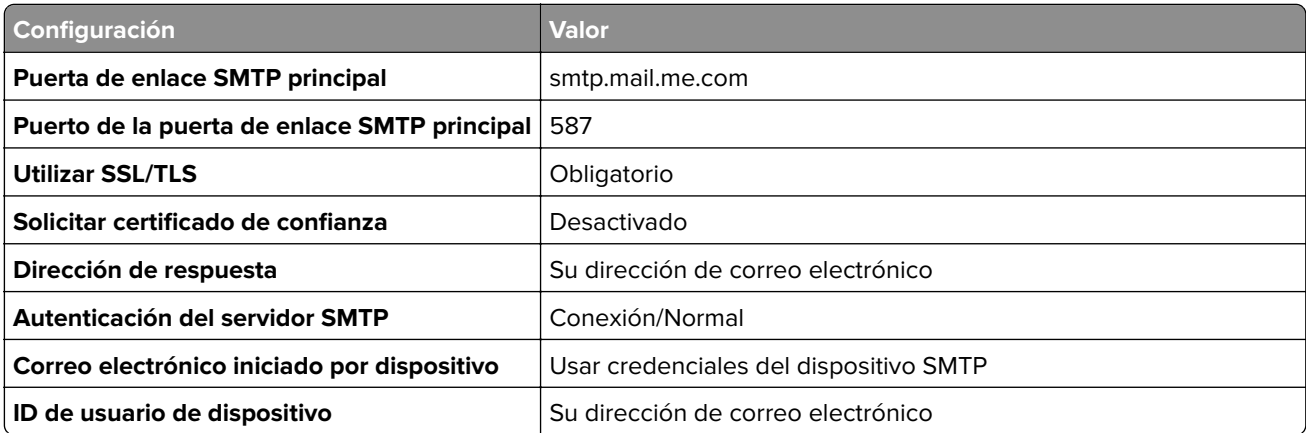

<span id="page-43-0"></span>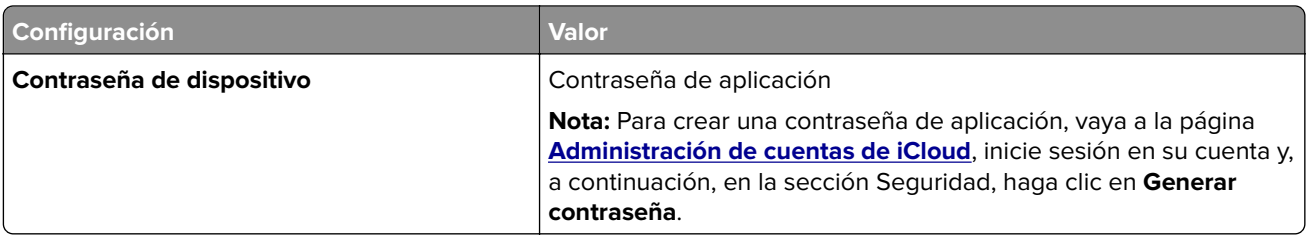

### **Mail.com**

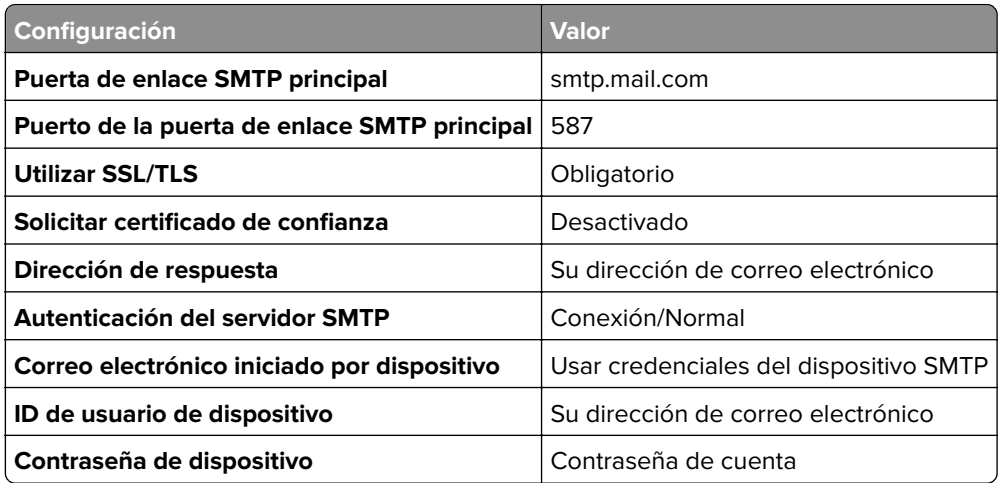

### **NetEase Mail (mail.126.com)**

**Nota:** Asegúrese de que el servicio SMTP está activado en su cuenta. Para activar el servicio, en la página de inicio de NetEase Mail, haga clic en **Valores** > **POP3/SMTP/IMAP** y, a continuación, active el **servicio IMAP/SMTP** o el **servicio POP3/SMTP**.

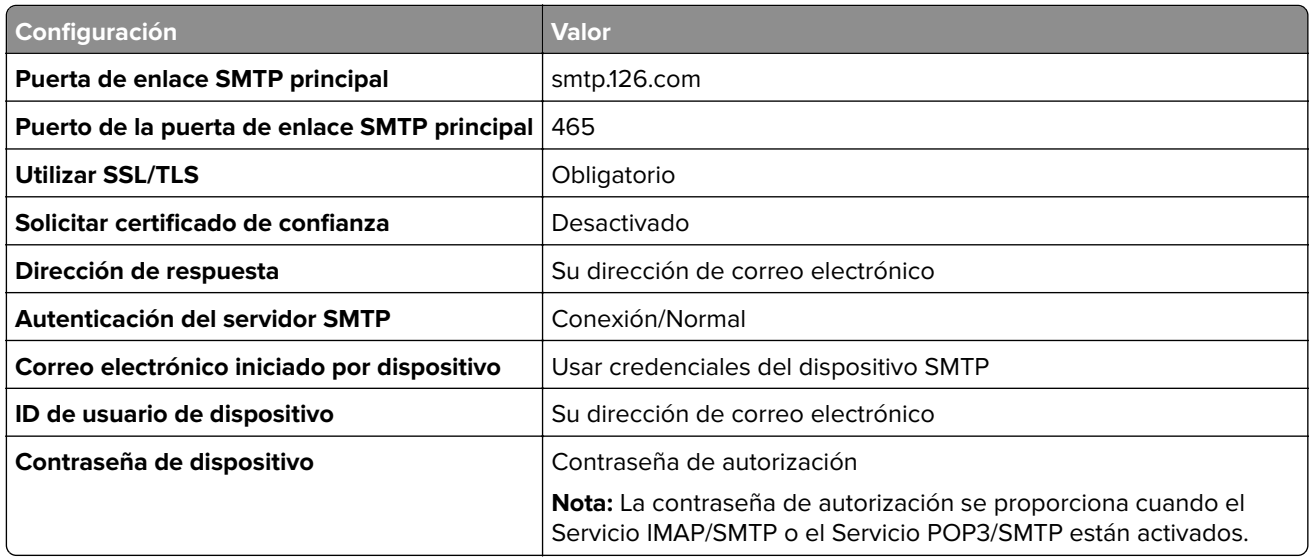

#### <span id="page-44-0"></span>**NetEase Mail (mail.163.com)**

**Nota:** Asegúrese de que el servicio SMTP está activado en su cuenta. Para activar el servicio, en la página de inicio de NetEase Mail, haga clic en **Valores** > **POP3/SMTP/IMAP** y, a continuación, active el **servicio IMAP/SMTP** o el **servicio POP3/SMTP**.

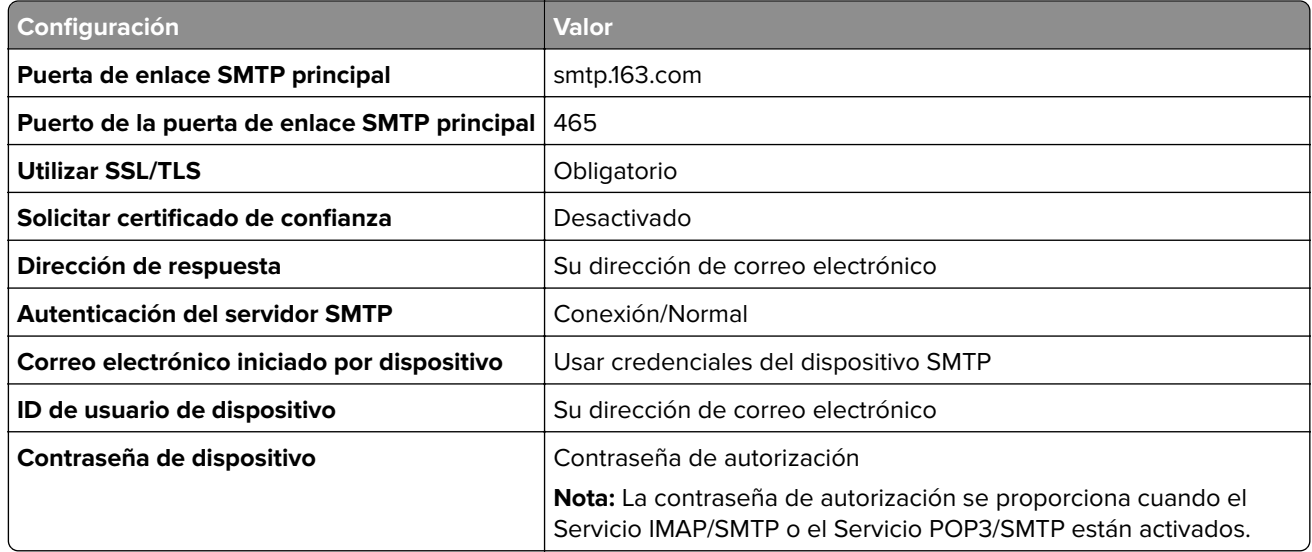

#### **NetEase Mail (mail.yeah.net)**

**Nota:** Asegúrese de que el servicio SMTP está activado en su cuenta. Para activar el servicio, en la página de inicio de NetEase Mail, haga clic en **Valores** > **POP3/SMTP/IMAP** y, a continuación, active el **servicio IMAP/SMTP** o el **servicio POP3/SMTP**.

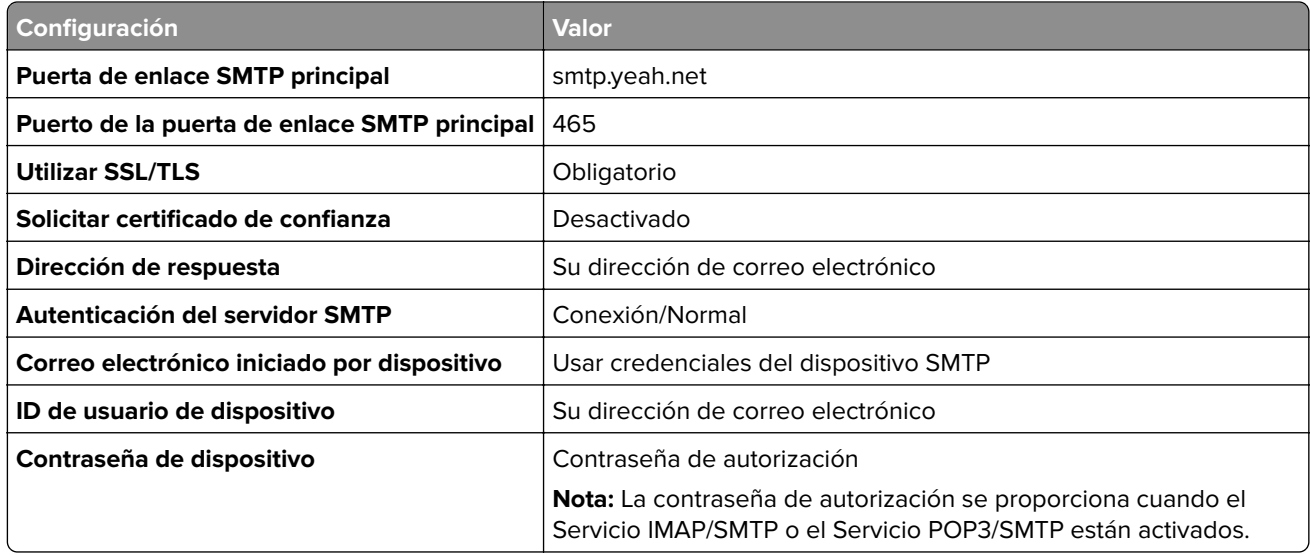

### <span id="page-45-0"></span>**Outlook Live o Microsoft 365**

Estos ajustes se aplican a los dominios de correo electrónico de outlook.com y hotmail.com, además de a las cuentas de Microsoft 365.

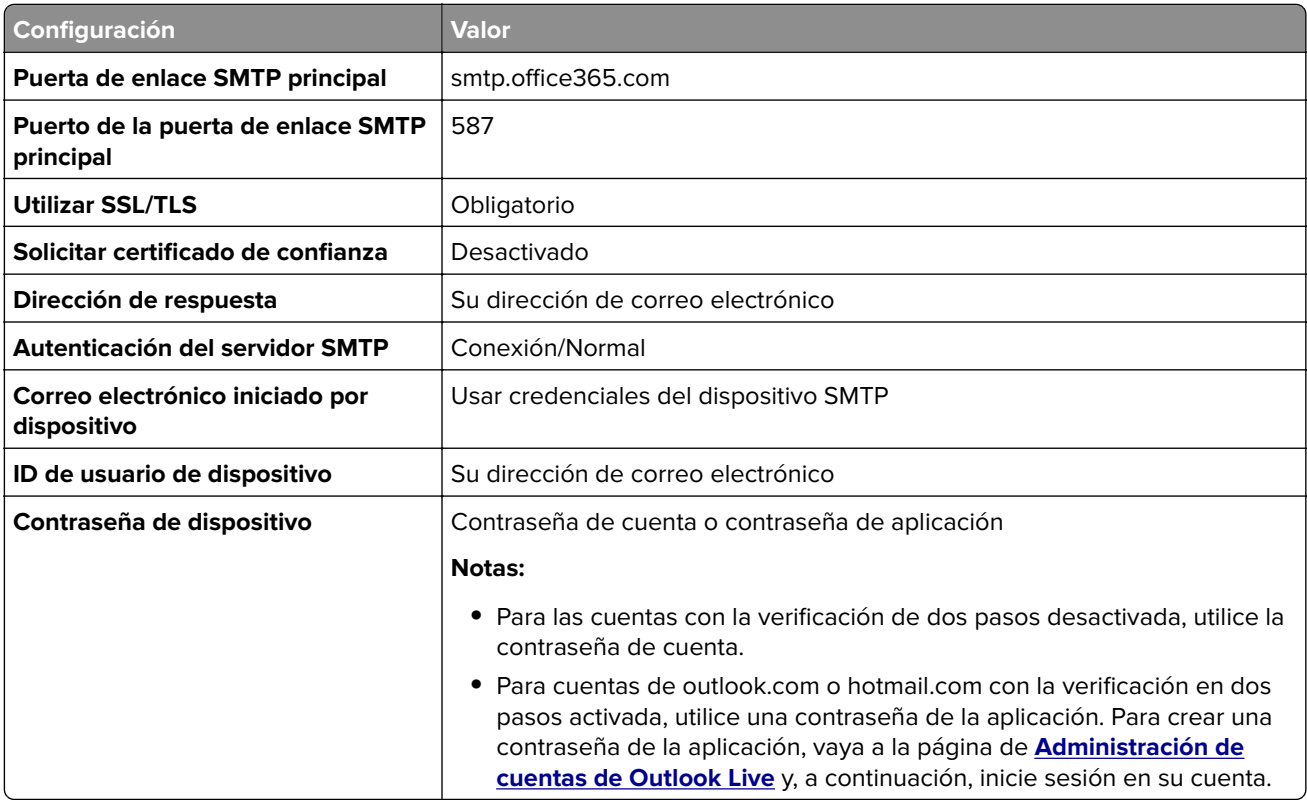

**Nota:** Para obtener opciones de configuración adicionales para empresas que utilicen Microsoft 365, vaya a la **[página de ayuda de Microsoft 365](https://docs.microsoft.com/en-us/exchange/mail-flow-best-practices/how-to-set-up-a-multifunction-device-or-application-to-send-email-using-microsoft-365-or-office-365#option-2-send-mail-directly-from-your-printer-or-application-to-microsoft-365-or-office-365-direct-send)**.

### **QQ Mail**

**Nota:** Asegúrese de que el servicio SMTP está activado en su cuenta. Para activar el servicio, en la página de inicio de QQ Mail, haga clic en **Valores** > **Cuenta**. En la sección Servicio POP3/IMAP/SMTP/Exchange/CardDAV/CalDAV, active **Servicio POP3/SMTP** o **Servicio IMAP/SMTP**.

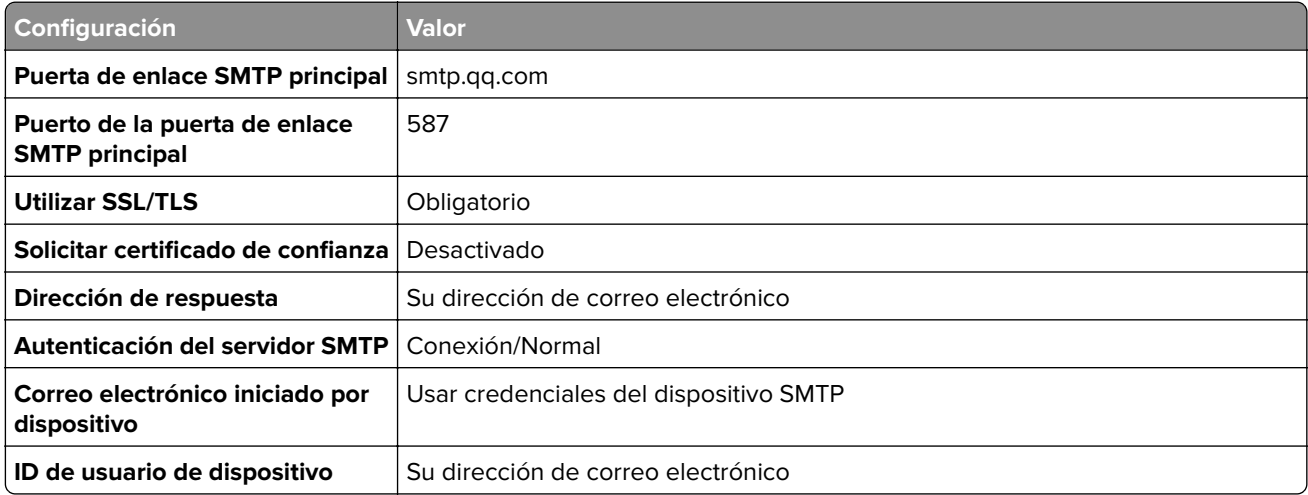

<span id="page-46-0"></span>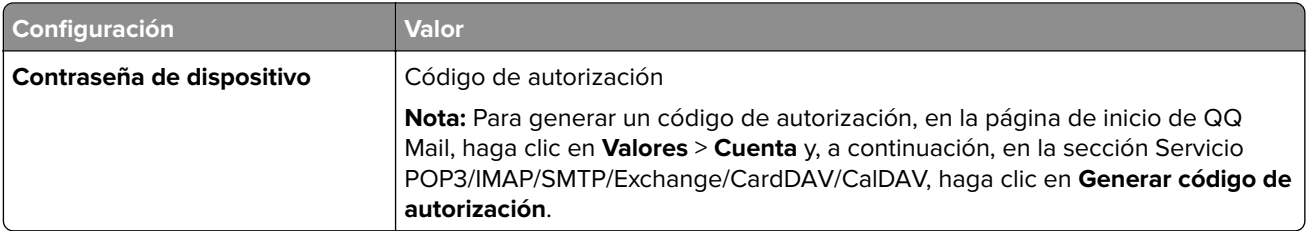

#### **Sina Mail**

**Nota:** Asegúrese de que el servicio POP3/SMTP está activado en su cuenta. Para activar el servicio, en la página de inicio de Sina Mail, haga clic en **Valores** > **Más valores** > **POP/IMAP/SMTP de usuario** y, a continuación, active el **servicio POP3/SMTP**.

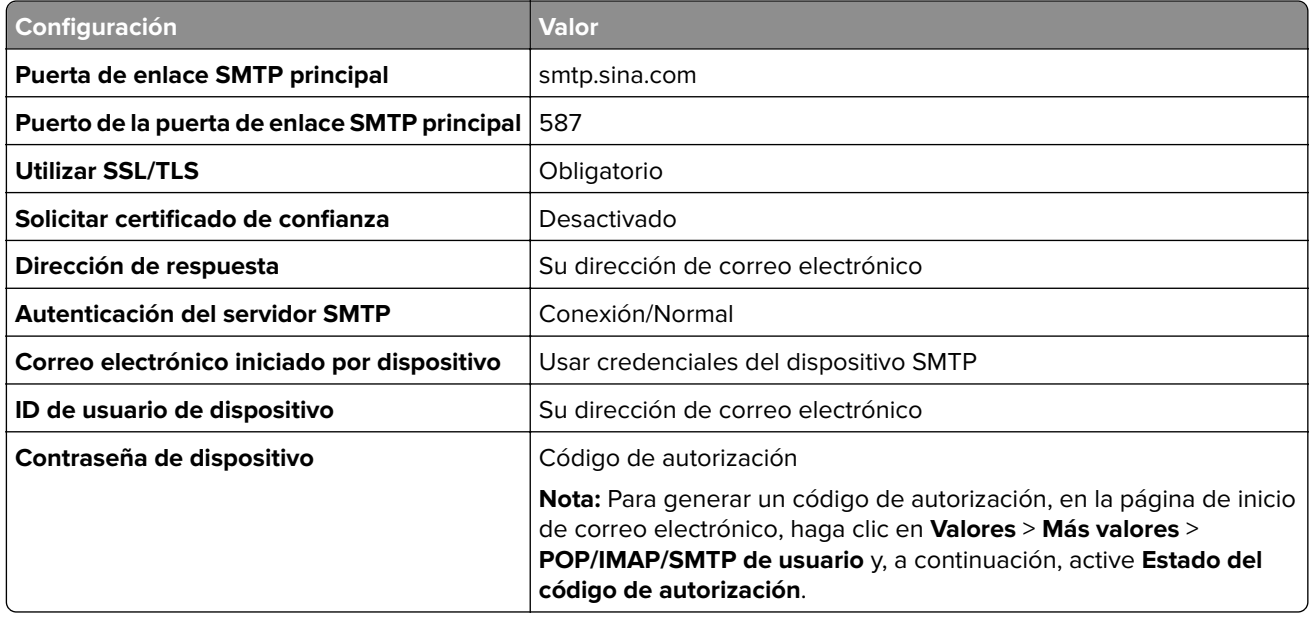

#### **Sohu Mail**

**Nota:** Asegúrese de que el servicio SMTP está activado en su cuenta. Para activar el servicio, en la página de inicio de Sohu Mail, haga clic en **Opciones** > **Configuración** > **POP3/SMTP/IMAP** y, a continuación, active el **servicio IMAP/SMTP** o el **servicio POP3/SMTP**.

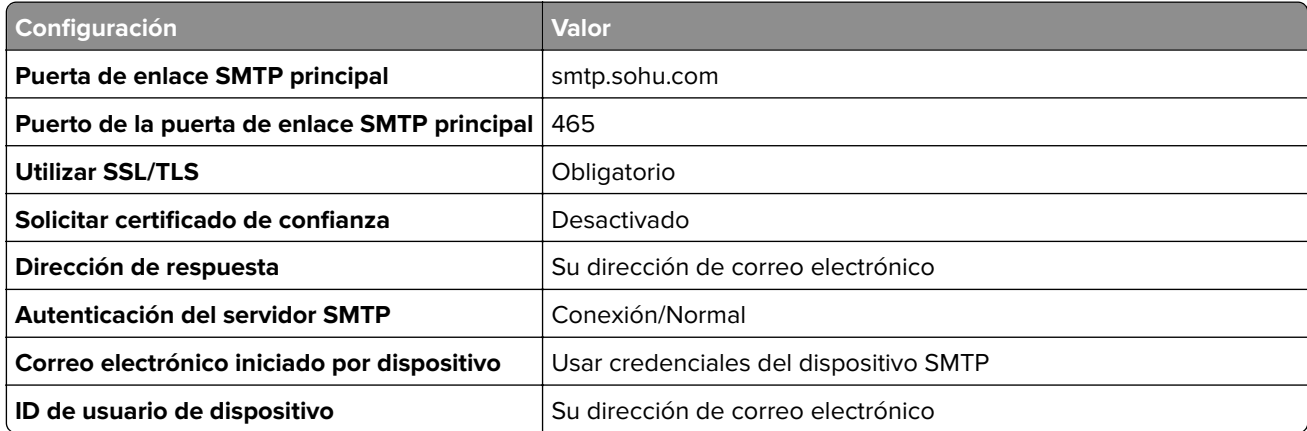

<span id="page-47-0"></span>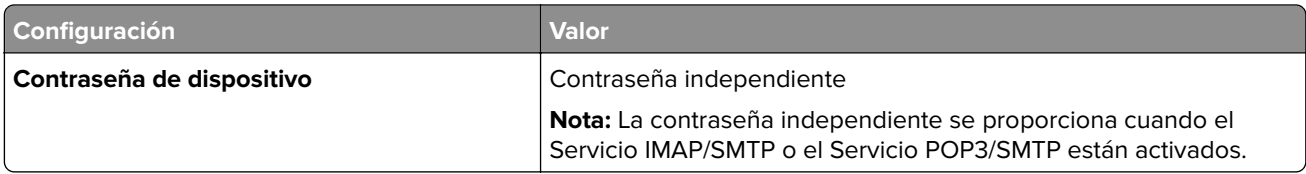

### **Yahoo! Mail**

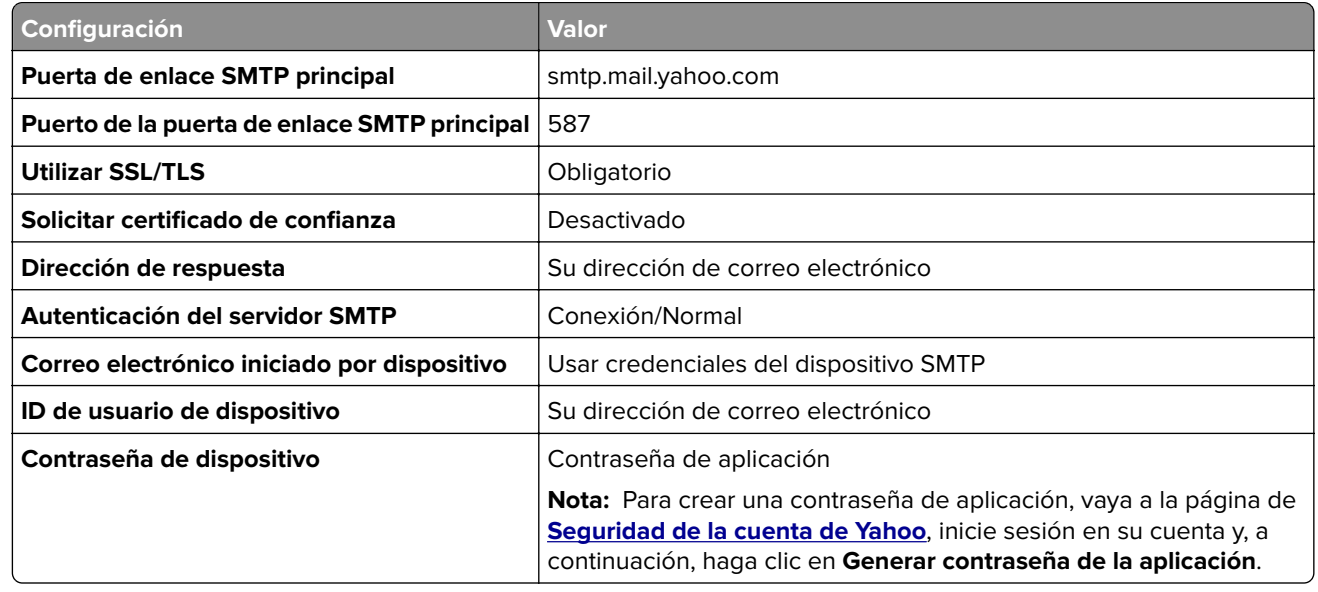

### **Zoho Mail**

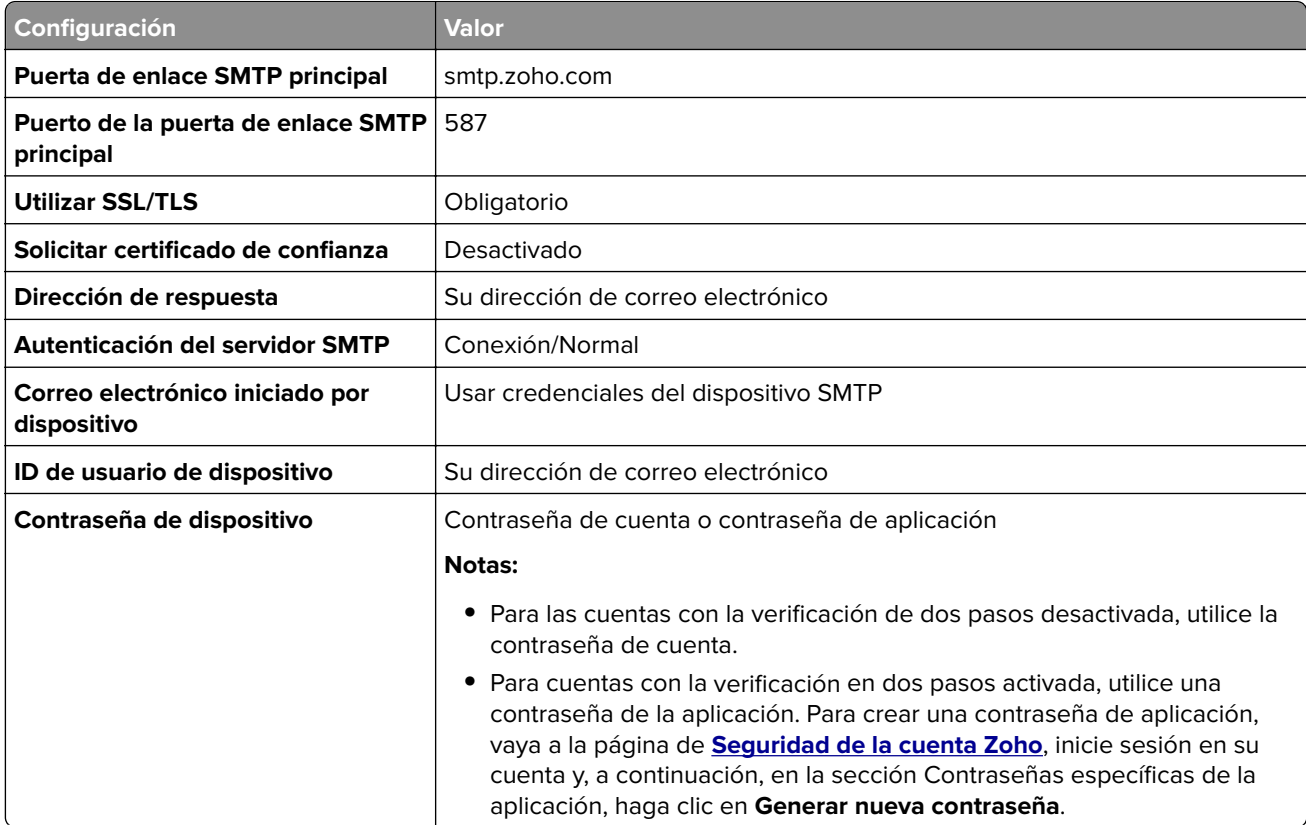

# **Carga de papel y material especial**

# **Definición del tipo y el tamaño del papel**

- **1** En la pantalla de inicio, toque **Valores** > **Papel** > **Configuración de bandeja** > **Tamaño/tipo de papel** > y seleccione un origen del papel
- **2** Defina el tipo y el tamaño del papel.

Configuración del valor de papel Universal

# **Configuración del valor de papel Universal**

- **1** En la pantalla de inicio, toque **Valores** > **Papel** > **Configuración del material** > **Configuración universal**.
- **2** Configure los valores.

## **Carga de bandejas**

**PRECAUCIÓN: RIESGO DE CAÍDA:** Para reducir el riesgo de inestabilidad del equipo, cargue cada bandeja por separado. Mantenga todas las bandejas cerradas hasta que los necesite.

**1** Extraiga la bandeja.

**Nota:** Para evitar atascos, no extraiga las bandejas mientras la impresora esté ocupada.

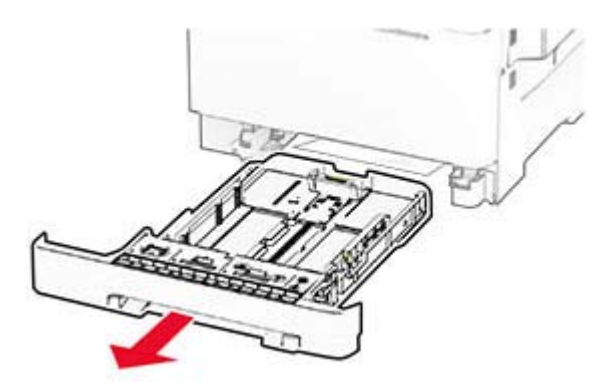

**2** Ajuste las guías para que coincidan con el tamaño del papel que va a cargar.

**Nota:** Utilice los indicadores de la parte inferior de la bandeja como ayuda para la colocación de las guías.

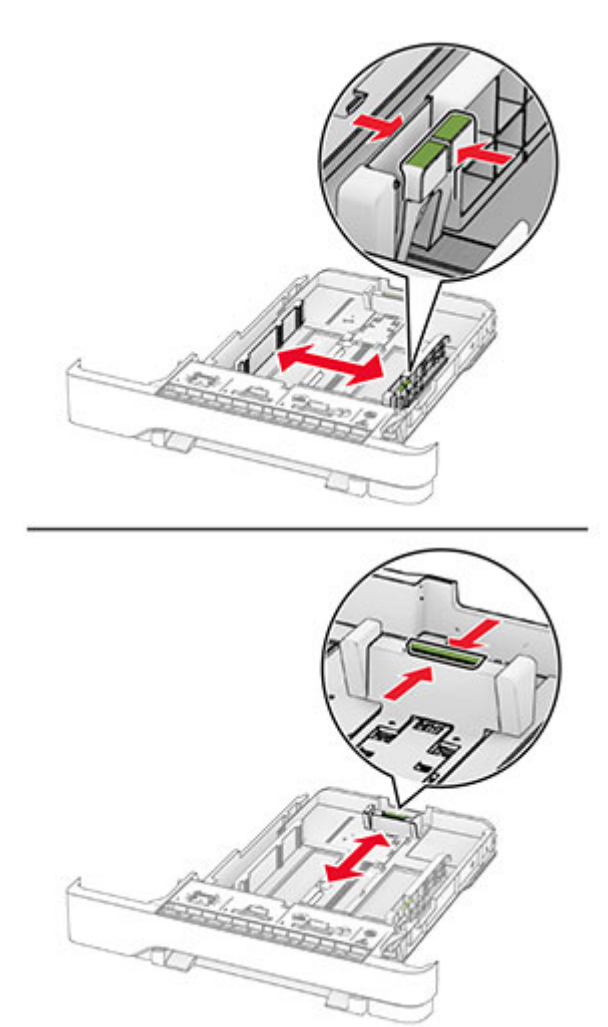

**3** Flexione, airee y alise los bordes del papel antes de cargarlo.

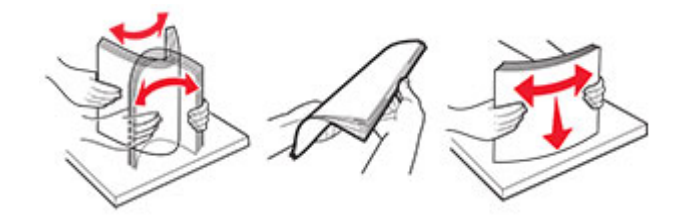

- **4** Cargue la pila de papel con la cara de impresión hacia arriba.
	- **•** Para imprimir a una cara, cargue el papel con membrete hacia arriba con el encabezado en la parte frontal de la bandeja.
	- **•** Para imprimir a doble cara, cargue el papel con membrete hacia abajo con el encabezado en la parte posterior de la bandeja.
	- **•** No deslice el papel en la bandeja.

**•** Asegúrese de que la altura de la pila no exceda el indicador de capacidad máxima de papel. Si sobrepasa el límite, se pueden producir atascos de papel.

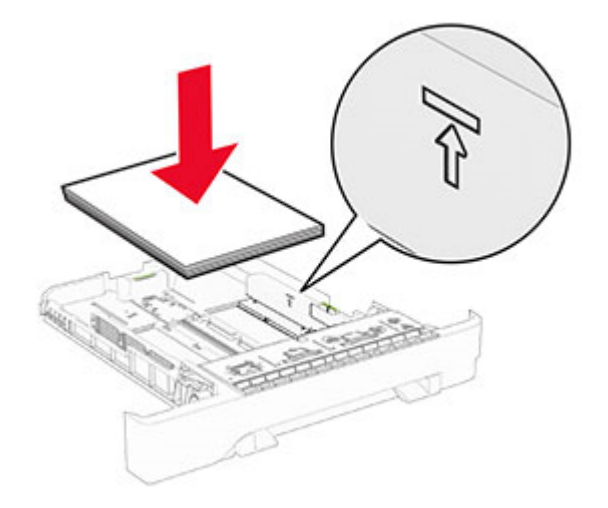

**5** Introduzca la bandeja.

Si es necesario, defina el tipo y el tamaño del papel para que coincida con el papel cargado en la bandeja.

## **Carga del alimentador manual**

**1** Ajuste las guías del borde para que coincidan con la anchura del papel que va a cargar.

**Nota:** Asegúrese de que las guías se ajustan bien al papel, pero no quedan demasiado apretadas como para hacer que el papel se arrugue.

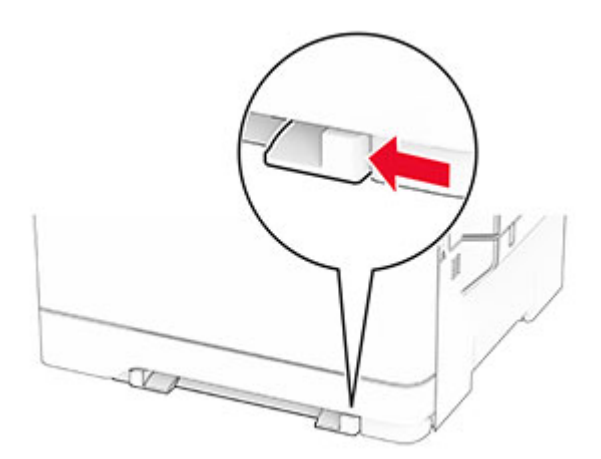

**2** Cargue una hoja de papel con la cara de impresión hacia abajo.

**Nota:** Asegúrese de que el papel está cargado en línea recta para evitar que la impresión se tuerza o sesgue.

**•** Para imprimir a una cara, cargue el papel con membrete con la cara imprimible hacia abajo e introduciendo primero el borde superior.

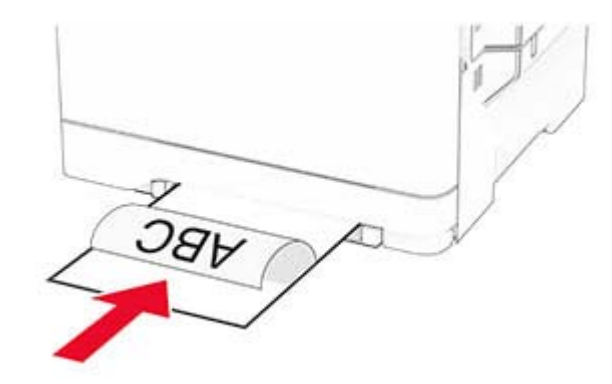

**•** Para imprimir a doble cara, cargue el papel con membrete con la cara imprimible hacia arriba e introduciendo el borde superior en último lugar.

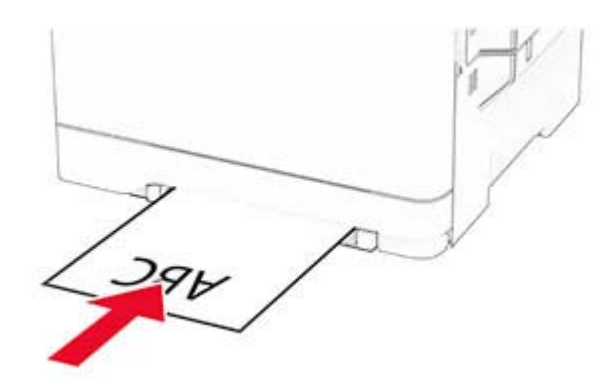

**•** Cargue el sobre con la cara de la solapa hacia arriba y hacia el lado derecho de la guía de papel.

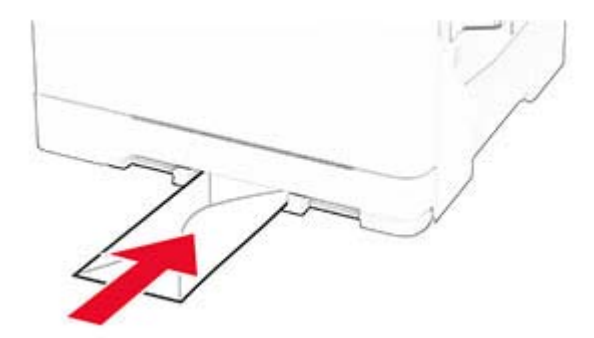

**3** Introduzca el papel hasta que la impresora capture el borde.

**Advertencia: Posibles daños:** Para evitar atascos de papel, no lo fuerce al introducirlo en el alimentador manual.

# **Carga del alimentador multiuso**

**Nota:** El alimentador multiuso solo está disponible si la bandeja dúplex de 650 hojas opcional está instalada.

**1** Abra el alimentador multiuso.

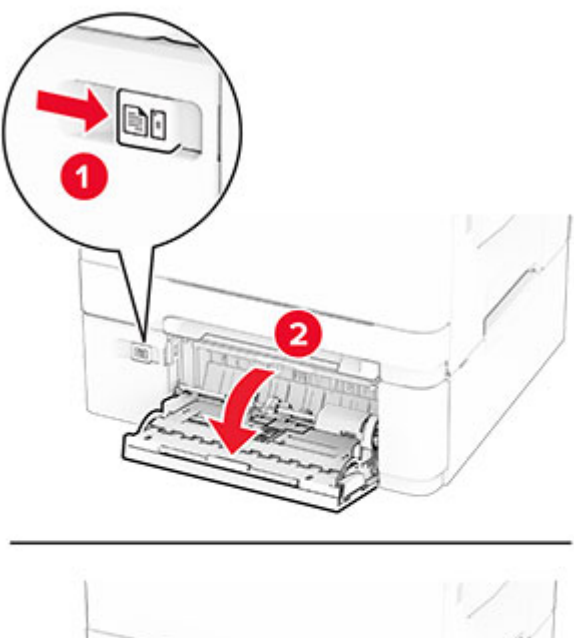

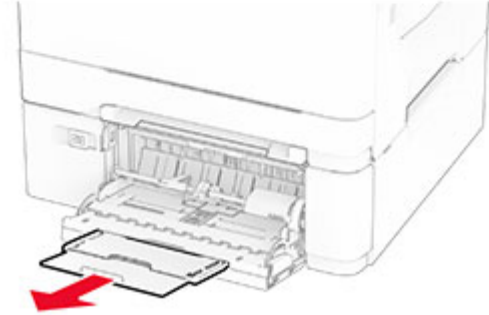

**2** Ajuste la guía para que coincida con el tamaño del papel que va a cargar.

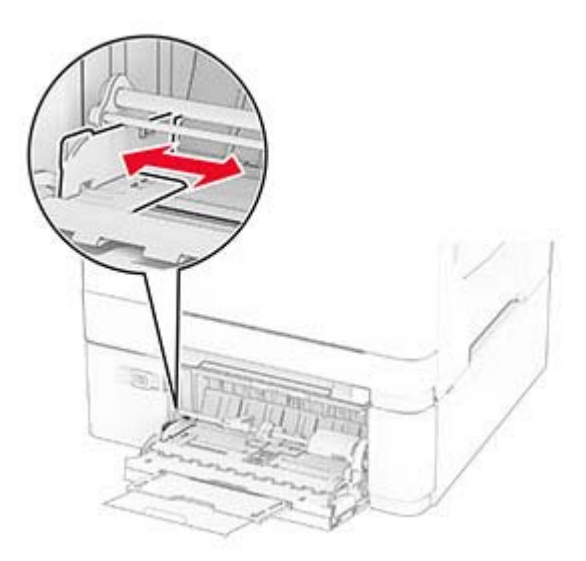

**3** Flexione, airee y alise los bordes del papel antes de cargarlo.

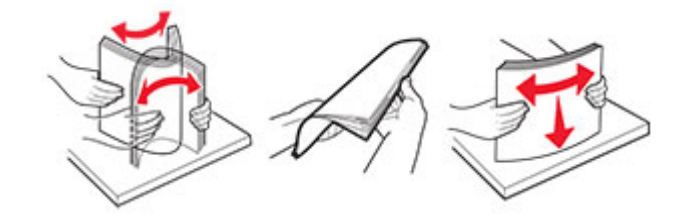

- **4** Cargue el papel.
	- **•** Para imprimir a una cara, cargue el papel con membrete con la cara imprimible hacia abajo e introduciendo primero el borde superior.

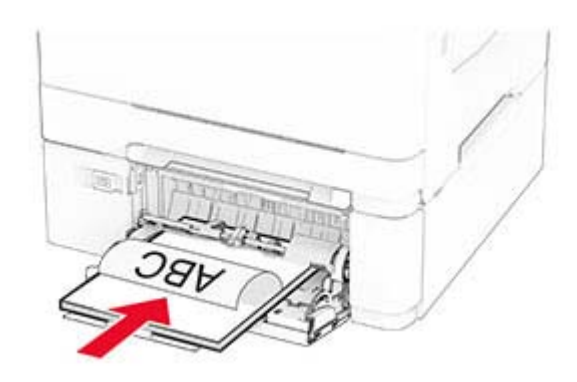

**•** Para imprimir a doble cara, cargue el papel con membrete con la cara imprimible hacia arriba e introduciendo el borde superior en último lugar.

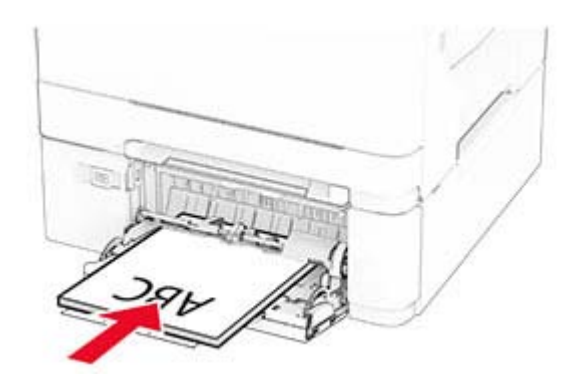

<span id="page-54-0"></span>**•** Cargue sobres con la solapa hacia arriba y contra el lado derecho de la guía de papel.

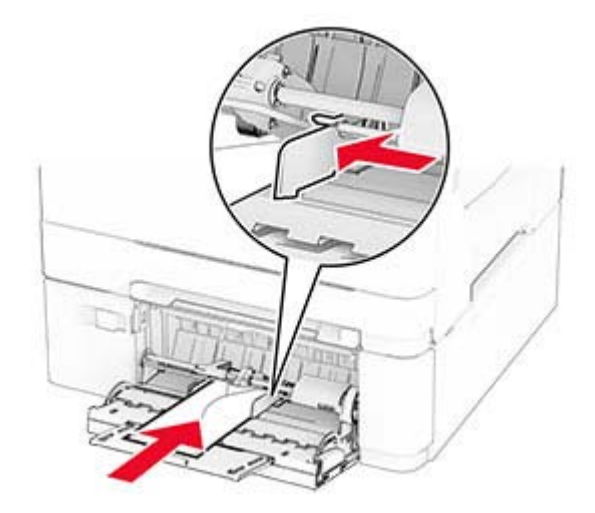

**Advertencia: Posibles daños:** No utilice sobres con sellos, cierres, broches, ventanas, revestimientos oleosos o autoadhesivos.

**5** En el menú Papel del panel de control, defina el tamaño y el tipo de papel para que coincidan con el papel cargado en el alimentador multiuso.

# **Enlace de Bandejas**

- **1** En la pantalla de inicio, toque **Valores** > **Papel** > **Configuración de bandeja** > seleccione un origen del papel.
- **2** Establezca la misma correspondencia entre los valores de tamaño y el tipo de papel para las bandejas que está vinculando.
- **3** En la pantalla de inicio, toque **Valores** > **Dispositivo** > **Mantenimiento** > **Menú de configuración** > **Configuración de bandeja** > **Enlace de Bandejas**.

#### **4** Toque **Automático**.

Para desvincular bandejas, asegúrese de que ninguna de las bandejas tenga los mismos valores de tamaño o tipo de papel.

**Advertencia: Posibles daños:** La temperatura del fusor varía según el tipo de papel especificado. Para evitar problemas de impresión, haga coincidir los valores de tipo de papel en la impresora con el papel cargado en la bandeja.

# **Instalación y actualización de software, controladores y firmware**

### **Instalación del software de la impresora**

#### **Notas:**

**•** El controlador de impresión se incluye en el paquete de instalación del software.

- **•** En el caso de equipos Macintosh con MacOS versión 10.7 o posterior, no es necesario instalar el controlador para imprimir en una impresora certificada con AirPrint. Si desea funciones de impresión personalizadas, descargue el controlador de impresión.
- **1** Obtenga una copia del paquete de instalación del software.
	- **•** A través del CD de software suministrado con la impresora.
	- **•** Vaya a **[www.lexmark.com/downloads](http://www.lexmark.com/downloads)**.
- **2** Haga doble clic en el paquete de instalación y siga las instrucciones que aparecen en la pantalla del equipo.

## **Instalación del controlador de fax**

- **1** Vaya a **[www.lexmark.com/downloads](http://www.lexmark.com/downloads)**, busque su modelo de impresora y, a continuación, descargue el paquete de instalación adecuado.
- **2** En el equipo, haga clic en **Propiedades de impresora** y, a continuación, desplácese a la pestaña **Configuración**.
- **3** Seleccione **Fax** y, a continuación, haga clic en **Aplicar**.

# **Adición de impresoras a un equipo**

Antes de empezar, realice una de las siguientes acciones:

- **•** Conecte la impresora y el equipo a la misma red. Para obtener más información acerca de la conexión de la impresora a una red, consulte ["Conexión de la impresora a una red Wi-Fi" en la página 71](#page-70-0).
- **•** Conecte el equipo a la impresora. Para obtener más información, consulte ["Conexión de un equipo a la](#page-72-0) [impresora" en la página 73](#page-72-0).
- **•** Conectar la impresora al equipo mediante un cable USB. Para obtener más información, consulte ["Conexión](#page-22-0) [de cables" en la página 23](#page-22-0).

**Nota:** El cable USB se vende por separado.

#### **Para usuarios de Windows**

**1** Desde un equipo, instale el controlador de impresión.

**Nota:** Para obtener más información, consulte ["Instalación del software de la impresora" en la página 55.](#page-54-0)

- **2** Abra la carpeta de impresoras y, a continuación, haga clic en **Añadir una impresora o un escáner**.
- **3** En función de la conexión de la impresora, realice una de las siguientes acciones:
	- **•** Seleccione una impresora en la lista y, a continuación, haga clic en **Agregar dispositivo**.
	- **•** Haga clic en **Mostrar impresoras Wi-Fi Direct**, seleccione una impresora y, a continuación, haga clic en **Agregar dispositivo**.
	- **•** Haga clic en **La impresora no está en la lista** y, a continuación, en la ventana Añadir impresora, haga lo siguiente:
		- **a** Seleccione **Agregar impresora mediante una dirección TCP/IP o un nombre de host** y, a continuación, haga clic en **Siguiente**.
		- **b** En el campo "Nombre del host o dirección IP", escriba la dirección IP de la impresora y, a continuación, haga clic en **Siguiente**.

#### **Notas:**

- **–** Verá la dirección IP de la impresora en la pantalla de inicio de la misma. La dirección IP aparece como cuatro grupos de números separados por puntos, como 123.123.123.123.
- **–** Si está utilizando un servidor proxy, desactívelo temporalmente para cargar correctamente la página web.
- **c** Seleccione un controlador de impresión y haga clic en **Siguiente**.
- **d** Seleccione **Usar el controlador de impresión que está instalado actualmente (recomendado)** y, a continuación, haga clic en **Siguiente**.
- **e** Escriba un nombre de impresora y, a continuación, haga clic en **Siguiente**.
- **f** Seleccione una opción de uso compartido de impresora y, a continuación, haga clic en **Siguiente**.
- **g** Haga clic en **Finalizar**.

#### **Para usuarios de Macintosh**

- **1** En un equipo, abra **Impresoras y escáneres**.
- **2** Haga clic en  $\blacktriangleright$  y, a continuación, seleccione una impresora.
- **3** En el menú Utilizar, seleccione un controlador de impresión.

#### **Notas:**

- **•** Para utilizar el controlador de impresión de Macintosh, seleccione **AirPrint** o **Secure AirPrint**.
- **•** Si desea funciones de impresión personalizadas, seleccione el controlador de impresión de Lexmark. Para instalar el controlador, consulte ["Instalación del software de la impresora" en la página 55.](#page-54-0)
- **4** Agregue la impresora.

# **Actualización de firmware**

Para mejorar el rendimiento de la impresora y solucionar problemas, actualice el firmware de la impresora con regularidad.

Para obtener más información sobre cómo actualizar el firmware, póngase en contacto con su representante de Lexmark.

Para obtener el firmware más reciente, vaya a **[www.lexmark.com/downloads](https://www.lexmark.com/downloads)**y busque su modelo de impresora.

**1** Abra un explorador web y, a continuación, escriba la dirección IP de la impresora en el campo de la dirección.

#### **Notas:**

- **•** Verá la dirección IP de la impresora en la pantalla de inicio de la misma. La dirección IP aparece como cuatro grupos de números separados por puntos, como 123.123.123.123.
- **•** Si está utilizando un servidor proxy, desactívelo temporalmente para cargar correctamente la página web.
- **2** Haga clic en **Valores** > **Dispositivo** > **Actualizar firmware**.
- <span id="page-57-0"></span>**3** Para ello, realice una de las siguientes acciones:
	- **•** Haga clic en **Buscar actualizaciones ahora** > **Acepto, iniciar actualización**.
	- **•** Cargue el archivo flash.
		- **a** Busque el archivo flash.

**Nota:** Asegúrese de haber extraído el archivo zip del firmware.

**b** Haga clic en **Cargar** > **Iniciar**.

# **Exportación o importación de archivos de configuración**

Puede exportar valores de configuración a un archivo de texto que puede importarse para aplicar los valores en otras impresoras.

**1** Abra un explorador web y, a continuación, escriba la dirección IP de la impresora en el campo de la dirección.

**Notas:**

- **•** Verá la dirección IP de la impresora en la pantalla de inicio de la impresora. La dirección IP aparece como cuatro grupos de números separados por puntos, como 123.123.123.123.
- **•** Si está utilizando un servidor proxy, desactívelo temporalmente para cargar correctamente la página web.
- **2** En Embedded Web Server, haga clic en **Exportar configuración** o **Importar configuración**.
- **3** Siga las instrucciones que aparecen en la pantalla.
- **4** Si la impresora es compatible con aplicaciones, a continuación, realice las siguientes acciones:
	- **a** Haga clic en **Aplicaciones** > y seleccione la aplicación > **Configurar**.
	- **b** Haga clic en **Exportar** o **Importar**.

Adición de opciones disponibles en el controlador de impresión

# **Adición de opciones disponibles en el controlador de impresión**

### **Para usuarios de Windows**

- **1** Abra la carpeta de impresoras.
- **2** Seleccione el documento que desea imprimir y realice una de las siguientes acciones:
	- **•** Para Windows 7 o versiones posteriores, seleccione **Propiedades de la impresora**.
	- **•** Para versiones anteriores, seleccione **Propiedades**.
- **3** Vaya a la pestaña Configuración y, a continuación, seleccione **Actualizar ahora** ‑ **Preguntar a la impresora**.
- **4** Aplique los cambios.

### **Para usuarios de Macintosh**

- **1** En Preferencias del sistema en el menú de Apple, navegue hasta la impresora y, a continuación, seleccione **Opciones y consumibles**.
- **2** Vaya a la lista de opciones de hardware y añada las opciones instaladas.
- **3** Aplique los cambios.

# **Instalación de hardware opcional**

## **Opciones internas disponibles**

- **•** Unidad de almacenamiento inteligente (ISD)
	- **–** Fuentes
		- **•** Chino simplificado
		- **•** Chino tradicional
		- **•** Japonés
		- **•** Coreano
		- **•** Árabe
	- **–** Almacenamiento masivo
- **•** Disco duro
- **•** Funciones con licencia
	- **–** IPDS
	- **–** Código de barras

#### **Notas:**

- **•** Se necesita una ISD o un disco duro para activar Forms Merge y algunas funciones IPDS.
- **•** Algunas opciones están disponibles únicamente en algunos modelos de impresora. Para obtener más información, póngase en contacto con el **[servicio de atención al cliente](#page-308-0)**.

# **Instalación de bandejas opcionales**

- **PRECAUCIÓN: PELIGRO DE DESCARGAS ELÉCTRICAS:** Para evitar el riesgo de descarga eléctrica cuando vaya a acceder a la placa del controlador o a instalar hardware opcional o dispositivos de memoria tras haber configurado la impresora, primero apague la impresora y desconecte el cable de alimentación de la toma eléctrica. Si tiene otros dispositivos conectados a la impresora, apáguelos también y desenchufe los cables que vayan a la impresora.
- **1** Apague la impresora.
- **2** Desconecte el cable de alimentación de la toma eléctrica y, a continuación, de la impresora.
- **3** Desembale la bandeja opcional y retire todo el material de embalaje.
- **4** Alinee la impresora con la bandeja opcional y, a continuación, baje la impresora hasta que encaje.

**PRECAUCIÓN: POSIBLES DAÑOS PERSONALES:** El peso de la impresora es superior a 20 kg (44 lb), se necesitan dos o más personas con formación para levantarla de forma segura.

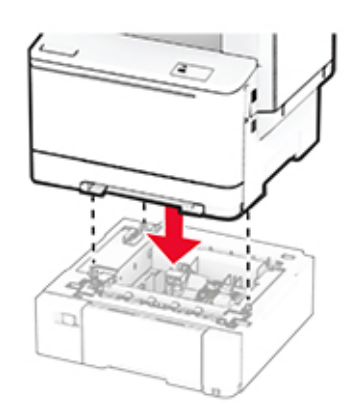

**Nota:** Para evitar una configuración no válida, cuando instale la bandeja de 550 hojas y la bandeja de 650 hojas, coloque siempre la bandeja de 550 hojas debajo de la bandeja de 650.

**5** Conecte el cable de alimentación a la impresora y, a continuación, a un enchufe.

**PRECAUCIÓN: POSIBLES DAÑOS PERSONALES:** Para evitar el riesgo de incendio o descarga eléctrica, conecte el cable de alimentación a una toma de corriente debidamente conectada a tierra con la potencia adecuada que se encuentre cerca del dispositivo y resulte fácilmente accesible.

**6** Encienda la impresora.

Añada la bandeja en el controlador de impresión para que esté disponible para los trabajos de impresión. Para obtener más información, consulte ["Adición de opciones disponibles en el controlador de impresión" en la](#page-57-0) [página 58.](#page-57-0)

# **Instalación de la unidad de almacenamiento inteligente**

**PRECAUCIÓN: PELIGRO DE DESCARGAS ELÉCTRICAS:** Para evitar el riesgo de descarga eléctrica cuando vaya a acceder a la placa del controlador o a instalar hardware opcional o dispositivos de memoria tras haber configurado la impresora, primero apague la impresora y desconecte el cable de alimentación de la toma eléctrica. Si tiene otros dispositivos conectados a la impresora, apáguelos también y desenchufe los cables que vayan a la impresora.

- **1** Apague la impresora.
- **2** Desconecte el cable de alimentación de la toma eléctrica y, a continuación, de la impresora.
- **3** Con un destornillador de punta plana, retire el protector de la placa del controlador.

**Advertencia: Posibles daños:** Los componentes electrónicos de la placa del controlador se dañan fácilmente con la electricidad estática. Toque primero una superficie metálica en la impresora antes de tocar ningún conector o componente de la placa del controlador.

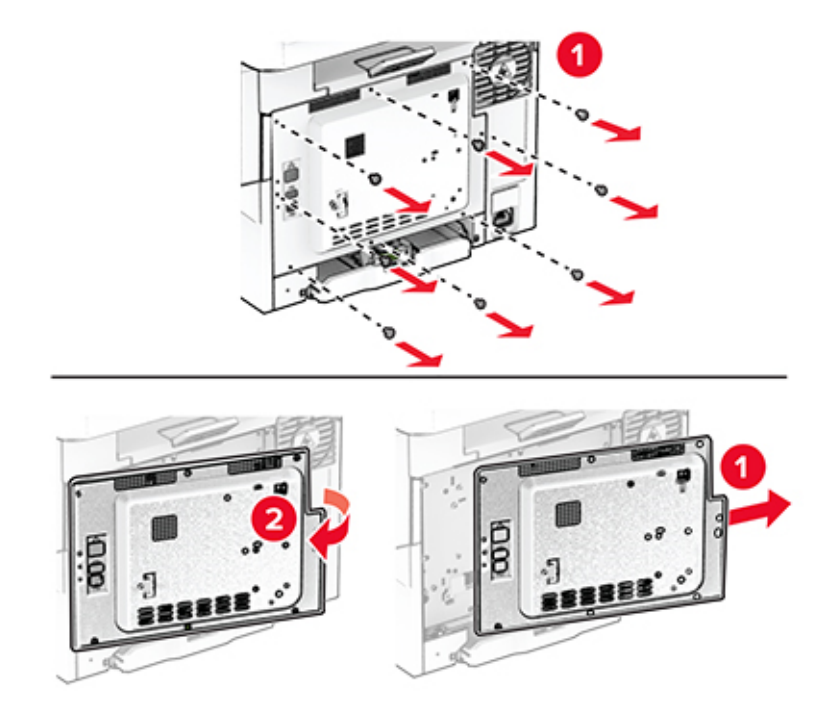

**4** Desembale la unidad de almacenamiento inteligente (ISD).

**Advertencia: Posibles daños:** No toque los puntos de conexión que hay en el borde de la tarjeta.

**5** Localice el conector de la ISD.

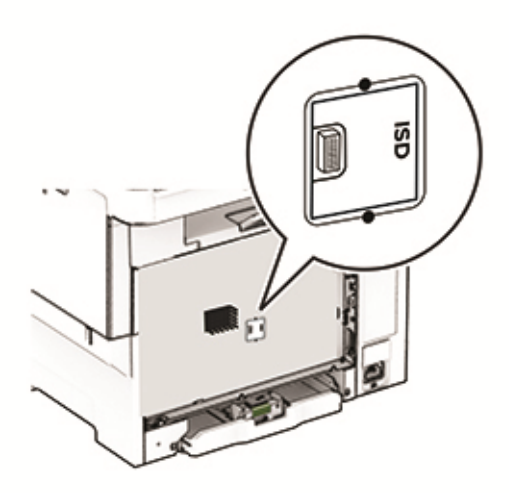

**6** Inserte la unidad de almacenamiento en el conector de la ISD.

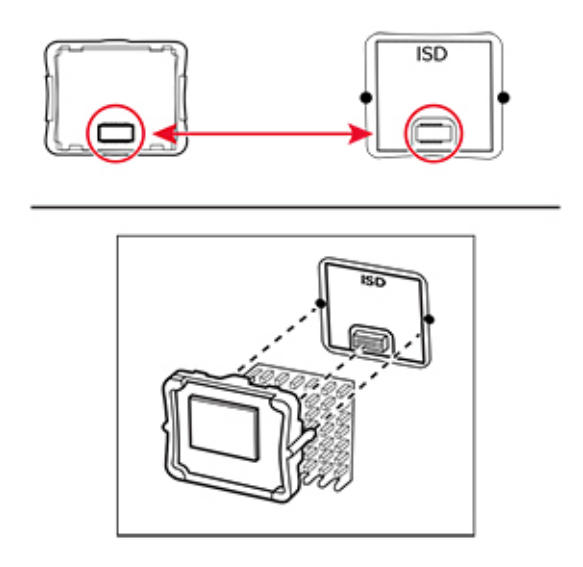

**7** Fije la protección de la placa del controlador y, a continuación, instale los tornillos.

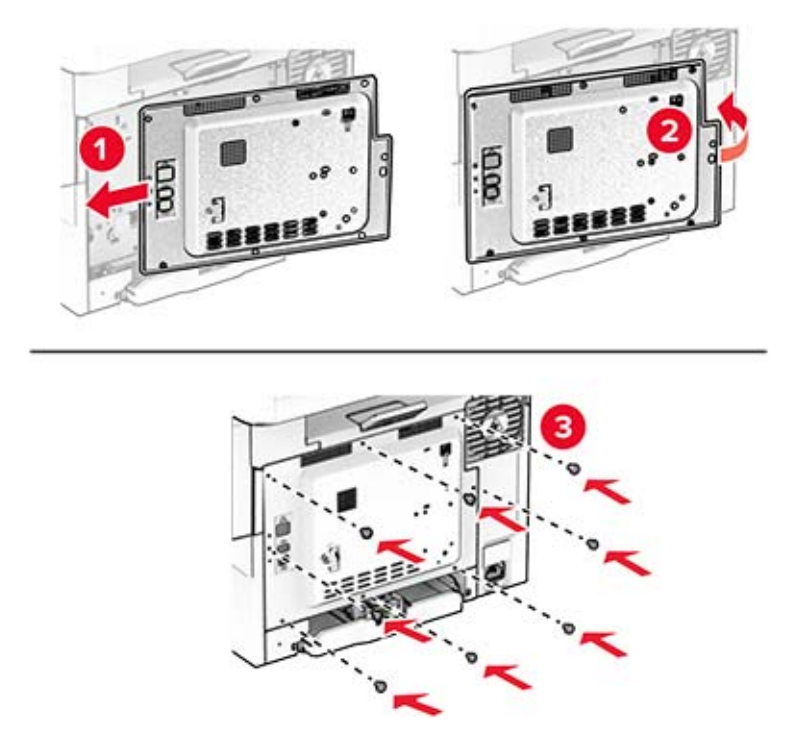

**8** Conecte el cable de alimentación a la impresora y, a continuación, a un enchufe.

**PRECAUCIÓN: POSIBLES DAÑOS PERSONALES:** Para evitar el riesgo de incendio o descarga eléctrica, conecte el cable de alimentación a una toma de corriente debidamente conectada a tierra con la potencia adecuada que se encuentre cerca del dispositivo y resulte fácilmente accesible.

**9** Encienda la impresora.

# **Instalación de un disco duro de impresora**

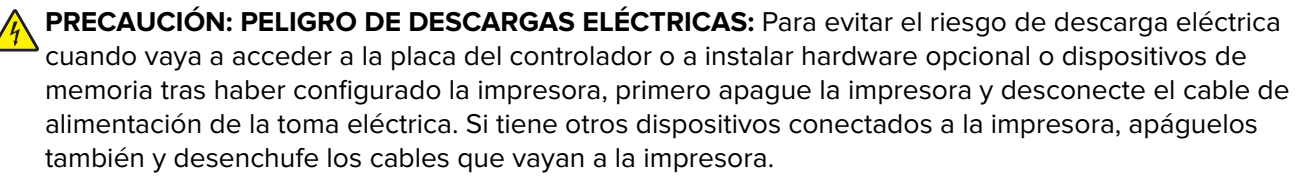

**Nota:** Para esta tarea es necesario un destornillador de cabeza plana.

- **1** Apague la impresora.
- **2** Desconecte el cable de alimentación de la toma eléctrica y, a continuación, de la impresora.
- **3** Extraiga el protector de la placa del controlador.

**Advertencia: Posibles daños:** Los componentes electrónicos de la placa del controlador se dañan fácilmente con la electricidad estática. Toque primero una superficie metálica en la impresora antes de tocar ningún conector o componente de la placa del controlador.

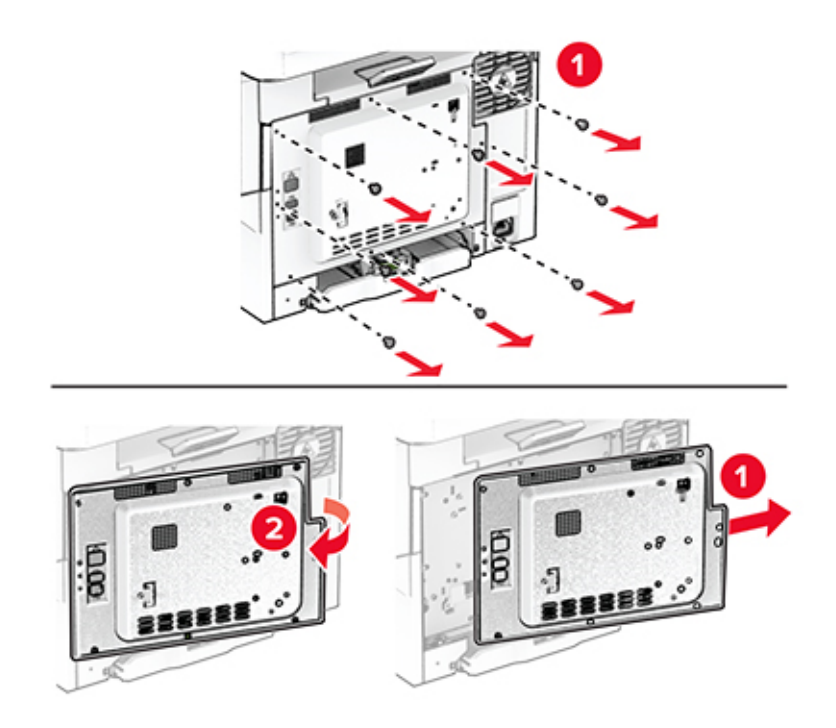

Desconecte el cable de interfaz del fax de la placa del controlador.

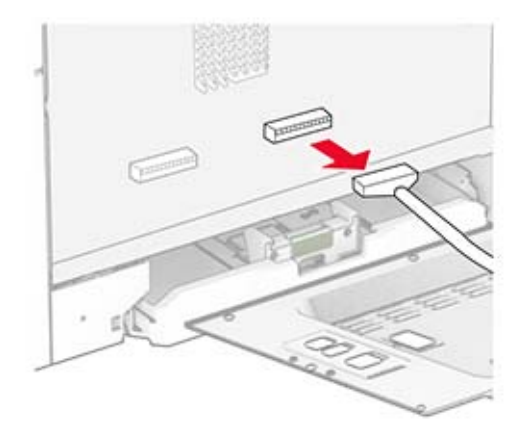

Retire la cubierta del puerto del disco duro del protector de la placa del controlador.

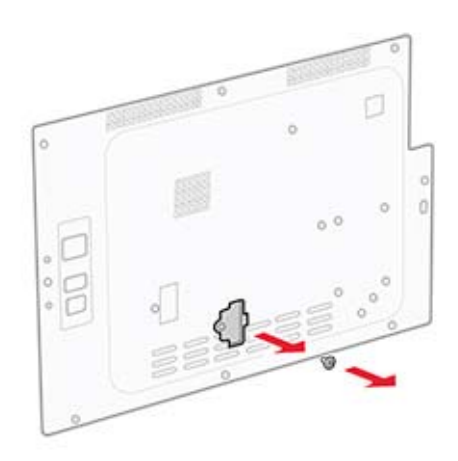

Desembale el disco duro y, a continuación, móntelo.

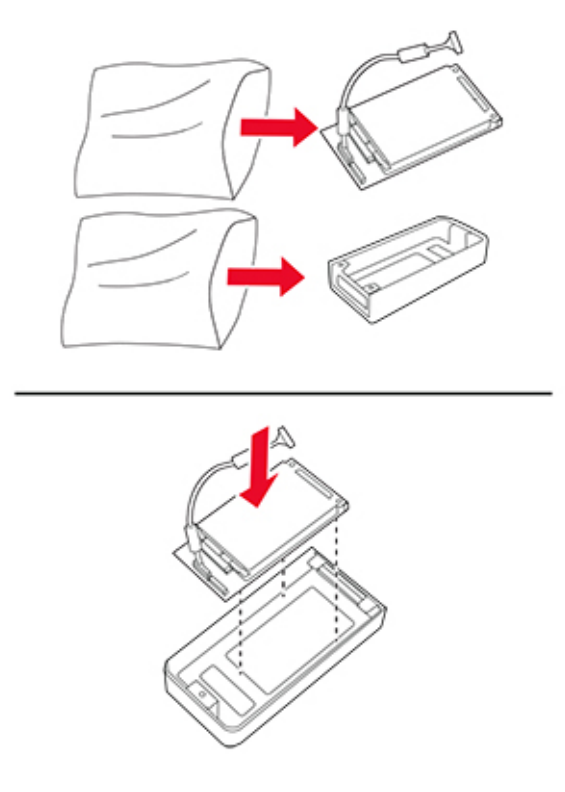

Conecte el disco duro al protector de la placa del controlador.

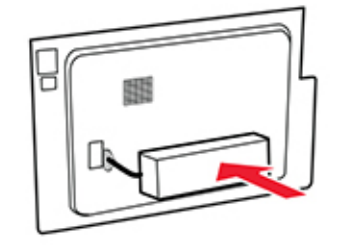

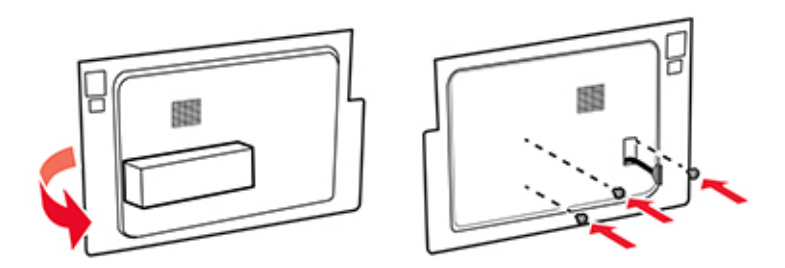

Conecte el cable de interfaz del disco duro a la placa del controlador.

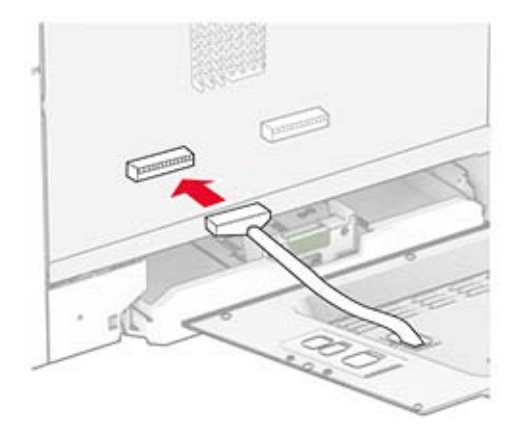

Conecte el cable de interfaz del fax a la placa del controlador.

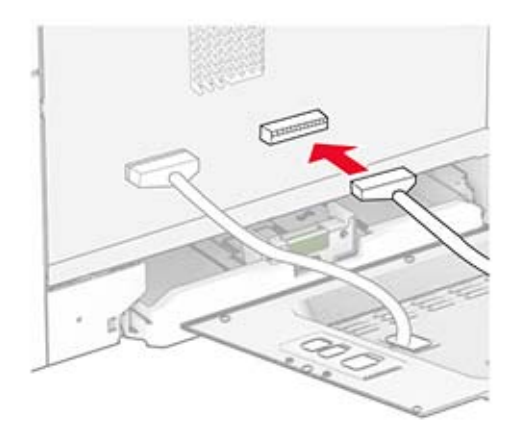

**10** Fije la protección de la placa del controlador y, a continuación, instale los tornillos.

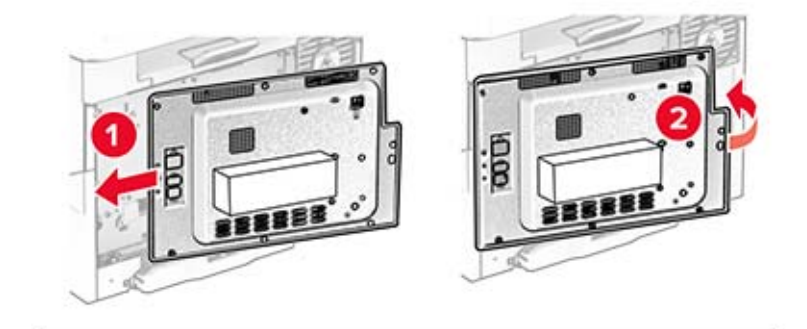

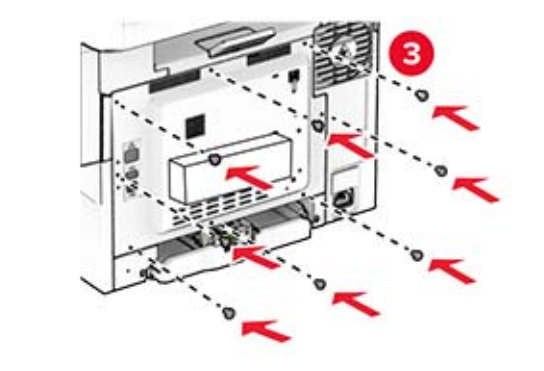

**11** Conecte el cable de alimentación a la impresora y, a continuación, a un enchufe.

**PRECAUCIÓN: POSIBLES DAÑOS PERSONALES:** Para evitar el riesgo de incendio o descarga eléctrica, conecte el cable de alimentación a una toma de corriente debidamente conectada a tierra con la potencia adecuada que se encuentre cerca del dispositivo y resulte fácilmente accesible.

**12** Encienda la impresora.

# **Instalación de la grapadora**

- **1** Apague la impresora.
- **2** Desconecte el cable de alimentación de la toma eléctrica y, a continuación, de la impresora.
- **3** Desembale la grapadora.
- **4** Retire las cubiertas de la columna.

**Nota:** No deseche las cubiertas de la columna.

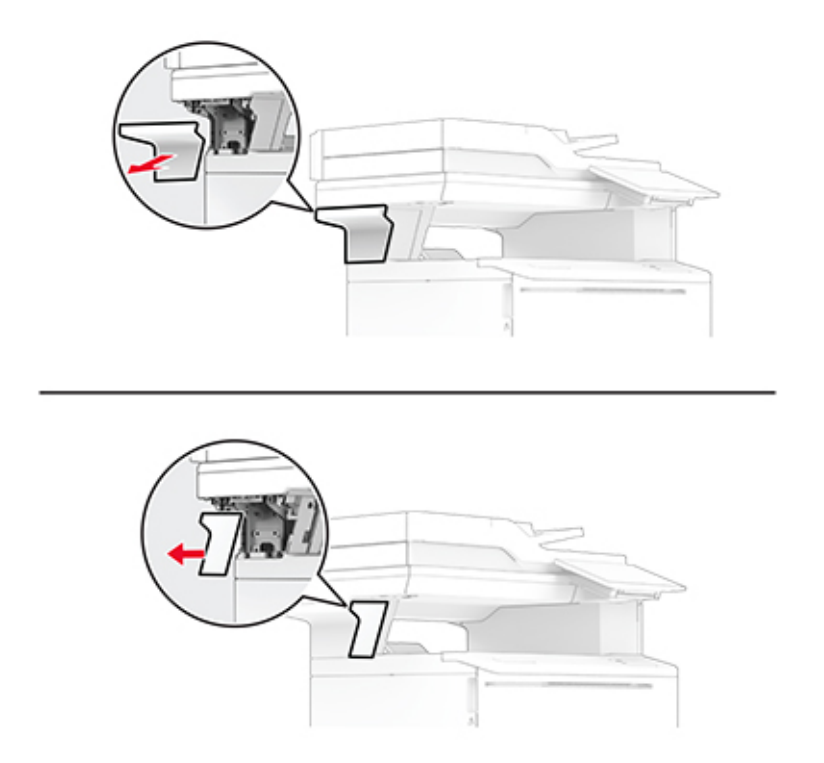

**5** Inserte la fuente de alimentación a través de la impresora y conéctela a la grapadora.

**Nota:** Para evitar daños en la grapadora, utilice solo la fuente de alimentación que se suministra con ella.

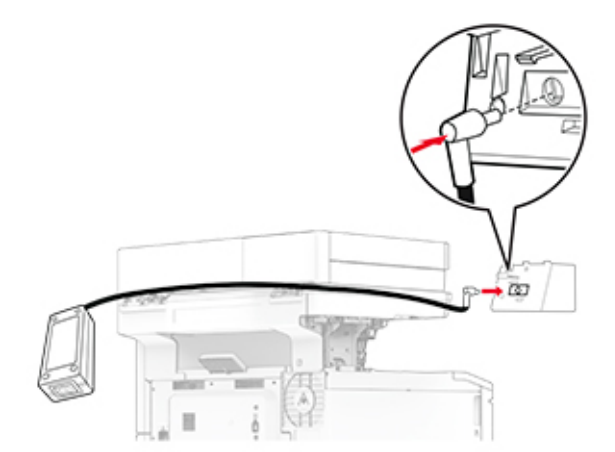

Instale la grapadora.

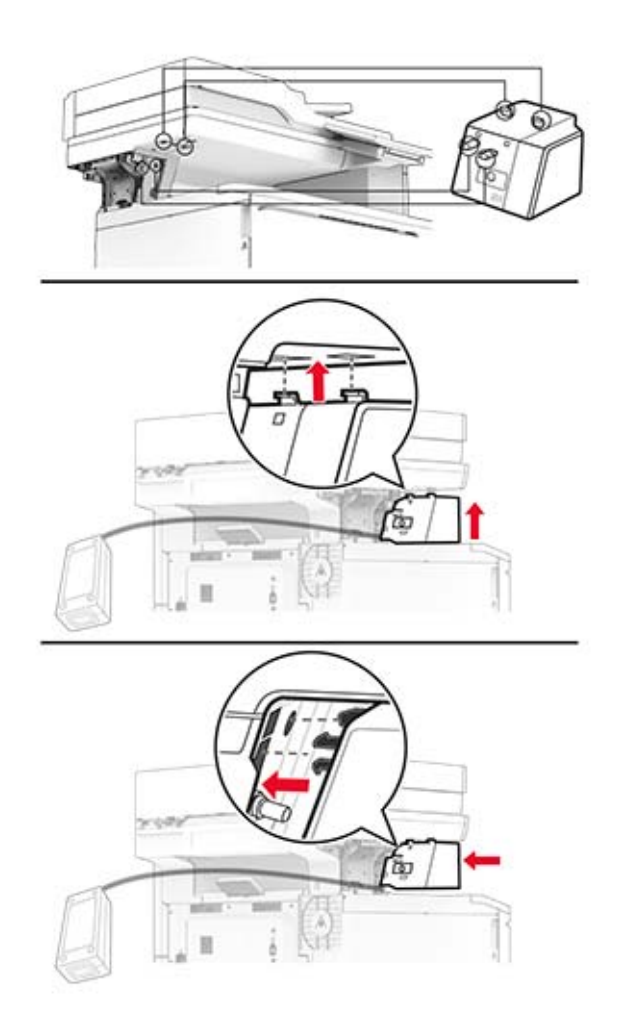

Coloque la fuente de alimentación correctamente.

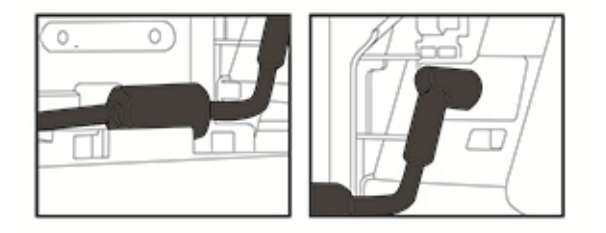

**8** Coloque la cubierta de la columna.

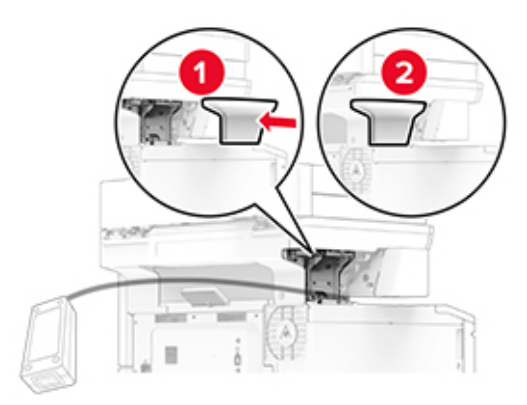

**Nota:** Fije la fuente de alimentación correctamente.

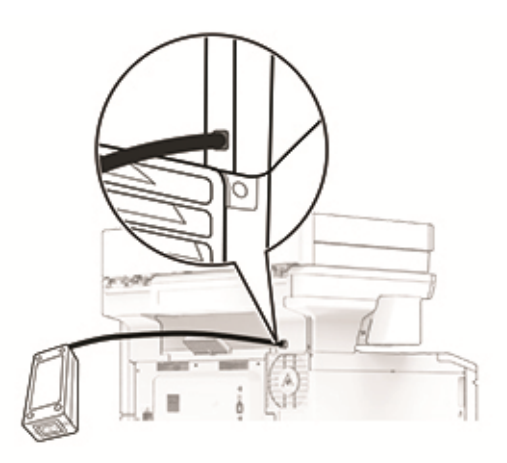

- **9** Conecte un extremo del cable de alimentación de la grapadora a la fuente de alimentación y el otro a una toma de corriente eléctrica.
- **10** Conecte un extremo del cable de alimentación de la impresora a la impresora y el otro a una toma de corriente eléctrica.

**PRECAUCIÓN: POSIBLES DAÑOS PERSONALES:** Para evitar el riesgo de incendio o descarga eléctrica, conecte el cable de alimentación a una toma de corriente debidamente conectada a tierra con la potencia adecuada que se encuentre cerca del dispositivo y resulte fácilmente accesible.

**11** Encienda la impresora.

# <span id="page-70-0"></span>**Conexión en red**

# **Compatibilidad inalámbrica**

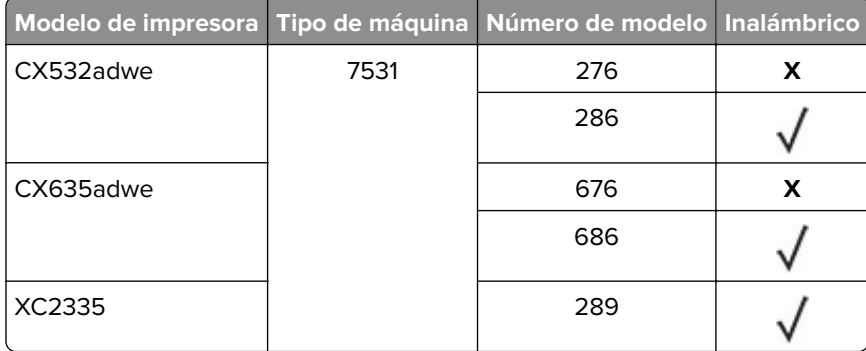

### **Conexión de la impresora a una red Wi-Fi**

Asegúrese de que Adaptador activo está configurado en Automático. En la pantalla de inicio, toque **Valores** > **Red/Puertos** > **Descripción general de la red** > **Adaptador activo**.

#### **Uso del panel de control**

- **1** En la pantalla de inicio, toque **Valores** > **Red/puertos** > **Inalámbrico** > **Configurar en panel de impresora** > **Seleccionar red**.
- **2** Seleccione una red Wi-Fi e introduzca la contraseña de la red.

**Nota:** En los modelos de impresora compatibles con redes Wi-Fi, aparecerá una solicitud de configuración de la red Wi-Fi durante la configuración inicial.

#### **Uso de Lexmark Mobile Assistant**

- **1** Descargue la aplicación Lexmark Mobile Assistant desde las tiendas en línea Google Play™ o App Store, en función de su dispositivo móvil.
- **2** En la pantalla de inicio, toque **Valores** > **Red/puertos** > **Inalámbrica** > **Configuración mediante aplicación móvil** > **ID de impresora**.
- **3** Desde su dispositivo móvil, inicie la aplicación y, a continuación acepte los términos de uso.

**Nota:** Si es necesario, conceda los permisos.

- **4** Toque **Conectarse a la impresora** > **Vaya a la configuración de Wi-Fi**.
- **5** Conecte su dispositivo móvil a la red inalámbrica de la impresora.
- **6** Vuelva a la aplicación y toque **Configurar conexión Wi-Fi**
- **7** Seleccione una red Wi-Fi e introduzca la contraseña de la red.
- **8** Toque **Hecho**.

# **Conexión de la impresora en una red inalámbrica mediante Wi-Fi Protected Setup (WPS).**

Antes de empezar, asegúrese de que:

- **•** El punto de acceso (router inalámbrico) es compatible con WPS o cuenta con la certificación. Para obtener más información, consulte la documentación suministrada con su punto de acceso.
- **•** Se ha instalado un adaptador de red inalámbrico en la impresora. Para obtener más información, consulte las instrucciones que se suministra con el adaptador.
- **•** Adaptador activo está configurado en Automático. En la pantalla de inicio, toque **Valores** > **Red/Puertos** > **Descripción general de red** > **Adaptador activo**.

### **Uso del método de botones de comando**

- **1** En la pantalla de inicio, toque **Valores** > **Red/puertos** > **Inalámbrico** > **Wi**‑**Fi Protected Setup** > **Iniciar método de botones de pulsación**.
- **2** Siga las instrucciones que aparecen en pantalla.

### **Uso del método de Número de identificación personal (PIN)**

- **1** En la pantalla de inicio, toque **Valores** > **Red/puertos** > **Inalámbrico** > **Wi**‑**Fi Protected Setup** > **Iniciar método PIN**.
- **2** Copie el PIN de WPS de ocho dígitos.
- **3** Abra un explorador web y, a continuación, escriba la dirección IP de su punto de acceso en el campo de la dirección.

**Notas:**

- **•** Para saber cuál es la dirección IP, consulte la documentación incluida con su punto de acceso.
- **•** Si está utilizando un servidor proxy, desactívelo temporalmente para cargar correctamente la página web.
- **4** Acceda a los valores WPS. Para obtener más información, consulte la documentación suministrada con su punto de acceso.
- **5** Introduzca el PIN de ocho dígitos y guarde los cambios.

# **Configuración de Wi**‑**Fi Direct**

Wi-Fi Direct® Es una tecnología basada en la conexión Wi-Fi, que permite a los dispositivos inalámbricos conectarse directamente a una impresora compatible con Wi-Fi Direct sin utilizar un punto de acceso (router inalámbrico).

- **1** En la pantalla de inicio, toque **Valores** > **Red/puertos** > **Wi-Fi Direct**.
- **2** Configure los valores.
	- **• Activar Wi-Fi Direct**: permite que la impresora utilice su propia red Wi‑Fi Direct.
	- **• Nombre de Wi**‑**Fi Direct**: asigna un nombre a la red Wi-Fi Direct.
	- **• Contraseña de Wi-Fi Direct**: asigna la contraseña para negociar la seguridad inalámbrica cuando se utilice la conexión de igual a igual.
- <span id="page-72-0"></span>**• Mostrar contraseña en la página de configuración**: muestra la contraseña en la Página de configuración de la red.
- **• Aceptar automáticamente las solicitudes del botón de pulsación**: permite a la impresora aceptar solicitudes de conexión automáticamente.

**Nota:** La aceptación automática de las solicitudes del botón de pulsación no está protegida.

### **Notas:**

- **•** De forma predeterminada, la contraseña de red Wi-Fi Direct no es visible en la pantalla de la impresora. Para mostrar la contraseña, active el icono de revelación de contraseña. En la pantalla de inicio, toque **Valores** > **Seguridad** > **Varios** > **Activar revelación de contraseña/PIN**.
- **•** Para conocer la contraseña de la red Wi-Fi Direct sin mostrarla en la pantalla de la impresora, en la pantalla de inicio, toque **Valores** > **Informes** > **Red** > **Página de configuración de red**.

### **Conexión de un dispositivo móvil a la impresora**

Antes de conectar el dispositivo móvil, asegúrese de que se ha configurado Wi-Fi Direct. Para obtener más información, consulte "Configuración de Wi-[Fi Direct" en la página 72](#page-71-0).

### **Conexión con Wi**‑**Fi Direct**

**Nota:** Estas instrucciones se aplican únicamente a dispositivos móviles Android.

- **1** En el dispositivo móvil, vaya al menú de ajustes.
- **2** Active **Wi-Fi** y, a continuación, toque **Wi-Fi Direct**.
- **3** Seleccione el nombre de Wi-Fi Direct de la impresora.
- **4** Confirme la conexión en el panel de control de la impresora.

### **Conexión con la red Wi-Fi**

- **1** En el dispositivo móvil, vaya al menú de ajustes.
- **2** Toque **Wi-Fi** y, a continuación, seleccione el nombre de Wi-Fi Direct de la impresora.

**Nota:** La cadena DIRECT-xy (donde x e y son dos caracteres aleatorios) se añade antes del nombre de Wi-Fi Direct.

**3** Introduzca la contraseña de Wi-Fi Direct.

### **Conexión de un equipo a la impresora**

Antes de conectar el equipo, asegúrese de que se ha configurado Wi-Fi Direct. Para obtener más información, consulte "Configuración de Wi-[Fi Direct" en la página 72.](#page-71-0)

### **Para usuarios de Windows**

- **1** Abra la carpeta de las impresoras y, a continuación, haga clic en **Agregar una impresora**.
- **2** Haga clic en **Mostrar impresoras Wi-Fi Direct** y, a continuación, seleccione el nombre de Wi‑Fi Direct de la impresora.
- **3** Anote el PIN de ocho dígitos de la impresora que se muestra en la pantalla de la misma.
- **4** Introduzca el PIN en el equipo.

**Nota:** Si el controlador de impresora aún no está instalado, Windows descargará el controlador adecuado.

### **Para usuarios de Macintosh**

**1** Haga clic en el icono de conexión inalámbrica y, a continuación, seleccione el nombre de Wi-Fi Direct de la impresora.

**Nota:** La cadena DIRECT-xy (donde x e y son dos caracteres aleatorios) se añade antes del nombre de Wi-Fi Direct.

**2** Escriba la contraseña de Wi-Fi Direct.

**Nota:** Cambie a la red inalámbrica previa de su equipo una vez que haya desconectado Wi-Fi Direct.

### **Desactivación de la red Wi-Fi**

- **1** En la pantalla de inicio, toque **Valores** > **Red/Puertos** > **Descripción general de red** > **Adaptador activo** > **Red estándar**.
- **2** Siga las instrucciones que aparecen en pantalla.

Comprobación de la conectividad de la impresora

### **Comprobación de la conectividad de la impresora**

- **1** En la pantalla de inicio, toque **Valores** > **Informes** > **Red** > **Página de configuración de red**.
- **2** Consulte la primera sección de la página de configuración de red y confirme que el estado es conectado. Si el estado es sin conexión, es posible que la red LAN esté inactiva o que el cable de red no funcione correctamente. Póngase en contacto con el administrador para obtener asistencia.

# **Cómo proteger la impresora**

## **Localización de la ranura de seguridad**

La impresora está equipada con una función de bloqueo de seguridad. Conecte un bloqueo de seguridad compatible con la mayoría de portátiles en la ubicación que se muestra para asegurar la impresora en su sitio.

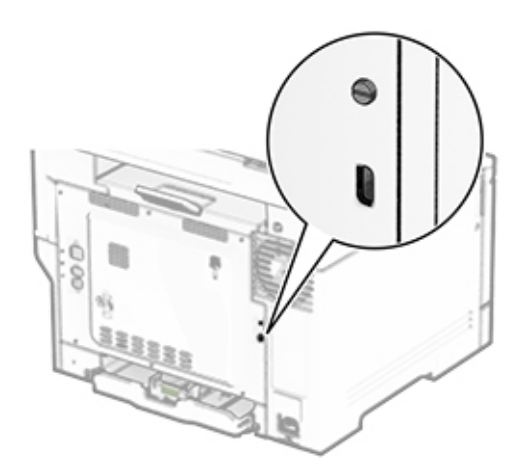

## **Borrado de memoria de la impresora**

Para borrar memoria volátil o datos en búfer de la impresora, apague la impresora.

Para borrar memoria no volátil, valores de red y dispositivo, valores de seguridad y soluciones integradas, haga lo siguiente:

- **1** En la pantalla de inicio, toque **Valores** > **Dispositivo** > **Mantenimiento** > **Borrar fuera de servicio**.
- **2** Toque la casilla de verificación **Limpiar toda la información en memoria no volátil** y, a continuación, toque **BORRAR**.
- **3** Toque **Ejecutar configuración inicial** o **Dejar la impresora desconectada** y, a continuación, toque **Siguiente**.
- **4** Inicie la operación.

**Nota:** Este proceso también destruye la clave de cifrado que se utiliza para proteger los datos de usuario. La destrucción de la clave de cifrado hace que los datos sean irrecuperables.

## **Borrado de la unidad de almacenamiento de la impresora**

- **1** En la pantalla de inicio, toque **Valores** > **Dispositivo** > **Mantenimiento** > **Borrar fuera de servicio**.
- **2** En función de la unidad de almacenamiento instalada en la impresora, realice una de las siguientes acciones:
	- **•** En el caso de un disco duro, toque la casilla de verificación **Limpiar toda la información del disco duro**, toque **BORRAR** y, a continuación, seleccione un método para borrar los datos.

**Nota:** El proceso de limpieza del disco duro puede tardar desde varios minutos hasta más de una hora, lo que hace que la impresora no esté disponible para otras tareas.

- **•** En el caso de una unidad de almacenamiento inteligente (ISD), toque **Borrar unidad de almacenamiento inteligente** y, a continuación, toque **BORRAR** para borrar todos los datos de usuario.
- **3** Inicie la operación.

## **Restauración de los valores predeterminados de fábrica**

- **1** Desde la pantalla de inicio, toque **Valores** > **Dispositivo** > **Restaurar valores predeterminados de fábrica**.
- **2** En el menú Restaurar valores, seleccione los que desea restaurar.
- **3** Toque **RESTAURAR**.
- **4** Siga las instrucciones que aparecen en pantalla.

## **Declaración de volatilidad**

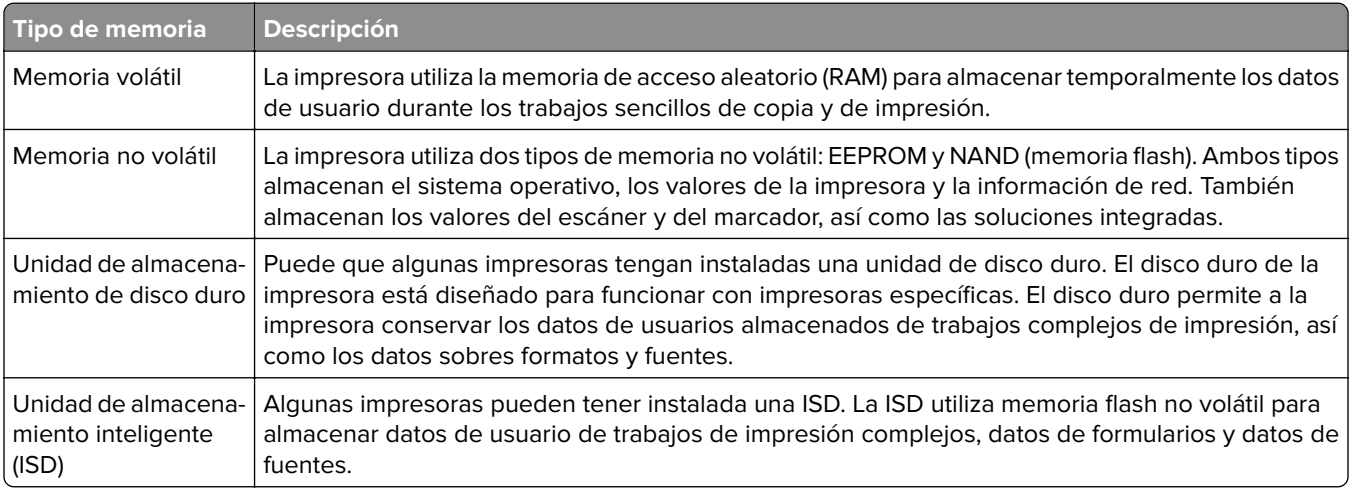

Borre el contenido de cualquier memoria de impresora instalada si se dan las siguientes circunstancias:

- **•** La impresora no está disponible.
- **•** Se ha sustituido la ISD o el disco duro de la impresora.
- **•** Se va trasladado la impresora a un departamento o ubicación diferente.
- **•** La impresora ha sido sometida a mantenimiento por una persona ajena a la empresa.
- **•** Se ha retirado la impresora de las instalaciones por motivos de mantenimiento.
- **•** La impresora se ha vendido a otra empresa.

**Nota:** Para desechar una unidad de almacenamiento, siga las políticas y procedimientos de su organización.

# **Impresión**

## **Impresión desde un ordenador**

**Nota:** Para etiquetas, tarjetas y sobres, configure el tamaño y tipo de papel en la impresora antes de imprimir el documento.

- **1** Abra el cuadro de diálogo Imprimir en el documento que trata de imprimir.
- **2** Ajuste los valores si es necesario.
- **3** Imprima el documento.

# **Impresión desde un dispositivo móvil**

Imprimir desde un dispositivo móvil a través de Lexmark Mobile Print

### **Imprimir desde un dispositivo móvil a través de Lexmark Mobile Print**

Lexmark™ Mobile Print le permite enviar documentos e imágenes directamente a una impresora Lexmark compatible.

**1** Abra el documento y, a continuación, envíe o comparta el documento con Lexmark Mobile Print.

**Nota:** Es posible que algunas aplicaciones de terceros no sean compatibles con la función de envío o uso compartido. Consulte la documentación que se facilita con la aplicación para obtener información adicional.

- **2** Seleccione una impresora.
- **3** Imprima el documento.

### **Impresión desde un dispositivo móvil a través de Lexmark Print**

Lexmark Print es una solución de impresión móvil para dispositivos móviles con la versión 6.0 o posterior de AndroidTM. Permite enviar documentos e imágenes a impresoras conectadas en red y servidores de gestión de la impresión.

### **Notas:**

- **•** Asegúrese de descargar la aplicación Lexmark Print desde la tienda Google Play y activarla en el dispositivo móvil.
- **•** Asegúrese de que la impresora y el dispositivo móvil están conectados a la misma red.
- **1** Desde su dispositivo móvil, seleccione un documento desde el gestor de archivos.
- **2** Envíe o comparta el documento con Lexmark Print.

**Nota:** Es posible que algunas aplicaciones de terceros no sean compatibles con la función de envío o uso compartido. Consulte la documentación que se facilita con la aplicación para obtener información adicional.

- **3** Seleccione una impresora y ajuste los valores si fuera necesario.
- **4** Imprima el documento.

### **Impresión desde un dispositivo móvil a través de Mopria Print Service**

Mopria® Print Service es una solución de impresión móvil para dispositivos móviles con la versión 5.0 o posterior de Android. Le permite imprimir directamente en cualquier impresora con certificación Mopria.

**Nota:** Asegúrese de descargar la aplicación Mopria Print Service desde la tienda Google Play y activarla en el dispositivo móvil.

- **1** Desde su dispositivo móvil Android, ejecute una aplicación compatible o seleccione un documento desde el gestor de archivos.
- **2** Toque > **Imprimir**.
- **3** Seleccione una impresora y ajuste los valores si fuera necesario.
- $4$  Toque  $\mathbf{H}$ .

### **Impresión desde un dispositivo móvil a través de AirPrint**

La característica de software AirPrint es una solución de impresión móvil que le permite imprimir directamente desde dispositivos Apple a impresoras certificadas con AirPrint.

#### **Notas:**

- **•** Asegúrese de que el dispositivo Apple y la impresora estén conectados a la misma red. Si la red tiene varios hubs inalámbricos, asegúrese de que ambos dispositivos están conectados a la misma subred.
- **•** Esta aplicación solo es compatible con determinados dispositivos Apple.
- **1** Desde su dispositivo móvil, seleccione un documento desde el gestor de archivos o inicie una aplicación compatible.
- **2** Toque  $\begin{bmatrix} 1 \end{bmatrix}$  > **Imprimir.**
- **3** Seleccione una impresora y ajuste los valores si fuera necesario.
- **4** Imprima el documento.

### **Impresión desde un dispositivo móvil a través de Wi**‑**Fi Direct®**

Wi-Fi Direct® es un servicio de impresión que permite imprimir en cualquier impresora con Wi-Fi Direct.

**Nota:** Asegúrese de que la impresora o el servidor estén conectados a la red inalámbrica. Para obtener más información, consulte ["Conexión de un dispositivo móvil a la impresora" en la página 73](#page-72-0).

- **1** Desde su dispositivo móvil, ejecute una aplicación compatible, o bien, seleccione un documento desde el gestor de archivos.
- **2** En función del dispositivo móvil, realice una de las siguientes acciones:
	- Toque **:** > **Imprimir**.
	- Toque  $\begin{bmatrix} 1 \end{bmatrix}$  > **Imprimir.**
- Toque **...** > Imprimir.
- **3** Seleccione una impresora y ajuste los valores si fuera necesario.
- **4** Imprima el documento.

## **Impresión desde una unidad flash**

**1** Introduzca la unidad flash.

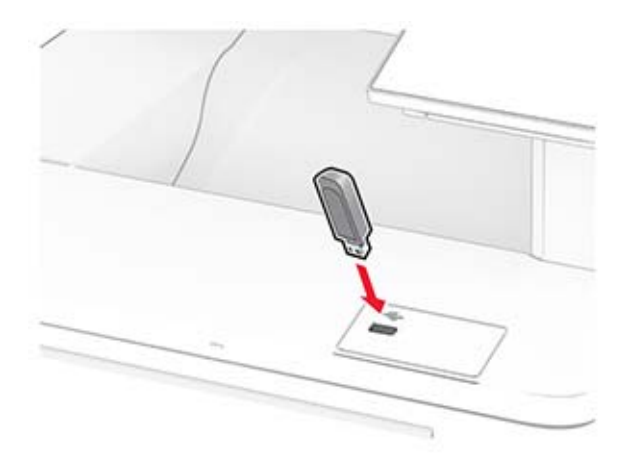

#### **Notas:**

- **•** Si se introduce la unidad flash cuando aparece un mensaje de error, la impresora ignorará la unidad flash.
- **•** Si introduce la unidad flash mientras la impresora está procesando otros trabajos de impresión, aparecerá el mensaje **Ocupada** en la pantalla.
- **2** En la pantalla, toque el documento que desee imprimir.

Si fuera necesario, ajuste la configuración de impresión.

**3** Imprima el documento.

Para imprimir otro documento, toque **Unidad USB**.

**Advertencia: Posibles daños:** Para evitar la pérdida de datos o averías en la impresora, no manipule la unidad flash ni la impresora en la zona que se muestra mientras esté imprimiendo, leyendo o escribiendo en el dispositivo de memoria.

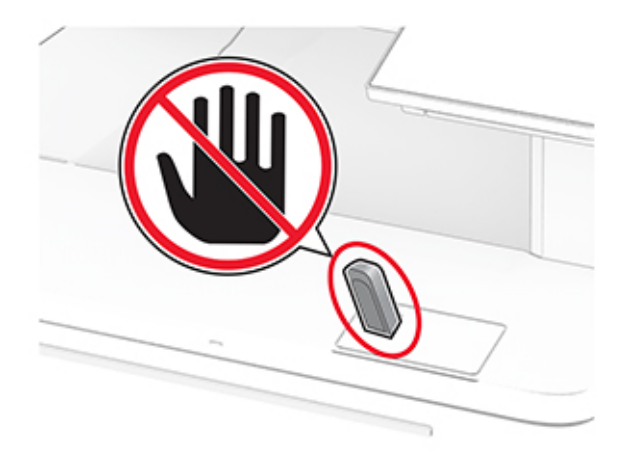

# **Unidades flash y tipos de archivos admitidos**

### **Unidades flash**

- **•** Lexar JumpDrive S70 (16 GB y 32 GB)
- **•** SanDisk Cruzer Micro (16 GB y 32 GB)
- **•** PNY Attaché (16 GB y 32 GB)

### **Notas:**

- **–** La impresora es compatible con unidades flash de alta velocidad con el estándar de alta velocidad. No se admiten dispositivos USB de baja velocidad.
- **–** Las unidades flash deben admitir el sistema de archivos FAT (del inglés File Allocation Tables, tablas de localización de archivos).
- **–** Los dispositivos con formato NTFS (del inglés New Technology File System, sistema de archivos de nueva tecnología) o cualquier otro sistema de archivos no son compatibles.

## **Tipos de archivo**

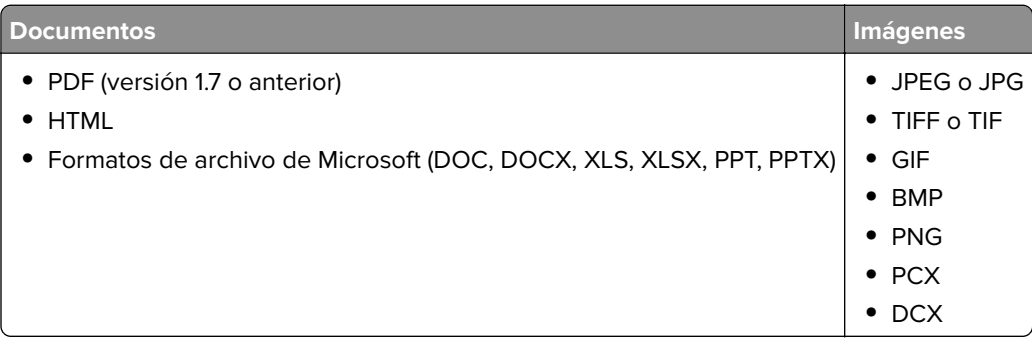

# **Configuración de trabajos confidenciales**

- **1** En la pantalla de inicio, toque **Valores** > **Seguridad** > **Configuración de impresión confidencial**.
- **2** Configure los valores.

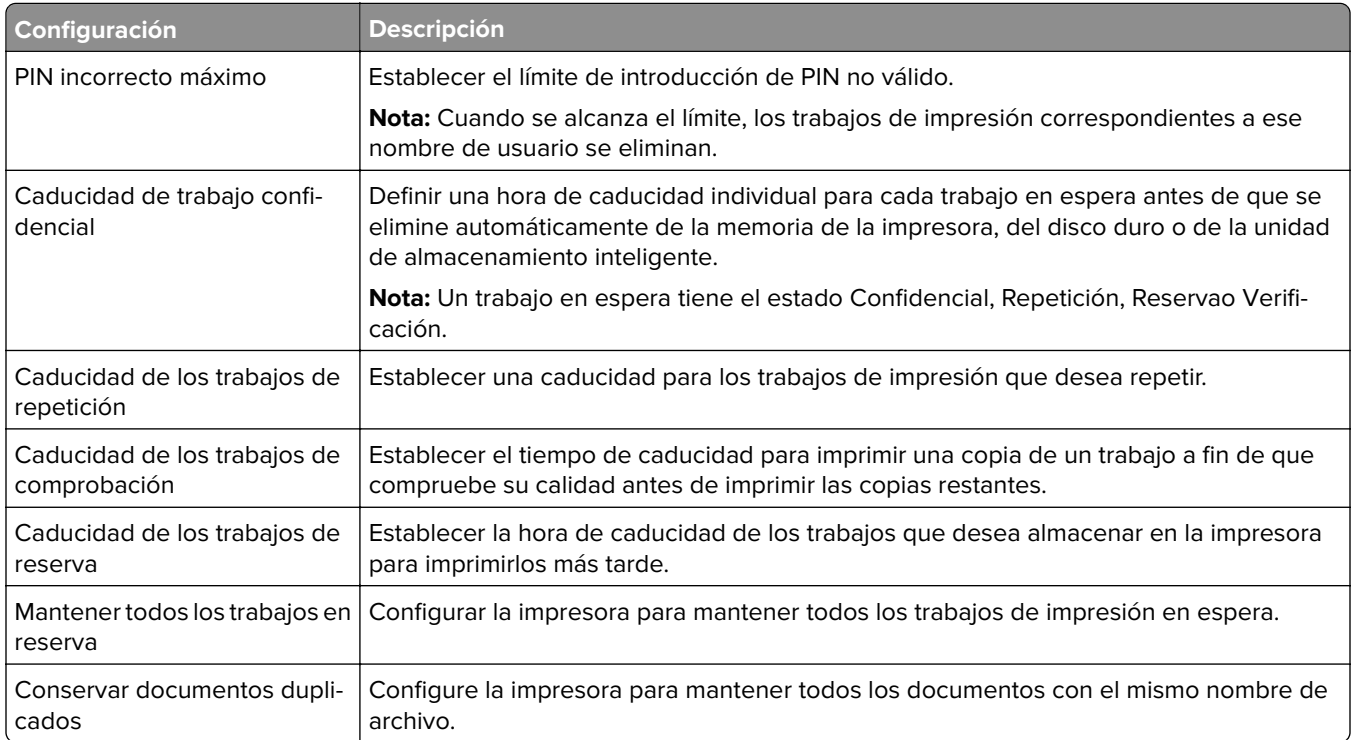

# **Impresión de trabajos confidenciales y otros trabajos en espera**

### **Para usuarios de Windows**

- **1** Con un documento abierto, haga clic en **Archivo** > **Imprimir**.
- **2** Seleccione a impresora y, a continuación, haga clic en **Propiedades**, **Preferencias**, **Opciones** o **Configuración**.
- **3** Haga clic en **Imprimir y poner en espera**.
- **4** Seleccione **Utilizar Imprimir y retener** y asigne un nombre de usuario.
- **5** Seleccione el tipo de trabajo de impresión (Confidencial, Repetir, Reservar o Verificar). Si selecciona **Confidencial**, proteja el trabajo de impresión con un número de identificación personal (PIN).
- **6** Haga clic en **Aceptar** o **Imprimir**.
- **7** En la página de inicio de la impresora, libere el trabajo de impresión.
	- **•** Para los trabajos de impresión confidenciales, toque **Trabajos en espera** > seleccione su nombre de usuario > **Confidencial** > introduzca el PIN > seleccione el trabajo de impresión > configure los valores > **Imprimir**.
	- **•** Para otros trabajos de impresión, toque **Trabajos en espera** > seleccione su nombre de usuario > seleccione el trabajo de impresión > configure los valores > **Imprimir**.

### **Para usuarios de Macintosh**

### **Mediante AirPrint**

- **1** Con un documento abierto, seleccione **Archivo** > **Imprimir**.
- **2** Seleccione la impresora y, a continuación, en el menú desplegable que sigue al menú Orientación, seleccione **Impresión con PIN**.
- **3** Active **Imprimir con PIN** y, a continuación, introduzca un PIN de cuatro dígitos.
- **4** Haga clic en **Imprimir**.
- **5** En la página de inicio de la impresora, libere el trabajo de impresión. Toque **Trabajos en espera** > seleccione el nombre de su equipo > **Confidencial** > introduzca el PIN > seleccione el trabajo de impresión > **Imprimir**.

### **Mediante el controlador de impresión**

- **1** Con un documento abierto, seleccione **Archivo** > **Imprimir**.
- **2** Seleccione la impresora y, a continuación, en el menú desplegable que sigue al menú Orientación, seleccione **Imprimir y poner en espera**.
- **3** Seleccione **Impresión confidencial** y, a continuación, introduzca un PIN de cuatro dígitos.
- **4** Haga clic en **Imprimir**.
- **5** En la página de inicio de la impresora, libere el trabajo de impresión. Toque **Trabajos en espera** > seleccione el nombre del equipo > **Confidencial** > seleccione el trabajo de impresión > introduzca el PIN > **Imprimir**.

## **Impresión de una lista de muestra de fuentes**

- **1** En la pantalla de inicio, toque **Valores** > **Informes** > **Imprimir** > **Imprimir fuentes**.
- **2** Toque **Fuentes PCL** o **Fuentes PS**.

Impresión de una lista de directorio

## **Impresión de una lista de directorio**

En la pantalla de inicio, toque **Valores** > **Informes** > **Imprimir** > **Imprimir directorio**.

## **Colocación de hojas de separación entre copias**

- **1** Desde la pantalla de inicio, toque **Valores** > **Imprimir** > **Presentación** > **Hojas de separación** > **Entre copias**.
- **2** Imprima el documento.

## **Cancelación de un trabajo de impresión**

- **1** En la pantalla de inicio, toque
- **2** Seleccione el trabajo que desea cancelar.

**Nota:** También puede cancelar un trabajo tocando **Cola de trabajos**.

## **Ajuste de intensidad del tóner**

- **1** En la pantalla de inicio, toque **Valores** > **Imprimir** > **Calidad** > **Resolución impresión**.
- **2** Seleccione un valor.

# **Copia**

# **Uso del alimentador automático de documentos y del cristal del escáner**

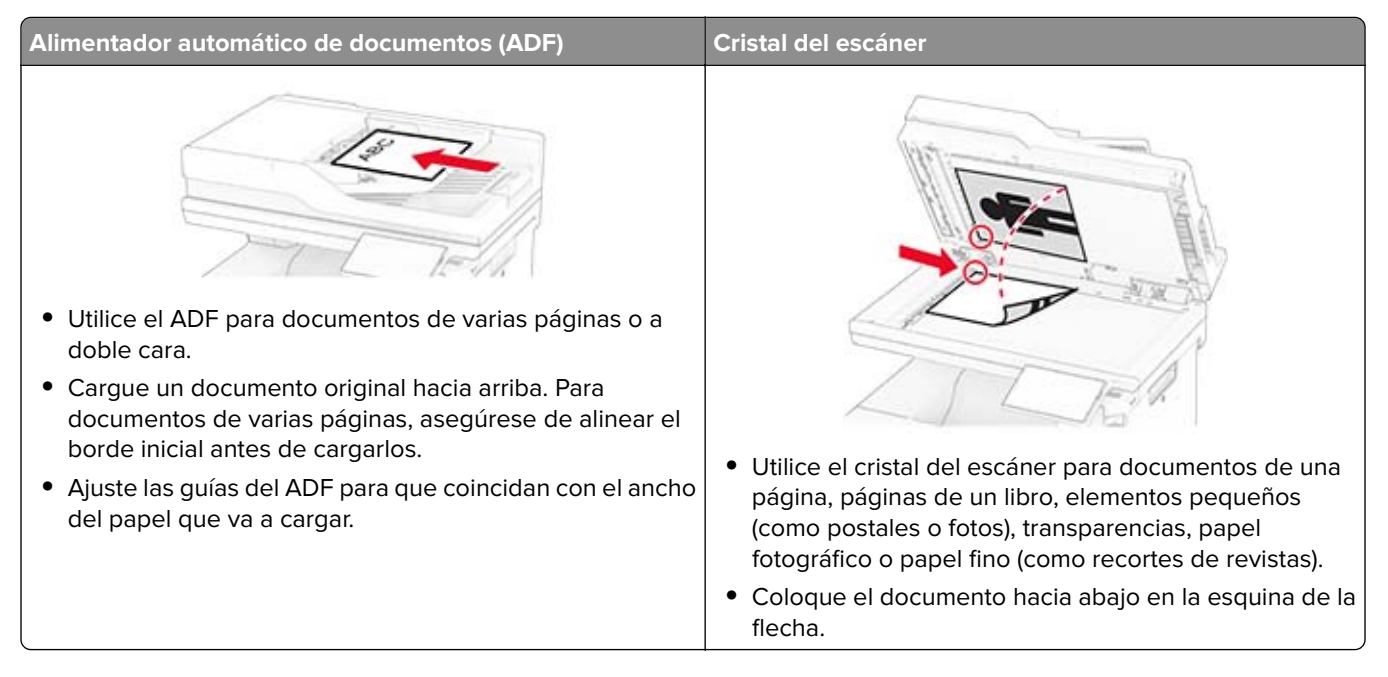

# **Realizar copias**

**1** Cargue un documento original en la bandeja del ADF o mediante el cristal del escáner.

**Nota:** Para evitar que la imagen quede recortada, asegúrese de que el documento original y el de salida tienen el mismo tamaño de papel.

**2** En la pantalla de inicio, toque **Copia** y, a continuación, especifique el número de copias.

Si fuera necesario, ajuste los valores de copia.

**3** Copie el documento.

**Nota:** Para realizar una copia rápida, en la pantalla de inicio, toque **D**.

# **Copia de fotografías**

- **1** Coloque una foto en el cristal del escáner.
- **2** En la pantalla de inicio, toque **Copiar** > **Valores** > **Contenido** > **Tipo de contenido** > **Foto**.
- **3** Toque **Origen de contenido** y seleccione el valor que mejor se adapte a la foto original.
- **4** Copiar la foto.

## **Copia en membrete**

- **1** Cargue un documento original en la bandeja del ADF o mediante el cristal del escáner.
- **2** En la pantalla de inicio, toque **Copia** > **Copiar de** > y, a continuación, especifique el tamaño del documento original.
- **3** Toque **Copiar en** y, a continuación, seleccione el origen del papel que contiene el membrete. Si ha cargado el membrete en el alimentador multiuso, toque **Copiar en** > **Alimentador multiuso** > seleccione un tamaño de papel > **Membrete**.
- **4** Copie el documento.

## **Copia en ambas caras del papel**

- **1** Cargue un documento original en la bandeja del ADF o mediante el cristal del escáner.
- **2** En la pantalla de inicio, toque **Copiar** > **Valores** > **Caras**.
- **3** Toque **De 1 cara a 2 caras** o **De 2 caras a 2 cara**.
- **4** Copie el documento.

## **Reducción o ampliación de copias**

- **1** Cargue un documento original en la bandeja del ADF o mediante el cristal del escáner.
- **2** En la pantalla de inicio, toque **Copiar** > **Valores** > **Graduar** > seleccione un valor de graduación.

**Nota:** Al cambiar el tamaño del documento original o de salida después de definir Graduar, se restaura el valor de escala a Automático.

**3** Copie el documento.

## **Clasificación de copias**

- **1** Cargue un documento original en el alimentador automático de documentos (ADF) o en el cristal del escáner.
- **2** Desde la pantalla de inicio, toque **Copiar** > **Clasificar** > **Activado [1,2,1,2,1,2]**.
- **3** Copie el documento.

## **Colocación de hojas de separación entre copias**

- **1** Cargue un documento original en el alimentador automático de documentos (ADF) o en el cristal del escáner.
- **2** En el panel de control del escáner, navegue hasta:

**Copia** > **Valores** > **Hojas de separación** > ajuste los valores

**3** Copie el documento.

# **Copia de varias páginas en una sola hoja**

- Cargue un documento original en la bandeja del ADF o mediante el cristal del escáner.
- En la pantalla de inicio, toque **Copiar** > **Valores** > **Páginas por cara**.
- Active el valor y, a continuación, seleccione el número por cara y la orientación de página.
- Copie el documento.

# **Copia de tarjetas**

- Cargue una tarjeta en el cristal del escáner.
- En la pantalla de inicio, toque **Copia de tarjetas**.

**Nota:** Si es necesario, ajuste los valores de digitalización.

Toque **Digitalizar**.

**Nota:** Si desea hacer varias copias de la tarjeta, toque **Imprimir una copia**.

## **Creación de un método abreviado de una copia**

- En la pantalla de inicio, toque **Copiar**.
- Ajuste el valor y después toque .
- Crear un método abreviado.

# **Correo electrónico**

# **Uso del alimentador automático de documentos y del cristal del escáner**

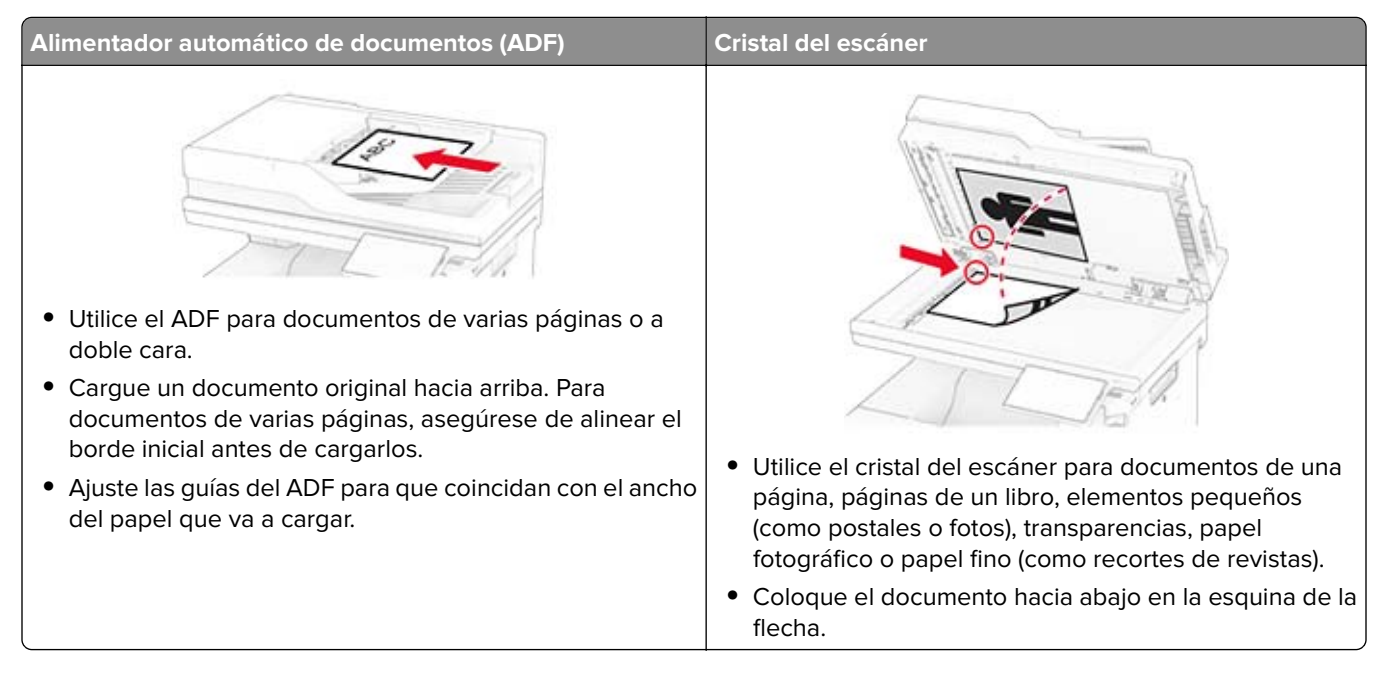

# **Envío de un mensaje de correo electrónico**

Antes de empezar, asegúrese de que los ajustes de SMTP están configurados. Para obtener más información, consulte ["Configuración de los valores de SMTP de correo electrónico" en la página 41](#page-40-0).

- **1** Cargue un documento original en la bandeja del ADF o mediante el cristal del escáner.
- **2** En la pantalla de inicio, toque **Correo electrónico** y, a continuación, introduzca la información que necesita.
- **3** Si es necesario, configure los valores de digitalización.
- **4** Envíe el mensaje de correo electrónico.

## **Crear un método abreviado de correo electrónico**

- **1** En la pantalla principal, toque **Correo electrónico**.
- **2** Ajuste el valor y después toque
- **3** Crear un método abreviado.

# **Fax**

# **Uso del alimentador automático de documentos y del cristal del escáner**

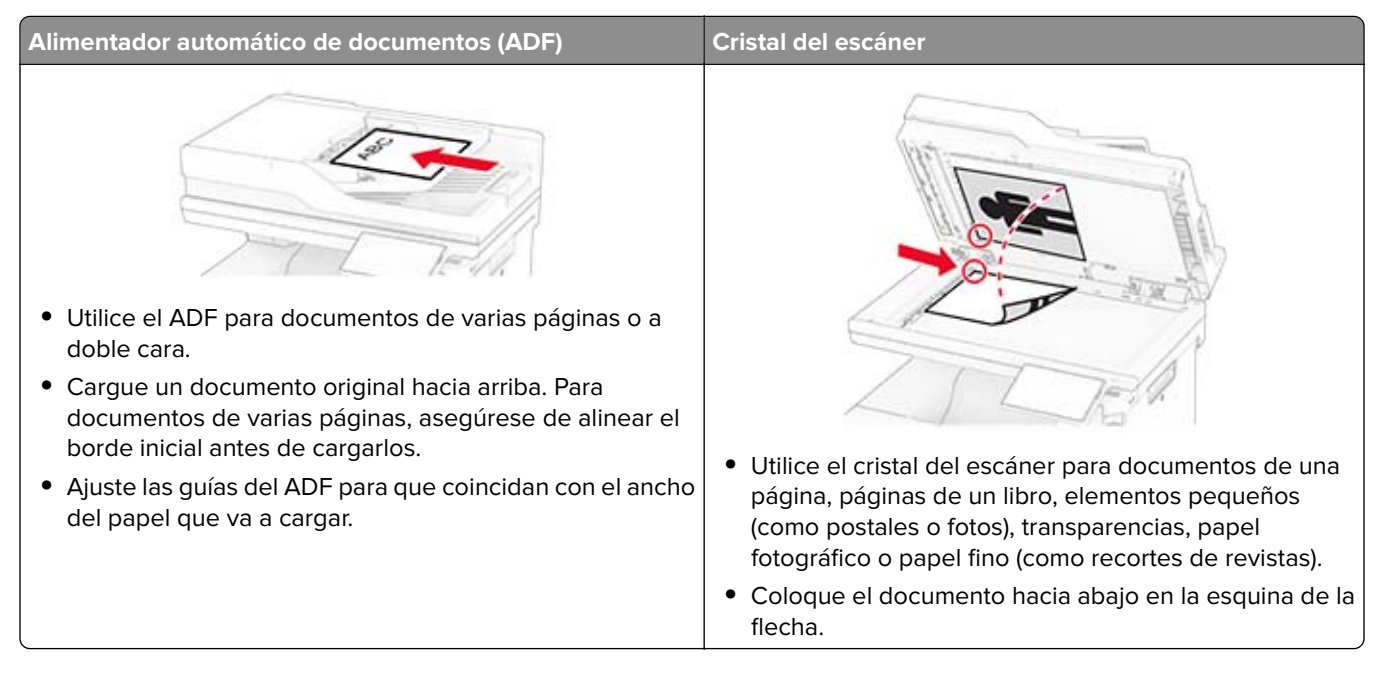

# **Envío de fax**

**Nota:** Asegúrese de que el fax está configurado. Para obtener más información, consulte la sección **[Configuración de la impresora como máquina de fax](#page-32-0)** .

### **Uso del panel de control**

- **1** Cargue un documento original en la bandeja del ADF o mediante el cristal del escáner.
- **2** En la pantalla de inicio, toque **Fax** e introduzca la información necesaria.

Ajuste los valores si es necesario.

**3** Envíe el fax.

### **Mediante el equipo**

Antes de comenzar, asegúrese de que el controlador de fax está instalado. Para obtener más información, consulte ["Instalación del controlador de fax" en la página 56](#page-55-0).

### **Para usuarios de Windows**

- **1** Desde el documento que trata de enviar por fax, abra el cuadro de diálogo Imprimir.
- **2** Seleccione la impresora y, a continuación, haga clic en **Propiedades**, **Preferencias**, **Opciones** o **Configuración**.

**3** Haga clic en **Fax** > **Activar fax** > **Mostrar siempre los valores antes de enviar un fax** y, a continuación, escriba el número del destinatario.

Si es necesario, configure otros valores de fax.

**4** Envíe el fax.

#### **Para usuarios de Macintosh**

- **1** Con un documento abierto, seleccione **Archivo** > **Imprimir**.
- **2** Seleccione la impresora que tiene ‑ **Fax** después de su nombre.
- **3** En el campo Para, introduzca el número del destinatario. Si es necesario, configure otros valores de fax.
- **4** Envíe el fax.

## **Programación de un fax**

**Nota:** Asegúrese de que el fax está configurado. Para obtener más información, consulte la sección **[Configuración de la impresora para fax](#page-32-0)**.

- **1** Cargue un documento original en la bandeja del ADF o mediante el cristal del escáner.
- **2** En la pantalla de inicio, toque **Fax** > **Para** > introduzca el número de fax > **Listo**.
- **3** Toque **Hora de envío**, configure la fecha y la hora y, a continuación, toque **Listo**.
- **4** Envíe el fax.

## **Creación de un método abreviado de destino de fax**

**Nota:** Asegúrese de que el fax está configurado. Para obtener más información, consulte la sección **[Configuración de la impresora para fax](#page-32-0)**.

- **1** En la pantalla de inicio, toque **Fax** > **A**.
- **2** Introduzca el número del destinatario y toque en **Hecho**.
- **3** Ajuste el valor y después toque
- **4** Crear un método abreviado.

## **Cambio de la resolución del fax**

**Nota:** Asegúrese de que el fax está configurado. Para obtener más información, consulte la sección **[Configuración de la impresora para fax](#page-32-0)**.

- **1** Cargue un documento original en la bandeja del ADF o mediante el cristal del escáner.
- **2** En la pantalla de inicio, toque **Fax** e introduzca la información necesaria.
- **3** Toque **Valores** > **Resolución** > seleccione un valor.
- **4** Envíe el fax.

## **Ajuste de la intensidad del fax**

**Nota:** Asegúrese de que el fax está configurado. Para obtener más información, consulte la sección **[Configuración de la impresora para fax](#page-32-0)**.

- **1** Cargue un documento original en la bandeja del ADF o mediante el cristal del escáner.
- **2** En la pantalla de inicio, toque **Fax** e introduzca la información necesaria.
- **3** Toque **Valores** > **Intensidad** > ajuste el valor.
- **4** Envíe el fax.

## **Impresión de un registro de fax**

**Nota:** Asegúrese de que el fax analógico o etherFAX está configurado. Para obtener más información, consulte la sección **[Configuración de la impresora para fax](#page-32-0)**.

- **1** En la pantalla de inicio, toque **Valores** > Informes > **Fax**.
- **2** Toque **Registro de trabajo de fax** o **Registro de llamadas de fax**.

## **Bloqueo de faxes no deseados**

**Nota:** Asegúrese de que el fax analógico o etherFAX está configurado. Para obtener más información, consulte la sección **[Configuración de la impresora para fax](#page-32-0)**.

- **1** En la pantalla de inicio, toque **Valores** > Fax > **Valores de fax** > Valores de recepción de fax > **Controles de administración**.
- **2** Establezca Bloquear fax sin nombre en **Activado**.

## **Retención de faxes**

**Nota:** Asegúrese de que el fax analógico o etherFAX está configurado. Para obtener más información, consulte la sección **[Configuración de la impresora para fax](#page-32-0)**.

- **1** En la pantalla de inicio, toque **Valores** > Fax > **Configuración de fax** > Valores recepción fax > **Faxes en espera**.
- **2** Seleccione un modo.

## **Reenviar un fax**

**Nota:** Asegúrese de que el fax analógico o etherFAX está configurado. Para obtener más información, consulte la sección **[Configuración de la impresora para fax](#page-32-0)**.

- **1** Cree un método abreviado de destino.
	- **a** Abra un explorador web y, a continuación, escriba la dirección IP de la impresora en el campo de la dirección.

#### **Notas:**

- **•** Verá la dirección IP de la impresora en la pantalla de inicio. La dirección IP aparece como cuatro grupos de números separados por puntos, como 123.123.123.123.
- **•** Si está utilizando un servidor proxy, desactívelo temporalmente para cargar correctamente la página web.
- **b** Haga clic en **Métodos abreviados** > Añadir acceso directo.
- **c** Seleccione un tipo de método abreviado y, a continuación, configure los valores.

**Nota:** Anote el número de método abreviado.

- **d** Aplique los cambios.
- **2** Haga clic en **Valores** > Fax > **Configuración de fax** > Valores recepción fax > **Controles de administrador**.
- **3** En el menú Reenvío de faxes, seleccione **Reenviar** o **Imprimir y reenviar**.
- **4** En el menú Reenviar a, seleccione el tipo de destino y, a continuación, escriba el número de método abreviado.
- **5** Aplique los cambios.

# **Digitalización**

# **Uso del alimentador automático de documentos y del cristal del escáner**

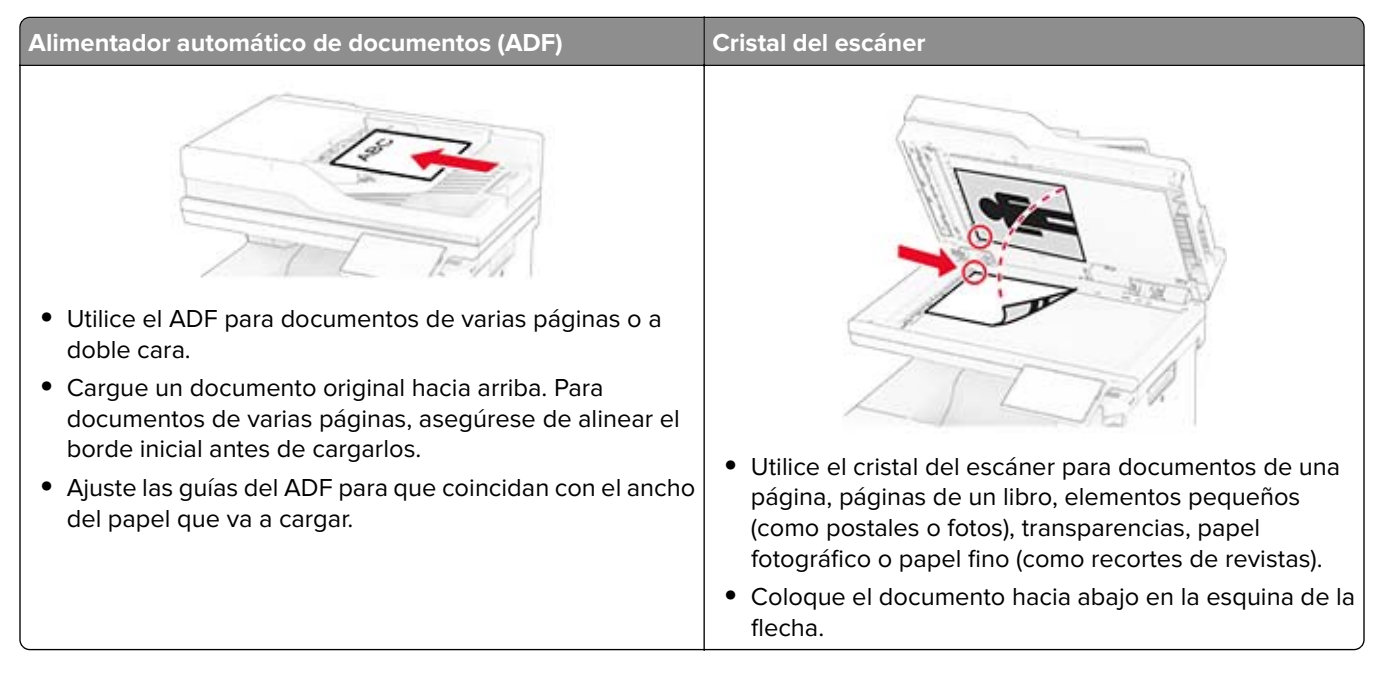

# **Digitalización a un equipo**

Antes de empezar, asegúrese de que el equipo y la impresora están conectados a la misma red.

### **Para usuarios de Windows**

### **Uso de la utilidad Lexmark ScanBack**

**1** En el equipo, ejecute la utilidad Lexmark ScanBack y, a continuación, haga clic en **Siguiente**.

**Nota:** Para descargar la utilidad, vaya a **[www.lexmark.com/downloads](https://www.lexmark.com/downloads)**.

**2** Haga clic en **Configuración** y, a continuación, añada la dirección IP de la impresora.

**Nota:** Verá la dirección IP de la impresora en la pantalla de inicio de la misma. La dirección IP aparece como cuatro grupos de números separados por puntos, como 123.123.123.123.

- **3** Haga clic en **Cerrar** > **Siguiente**.
- **4** Seleccione el tamaño del documento original y, a continuación, haga clic en **Siguiente**.
- **5** Seleccione un formato de archivo y una resolución de digitalización y, a continuación, haga clic en **Siguiente**.
- **6** Escriba un nombre de perfil de digitalización único y, a continuación, haga clic en **Siguiente**.

**7** Busque la ubicación donde desee guardar el documento digitalizado, cree un nombre de archivo y, a continuación, haga clic en **Siguiente**.

**Nota:** Para volver a utilizar el perfil de digitalización, active **Crear método abreviado** y, a continuación, asígnele un nombre único.

- **8** Haga clic en **Finalizar**.
- **9** Cargue un documento original en el alimentador automático de documentos o mediante el cristal del escáner.
- **10** En la pantalla de inicio de la impresora, toque **Perfiles de digitalización** > **Digitalizar al ordenador** y, a continuación, seleccione un perfil de digitalización.

#### **Uso de Fax y Escáner de Windows**

**Nota:** Asegúrese de que la impresora se ha añadido al equipo. Para obtener más información, consulte ["Adición de impresoras a un equipo" en la página 56.](#page-55-0)

- **1** Cargue un documento original en el alimentador automático de documentos o mediante el cristal del escáner.
- **2** En el equipo, abra **Fax y Escáner de Windows**.
- **3** Haga clic en **Nueva digitalización** y, a continuación, seleccione el origen del escáner.
- **4** Si es necesario, modifique los valores de digitalización.
- **5** Digitalice el documento.
- **6** Haga clic en **Guardar como**, escriba un nombre de archivo y, a continuación, haga clic en **Guardar**.

### **Para usuarios de Macintosh**

**Nota:** Asegúrese de que la impresora se ha añadido al equipo. Para obtener más información, consulte ["Adición de impresoras a un equipo" en la página 56.](#page-55-0)

- **1** Cargue un documento original en el alimentador automático de documentos o mediante el cristal del escáner.
- **2** En el equipo, realice una de las siguientes acciones:
	- **•** Abra **Captura de imagen**.
	- **•** Abra **Impresoras y escáneres** y, a continuación, seleccione una impresora. Haga clic en **Digitalizar** > **Abrir escáner**.
- **3** En la ventana Escáner, realice una o varias de las siguientes acciones:
	- **•** Seleccione la ubicación donde desea guardar el documento digitalizado.
	- **•** Seleccione el tamaño del documento original.
	- **•** Para escanear desde el ADF, seleccione **Alimentador de documentos** en el Menú Escanear o active **Utilizar alimentador de documentos**.
	- **•** Si es necesario, configure los valores de digitalización.
- **4** Haga clic en **Digitalizar**.

## **Digitalización a un servidor FTP**

- **1** Cargue el documento original en la bandeja del ADF o en el cristal del escáner.
- **2** En la pantalla de inicio, toque **FTP** y, a continuación, introduzca la información necesaria.
- **3** Si es necesario, configure otros valores de FTP.
- **4** Envíe el trabajo de FTP.

## **Crear un método abreviado de FTP**

- **1** En la pantalla de inicio, toque **FTP**.
- **2** Introduzca la dirección del servidor FTP y, a continuación, toque
- **3** Crear un método abreviado.

## **Digitalizar a una carpeta de red**

- **1** Cargue el documento en la bandeja del ADF o en el cristal del escáner.
- **2** En la pantalla de inicio, toque **Centro de digitalizaciones**.

**Nota:** Es posible que el icono y el nombre se hayan modificado. Para obtener más información, póngase en contacto con el administrador.

- **3** Realice una de las siguientes acciones:
	- **•** Seleccione un destino.

**Nota:** Para SFTP, establezca el número de puerto en **22**.

- Para utilizar un método abreviado, toque  $\bigstar$  y, a continuación, seleccione el método abreviado de la lista.
- **4** Digitalice el documento.

## **Creación de un método abreviado de carpeta de red**

**1** Abra un explorador web y, a continuación, escriba la dirección IP de la impresora en el campo de la dirección.

**Notas:**

- **•** Verá la dirección IP de la impresora en la pantalla de inicio de la impresora. La dirección IP aparece como cuatro grupos de números separados por puntos, como 123.123.123.123.
- **•** Si está utilizando un servidor proxy, desactívelo temporalmente para cargar correctamente la página web.
- **2** Haga clic en **Métodos abreviados** > **Añadir acceso directo**.
- **3** En el menú Tipo de método abreviado, seleccione **Carpeta de red** y configure los valores.
- **4** Aplique los cambios.

## **Digitalización en una unidad flash**

- **1** Cargue un documento original en la bandeja del ADF o mediante el cristal del escáner.
- **2** Introduzca la unidad flash.

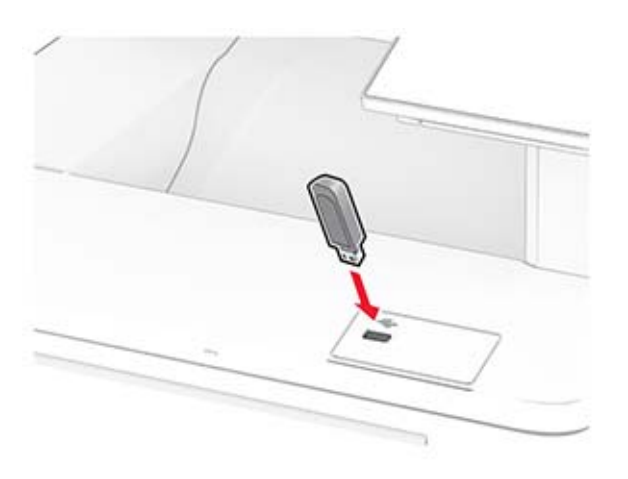

**3** Toque **Digitalizar a USB** y ajuste los valores si es necesario.

### **Notas:**

- **•** Para guardar el documento escaneado en una carpeta, toque **Digitalizar a**, seleccione una carpeta y, a continuación, toque **Digitalizar aquí**.
- **•** Si no aparece la pantalla Unidad USB, seleccione **Unidad USB** en el panel de control.
- **4** Digitalice el documento.

**Advertencia: Posibles daños:** Para evitar la pérdida de datos o averías en la impresora, no manipule la unidad flash ni la impresora en la zona que se muestra mientras esté imprimiendo, leyendo o escribiendo en el dispositivo de memoria.

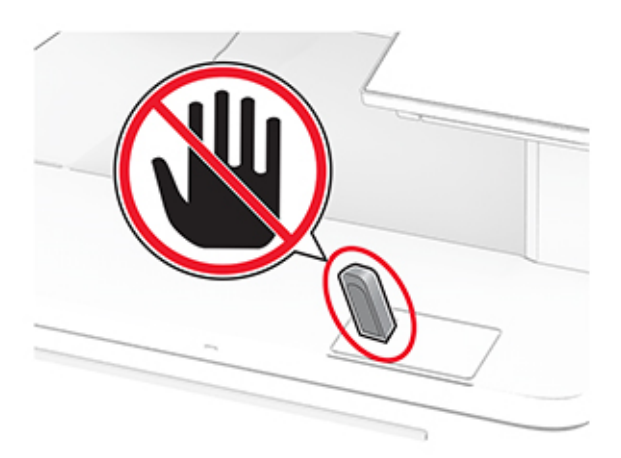

# **Uso de los menús de la impresora**

# **Mapa de menús**

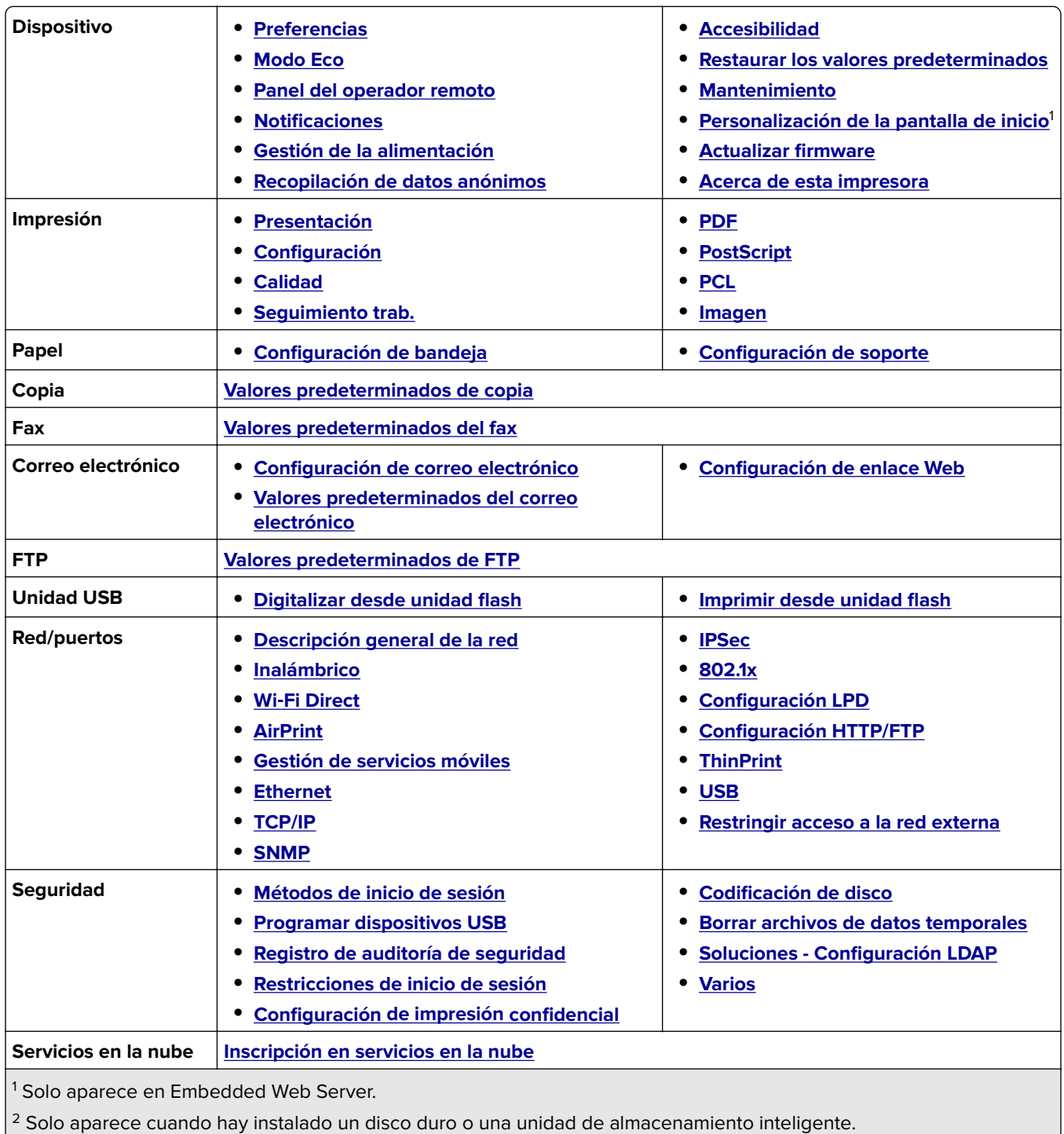

<span id="page-97-0"></span>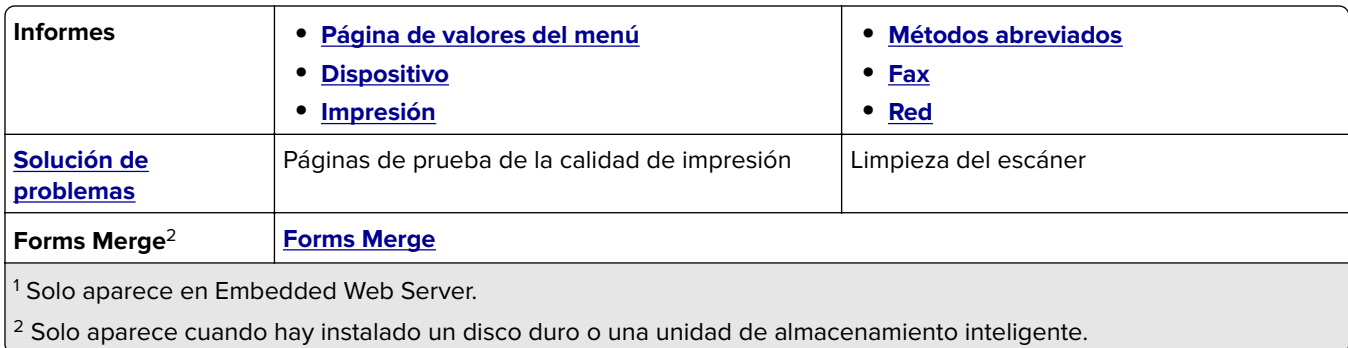

# **Dispositivo**

## **Preferencias**

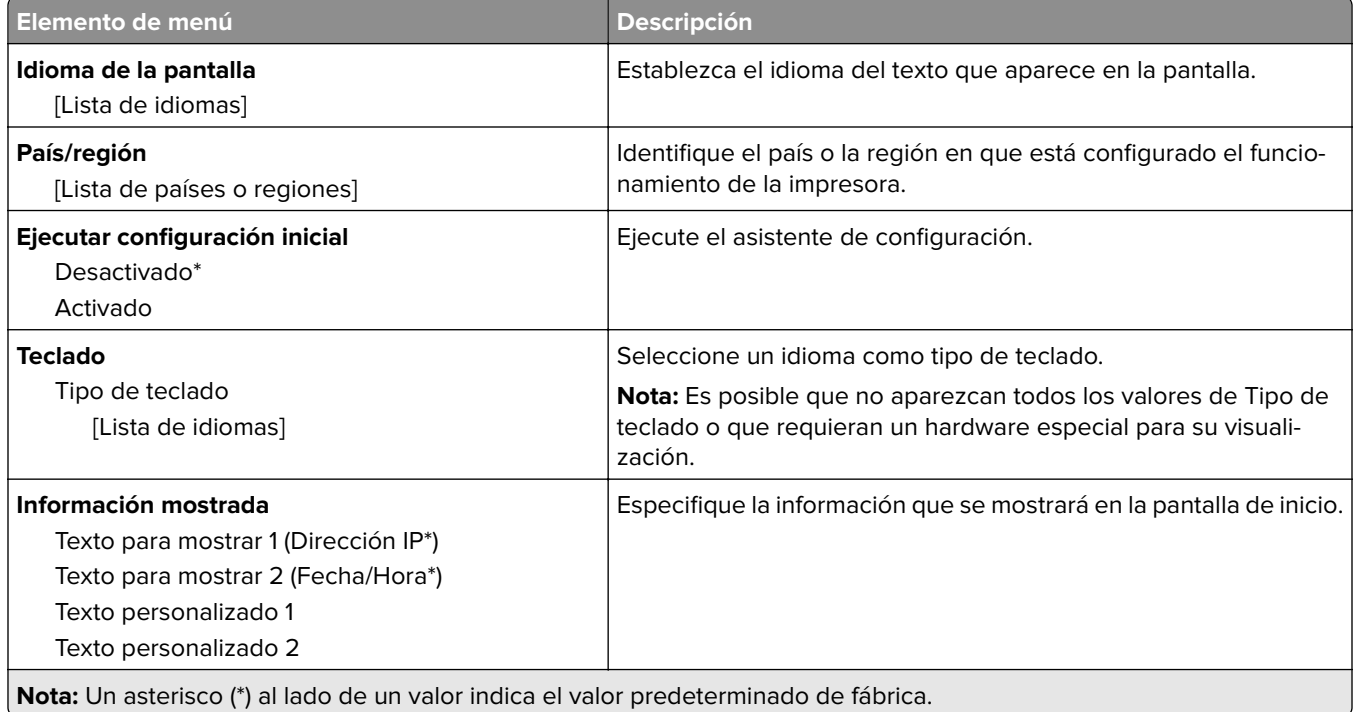

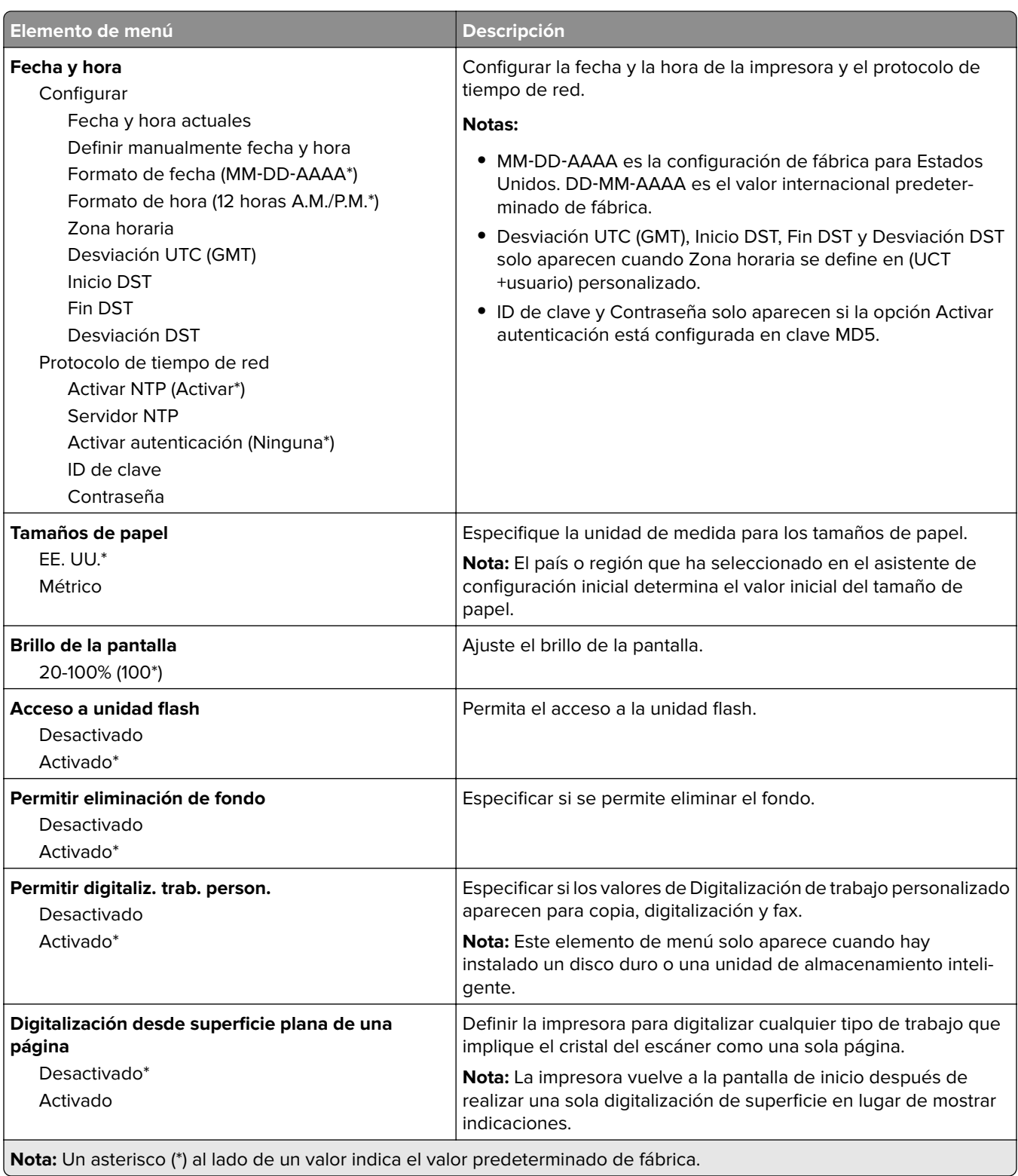

<span id="page-99-0"></span>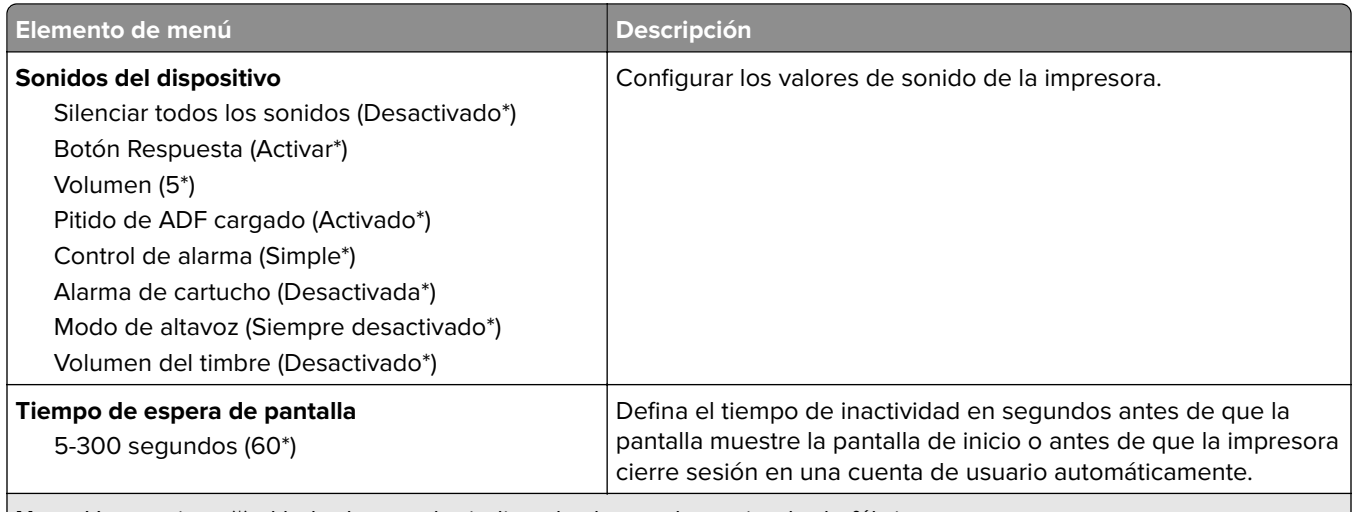

**Nota:** Un asterisco (\*) al lado de un valor indica el valor predeterminado de fábrica.

## **Modo Eco**

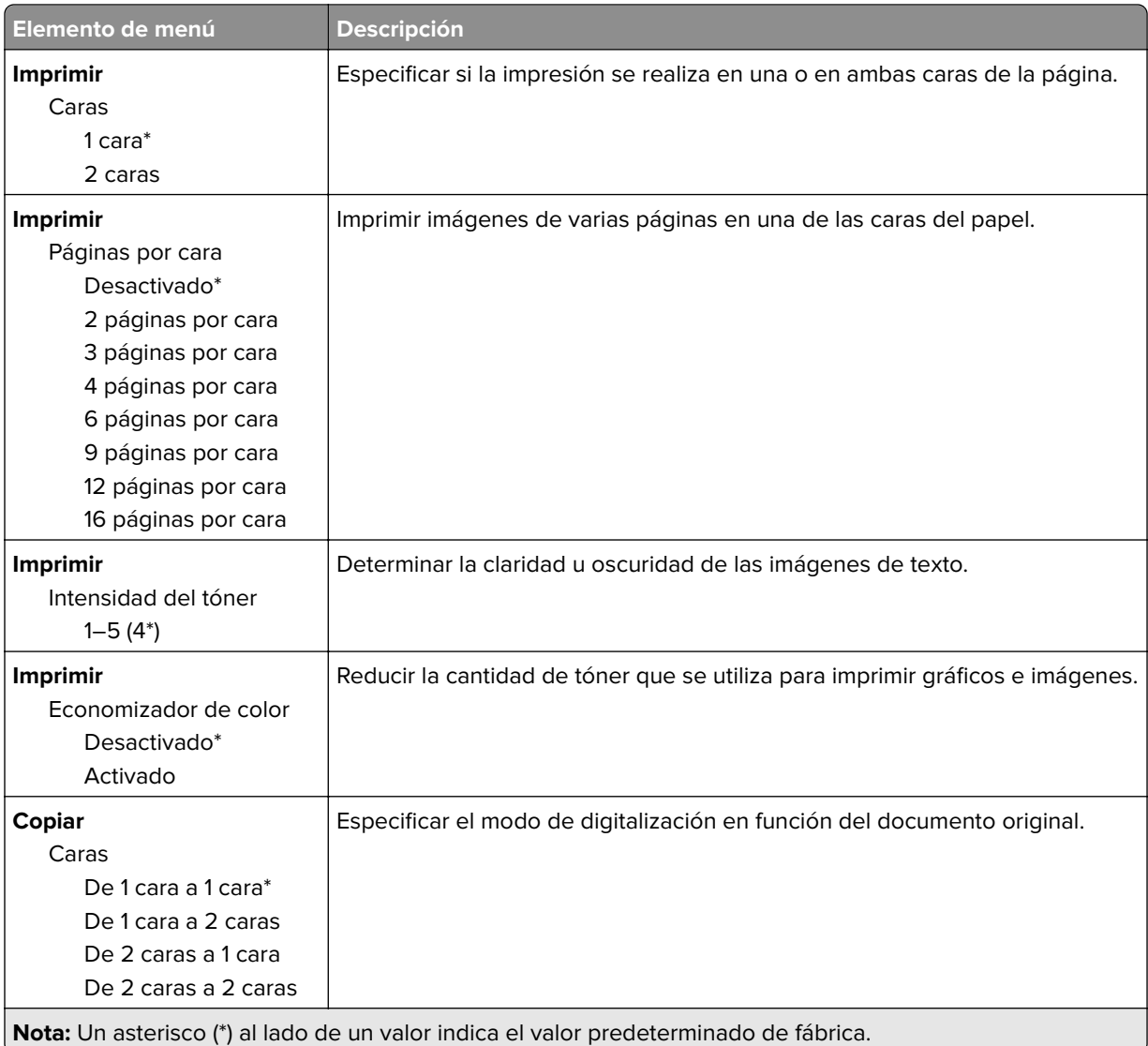

<span id="page-100-0"></span>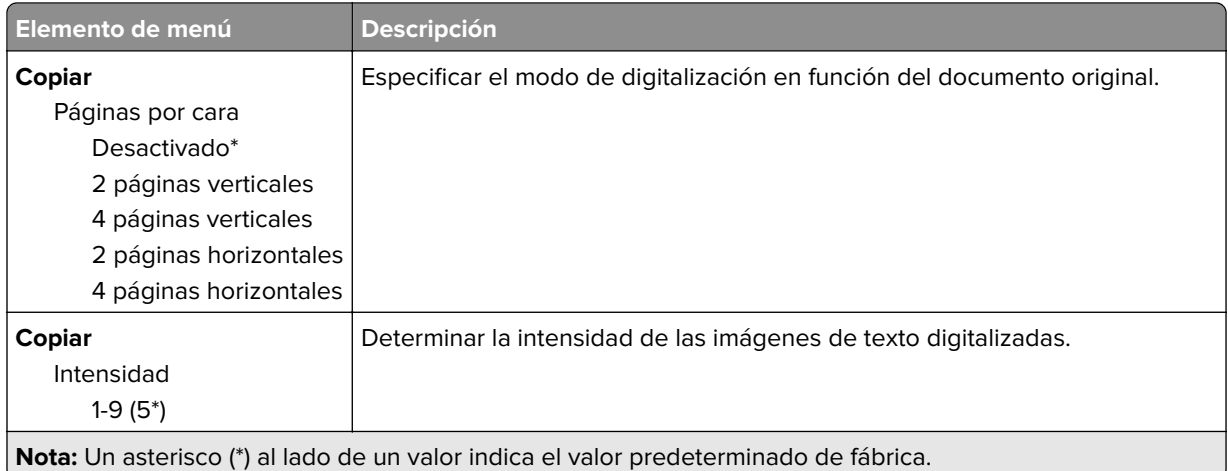

## **Panel del operador remoto**

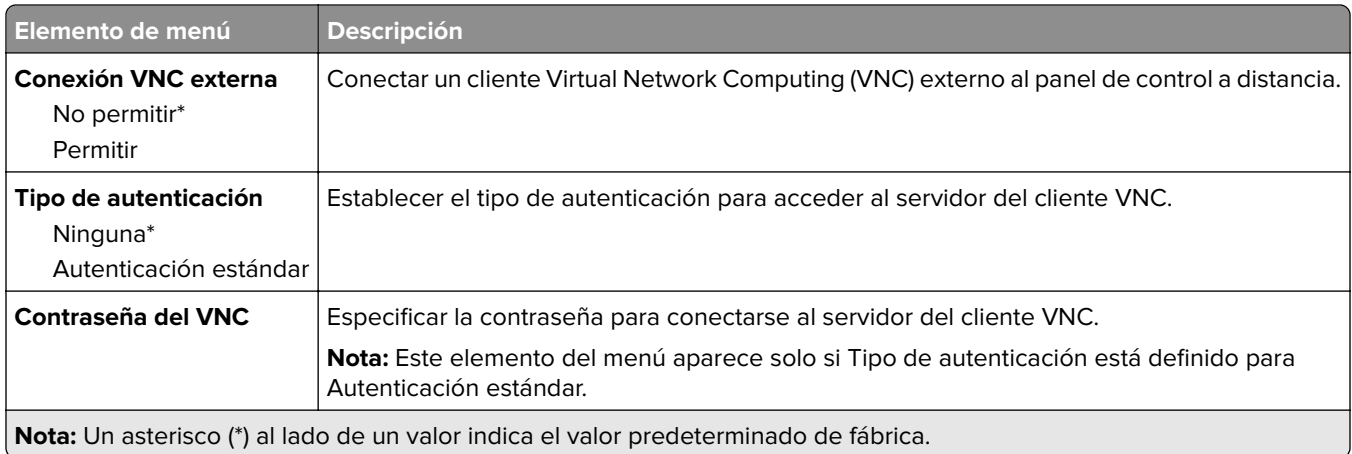

## **Notificaciones**

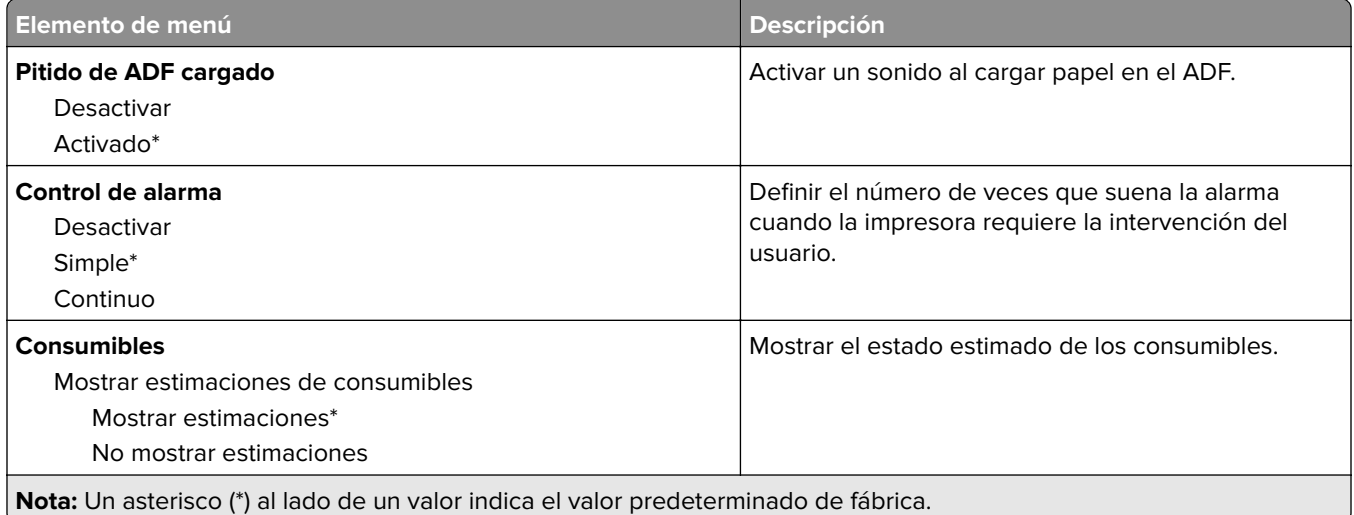

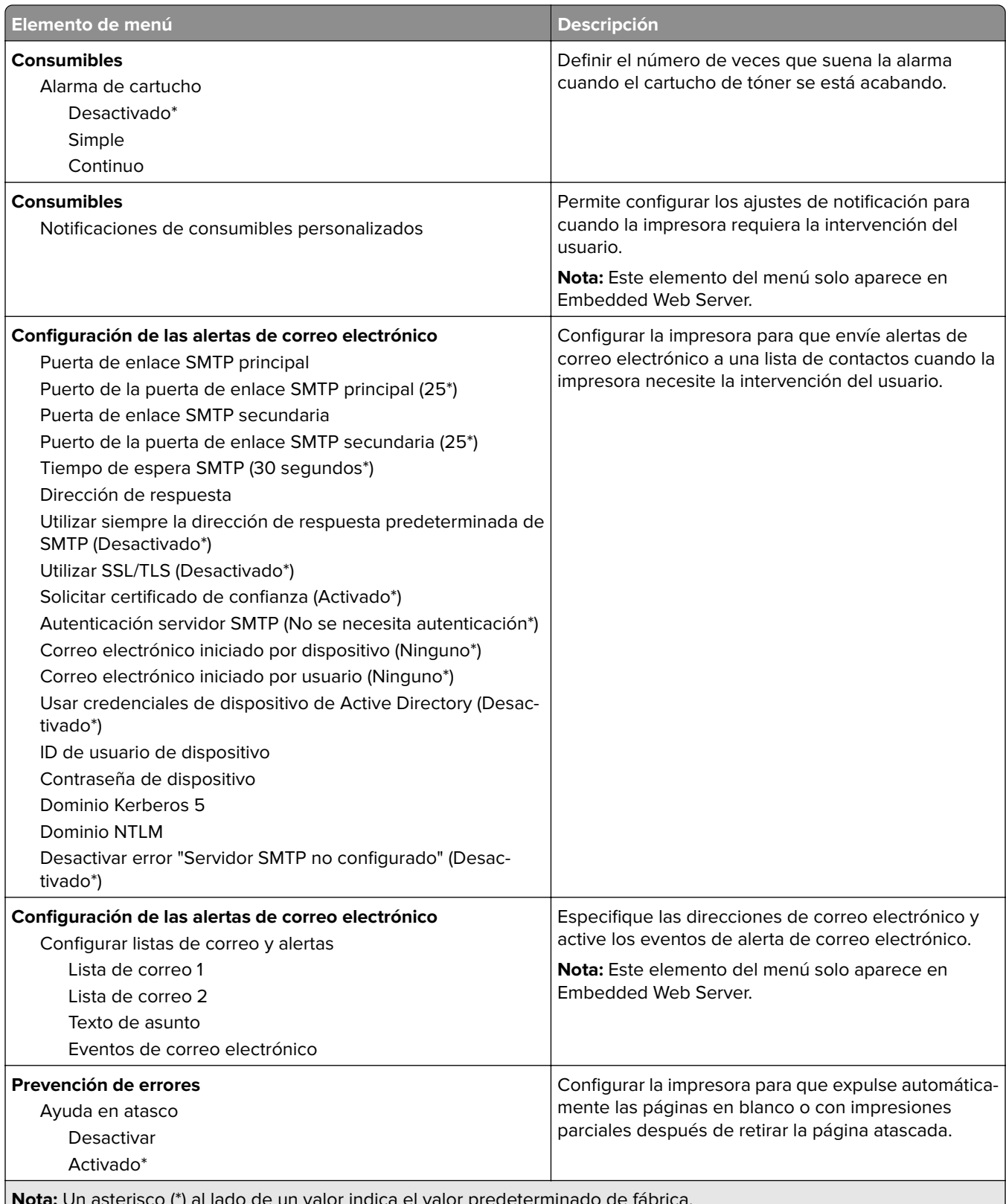

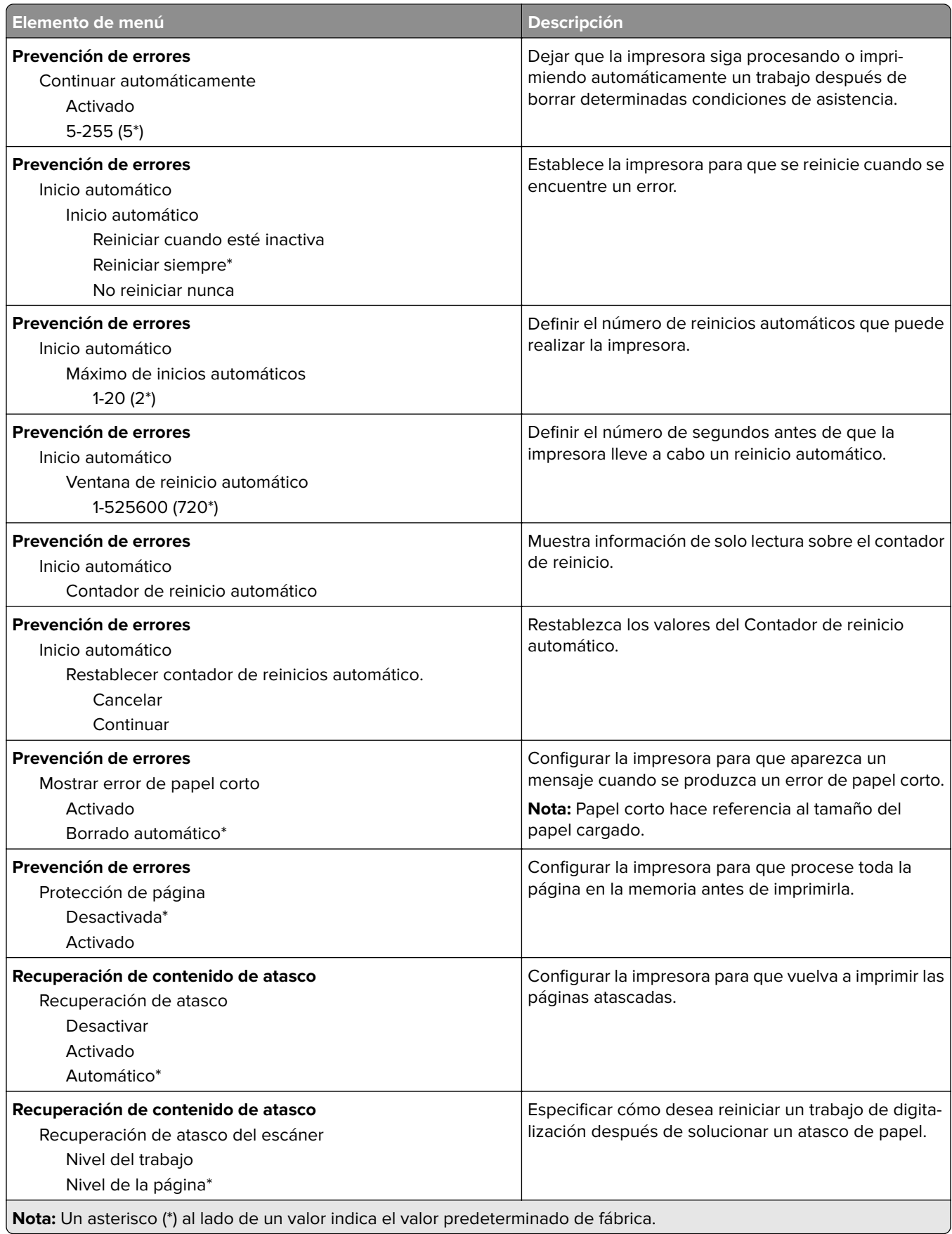

### <span id="page-103-0"></span>**Gestión de la alimentación**

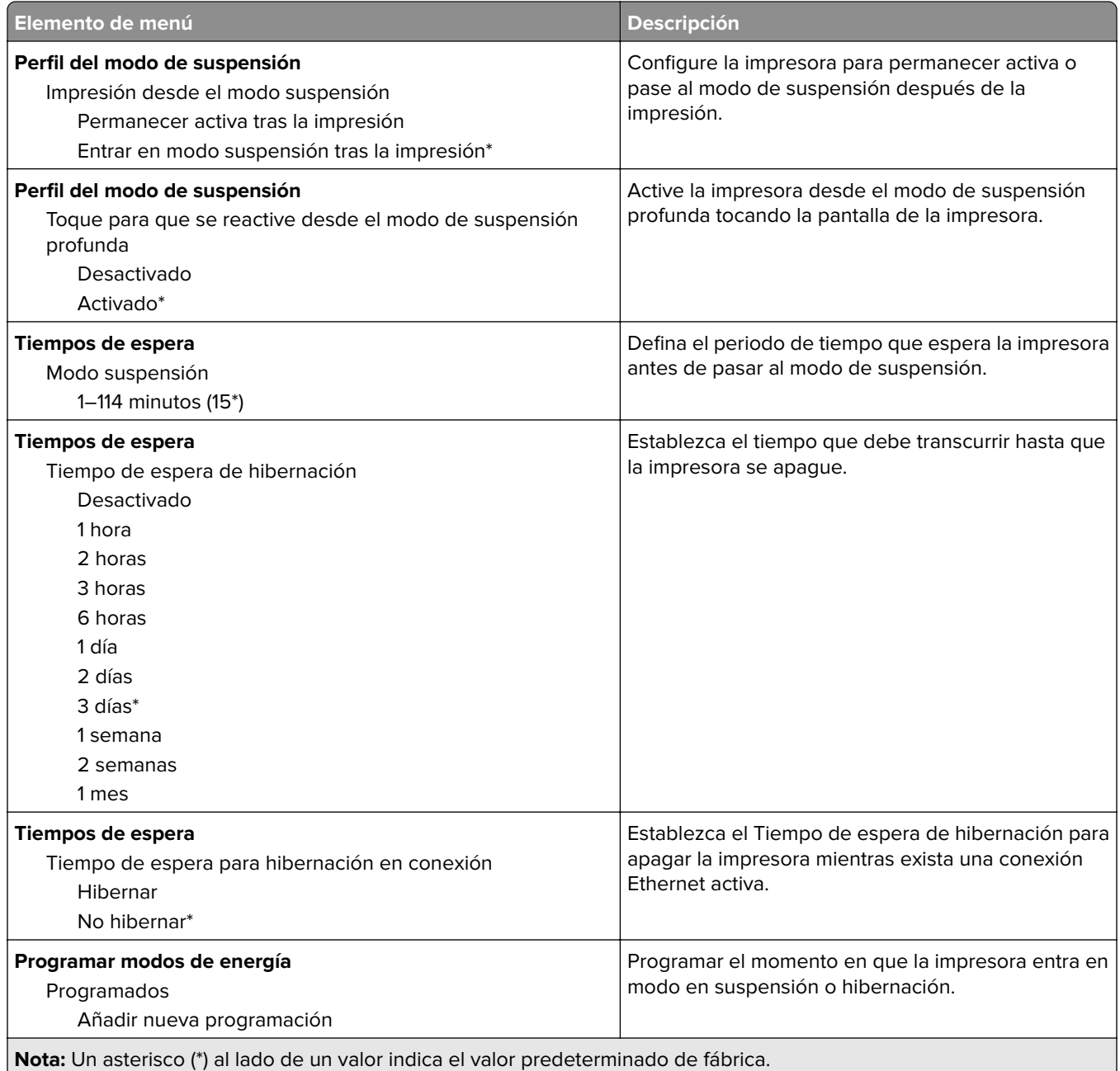

## <span id="page-104-0"></span>**Recopilación de datos anónimos**

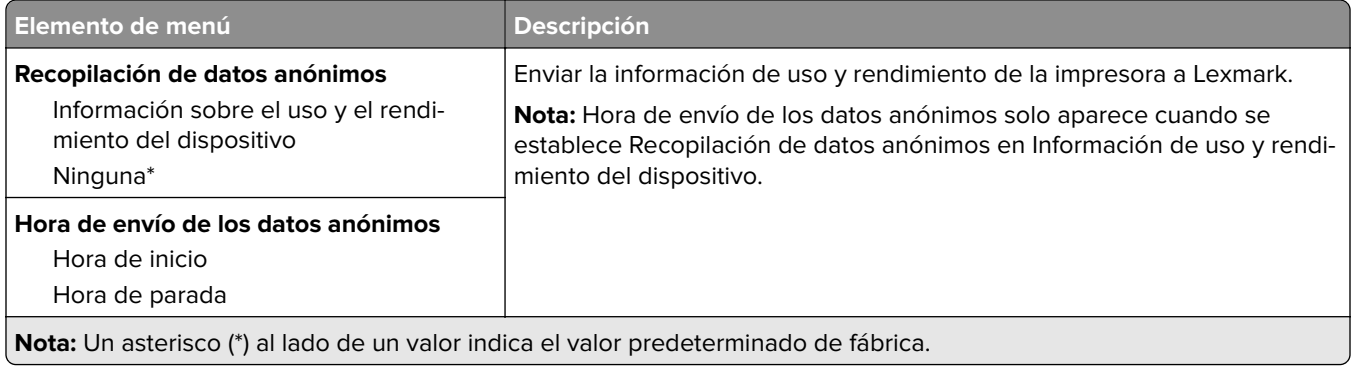

## **Accesibilidad**

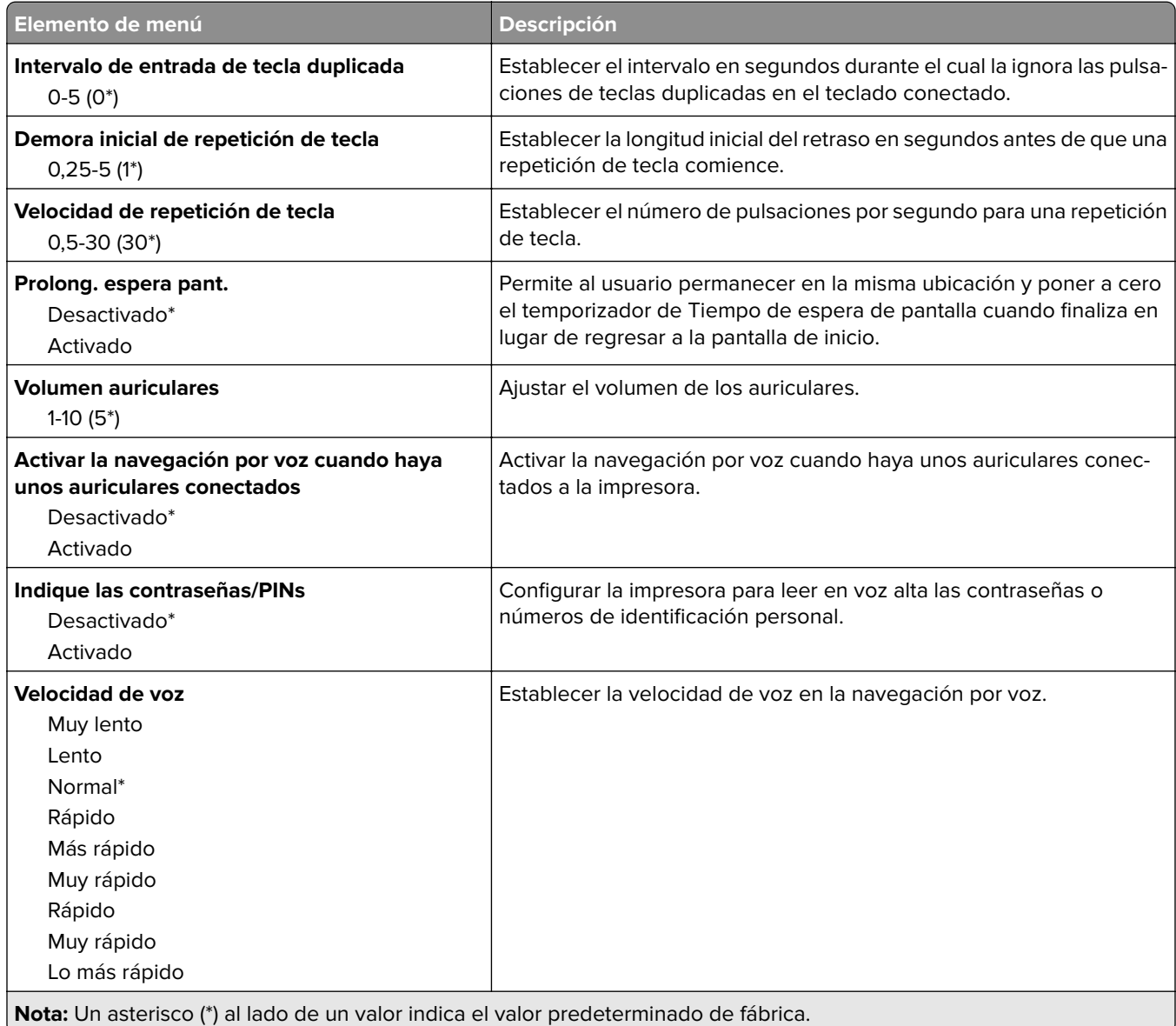

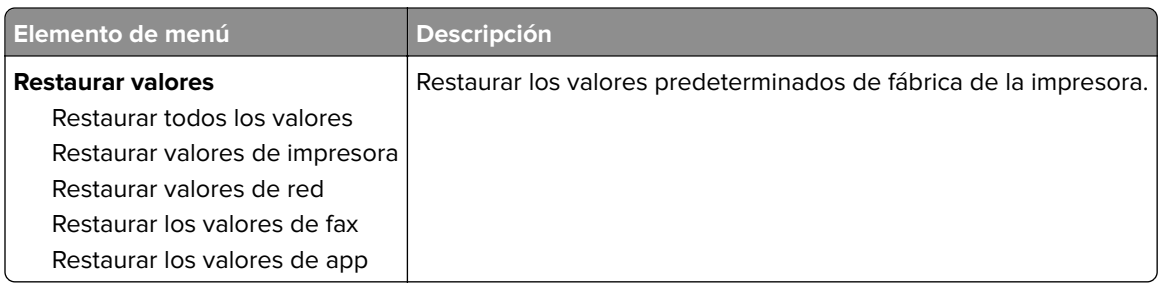

## <span id="page-105-0"></span>**Restaurar los valores predeterminados de fábrica**

## **Mantenimiento**

### **Menú de configuración**

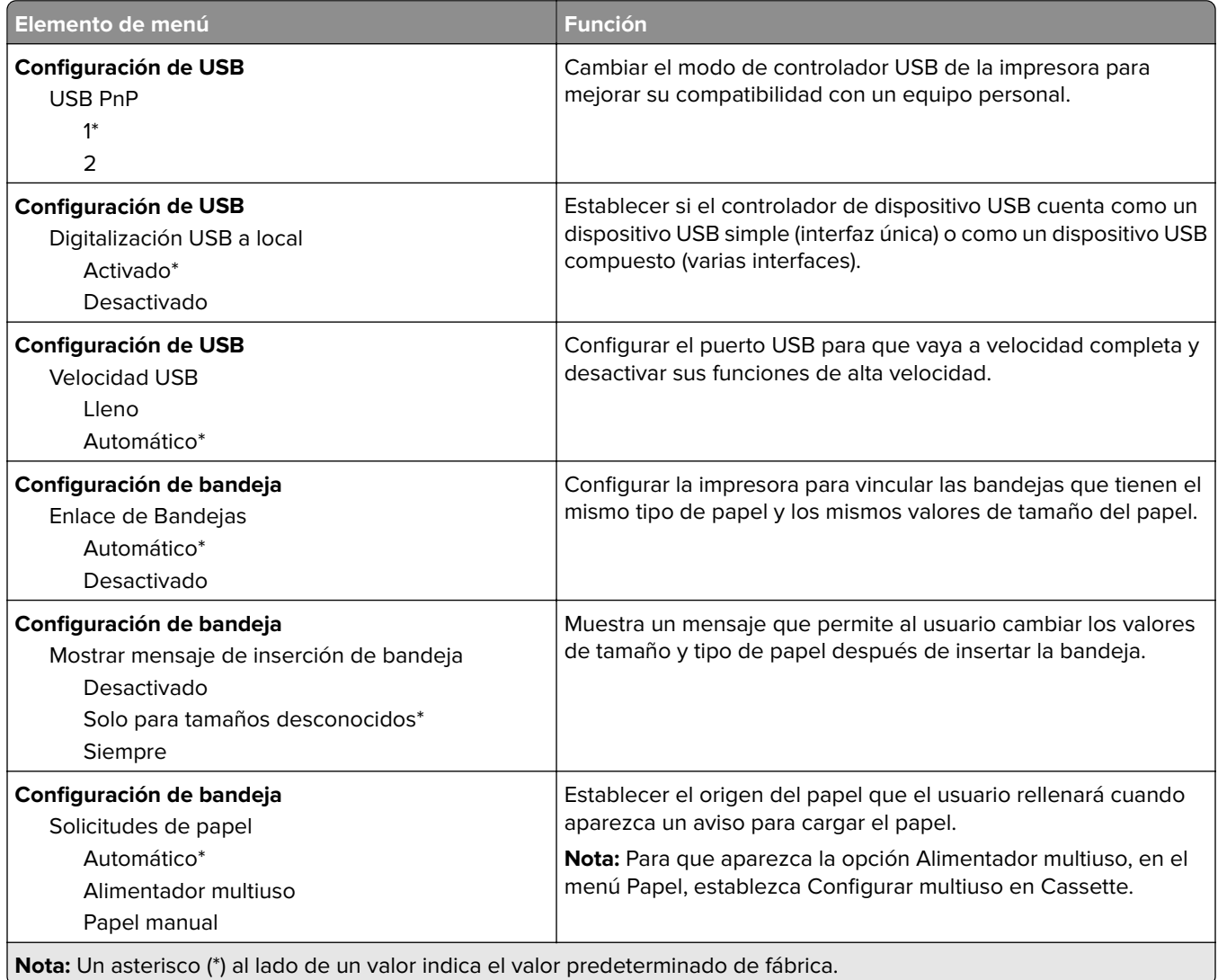

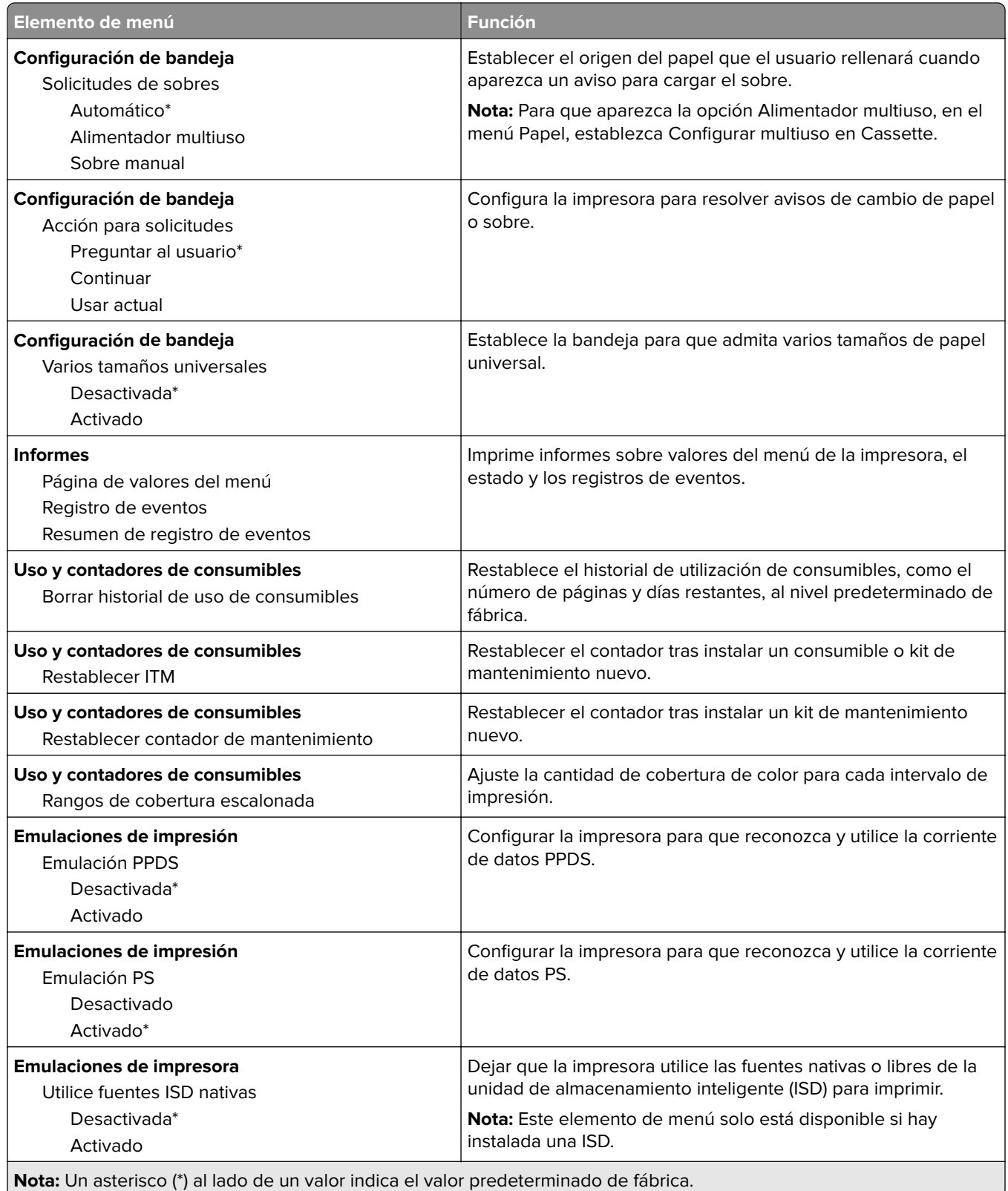

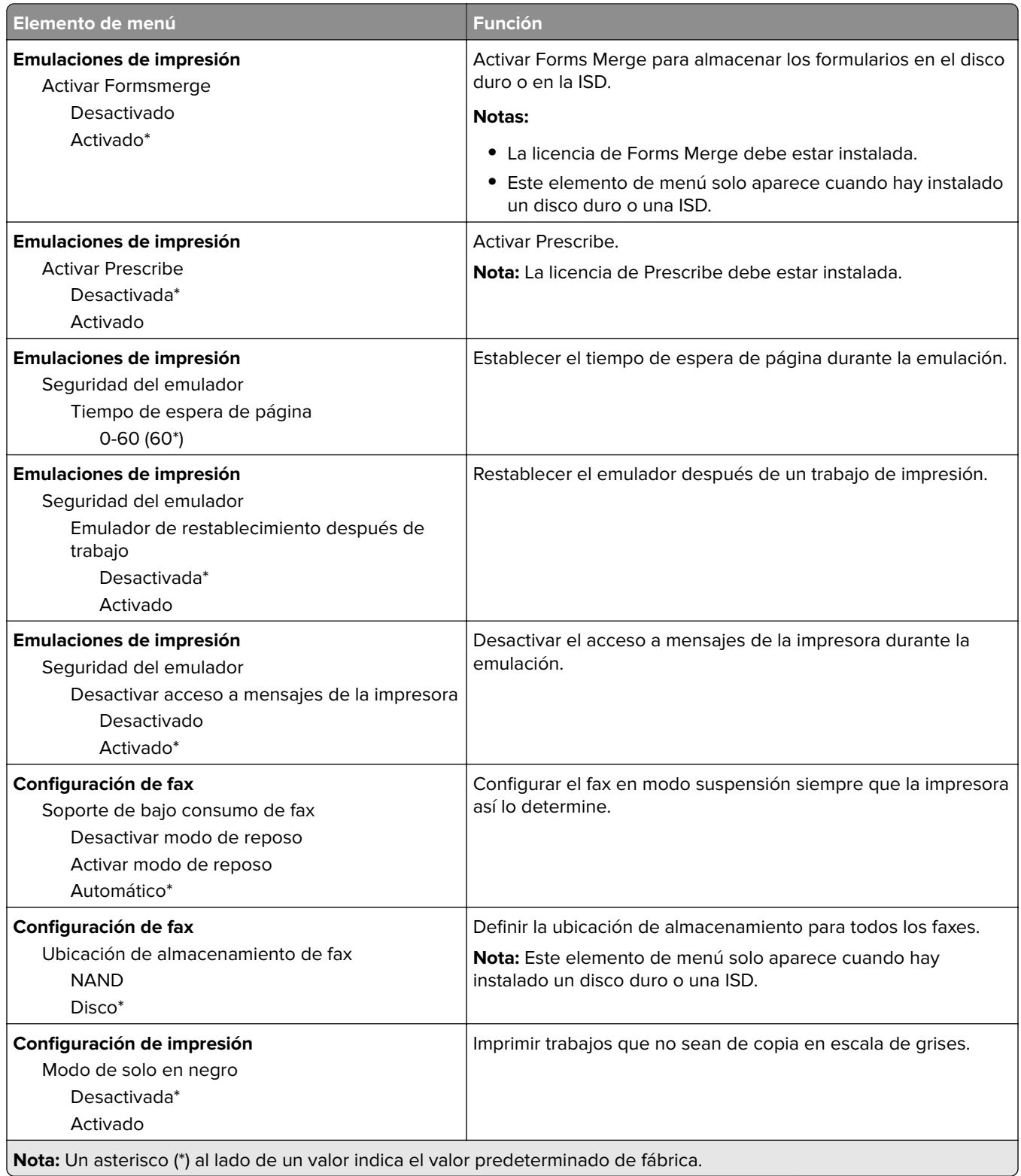
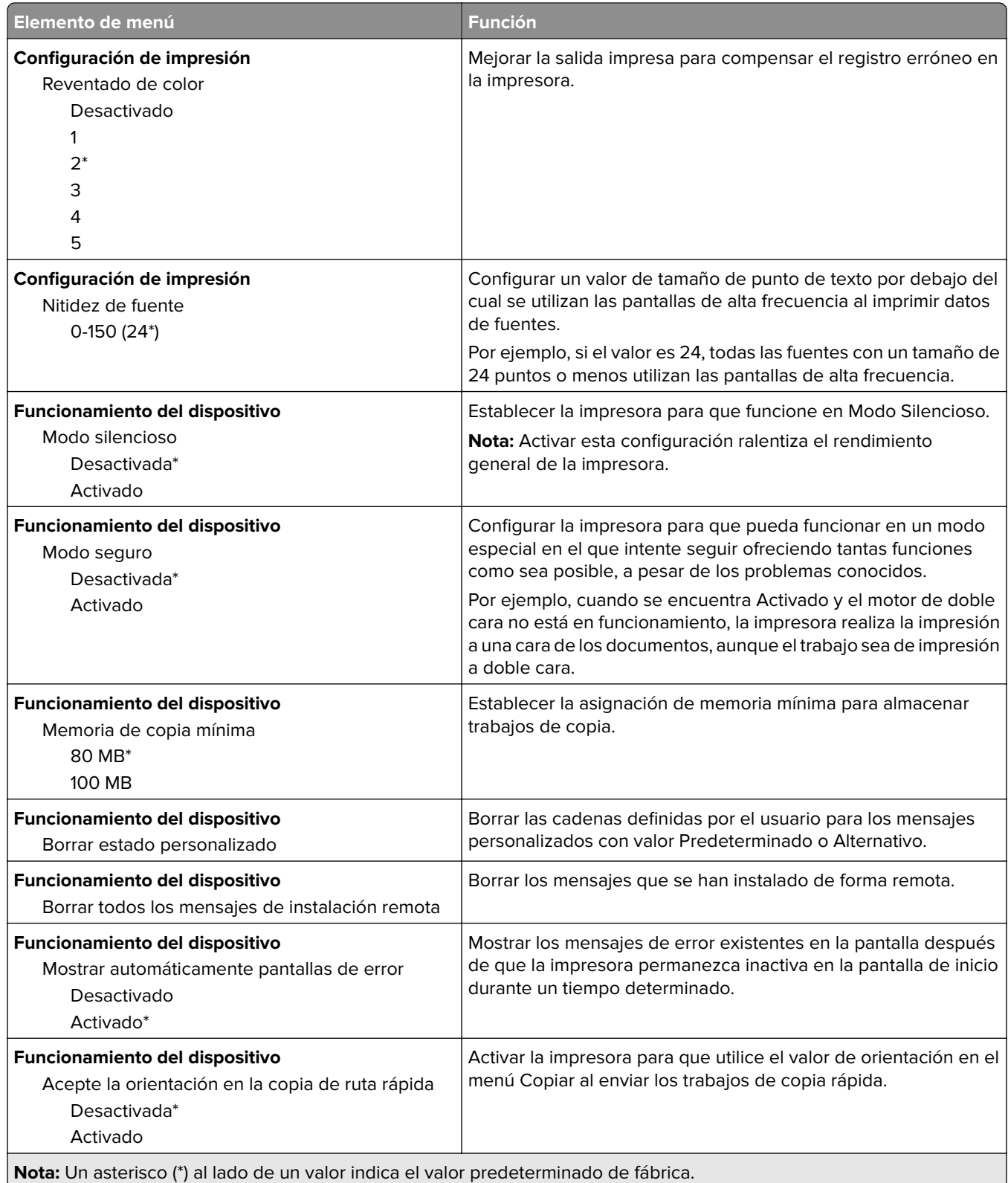

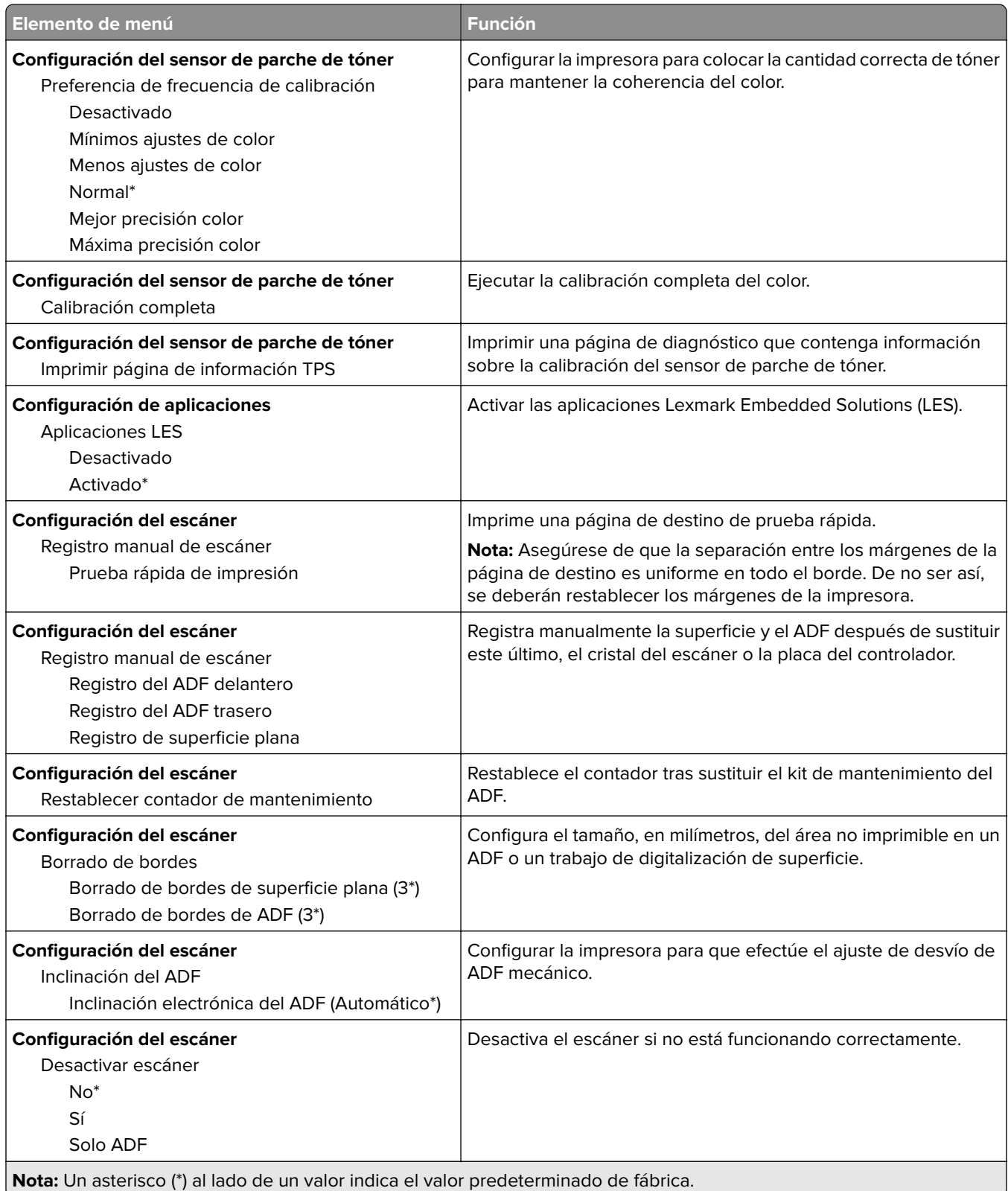

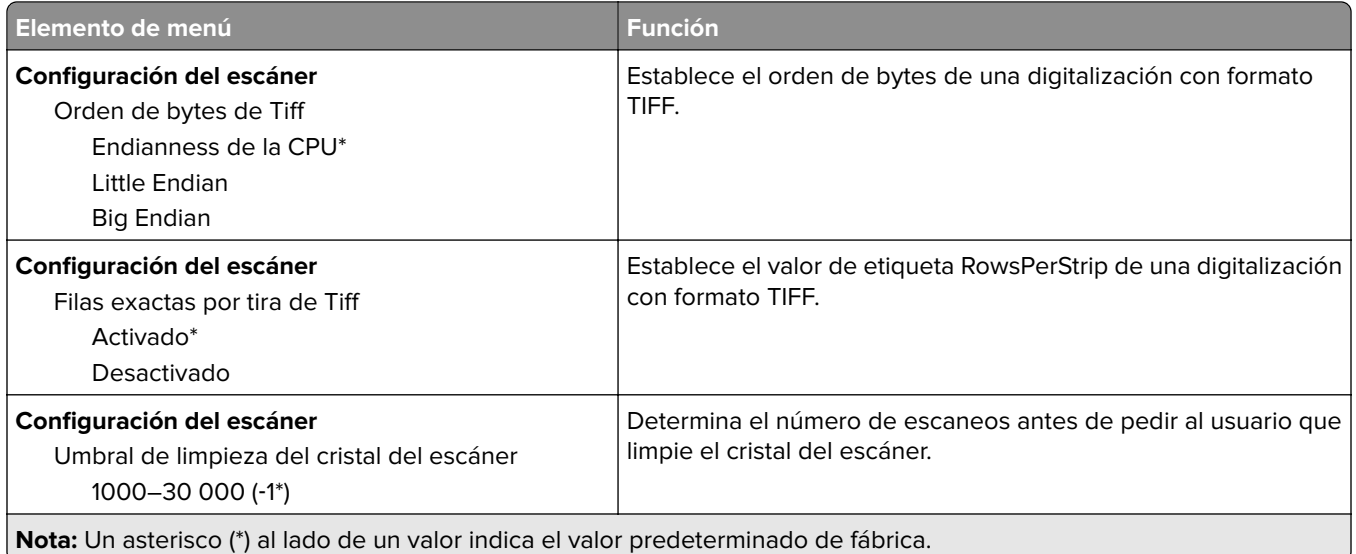

### **Borrar fuera de servicio**

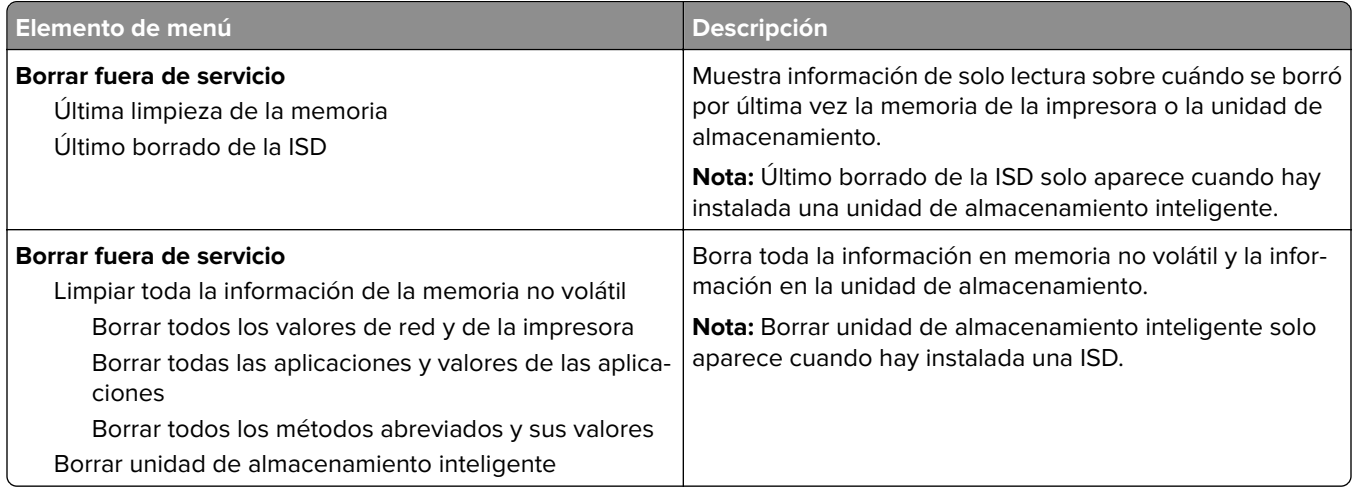

## **Personalización de la pantalla de inicio**

**Nota:** Este menú solo aparece en Embedded Web Server.

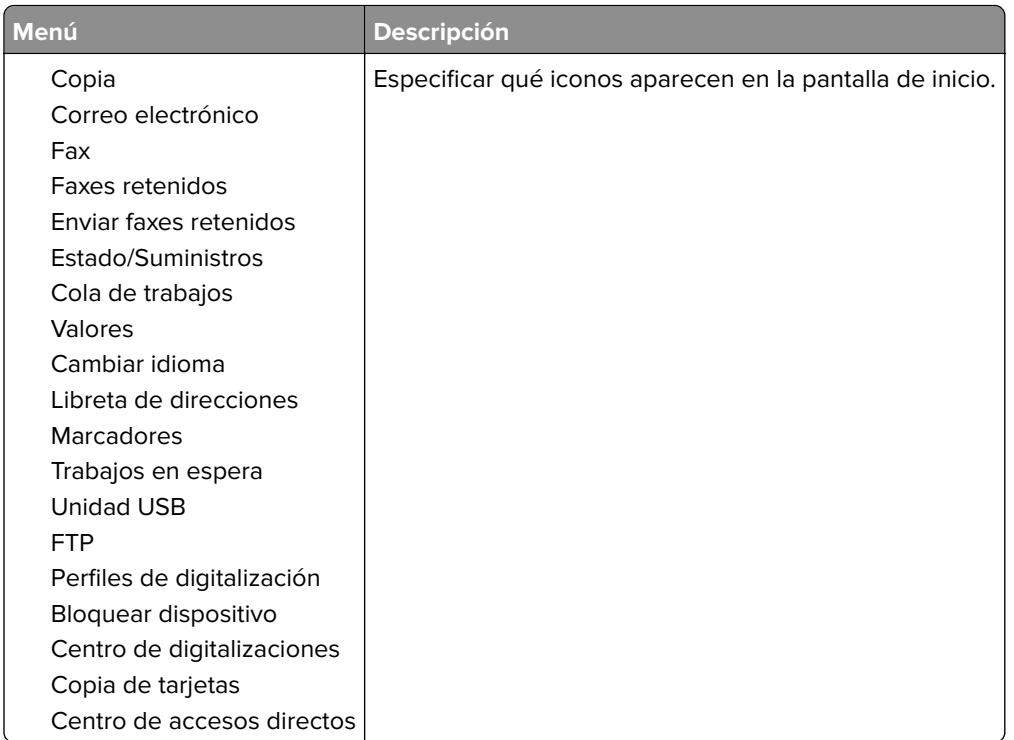

## **Actualizar firmware**

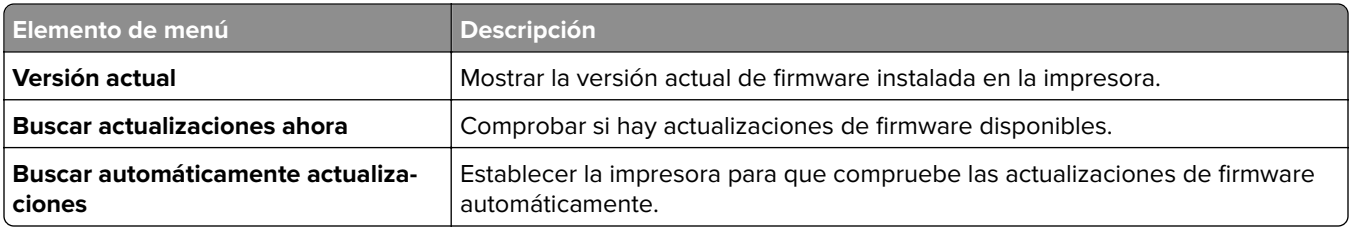

# **Acerca de esta impresora**

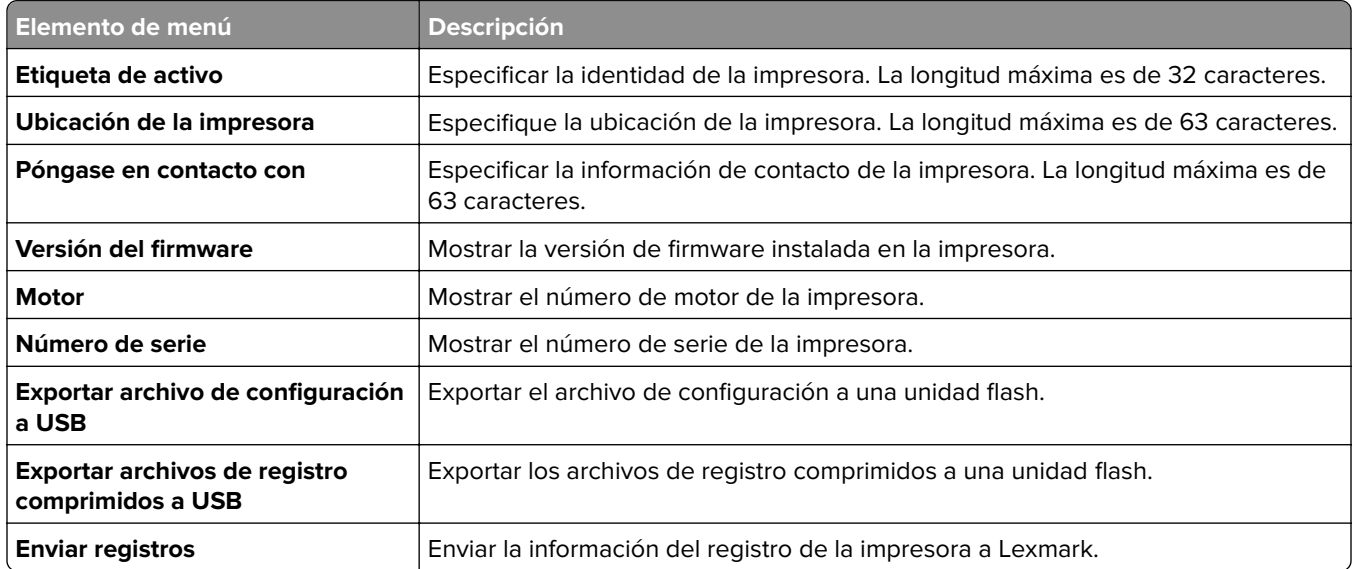

# **Impresión**

## **Presentación**

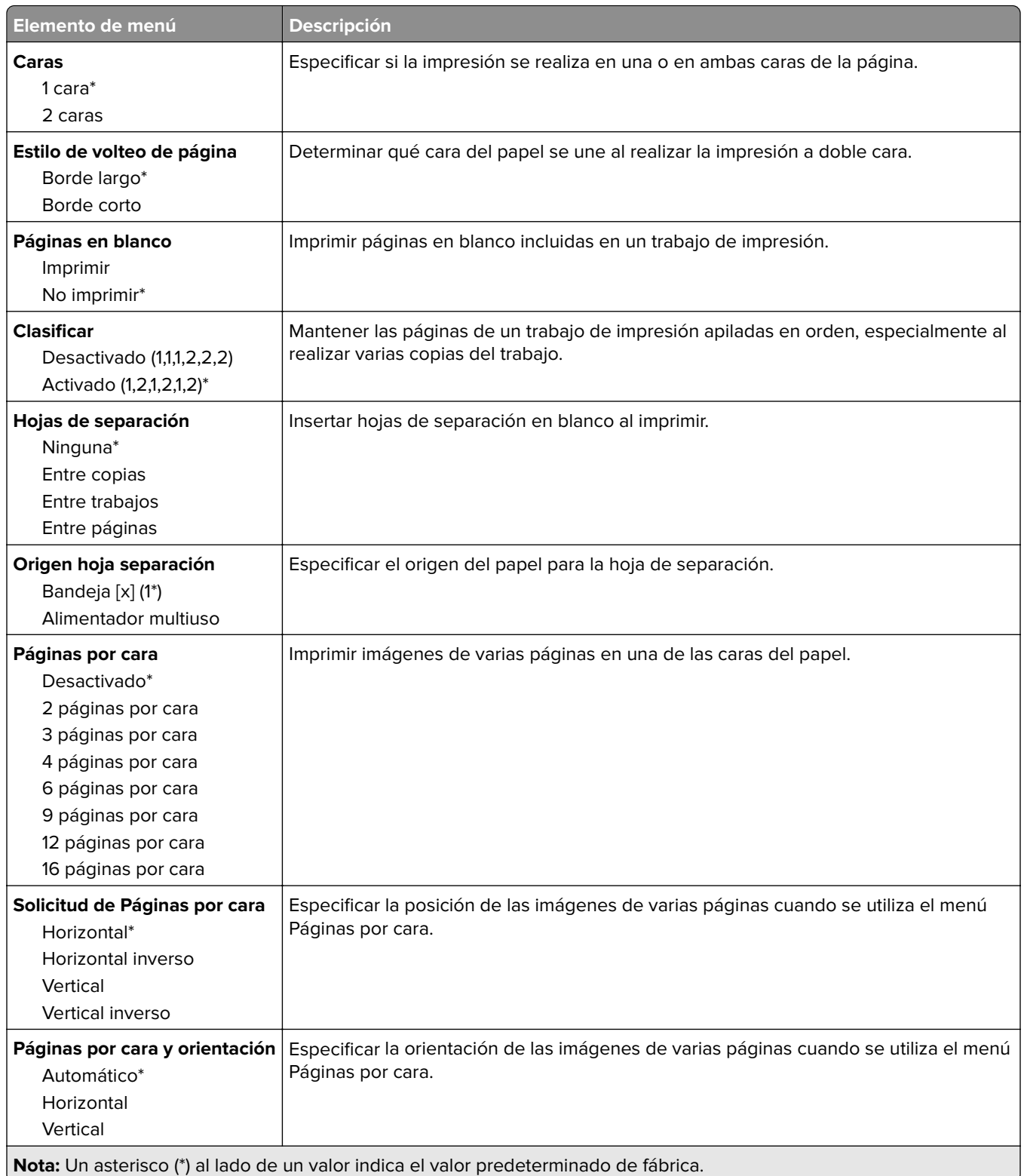

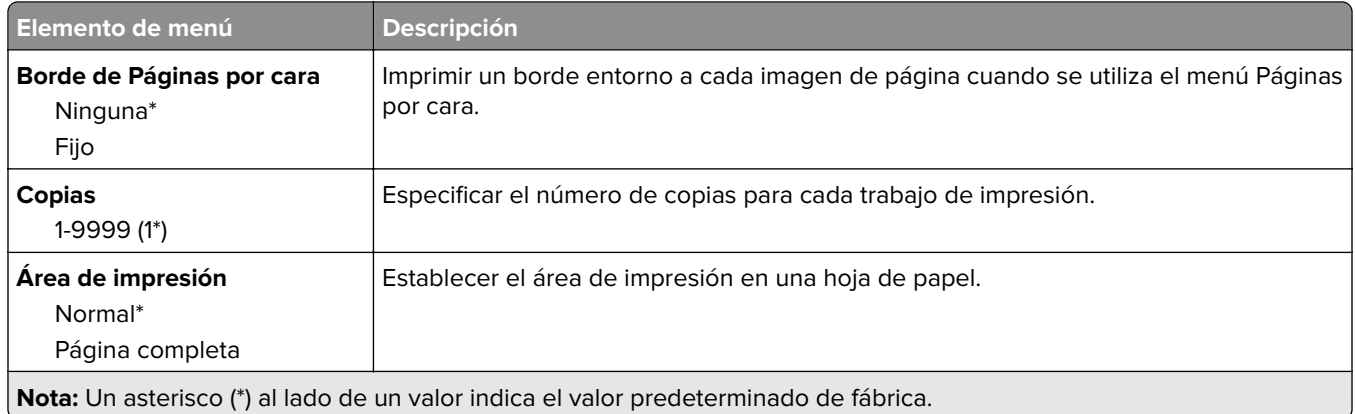

# **Configuración**

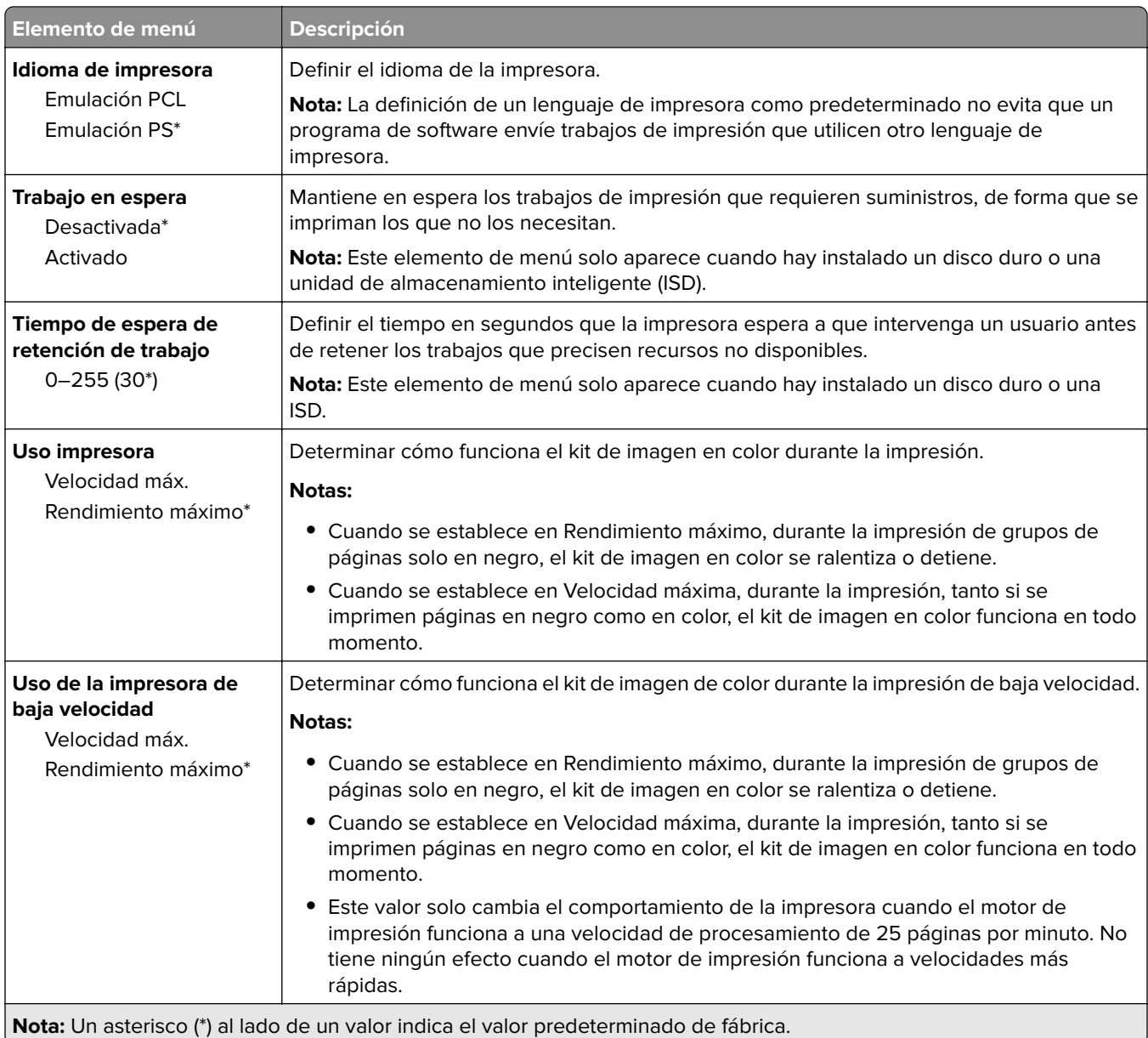

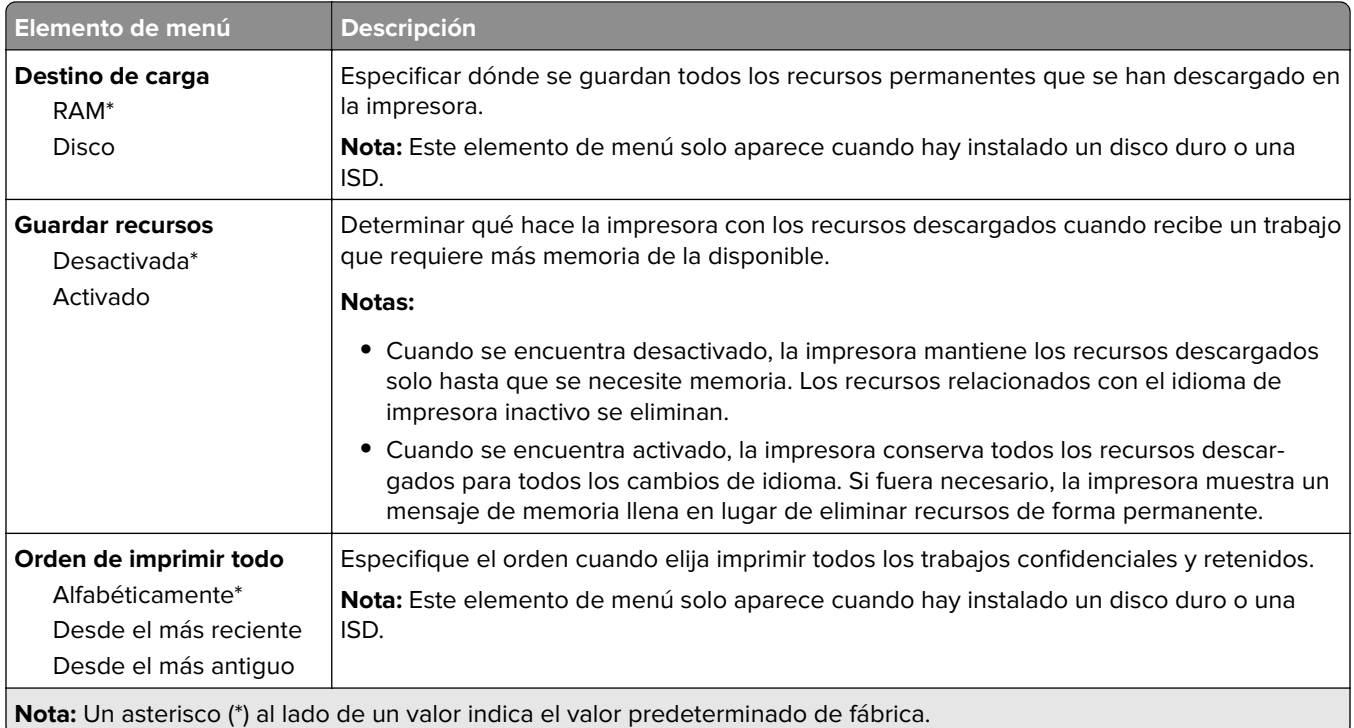

## **Calidad**

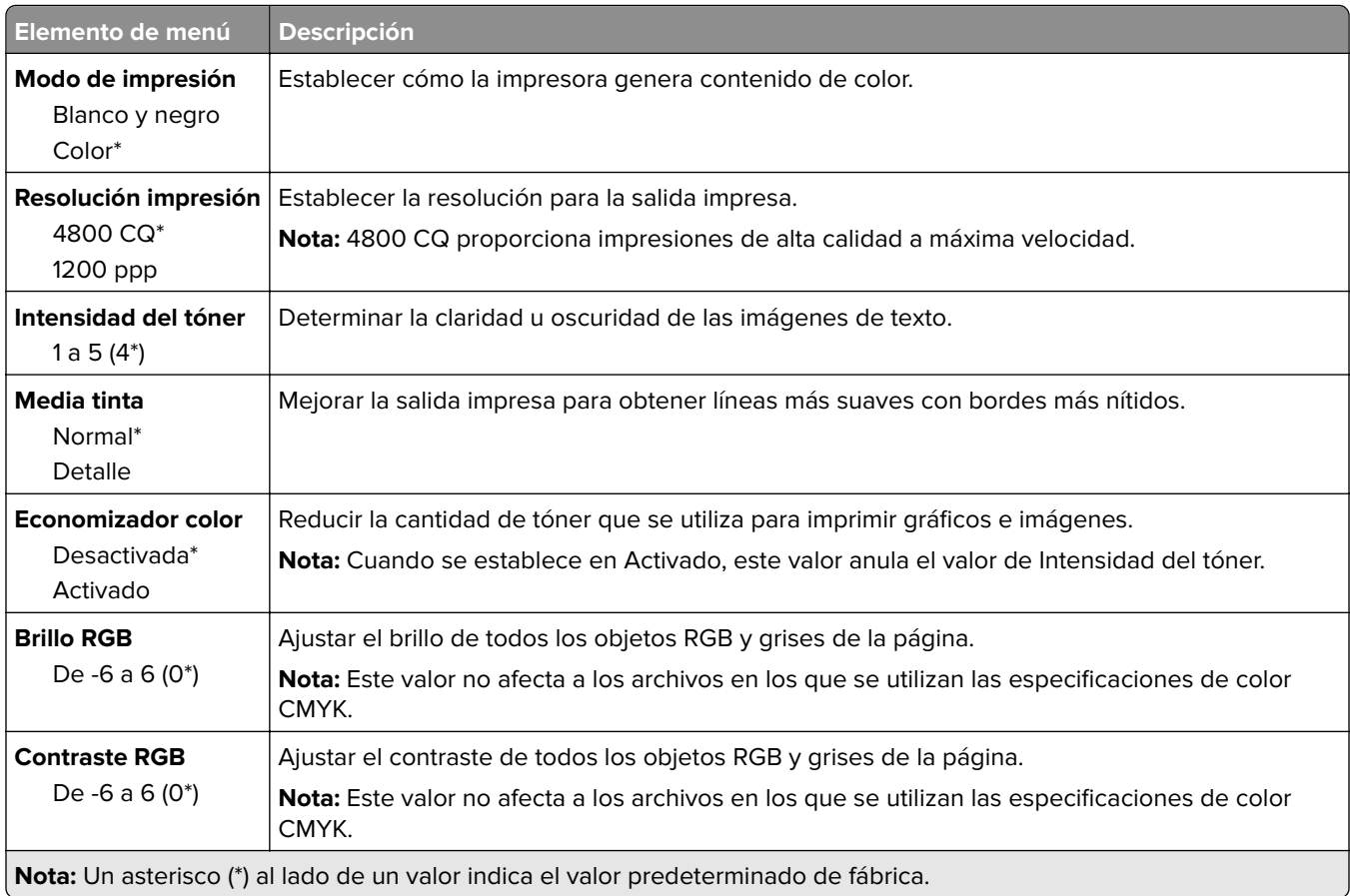

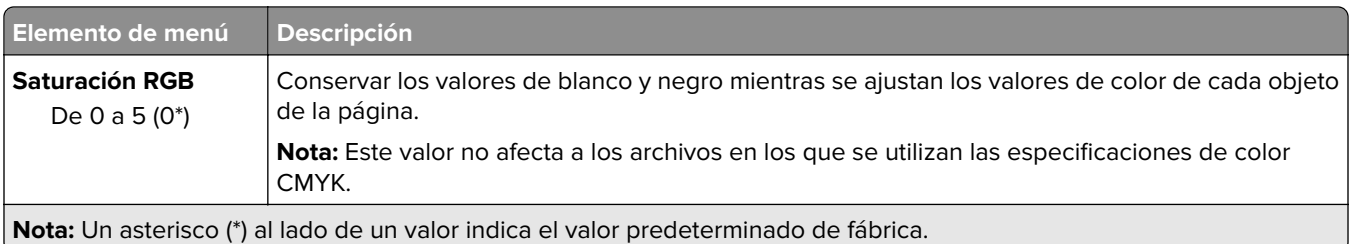

## **Imágenes avanzadas**

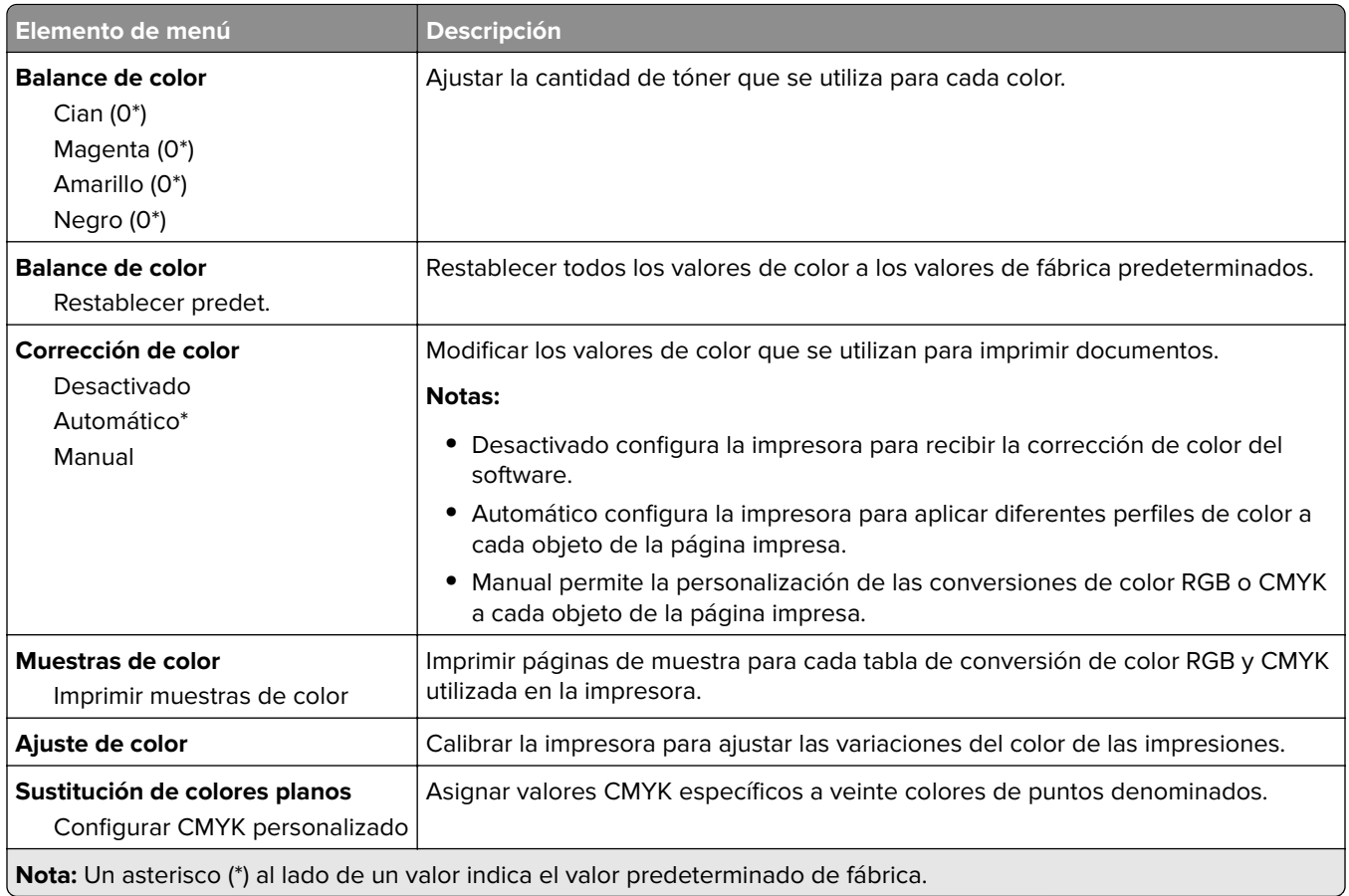

# **Seguimiento trab.**

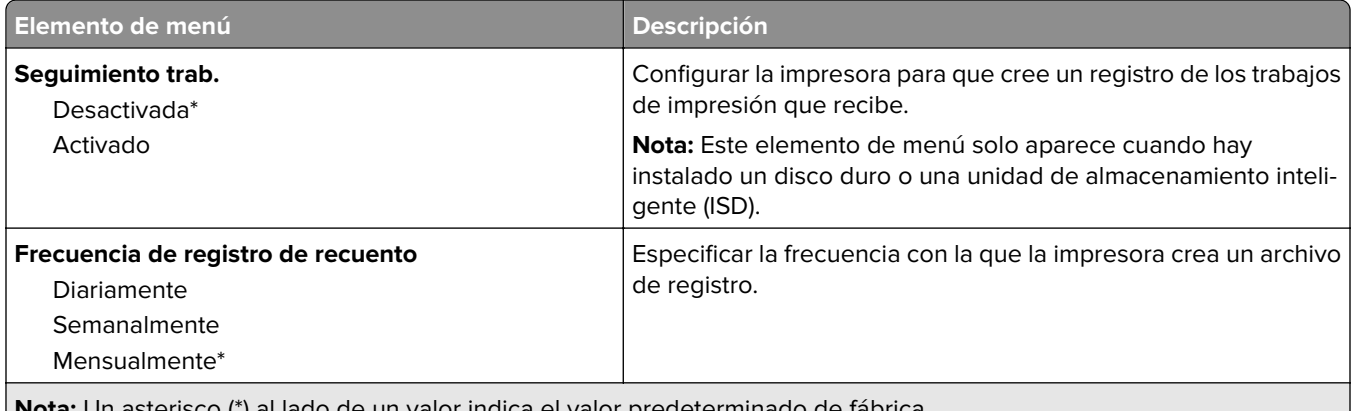

**Nota:** Un asterisco (\*) al lado de un valor indica el valor predeterminado de fábrica.

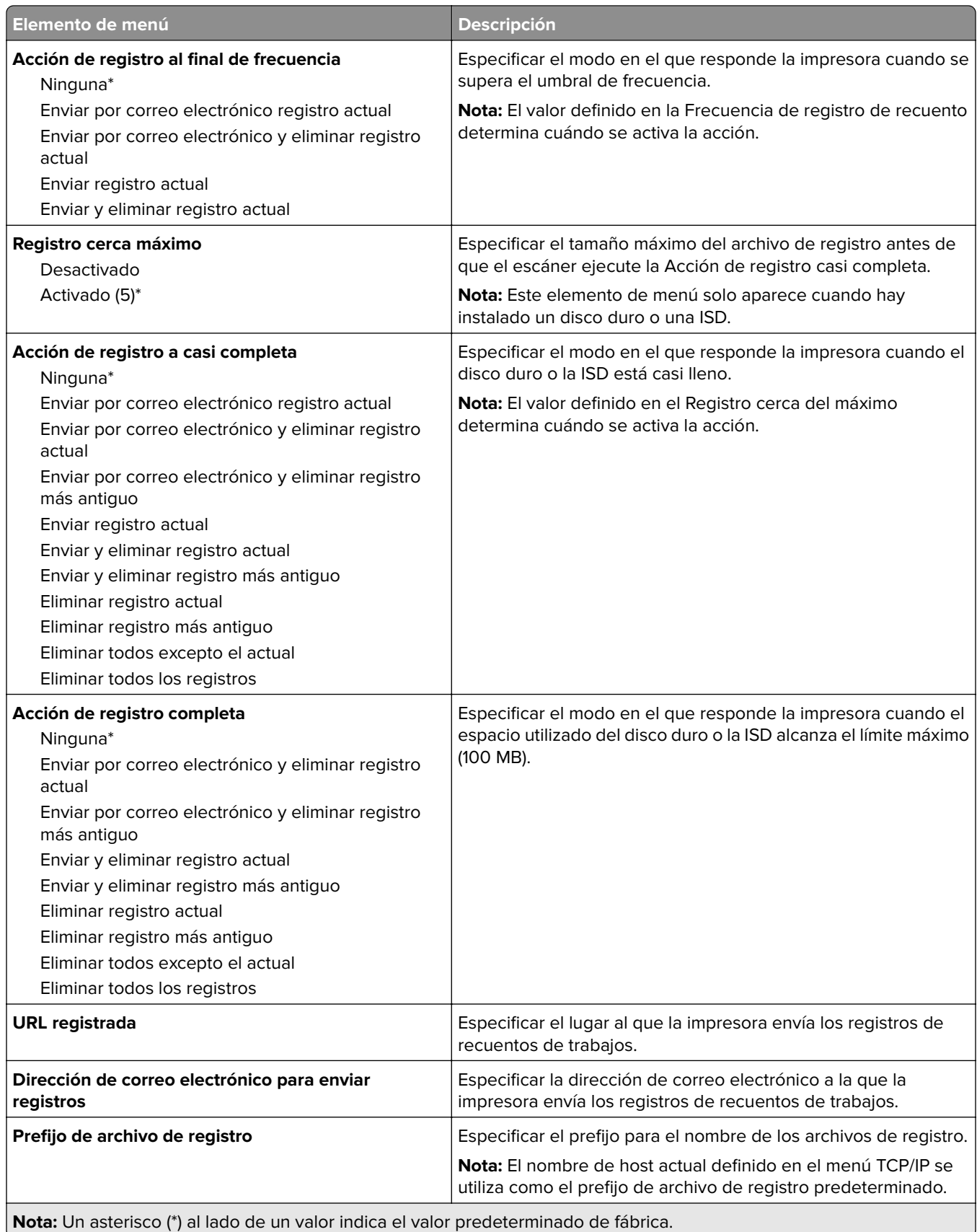

## **PDF**

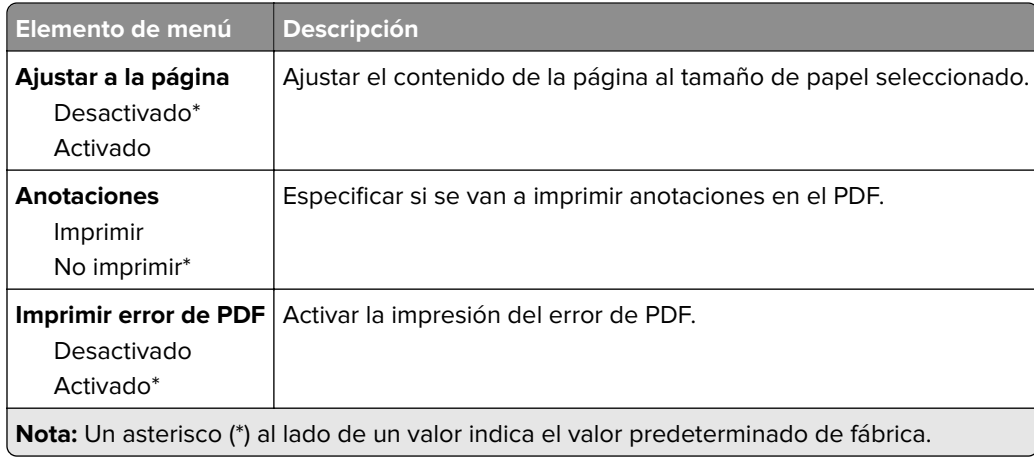

# **PostScript**

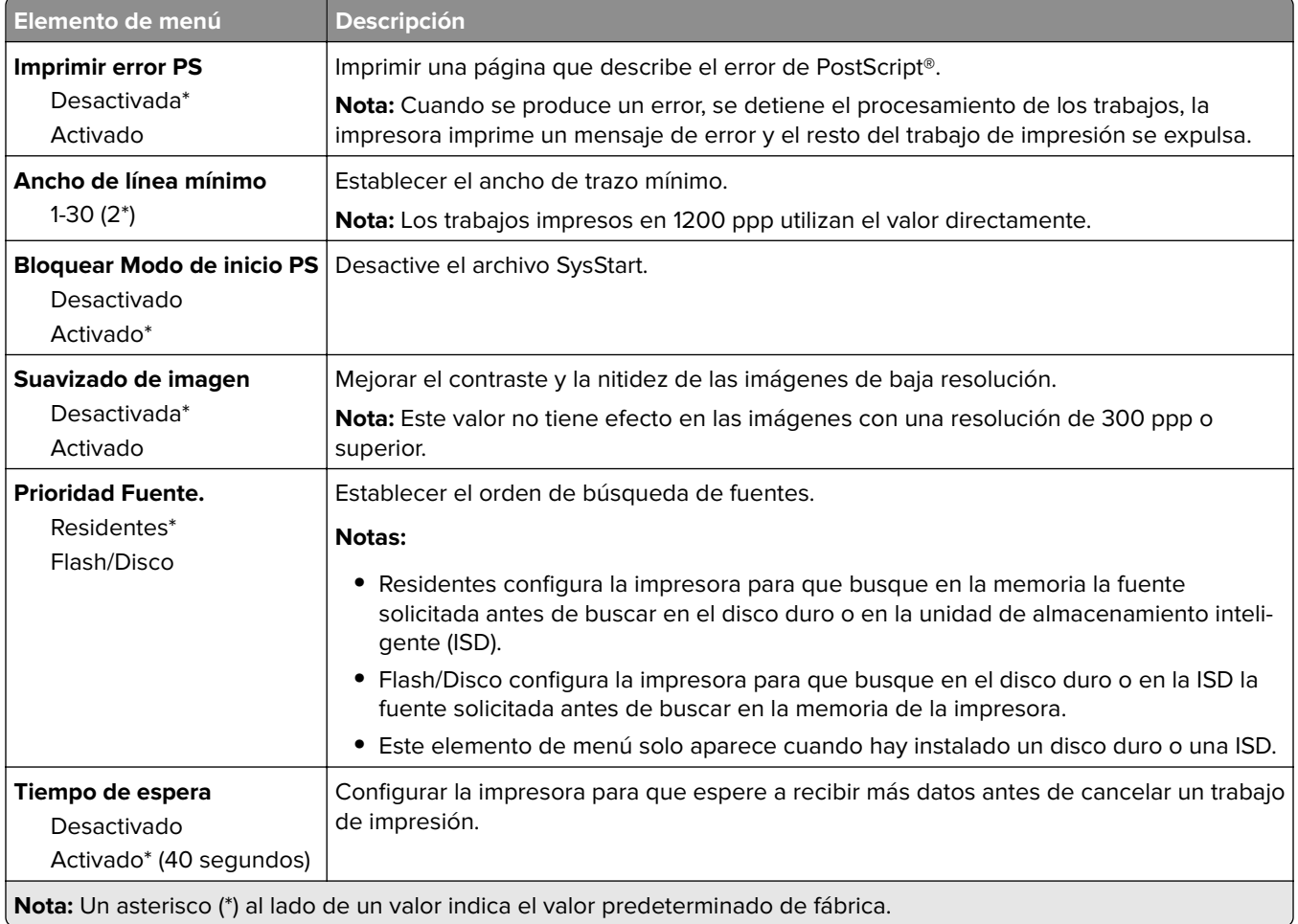

# **PCL**

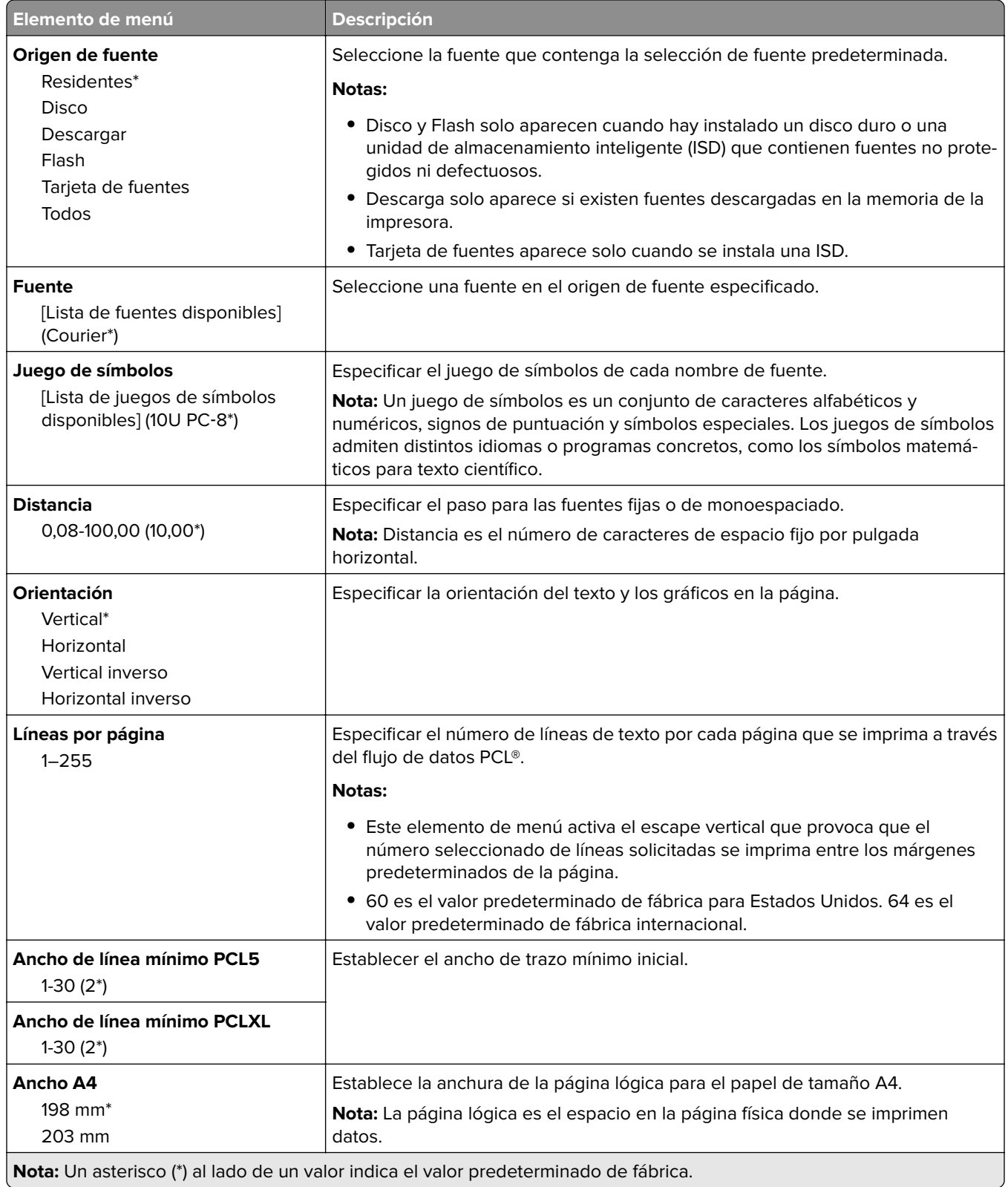

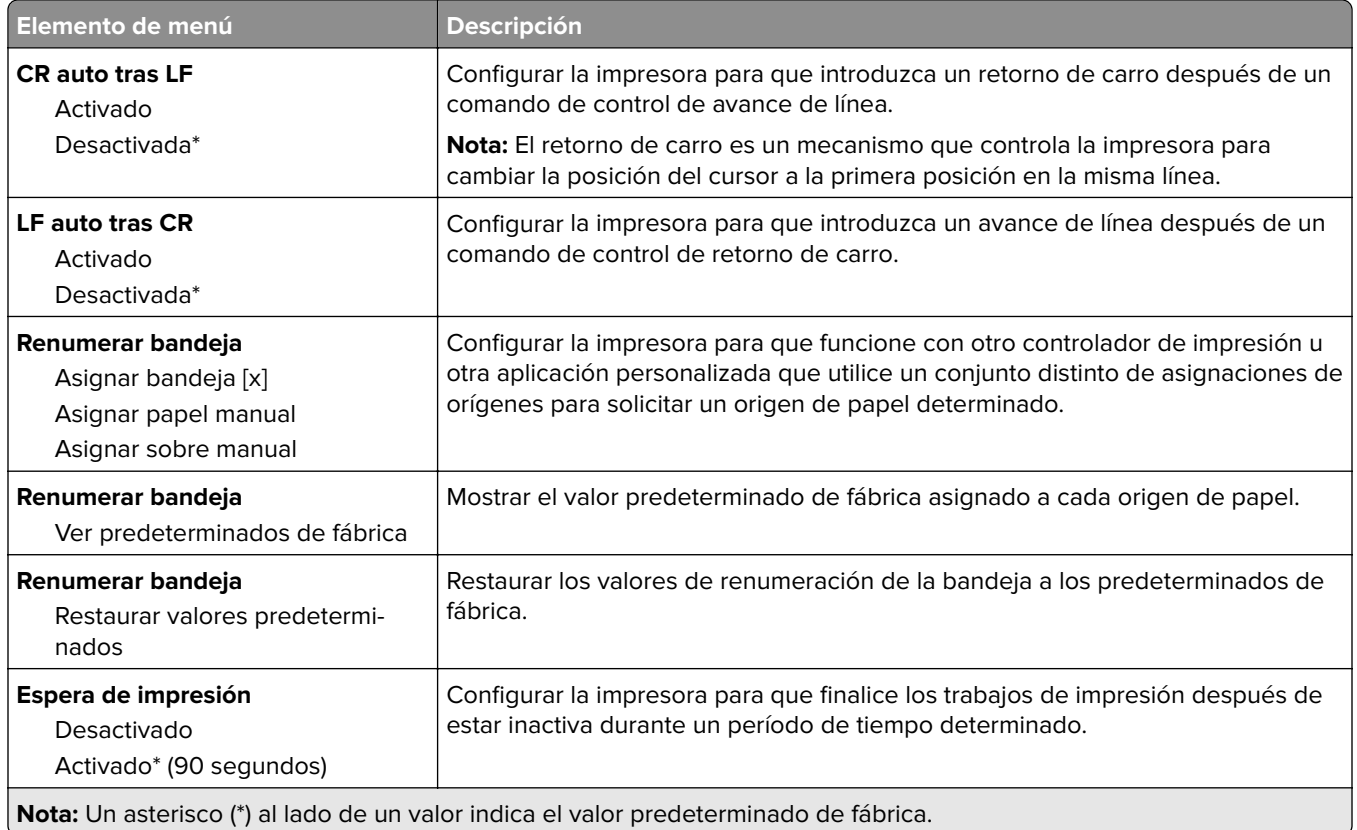

## **Imagen**

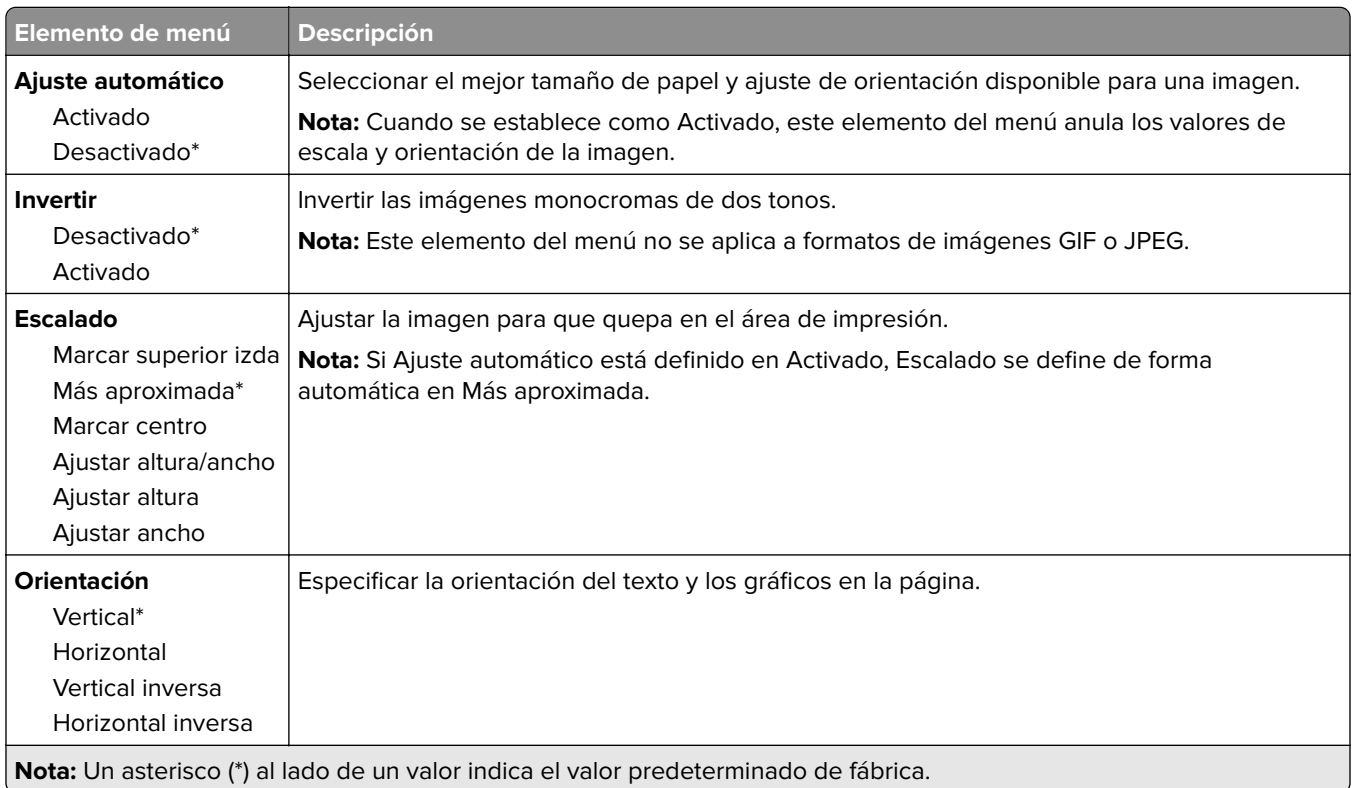

# **Papel**

# **Configuración de bandeja**

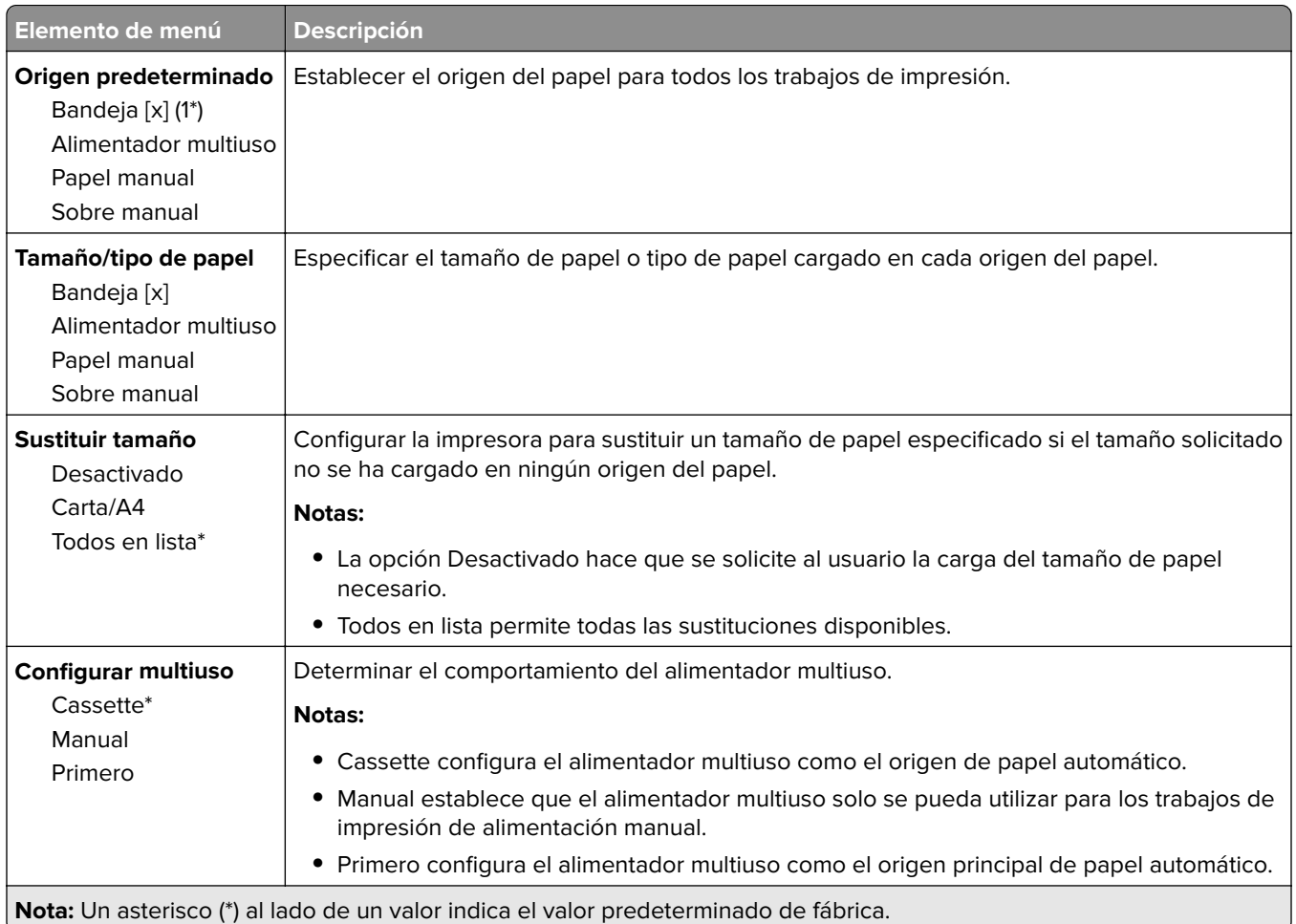

# **Configuración de soporte**

## **Configuración universal**

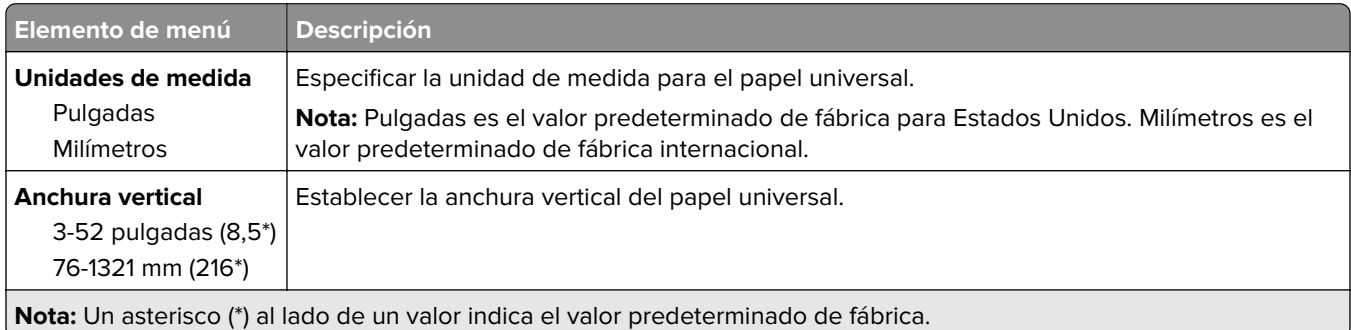

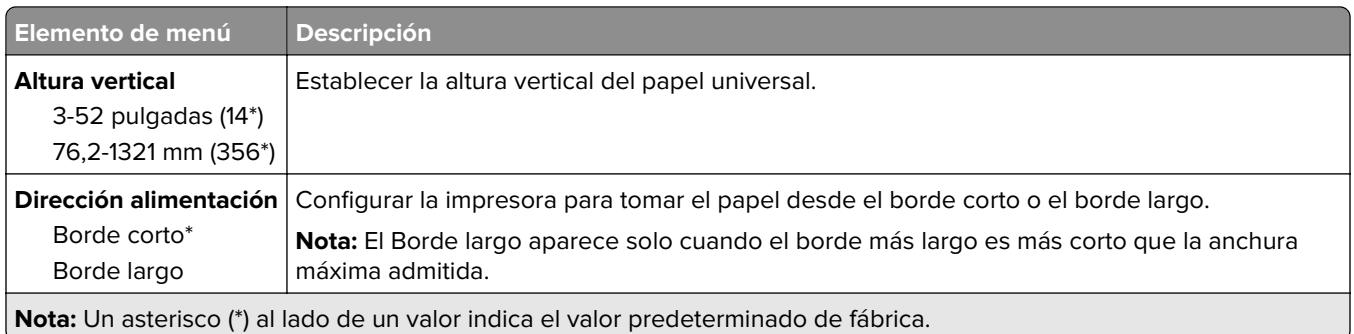

## **Tamaños de digitalización personalizados**

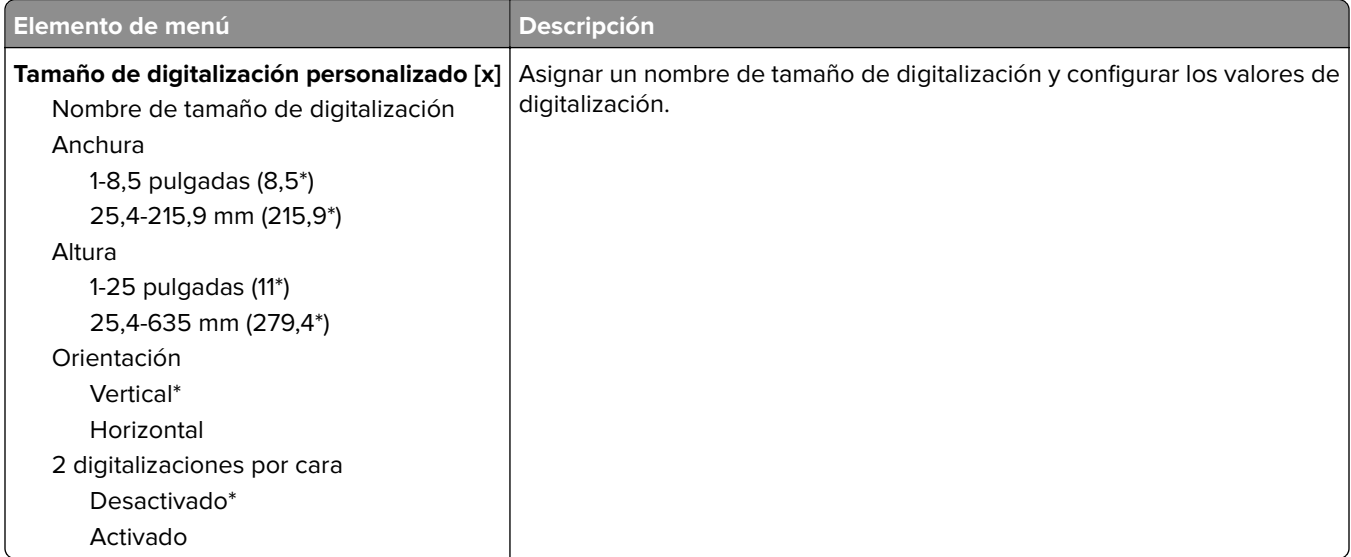

## **Tipos de papel**

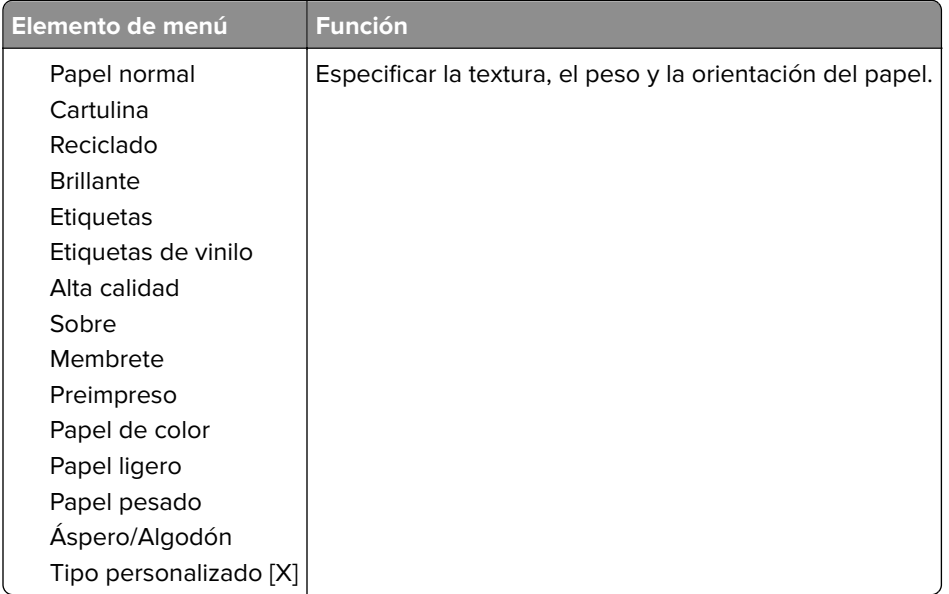

# **Copia**

# **Valores predeterminados de copia**

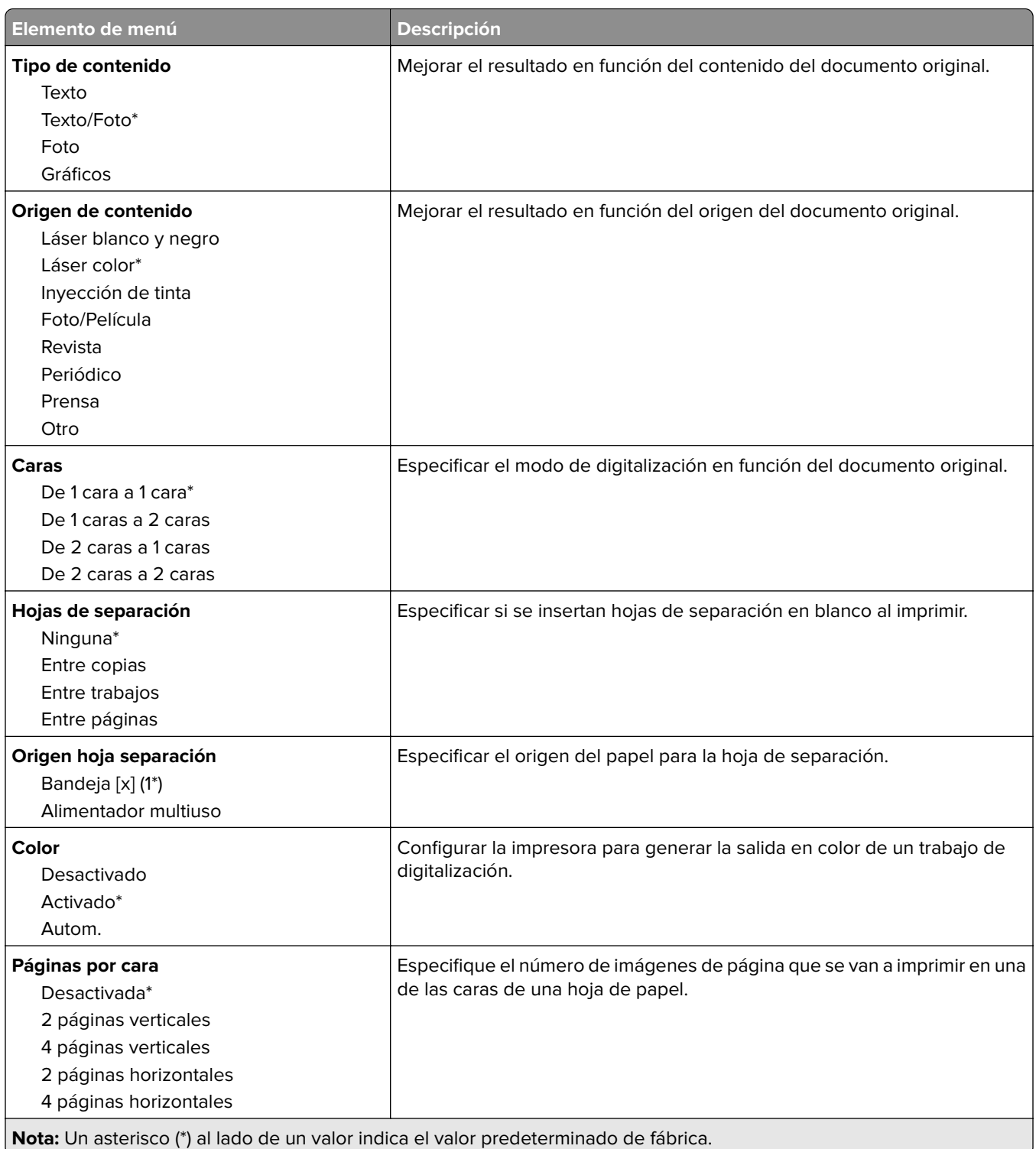

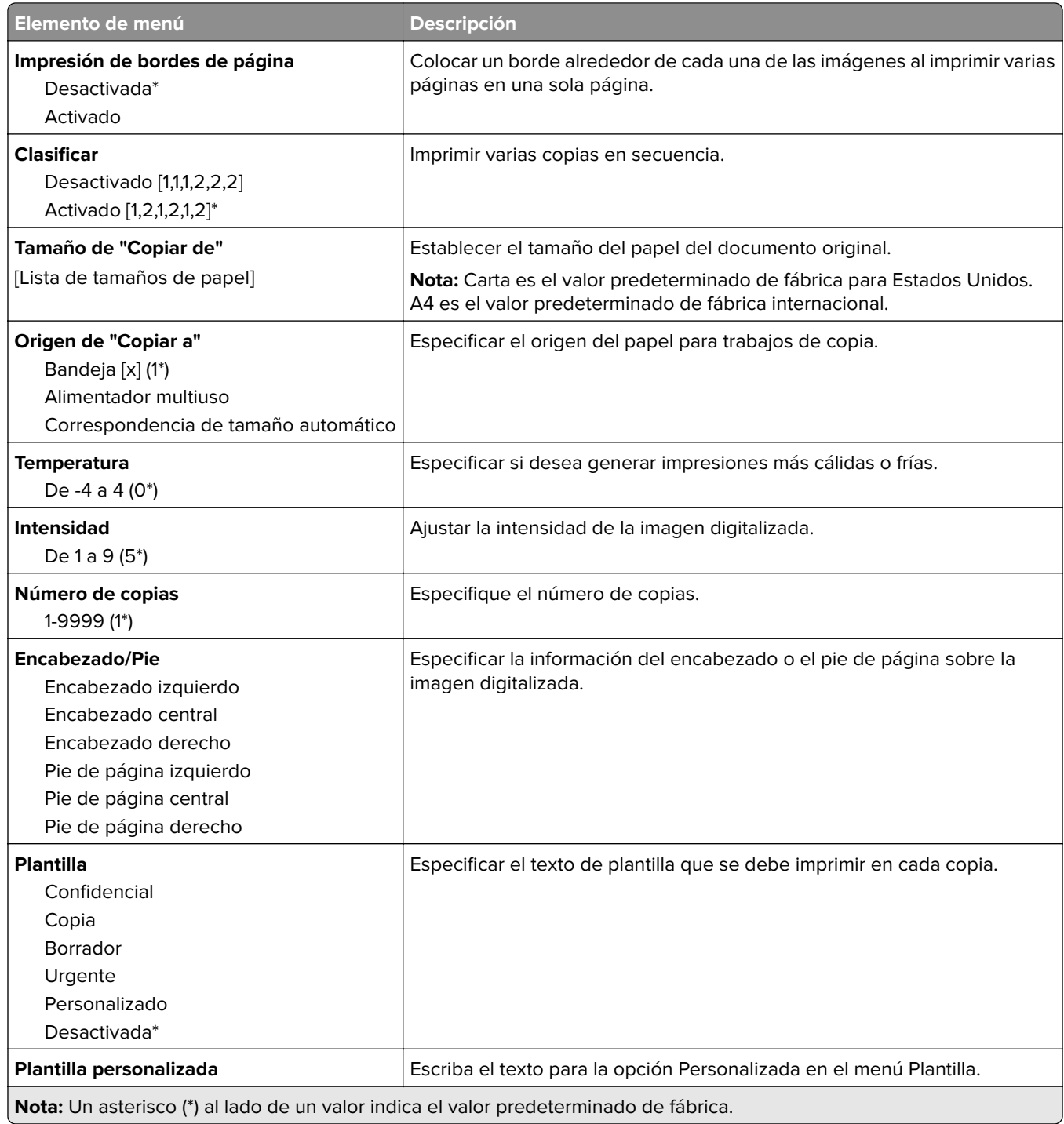

#### **Imágenes avanzadas**

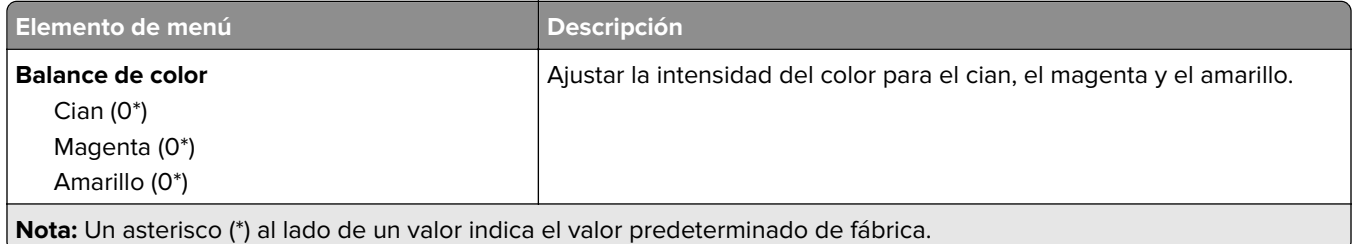

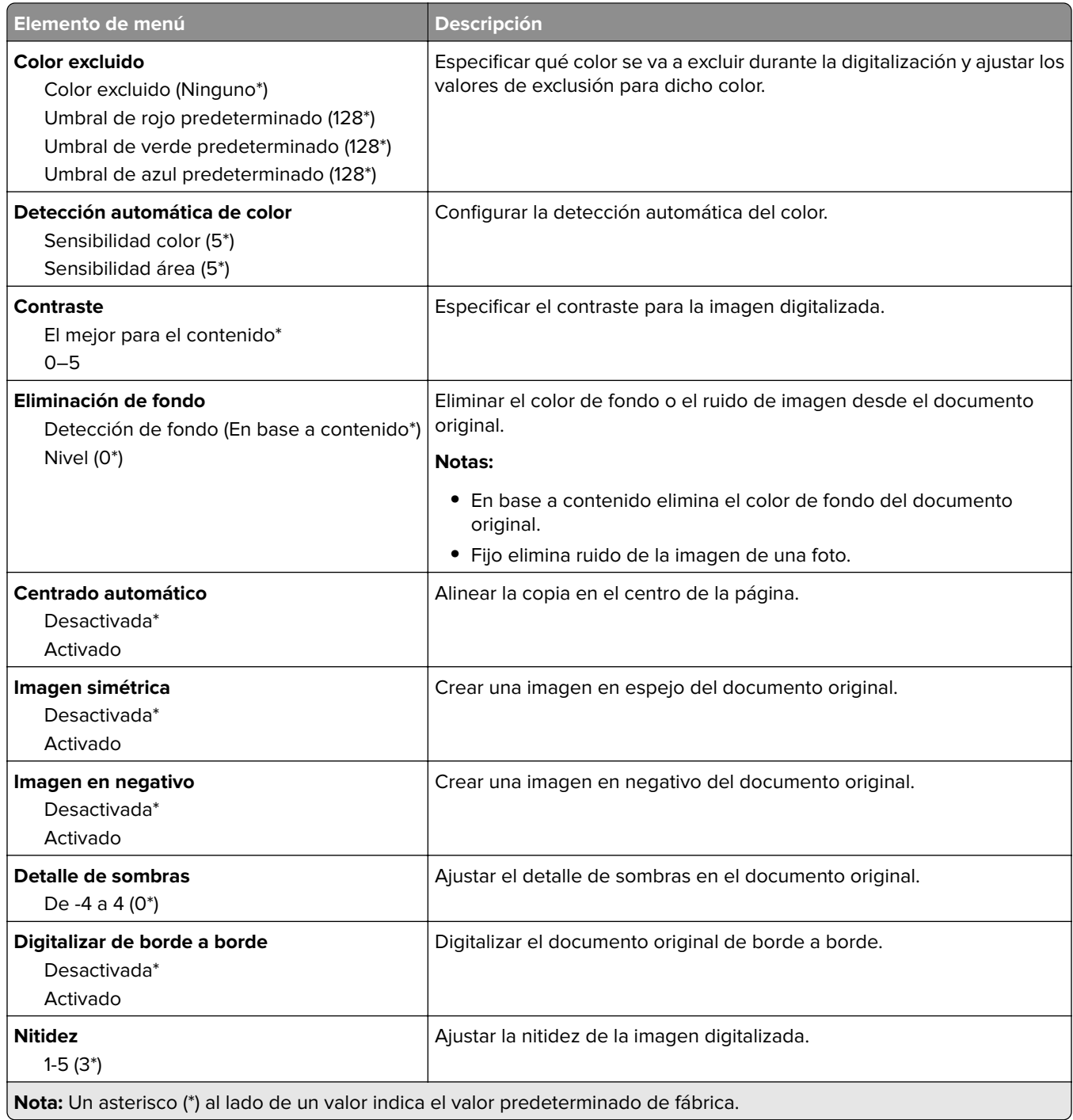

### **Controles de administración**

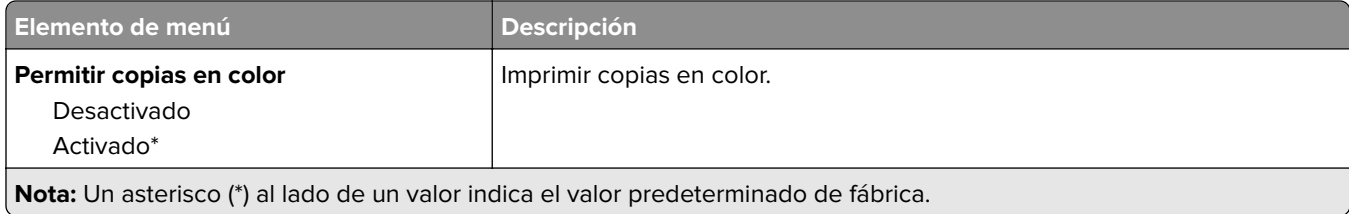

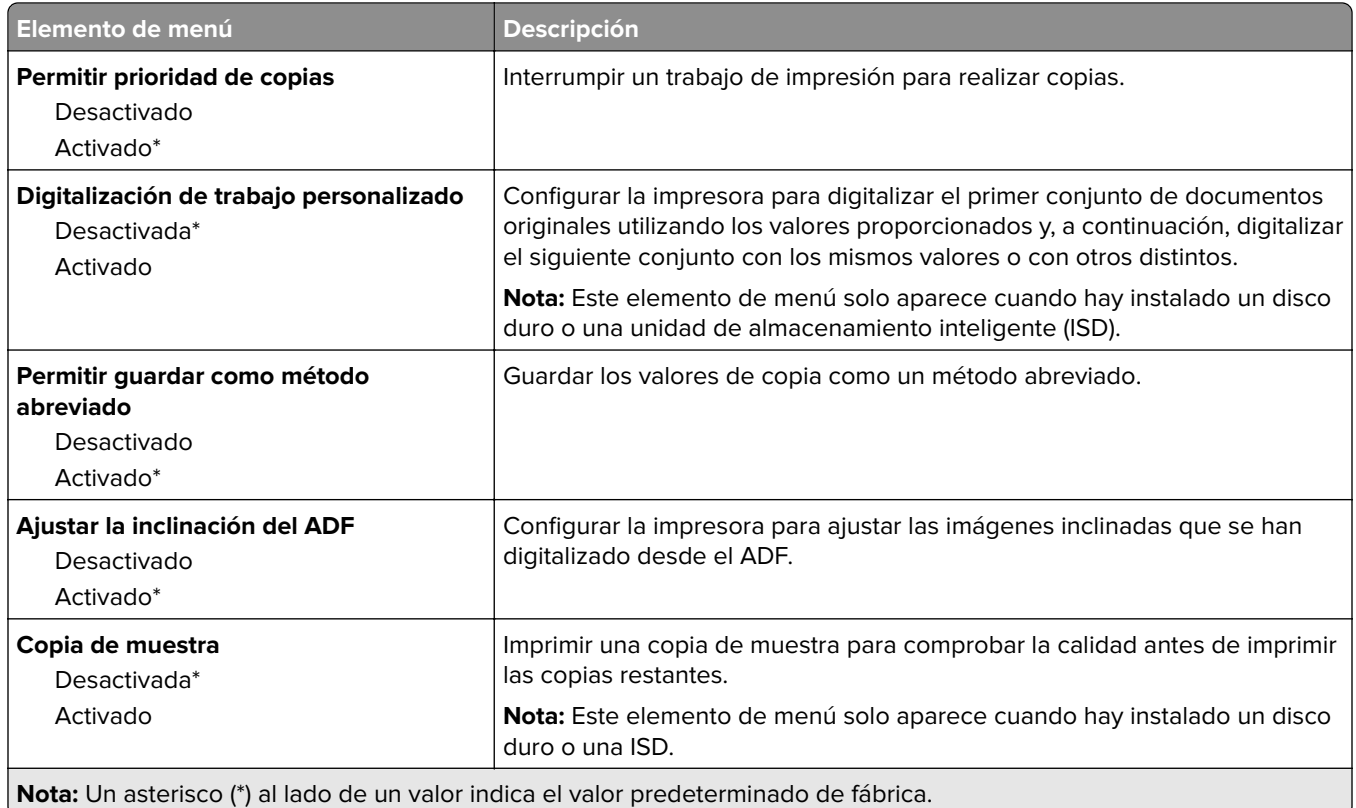

# **Fax**

## **Valores predeterminados del fax**

## **Modo de fax**

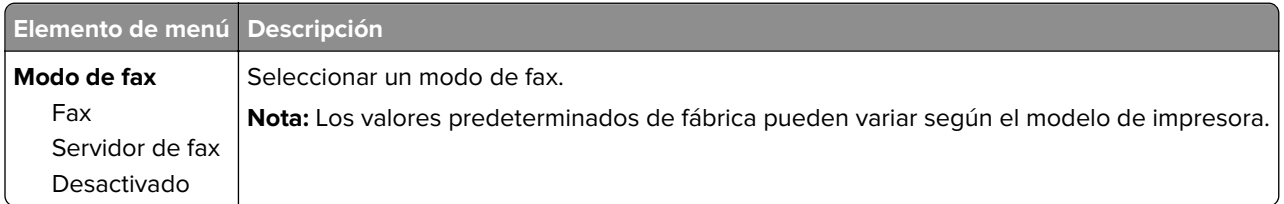

## **Configuración de fax**

## **Valores generales de fax**

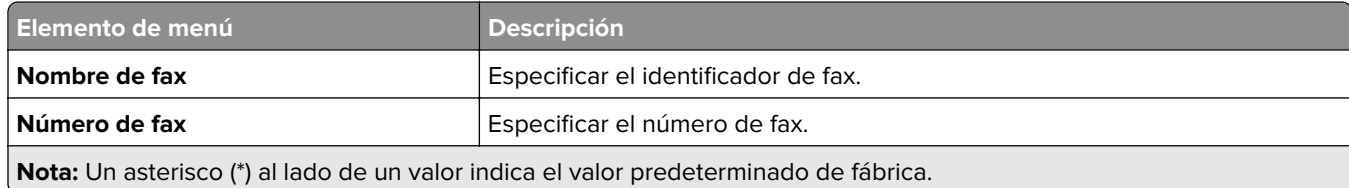

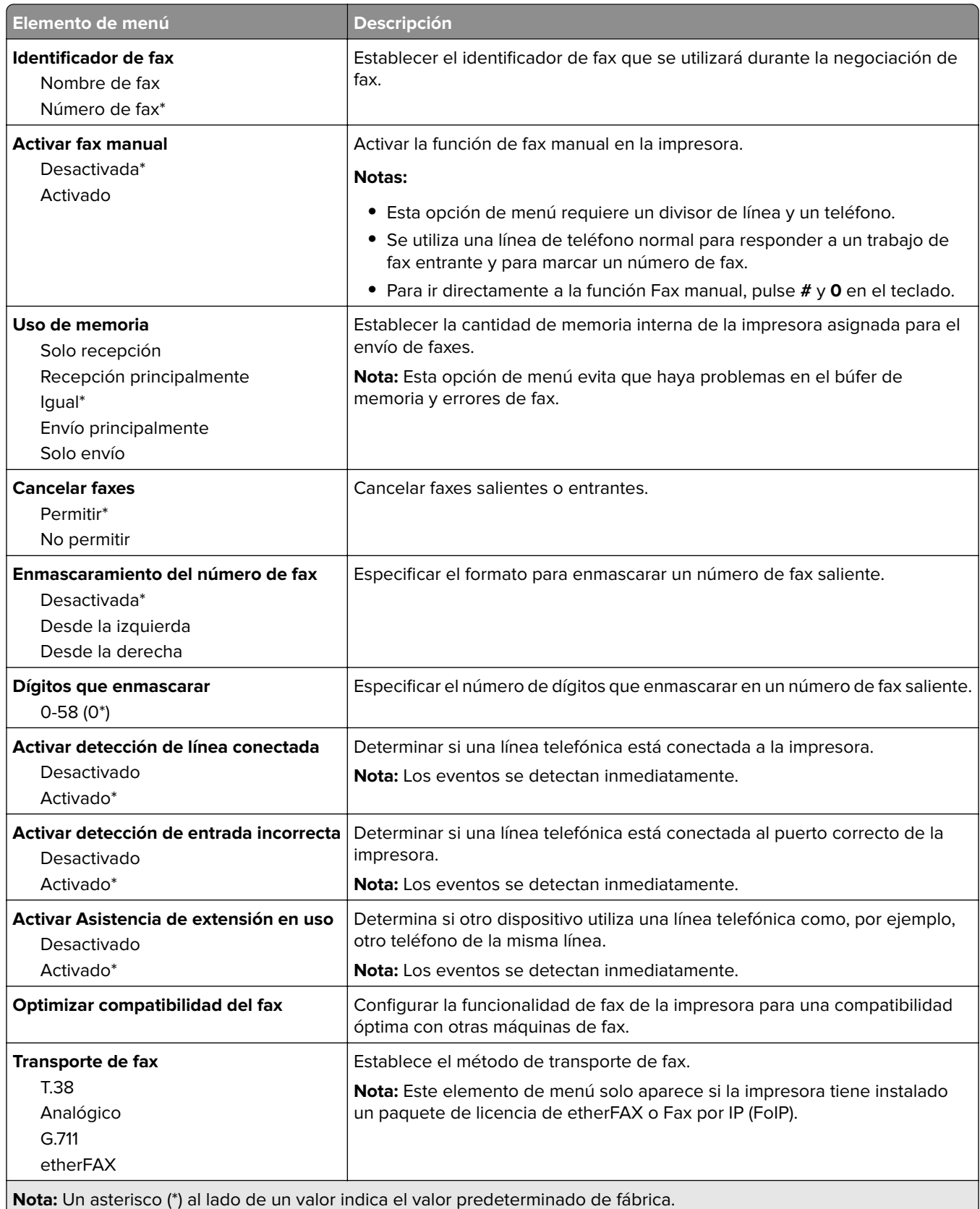

#### **Valores de fax mediante HTTPS**

**Nota:** Este menú solo aparece si Transporte de fax está definido en etherFAX.

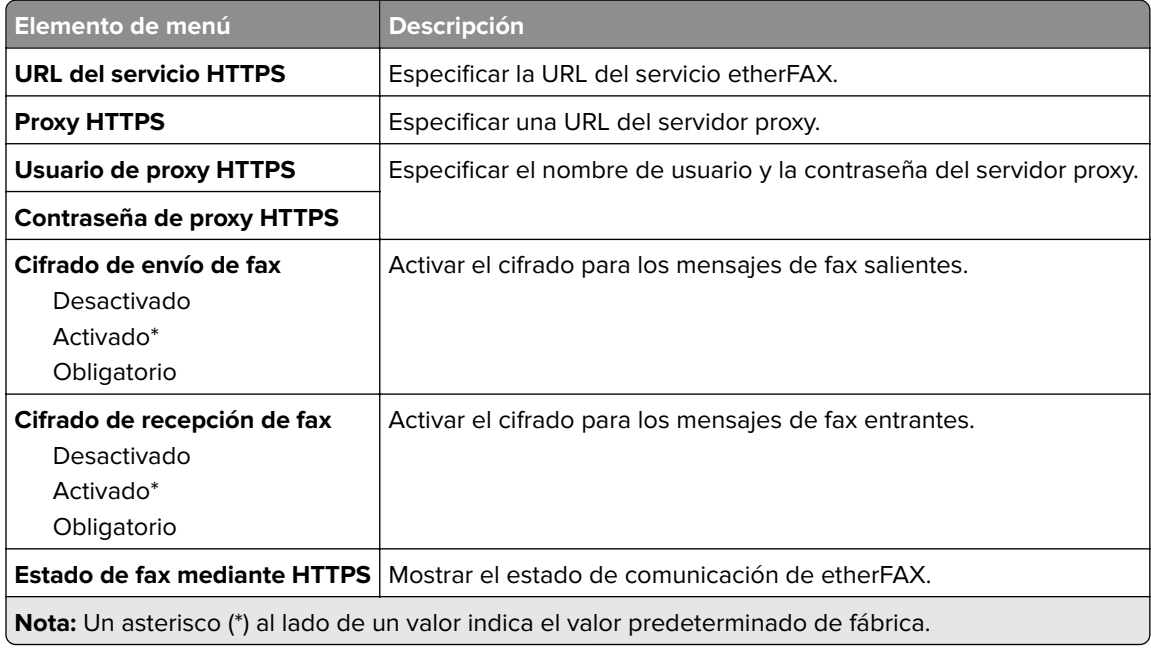

### **Valores de envío de fax**

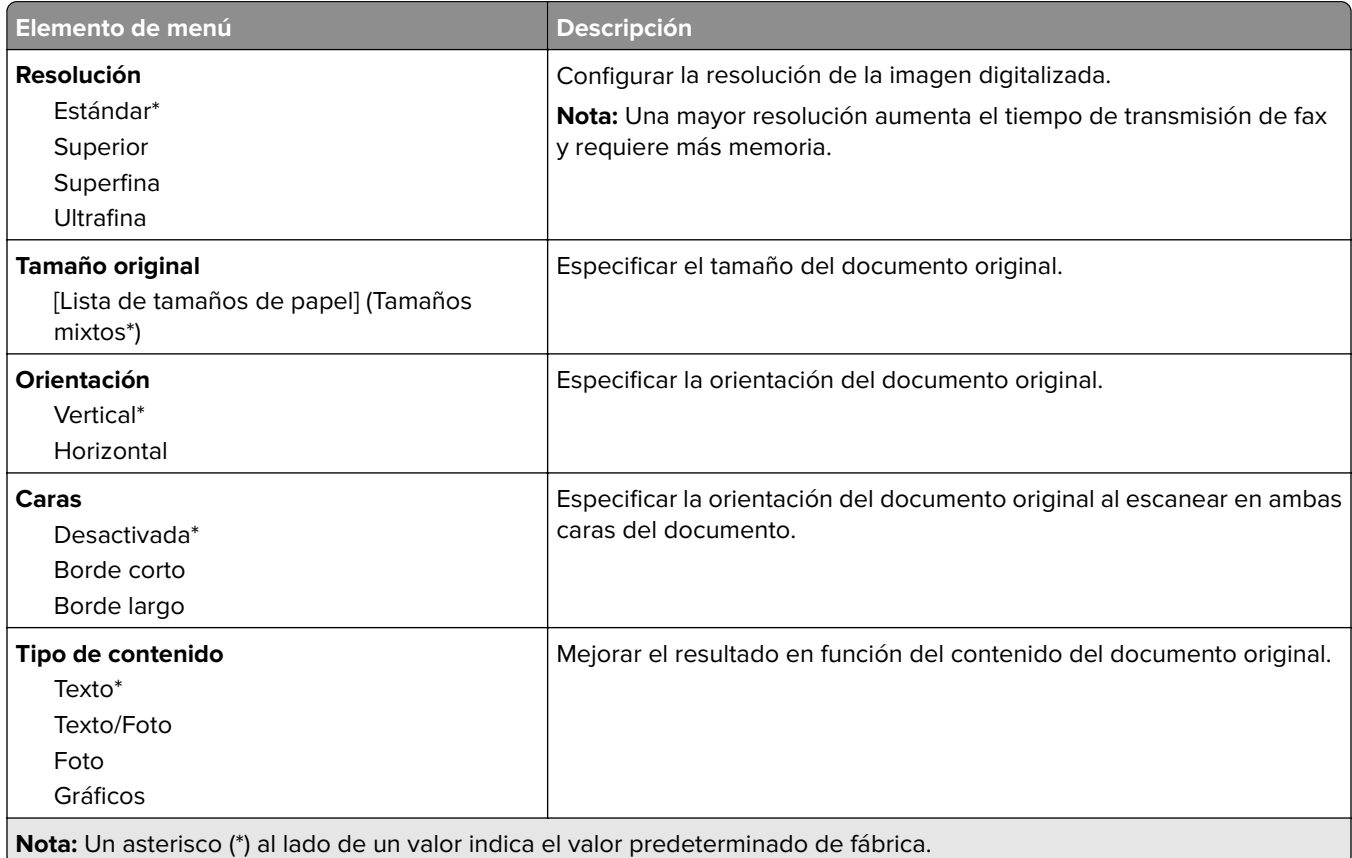

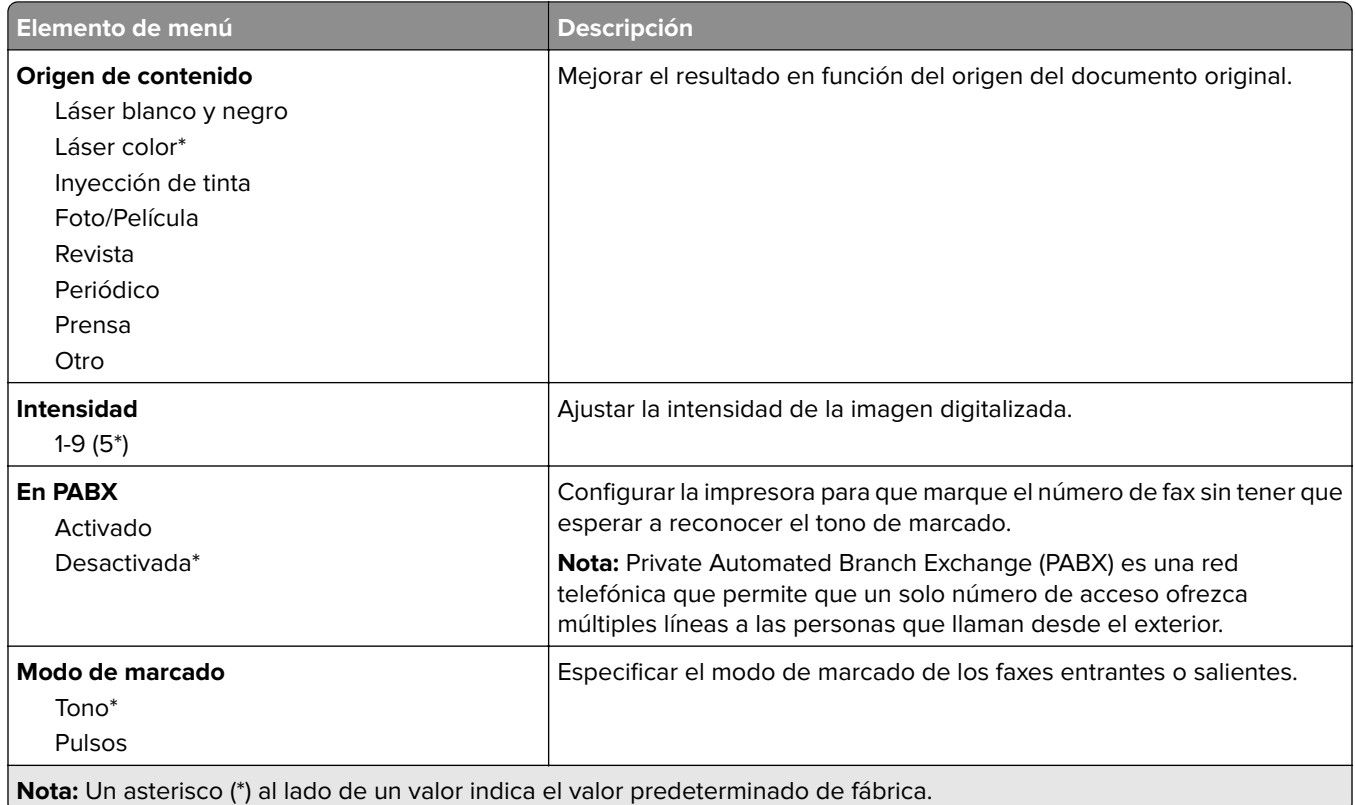

## **Imágenes avanzadas**

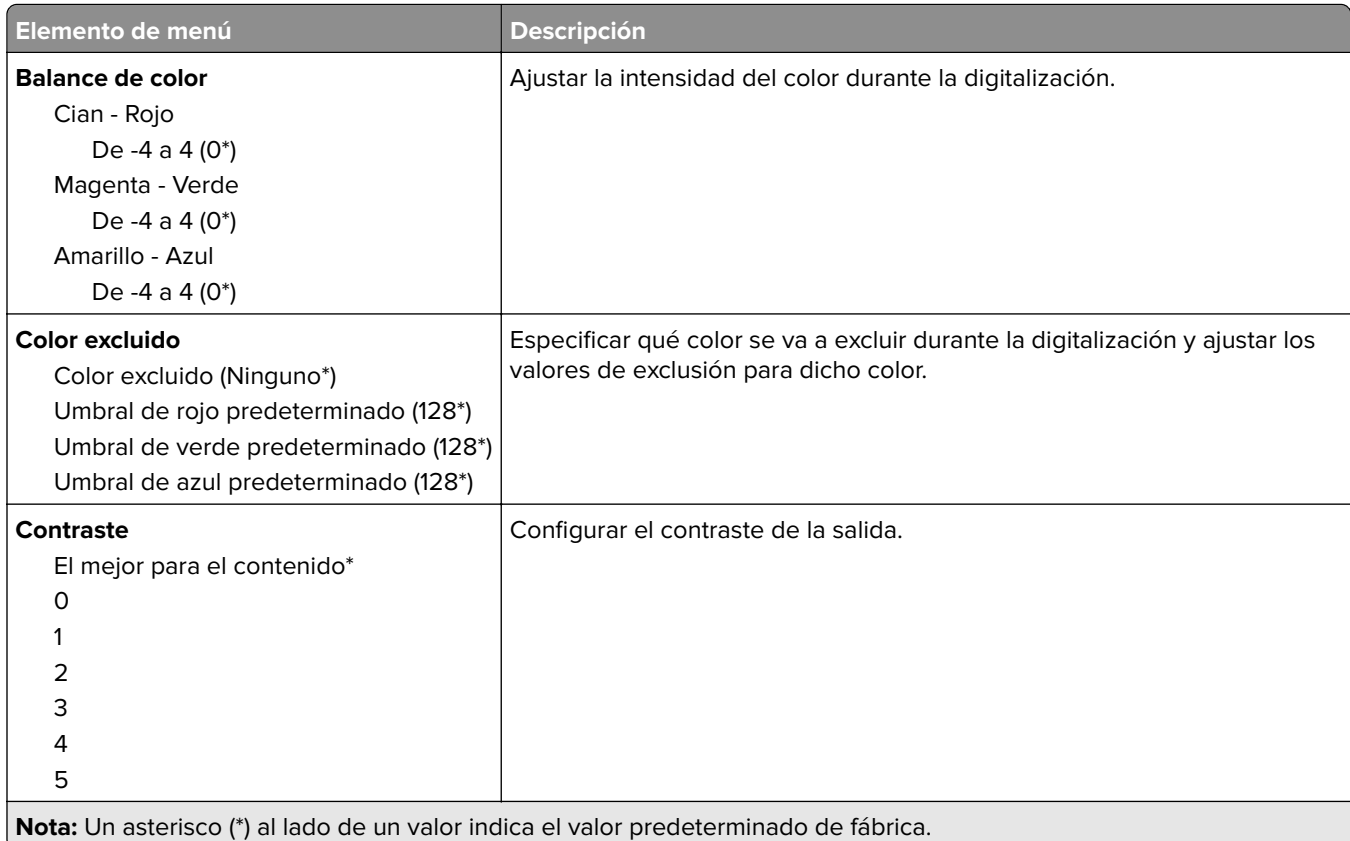

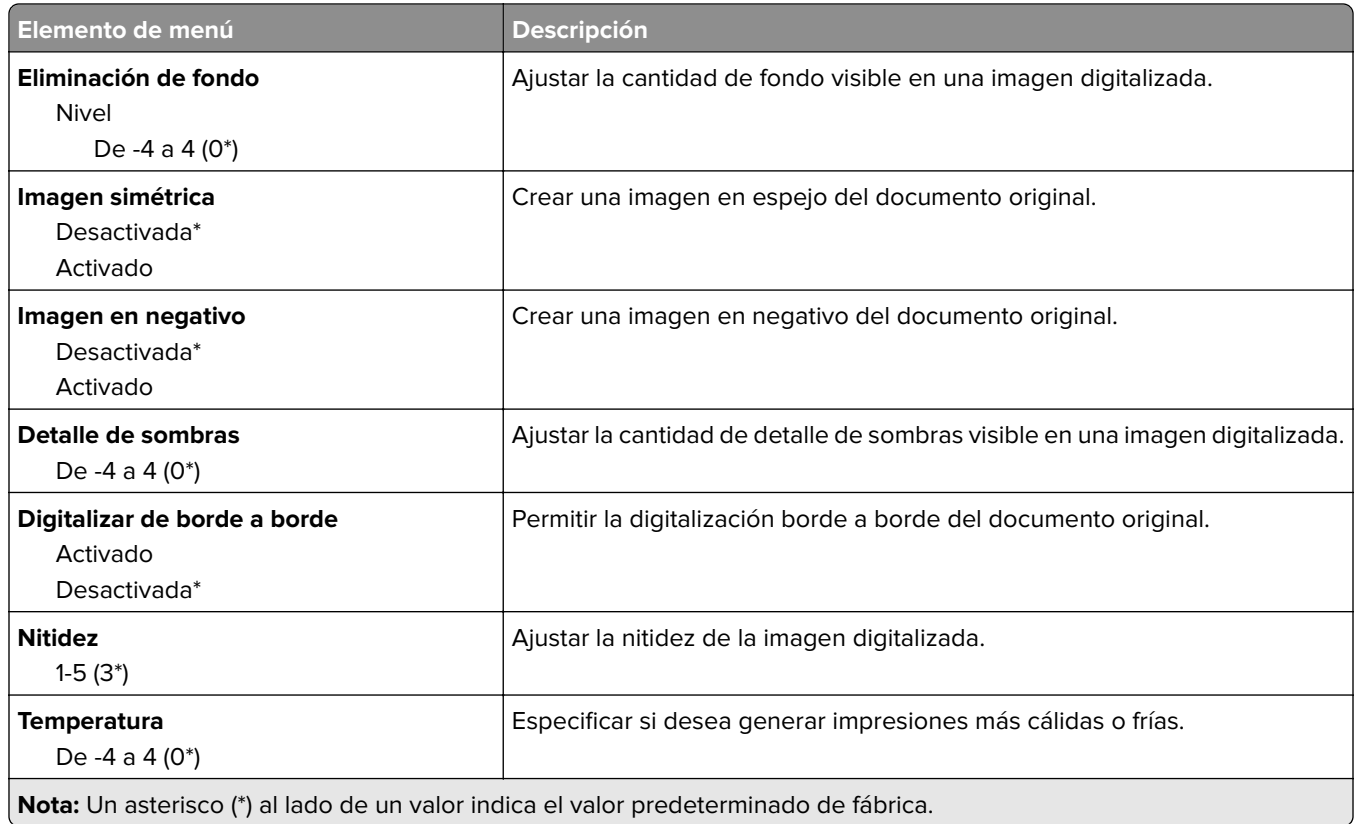

## **Controles de administración**

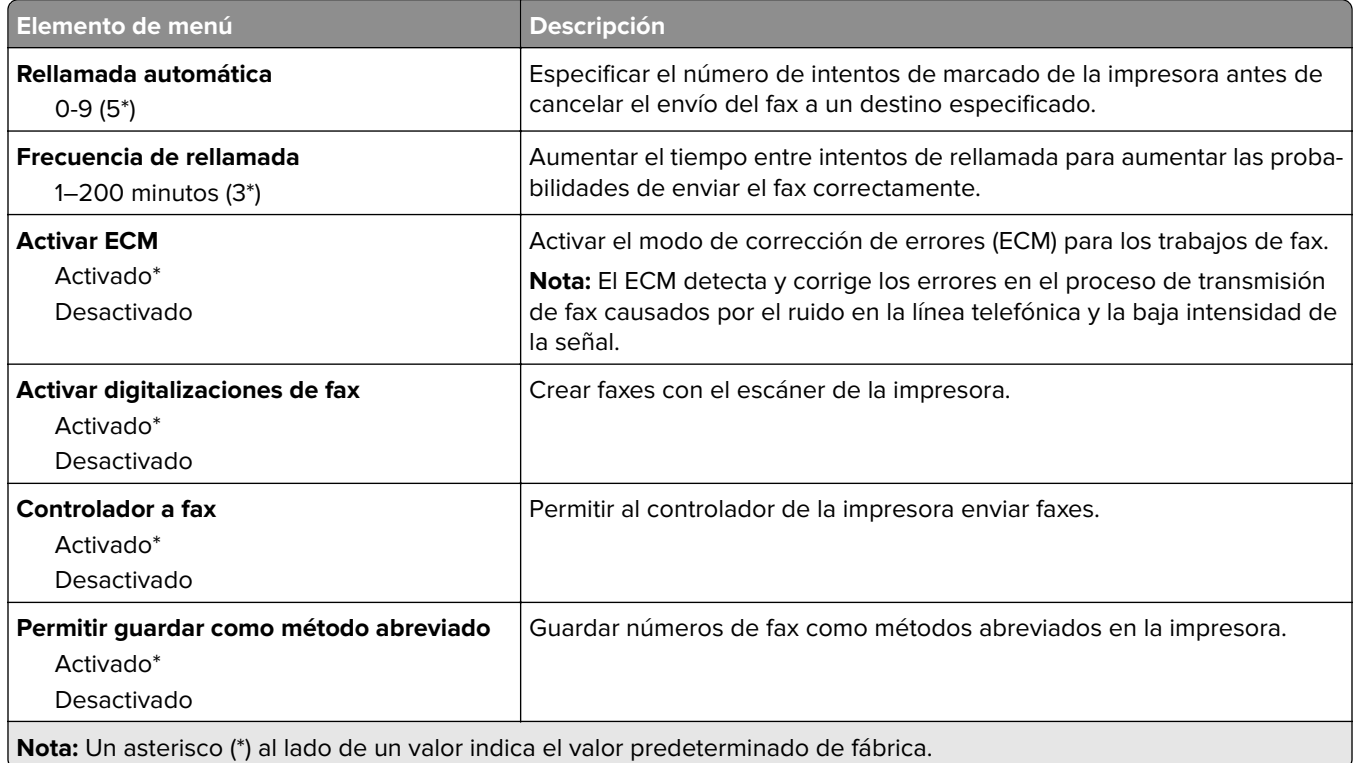

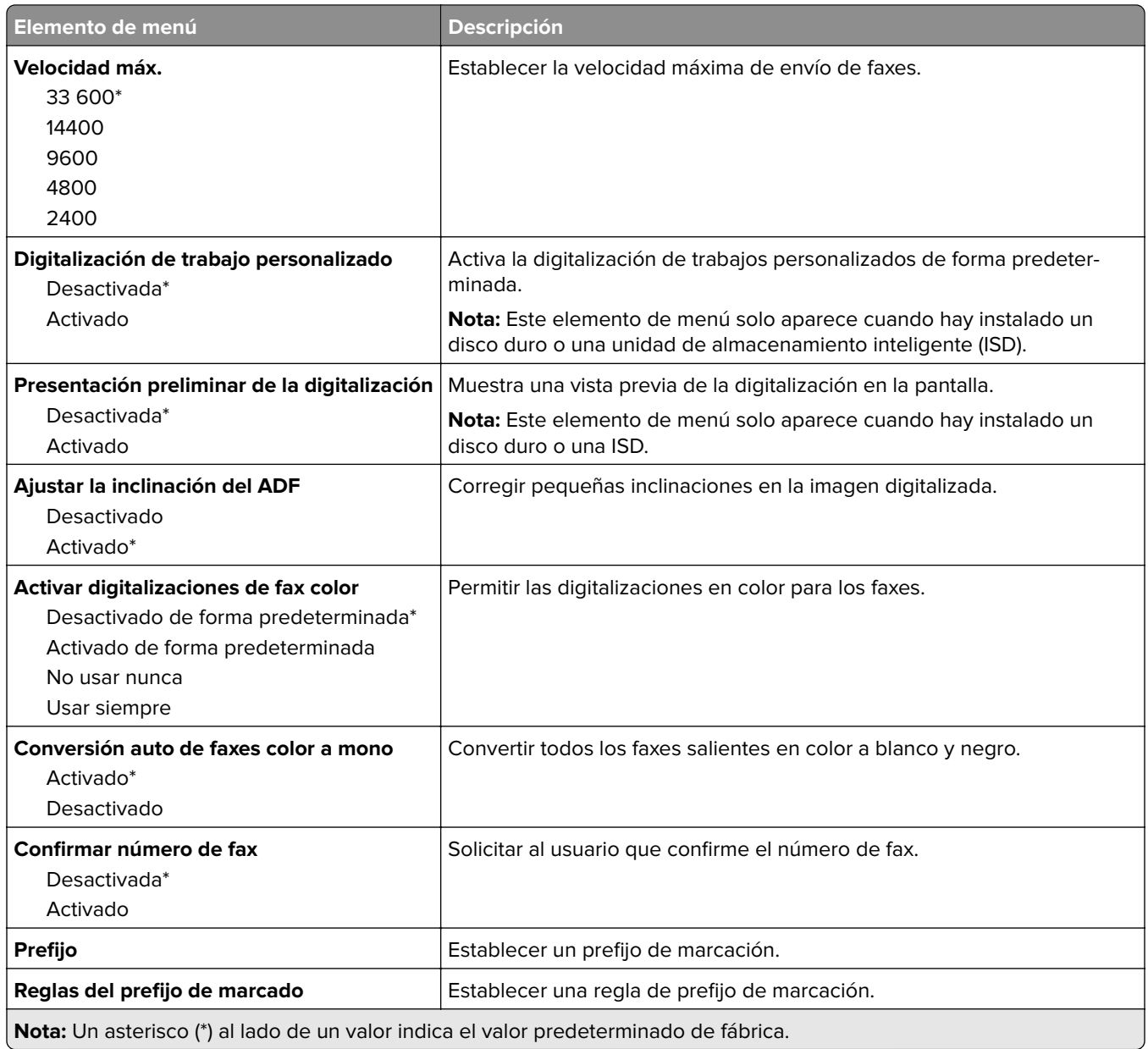

## **Valores de recepción de fax**

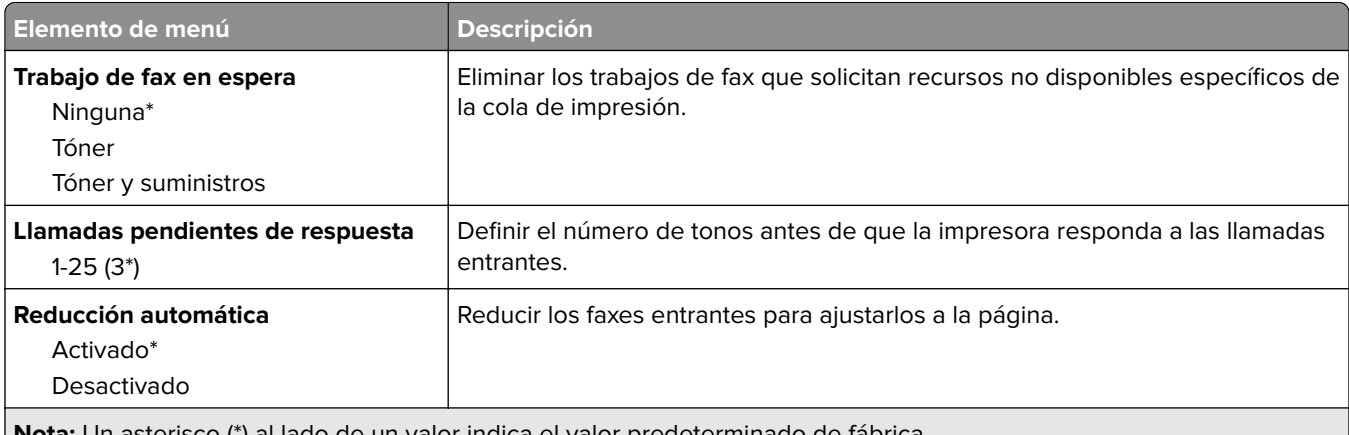

**Nota:** Un asterisco (\*) al lado de un valor indica el valor predeterminado de fábrica.

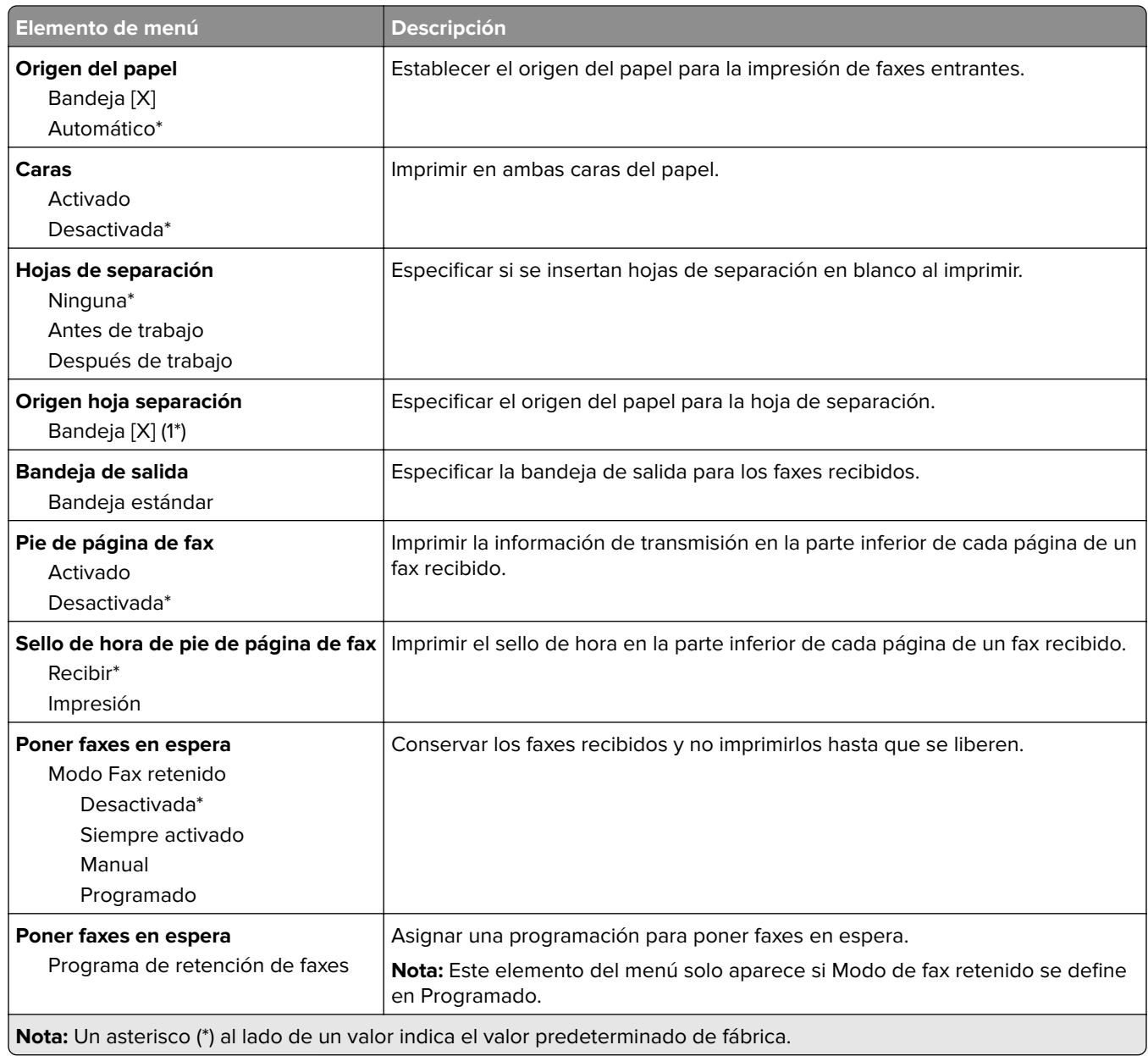

#### **Controles de administración**

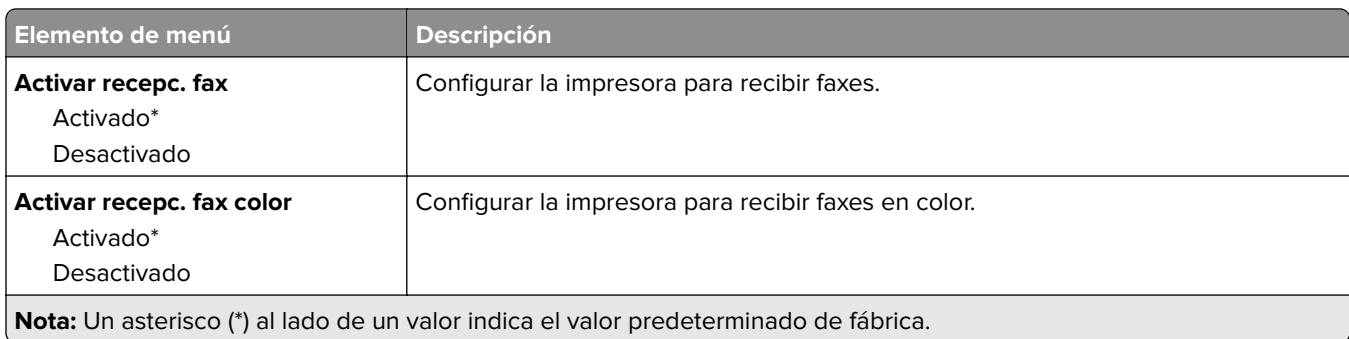

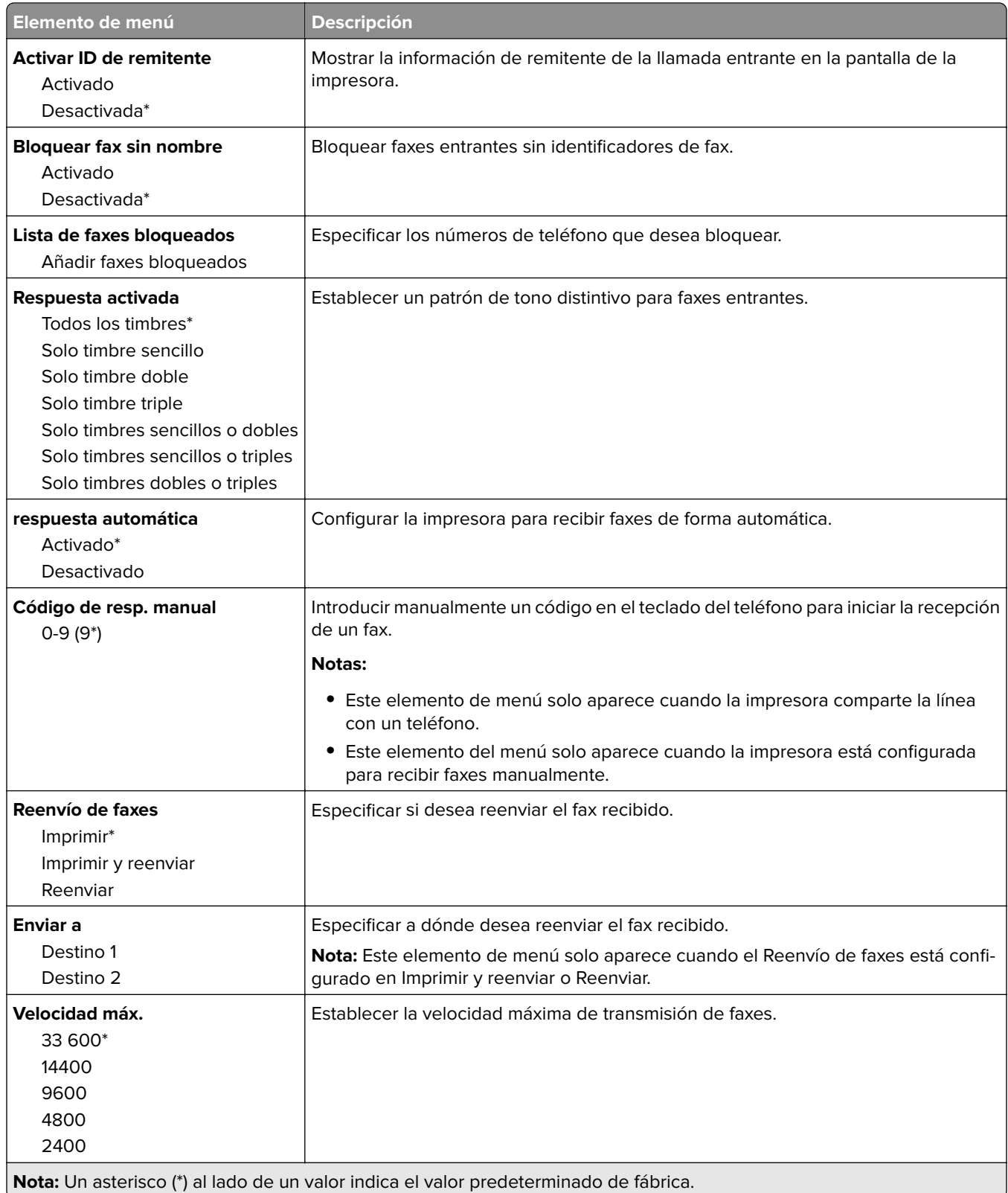

#### **Portada de fax**

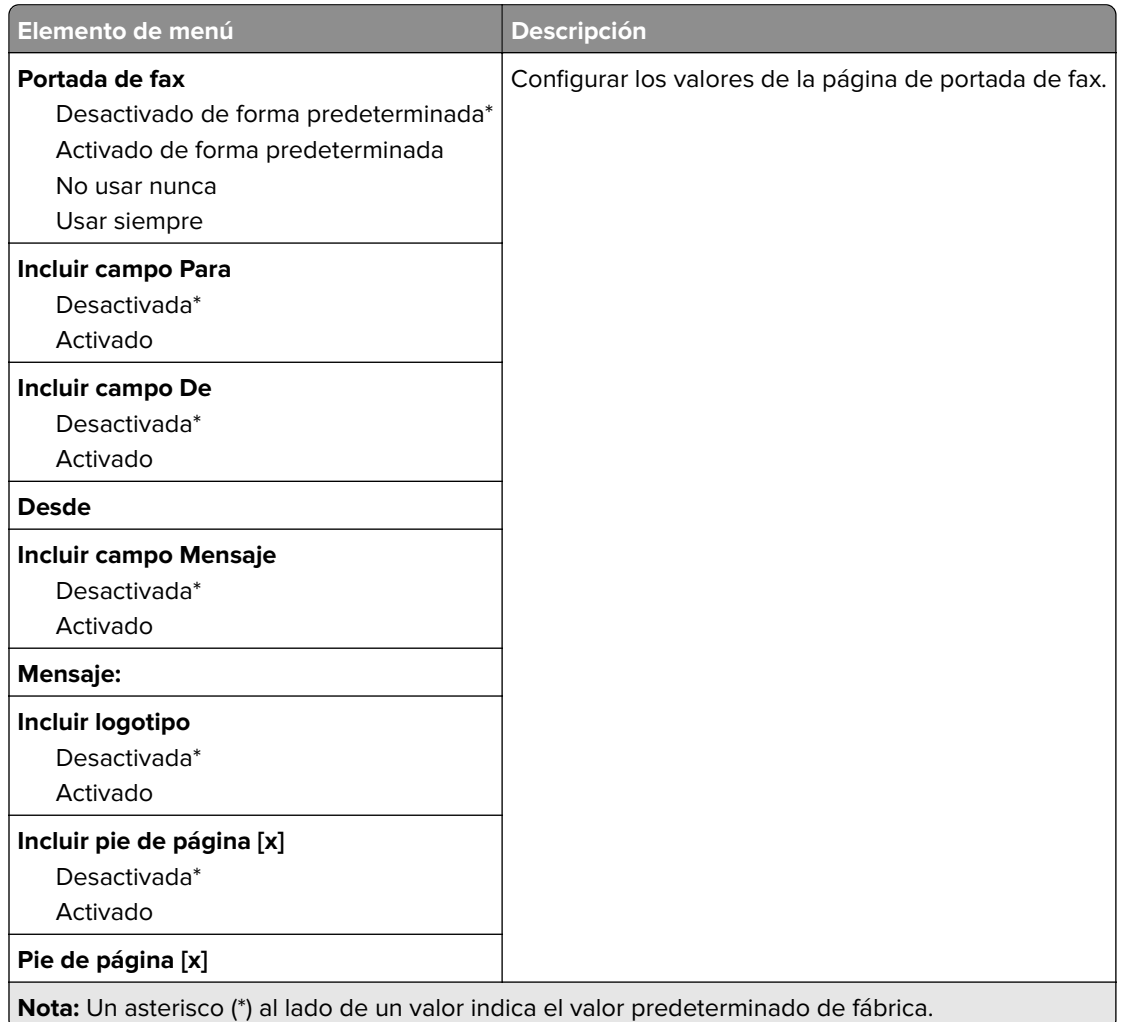

## **Valores de registro de fax**

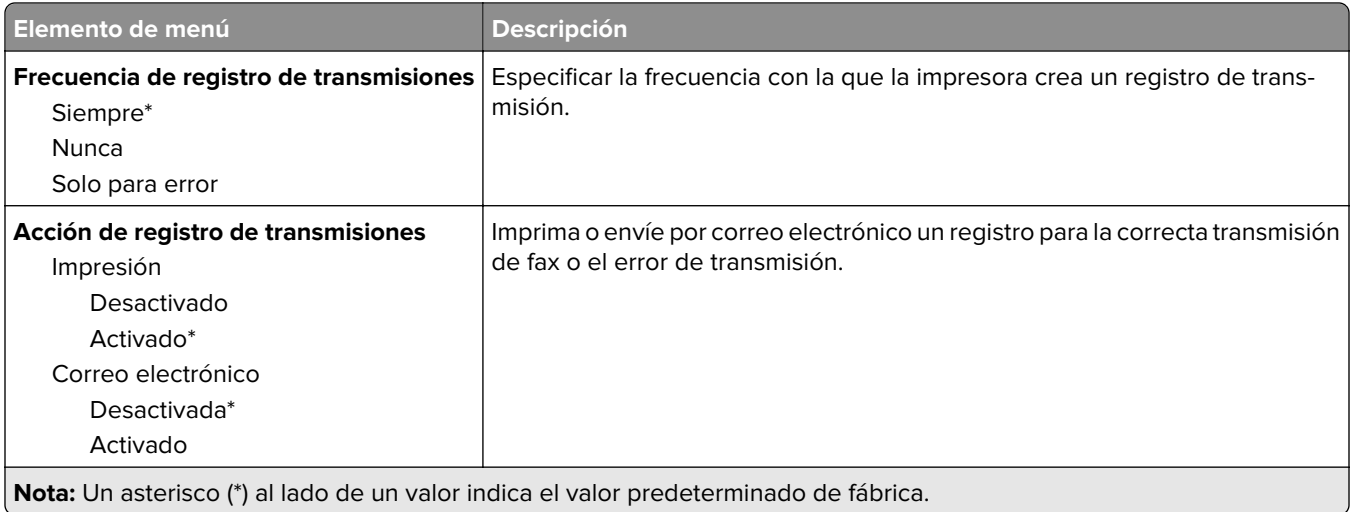

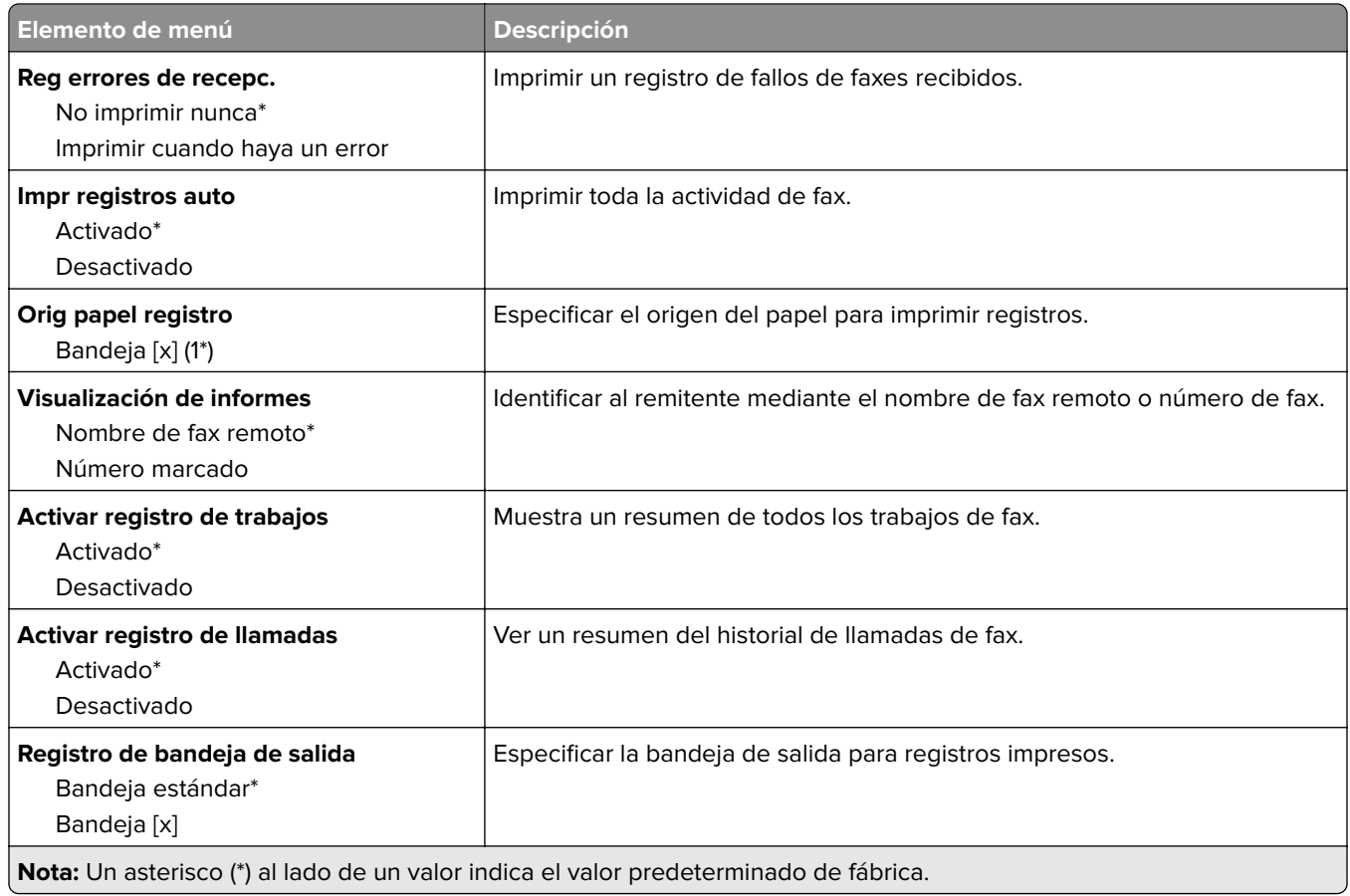

#### **Valores de los altavoces**

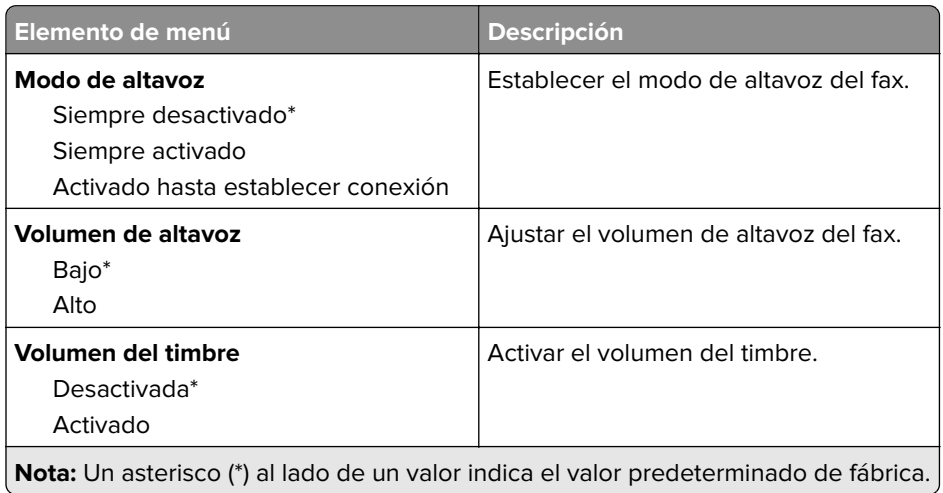

## **Valores VoIP**

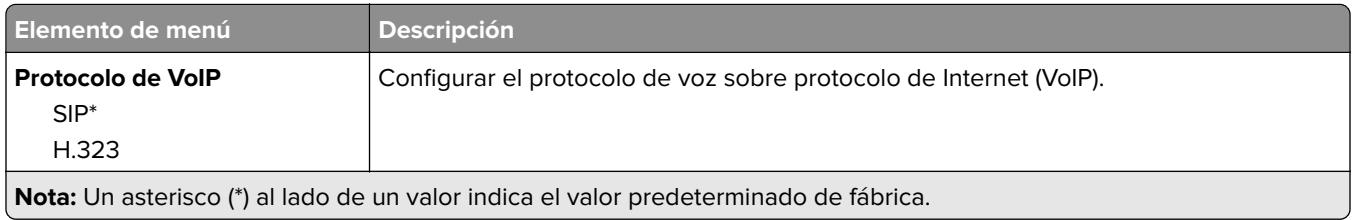

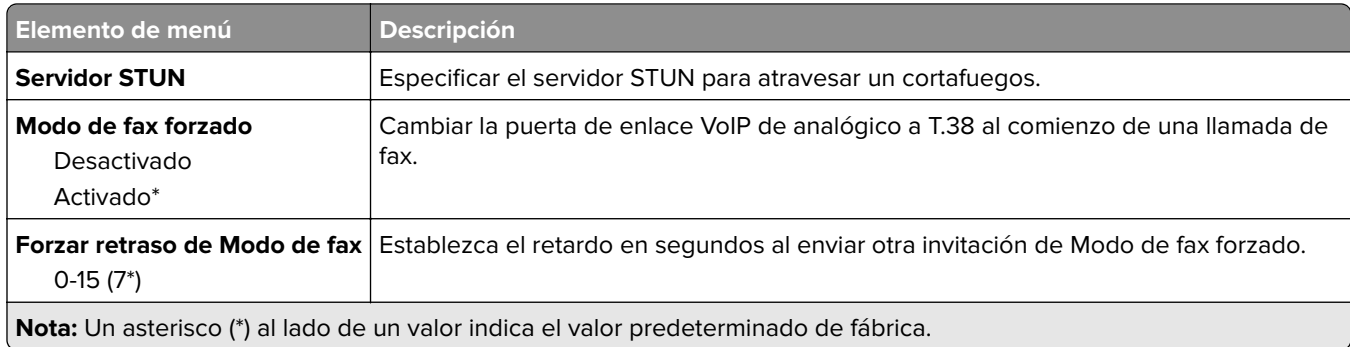

## **Valores SIP**

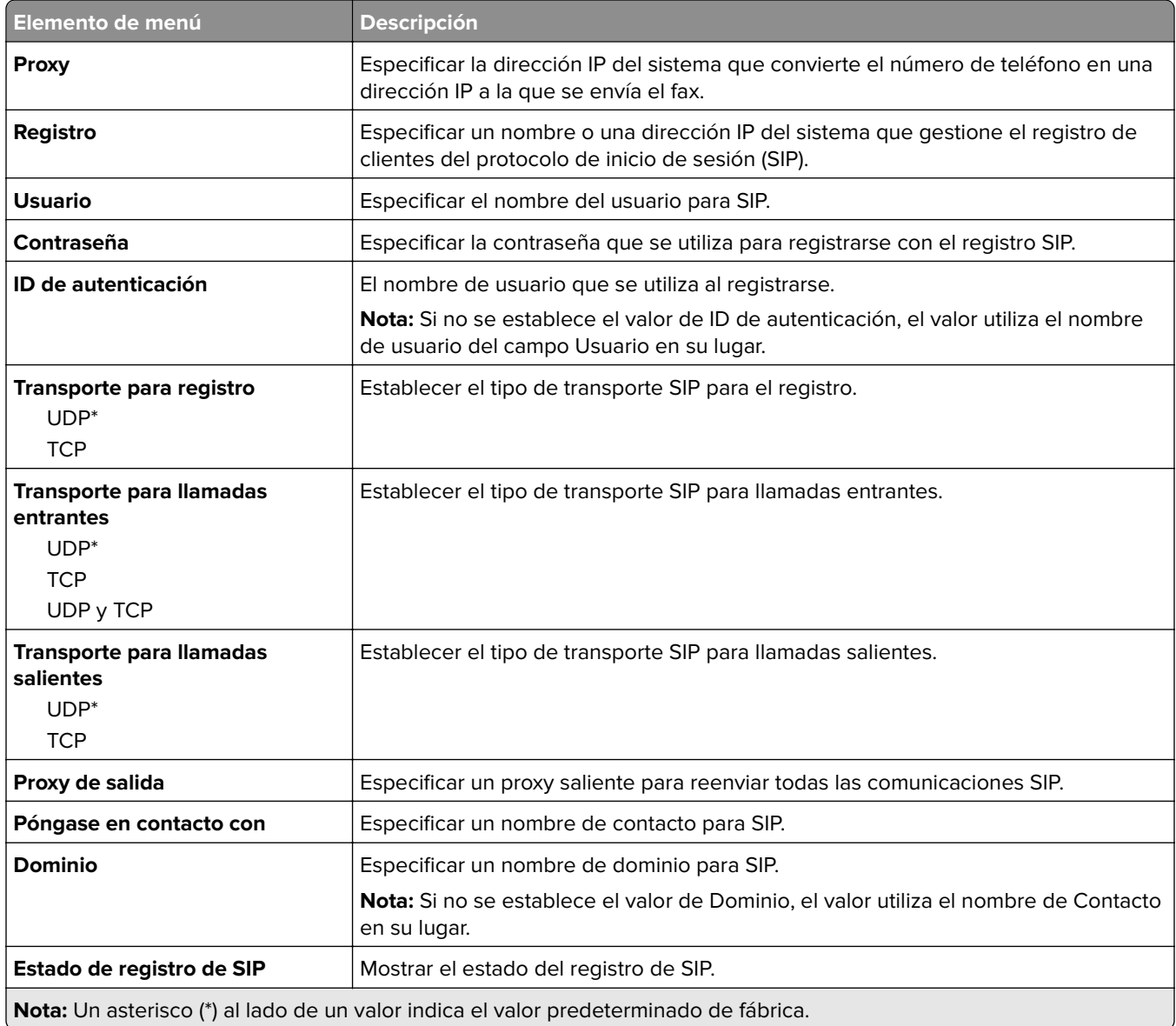

### **Valores H.323**

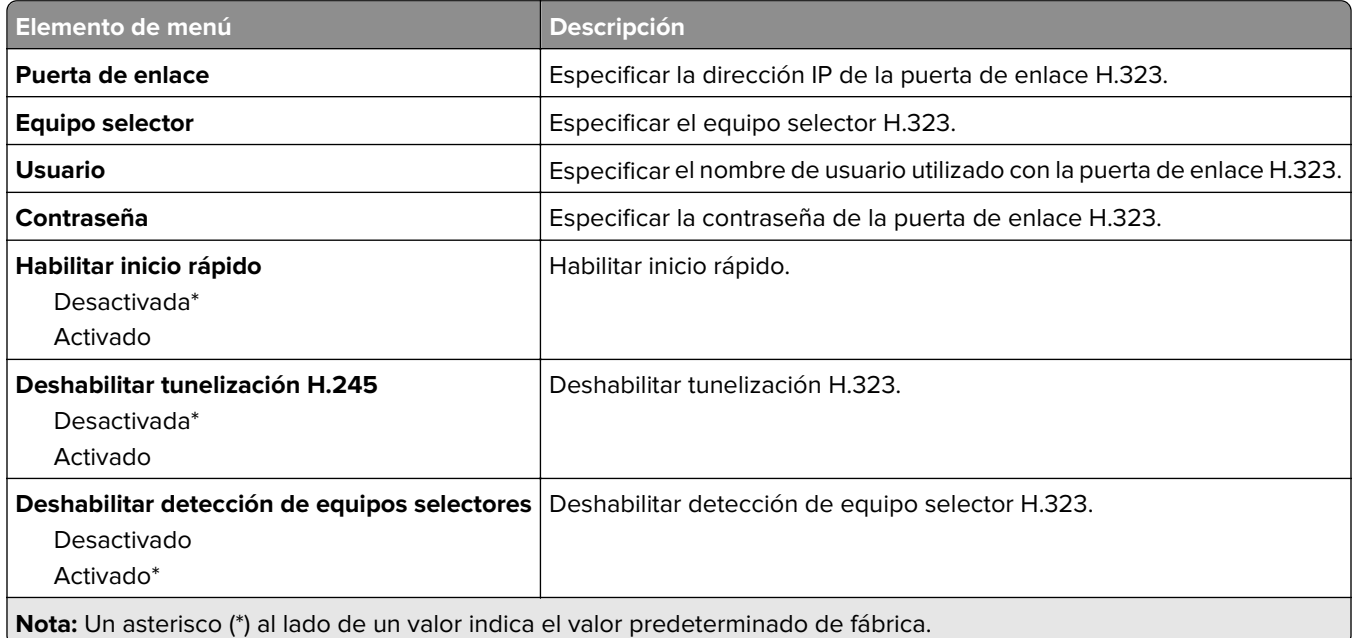

## **Valores T.38**

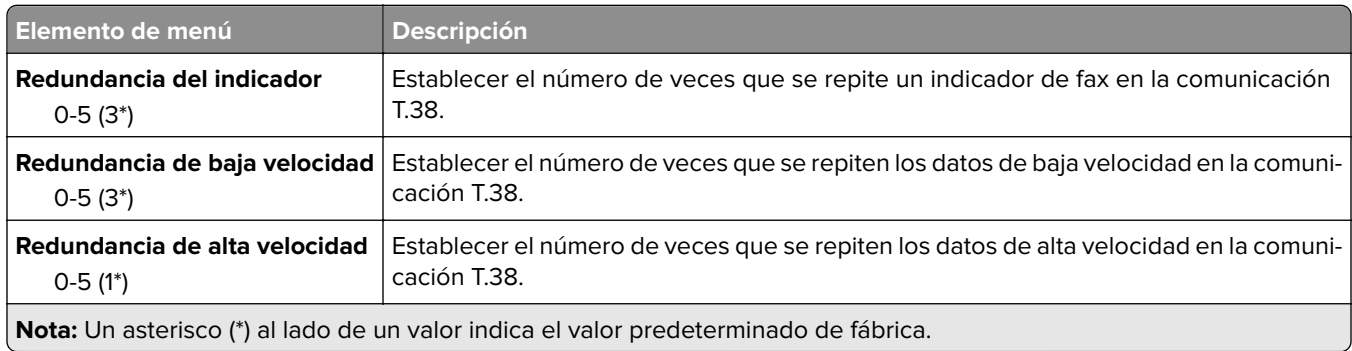

## **Configuración del servidor de fax**

#### **Valores generales de fax**

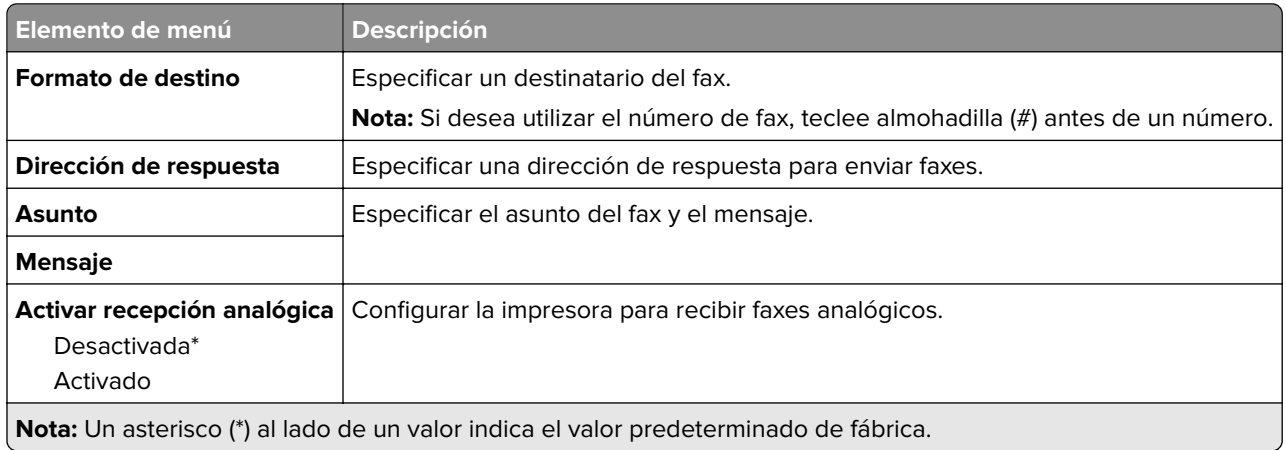

#### **Valores de correo del servidor de fax**

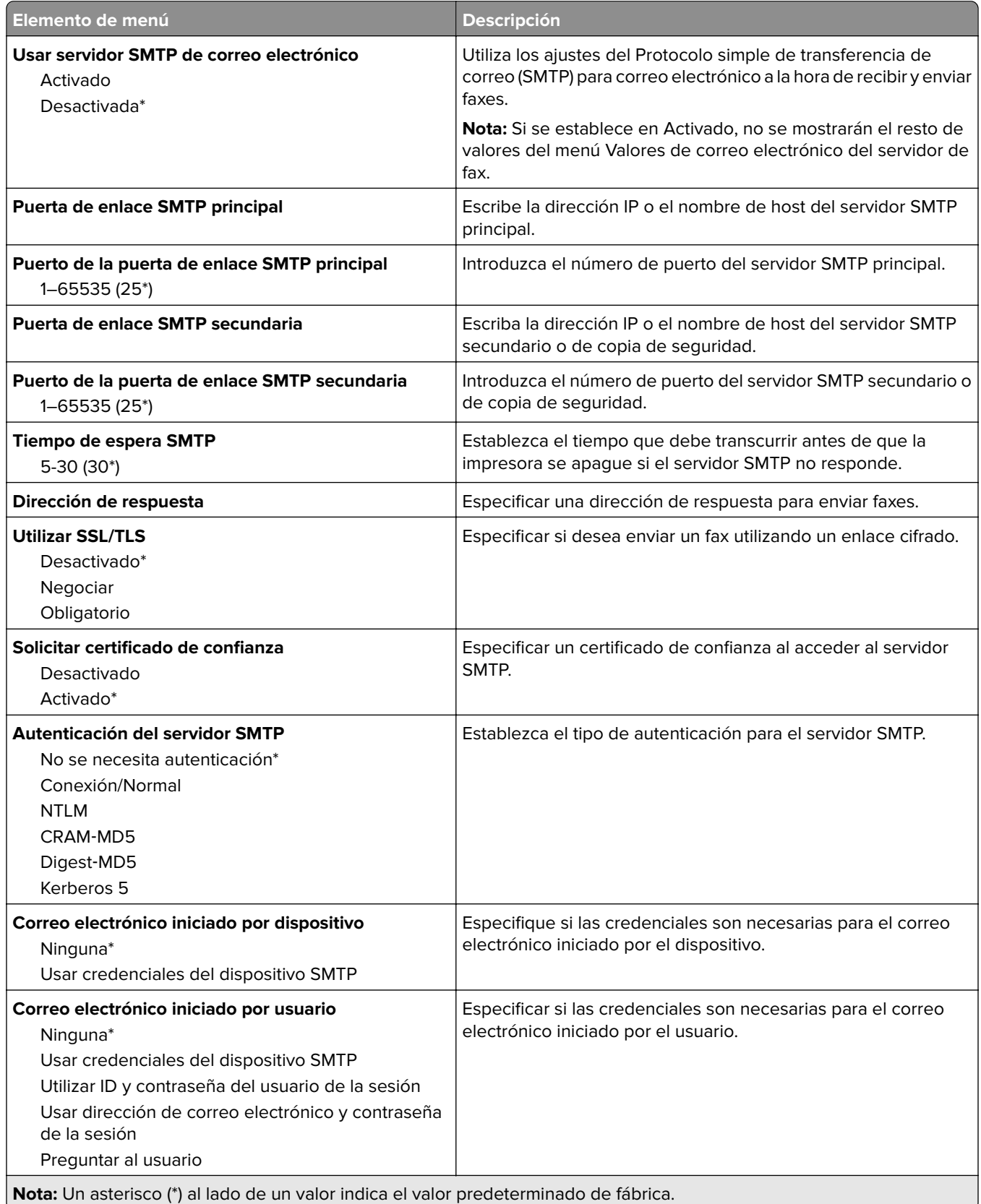

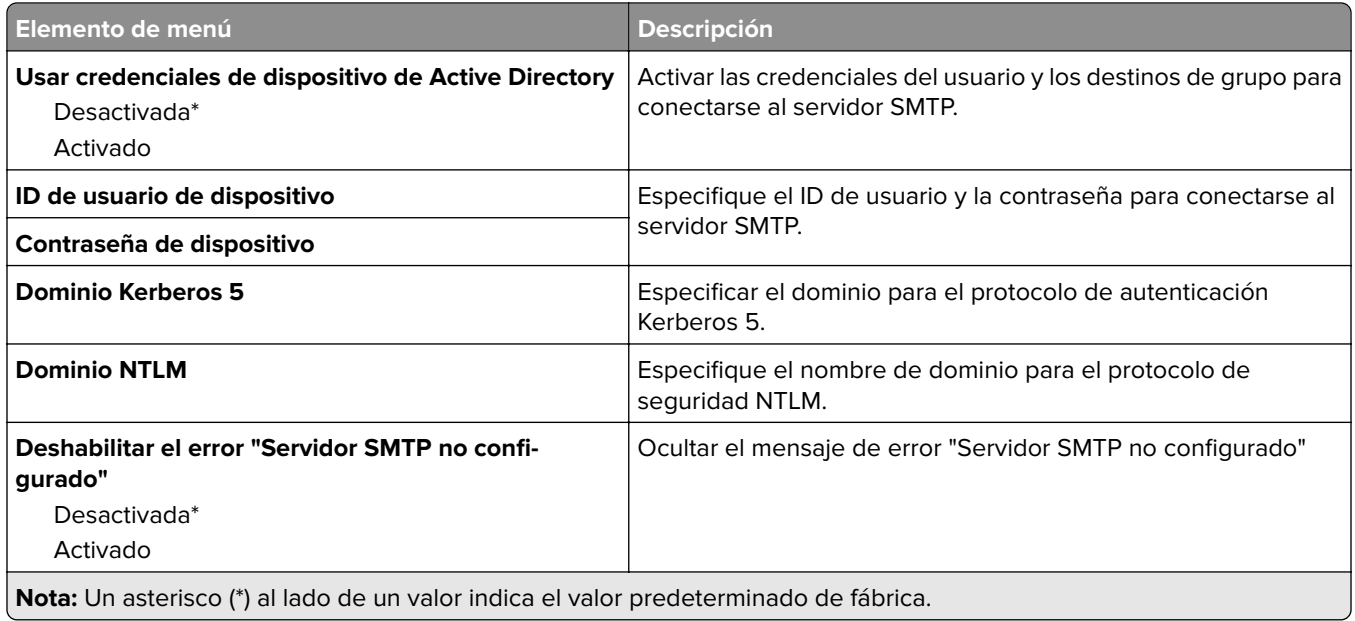

## **Valores de digitalización del servidor de fax**

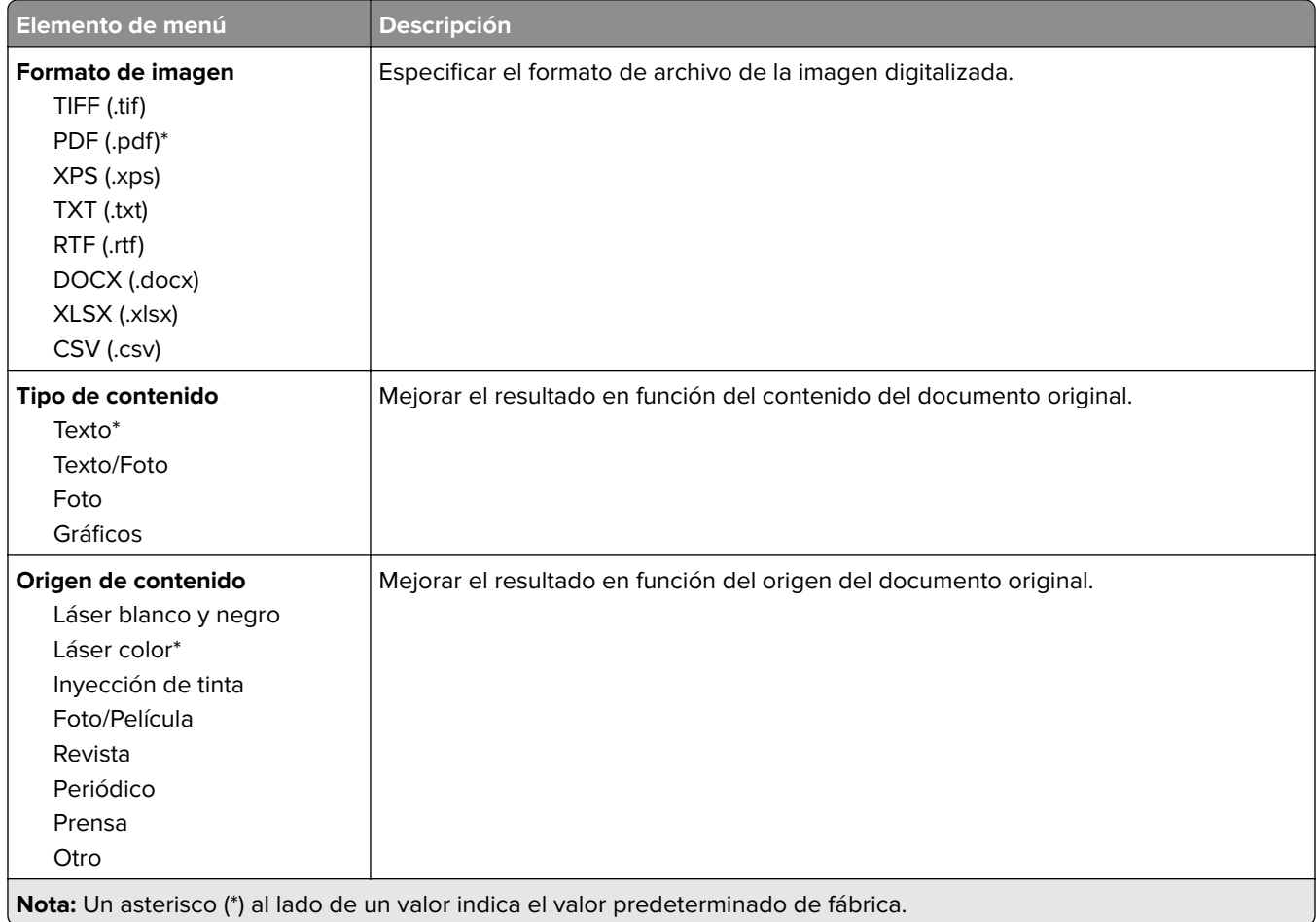

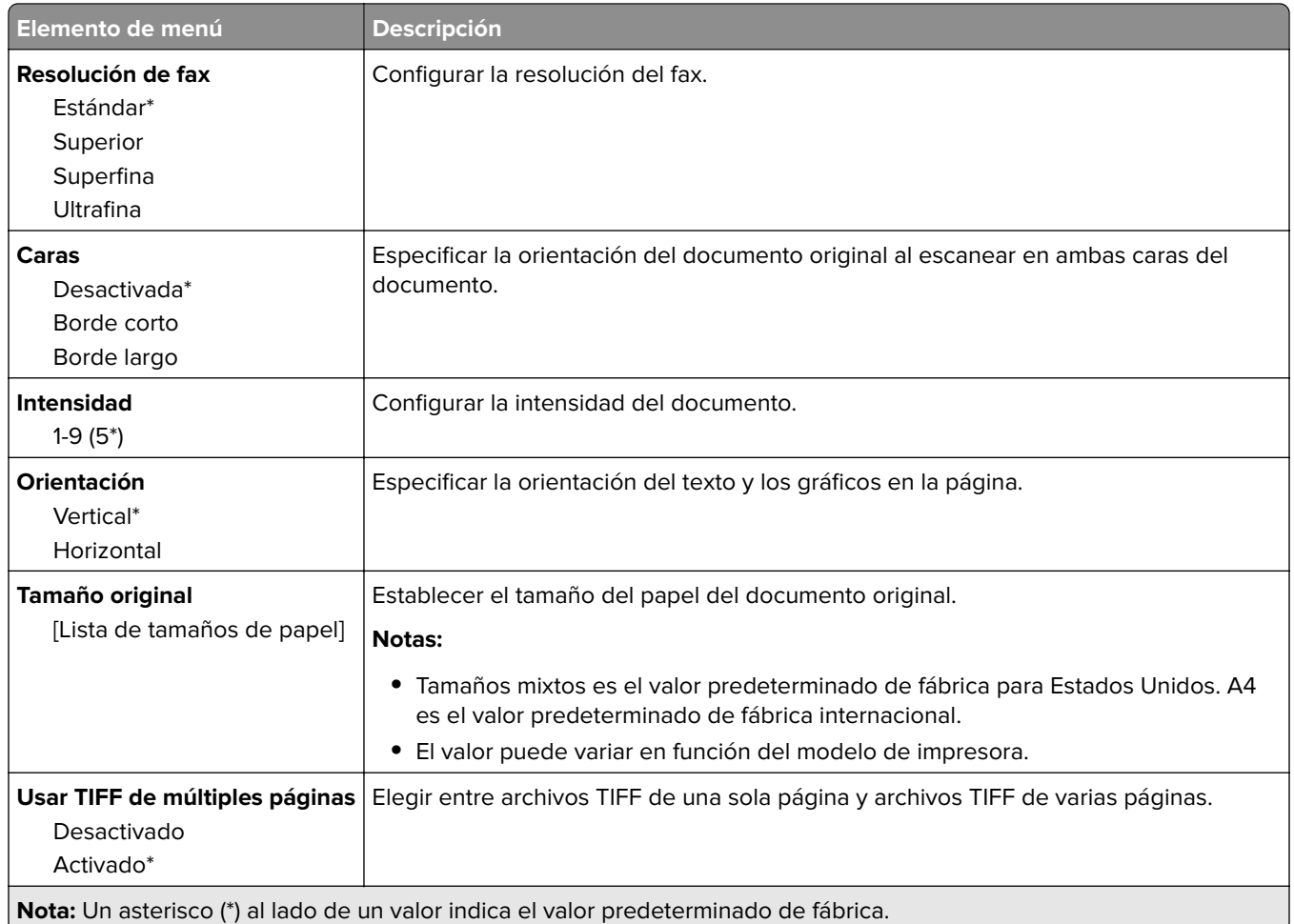

# **Correo electrónico**

# **Configuración de correo electrónico**

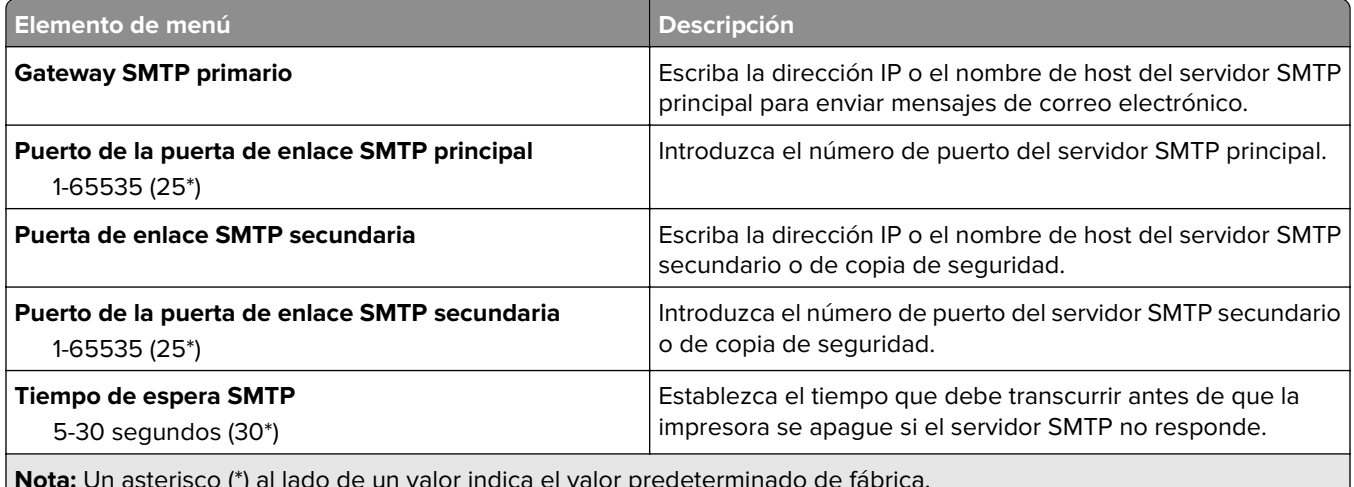

**Nota:** Un asterisco (\*) al lado de un valor indica el valor predeterminado de fábrica.

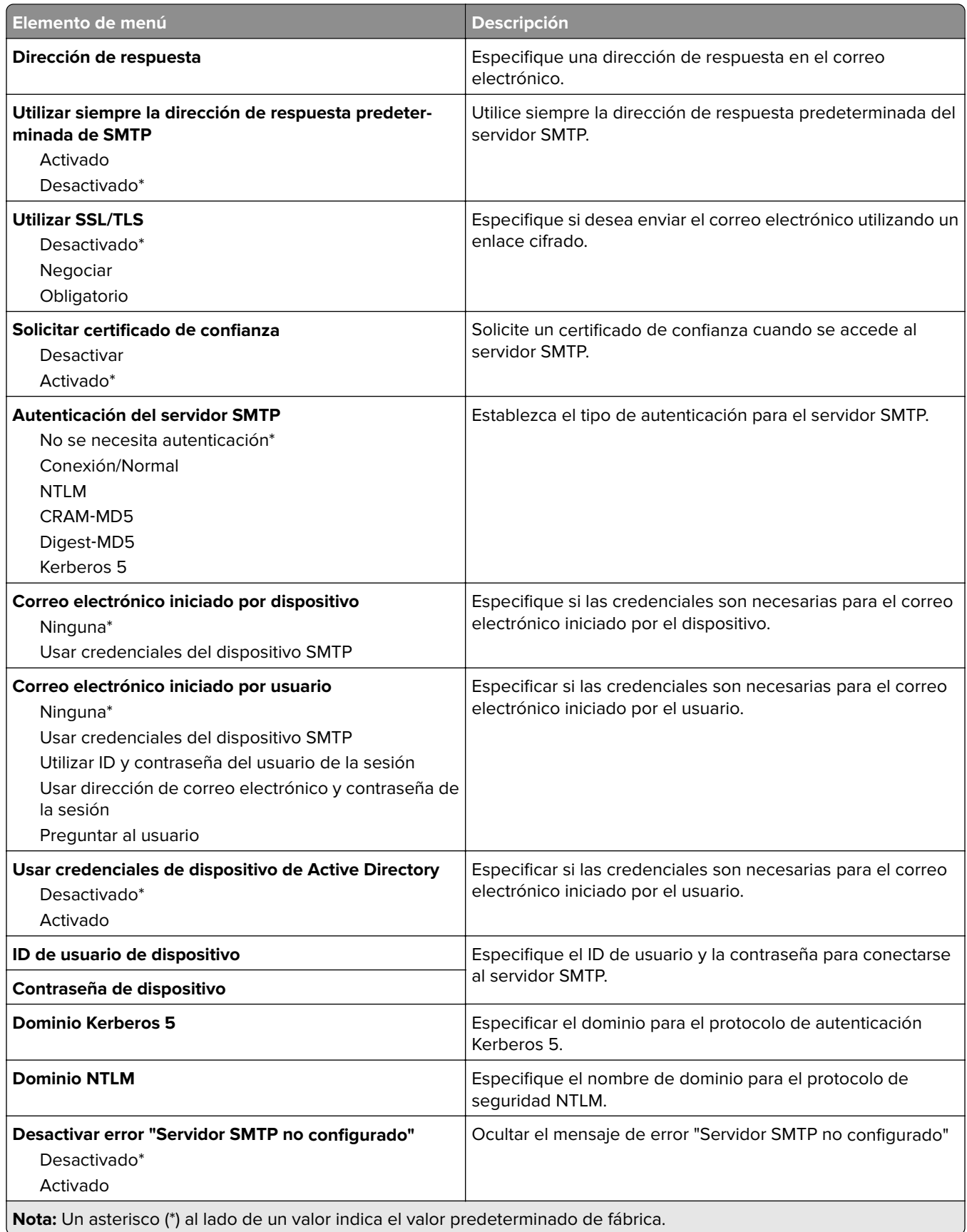

# **Valores predeterminados del correo electrónico**

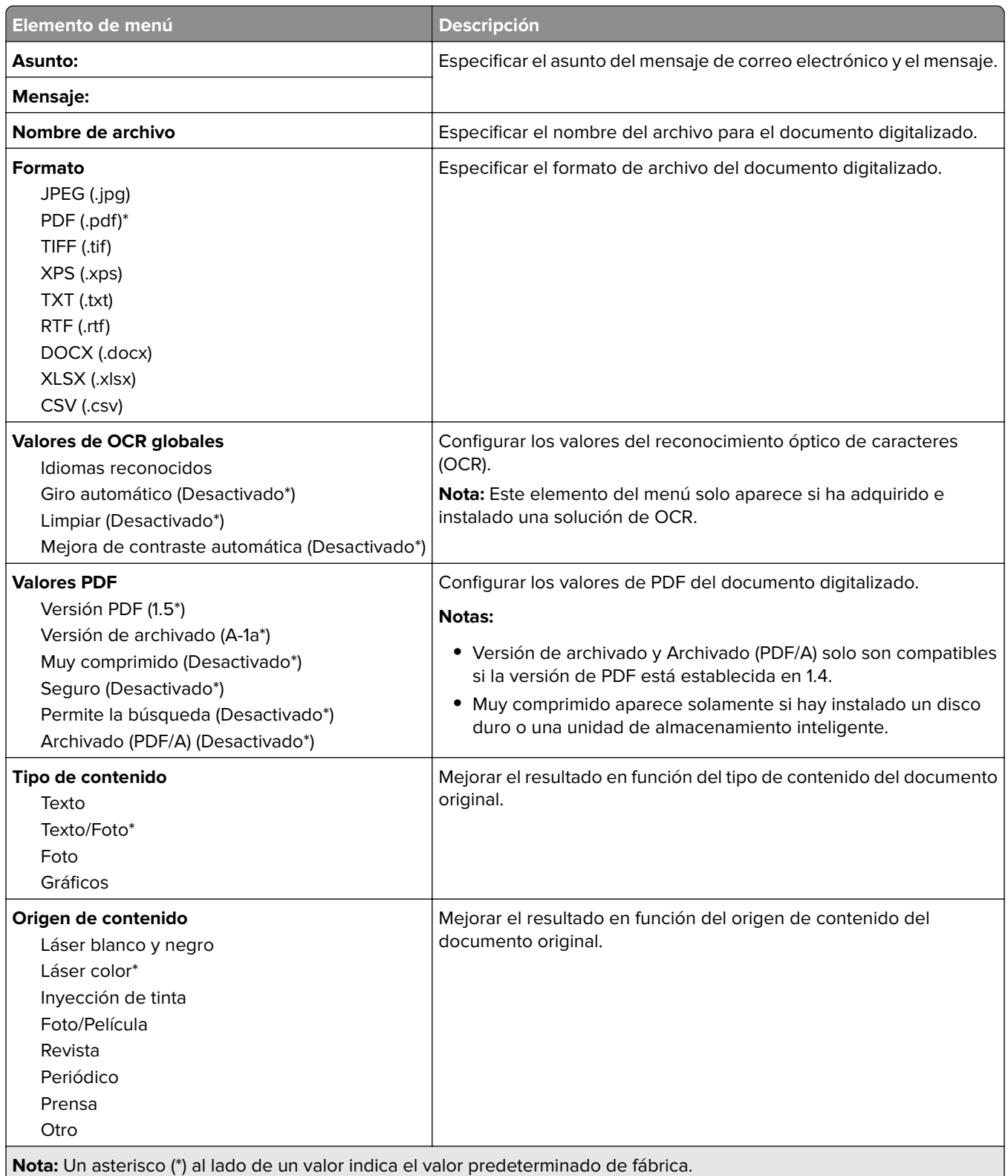

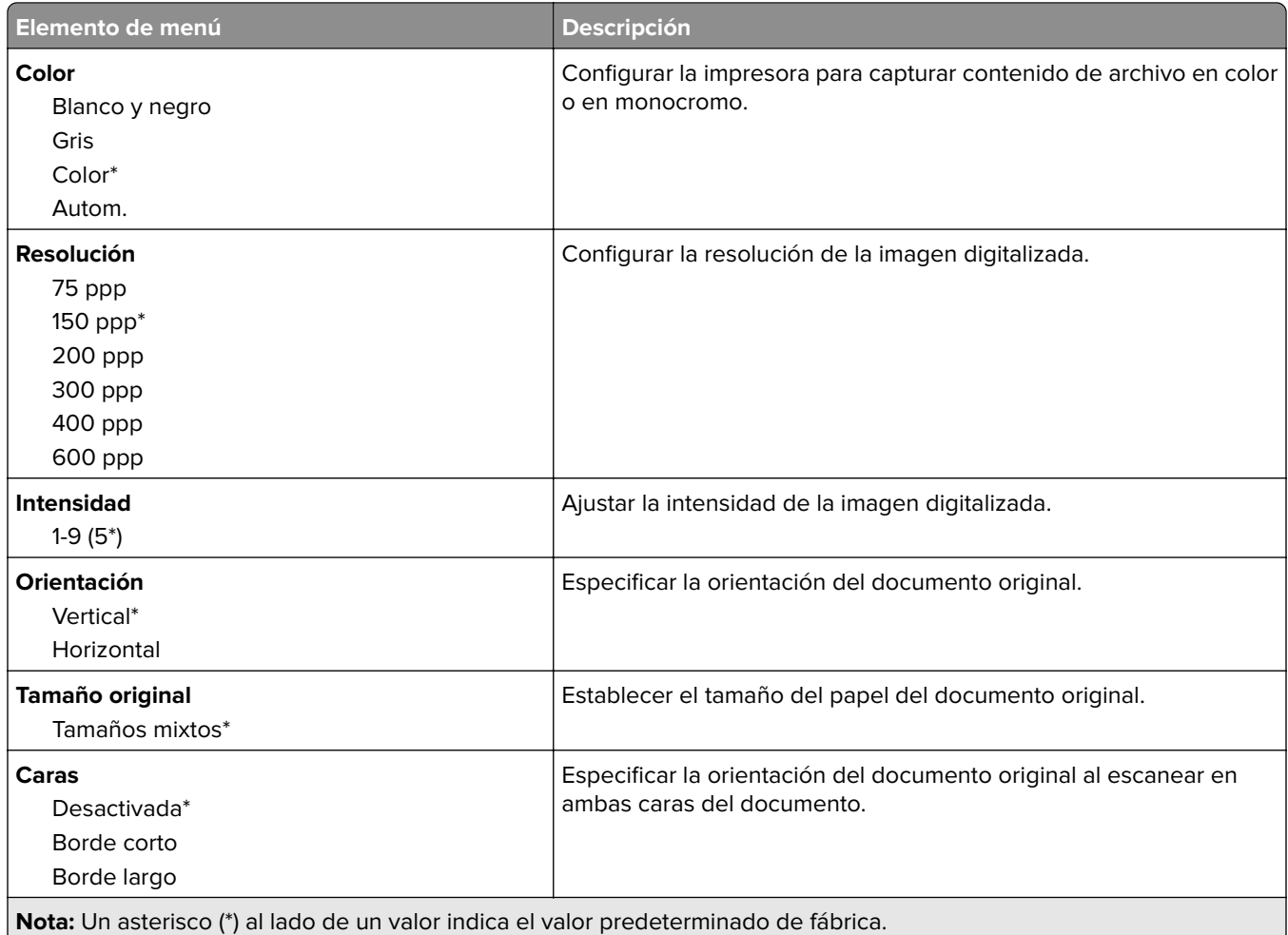

#### **Imágenes avanzadas**

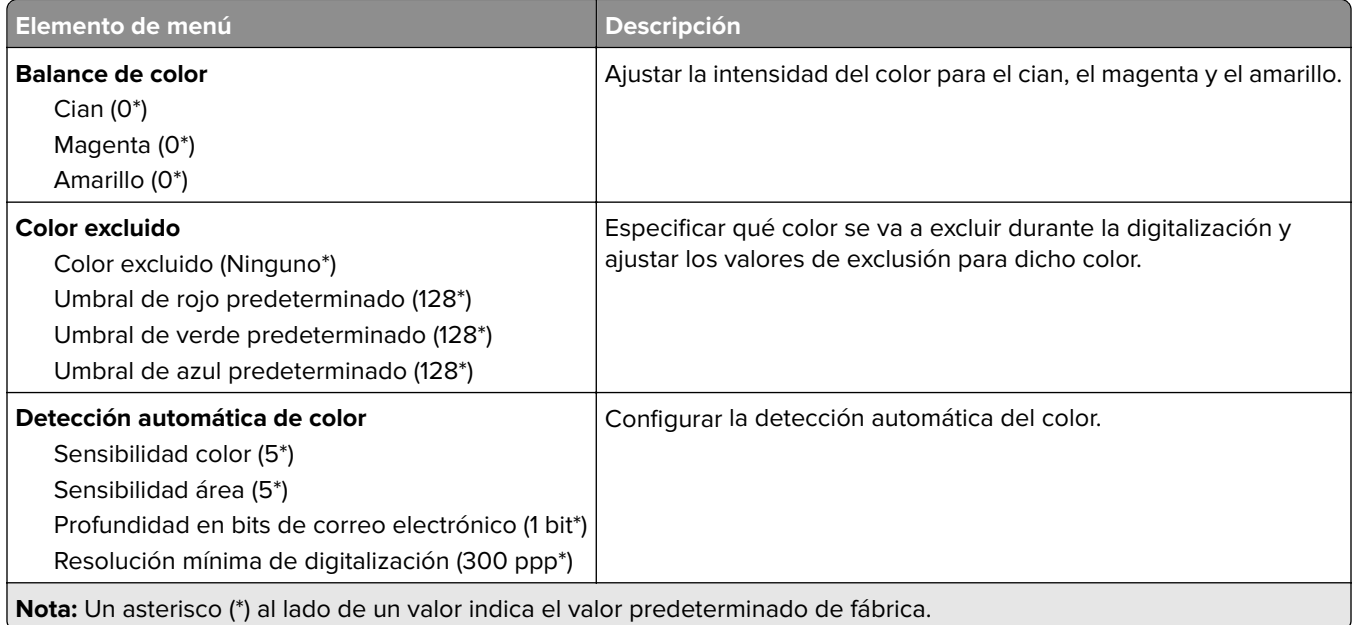

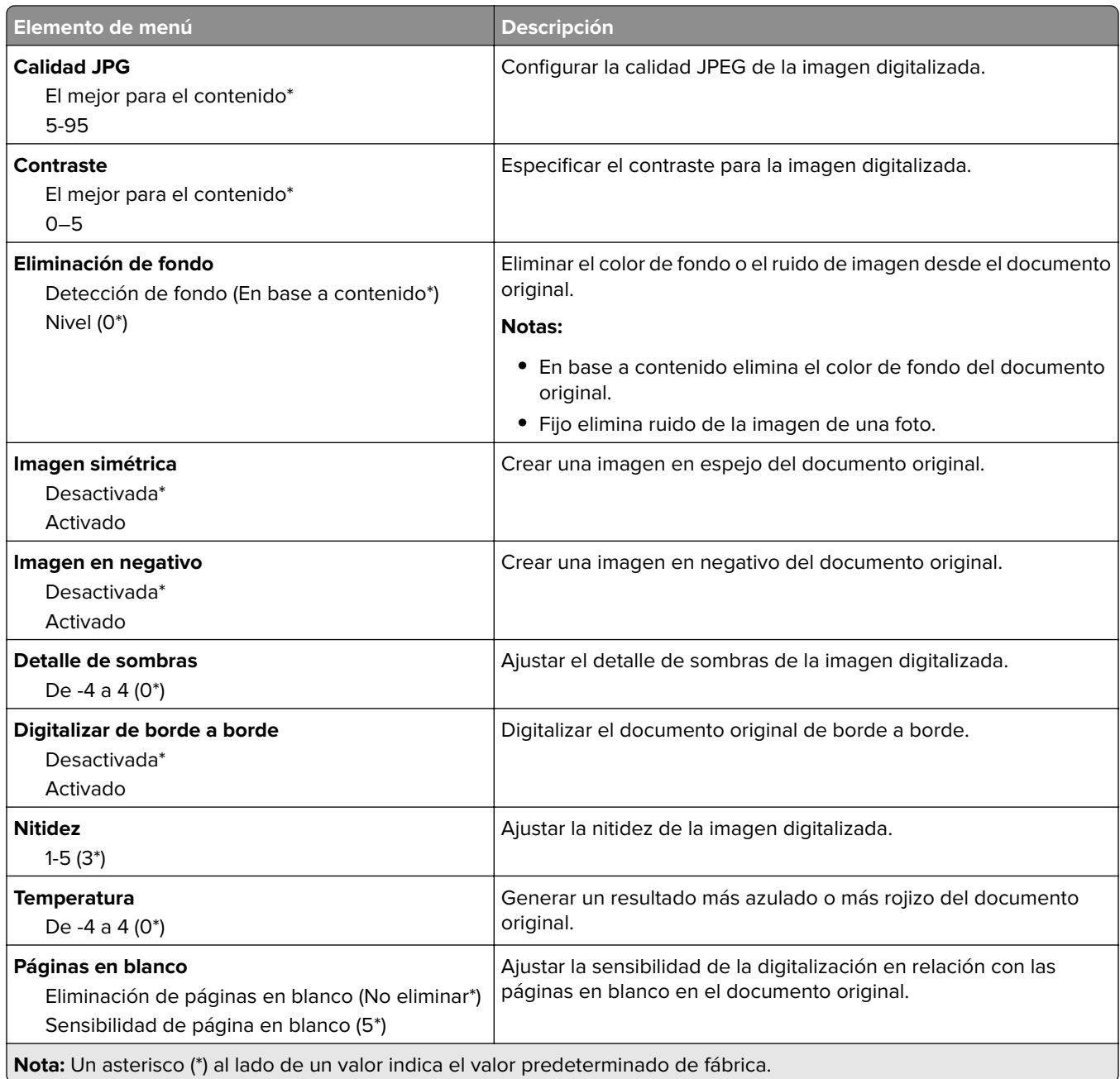

#### **Controles de administración**

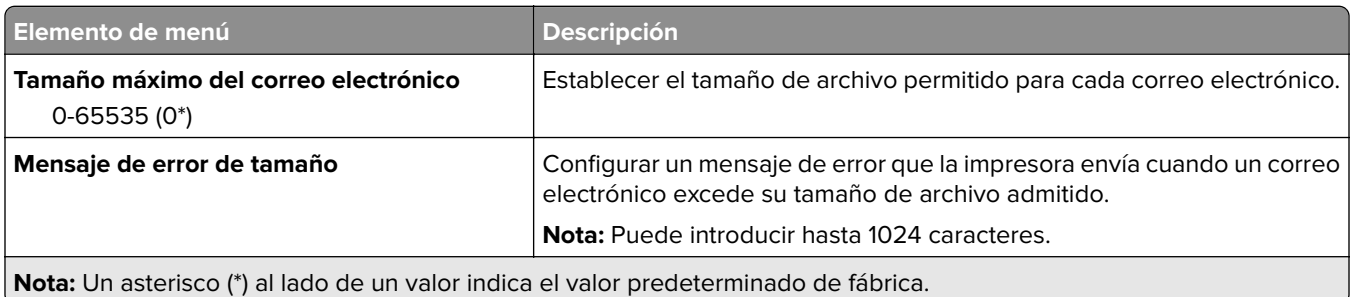
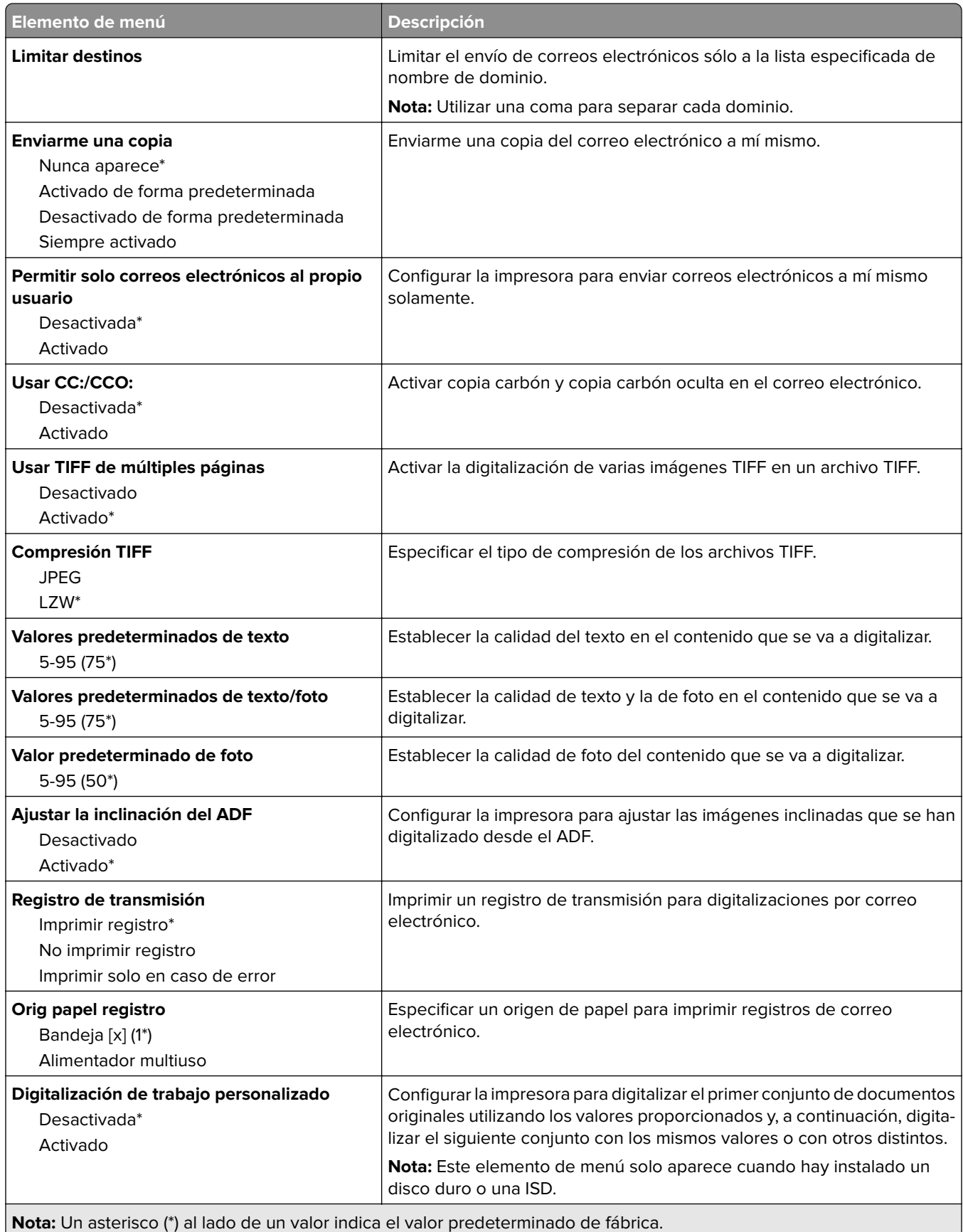

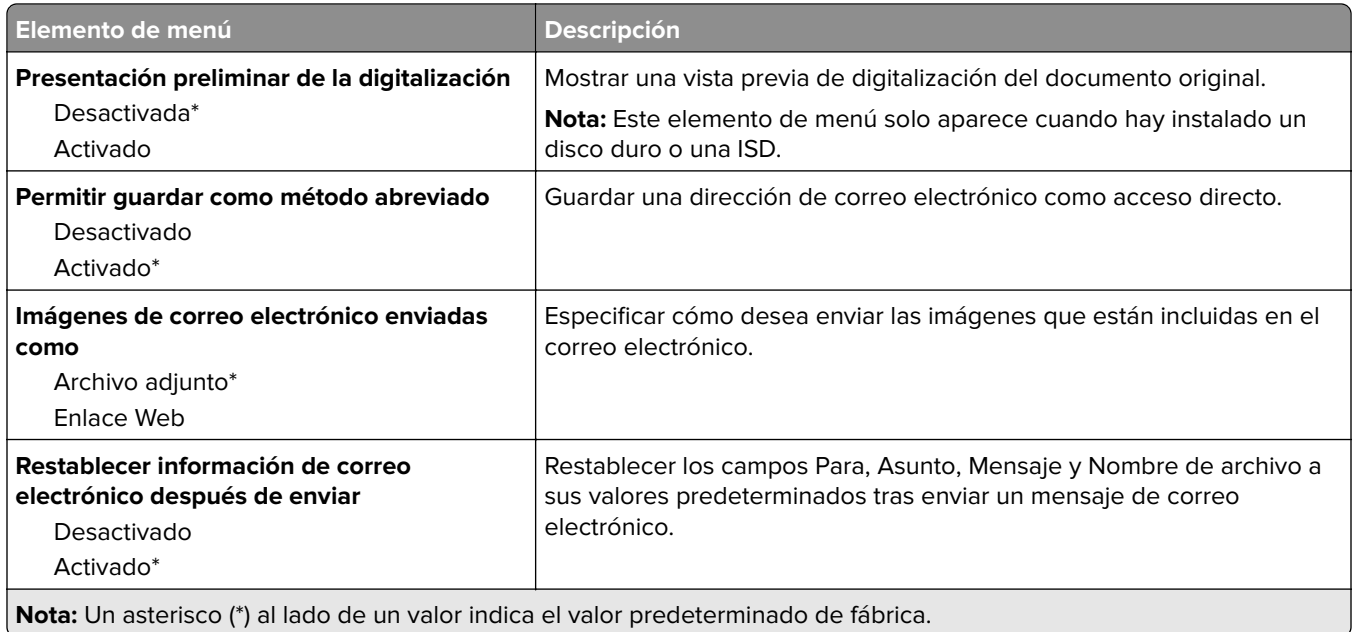

## **Configuración de enlace Web**

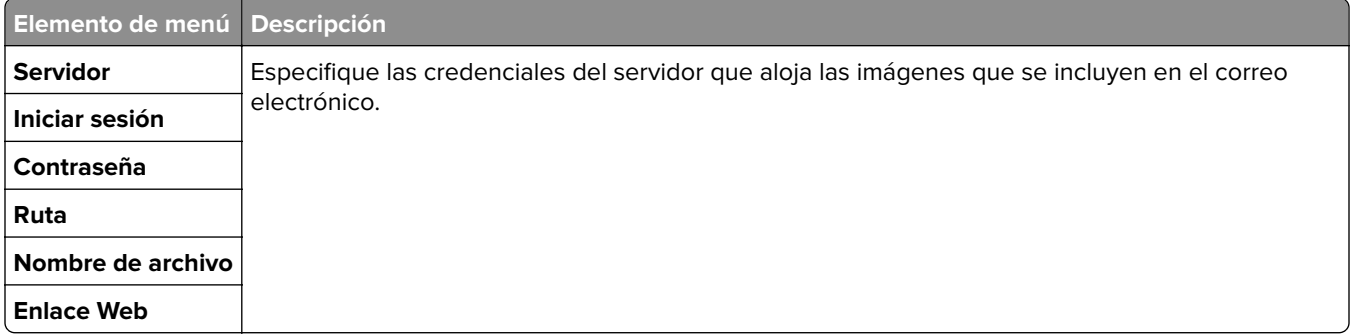

# **FTP**

## **Valores predeterminados de FTP**

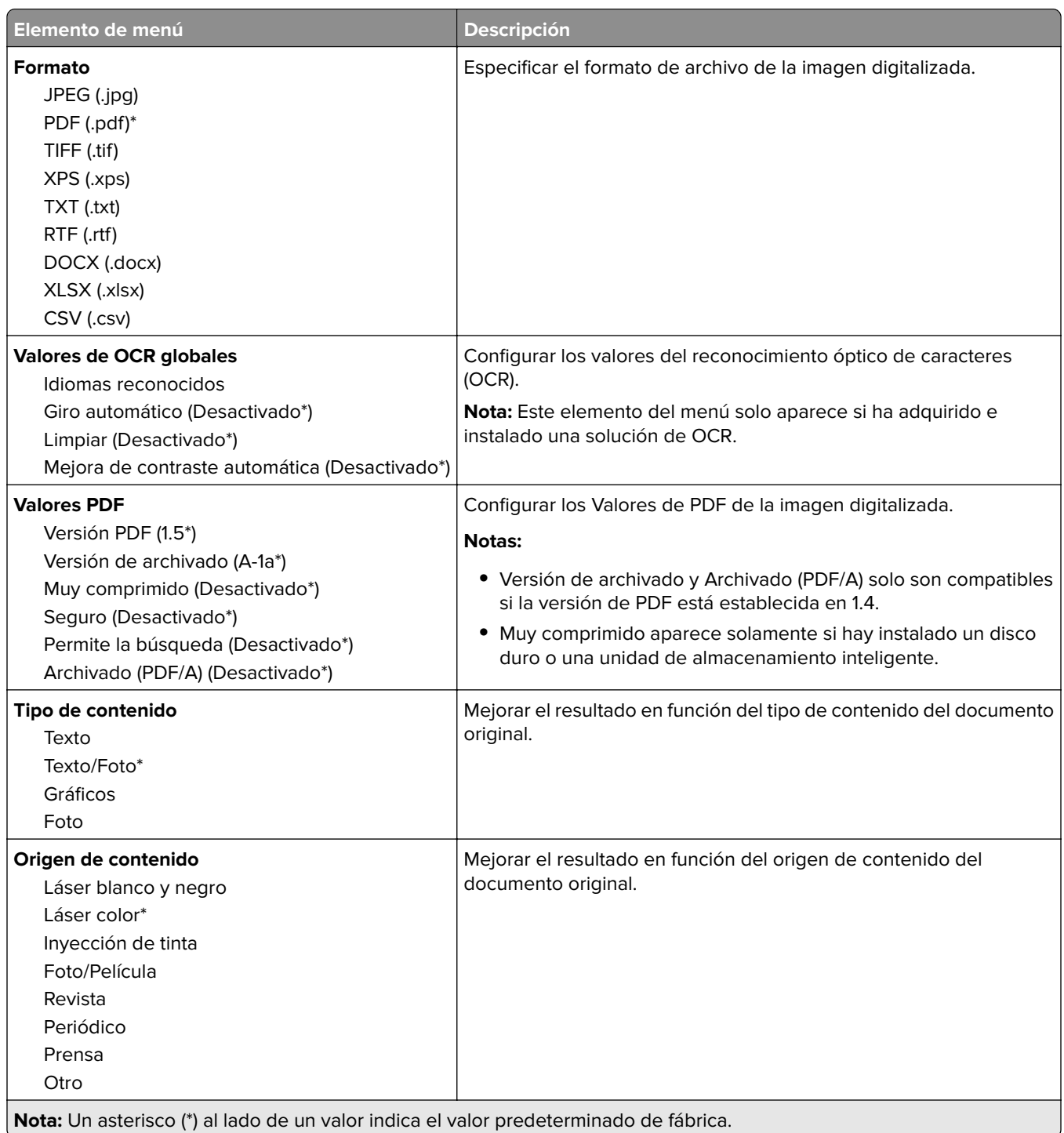

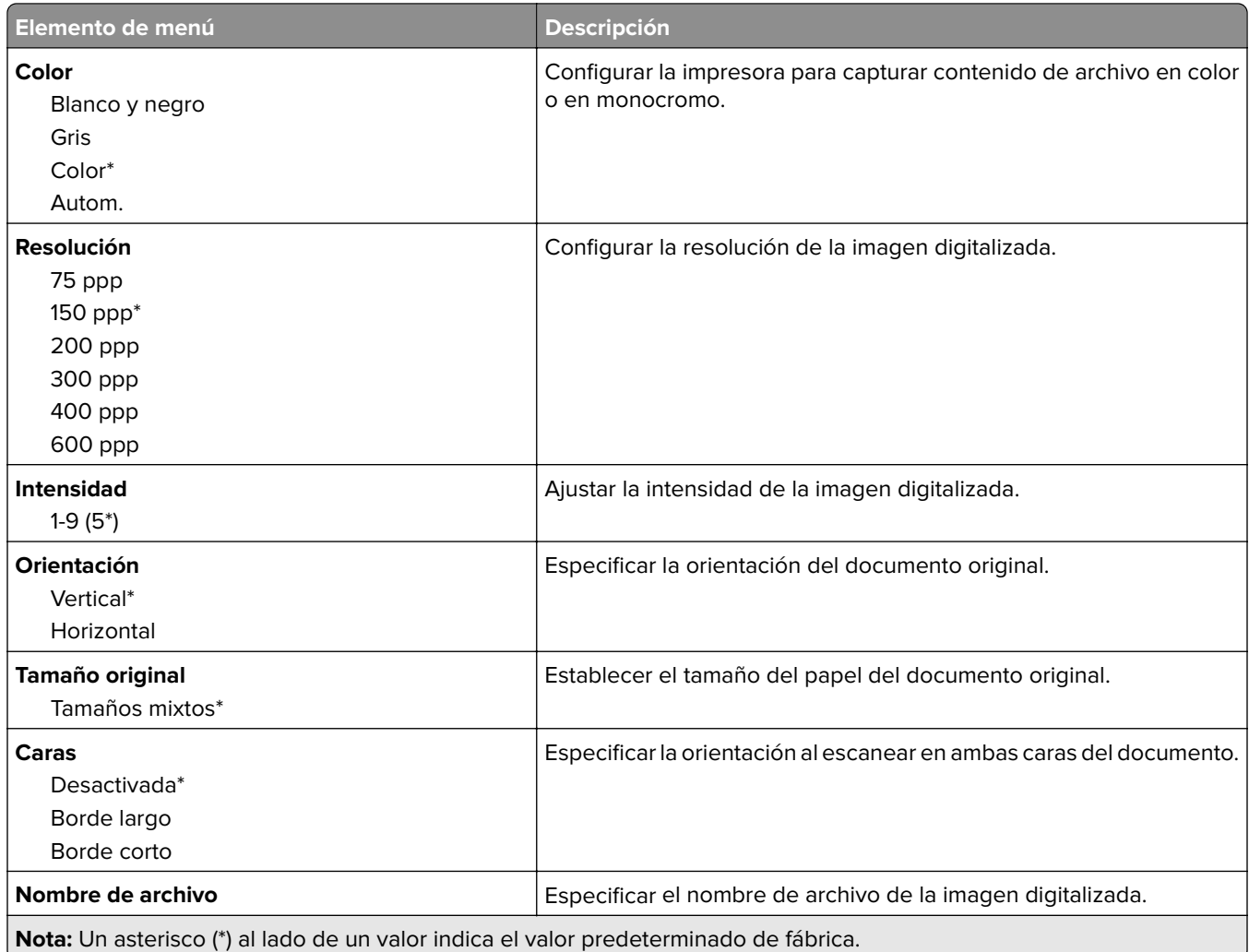

#### **Imágenes avanzadas**

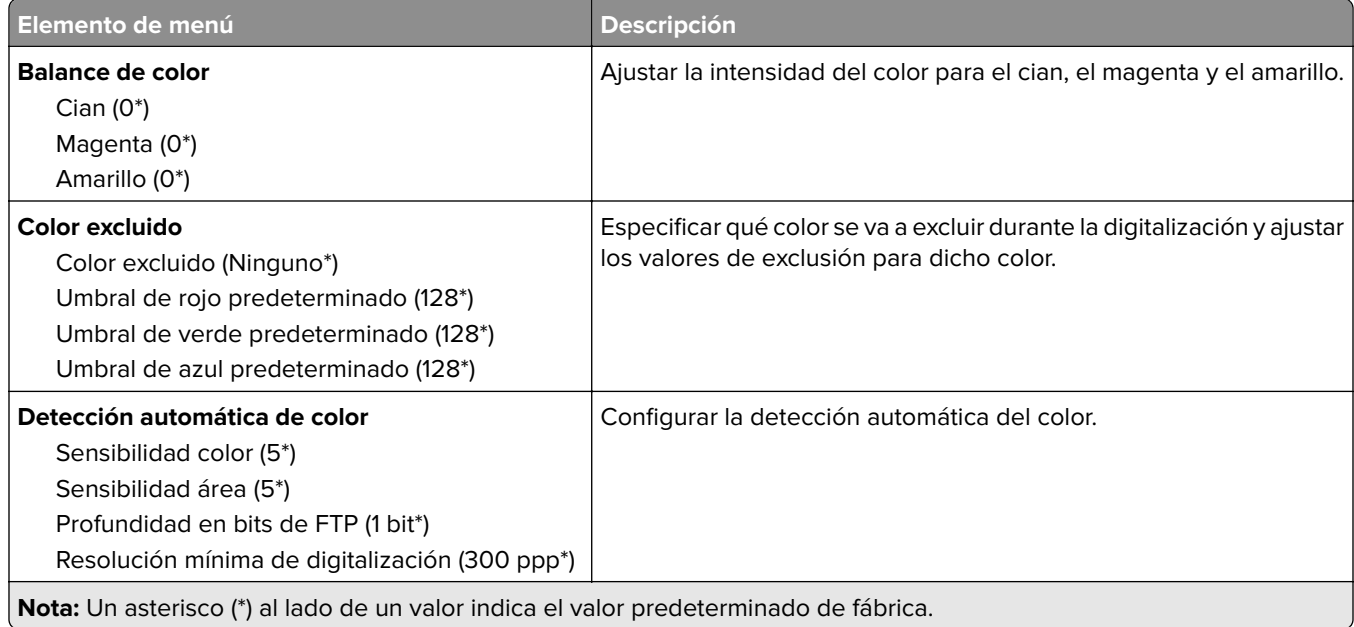

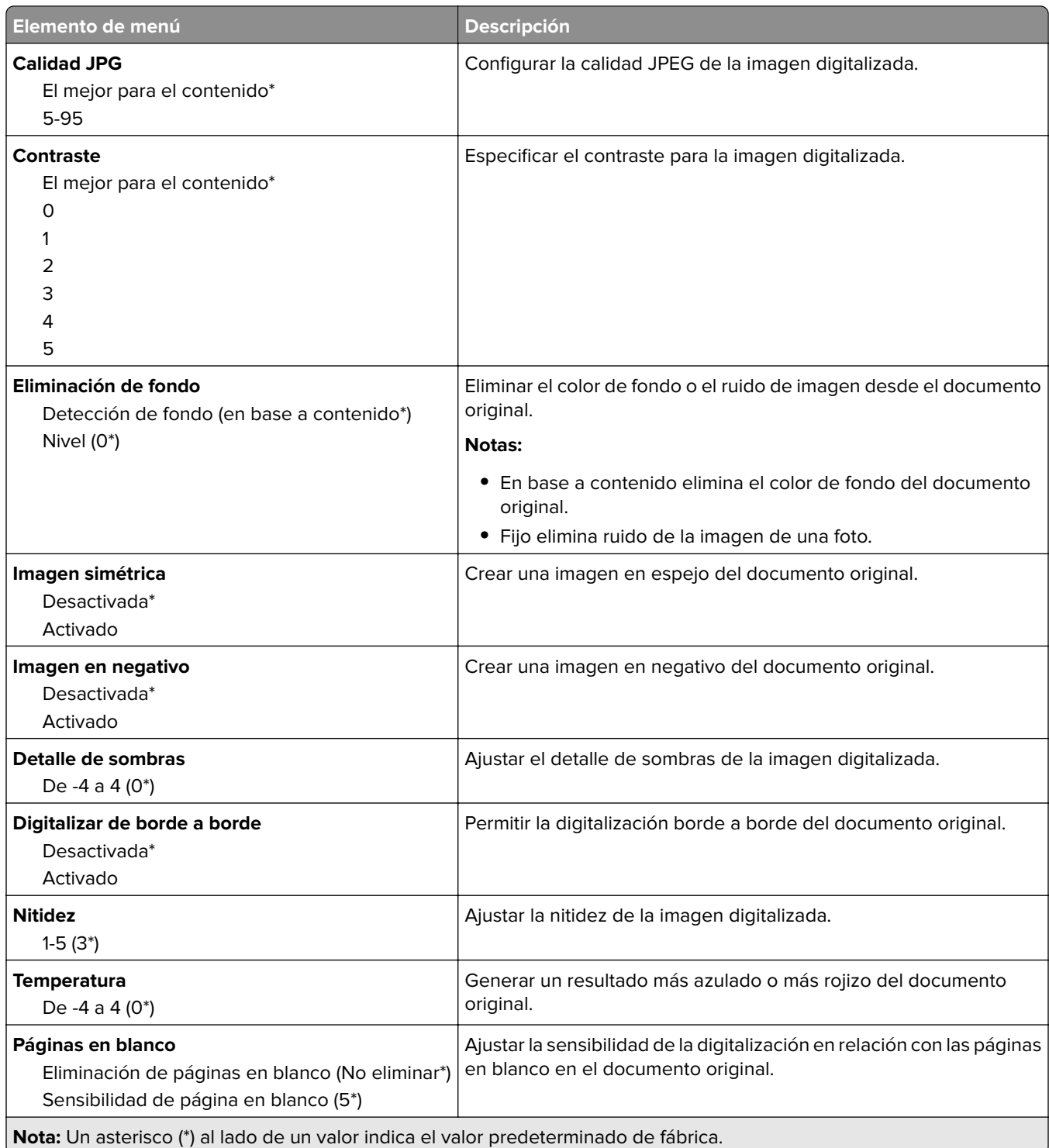

#### **Controles de administración**

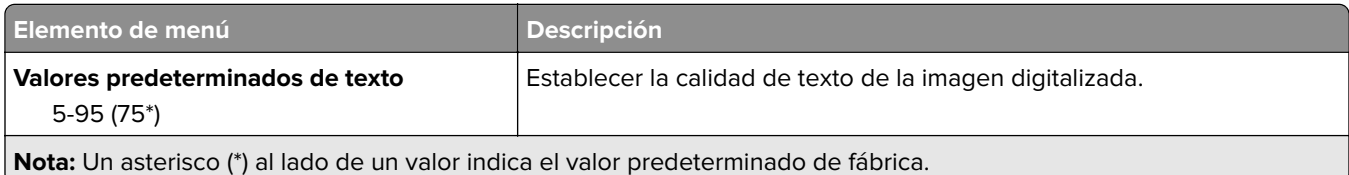

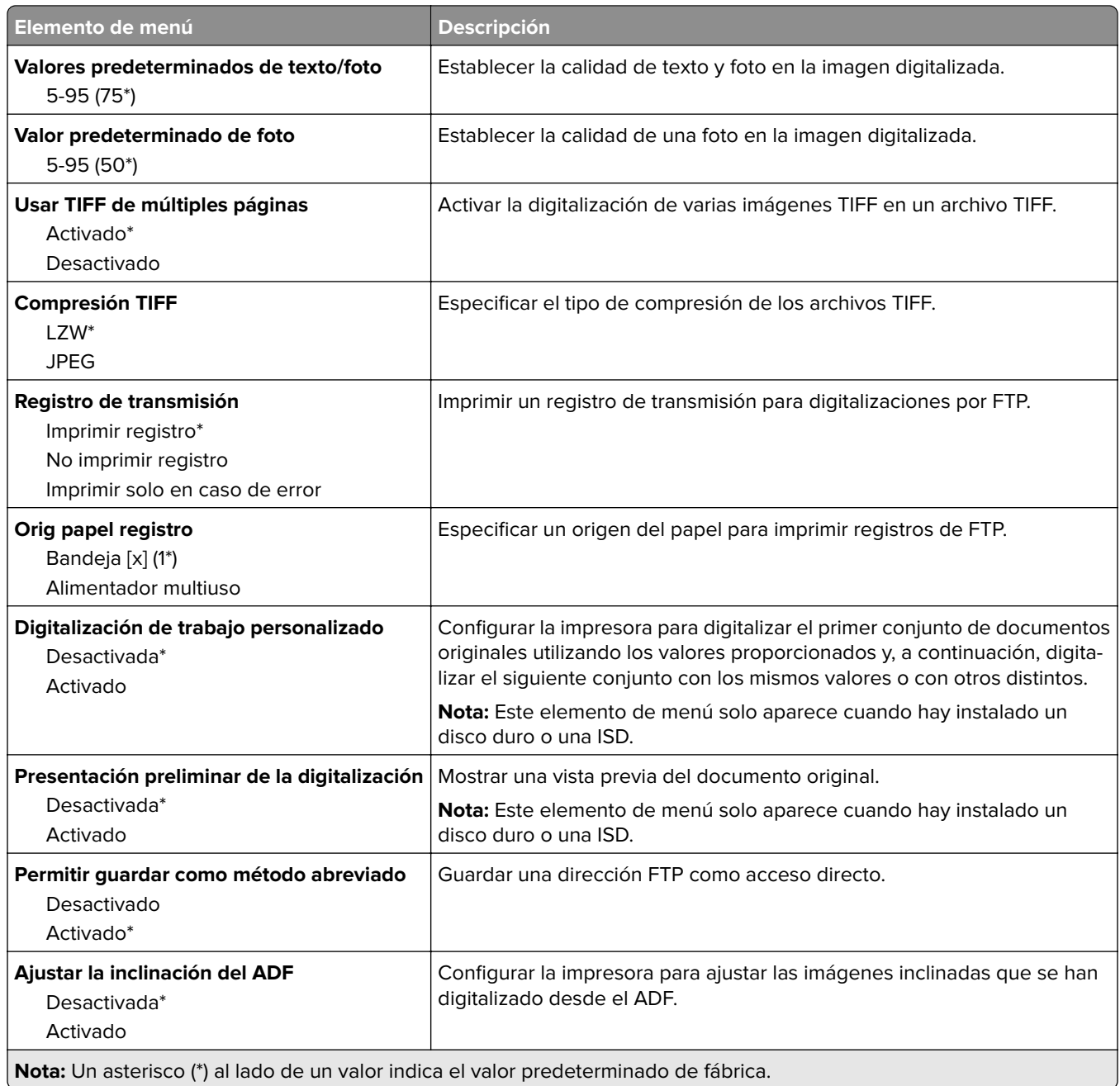

## **Unidad USB**

## **Digitalizar desde unidad flash**

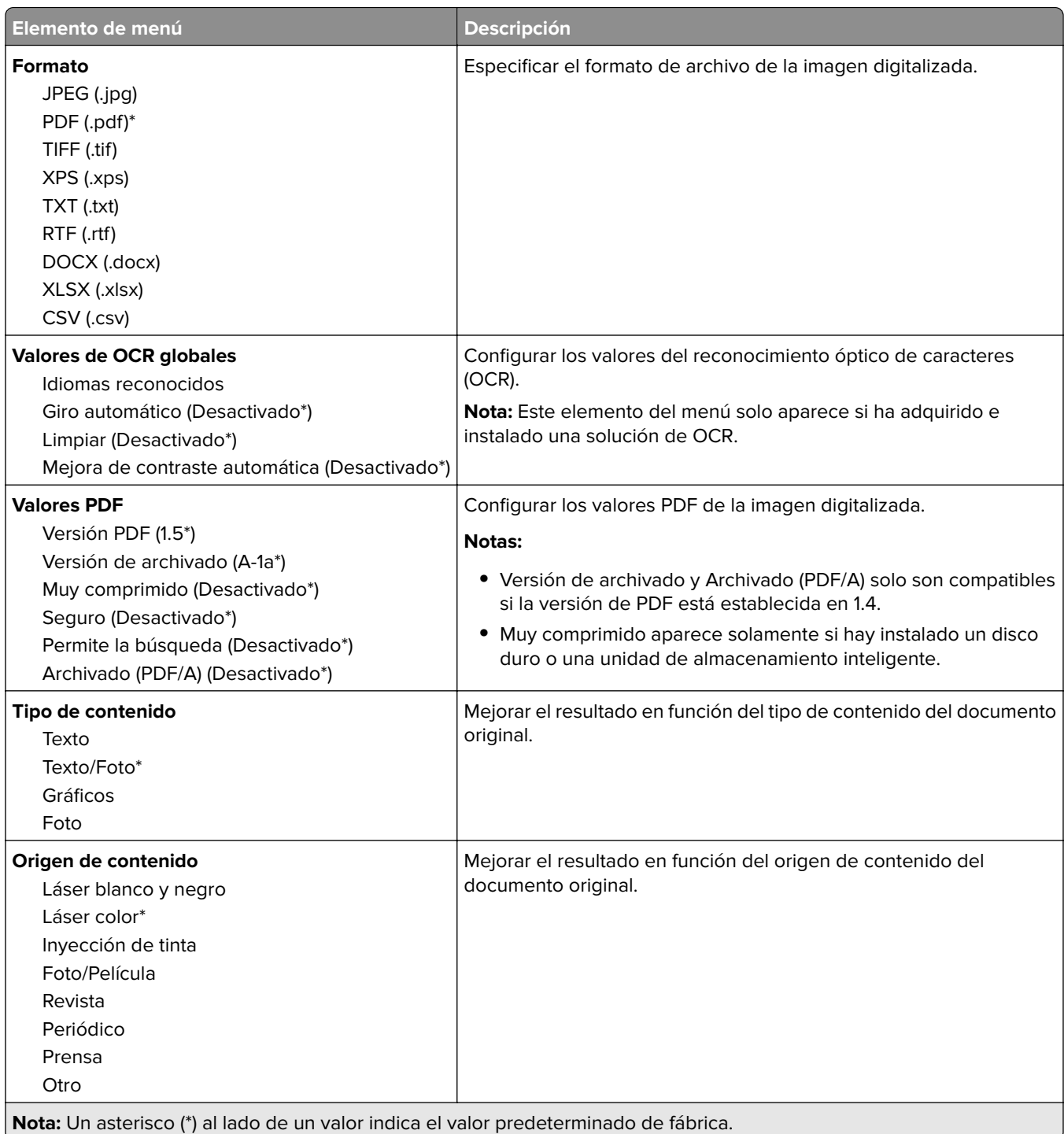

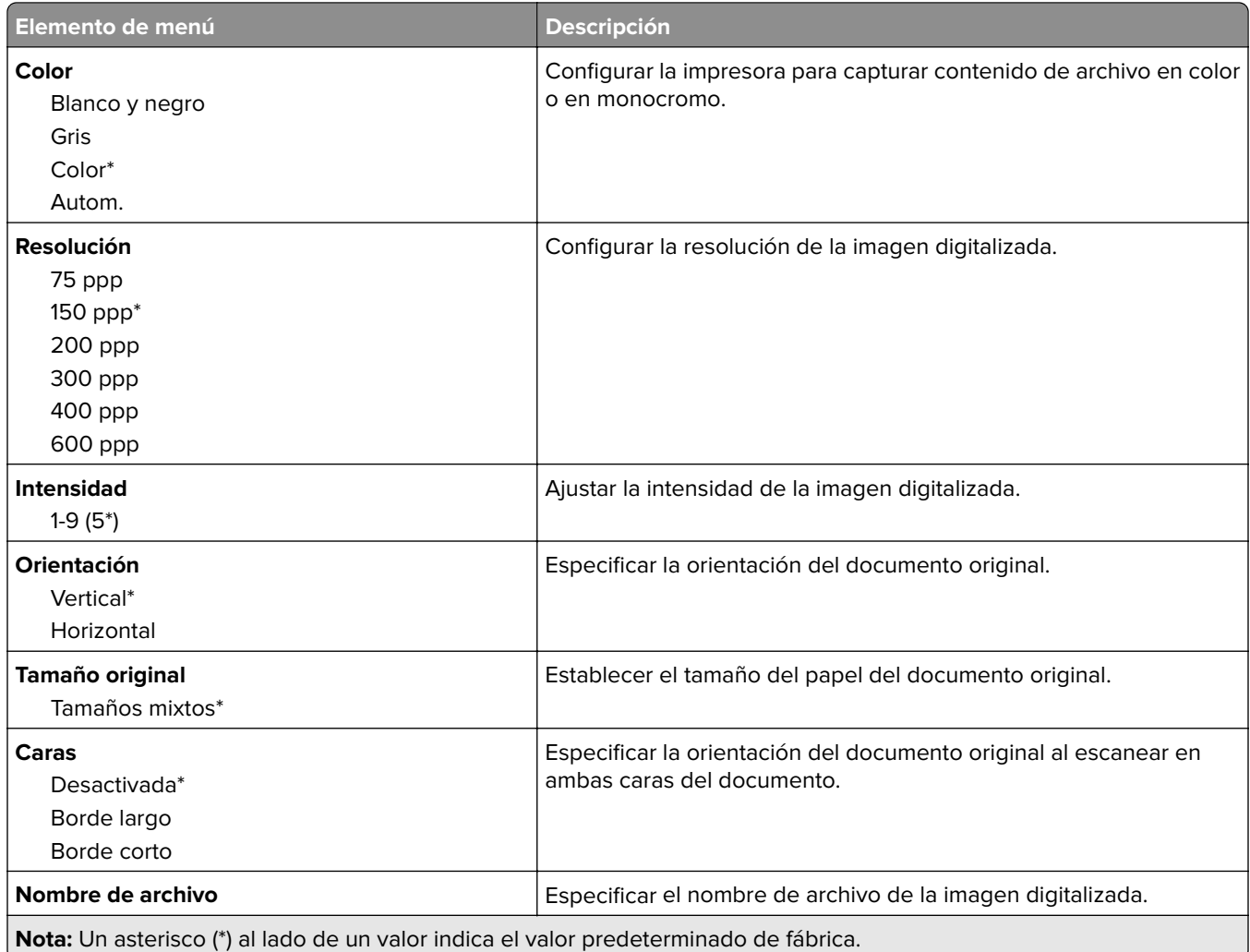

#### **Imágenes avanzadas**

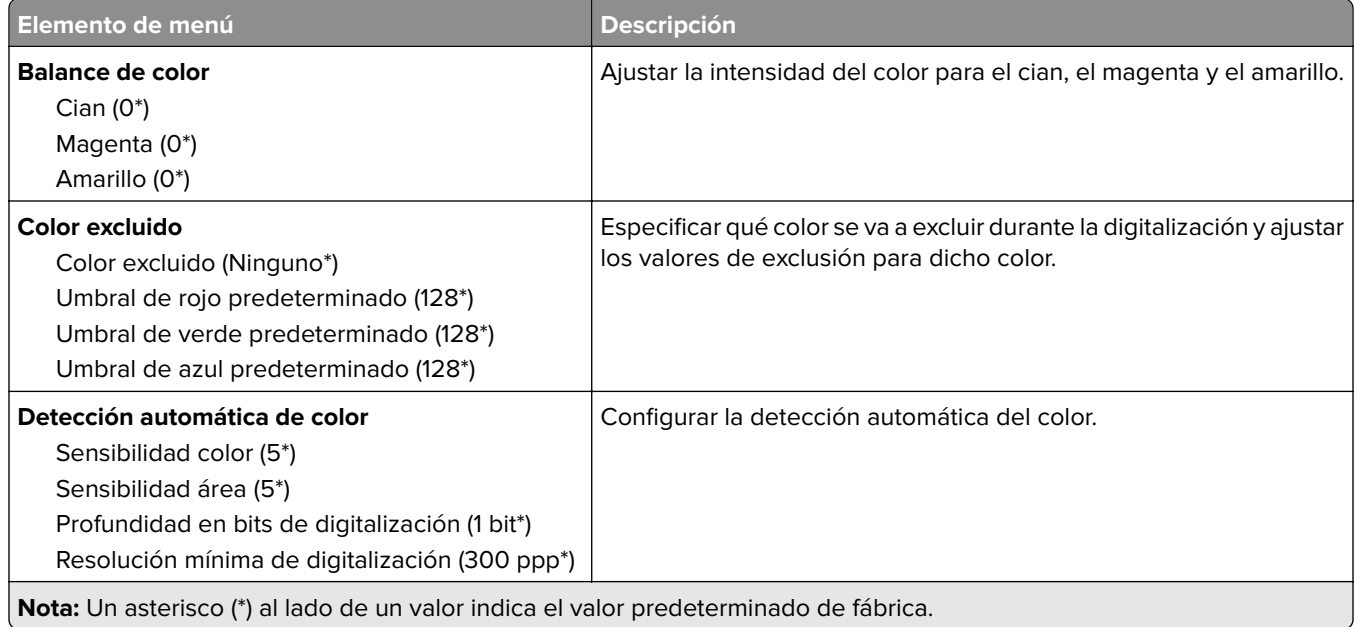

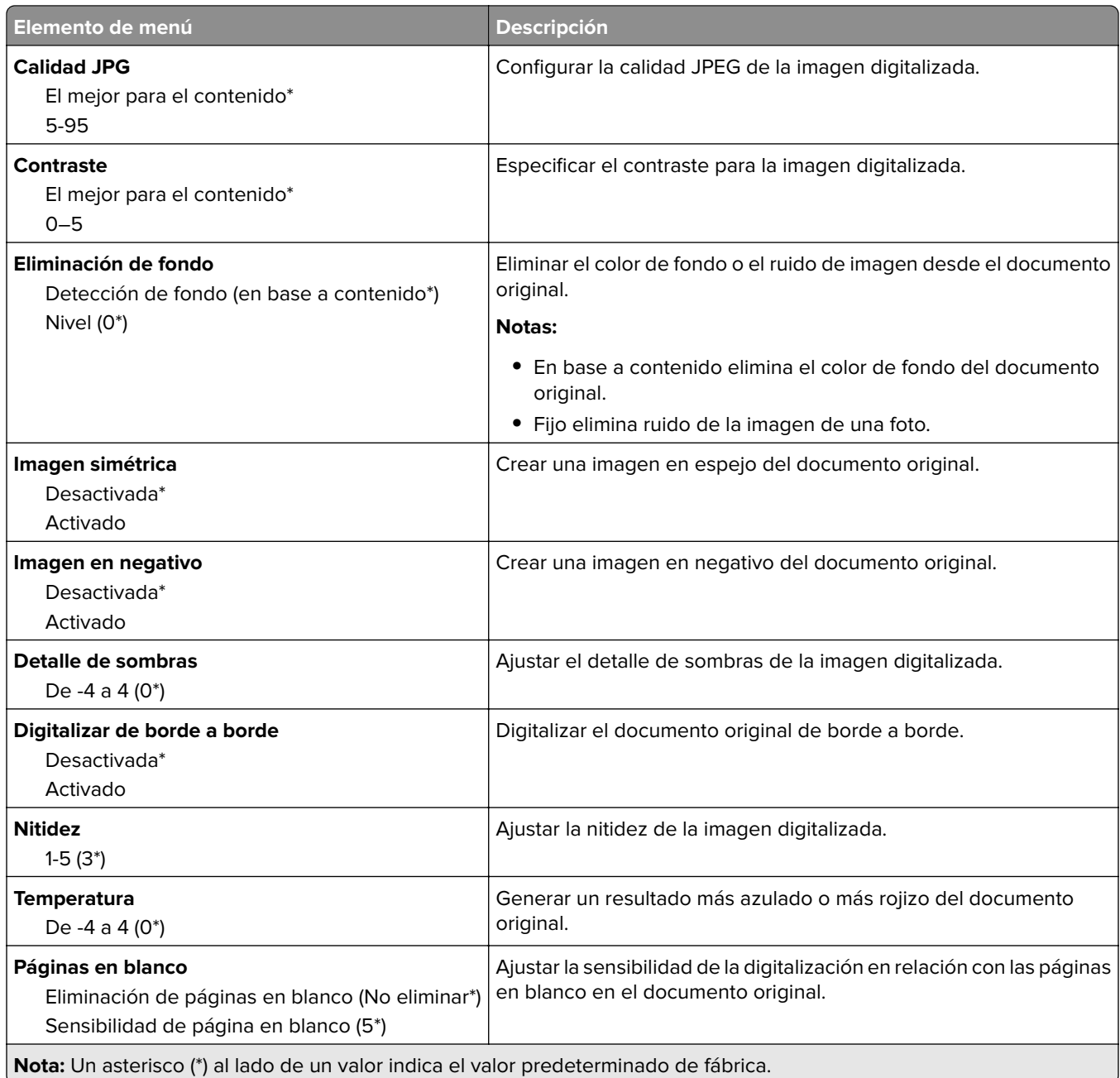

#### **Controles de administración**

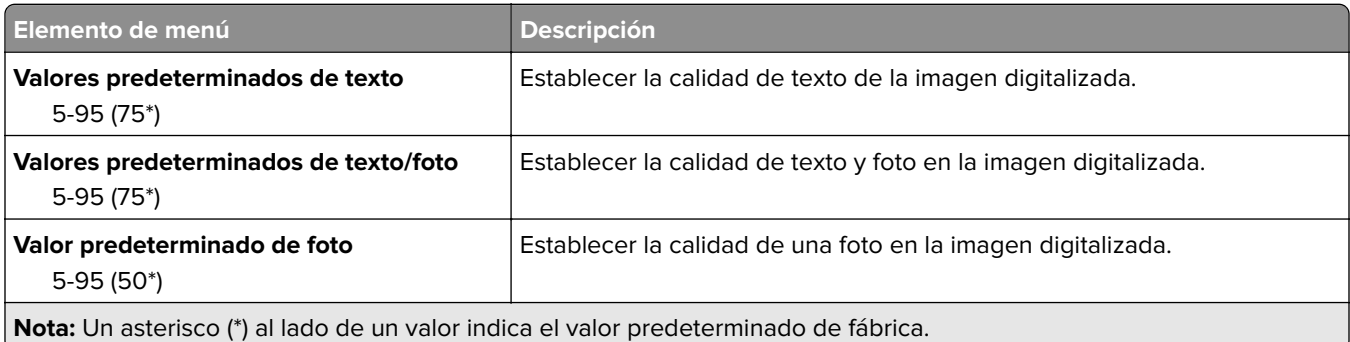

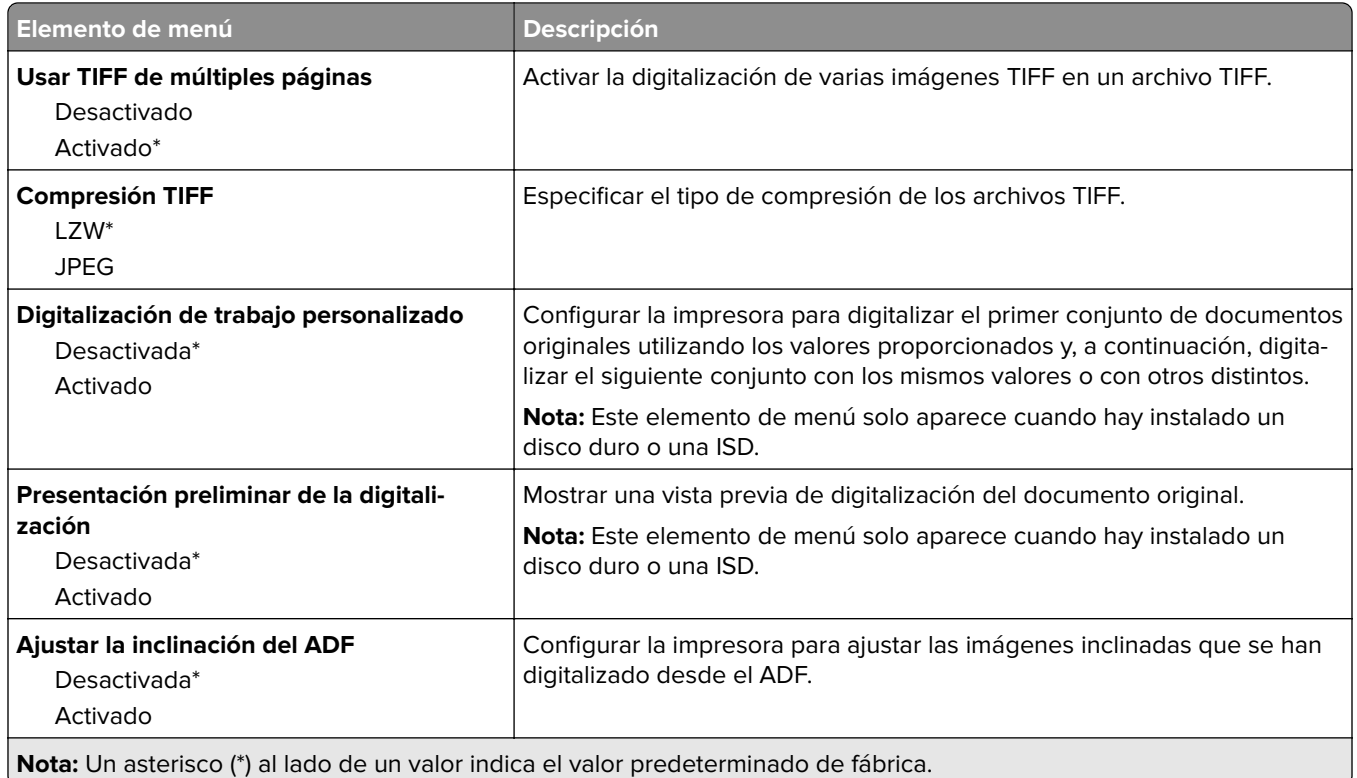

## **Imprimir desde unidad flash**

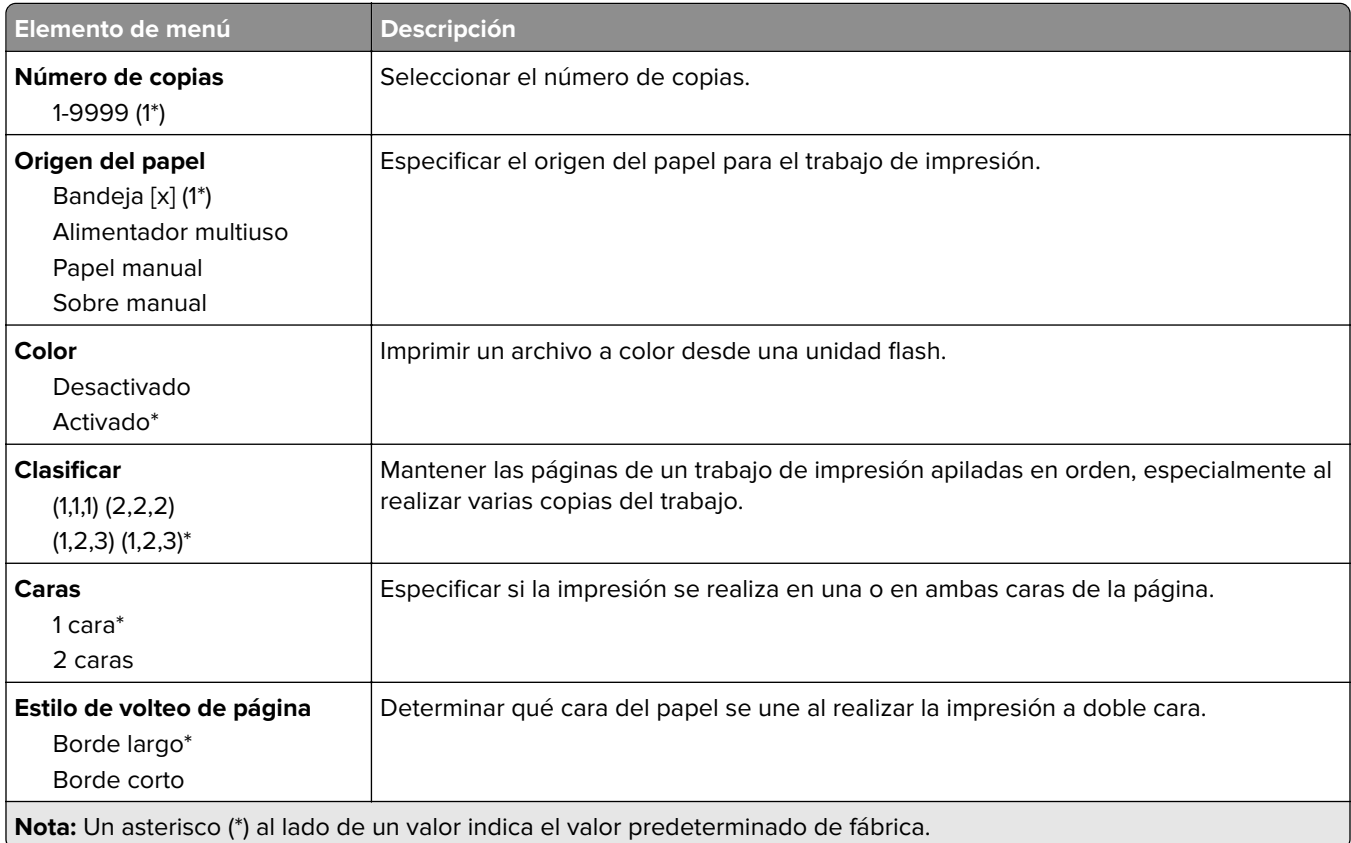

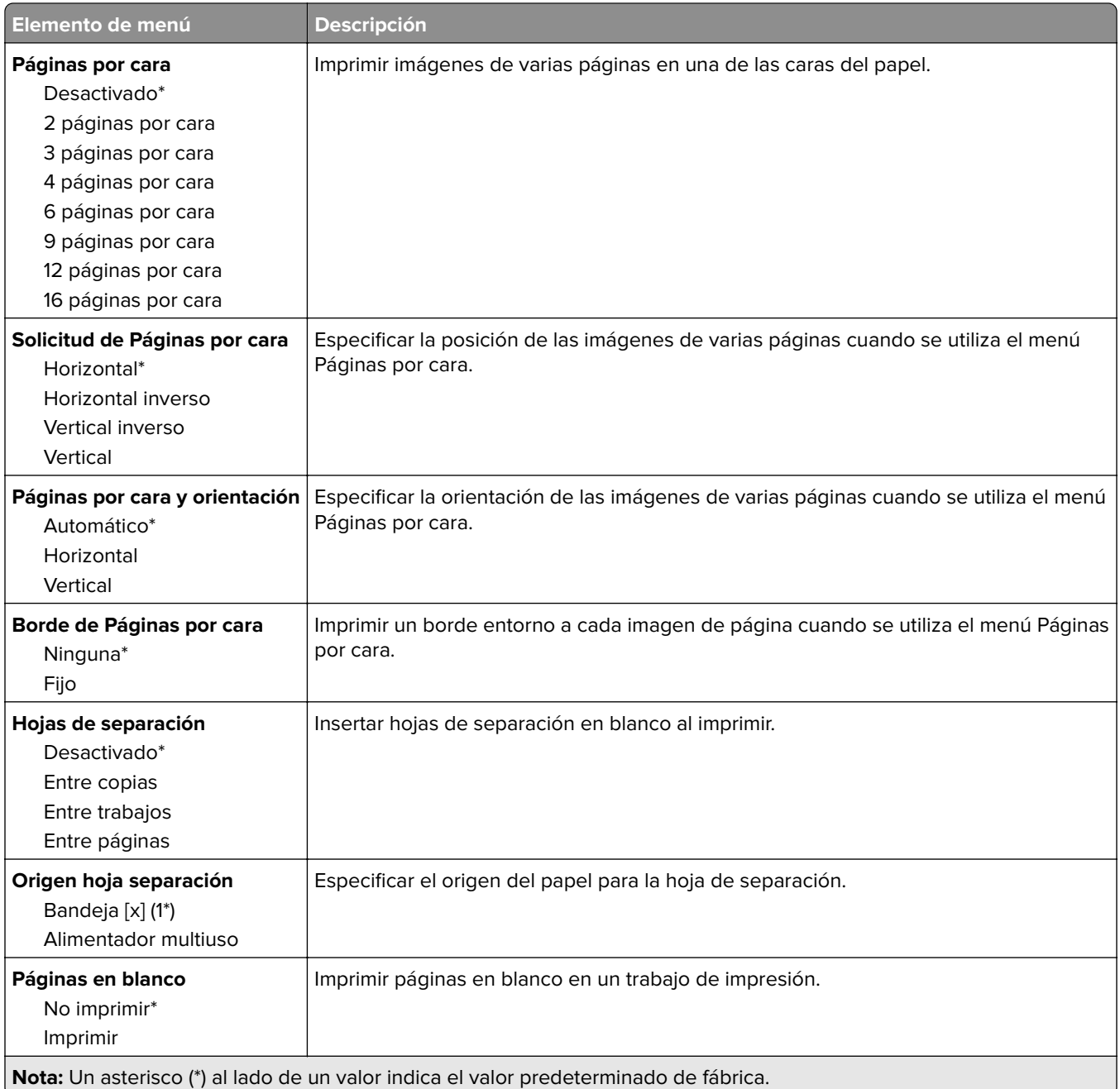

## **Red/puertos**

### **Descripción general de la red**

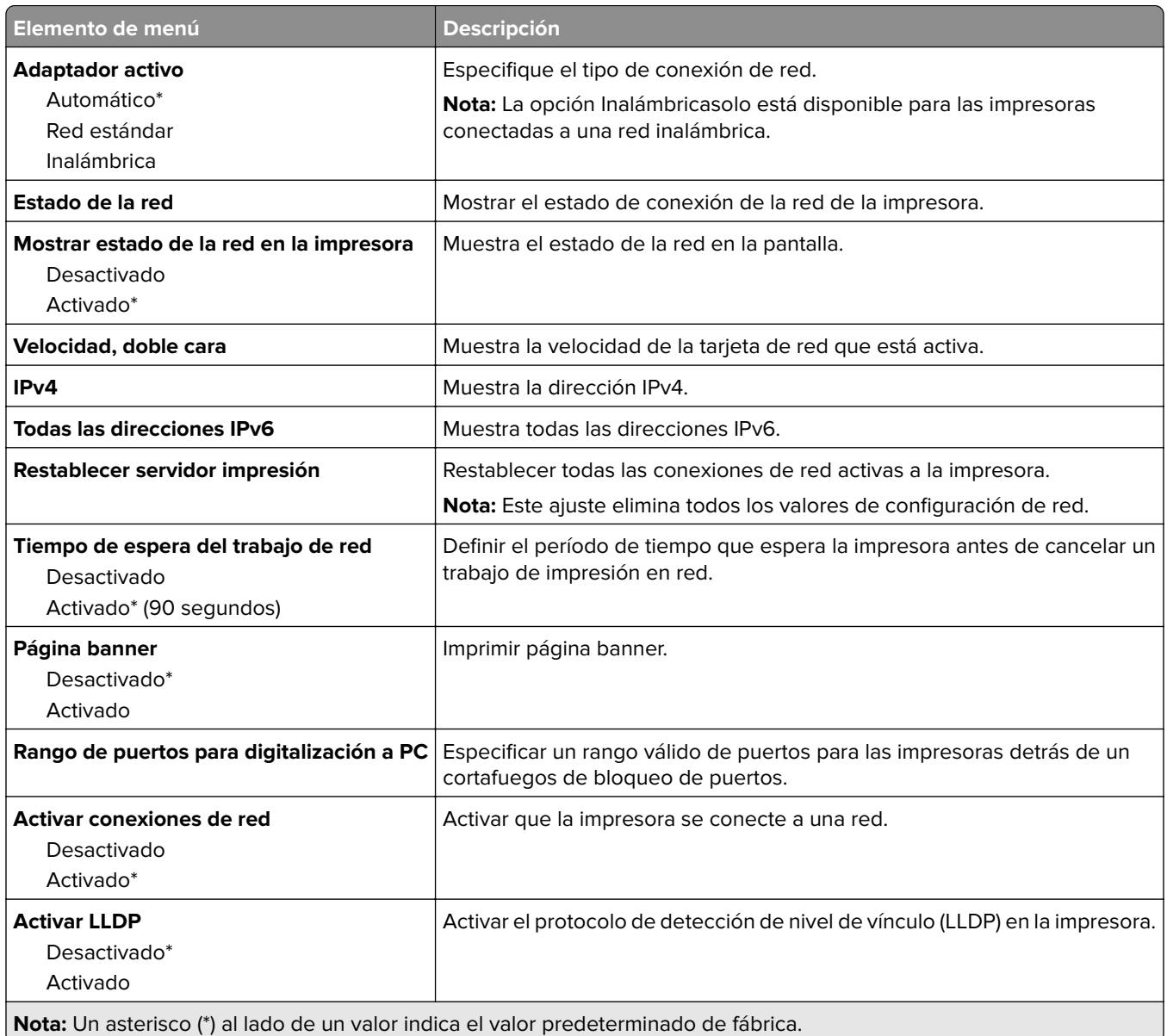

#### **Inalámbrico**

**Nota:** Este menú solo está disponible en impresoras conectadas a una red Wi-Fi o en impresoras que incluyen un adaptador de red inalámbrica.

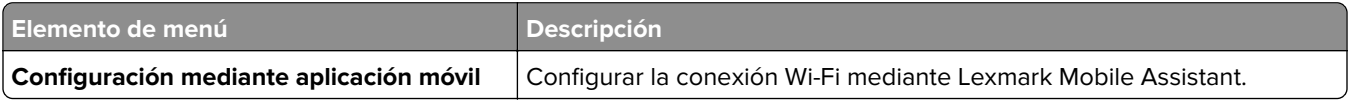

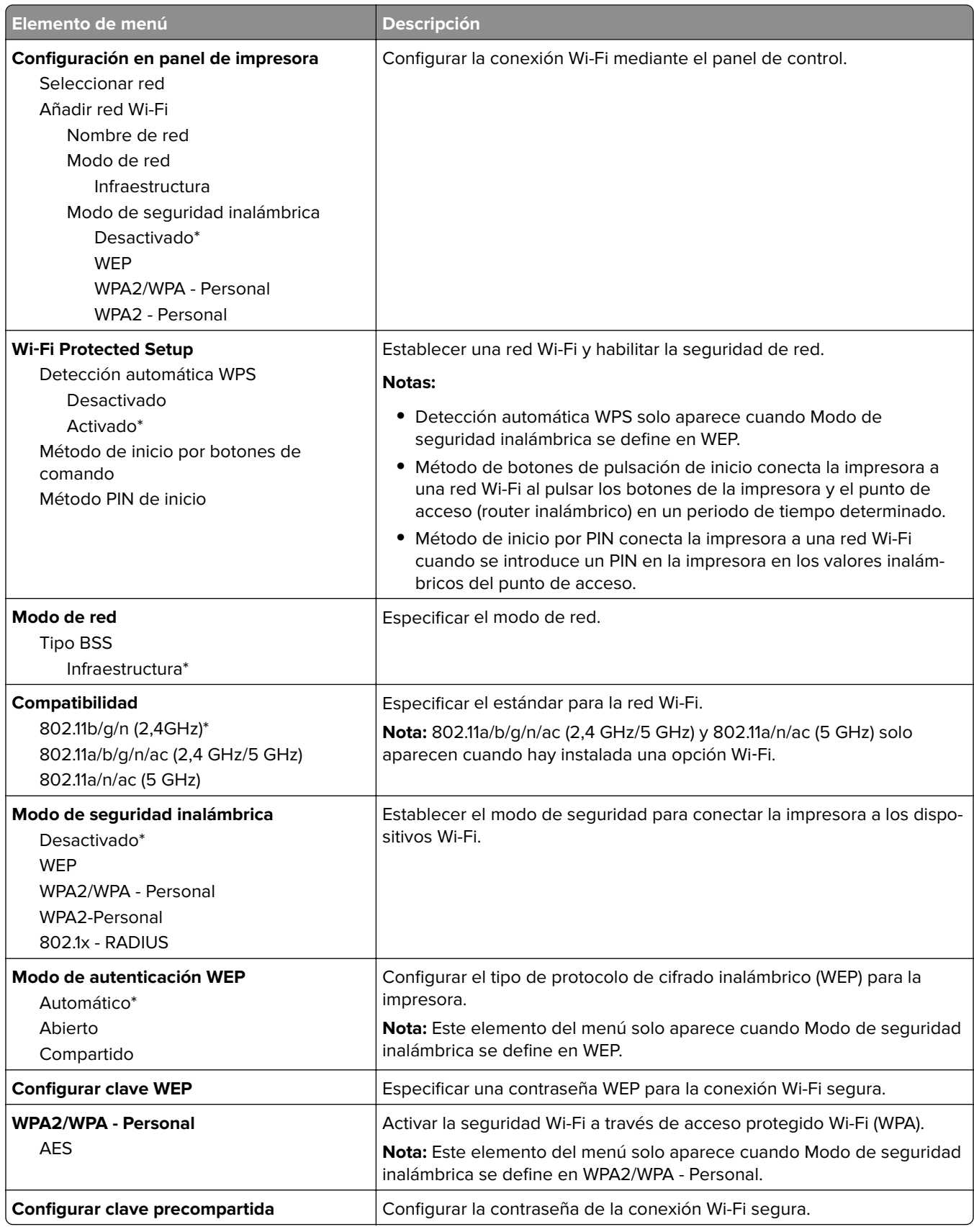

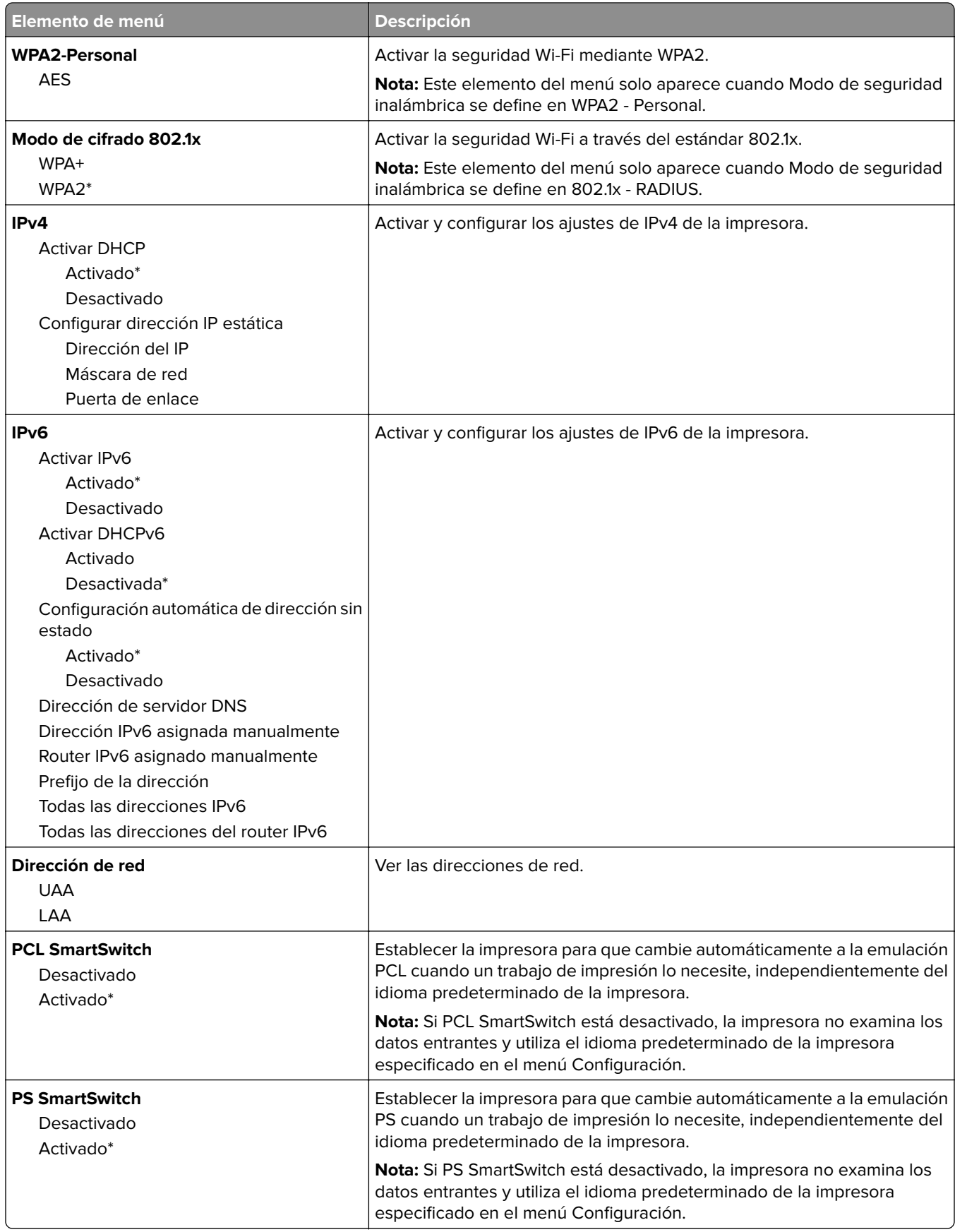

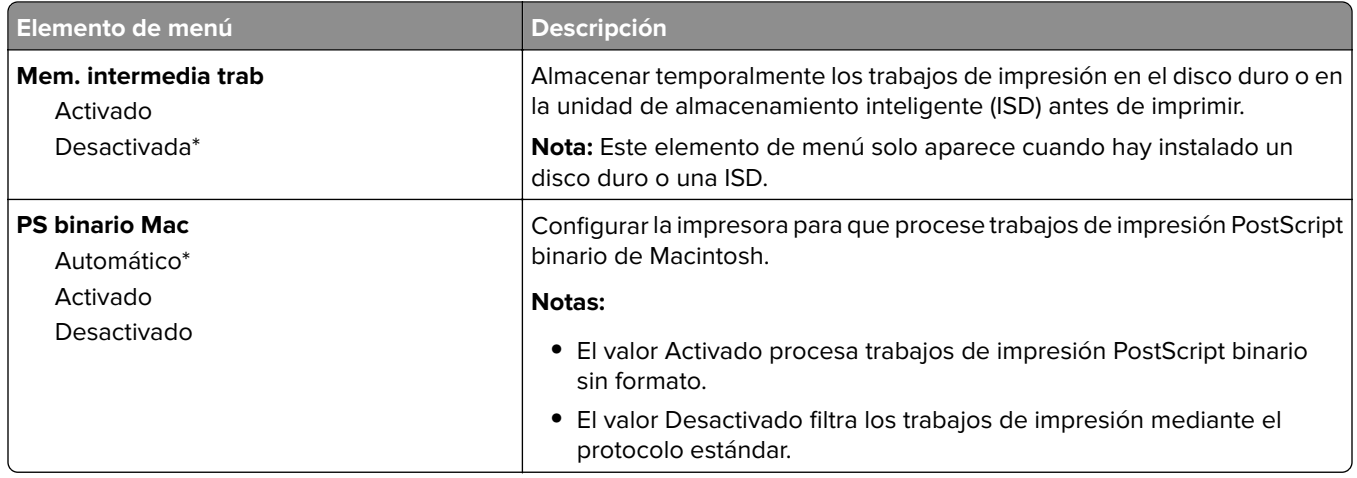

## **Wi**‑**Fi Direct**

**Nota:** Este menú solo está disponible en impresoras conectadas a una red Wi-Fi o en impresoras que incluyen un adaptador de red inalámbrica.

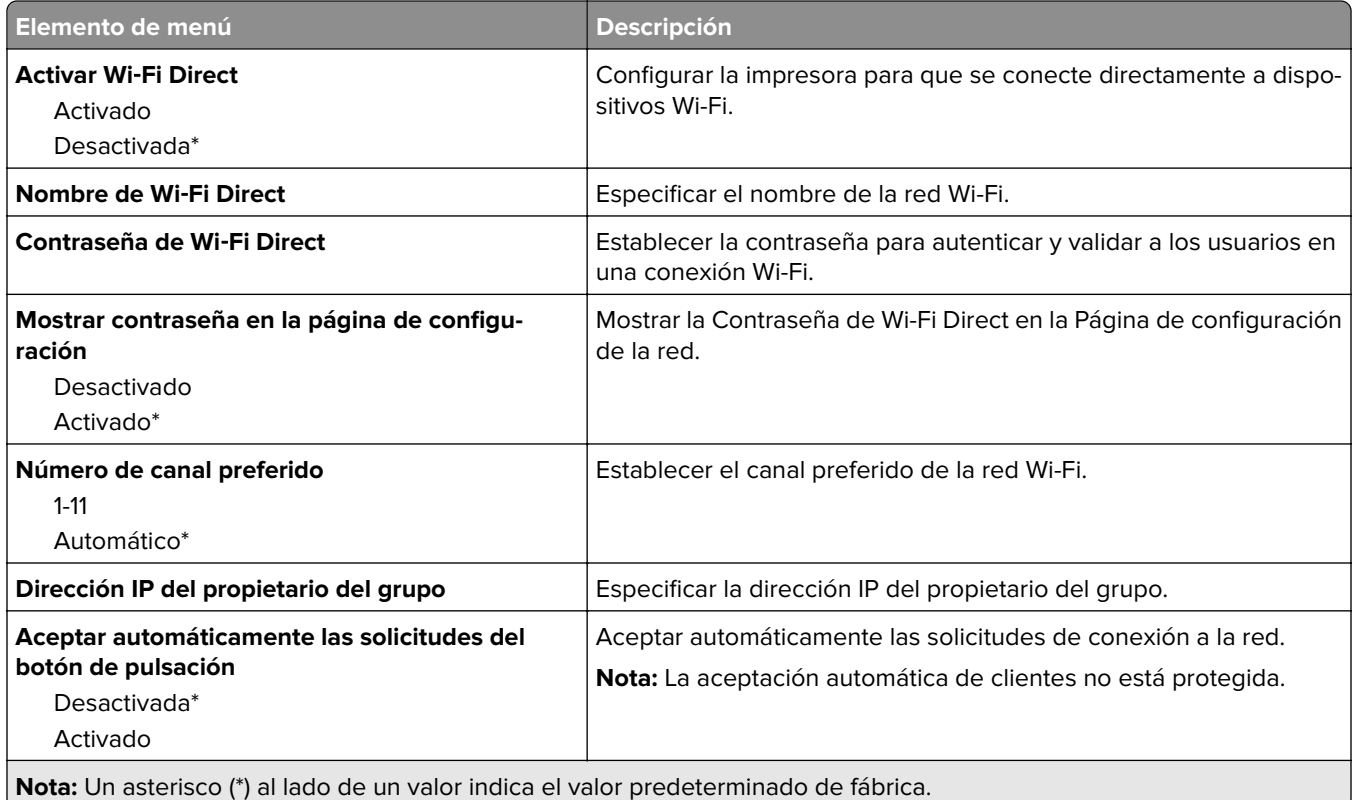

## **AirPrint**

**Nota:** Este menú solo aparece en Embedded Web Server.

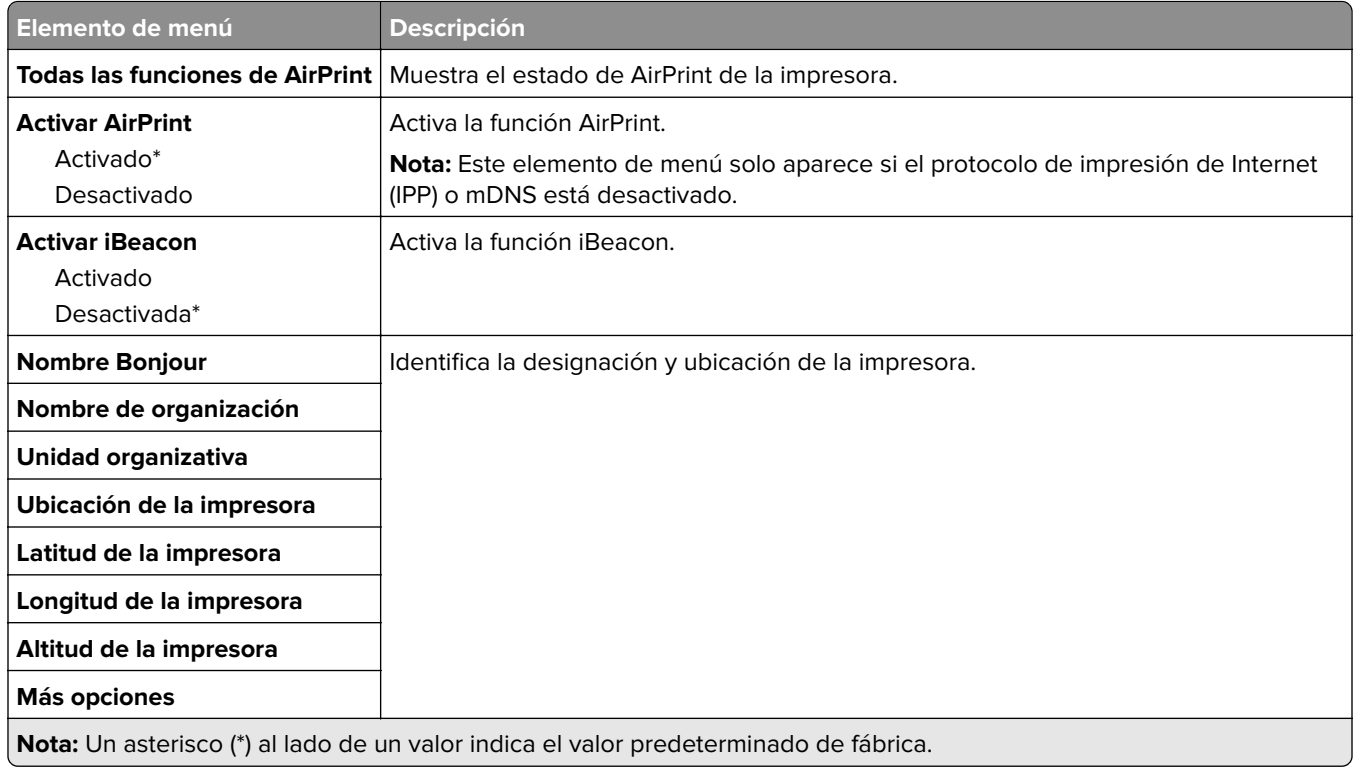

## **Gestión de servicios móviles**

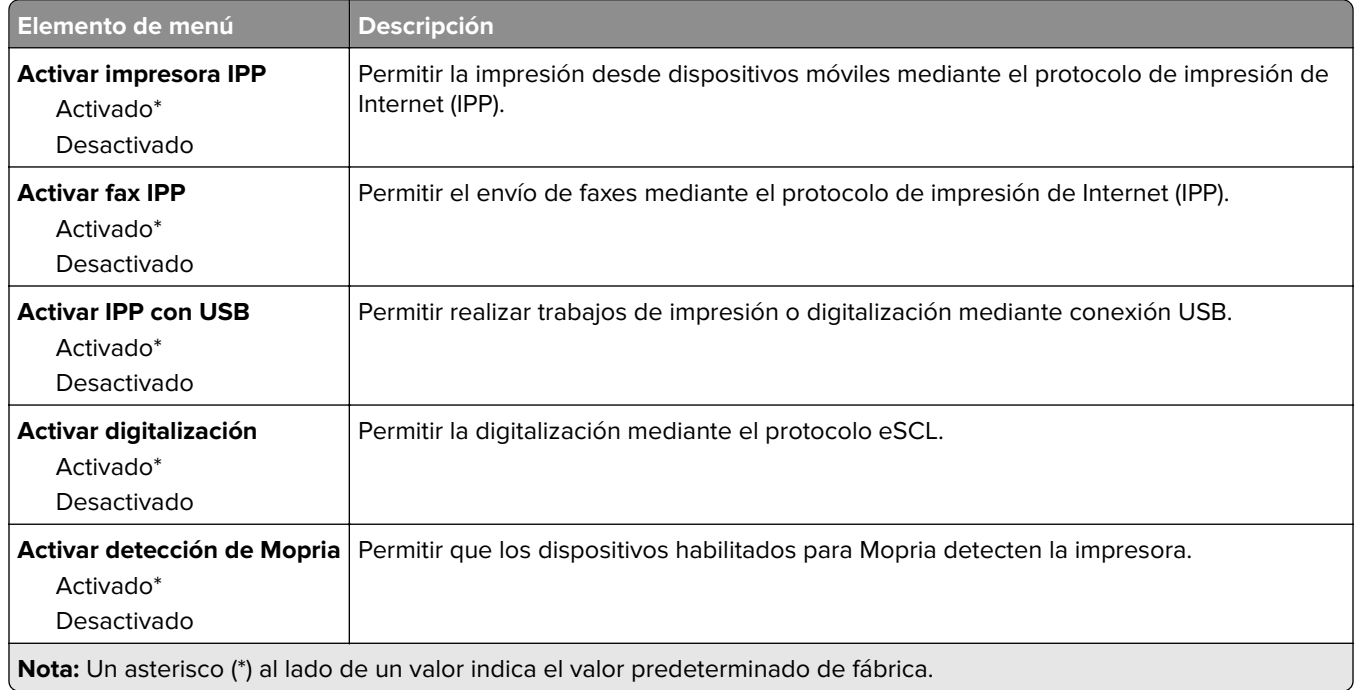

### **Ethernet**

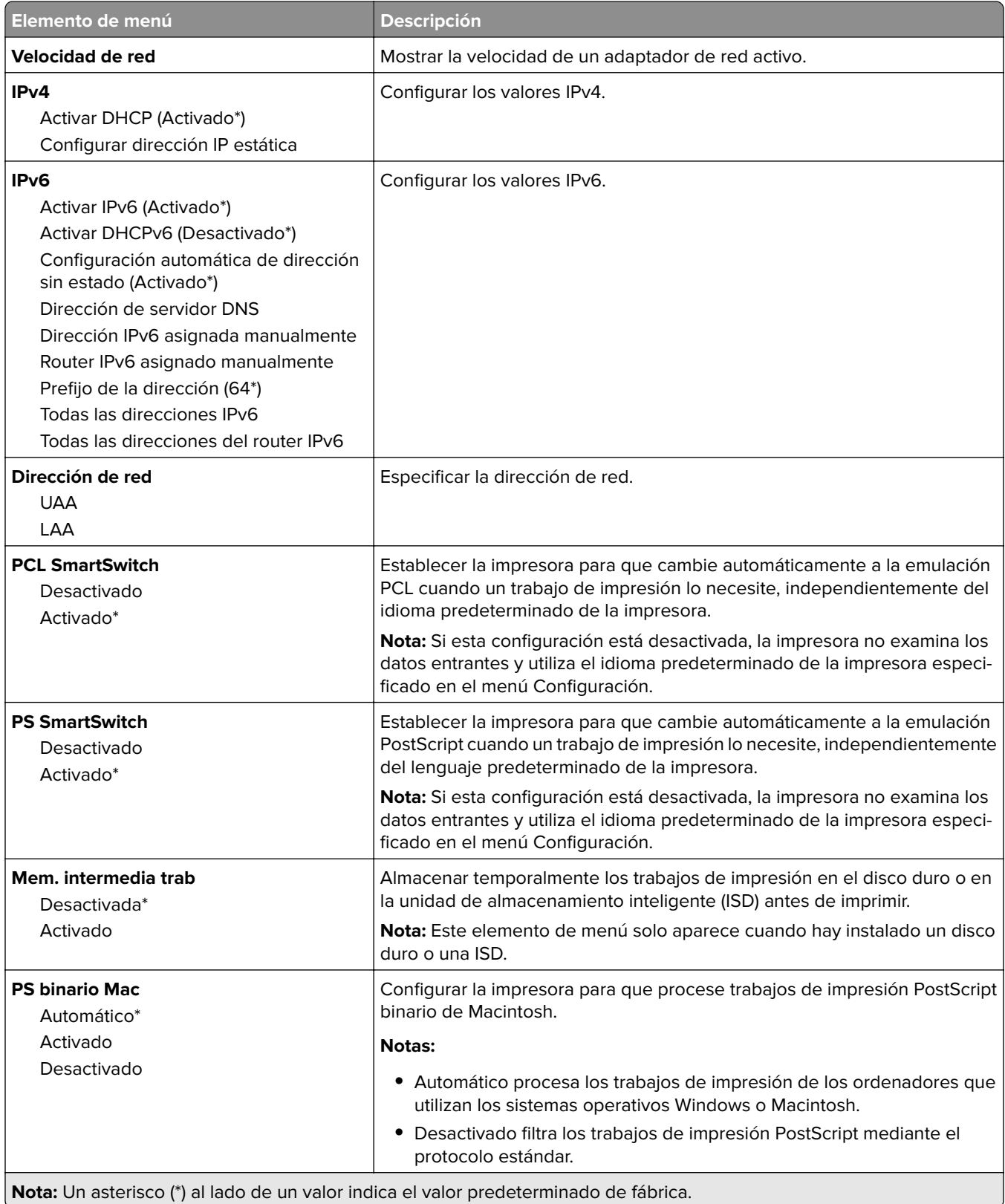

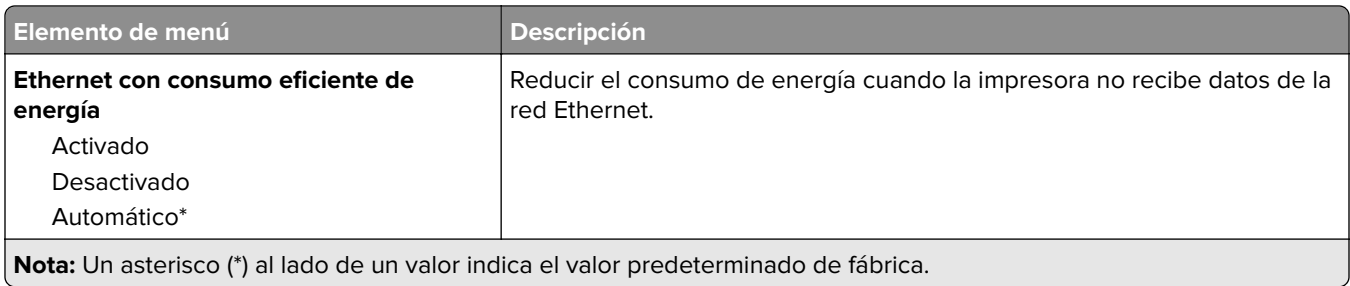

### **TCP/IP**

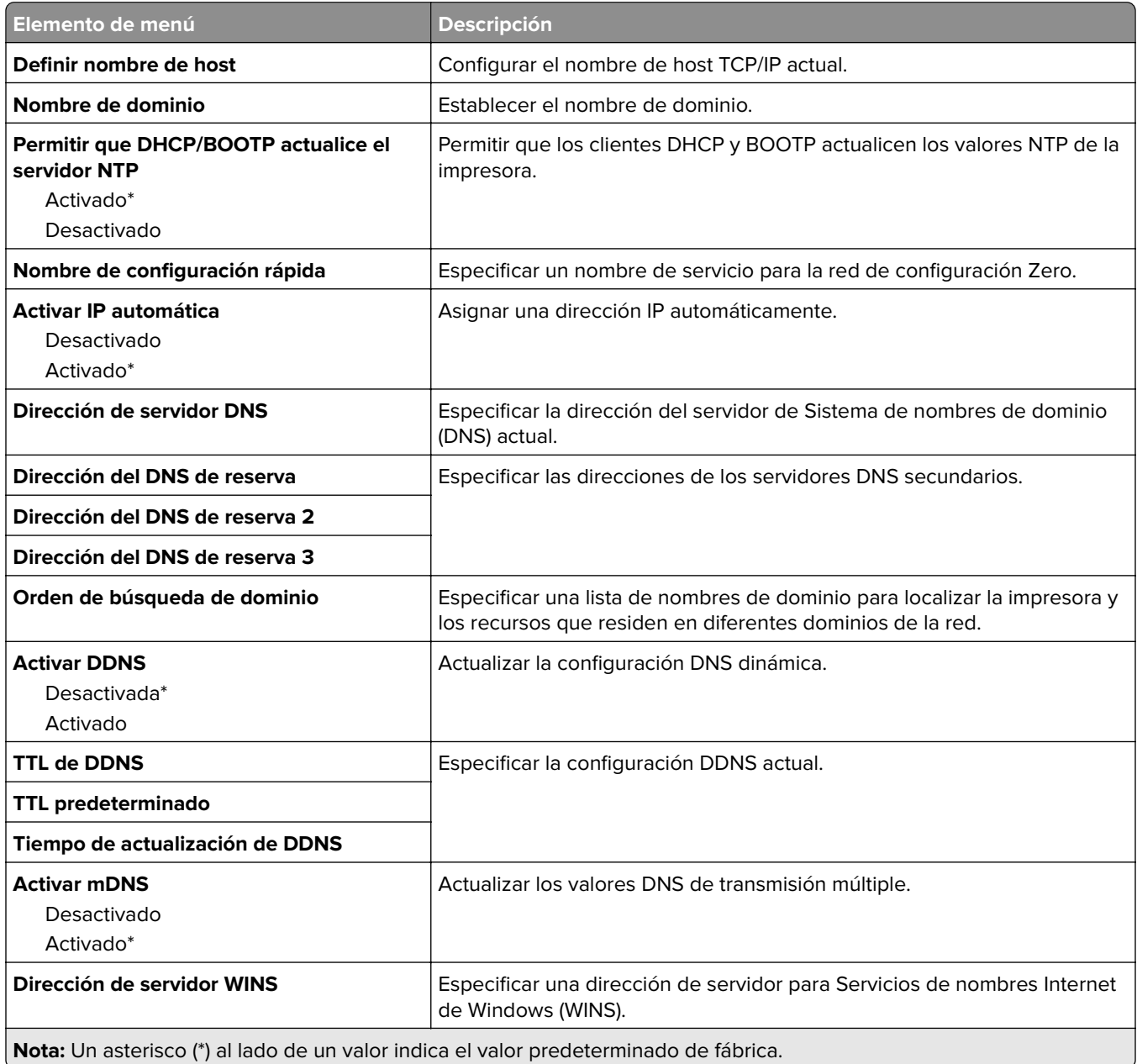

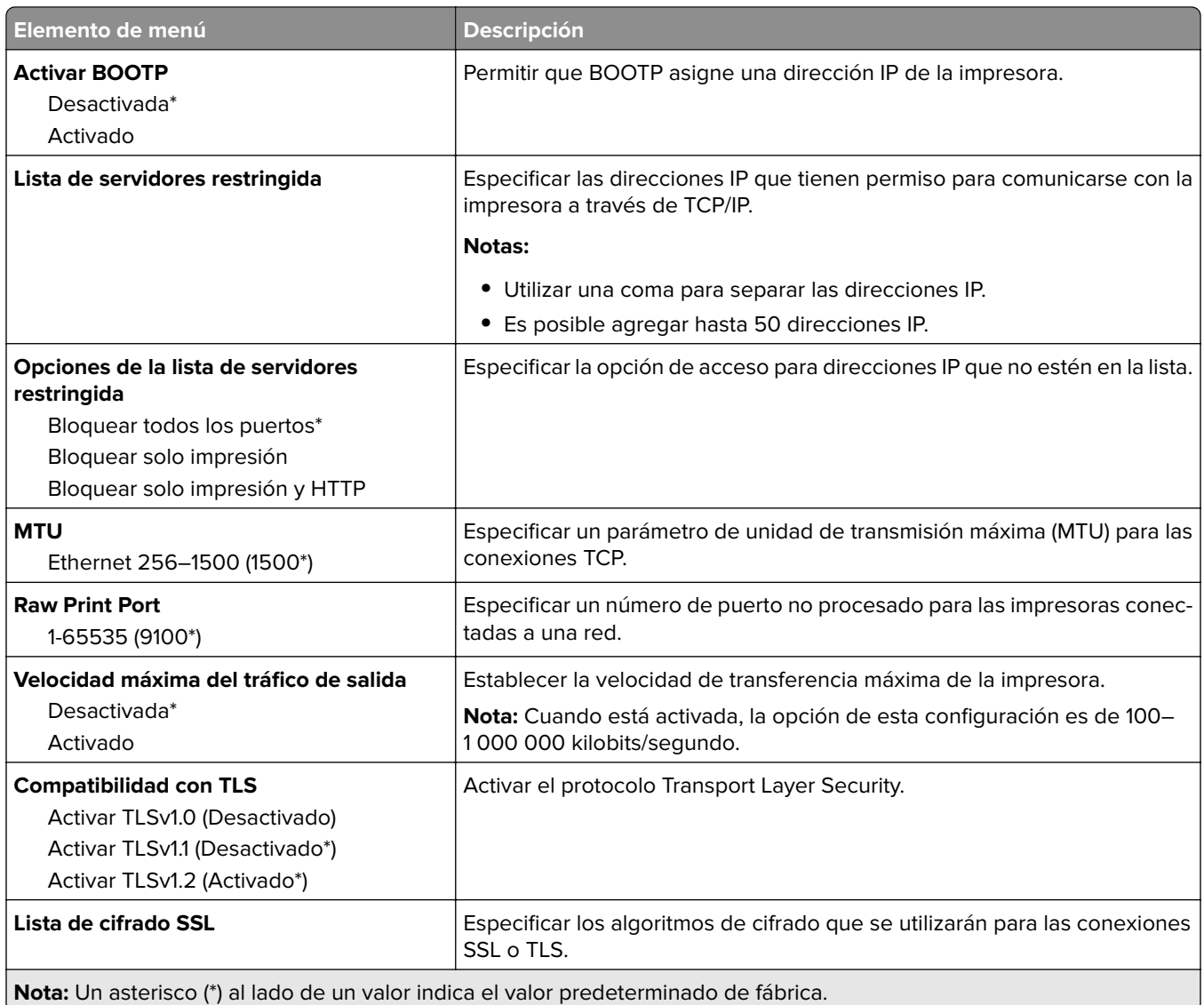

## **SNMP**

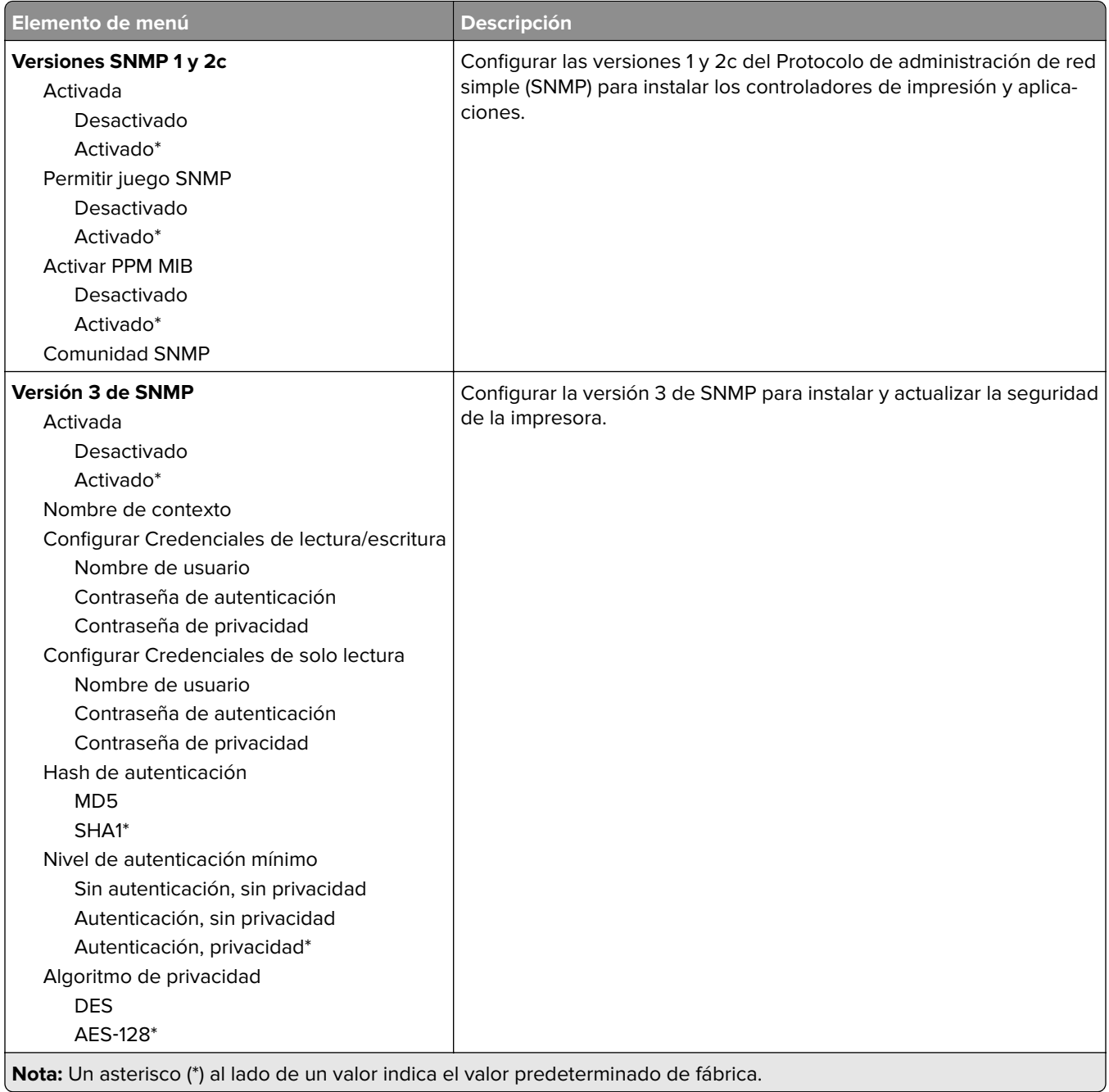

### **IPSec**

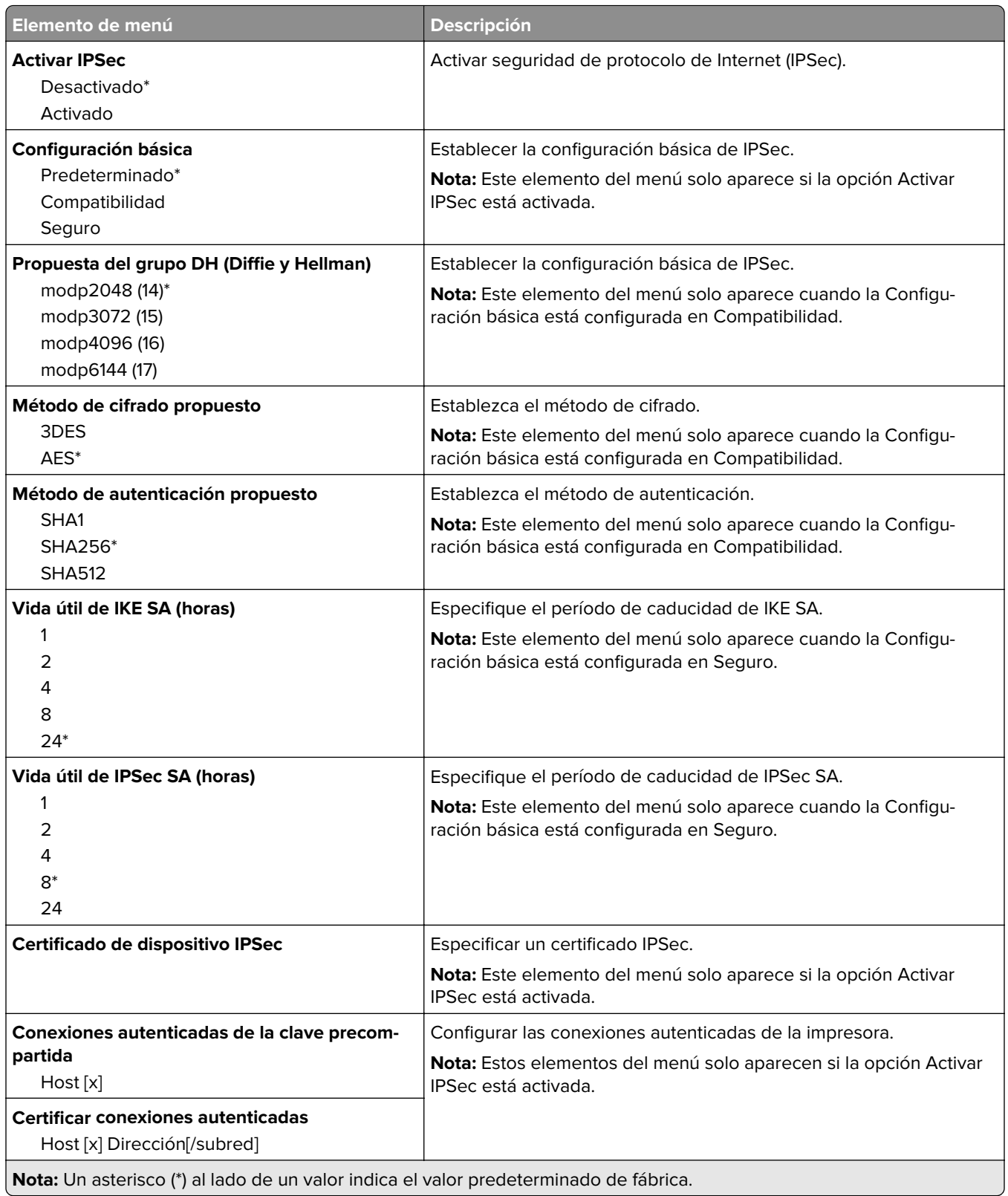

### **802.1x**

**Nota:** Este menú solo aparece para las impresoras en red o las impresoras conectadas a servidores de impresión.

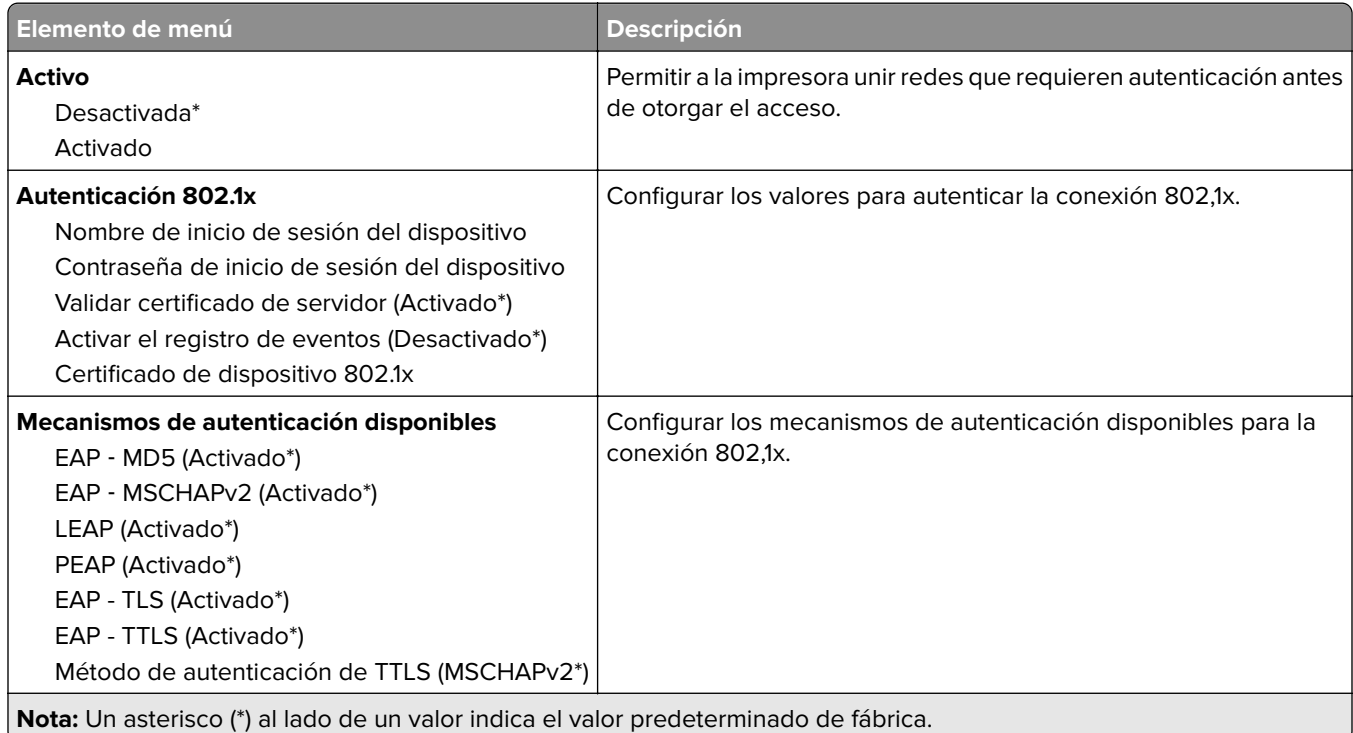

## **Configuración LPD**

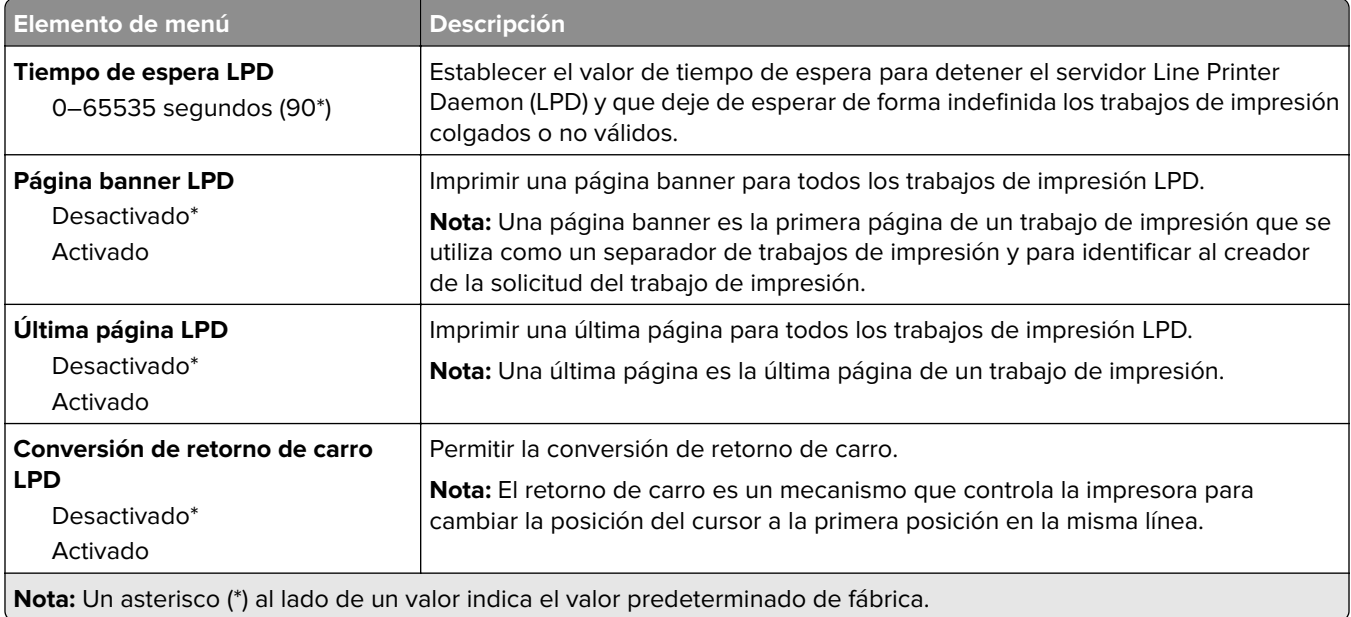

## **Configuración HTTP/FTP**

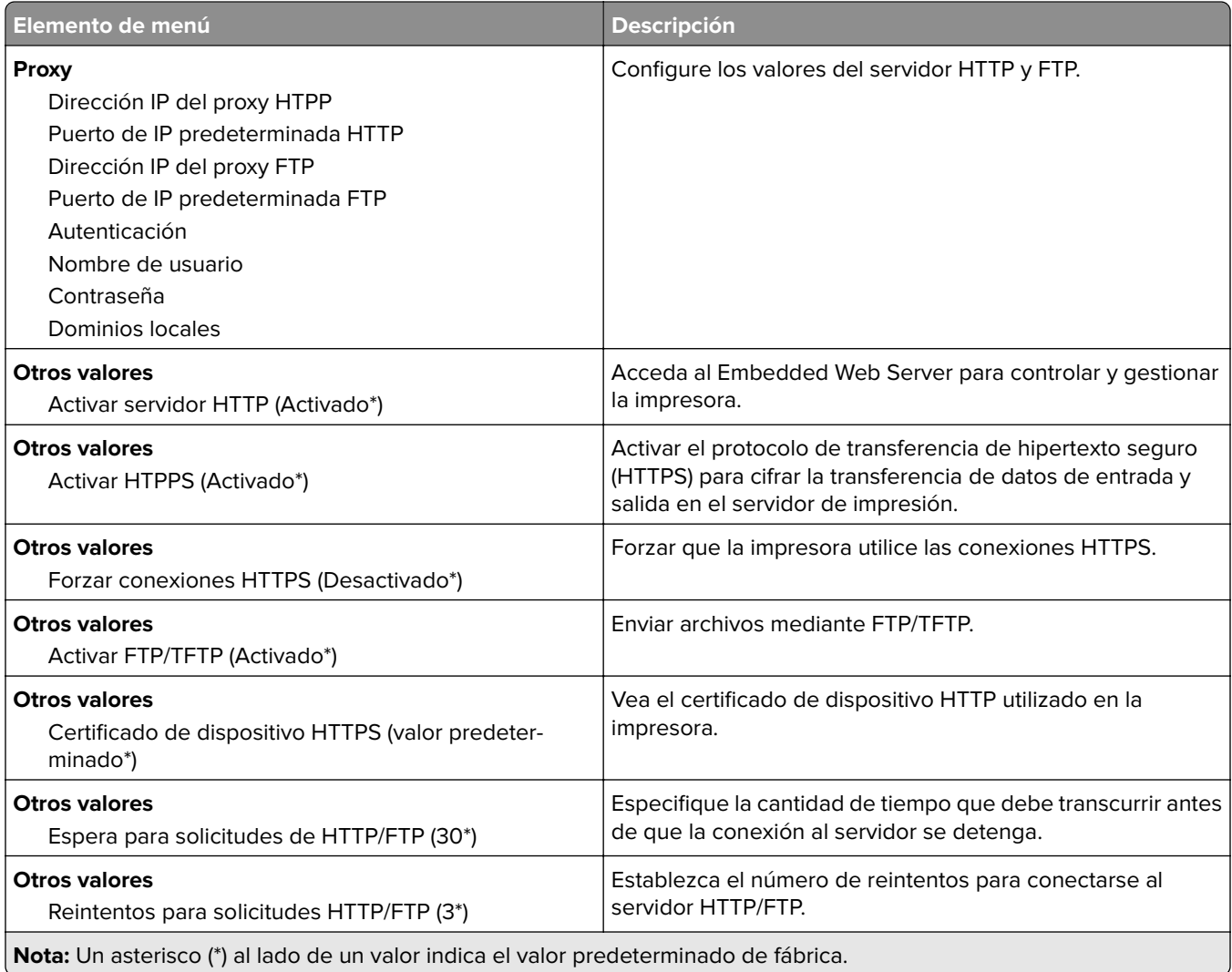

## **ThinPrint**

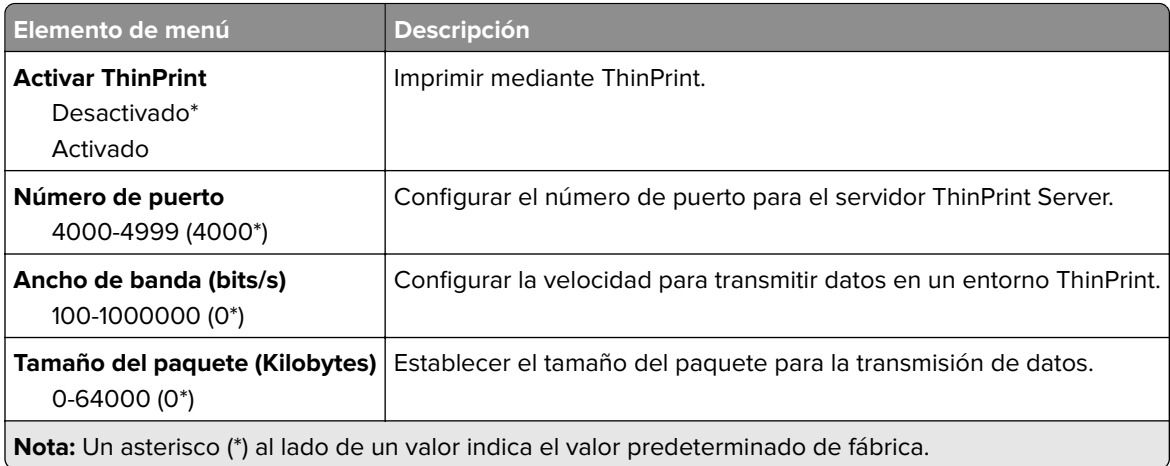

## **USB**

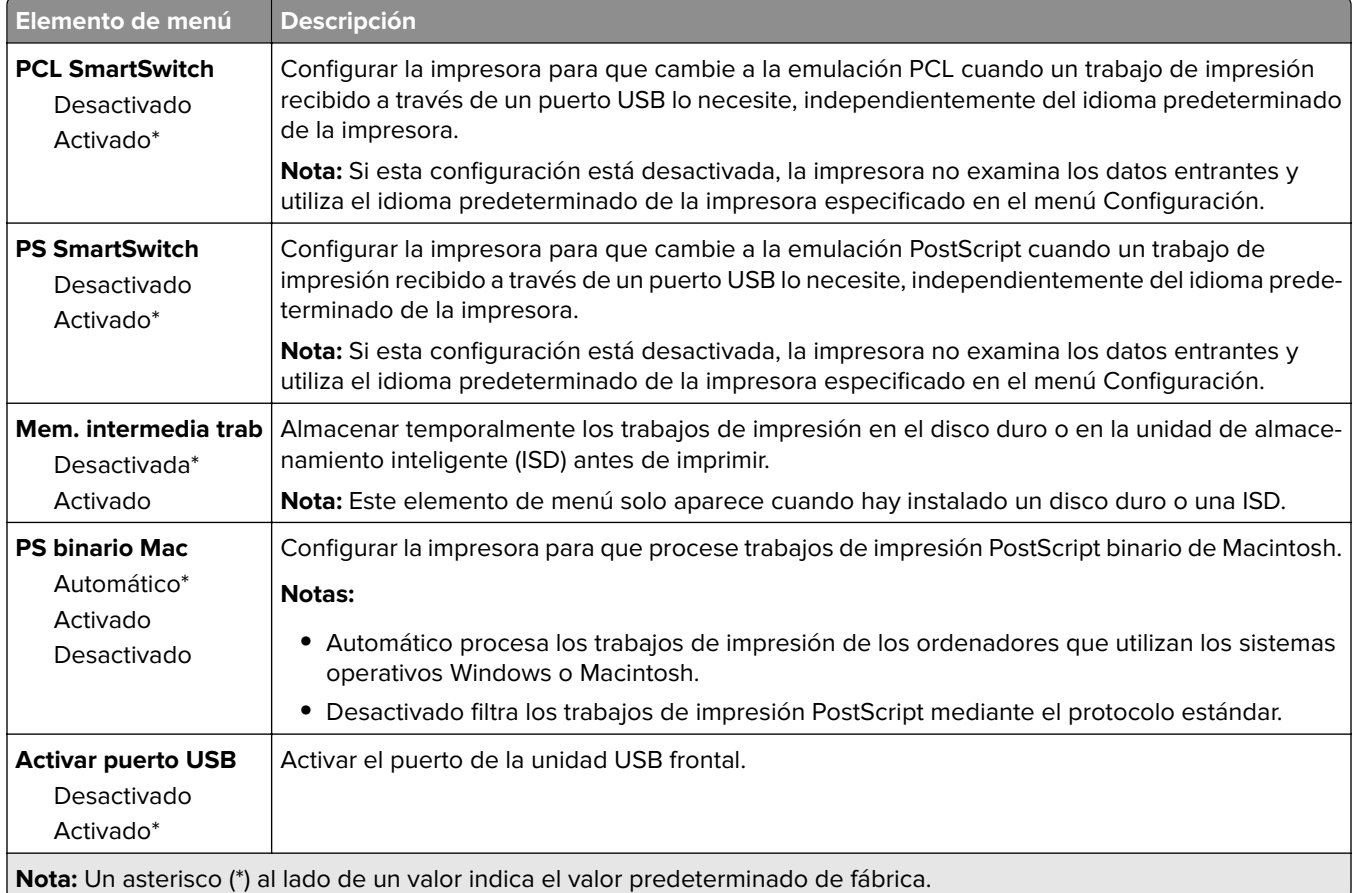

## **Restringir acceso a la red externa**

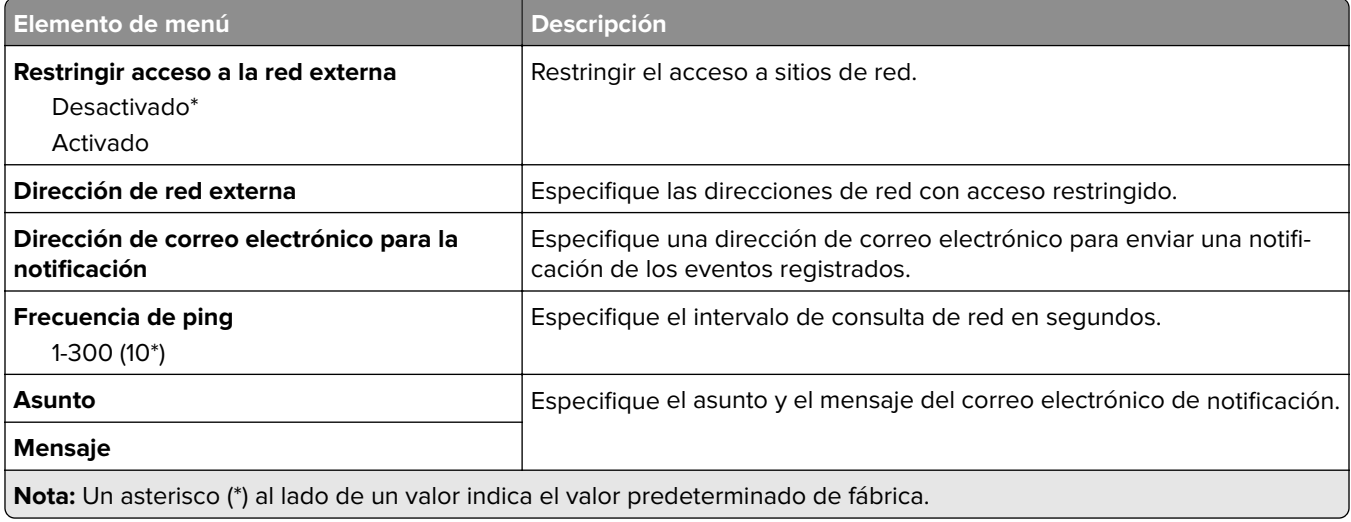

# **Seguridad**

### **Métodos de inicio de sesión**

#### **Administrar permisos**

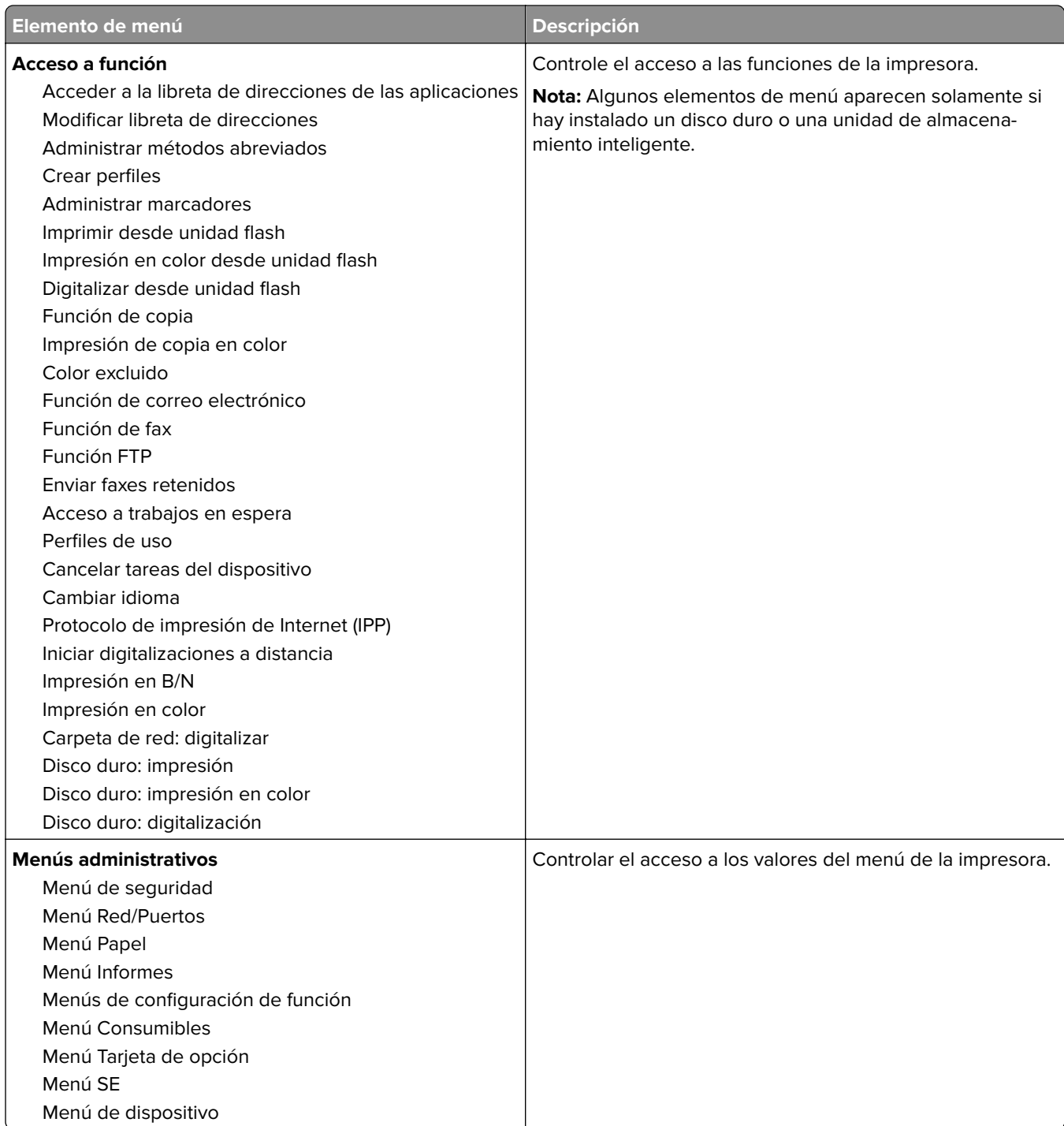

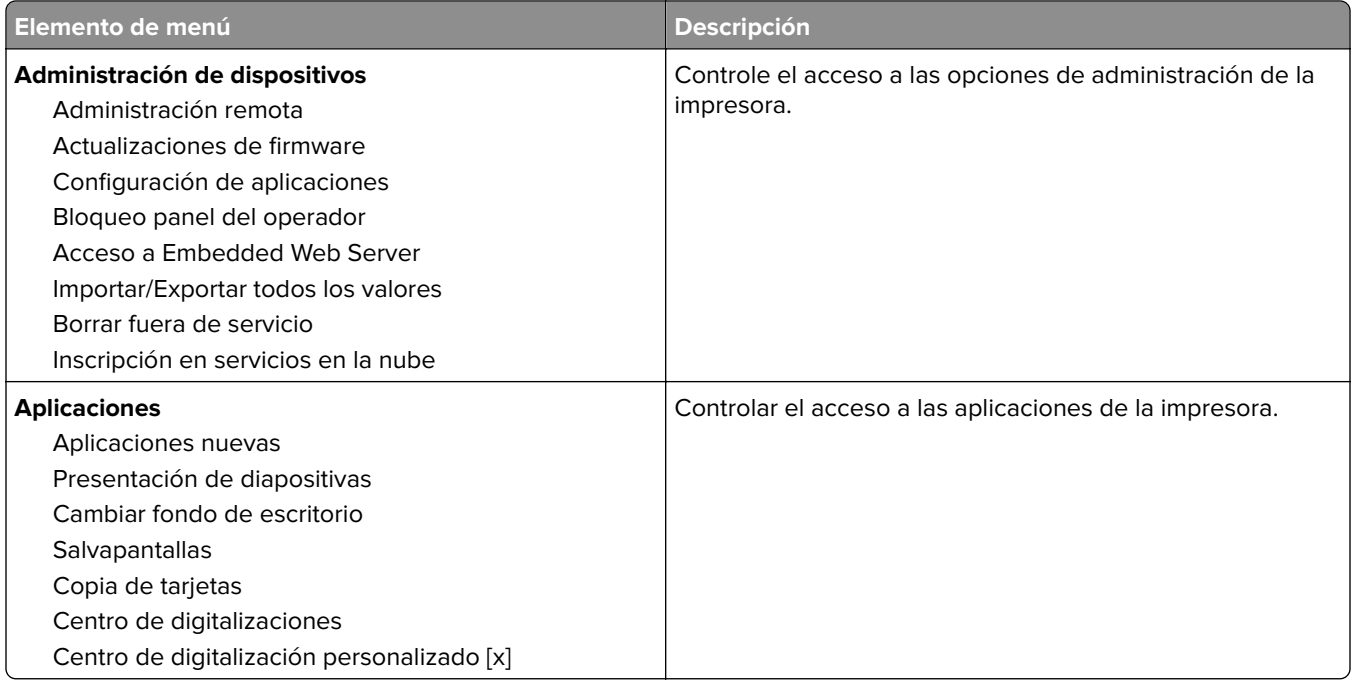

#### **Cuentas locales**

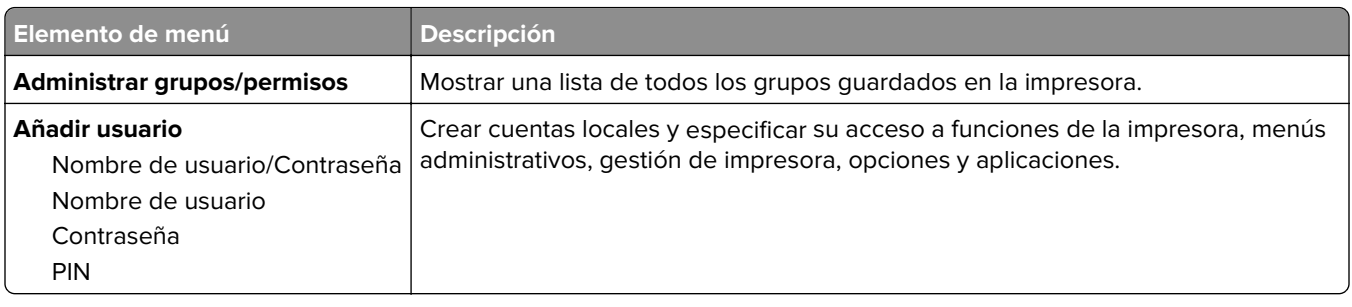

#### **Métodos de inicio de sesión predeterminados**

**Nota:** Este menú solo aparece cuando configura los ajustes en el menú Cuentas locales.

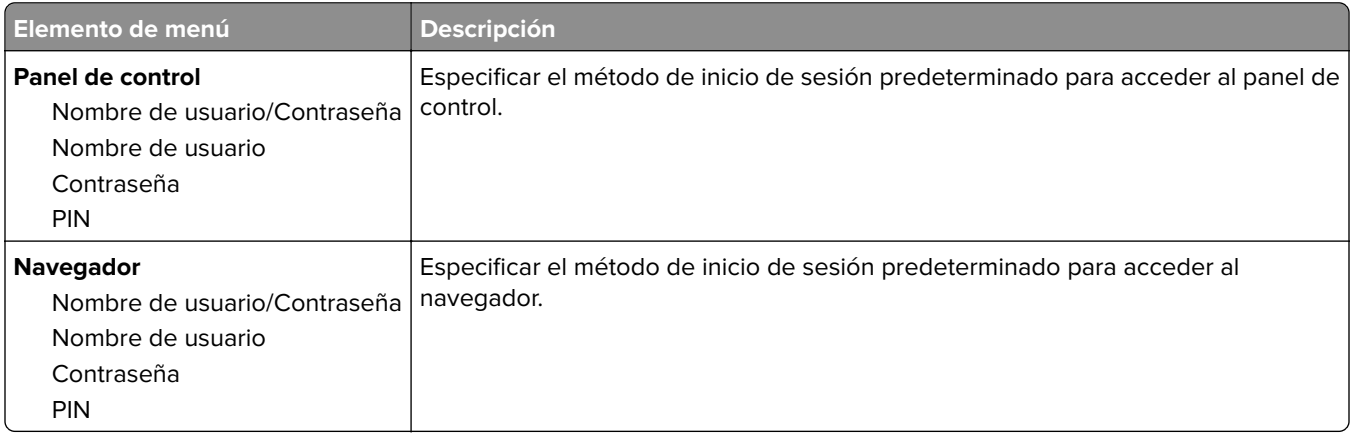

## **Programar dispositivos USB**

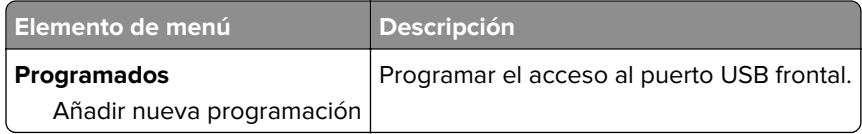

## **Registro de auditoría de seguridad**

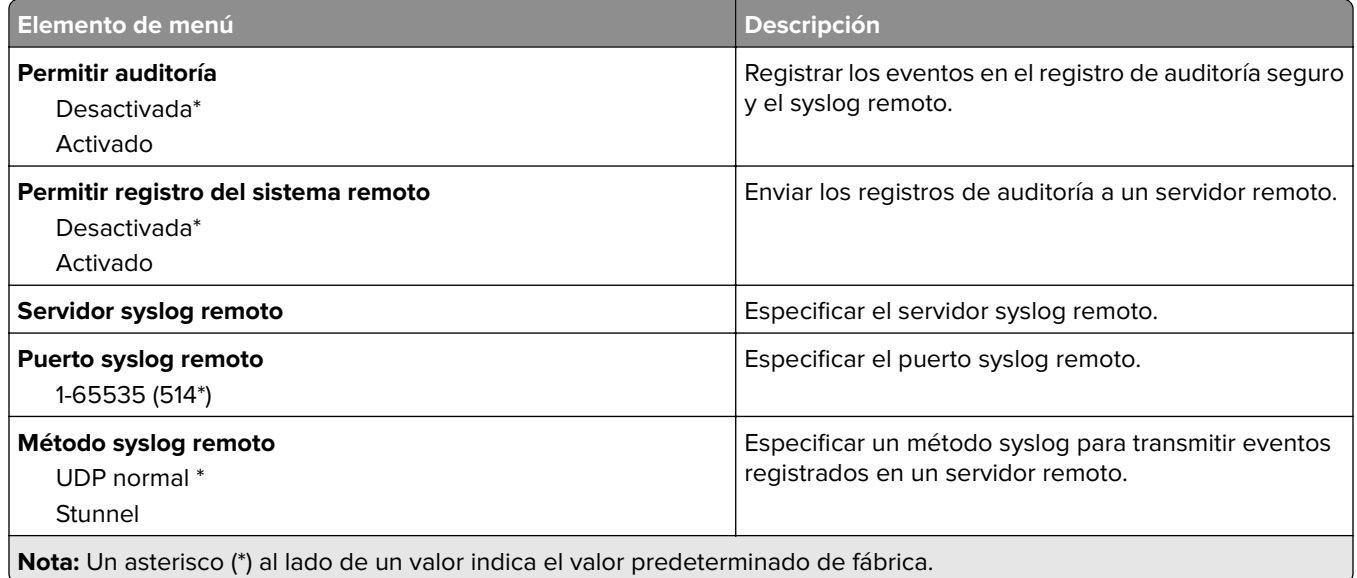

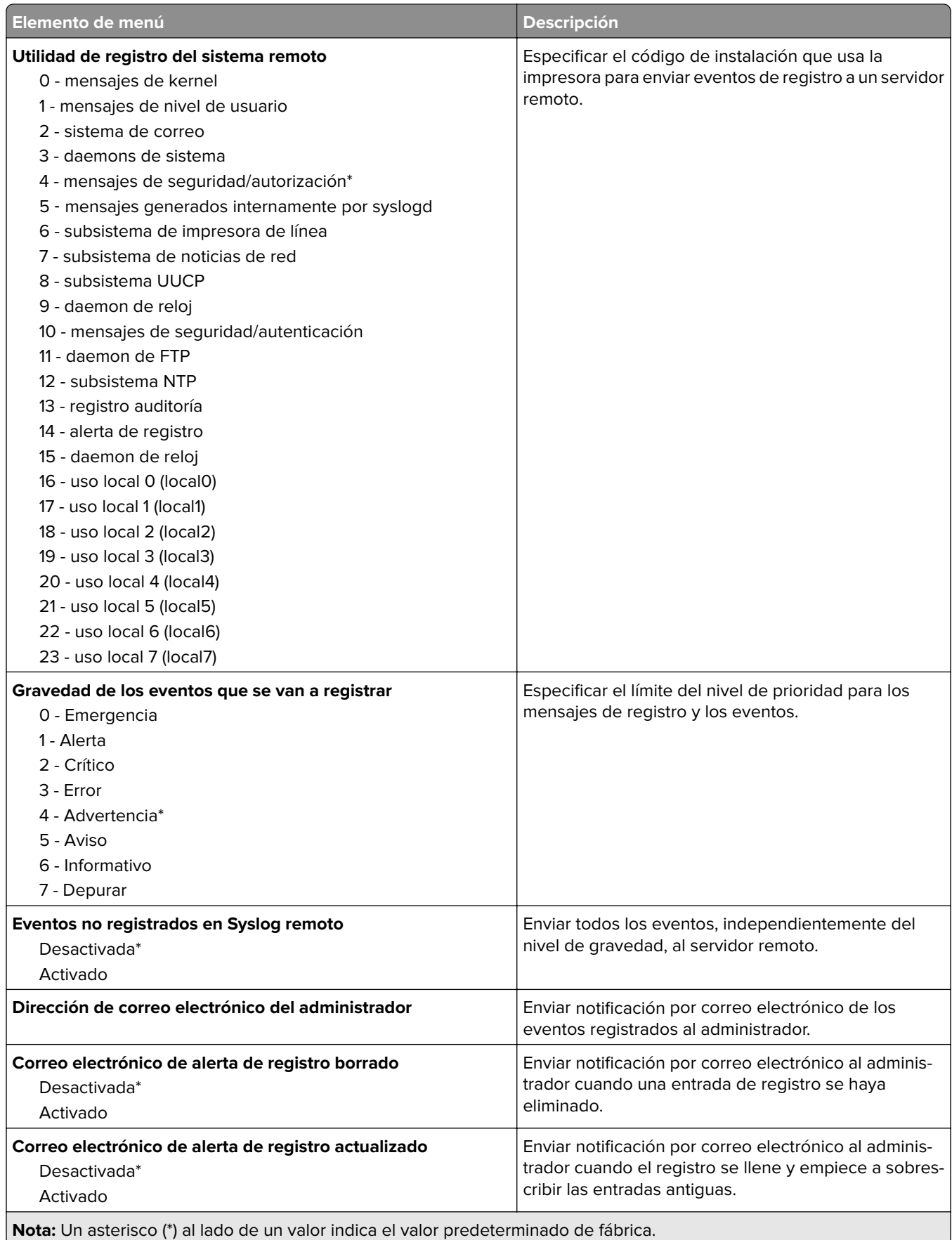

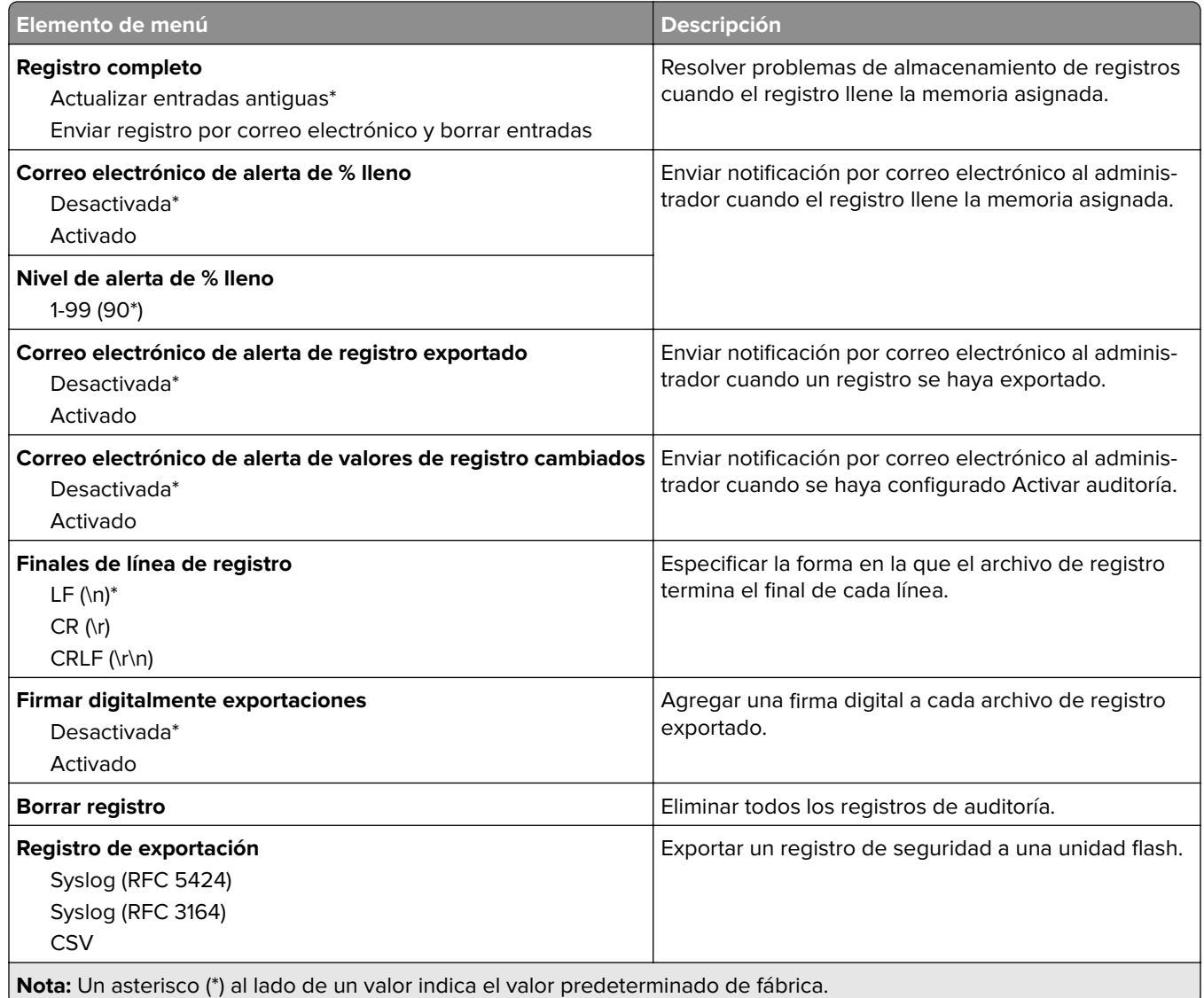

## **Restricciones de conexión**

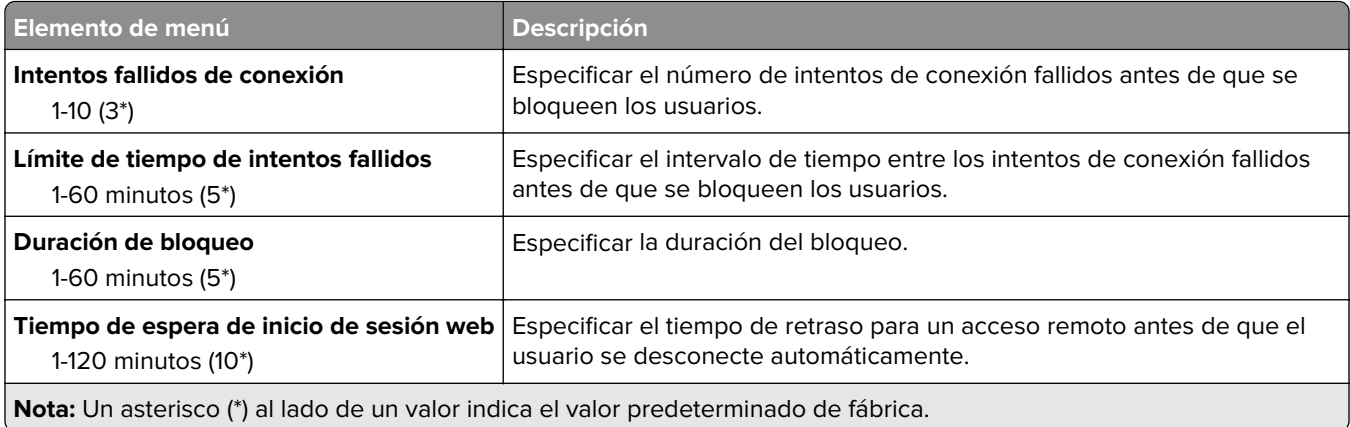

## **Configuración de impresión confidencial**

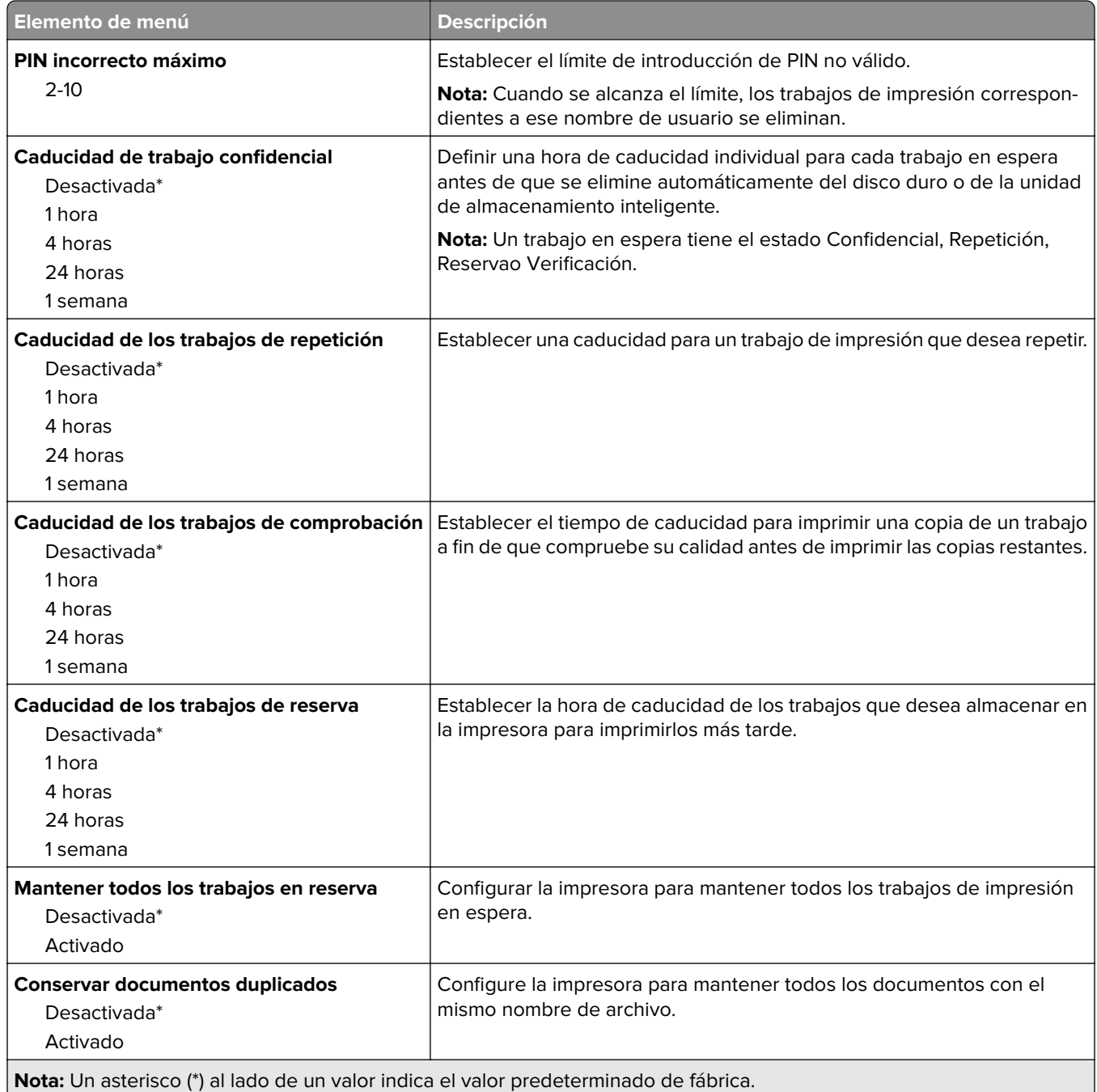

## **Codificación de disco**

**Nota:** Este menú solo aparece cuando hay instalado un disco duro o una unidad de almacenamiento inteligente.

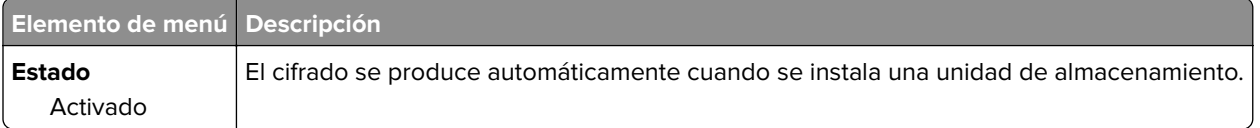

## **Borrar archivos datos temporales**

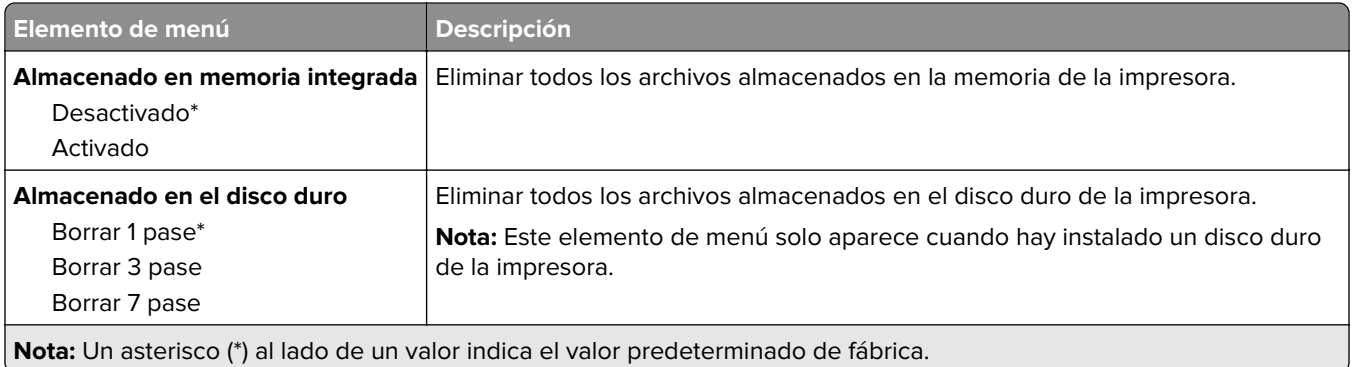

## **Soluciones - Configuración LDAP**

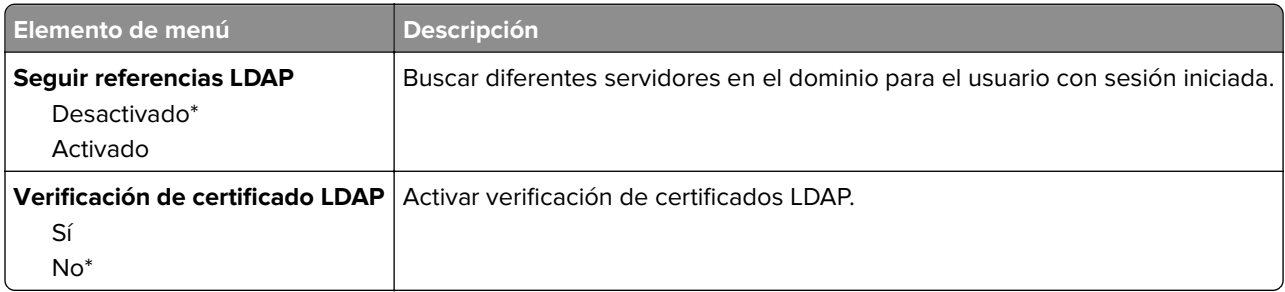

### **Varios**

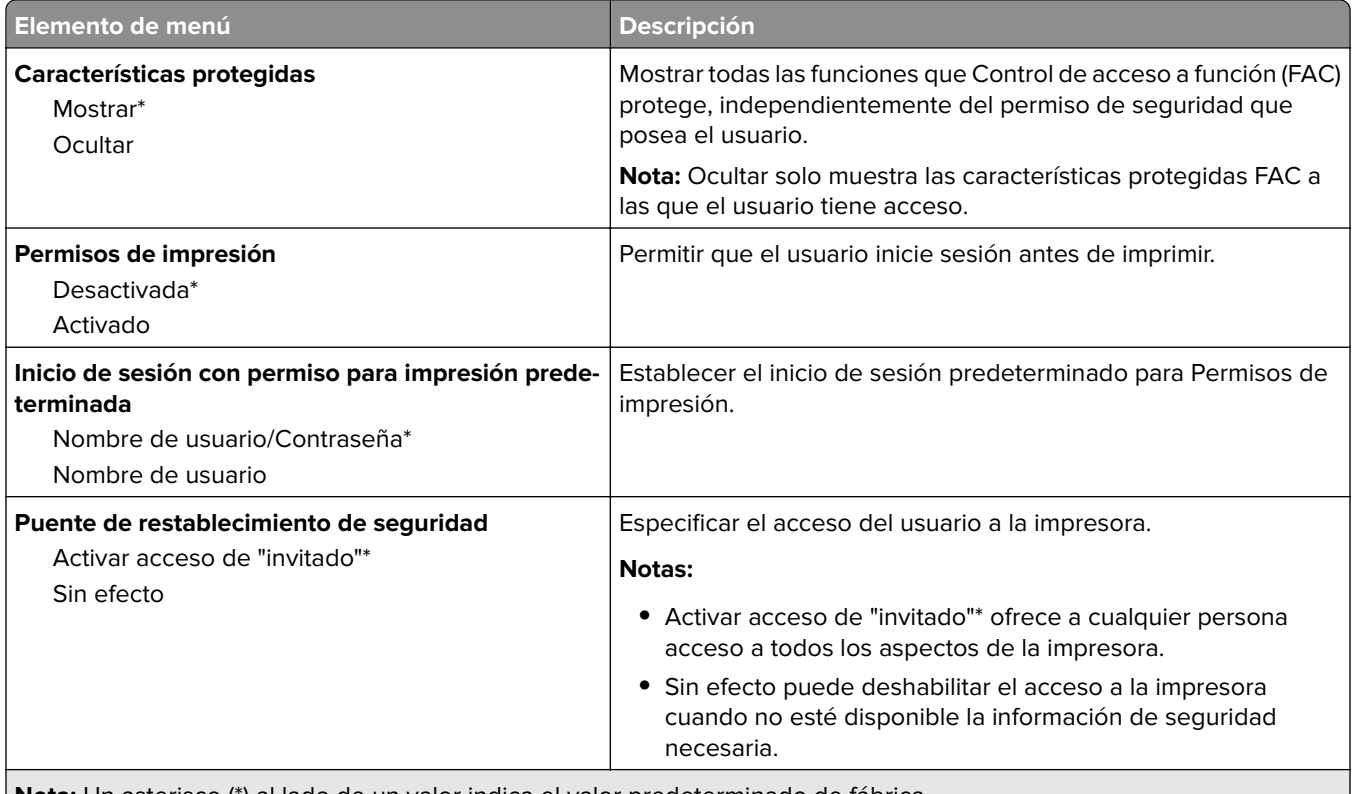

**Nota:** Un asterisco (\*) al lado de un valor indica el valor predeterminado de fábrica.

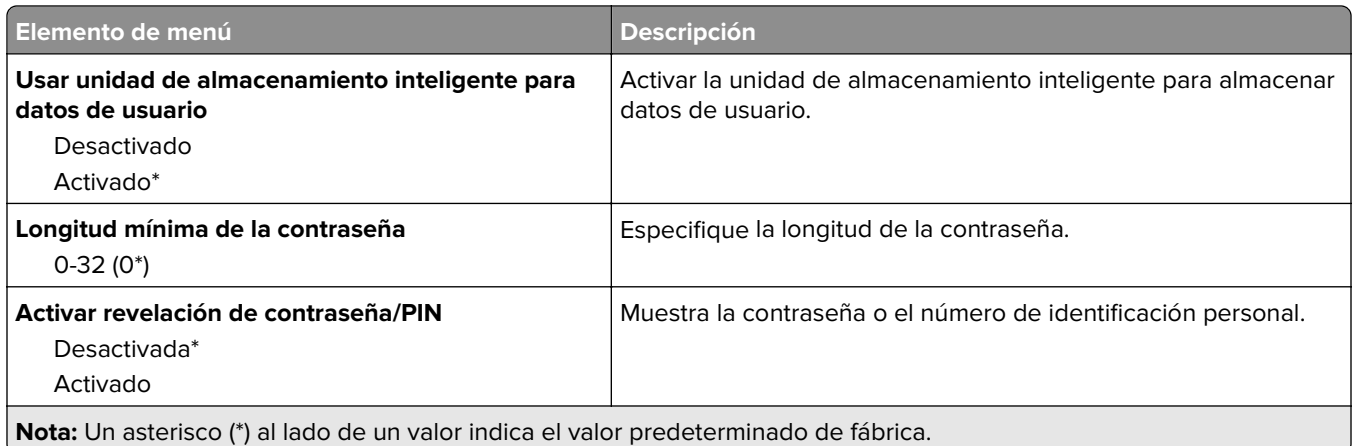

# **Servicios en la nube**

### **Inscripción en servicios en la nube**

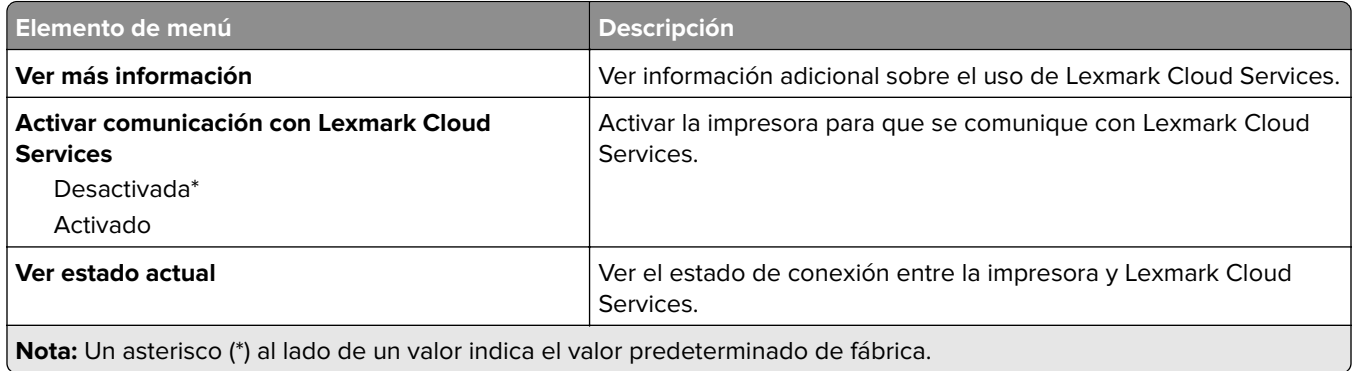

## **Informes**

## **Página de valores de menú**

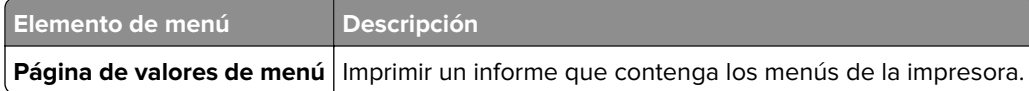

Dispositivo

## **Dispositivo**

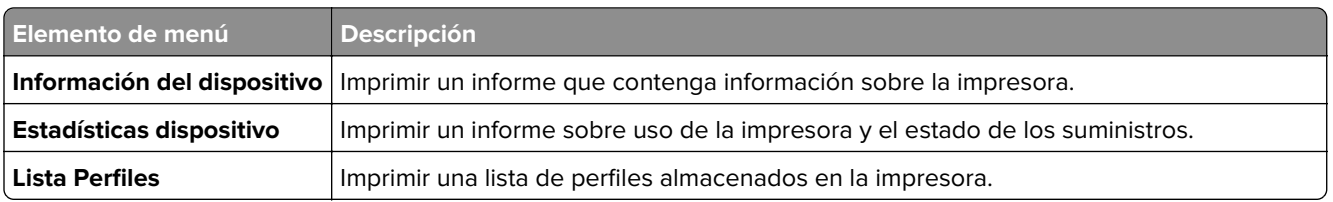

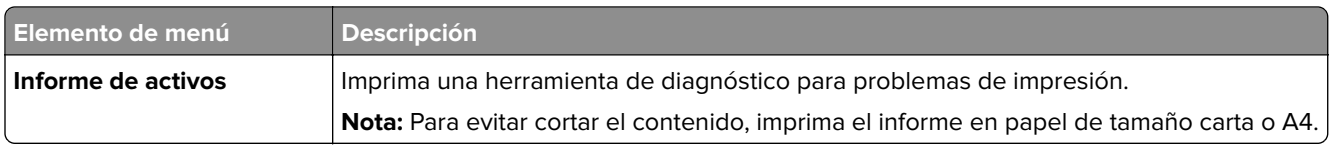

### **Print**

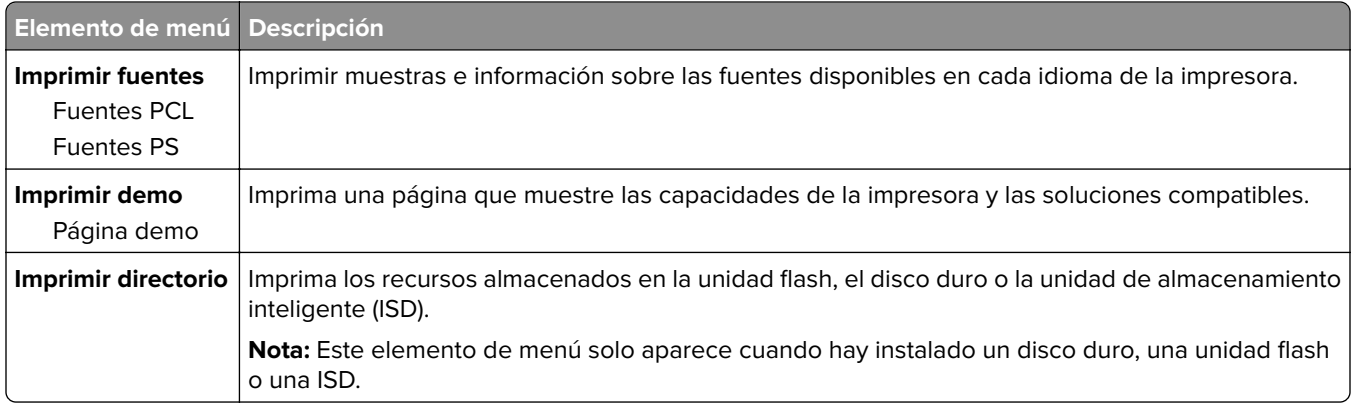

### **Métodos abreviados**

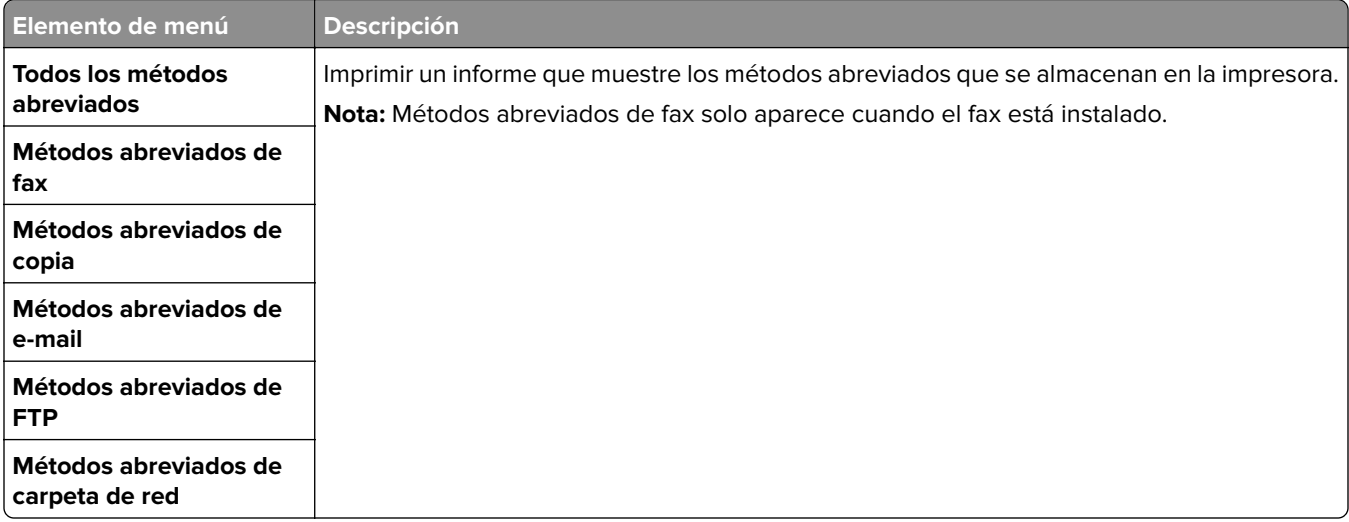

### **Fax**

**Nota:** Este menú solo aparece si Fax está configurado y Activar registro de trabajos está establecido en Activado.

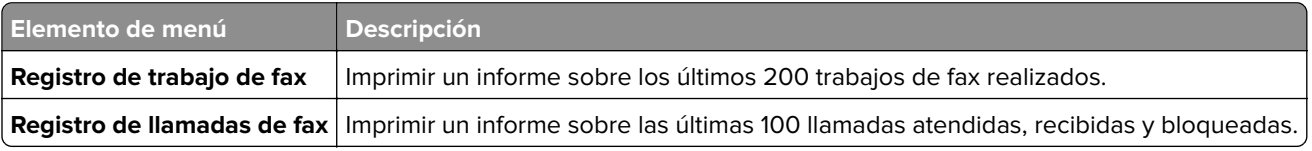

### **Red**

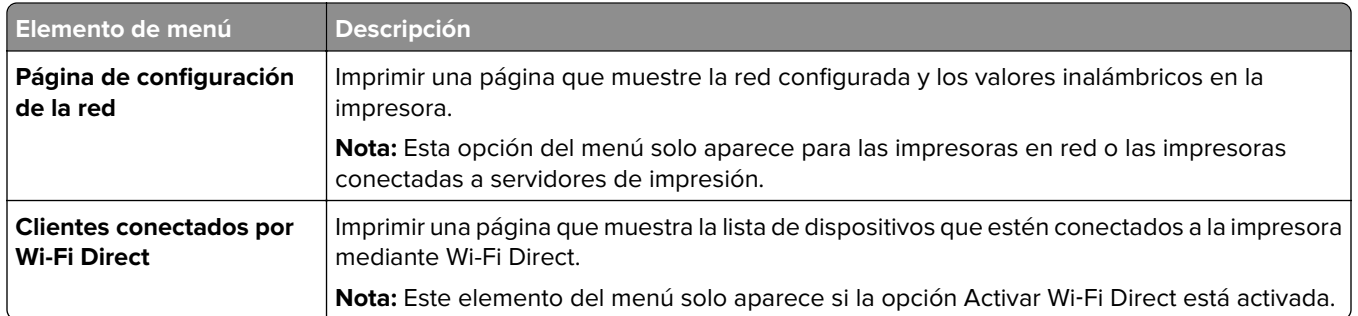

# **Solución de problemas**

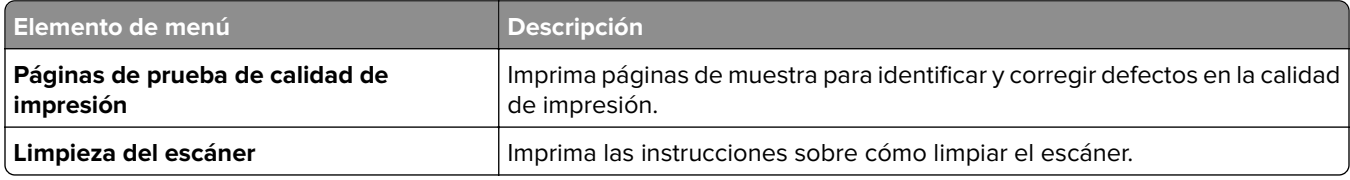

## **Forms Merge**

**Nota:** Este menú solo aparece cuando hay instalado un disco duro o una unidad de almacenamiento inteligente.

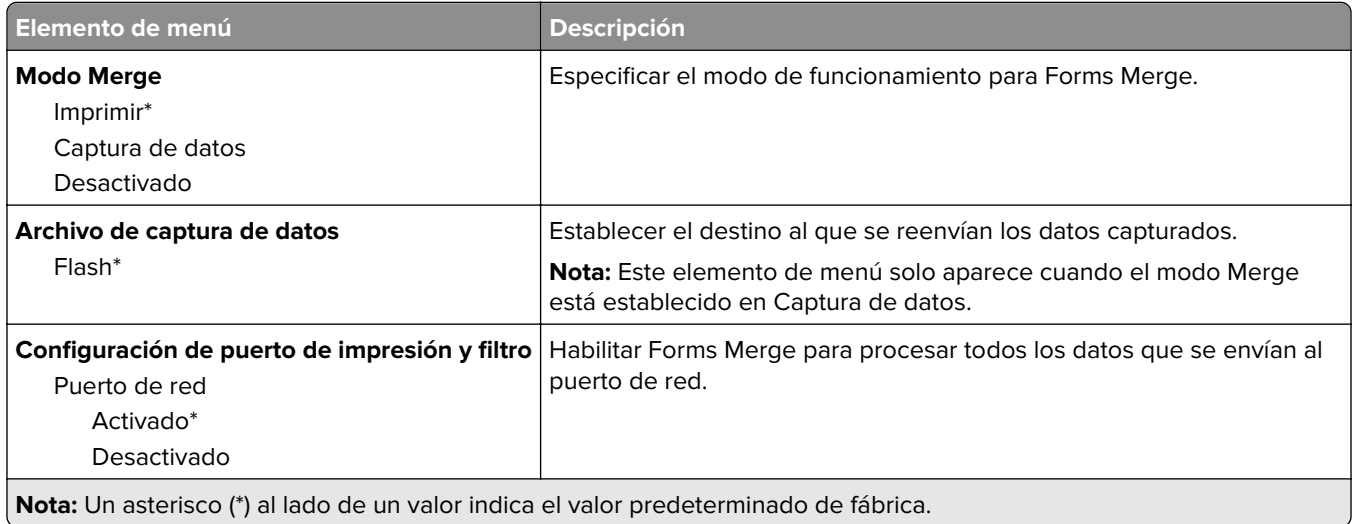

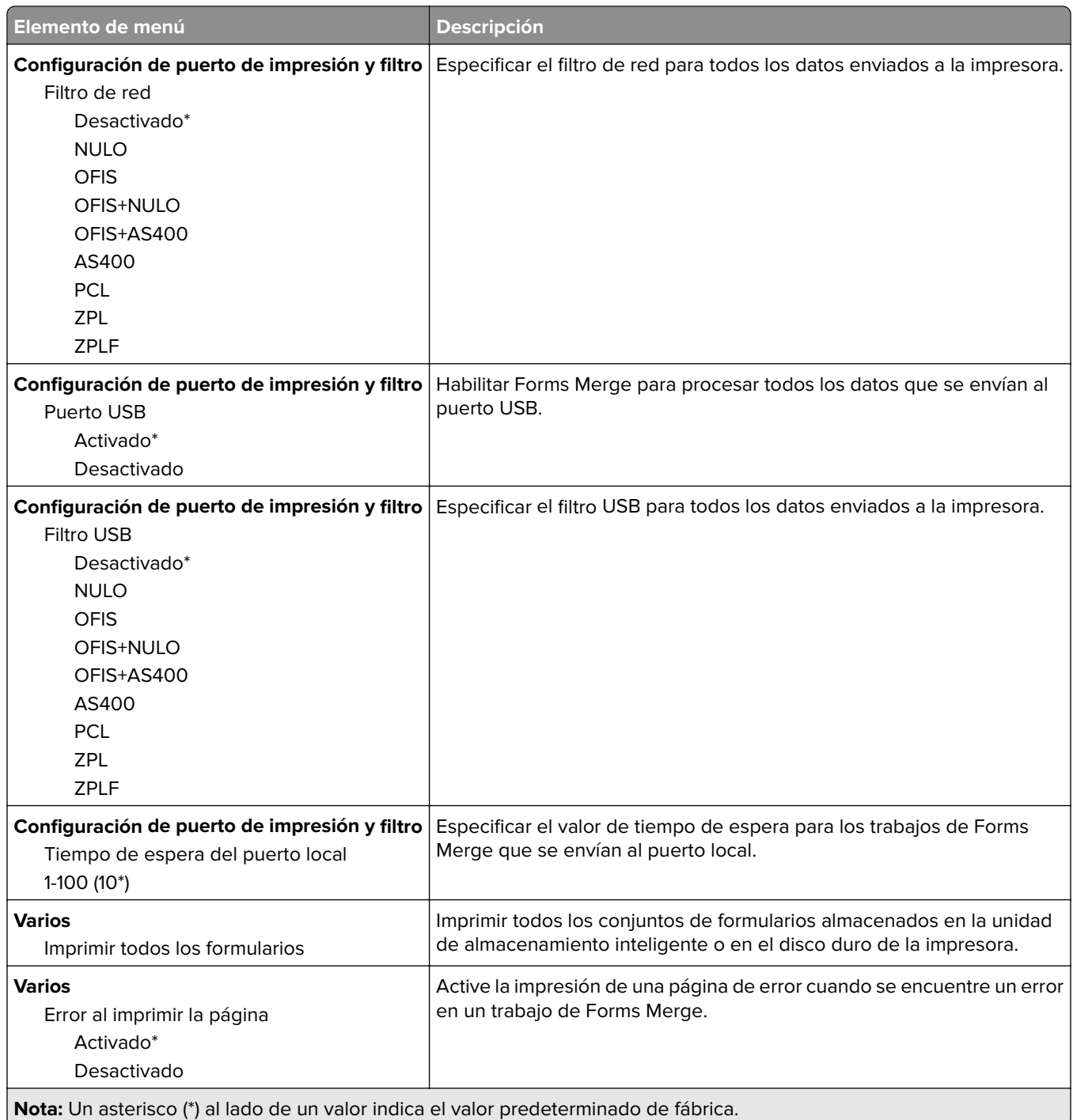

# **Impresión de la Página de valores del menú**

En la pantalla de inicio, toque **Valores** > **Informes** > **Página de valores de menú**.

# **Mantenimiento de la impresora**

## **Comprobación del estado de suministros y piezas**

- **1** En la pantalla de inicio, toque **Estado/Consumibles**.
- **2** Seleccione las piezas o suministros que desea comprobar.

**Nota:** También puede acceder a esta configuración tocando la parte superior de la pantalla de inicio.

# **Configuración de notificaciones de suministros**

**1** Abra un explorador web y, a continuación, escriba la dirección IP de la impresora en el campo de la dirección.

**Notas:**

- **•** Verá la dirección IP de la impresora en la pantalla de inicio de la impresora. La dirección IP aparece como cuatro grupos de números separados por puntos, como 123.123.123.123.
- **•** Si está utilizando un servidor proxy, desactívelo temporalmente para cargar correctamente la página web.
- **2** Haga clic en **Valores** > **Dispositivo** > **Notificaciones**.
- **3** Desde el menú Suministros, haga clic en **Notificaciones de consumible personalizado**.
- **4** Seleccione una notificación para cada suministro.
- **5** Aplique los cambios.

## **Configuración de alertas de correo**

Configure la impresora para enviar alertas de correo electrónico cuando los suministros empiecen a agotarse o cuando sea necesario cambiar papel, agregarlo o eliminar un atasco.

**1** Abra un explorador web y, a continuación, escriba la dirección IP de la impresora en el campo de la dirección.

#### **Notas:**

- **•** Verá la dirección IP de la impresora en la pantalla de inicio de la misma. La dirección IP aparece como cuatro grupos de números separados por puntos, como 123.123.123.123.
- **•** Si está utilizando un servidor proxy, desactívelo temporalmente para cargar correctamente la página web.
- **2** Haga clic en **Valores** > **Dispositivo** > **Notificaciones** > **Configuración de alertas de correo** y, a continuación, configure los valores.

**Nota:** Para obtener más información sobre los valores de SMTP, póngase en contacto con su proveedor de correo electrónico.

- **3** Aplique los cambios.
- **4** Haga clic en **Configurar listas de correo electrónico y alertas** para, a continuación, configurar los ajustes.
- **5** Aplique los cambios.
## **Visualización de informes**

- **1** En la pantalla de inicio, toque **Valores** > **Informes**.
- **2** Seleccione el informe que desea ver.

# **Solicitud de suministros y piezas**

Para realizar pedidos de consumibles en Estados Unidos, póngase en contacto con Lexmark en el 1-800-539-6275 para obtener información acerca de los distribuidores autorizados de consumibles de Lexmark en su área. En los demás países o regiones, vaya a **[www.lexmark.com](http://www.lexmark.com)** o póngase en contacto con el lugar en el que adquirió la impresora.

**Nota:** las estimaciones de duración de todos los consumibles de la impresora se realizan en base a la impresión en papel normal de tamaño Carta o A4.

**Advertencia: Posibles daños:** Si no se consigue mantener un rendimiento de impresora óptimo o no se sustituyen las piezas y los consumibles, es posible que la impresora sufra daños.

### **Utilice componentes y suministros originales de Lexmark**

La impresora Lexmark ha sido diseñada para un óptimo rendimiento con piezas y suministros originales de Lexmark. El uso de suministros o piezas de terceros puede afectar al rendimiento, la fiabilidad o el ciclo de vida de la impresora y de sus componentes de imagen. También puede afectar a la cobertura de la garantía. La garantía no cubre el daño ocasionado por el uso de piezas y suministros de terceros. Todos los indicadores de duración han sido diseñados para funcionar con piezas y suministros de Lexmark, y podrían ocasionar resultados impredecibles si se utilizan suministros o piezas de terceros. Si se agota el uso de los componentes de imagen, pueden producirse daños en la impresora Lexmark o en sus componentes asociados.

**Advertencia: Posibles daños:** Los consumibles y piezas que no están sujetos a los términos del acuerdo del Programa de devolución de cartuchos se pueden restablecer y reutilizar. Sin embargo, la garantía del fabricante no cubre los daños causados por piezas o consumibles originales que no sean originales. El restablecimiento de los contadores del consumible o pieza sin una reutilización correcta puede causar daños en la impresora. Después de restablecer el contador del suministro o pieza, la impresora puede mostrar un error que indica la presencia del elemento que se ha restablecido.

## **Solicitud de un cartucho de tóner**

### **Notas:**

- **•** El rendimiento estimado del cartucho se basa en el estándar ISO/IEC 19798.
- **•** Una cobertura de impresión extremadamente baja durante períodos prolongados puede afectar negativamente al rendimiento real.

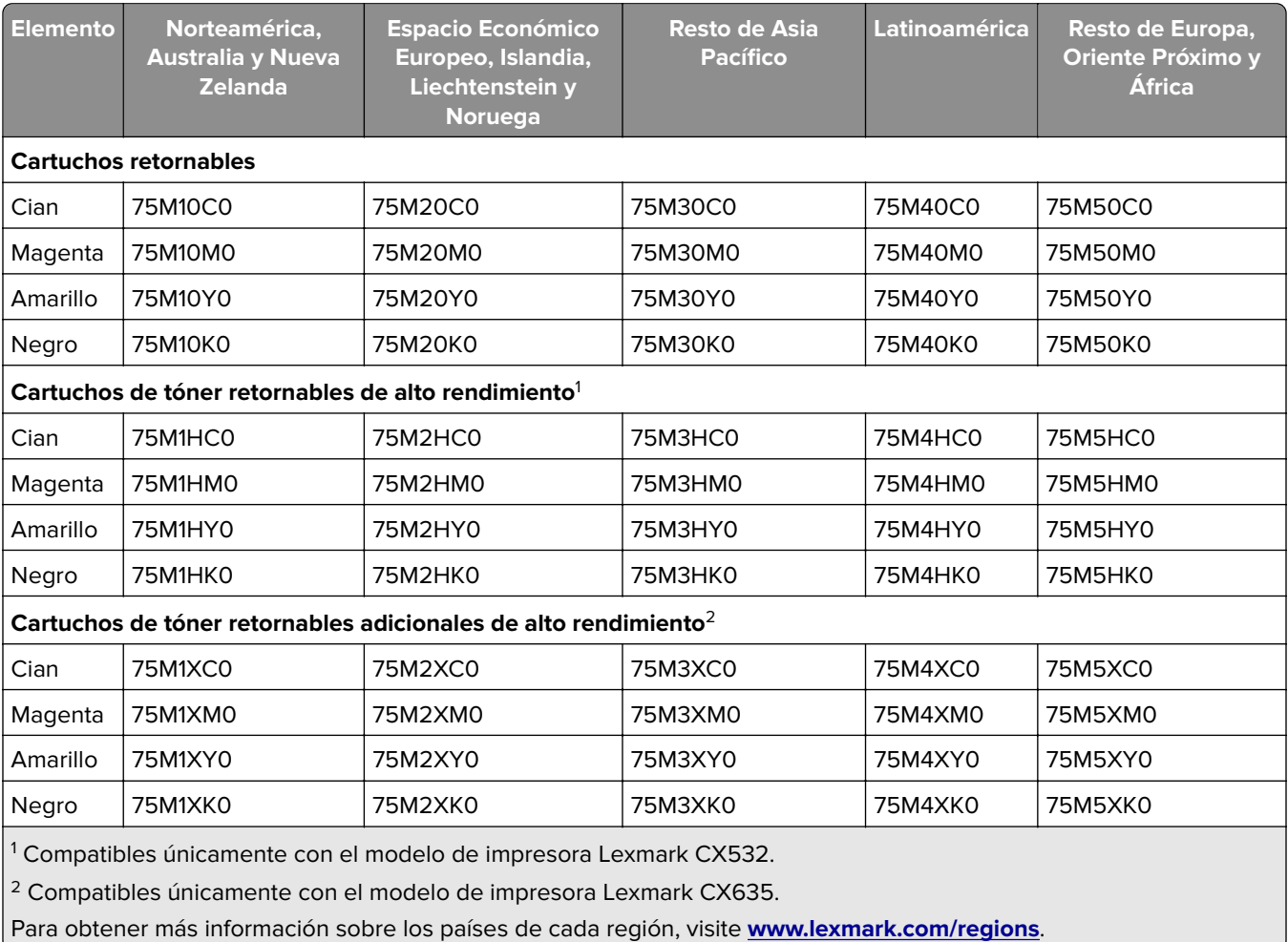

### **Cartuchos de tóner retornables para los modelos Lexmark CX532 y CX635**

### **Cartuchos de tóner convencionales para el modelo Lexmark CX532**

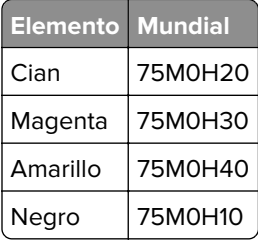

### **Cartuchos de tóner convencionales para el modelo Lexmark CX635**

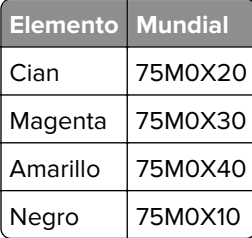

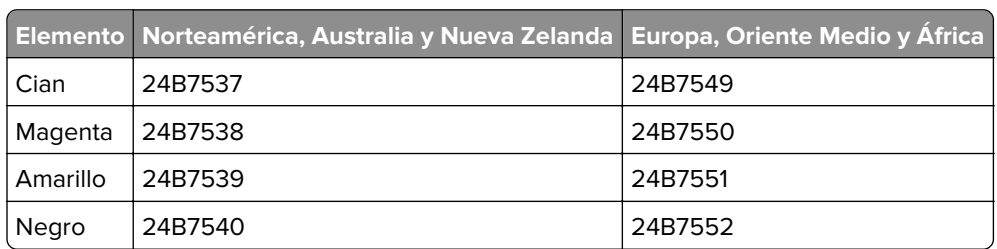

### **Cartuchos de tóner para el modelo Lexmark XC2335**

## **Solicitud de un kit de imagen**

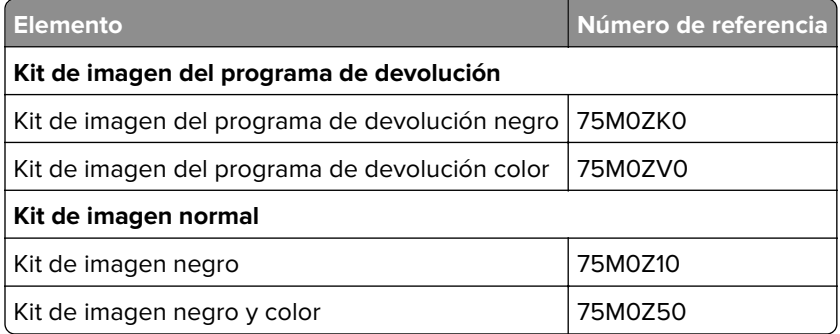

### **Solicitud de un contenedor de tóner de desecho**

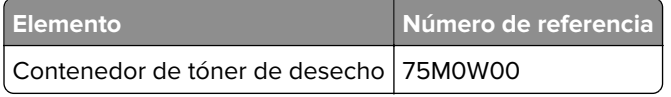

### **Solicitud de un revelador**

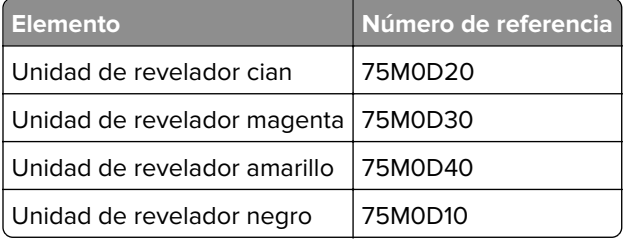

### **Solicitud de un kit de mantenimiento**

Procure que el voltaje del kit de mantenimiento coincida con el de la impresora.

### **Notas:**

- **•** El uso de determinados tipos de papel puede hacer necesaria una sustitución más frecuente del kit de mantenimiento.
- **•** El kit de mantenimiento incluye un fusor y gomas de rodillos. Estas piezas se pueden solicitar por separado y sustituirse si fuera necesario.

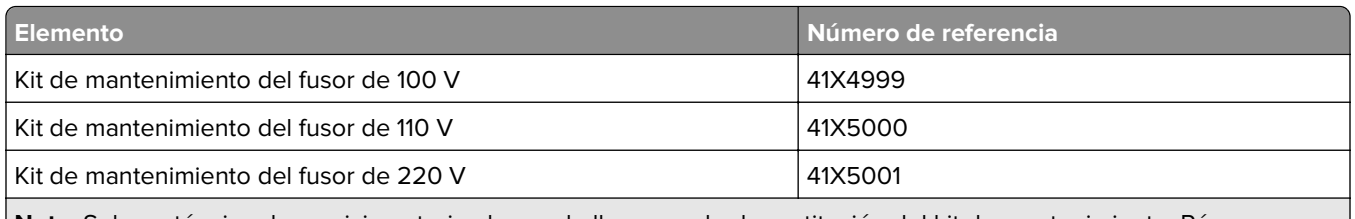

**Nota:** Solo un técnico de servicio autorizado puede llevar a cabo la sustitución del kit de mantenimiento. Póngase en contacto con su proveedor de servicios.

# **Sustitución de consumibles y piezas**

## **Sustitución del cartucho de tóner**

**1** Abra la puerta B.

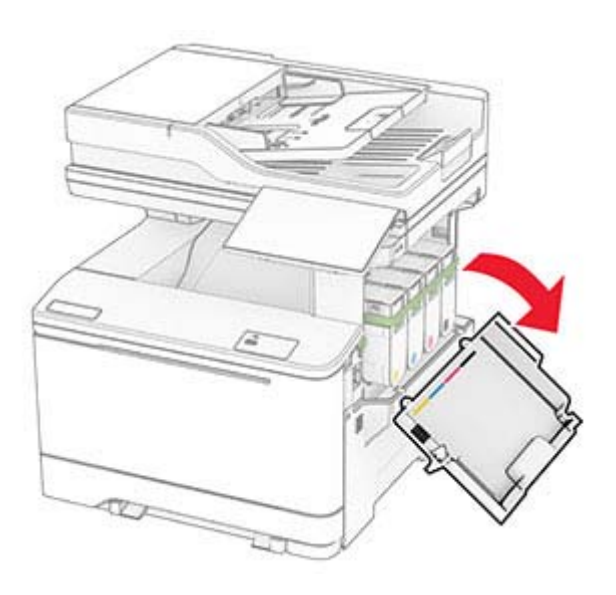

Extraiga el cartucho de tóner usado.

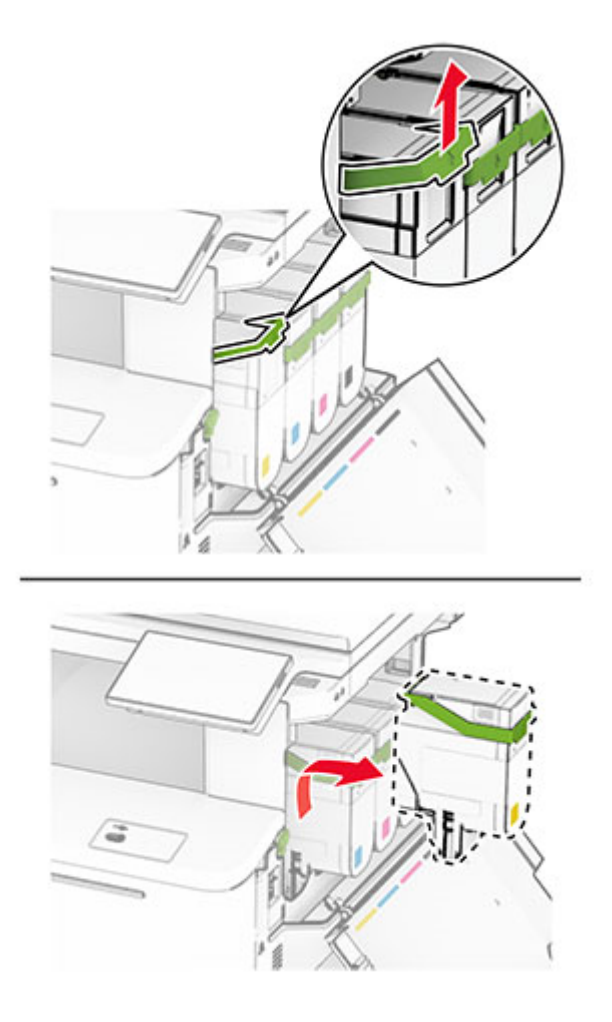

Desembale el nuevo cartucho de tóner.

- 
- Introduzca el nuevo cartucho de tóner hasta que haga clic en su sitio.

Cierre la puerta.

## **Sustitución de un kit de imagen**

Abra la puerta B.

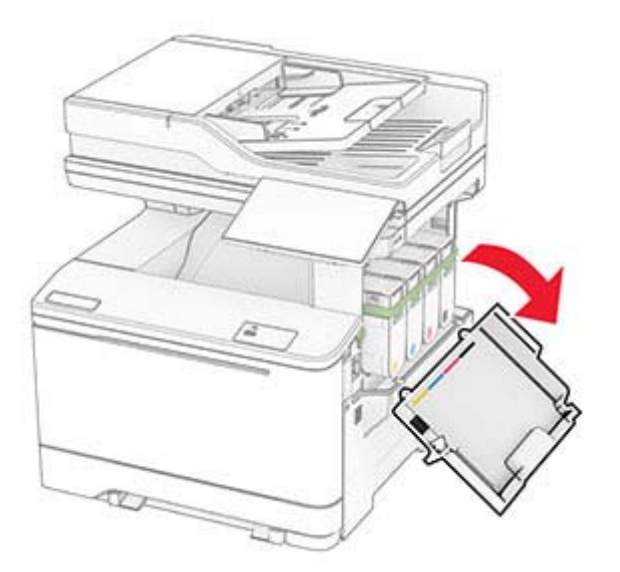

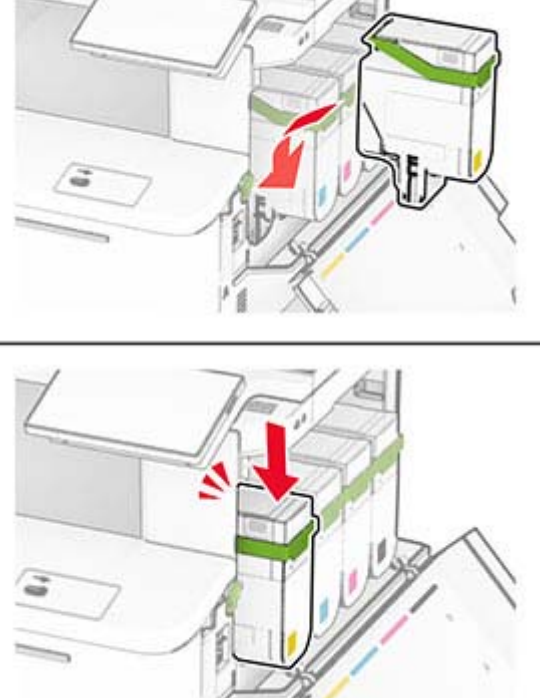

**PRECAUCIÓN: SUPERFICIE CALIENTE:** El interior de la impresora podría estar caliente. Para evitar el riesgo de heridas producidas por el contacto con un componente caliente, deje que la superficie se enfríe antes de tocarlo.

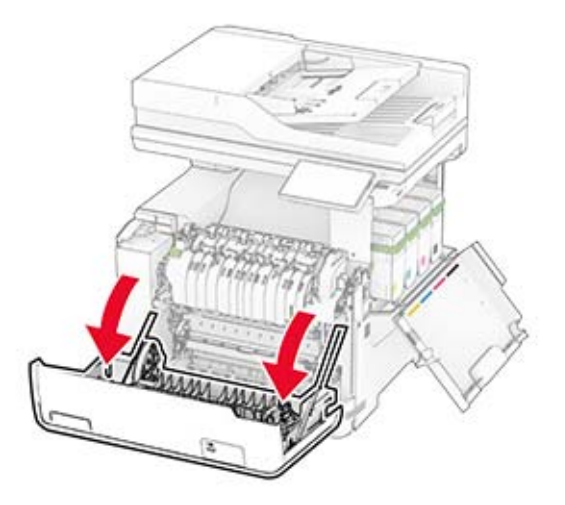

**3** Retire la cubierta derecha.

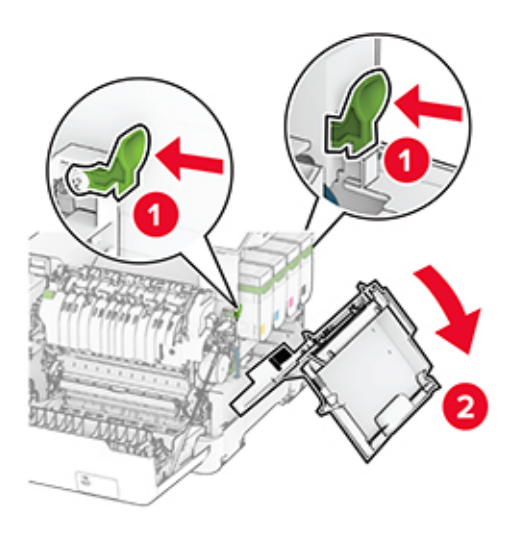

Retire el contenedor de tóner de desecho.

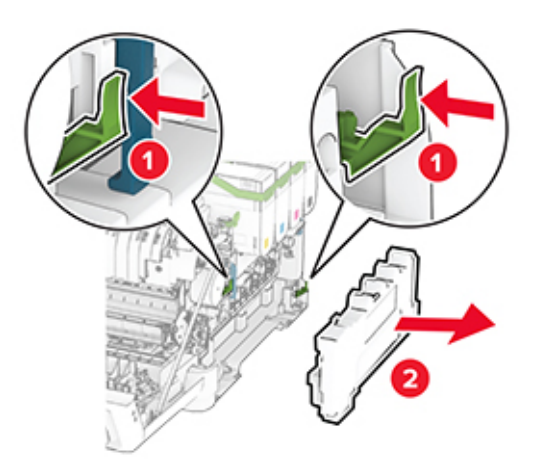

Retire los cartuchos de tóner.

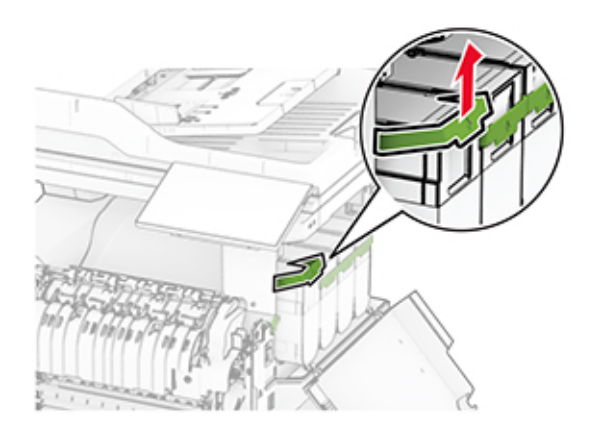

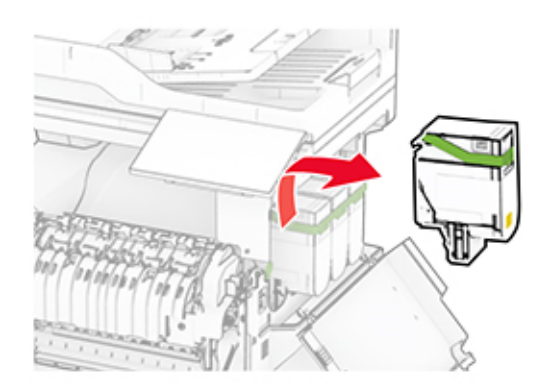

**6** Extraiga la el kit de imagen usado.

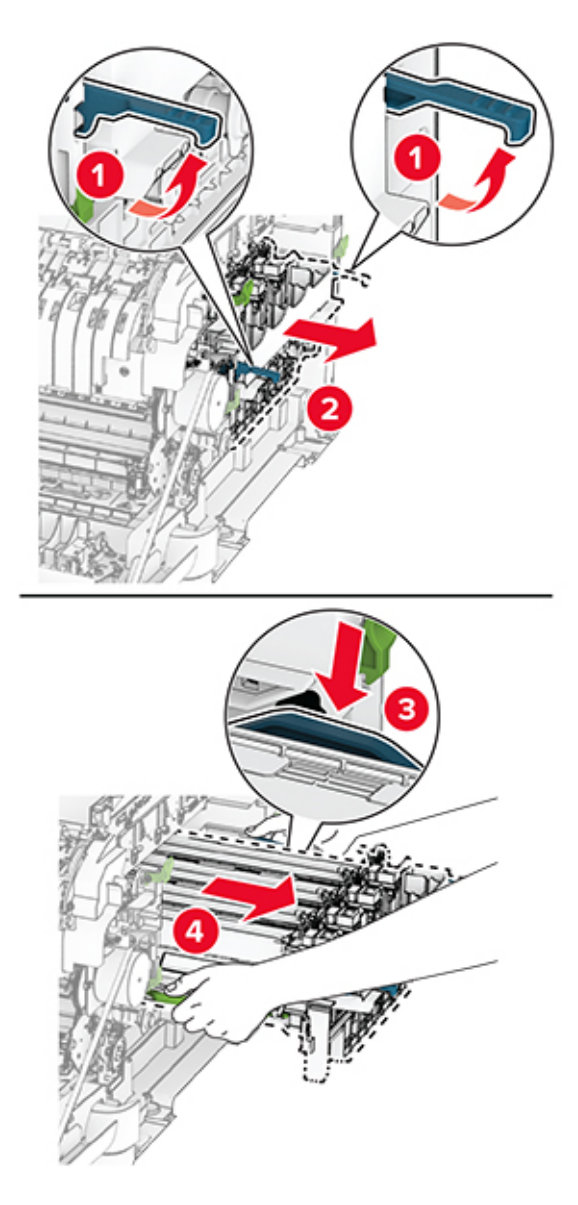

**7** Desembale el nuevo kit de imagen.

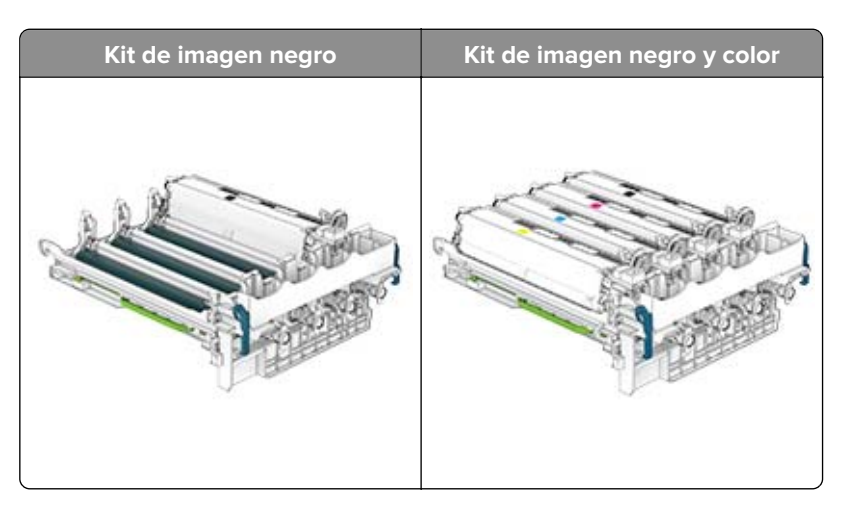

#### **Notas:**

- **•** El kit de imagen negro incluye la unidad de imagen y la unidad de revelador de negro.
- **•** El kit de imagen negro y color incluye el kit de imagen y los reveladores de negro, cian, magenta y amarillo.
- **•** Cuando sustituya el kit de imagen negro, guarde las unidades de revelador de cian, magenta y amarillo del kit de imagen usado.
- **8** Retire el material de embalaje.

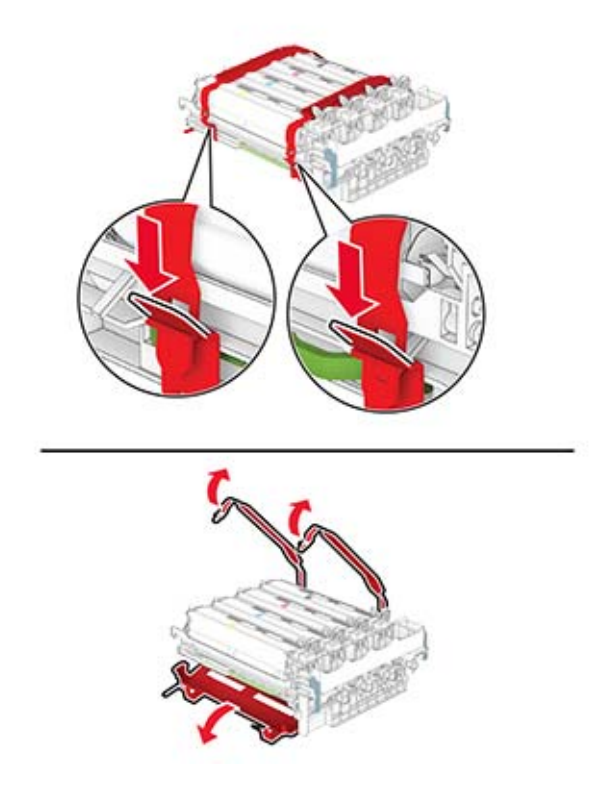

**Nota:** Si va a sustituir el kit de imagen negro, introduzca los reveladores de magenta, cian y amarillo en el nuevo kit de imagen.

**Advertencia: Posibles daños:** No exponga el kit de imagen a la luz directa. Una larga exposición a la luz puede ocasionar problemas de calidad de impresión.

**Advertencia: Posibles daños:** No toque el tambor de fotoconductor. Si lo hace, puede afectar a la calidad de los futuros trabajos de impresión.

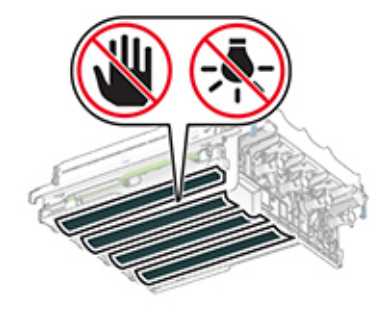

**9** Introduzca el nuevo kit de imagen hasta que encaje por completo.

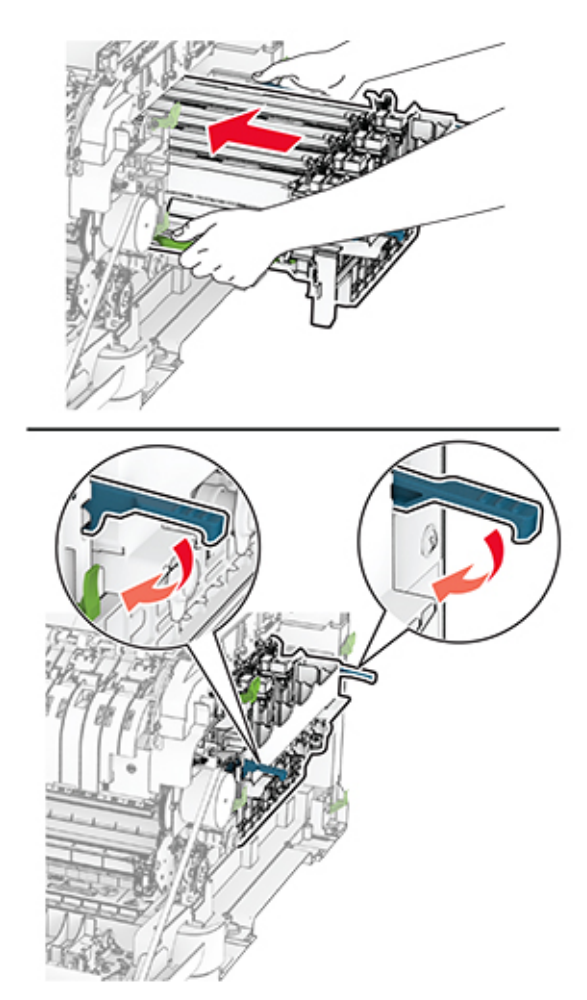

**10** Inserte los cartuchos de tóner hasta que encajen (hagan clic) en su sitio.

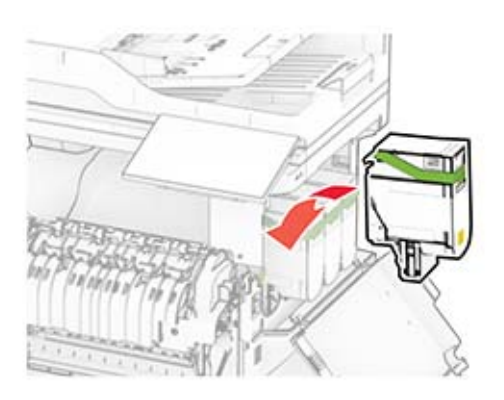

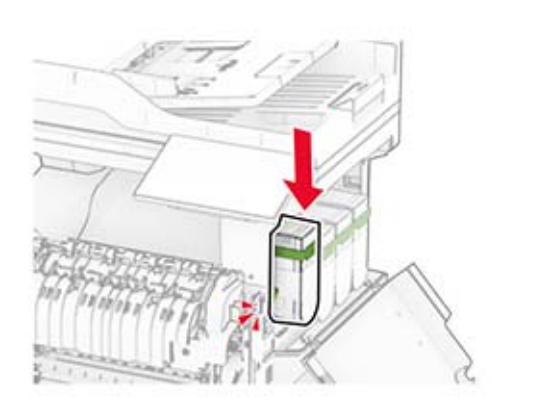

**11** Inserte el contenedor de tóner de desecho hasta que encaje en su sitio.

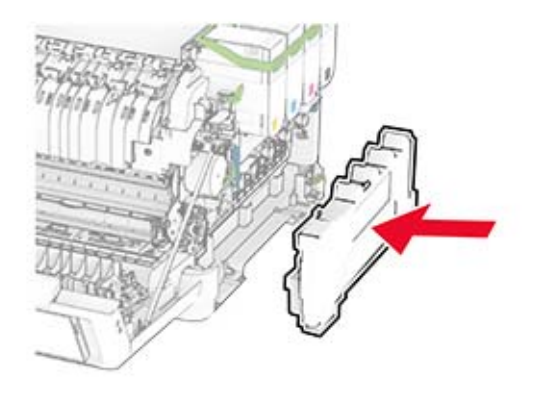

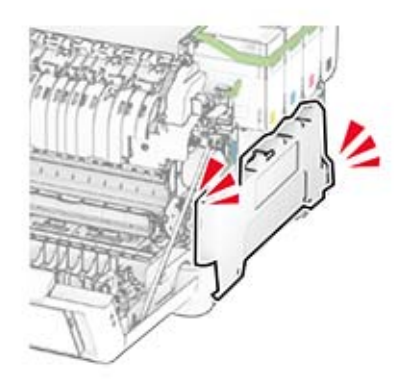

- 
- 12 Inserte la cubierta derecha hasta que encaje (haga clic) en su sitio.

**13** Cierre la puerta A y después la puerta B.

## **Sustitución del contenedor de tóner de desecho**

**1** Abra la puerta B.

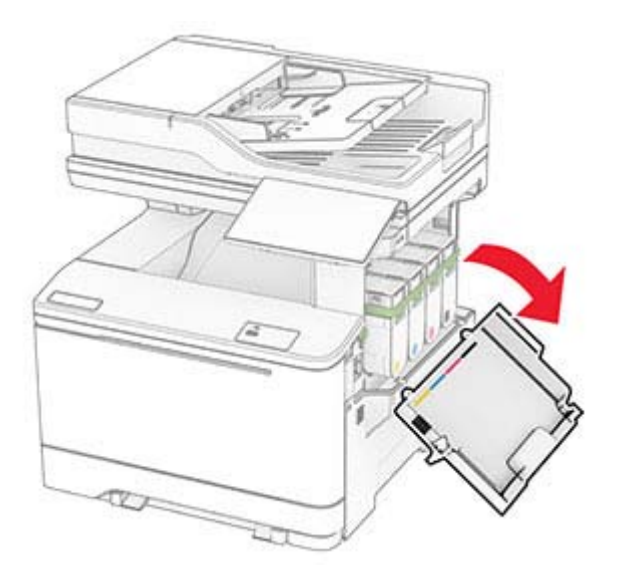

**2** Abra la puerta A.

**PRECAUCIÓN: SUPERFICIE CALIENTE:** El interior de la impresora podría estar caliente. Para evitar el riesgo de heridas producidas por el contacto con un componente caliente, deje que la superficie se enfríe antes de tocarlo.

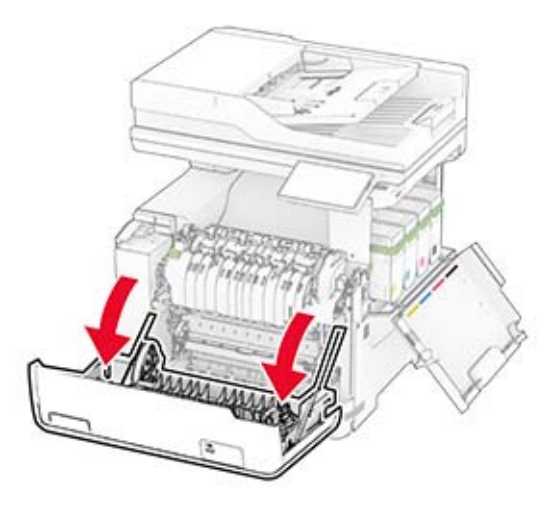

**3** Retire la cubierta derecha.

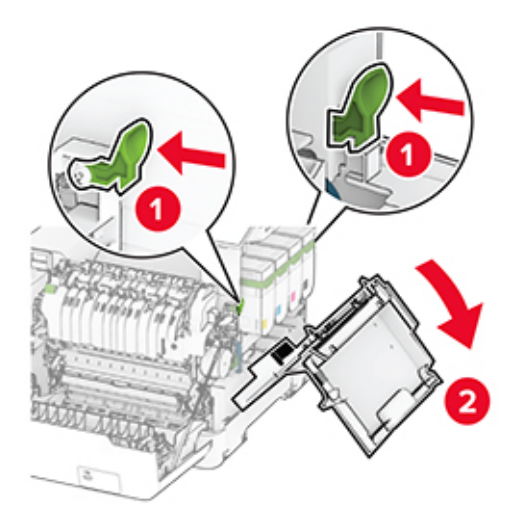

**4** Retire el contenedor de tóner de desecho usado.

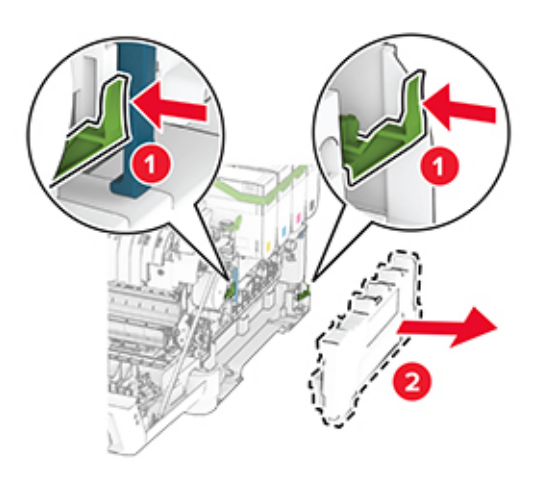

**Nota:** Para evitar que se derrame el tóner, coloque la botella en posición vertical.

**5** Desembale el nuevo contenedor de tóner de desecho.

**6** Inserte el nuevo contenedor de tóner de desecho hasta que encaje en su sitio.

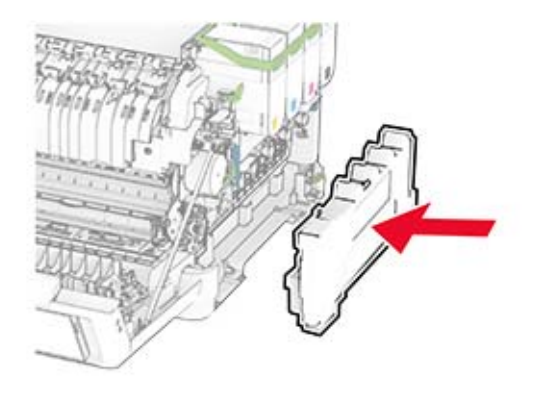

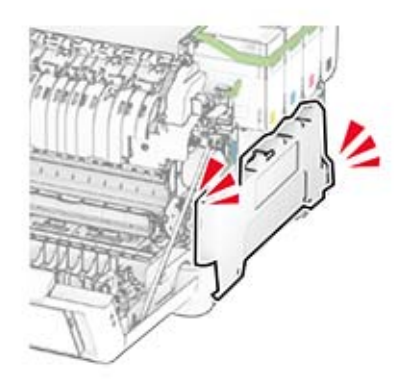

- 
- Inserte la cubierta derecha hasta que encaje (haga clic) en su sitio.

Cierre la puerta A y después la puerta B.

## **Sustitución de una unidad de revelador**

**1** Abra la puerta B.

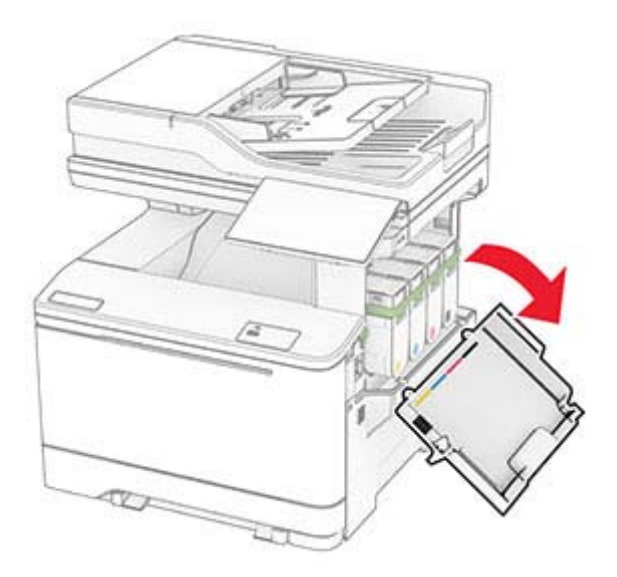

**2** Abra la puerta A.

**PRECAUCIÓN: SUPERFICIE CALIENTE:** El interior de la impresora podría estar caliente. Para evitar el riesgo de heridas producidas por el contacto con un componente caliente, deje que la superficie se enfríe antes de tocarlo.

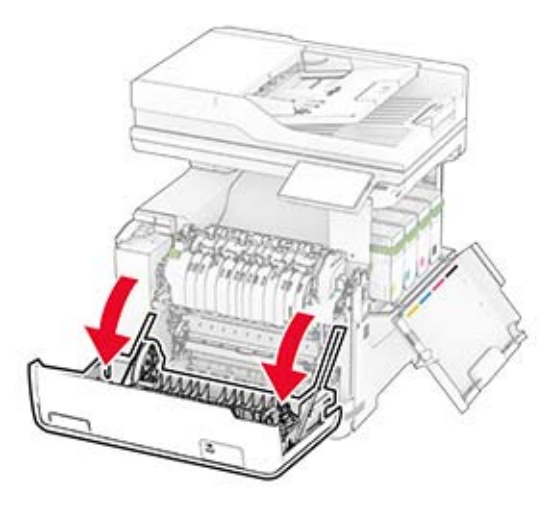

### Retire la cubierta derecha.

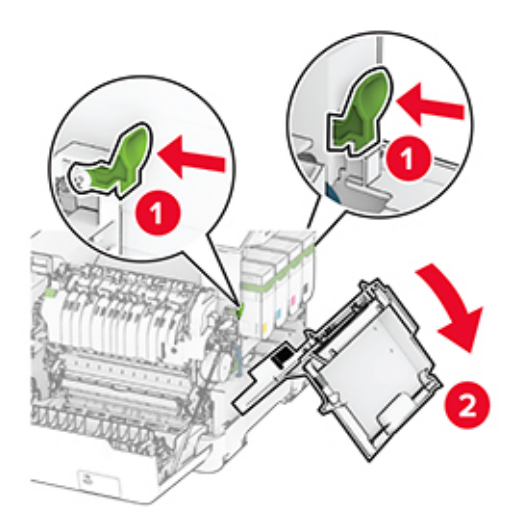

Retire el contenedor de tóner de desecho.

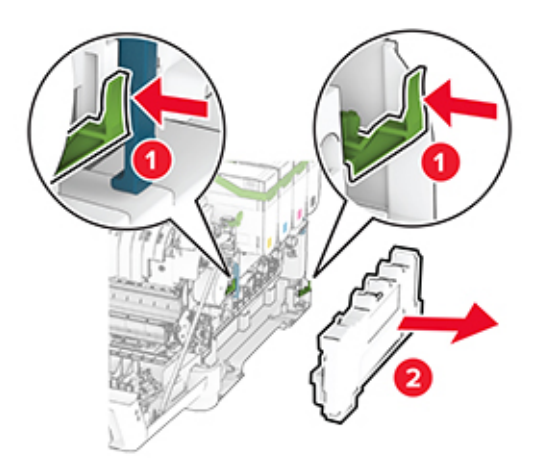

### **5** Retire los cartuchos de tóner.

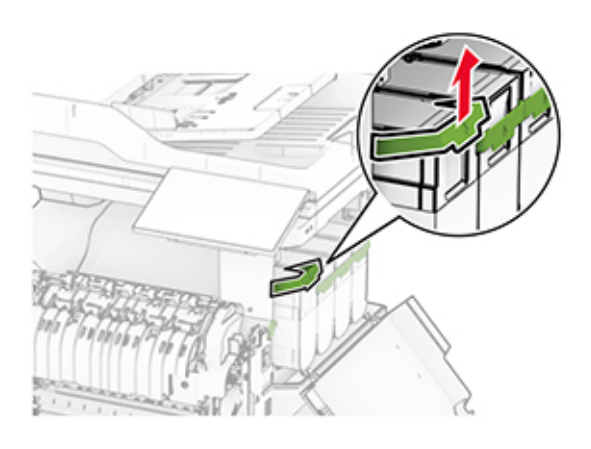

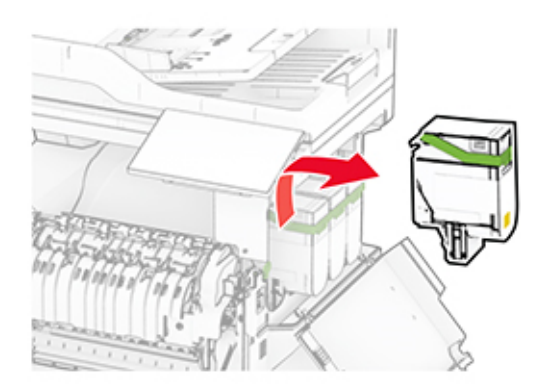

**6** Extraiga el kit de imagen.

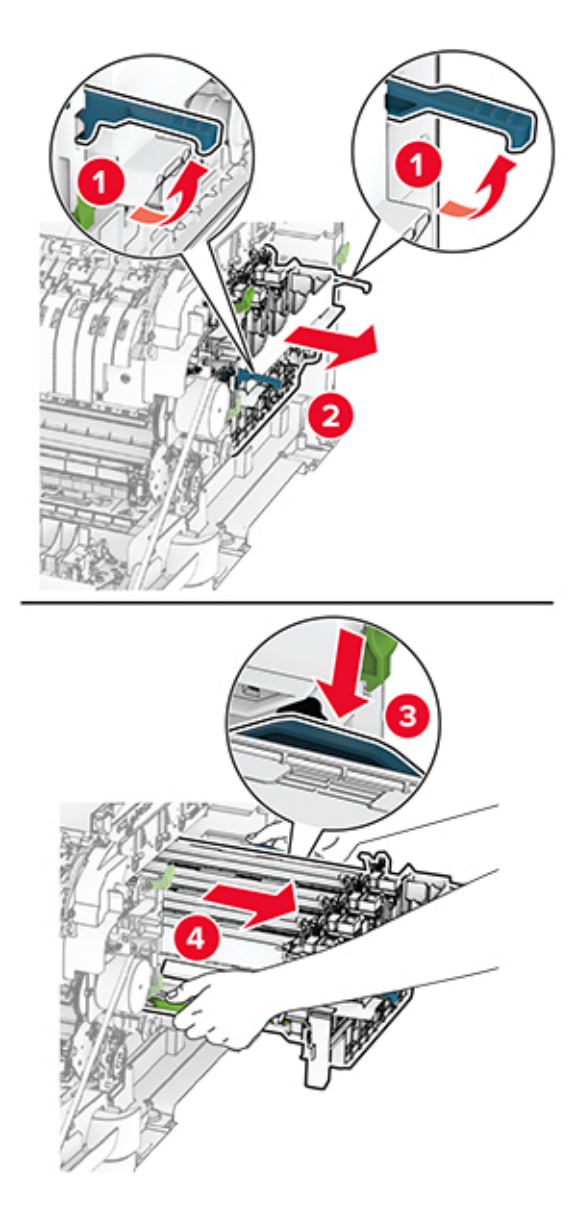

**7** Extraiga la unidad de revelador usada.

**Advertencia: Posibles daños:** No exponga el kit de imagen a la luz directa. Una larga exposición a la luz puede ocasionar problemas de calidad de impresión.

**Advertencia: Posibles daños:** No toque el tambor de fotoconductor. Si lo hace, puede afectar a la calidad de los futuros trabajos de impresión.

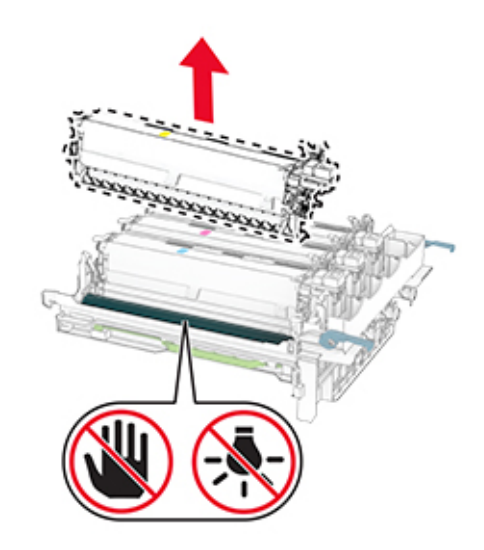

- Retire el material de embalaje.
- Introduzca la nueva unidad de revelador.

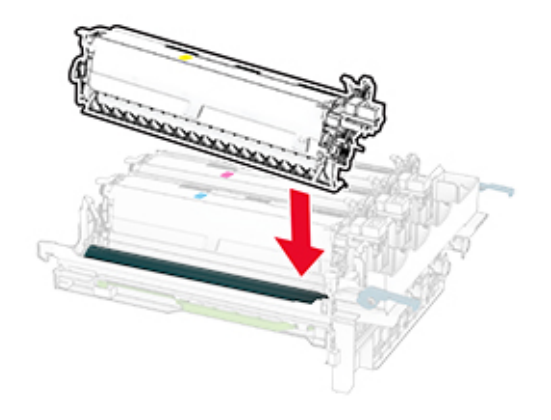

**10** Introduzca el kit de imagen hasta que encaje por completo.

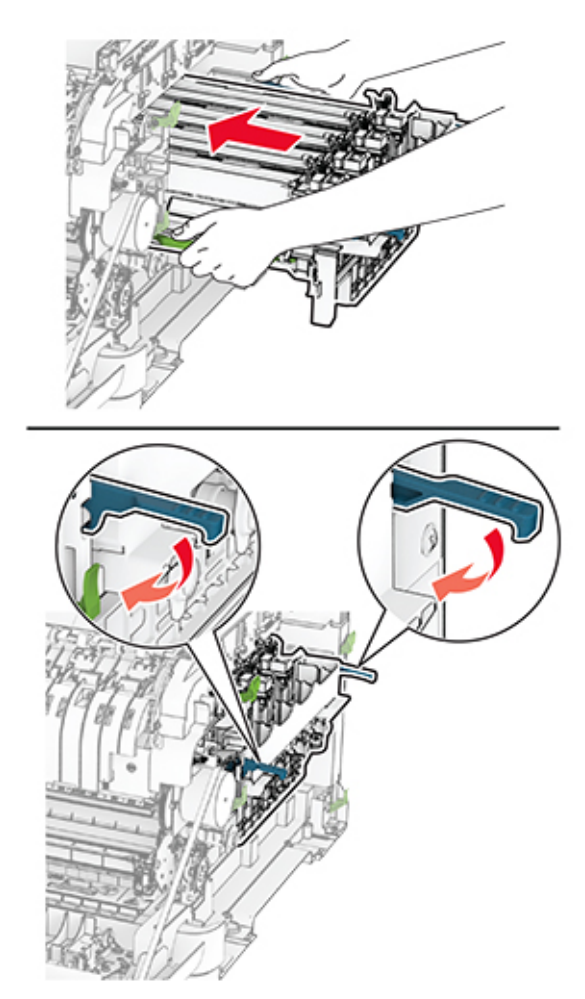

**11** Inserte los cartuchos de tóner hasta que encajen (hagan clic) en su sitio.

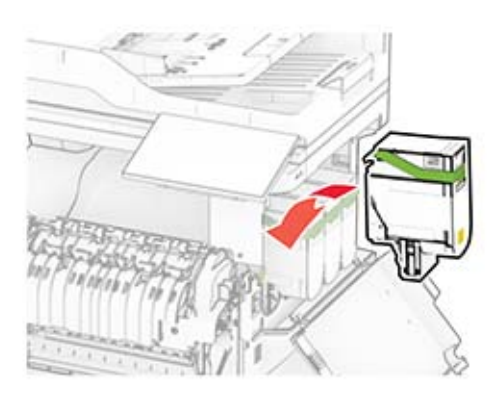

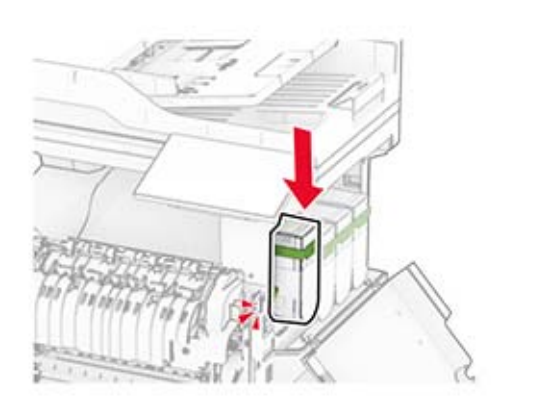

**12** Inserte el contenedor de tóner de desecho hasta que encaje en su sitio.

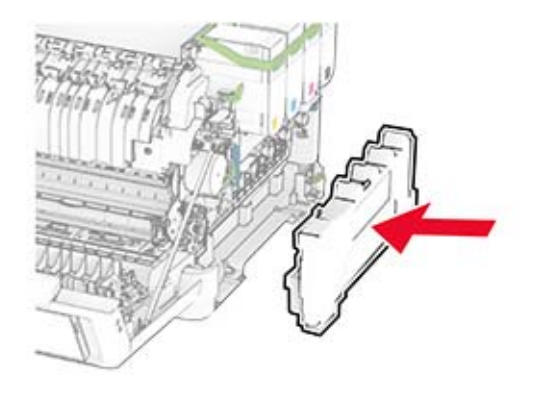

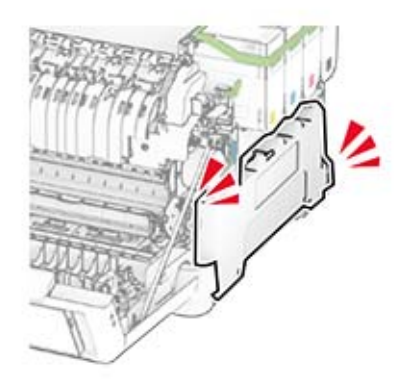

- 
- Inserte la cubierta derecha hasta que encaje (haga clic) en su sitio.

Cierre la puerta A y después la puerta B.

## **Sustitución de las gomas de los rodillos**

- Apague la impresora.
- Desconecte el cable de alimentación de la toma eléctrica y, a continuación, de la impresora.

Extraiga la bandeja.

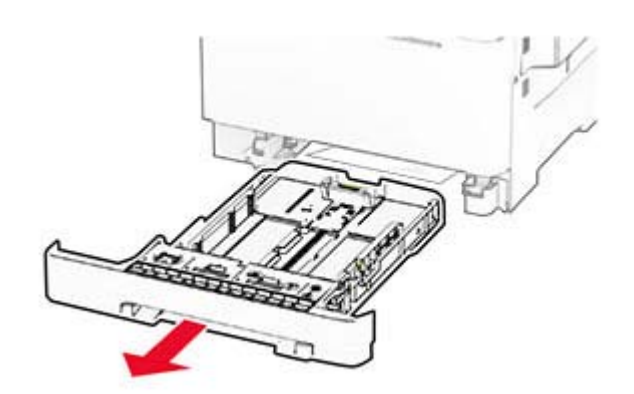

Retire las gomas de los rodillos usadas.

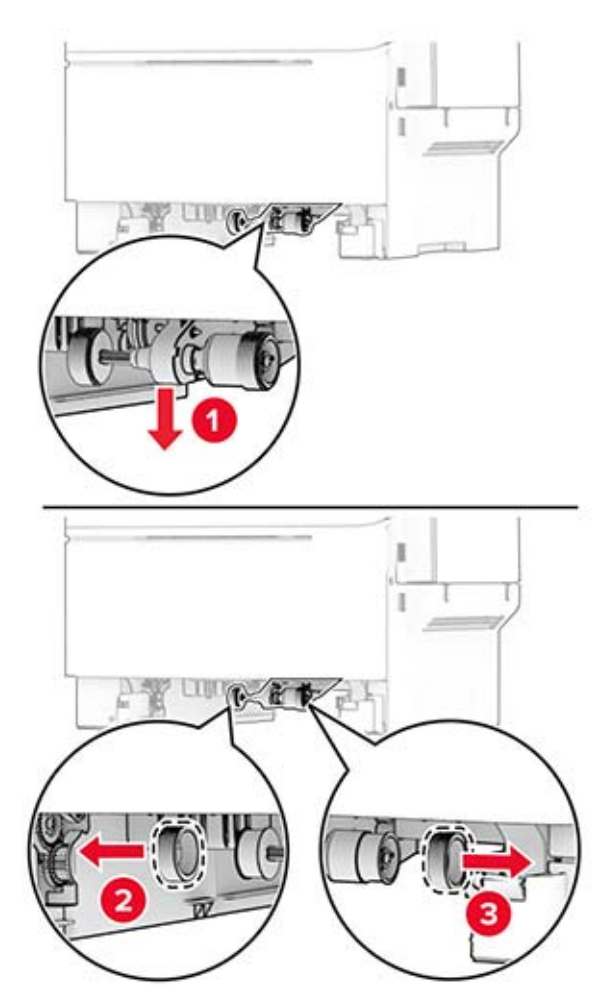

Desembale las nuevas gomas de los rodillos.

**6** Introduzca las nuevas gomas de los rodillos.

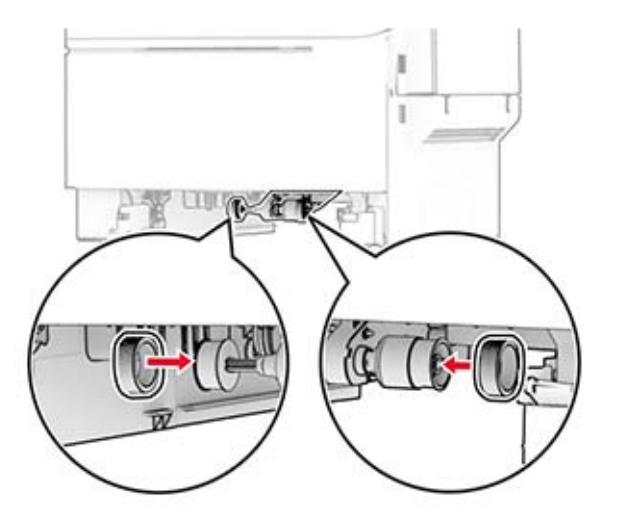

**Nota:** Asegúrese de que los bordes del patrón de las gomas de los rodillos están orientados hacia abajo.

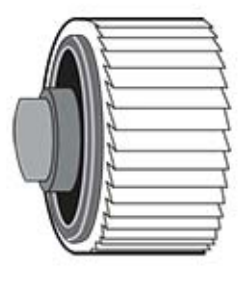

- **7** Introduzca la bandeja.
- **8** Conecte el cable de alimentación a la impresora y, a continuación, a un enchufe.

**PRECAUCIÓN: POSIBLES DAÑOS PERSONALES:** Para evitar el riesgo de incendio o descarga eléctrica, conecte el cable de alimentación a una toma de corriente debidamente conectada a tierra con la potencia adecuada que se encuentre cerca del dispositivo y resulte fácilmente accesible.

**9** Encienda la impresora.

## **Sustitución de la cubierta derecha**

**1** Abra la puerta B.

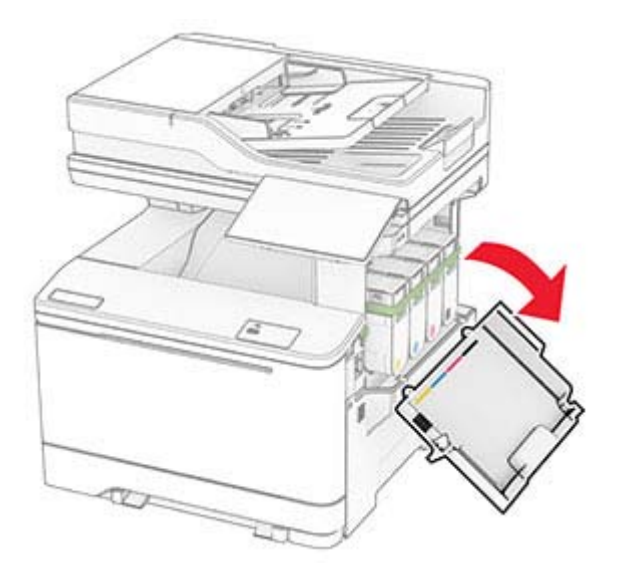

**2** Abra la puerta A.

**PRECAUCIÓN: SUPERFICIE CALIENTE:** El interior de la impresora podría estar caliente. Para evitar el riesgo de heridas producidas por el contacto con un componente caliente, deje que la superficie se enfríe antes de tocarlo.

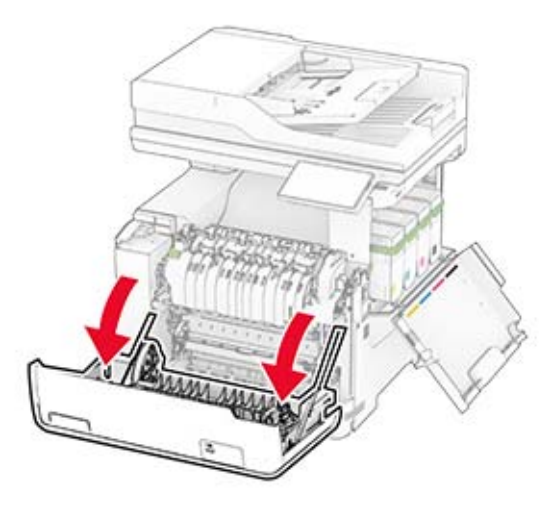

Retire la cubierta derecha usada.

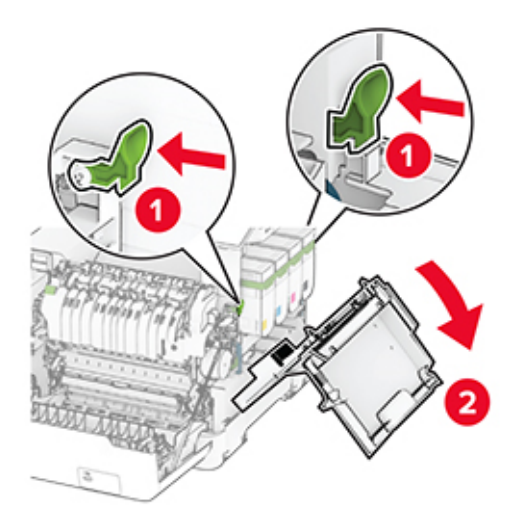

Retire la puerta B de la cubierta derecha usada.

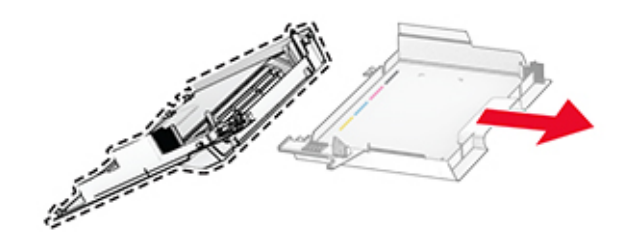

- Desembale la nueva cubierta derecha.
- Fije la puerta B a la nueva cubierta derecha.

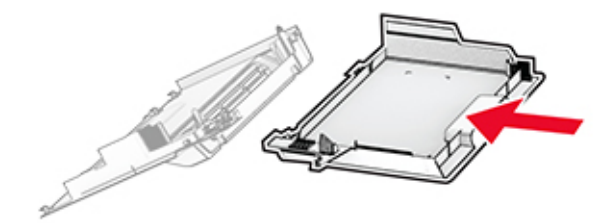

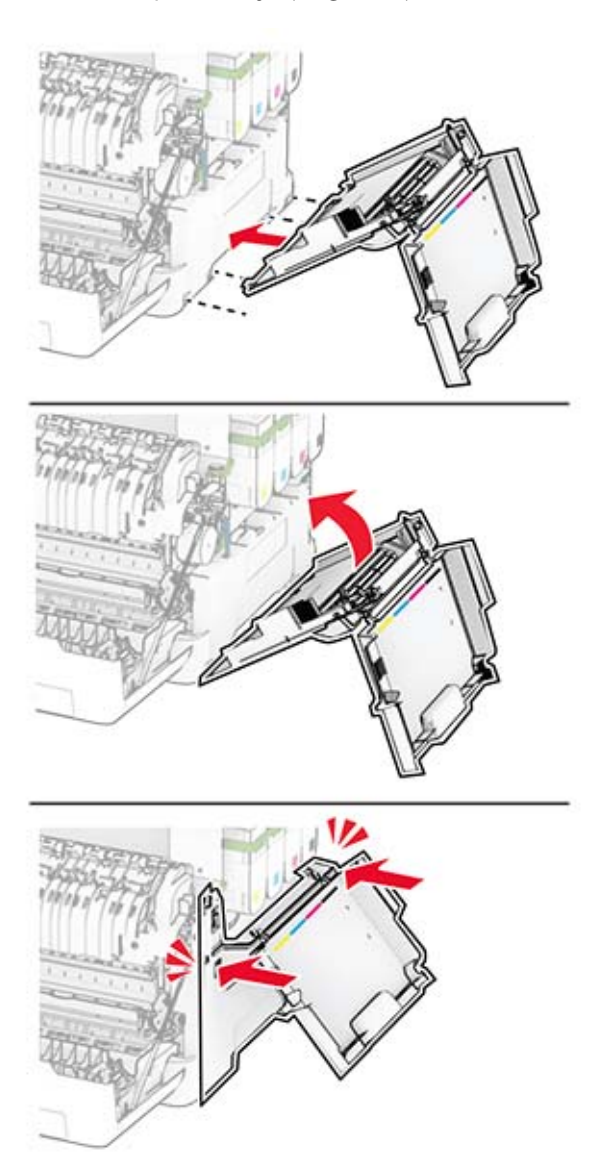

**7** Inserte la nueva cubierta derecha hasta que encaje (haga clic) en su sitio.

**8** Cierre la puerta A y después la puerta B.

### **Sustitución del servidor de impresión inalámbrico MarkNet N8450**

**PRECAUCIÓN: PELIGRO DE DESCARGAS ELÉCTRICAS:** Para evitar el riesgo de descarga eléctrica cuando vaya a acceder a la placa del controlador o a instalar hardware opcional o dispositivos de memoria tras haber configurado la impresora, primero apague la impresora y desconecte el cable de alimentación de la toma eléctrica. Si tiene otros dispositivos conectados a la impresora, apáguelos también y desenchufe los cables que vayan a la impresora.

- **1** Apague la impresora.
- **2** Desconecte el cable de alimentación de la toma eléctrica y, a continuación, de la impresora.
- **3** Con un destornillador de punta plana, retire el protector de la placa del controlador.

**Advertencia: Posibles daños:** Los componentes electrónicos de la placa del controlador se dañan fácilmente con la electricidad estática. Toque primero una superficie metálica en la impresora antes de tocar ningún conector o componente de la placa del controlador.

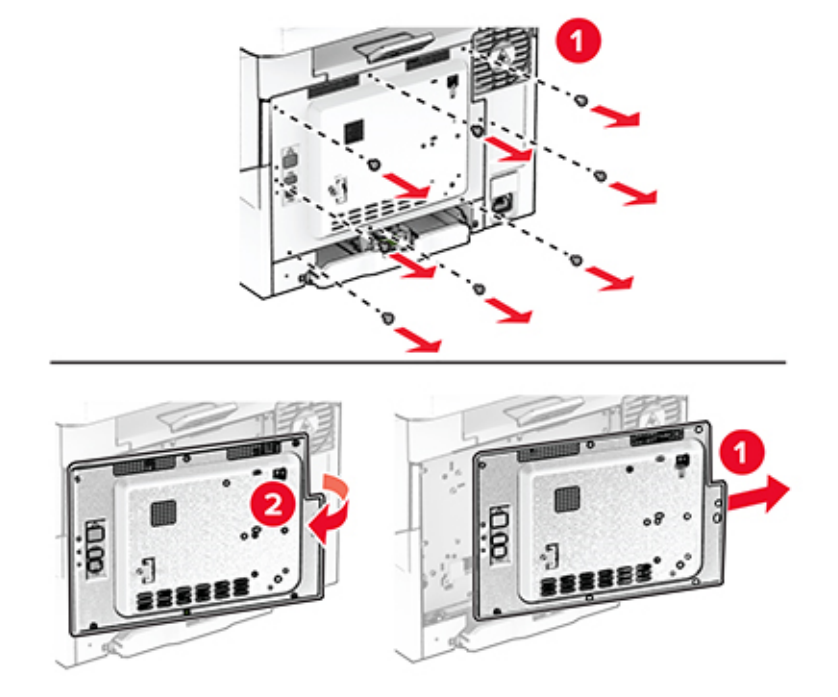

**4** Abra la puerta B.

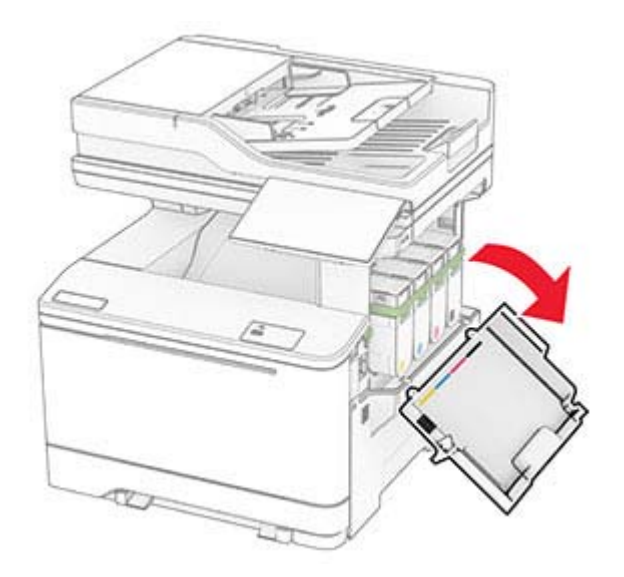

Extraiga el servidor de impresión inalámbrico utilizado.

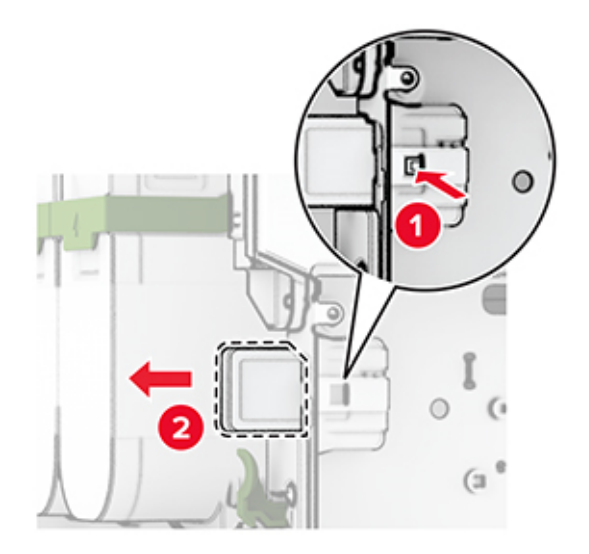

- Desembale el nuevo servidor de impresión inalámbrico.
- Inserte el servidor de impresión inalámbrico hasta que encaje (haga clic) en su sitio.

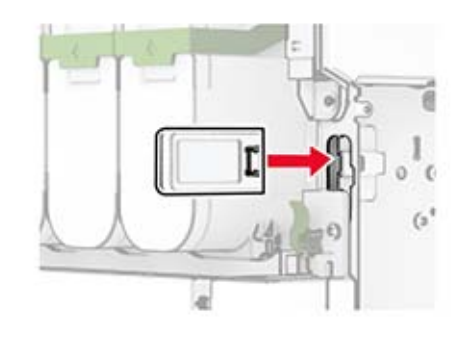

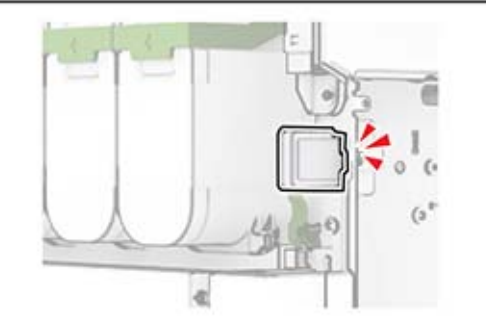

Cierre la puerta B.

**9** Fije la protección de la placa del controlador y, a continuación, instale los tornillos.

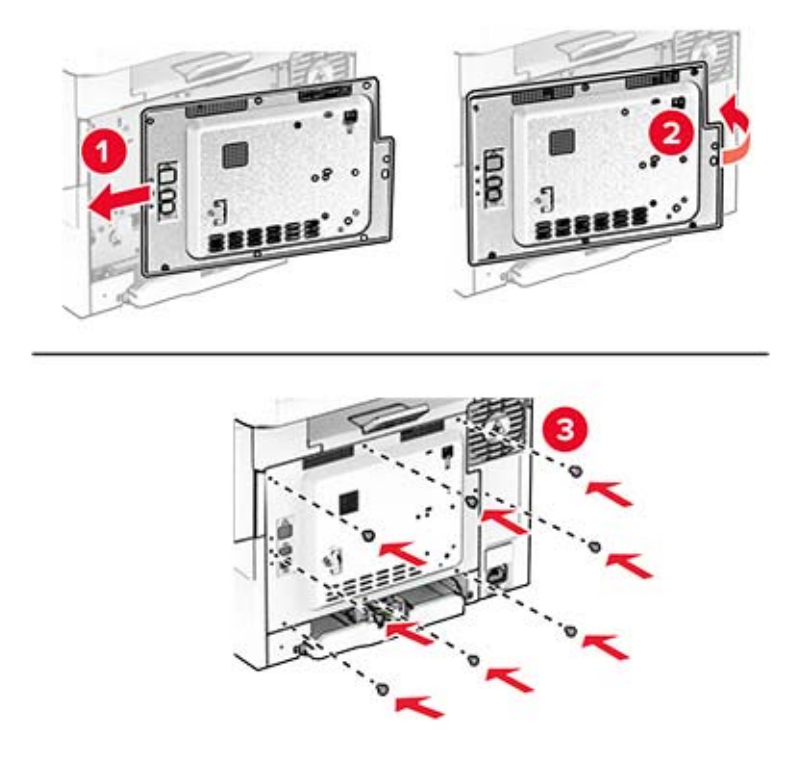

- **10** Conecte el cable de alimentación a la impresora y, a continuación, a un enchufe.
	- **PRECAUCIÓN: POSIBLES DAÑOS PERSONALES:** Para evitar el riesgo de incendio o descarga eléctrica, conecte el cable de alimentación a una toma de corriente debidamente conectada a tierra con la potencia adecuada que se encuentre cerca del dispositivo y resulte fácilmente accesible.
- **11** Encienda la impresora.

### **Sustitución de los rodillos del ADF**

**1** Abra la puerta C.

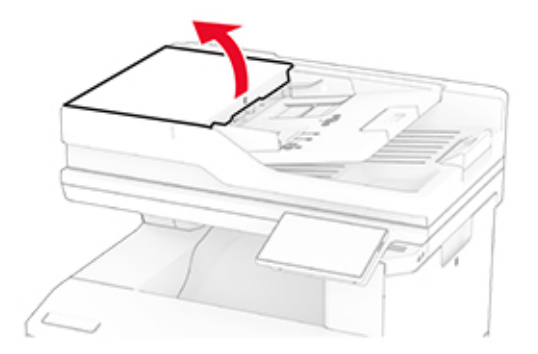

**2** Retire el rodillo de carga del ADF usado.

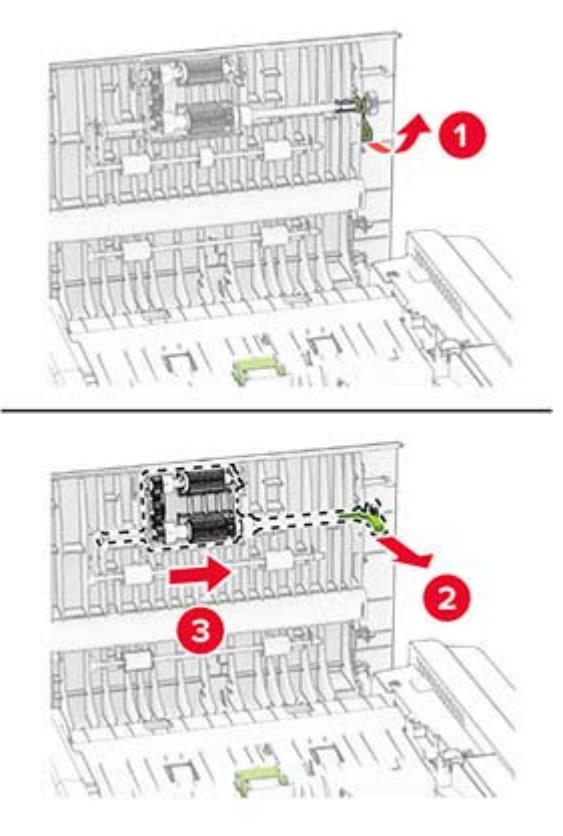
Retire el rodillo de separación del ADF.

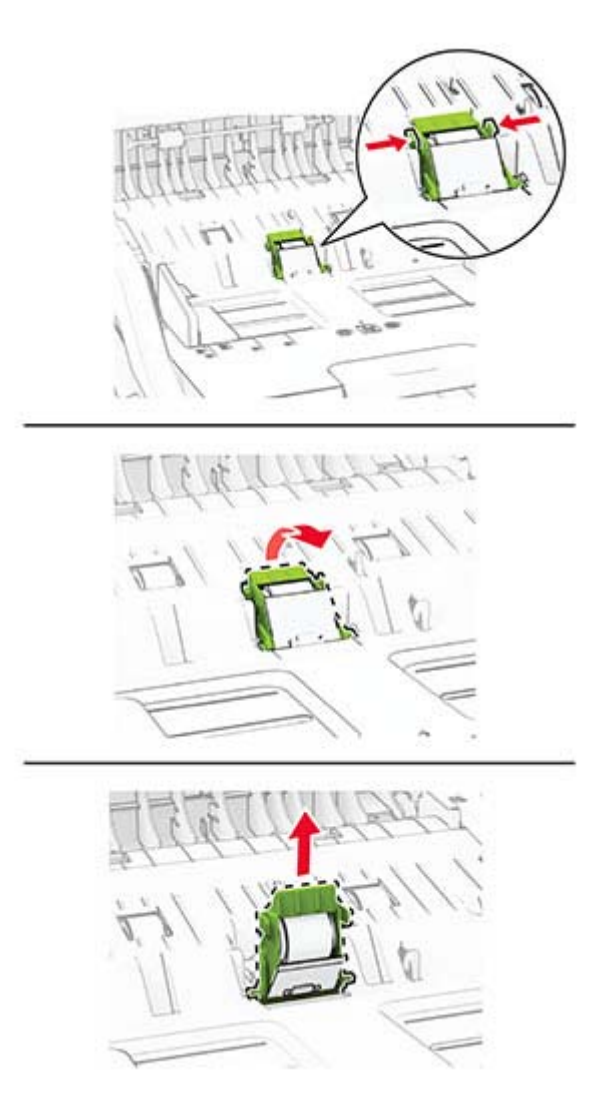

Desembale el nuevo rodillo de carga del ADF y el rodillo de separación del ADF.

**5** Inserte el nuevo rodillo de separación del ADF hasta que encaje en su sitio.

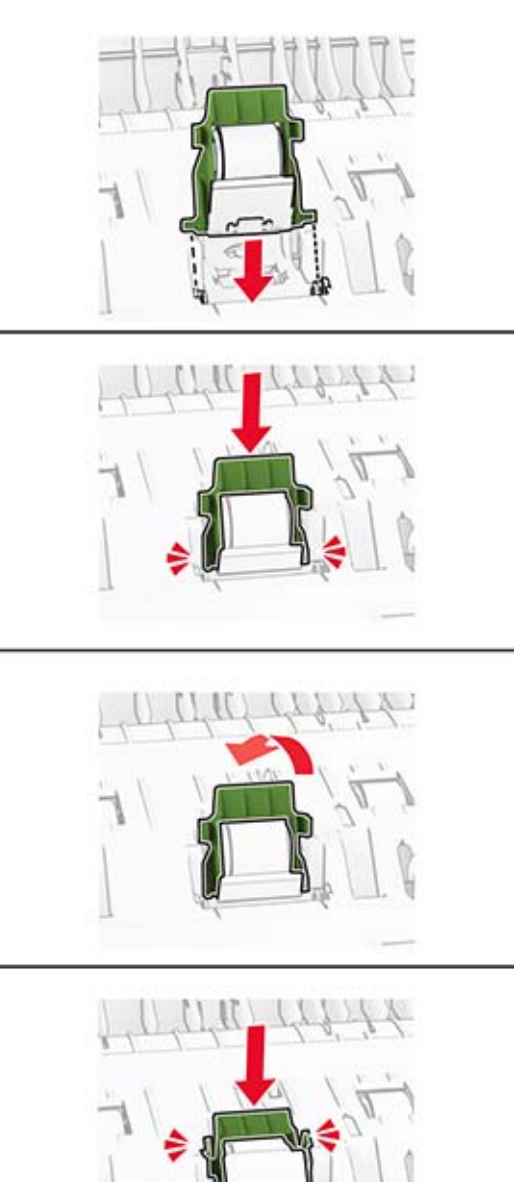

Inserte el nuevo rodillo de carga del ADF hasta que encaje en su sitio.

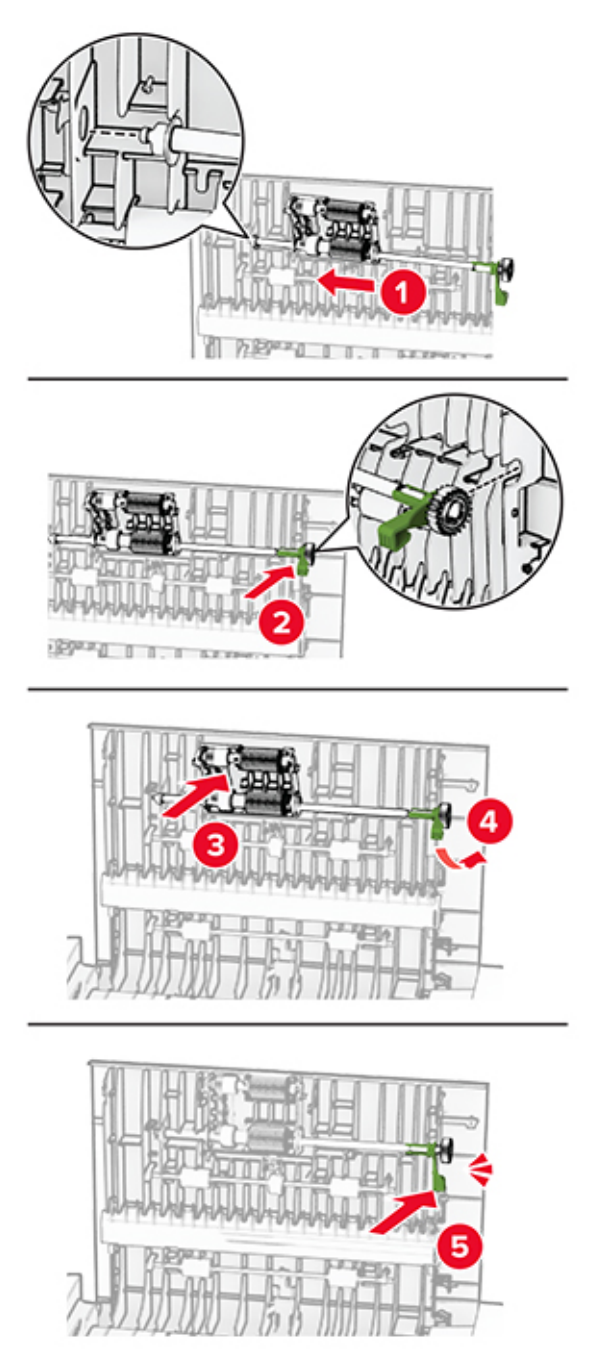

Cierre la puerta C.

# **Sustitución del panel del cristal del escáner**

**1** Abra la cubierta del escáner.

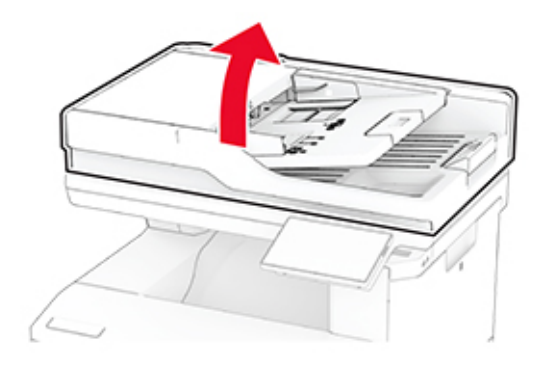

**2** Retire el panel del cristal del escáner usado.

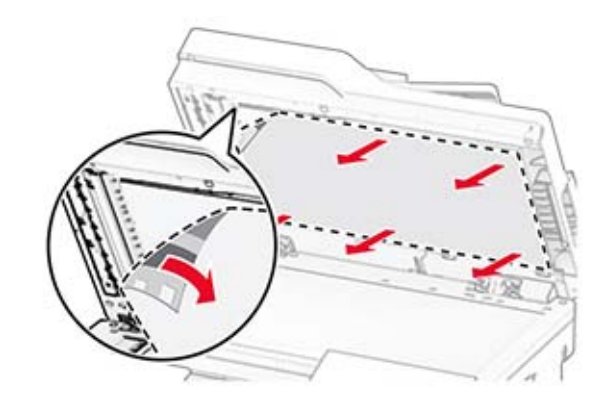

**3** Desembale el nuevo panel del cristal del escáner.

- $0.5 + / -0.3$ mm
- **4** Alinee el nuevo panel del cristal del escáner con el cristal del escáner.

**5** Cierre la cubierta del escáner para fijar el nuevo panel del cristal del escáner.

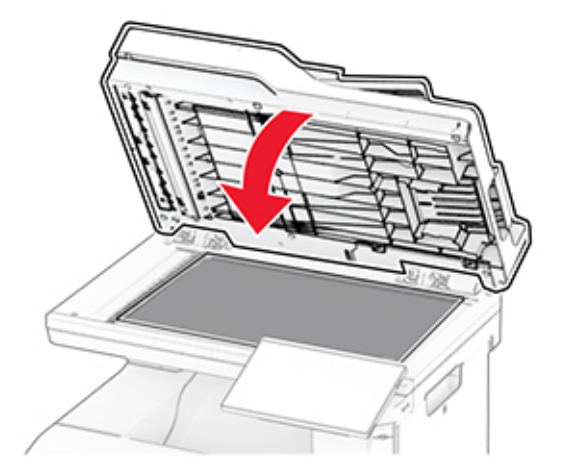

**6** Abra la cubierta del escáner.

**7** Aplique presión al panel del cristal del escáner para fijarlo.

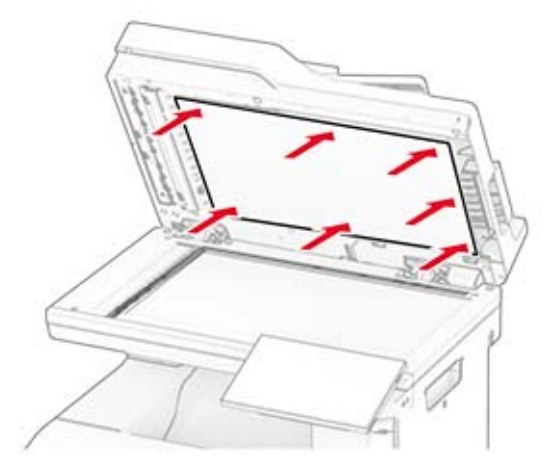

**8** Cierre la cubierta del escáner.

# **Sustitución del recambio de grapas**

**1** Abra la puerta de acceso de la grapadora.

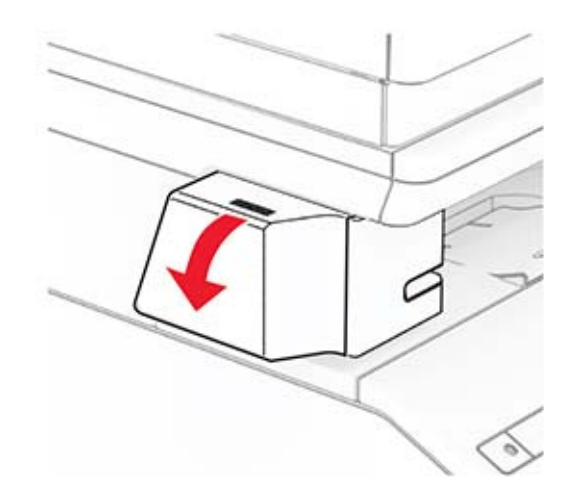

Retire el cartucho de grapas.

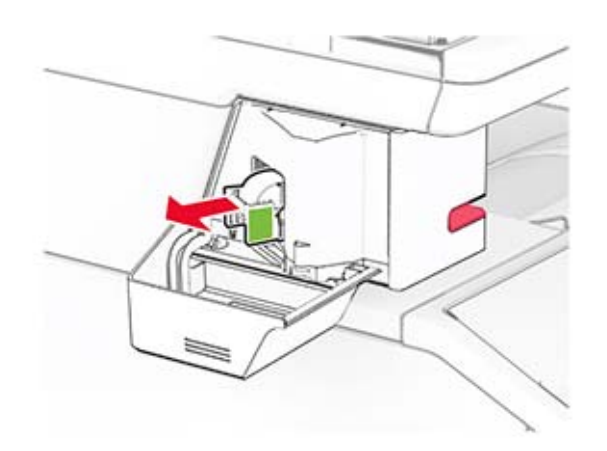

Retire los recambios de grapas vacíos.

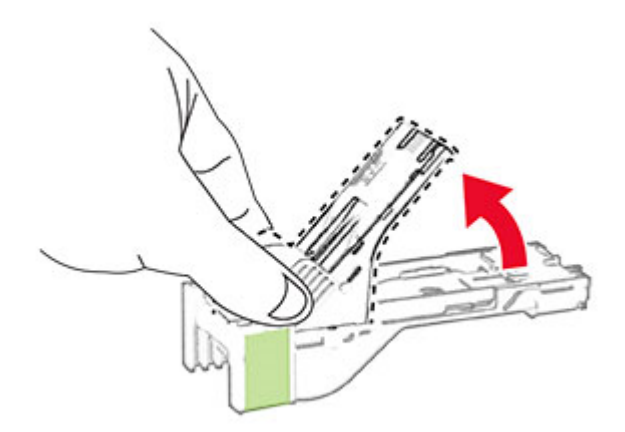

Introduzca el nuevo recambio de grapas hasta que encaje en su sitio.

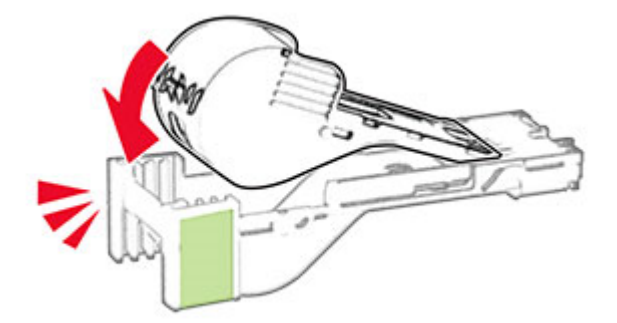

- 
- **5** Inserte el cartucho de grapas y, a continuación, cierre la puerta de acceso de la grapadora.

**Nota:** Compruebe el estado del indicador LED. La grapadora está lista para usarse cuando se encienda la luz azul.

## **Sustitución de la fuente de alimentación de la grapadora**

- **1** Apague la impresora.
- **2** Desconecte el cable de alimentación de la toma eléctrica y, a continuación, de la impresora.
- **3** Desconecte la fuente de alimentación de la toma eléctrica.

**4** Retire la cubierta de la columna y el cable de alimentación.

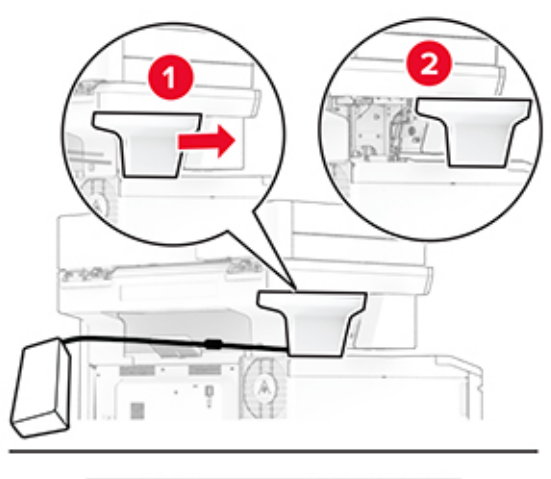

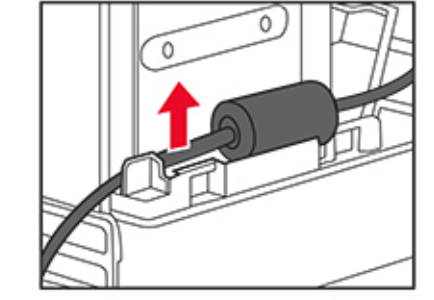

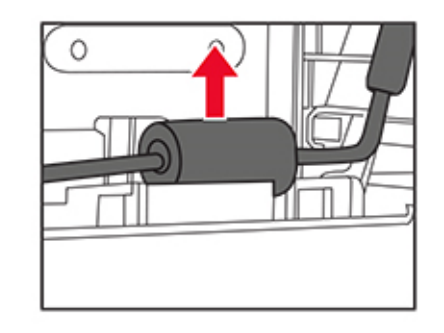

Extraiga la grapadora.

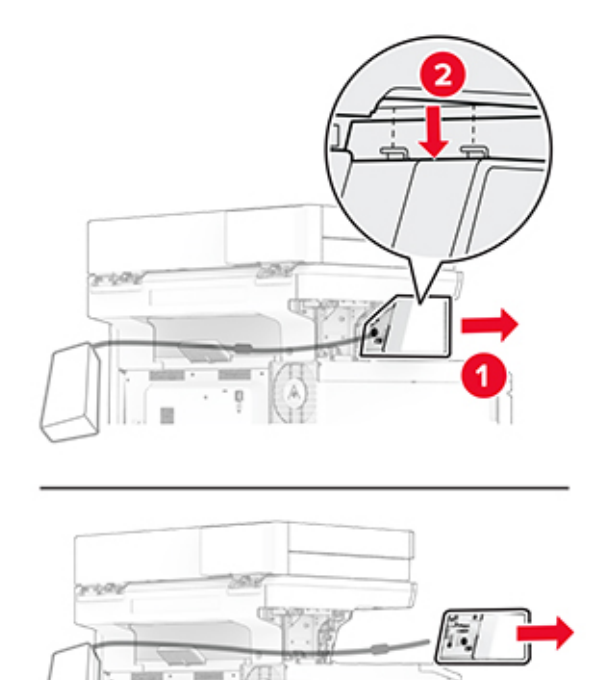

Retire la fuente de alimentación utilizada.

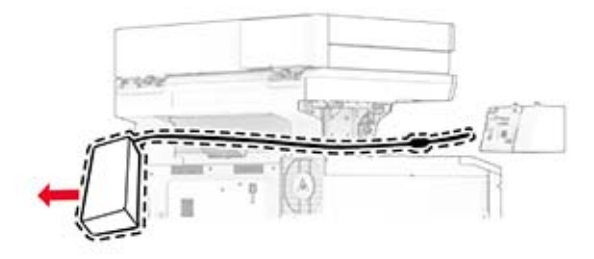

Desembale la nueva fuente de alimentación.

Inserte la nueva fuente de alimentación a través de la impresora y conéctela a la grapadora.

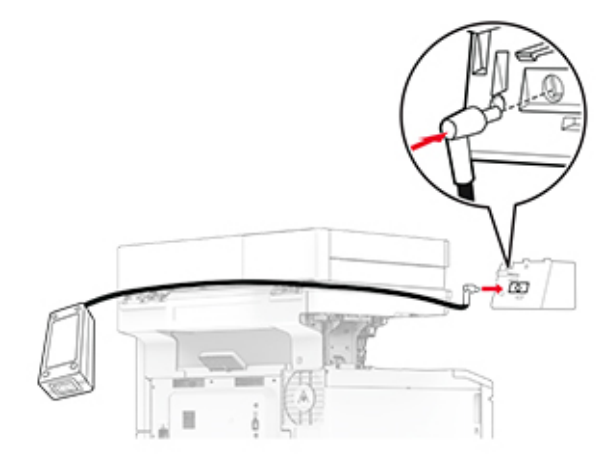

Instale la grapadora.

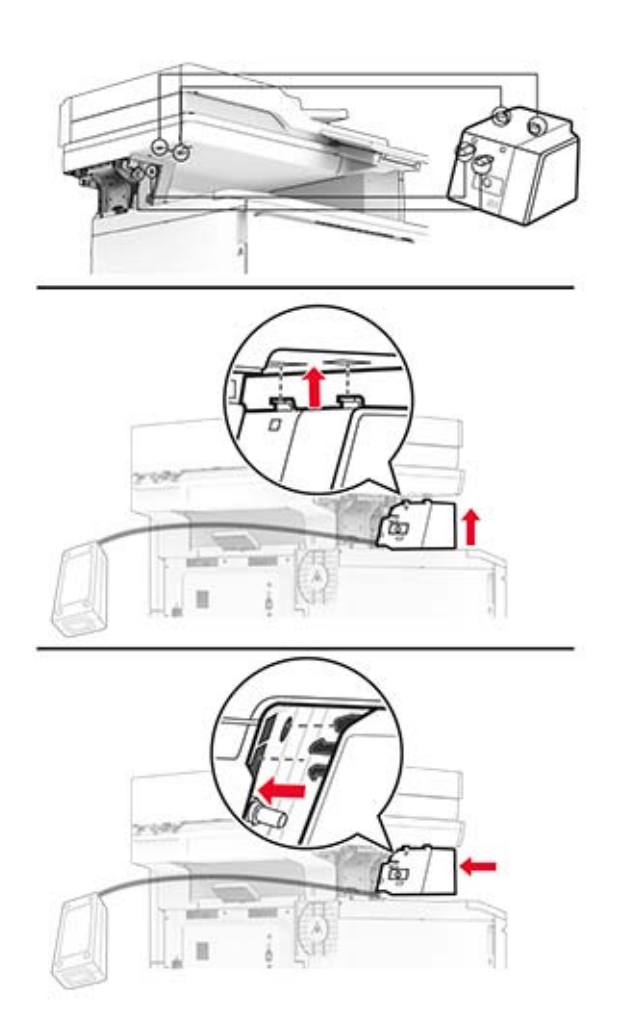

**10** Coloque la fuente de alimentación correctamente.

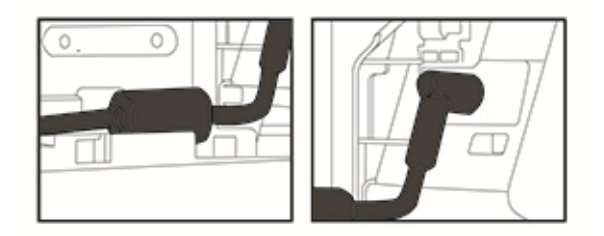

**11** Coloque la cubierta de la columna.

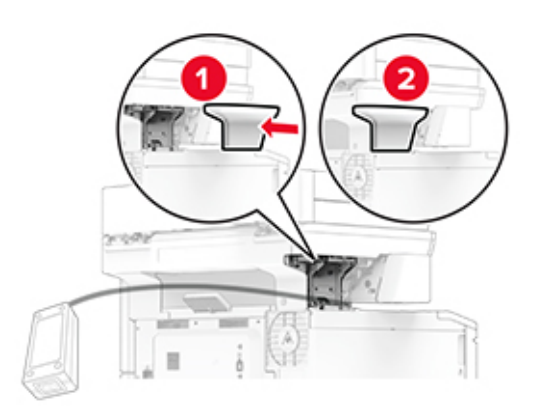

**Nota:** Fije la fuente de alimentación correctamente.

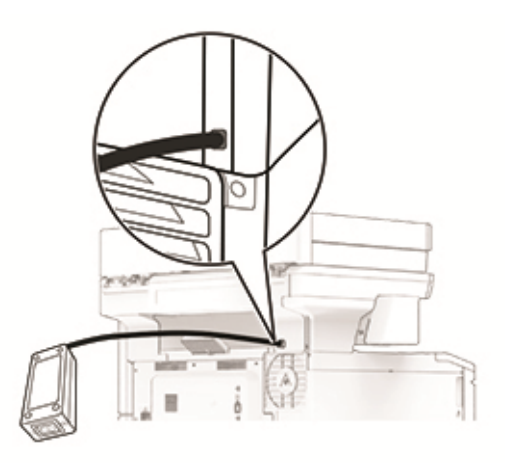

- **12** Conecte un extremo del cable de alimentación de la grapadora a la fuente de alimentación y el otro a una toma de corriente eléctrica.
- **13** Conecte un extremo del cable de alimentación de la impresora a la impresora y el otro a una toma de corriente eléctrica.

**14** Encienda la impresora.

**PRECAUCIÓN: POSIBLES DAÑOS PERSONALES:** Para evitar el riesgo de incendio o descarga eléctrica, conecte el cable de alimentación a una toma de corriente debidamente conectada a tierra con la potencia adecuada que se encuentre cerca del dispositivo y resulte fácilmente accesible.

# **Restablecimiento de los contadores de uso de consumibles**

- **1** En la pantalla de inicio, toque **Valores** > **Dispositivo** > **Mantenimiento** > **Menú de configuración** > **Uso de suministros y contadores**.
- **2** Seleccione el contador que desea restablecer.

**Advertencia: Posibles daños:** Los consumibles y piezas que no están sujetos a los términos del acuerdo del Programa de devolución de cartuchos se pueden restablecer y reutilizar. Sin embargo, la garantía del fabricante no cubre los daños causados por piezas o consumibles originales que no sean originales. El restablecimiento de los contadores del consumible o pieza sin una reutilización correcta puede causar daños en la impresora. Después de restablecer el contador del consumible o pieza, la impresora puede mostrar un error que indica la presencia del elemento que se ha restablecido.

# **Limpieza de las piezas de la impresora**

## **Limpieza de la impresora**

**PRECAUCIÓN: PELIGRO DE DESCARGAS ELÉCTRICAS:** Para evitar el riesgo de descarga eléctrica al limpiar el exterior de la impresora, desconecte el cable de alimentación de la toma eléctrica y desconecte todos los cables de la impresora antes de realizar la operación.

#### **Notas:**

- **•** Realice esta tarea una vez transcurridos varios de meses.
- **•** Cualquier daño de la impresora ocasionado por su manipulación inadecuada queda fuera de la cobertura de garantía de la impresora.
- **1** Apague la impresora y, a continuación, desconecte el cable de alimentación de la toma de tierra.
- **2** Elimine el papel de la bandeja estándar y del alimentador multiuso.
- **3** Retire el polvo, las pelusas y los trozos de papel que se encuentren alrededor de la impresora con un cepillo suave o una aspiradora.
- **4** Limpie la parte exterior de la impresora con un paño húmedo paño suave y sin pelusa.

#### **Notas:**

- **•** No utilice productos de limpieza para el hogar ni detergentes, ya que podrían dañar el acabado de la impresora.
- **•** Asegúrese de que todas las partes de la impresora estén secas después de la limpieza.
- **5** Conecte el cable de alimentación a la toma eléctrica y, a continuación, encienda la impresora.

**PRECAUCIÓN: POSIBLES DAÑOS PERSONALES:** Para evitar el riesgo de incendio o descarga eléctrica, conecte el cable de alimentación a una toma de corriente debidamente conectada a tierra con la potencia adecuada que se encuentre cerca del dispositivo y resulte fácilmente accesible.

## **Limpieza de la pantalla táctil**

**PRECAUCIÓN: PELIGRO DE DESCARGAS ELÉCTRICAS:** Para evitar el riesgo de descarga eléctrica al limpiar el exterior de la impresora, desconecte el cable de alimentación de la toma eléctrica y desconecte todos los cables de la impresora antes de realizar la operación.

- **1** Apague la impresora y, a continuación, desconecte el cable de alimentación de la toma de corriente.
- **2** Con un paño húmedo, suave y sin pelusa, limpie la pantalla táctil.

**Notas:**

- **•** No utilice productos de limpieza para el hogar ni detergentes, ya que podrían dañar la pantalla táctil.
- **•** Asegúrese de que la pantalla táctil está seca después de limpiarla.
- **3** Conecte el cable de alimentación a la toma eléctrica y, a continuación, encienda la impresora.

**PRECAUCIÓN: POSIBLES DAÑOS PERSONALES:** Para evitar el riesgo de incendio o descarga eléctrica, conecte el cable de alimentación a una toma de corriente debidamente conectada a tierra con la potencia adecuada que se encuentre cerca del dispositivo y resulte fácilmente accesible.

## **Limpieza del escáner**

**1** Abra la cubierta del escáner.

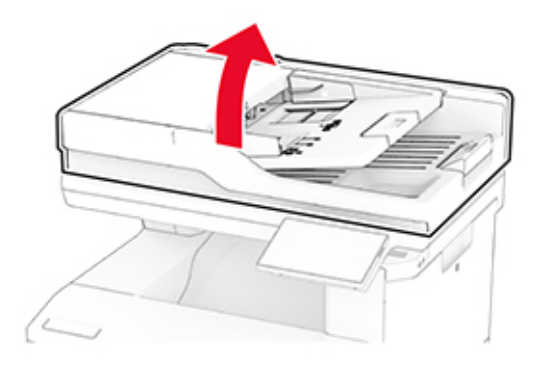

- **2** Con un paño húmedo, suave y sin pelusa, limpie las siguientes áreas:
	- **•** panel de cristal del ADF

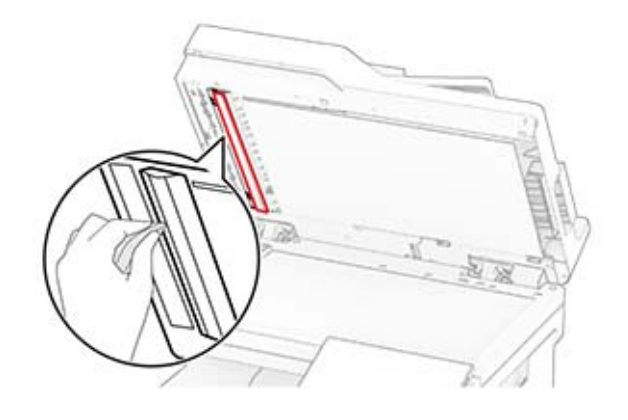

**•** Panel de cristal del escáner

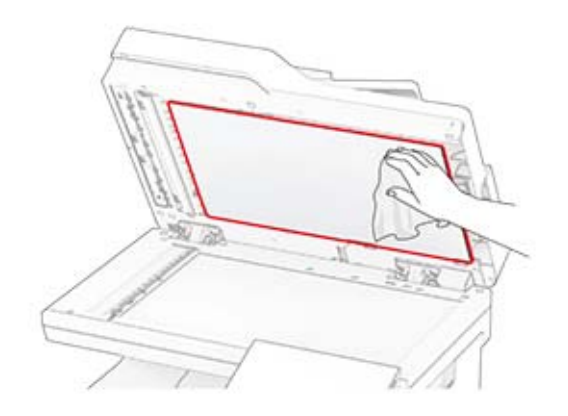

**•** cristal del ADF

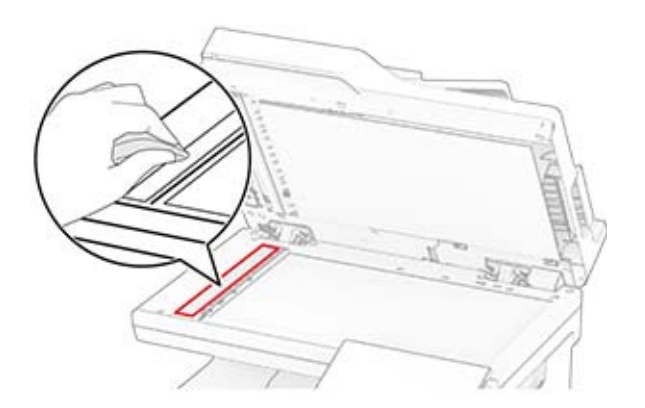

**•** Cristal del escáner

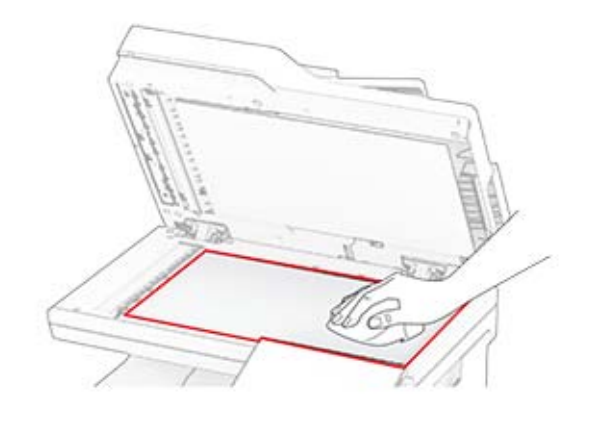

- **3** Cierre la cubierta del escáner.
- **4** Abra la puerta C.
- **5** Con un paño húmedo, suave y sin pelusa, limpie las siguientes áreas:
	- **•** Panel del cristal del ADF en la puerta C

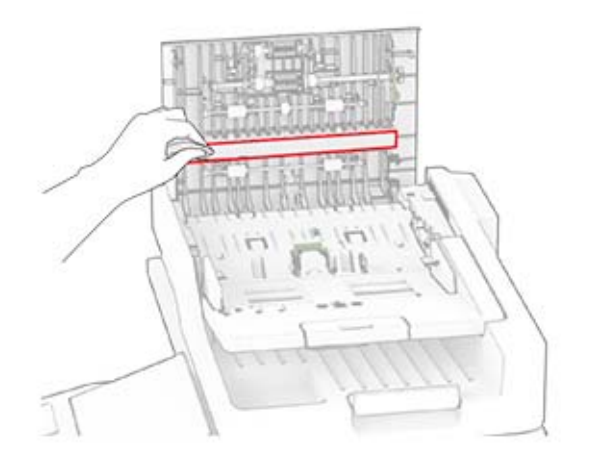

**•** Cristal del ADF en la puerta C

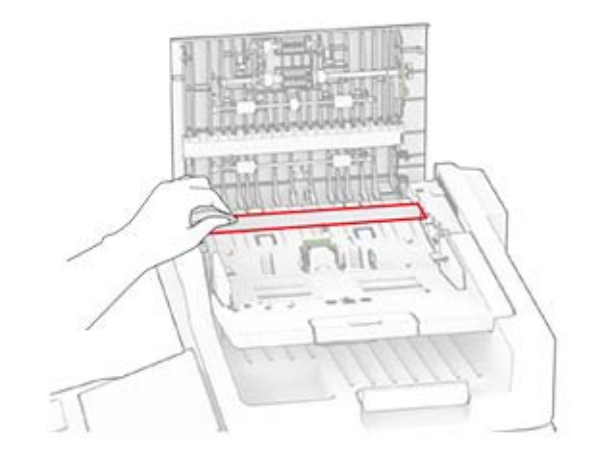

**6** Cierre la puerta C.

# **Limpieza de los rodillos del ADF**

**1** Abra la puerta C.

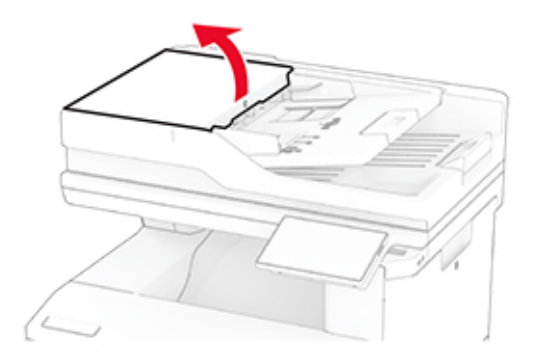

**2** Retire el rodillo de carga del ADF.

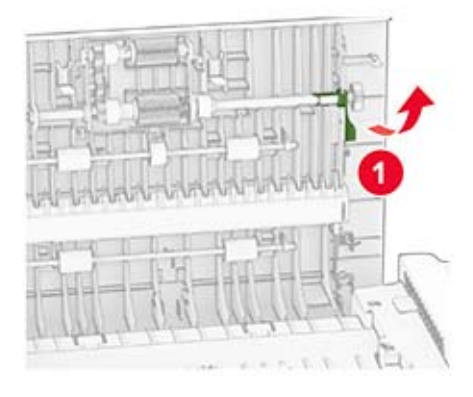

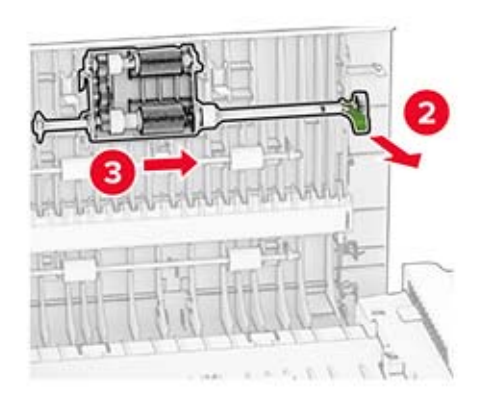

**3** Retire el rodillo de separación del ADF.

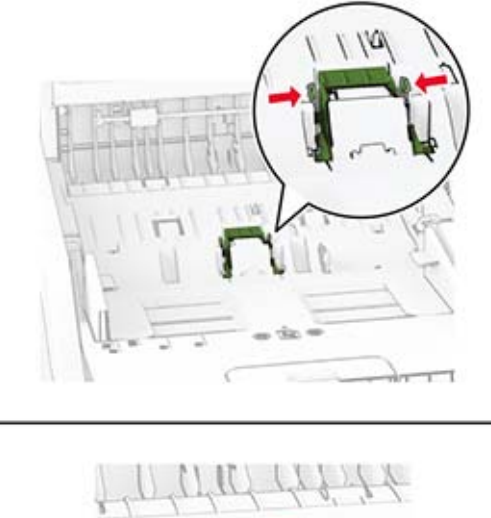

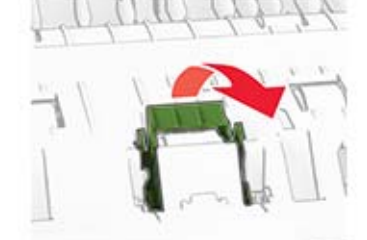

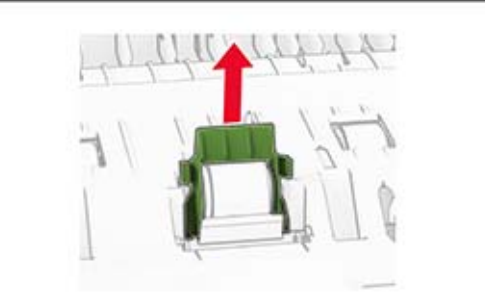

**4** Aplique alcohol isopropílico a un paño suave que no suelte pelusa y, a continuación, limpie el rodillo de carga y el rodillo de separación del ADF.

**5** Inserte el rodillo de separación del ADF hasta que encaje en su sitio.

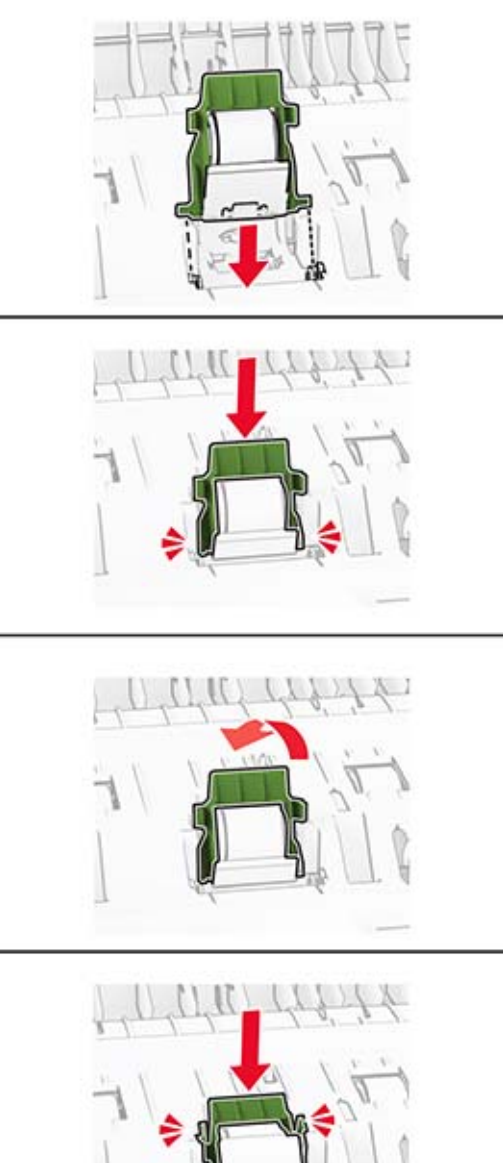

Inserte el rodillo de carga del ADF hasta que encaje en su sitio.

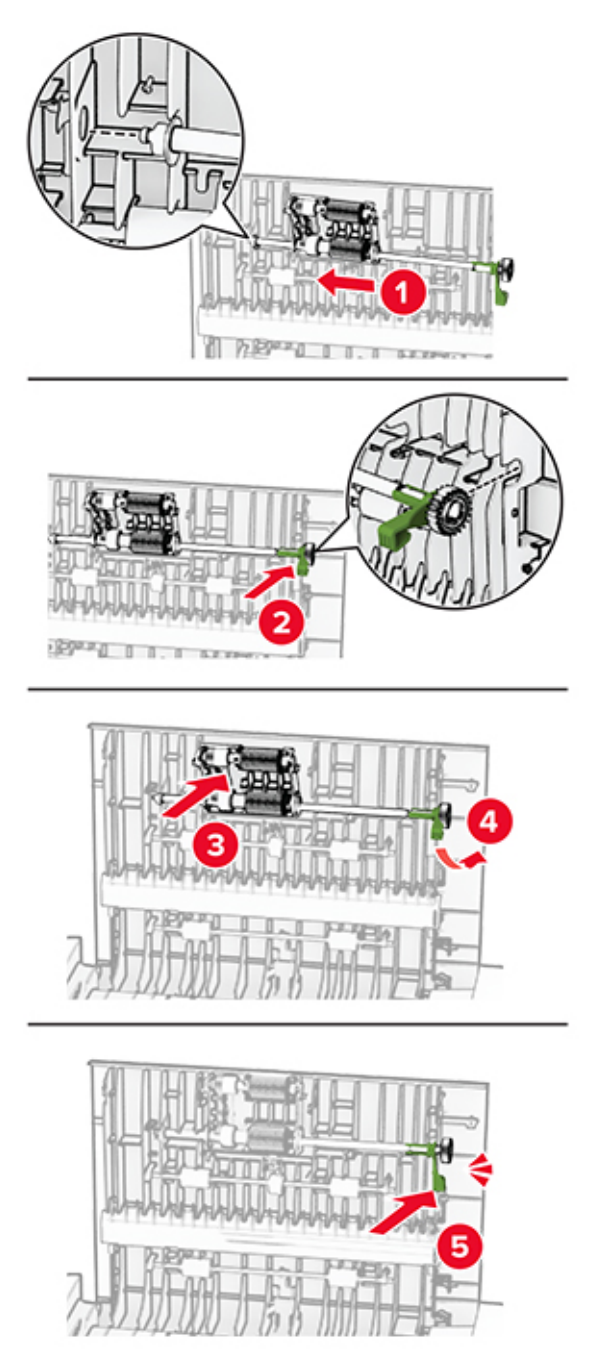

Cierre la puerta C.

# **Ahorro de energía y papel**

## **Configuración de los valores del modo de ahorro de energía**

#### **modo de suspensión**

- **1** En la pantalla de inicio, toque **Valores** > **Dispositivo** > **Gestión del consumo eléctrico** > **Tiempos de espera** > **Modo de suspensión**.
- **2** Especifique la cantidad de tiempo que desea que la impresora espere hasta entrar en Modo de suspensión.

#### **modo de hibernación**

- **1** En la pantalla de inicio, toque **Valores** > **Dispositivo** > **Gestión del consumo eléctrico** > **Tiempos de espera** > **Tiempo espera para hibernación**.
- **2** Seleccione la cantidad de tiempo que desea que la impresora espere hasta entrar en modo de hibernación.

#### **Notas:**

- **•** Para que funcione el Tiempo de espera de hibernación, configure Tiempo de espera para hibernación en conexión en Hibernar.
- **•** Embedded Web Server se desactiva cuando la impresora está en modo Hibernar.

## **Ajuste del brillo de la pantalla**

- **1** En la pantalla de inicio, toque **Valores** > **Dispositivo** > **Preferencias**.
- **2** En el menú Brillo de la pantalla, ajuste el valor.

Ahorro de suministros

## **Ahorro de suministros**

**•** Imprimir en ambas caras del papel.

**Nota:** La impresión a dos caras es el valor predeterminado del controlador de impresión.

- **•** Imprimir varias páginas en una sola hoja de papel.
- **•** La función de vista previa se puede utilizar para ver el aspecto del documento antes de que se imprima.
- **•** Para mayor precisión, imprima una sola copia del documento para comprobar el contenido y el formato.

Desplazamiento de la impresora a otra ubicación

# **Desplazamiento de la impresora a otra ubicación**

**PRECAUCIÓN: POSIBLES DAÑOS PERSONALES:** si el peso de la impresora es superior a 20 kg (44 lb), pueden ser necesarias dos o más personas para levantarla de forma segura.

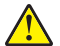

**PRECAUCIÓN: POSIBLES DAÑOS PERSONALES:** Para evitar el riesgo de incendio o descarga eléctrica, utilice exclusivamente el cable de alimentación que se suministra junto con este producto o el repuesto autorizado por el fabricante.

**PRECAUCIÓN: POSIBLES DAÑOS PERSONALES:** Al mover la impresora, siga estas instrucciones para evitar daños personales o en la impresora:

- **•** Asegúrese de que todas las puertas y bandejas están cerradas.
- **•** Apague la impresora y, a continuación, desconecte el cable de alimentación de la toma de tierra.
- **•** Desconecte todos los cables de la impresora.
- **•** Si la impresora cuenta con bandejas opcionales de pie independientes u opciones de salida conectadas a ella, desconéctelas antes de mover la impresora.
- **•** Si la impresora tiene una base de ruedas, llévela con cuidado hasta la nueva ubicación. Preste atención a la hora de atravesar umbrales y saltos en los suelos.
- **•** Si, en lugar de una base con ruedas, la impresora se apoya sobre bandejas opcionales o cuenta con opciones de salida, retire las opciones de salida y levante la impresora de las bandejas. No intente levantar la impresora y alguna de las demás opciones al mismo tiempo.
- **•** Utilice siempre las agarraderas de la impresora para levantarla.
- **•** Si se utiliza un carro para desplazar la impresora, éste debe tener una superficie que pueda abarcar toda el área de la impresora.
- **•** Si se utiliza un carro para desplazar la impresora, éste debe tener una superficie que pueda abarcar todas las dimensiones del área de la impresora.
- **•** Mantenga la impresora en posición vertical.
- **•** Se deben evitar los movimientos bruscos.
- **•** No ponga los dedos bajo la impresora cuando la coloque.
- **•** Asegúrese de que la impresora está rodeada de una zona despejada.

**Nota:** cualquier daño de la impresora ocasionado por su desplazamiento inadecuado queda fuera de la cobertura de garantía de la impresora.

# **Envío de la impresora**

Para obtener instrucciones para el envío, vaya a **<https://support.lexmark.com>** o póngase en contacto con el servicio de atención al cliente.

# **Solución de problemas**

# **Problemas de calidad de impresión**

Encuentre la imagen que se parezca al problema con la calidad de impresión que tiene y, a continuación, haga clic en el enlace que aparece debajo para leer los pasos para resolver el problema.

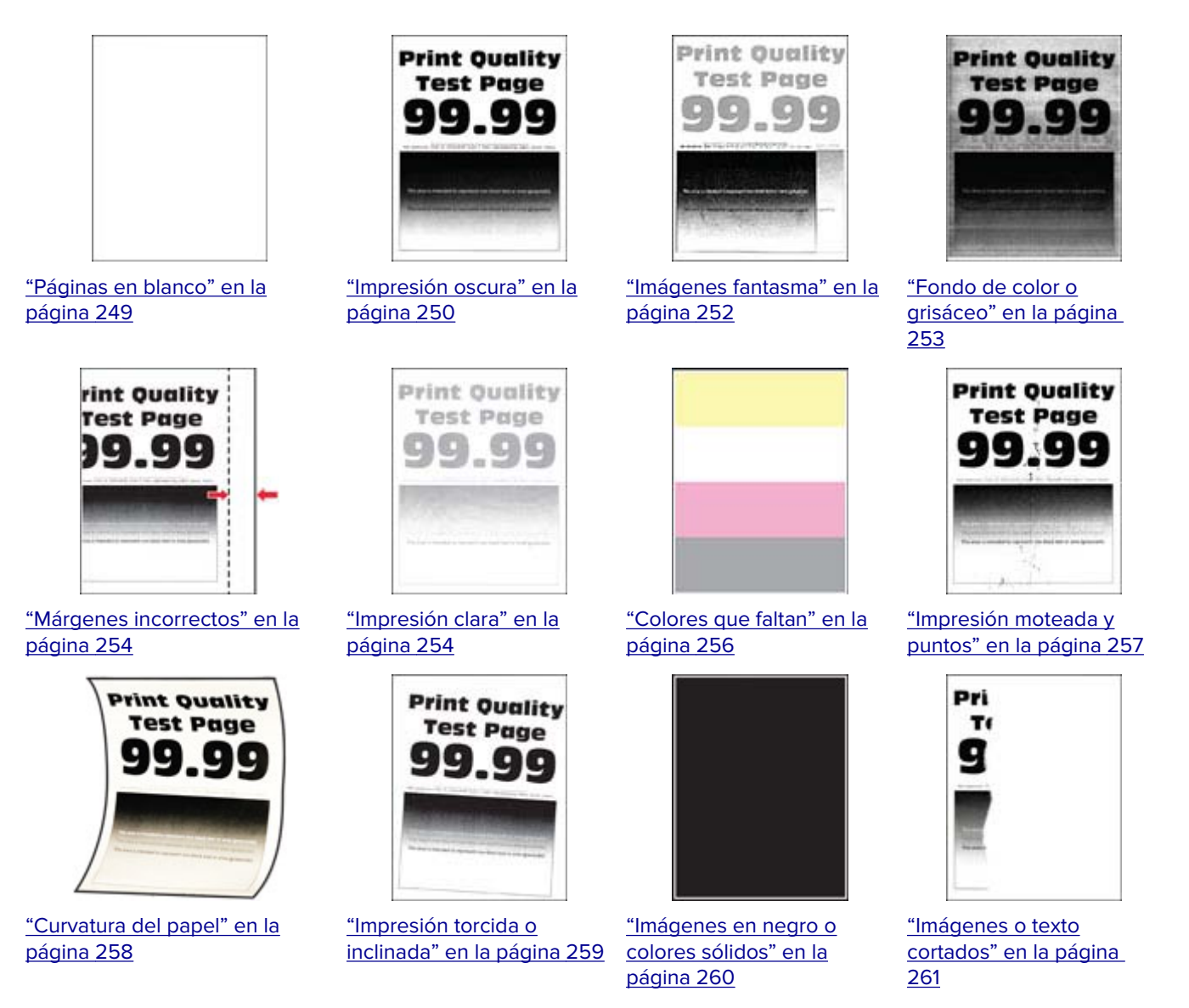

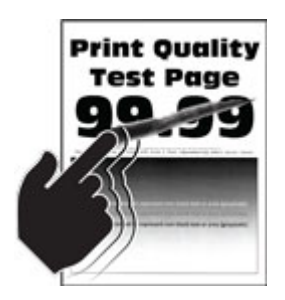

["El tóner se difumina fácilmente"](#page-261-0) ["Densidad de impresión](#page-262-0) [en la página 262](#page-261-0)

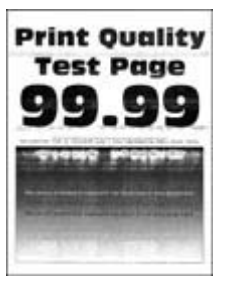

["Líneas horizontales blancas" en](#page-265-0) ["Líneas blancas verticales"](#page-266-0) [la página 266](#page-265-0)

[en la página 267](#page-266-0)

[desigual" en la página 263](#page-262-0)

**Print Quality** 

**Test Page** 

**Print Quality** 

**Test Page** 

90.9

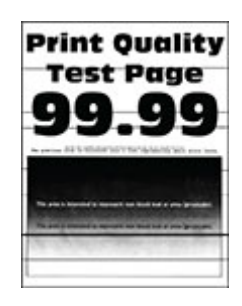

["Líneas horizontales](#page-263-0) [oscuras" en la página 264](#page-263-0)

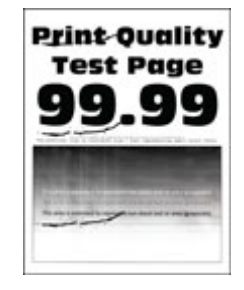

["Defectos recurrentes" en la](#page-267-0) [página 268](#page-267-0)

# **Códigos de error de la impresora**

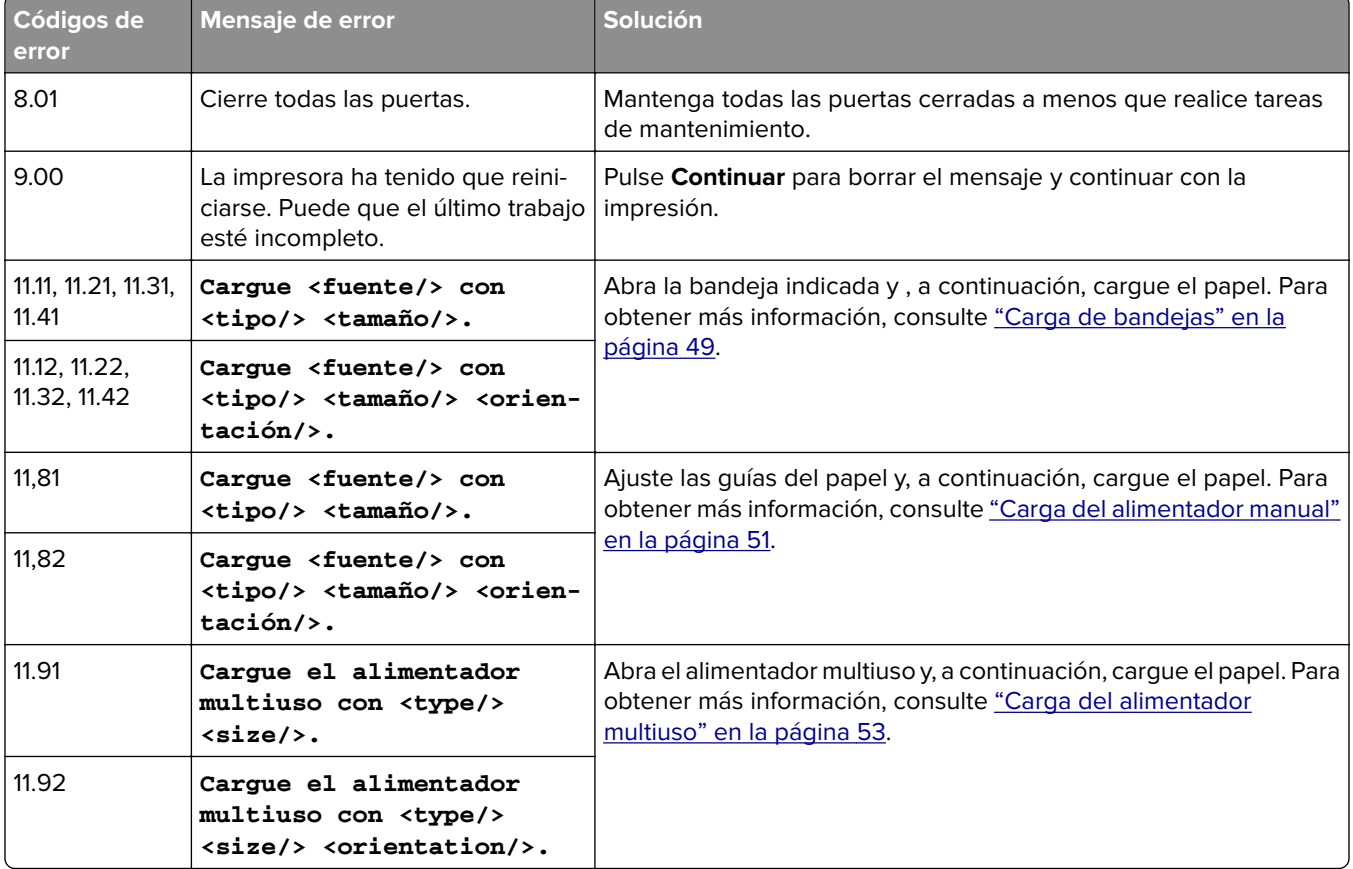

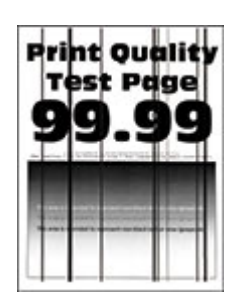

["Líneas oscuras verticales"](#page-264-0) [en la página 265](#page-264-0)

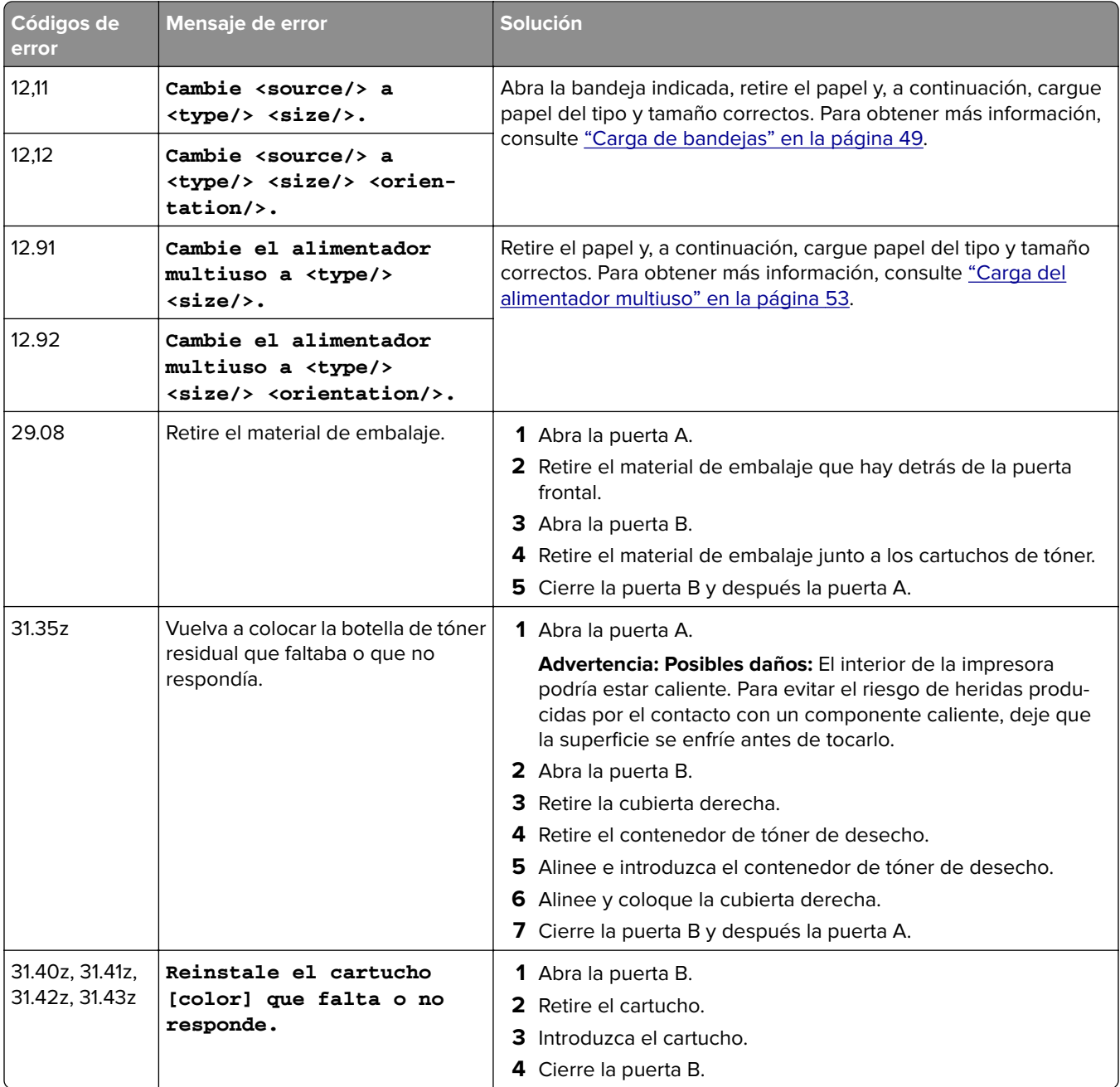

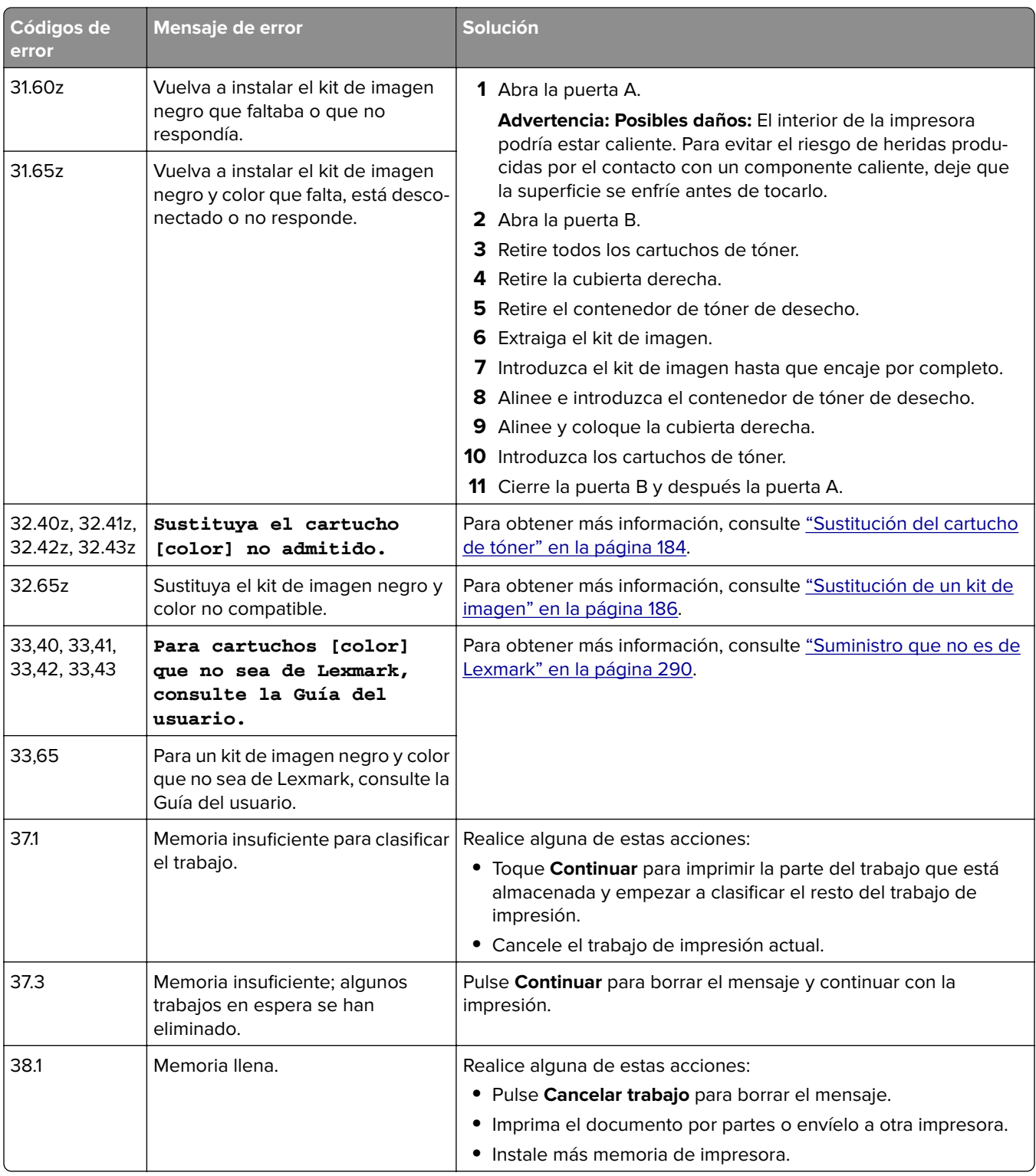

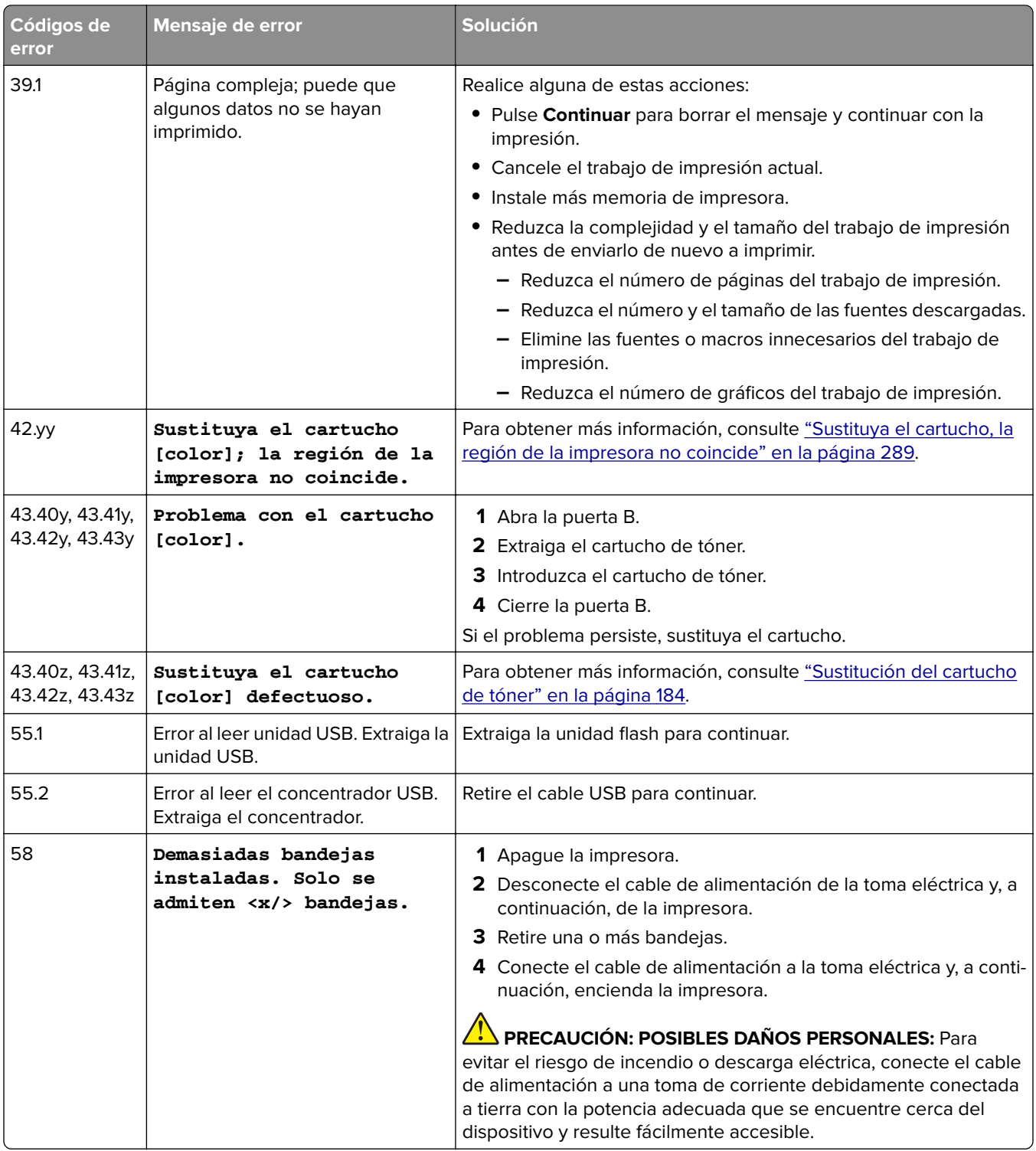

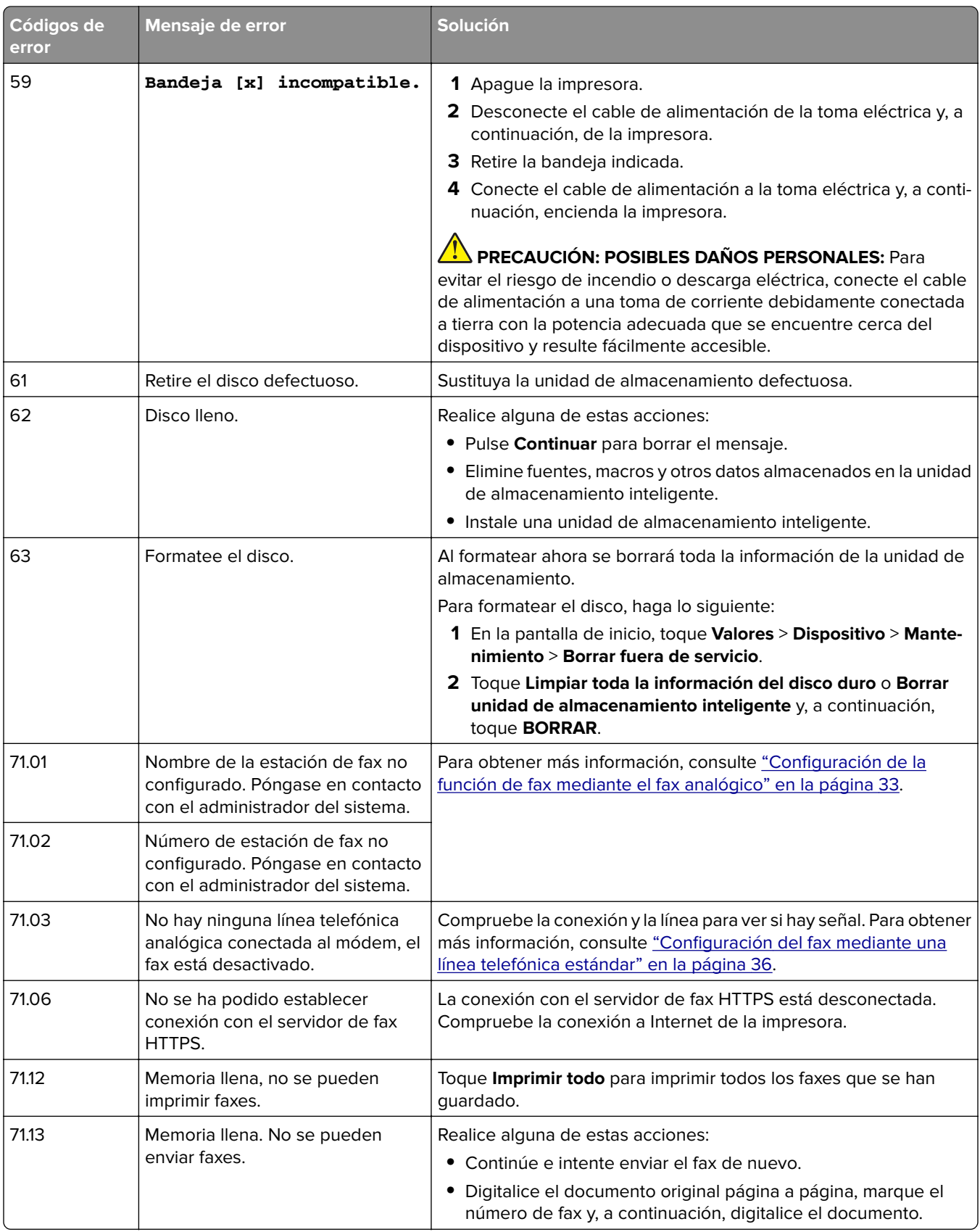

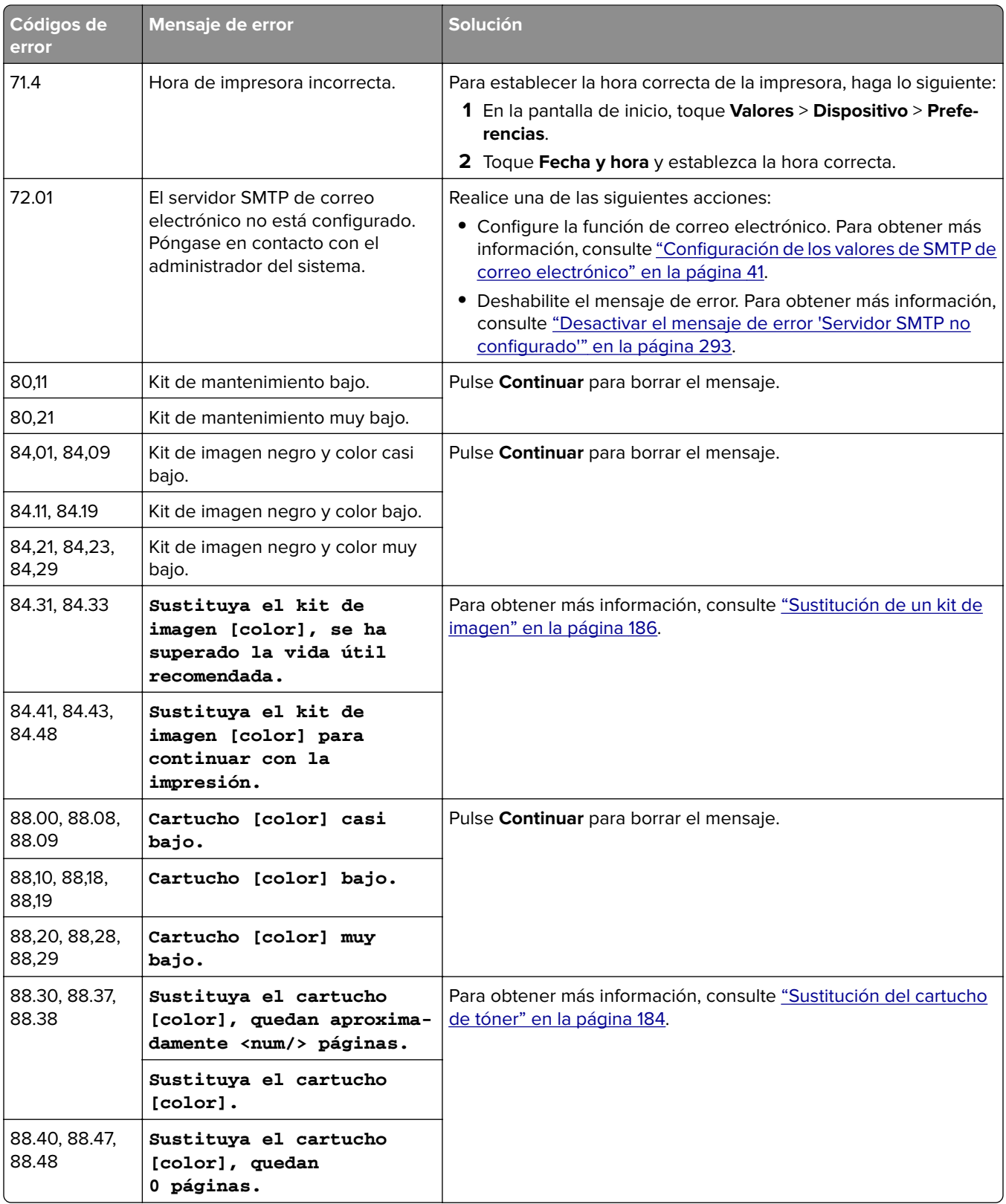

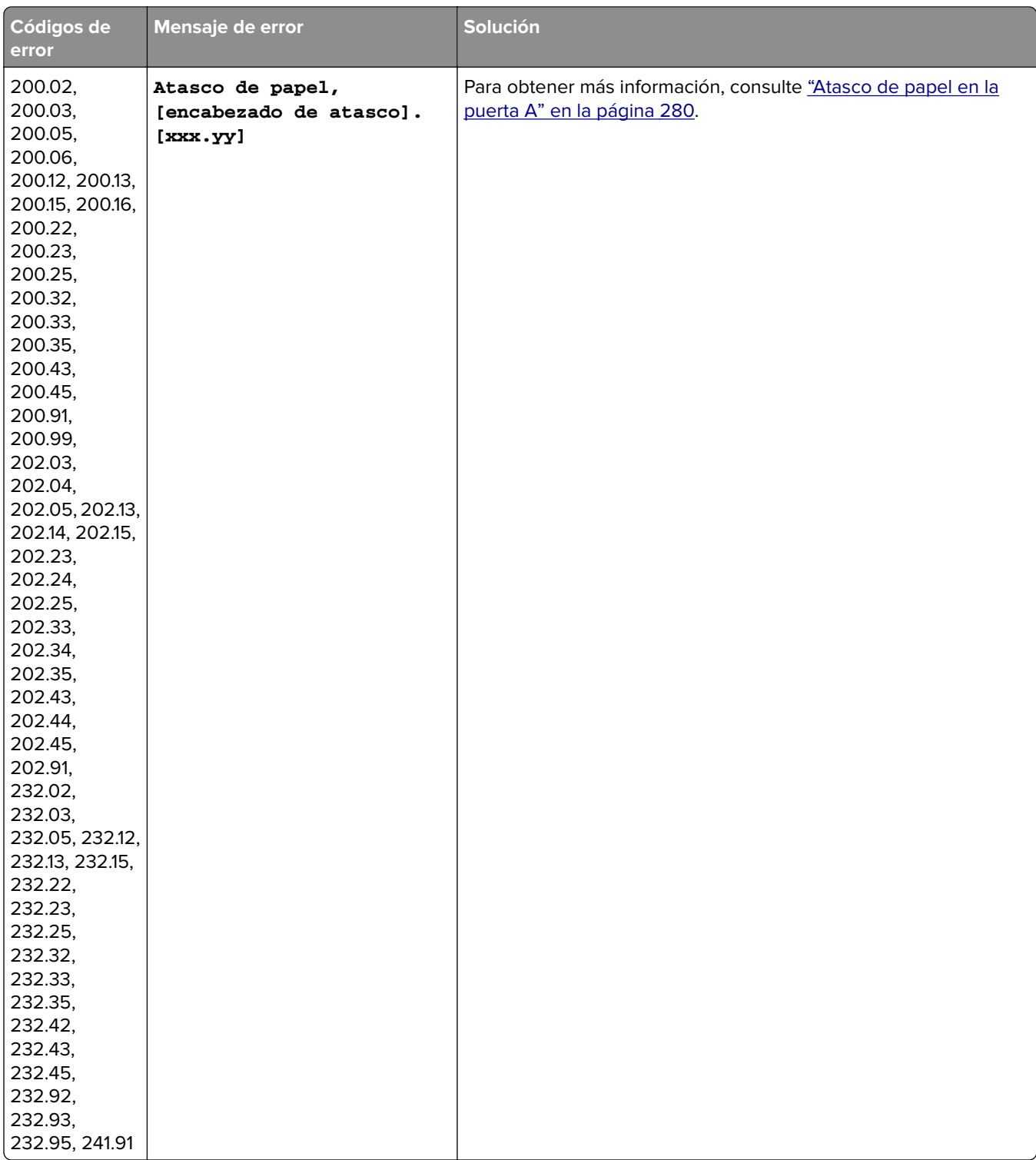

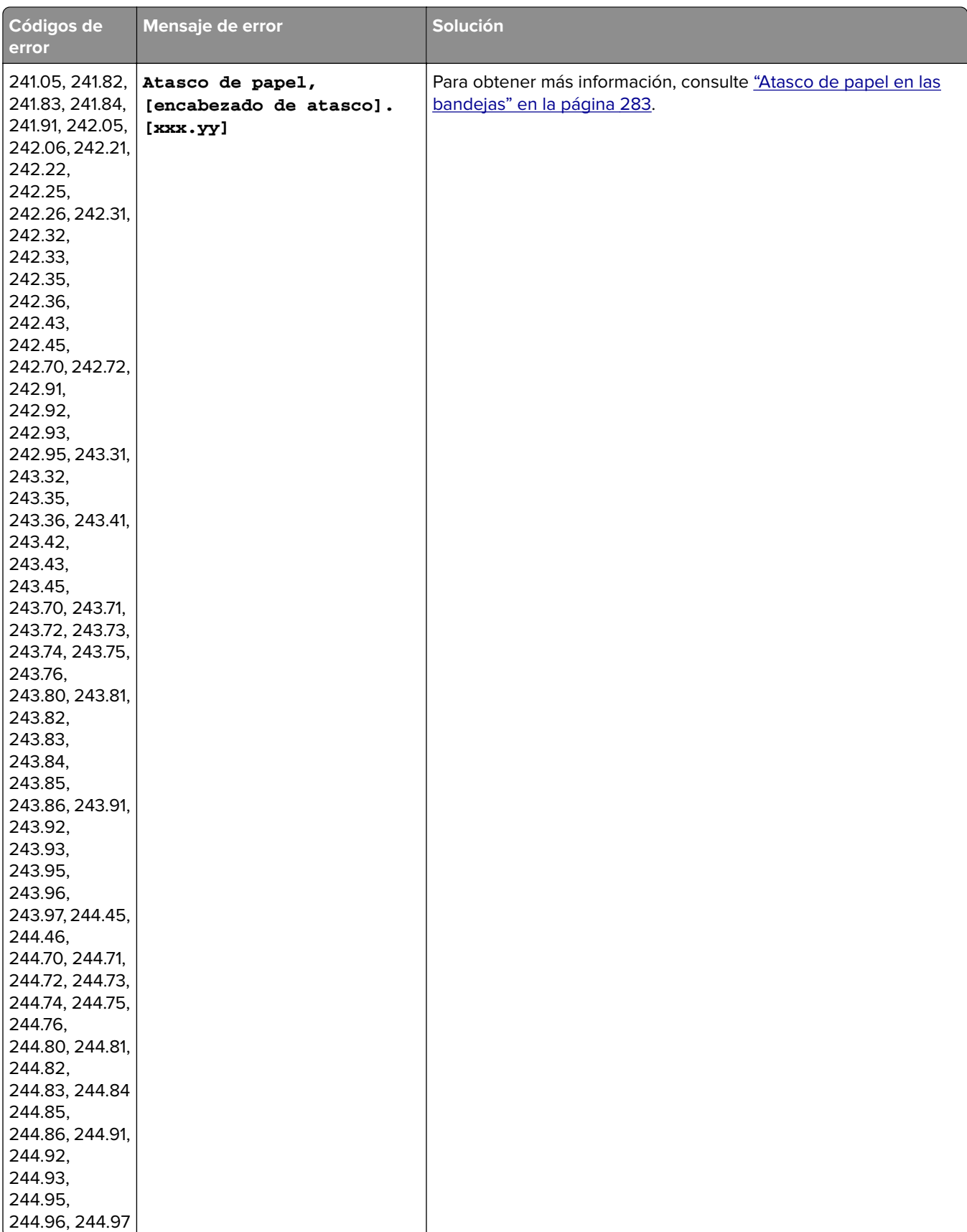

<span id="page-248-0"></span>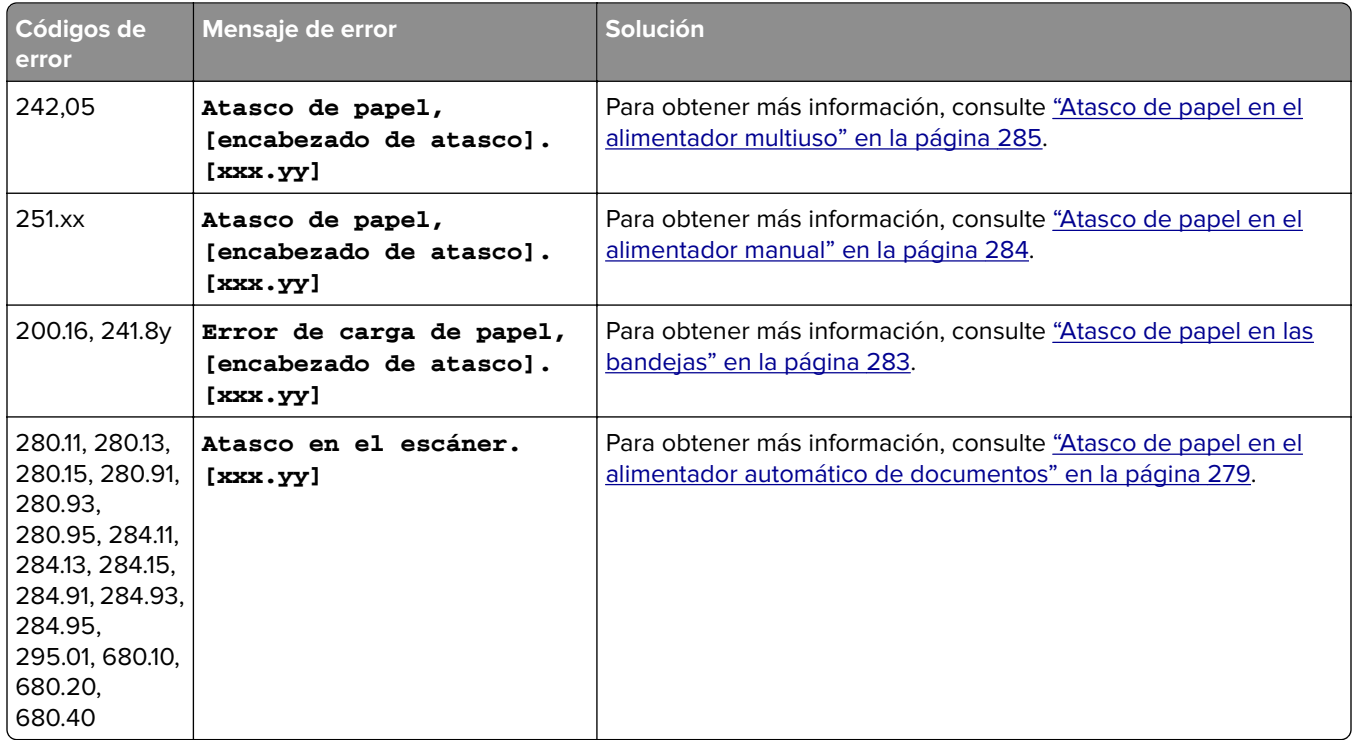

# **Problemas de impresión**

# **Calidad de impresión baja**

### **Páginas en blanco**

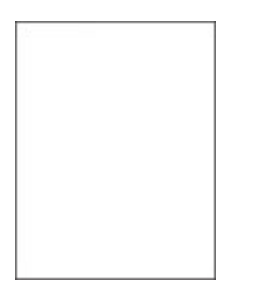

**Nota:** Antes de resolver el problema, imprima las páginas de prueba de la calidad de impresión. En la pantalla de inicio, toque **Valores** > **Solución de problemas** > **Páginas de prueba de la calidad de impresión**.

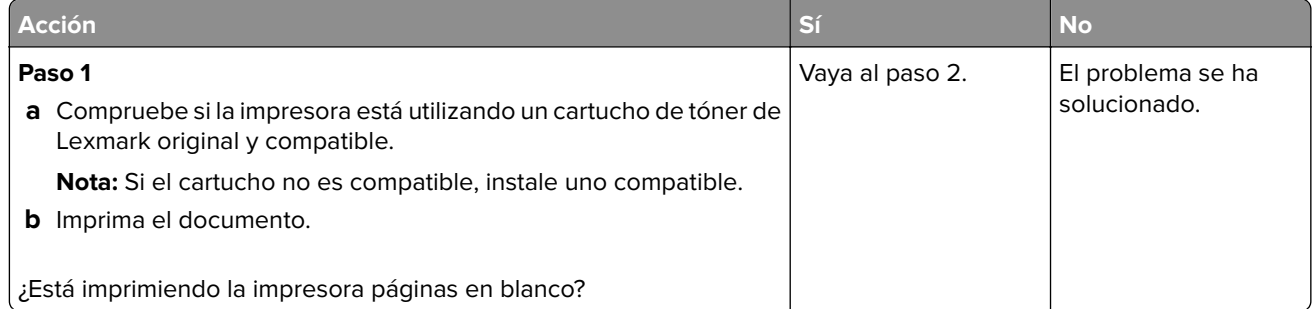

<span id="page-249-0"></span>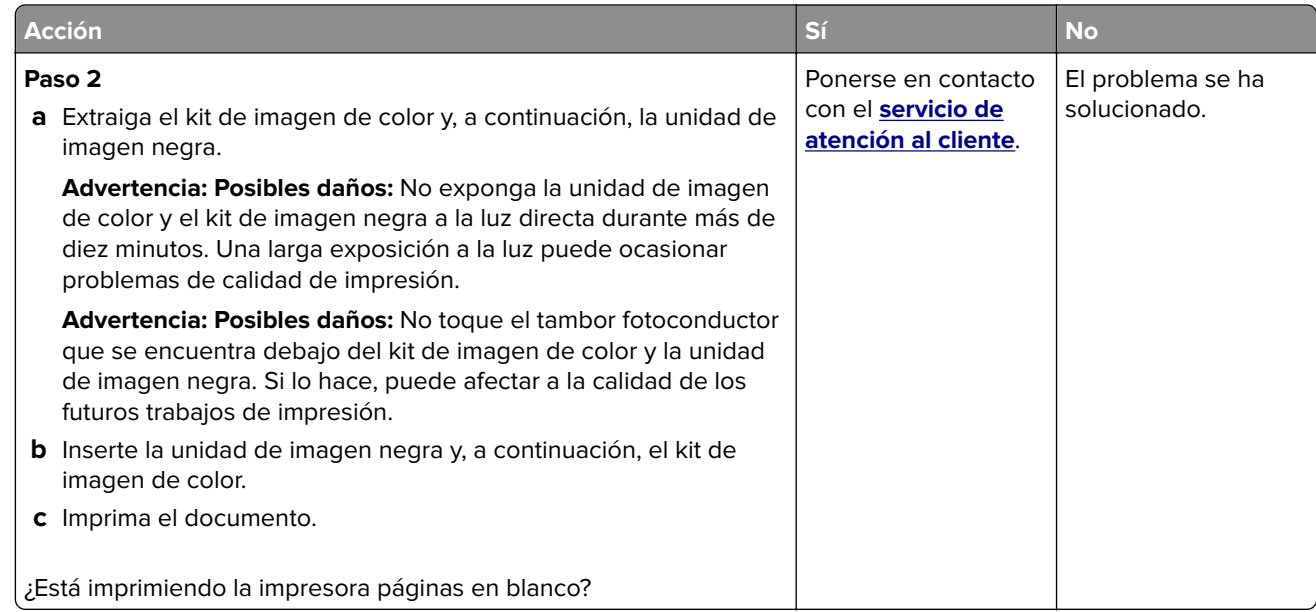

#### **Impresión oscura**

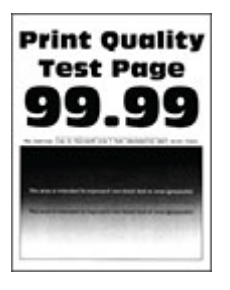

**Nota:** Antes de resolver el problema, imprima las páginas de muestra de calidad para determinar el color que falta. En la pantalla de inicio, toque **Valores** > **Solución de problemas** > **Páginas de prueba de la calidad de impresión**.

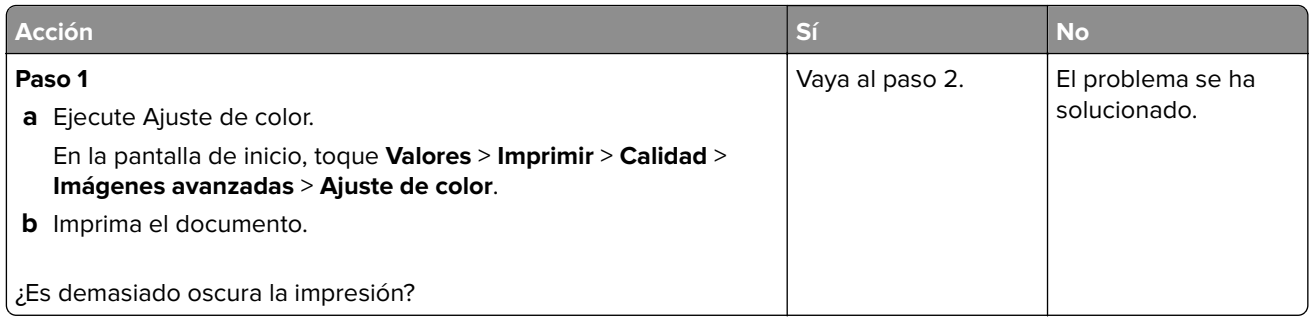

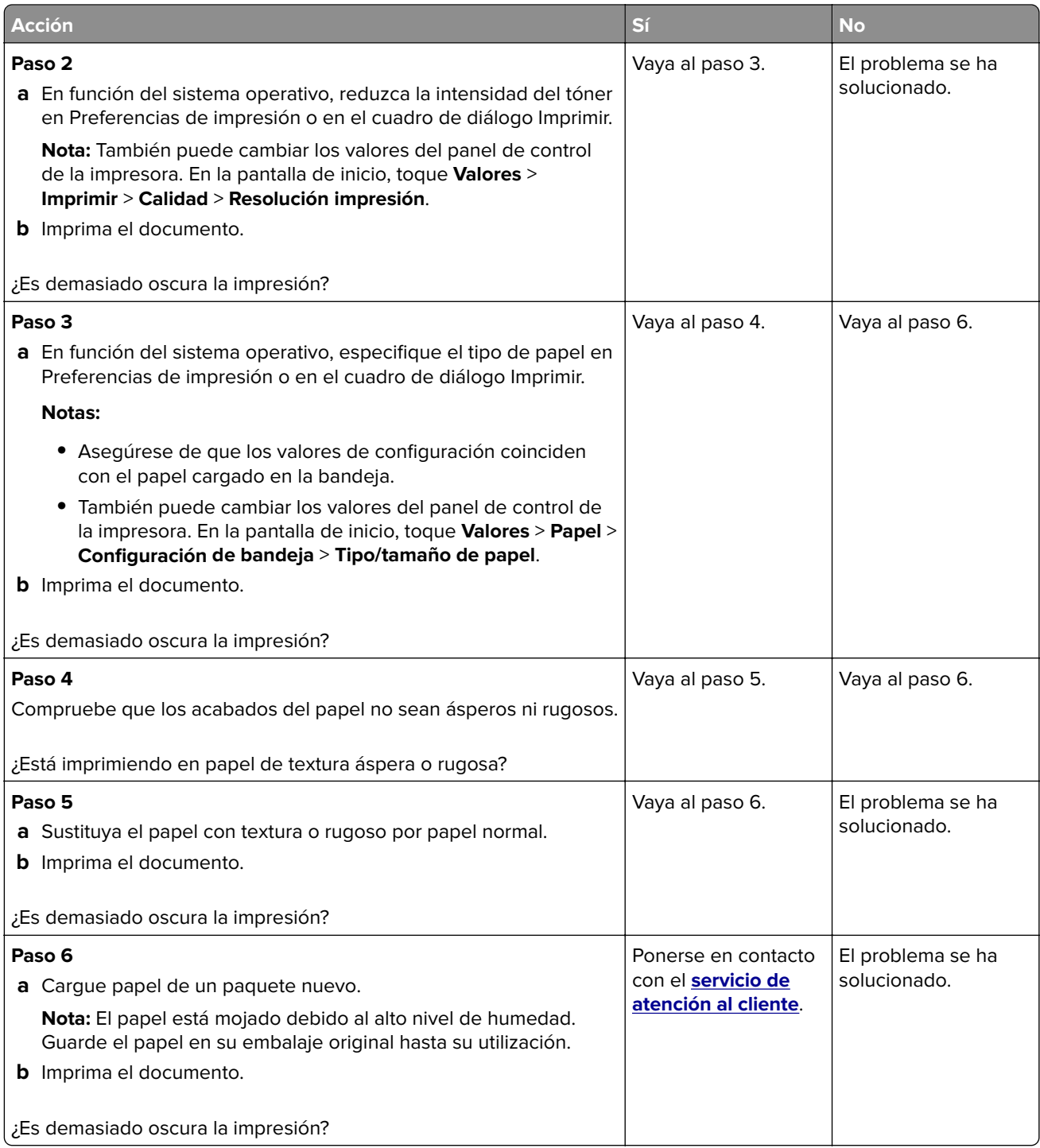

#### <span id="page-251-0"></span>**Imágenes fantasma**

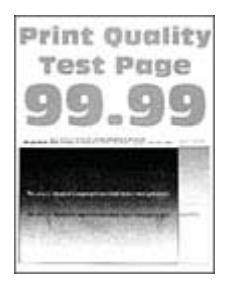

**Nota:** Antes de resolver el problema, imprima las páginas de prueba de la calidad de impresión. En la pantalla de inicio, toque **Valores** > **Solución de problemas** > **Páginas de prueba de la calidad de impresión**.

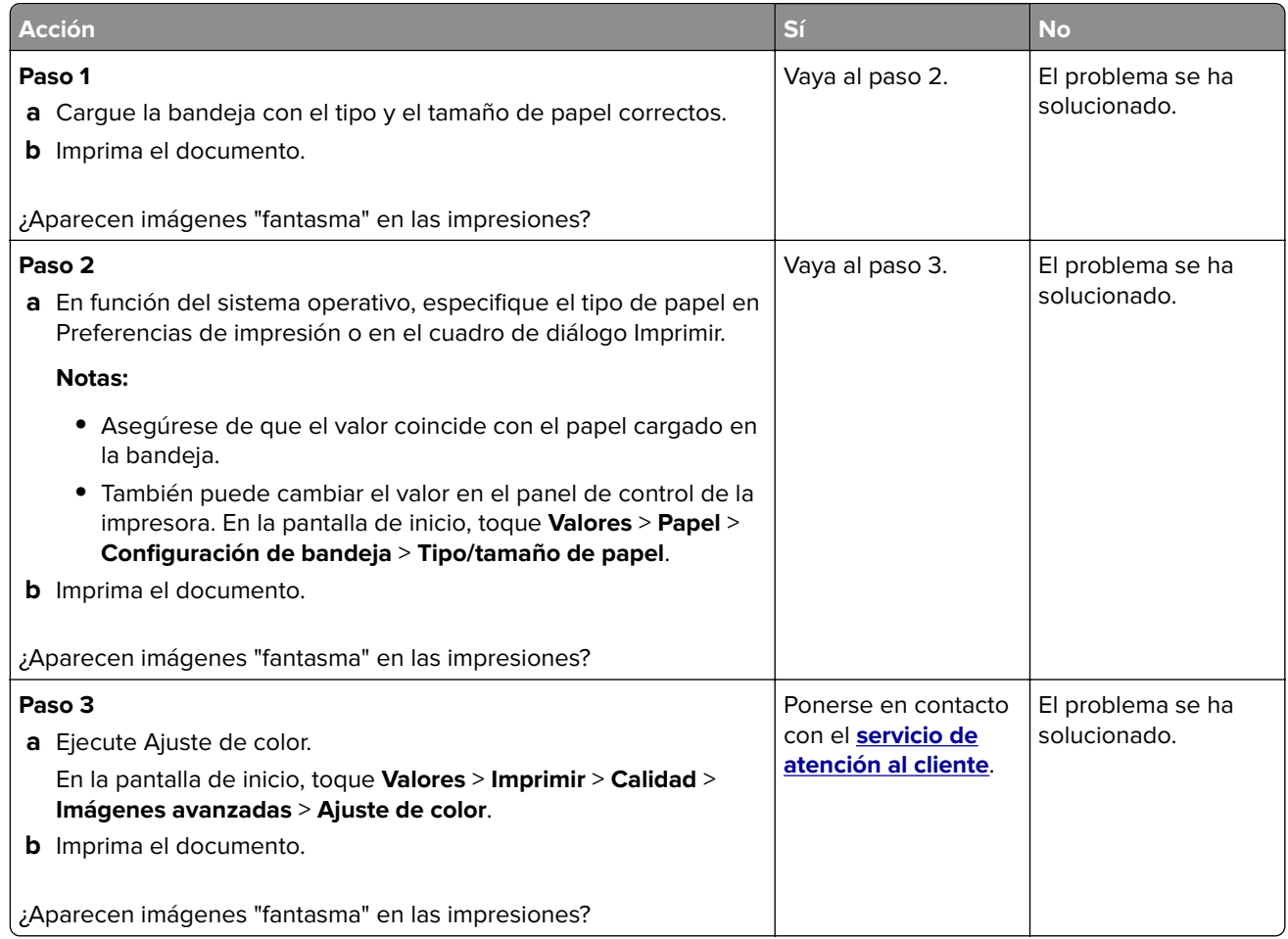
## **Fondo de color o grisáceo**

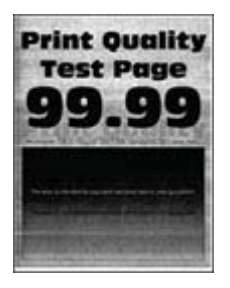

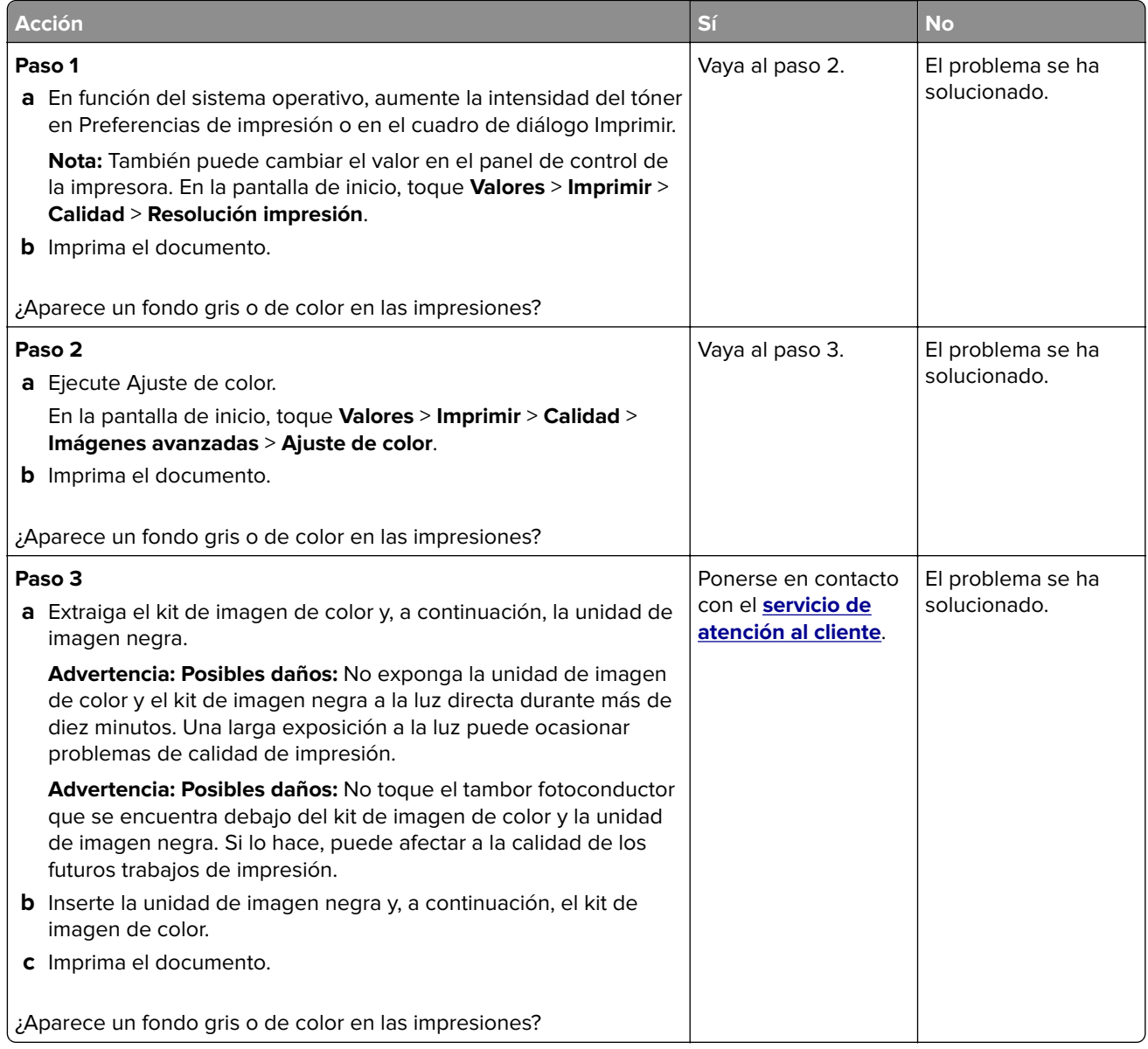

### **Márgenes incorrectos**

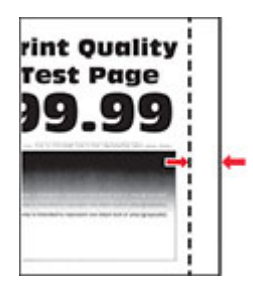

**Nota:** Antes de resolver el problema, imprima las páginas de prueba de la calidad de impresión. En la pantalla de inicio, toque **Valores** > **Solución de problemas** > **Páginas de prueba de la calidad de impresión**.

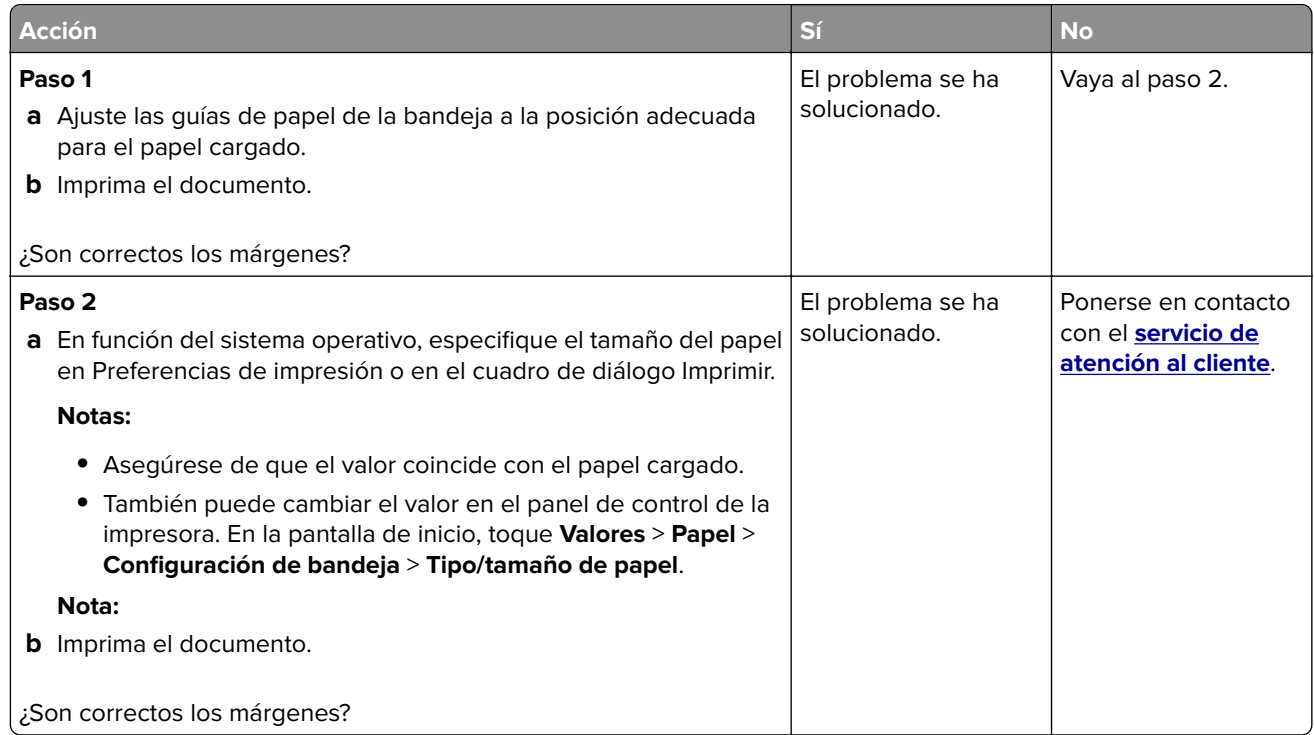

### **Impresión clara**

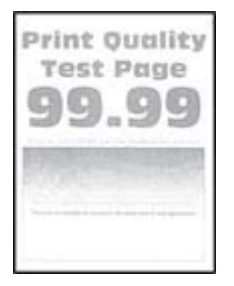

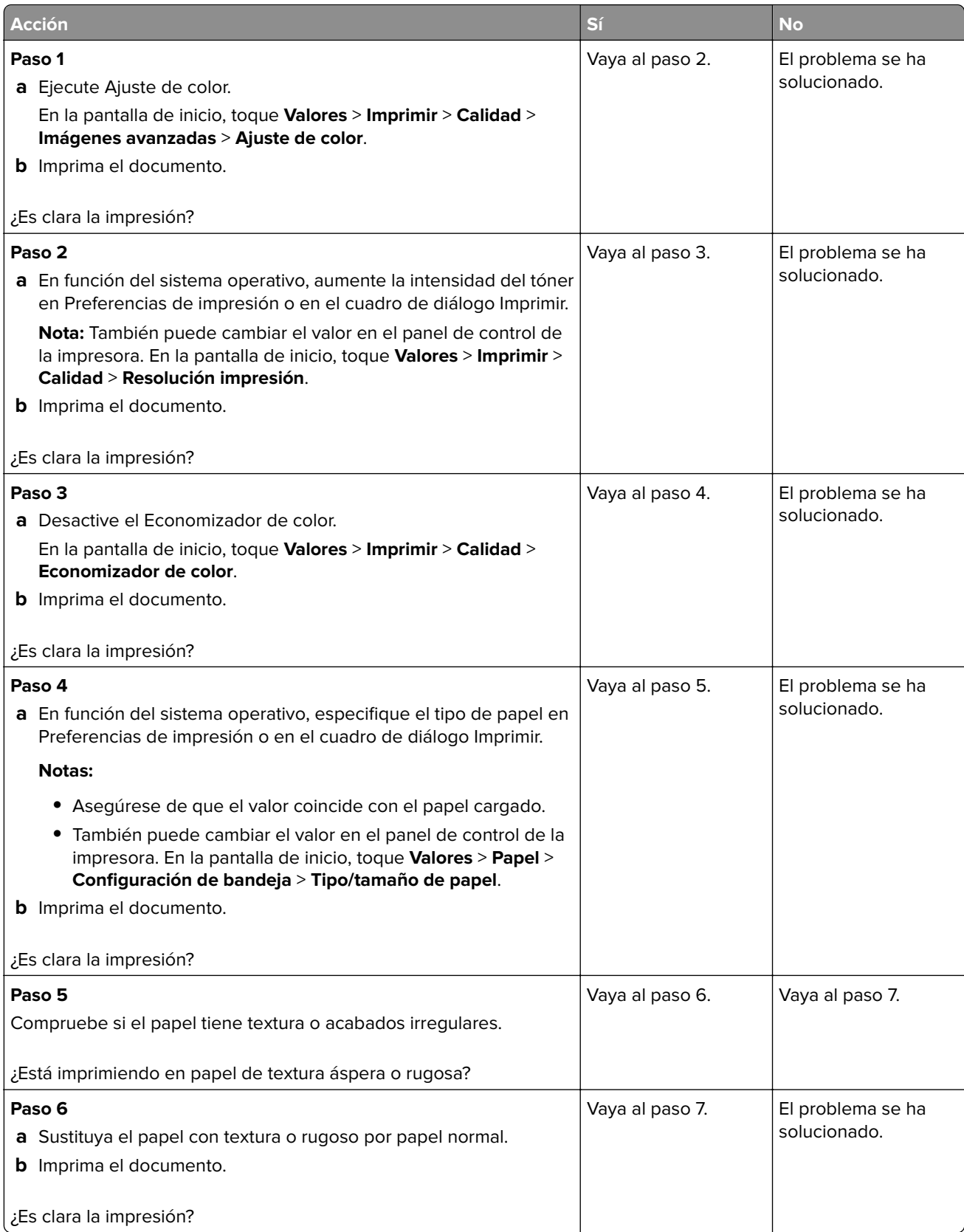

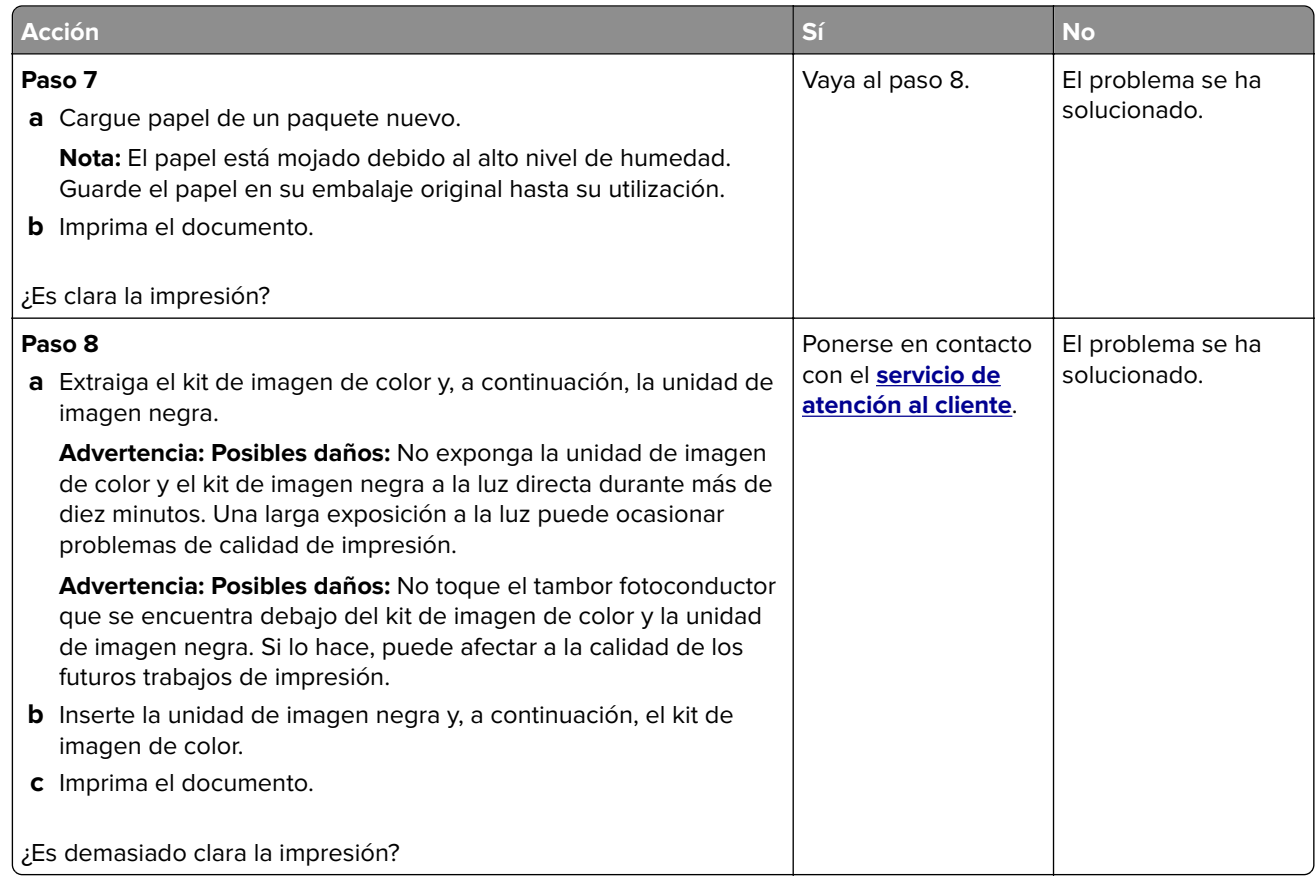

## **Colores que faltan**

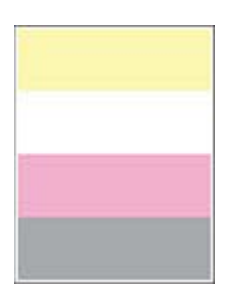

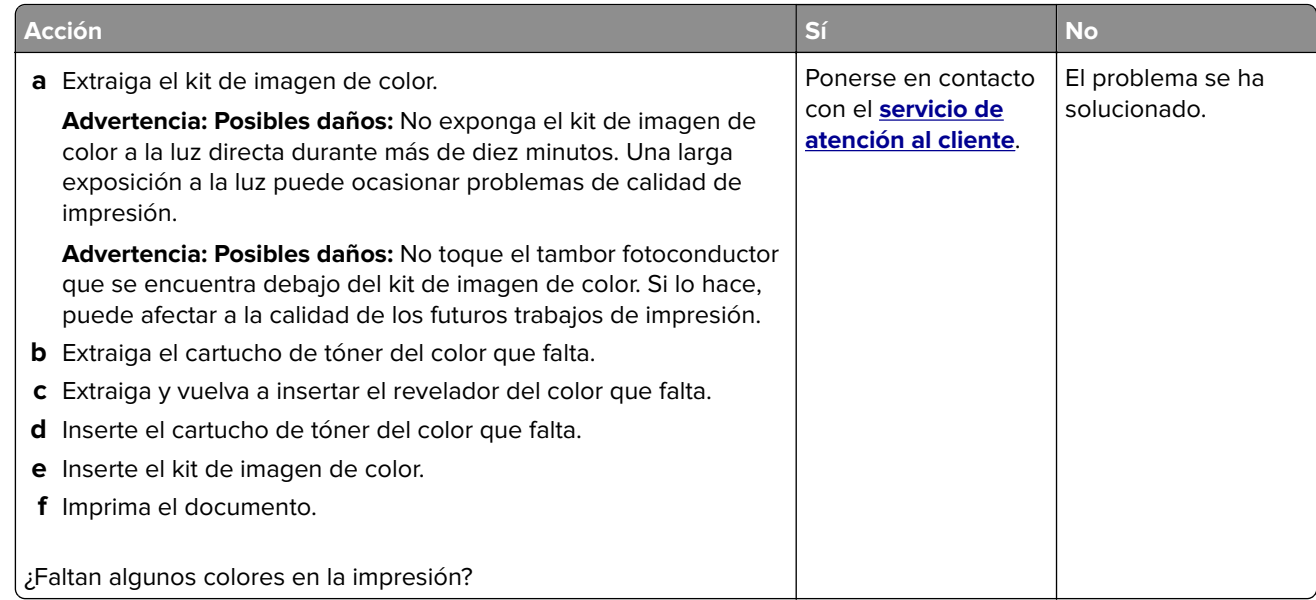

## **Impresión moteada y puntos**

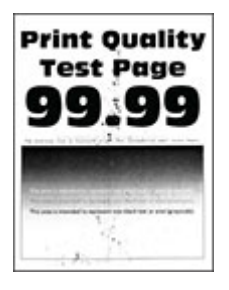

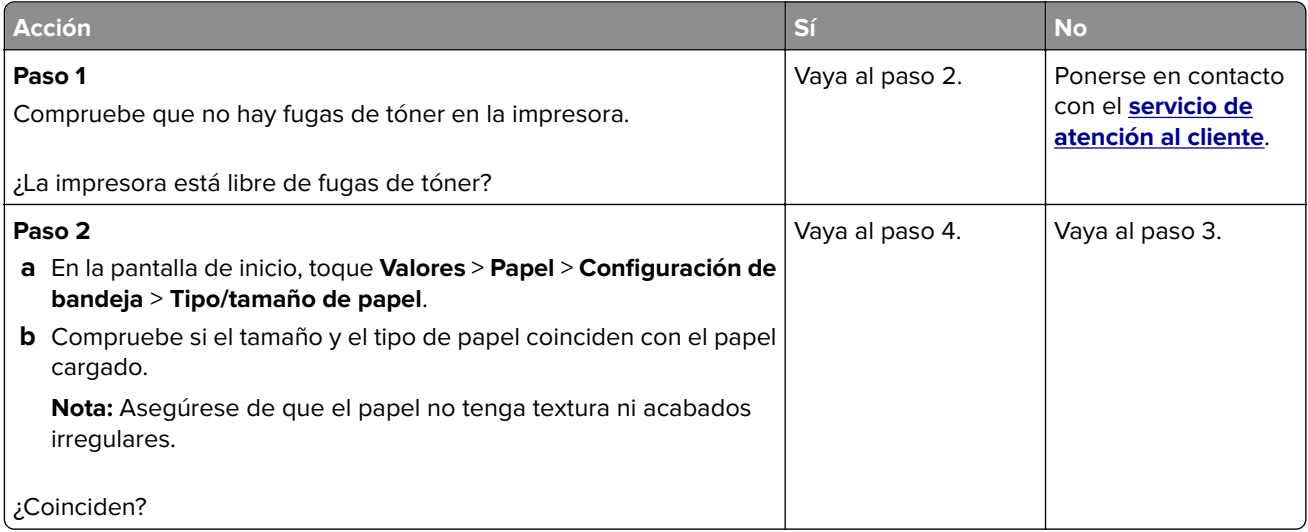

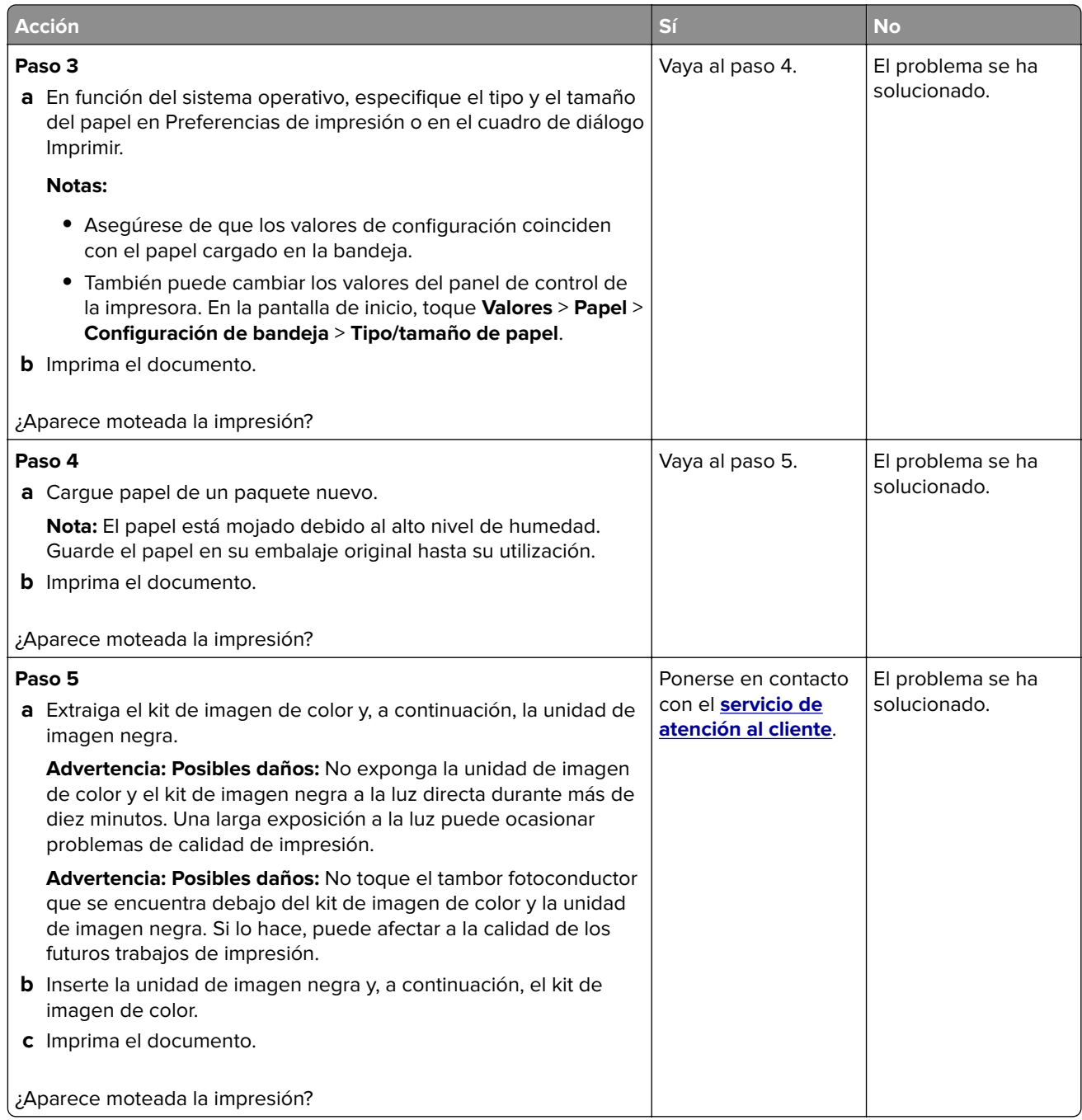

## **Curvatura del papel**

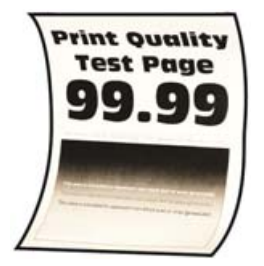

**Nota:** Antes de resolver el problema, imprima las páginas de prueba de la calidad de impresión. En la pantalla de inicio, toque **Valores** > **Solución de problemas** > **Páginas de prueba de la calidad de impresión**.

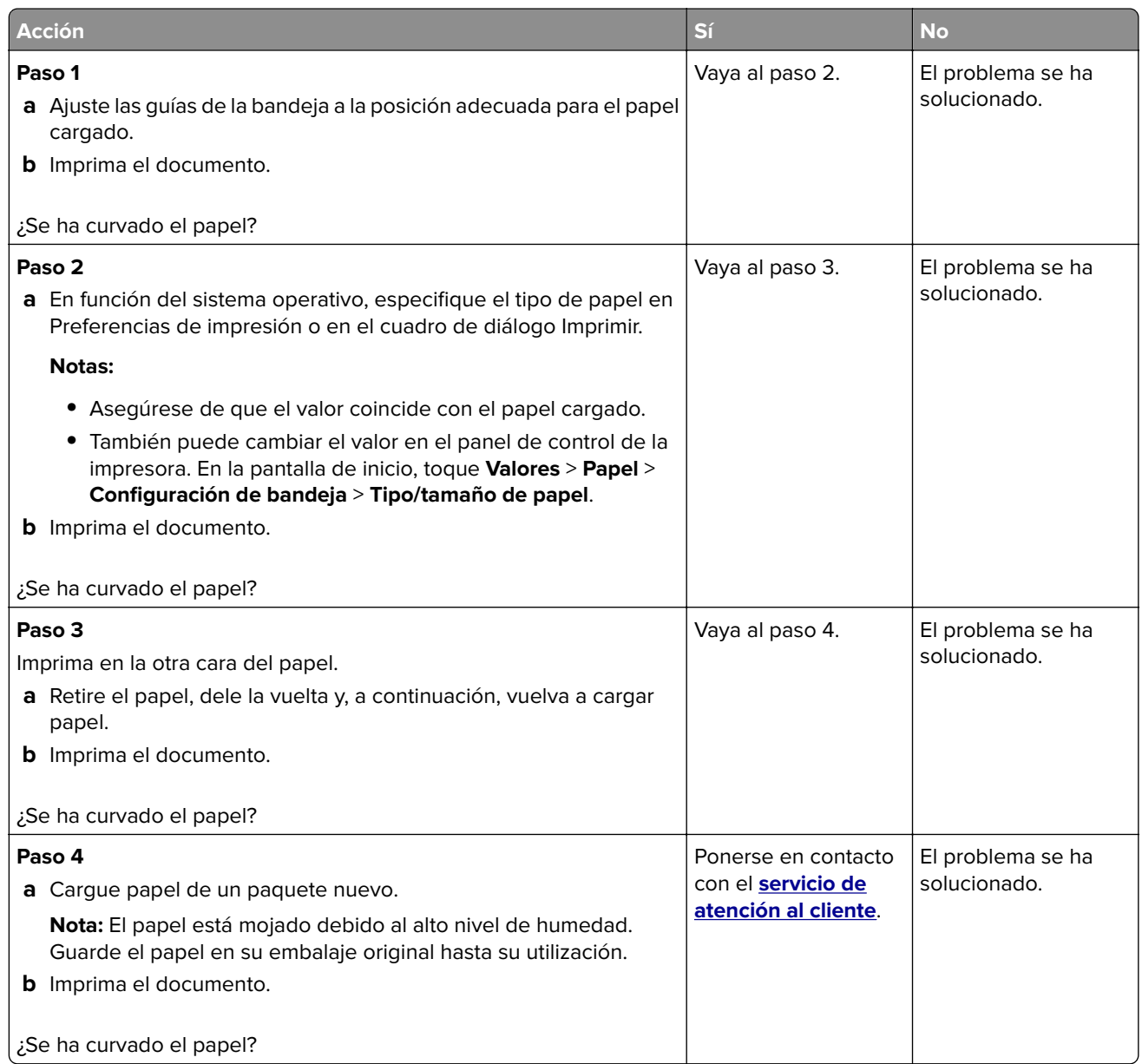

## **Impresión torcida o inclinada**

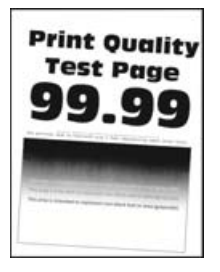

**Nota:** Antes de resolver el problema, imprima las páginas de prueba de la calidad de impresión. En la pantalla de inicio, toque **Valores** > **Solución de problemas** > **Páginas de prueba de la calidad de impresión**.

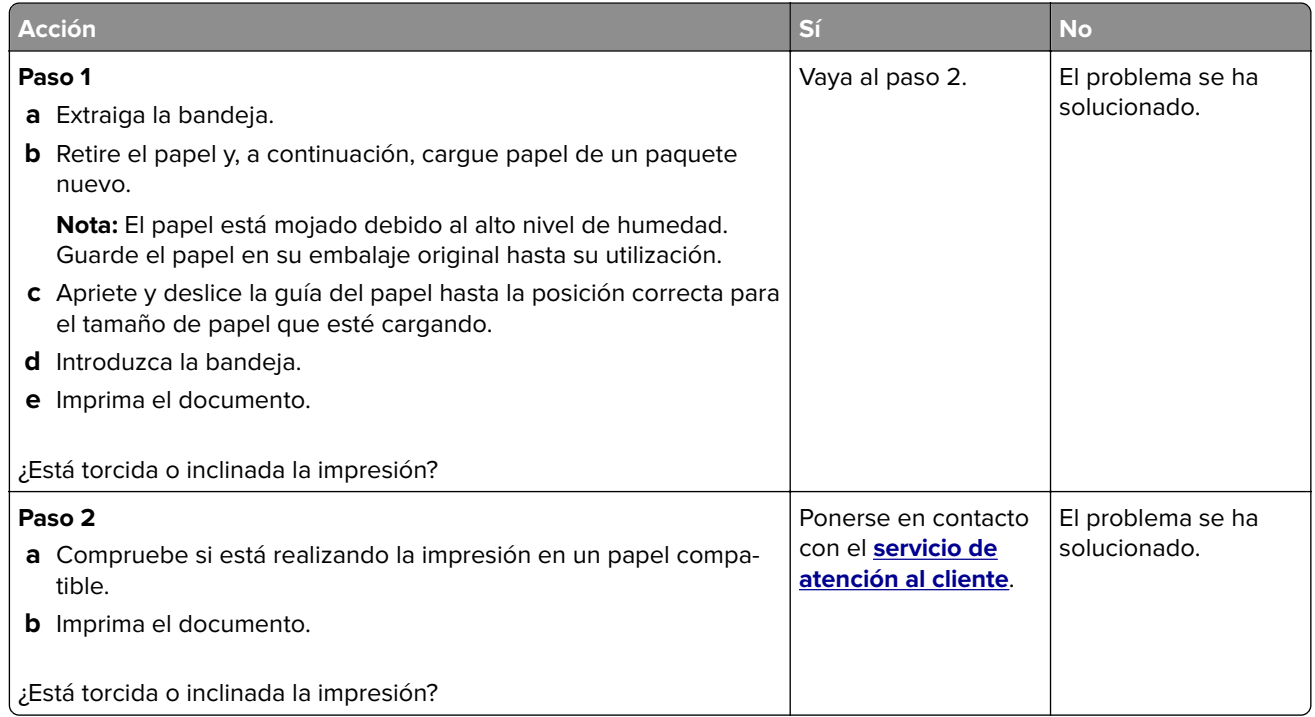

### **Imágenes en negro o colores sólidos**

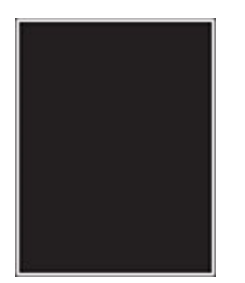

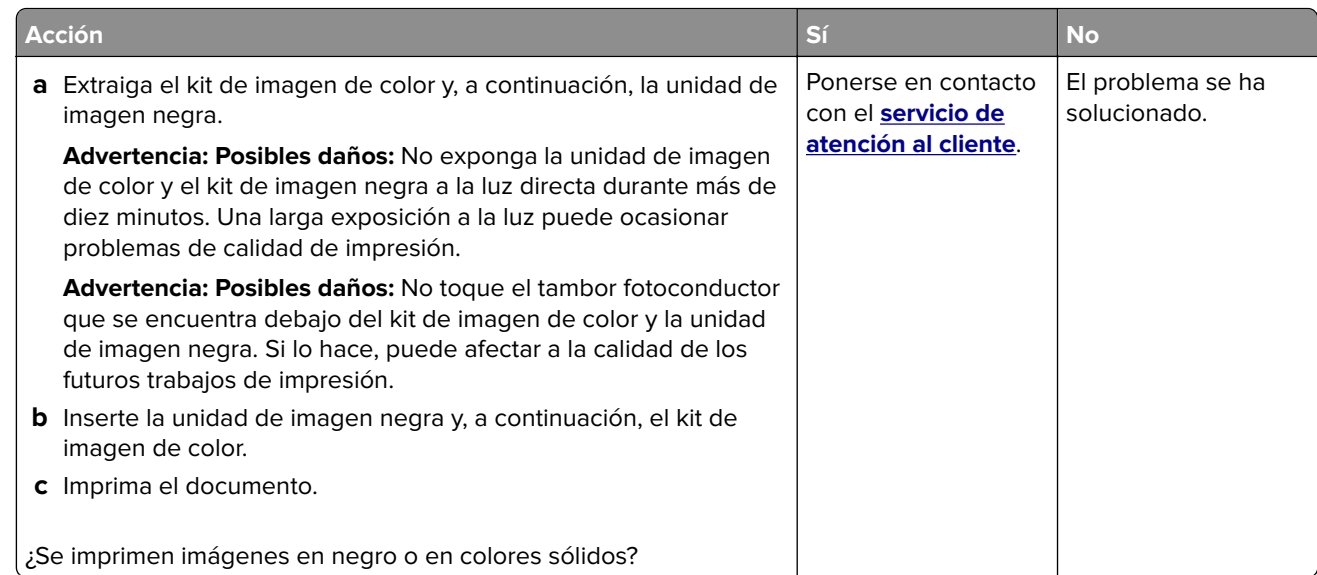

## **Imágenes o texto cortados**

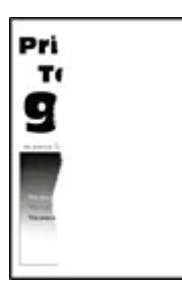

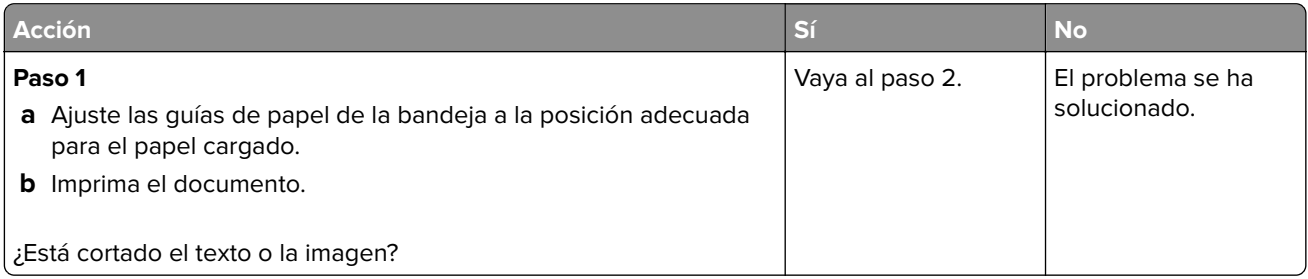

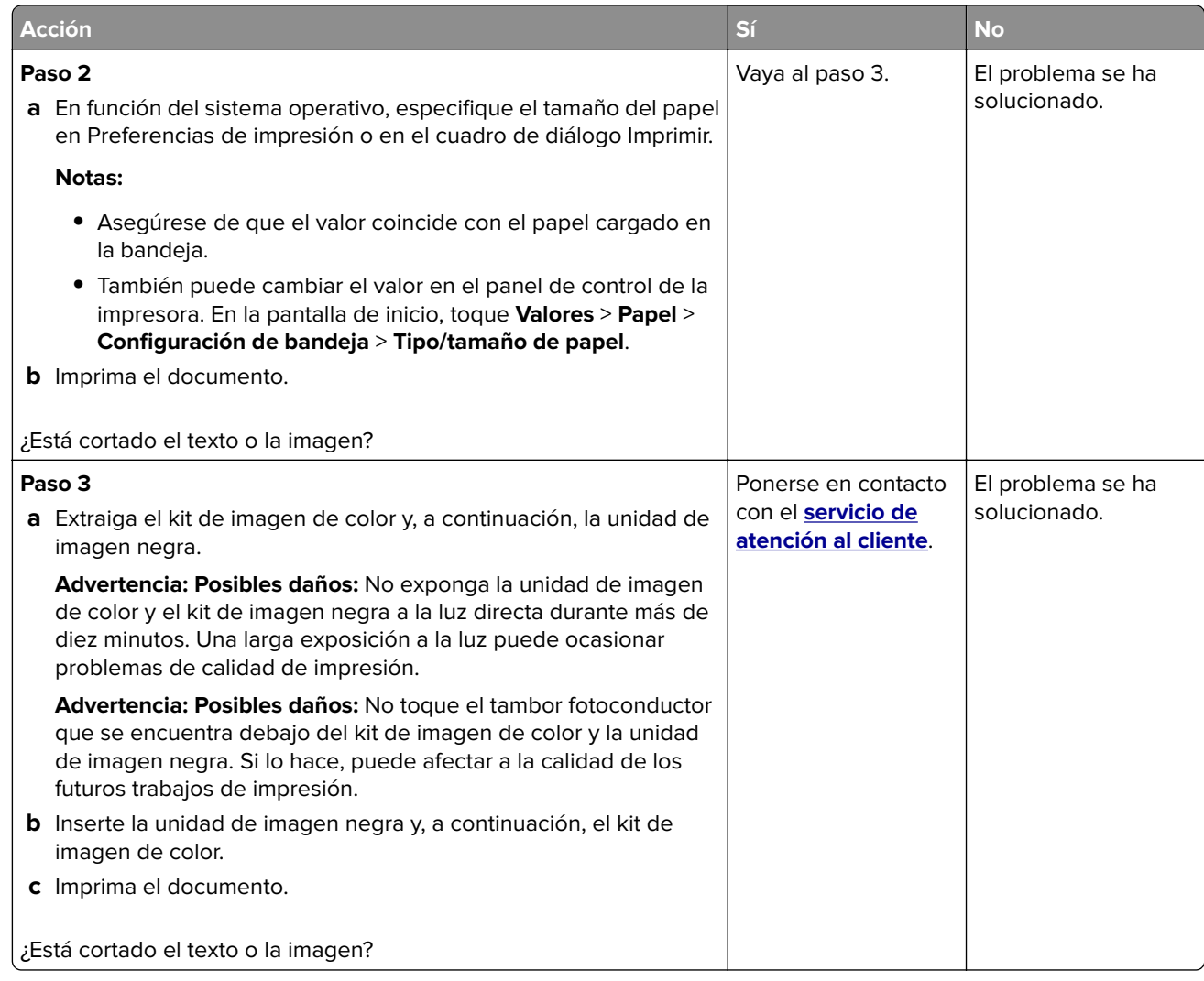

## **El tóner se difumina fácilmente**

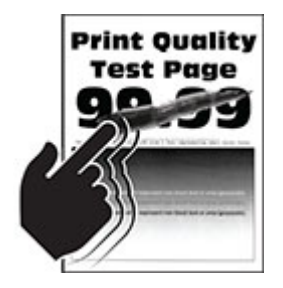

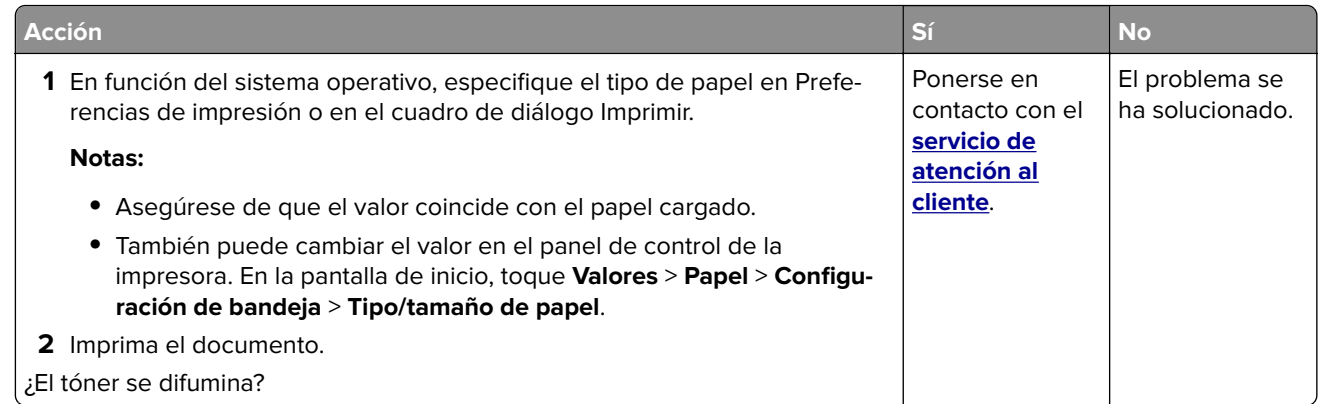

## **Densidad de impresión desigual**

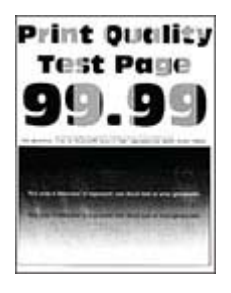

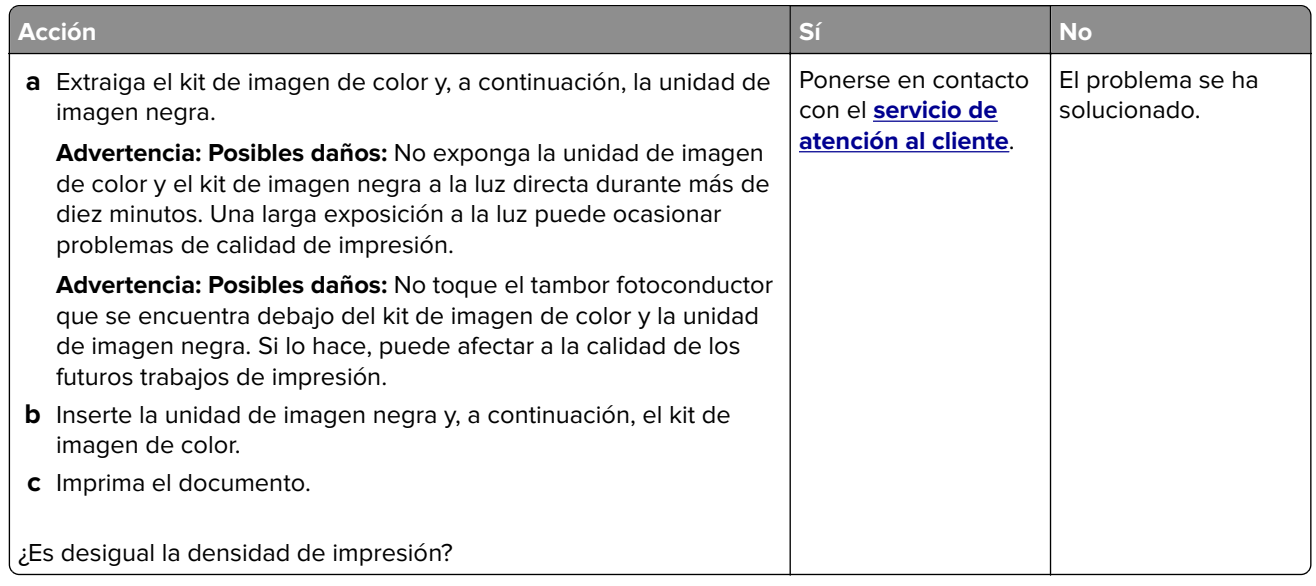

## **Líneas horizontales oscuras**

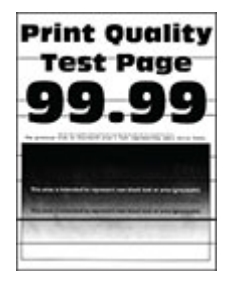

#### **Notas:**

- **•** Antes de resolver el problema, imprima las páginas de prueba de la calidad de impresión. En la pantalla de inicio, toque **Valores** > **Solución de problemas** > **Páginas de prueba de la calidad de impresión**.
- **•** Si siguen apareciendo líneas oscuras horizontales en las impresiones, consulte el tema "Defectos repetitivos".

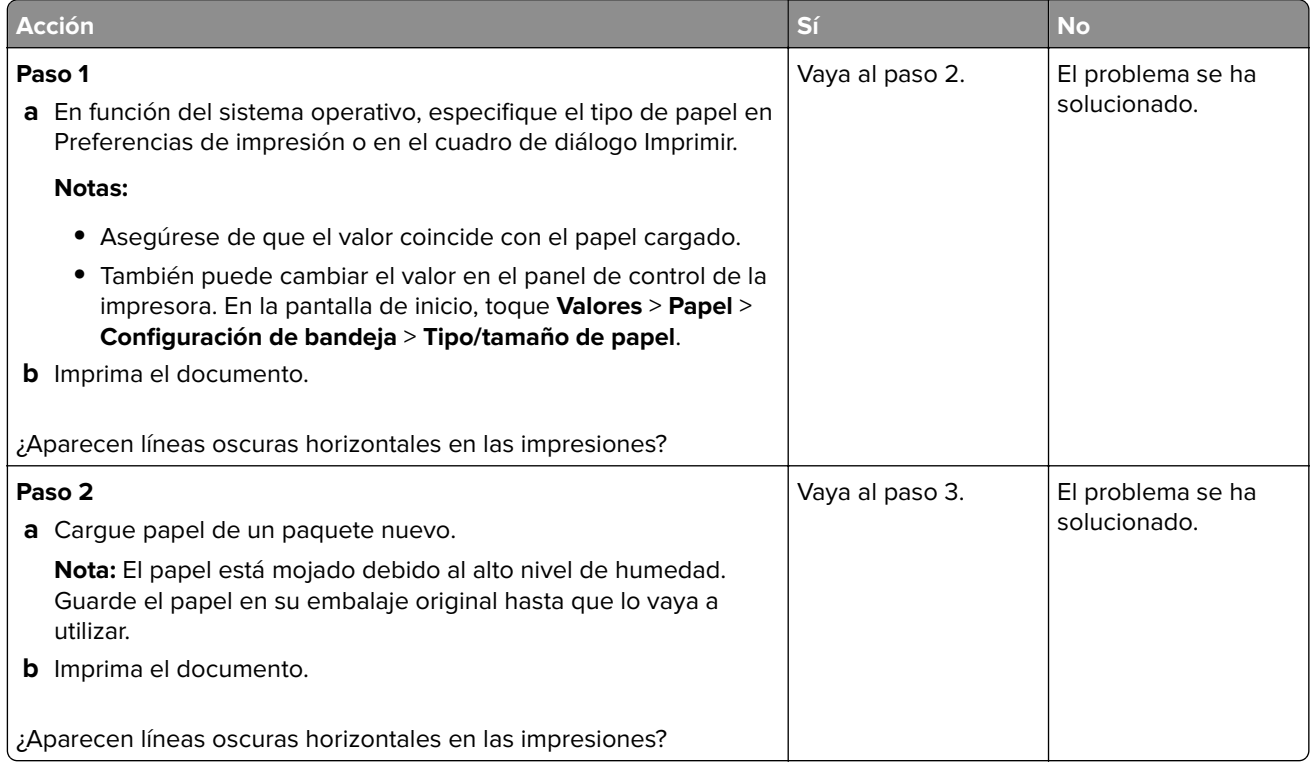

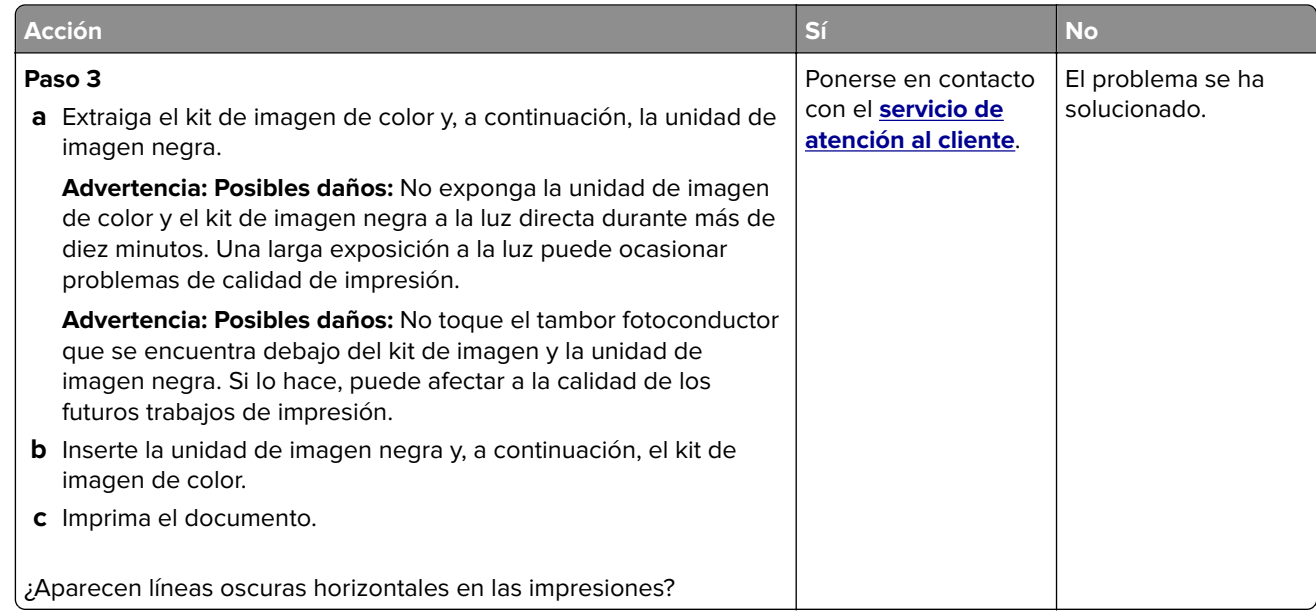

## **Líneas oscuras verticales**

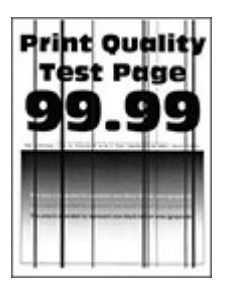

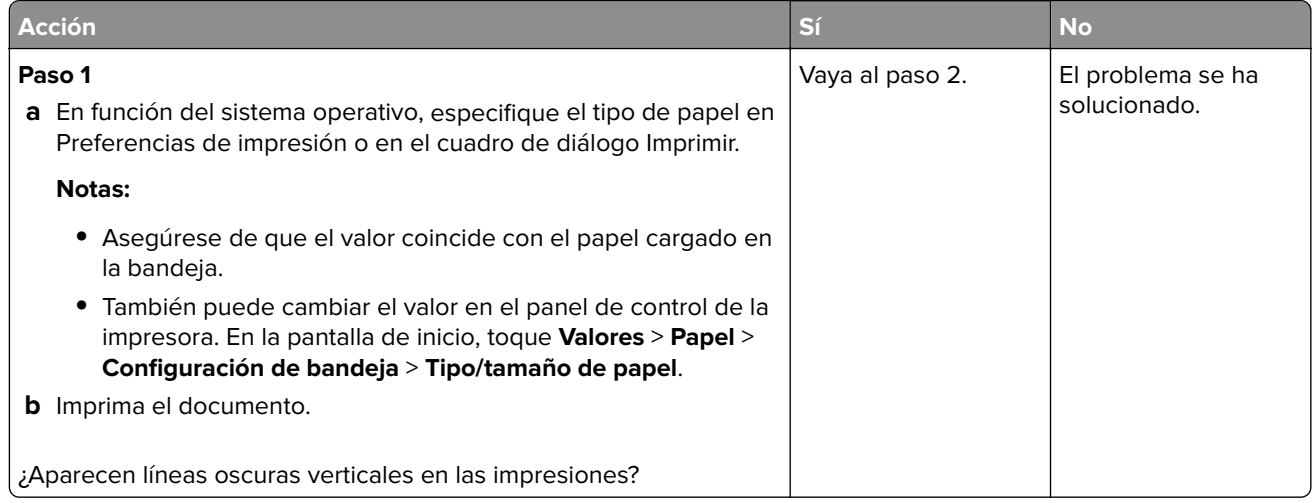

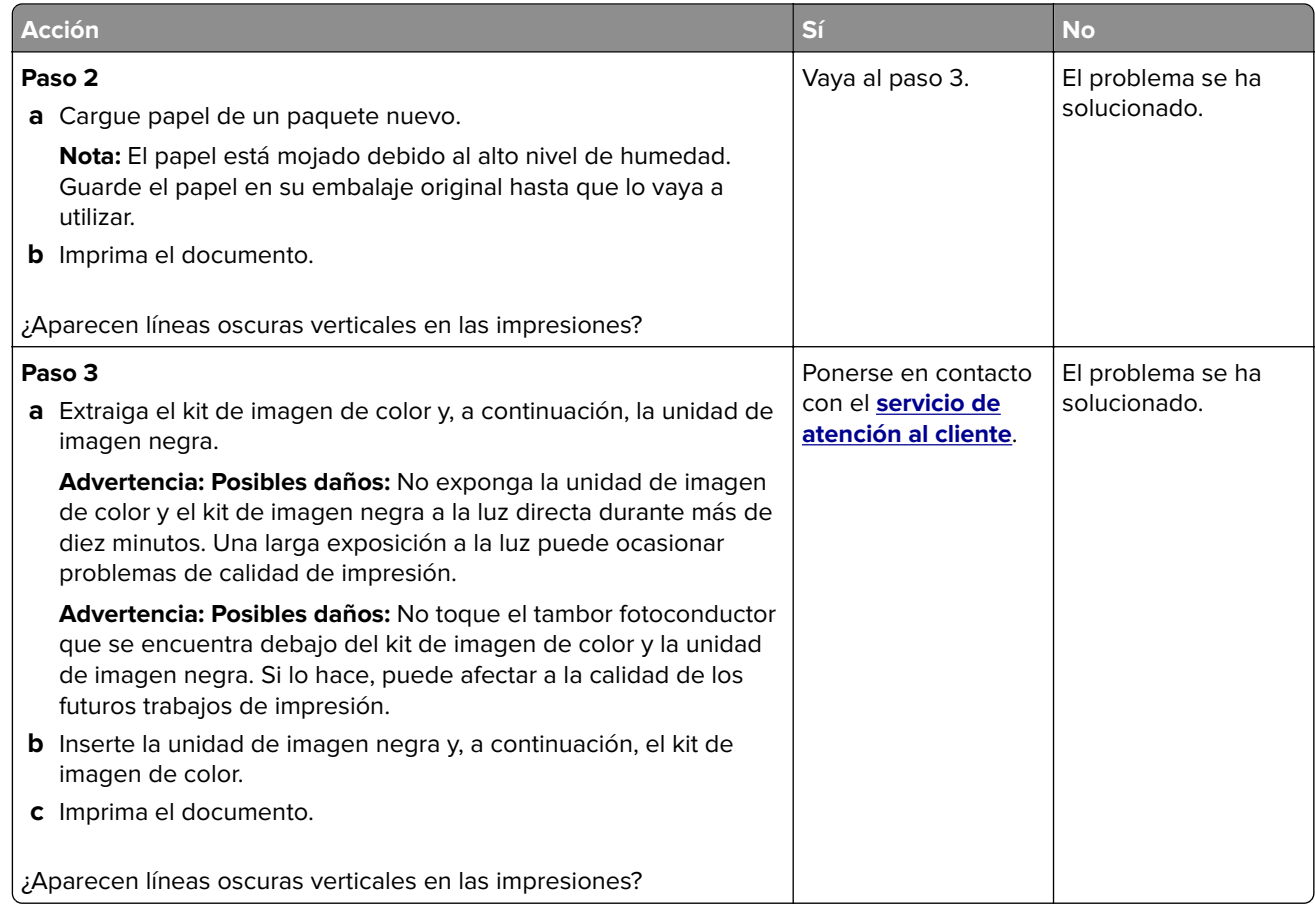

## **Líneas horizontales blancas**

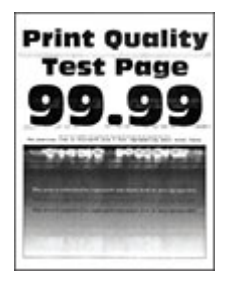

#### **Notas:**

- **•** Antes de resolver el problema, imprima las páginas de prueba de la calidad de impresión. En la pantalla de inicio, toque **Valores** > **Solución de problemas** > **Páginas de prueba de la calidad de impresión**.
- **•** Si siguen apareciendo líneas blancas horizontales en las impresiones, consulte el tema "Defectos repetitivos".

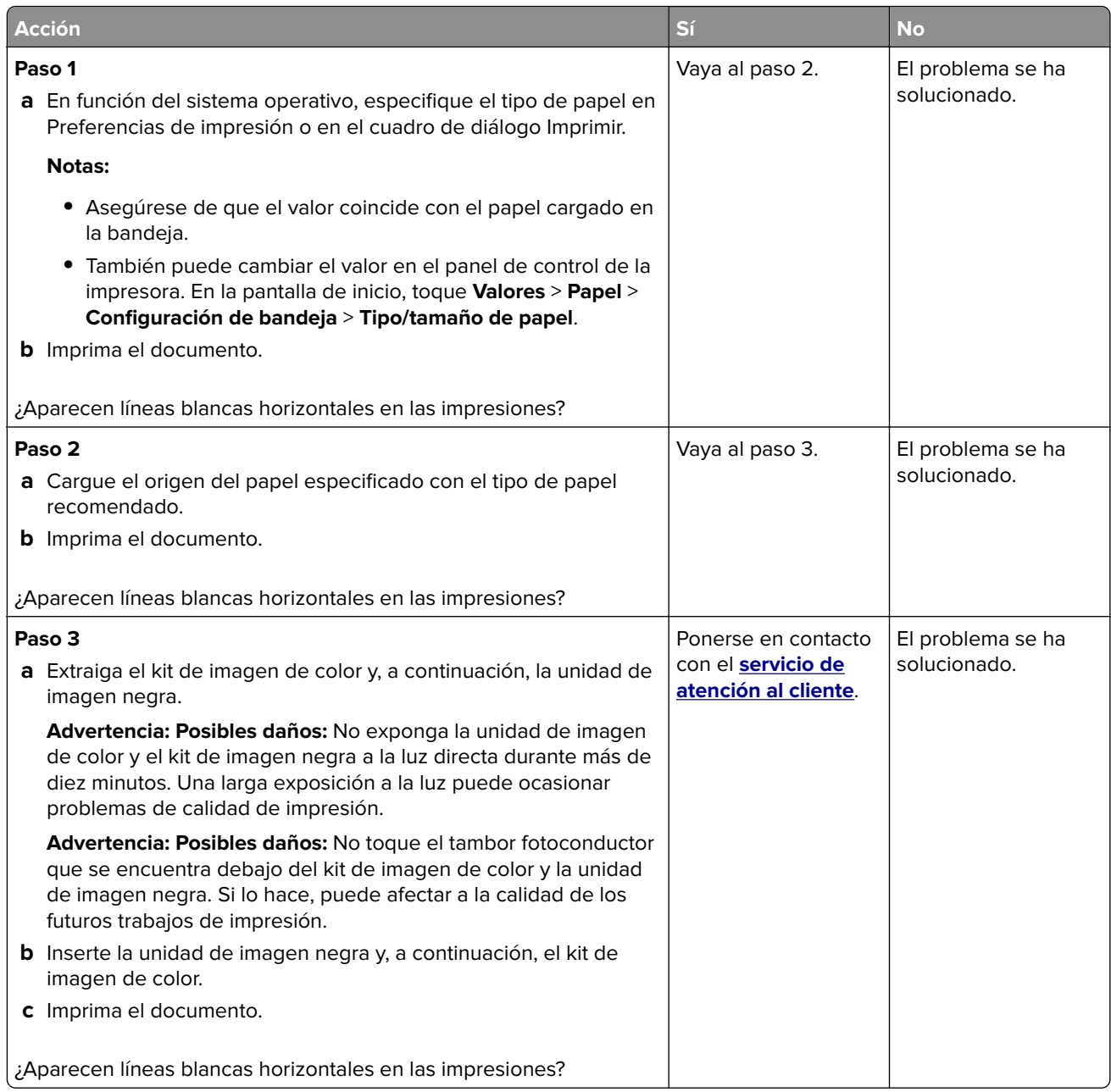

## **Líneas blancas verticales**

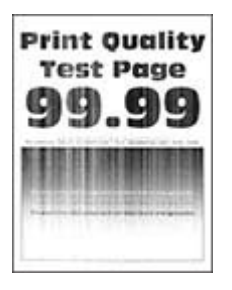

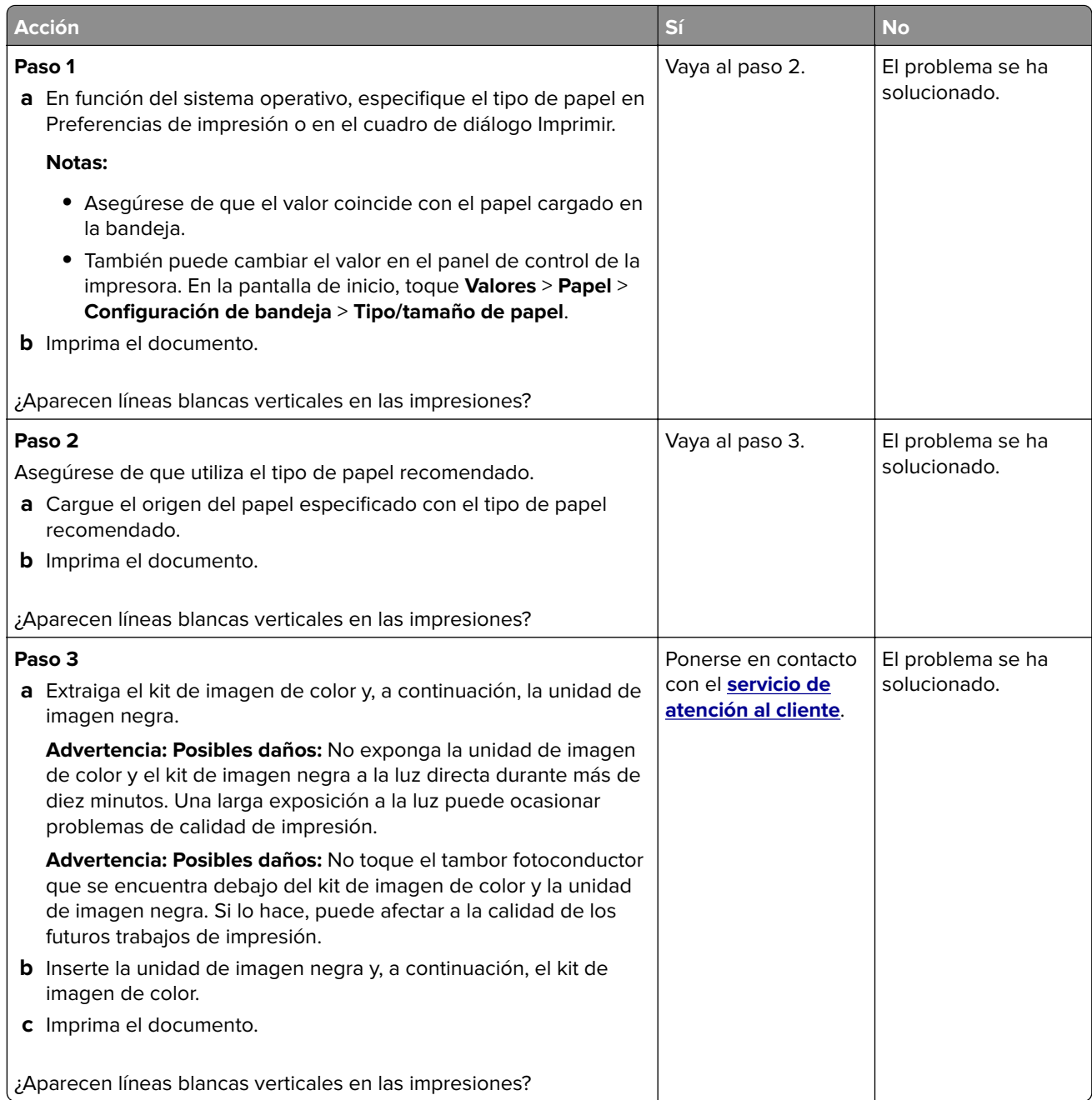

## **Defectos recurrentes**

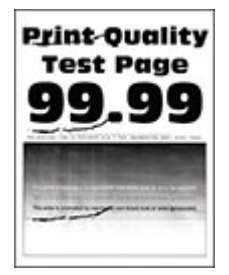

**Nota:** Antes de resolver el problema, imprima las páginas de muestra de calidad para determinar la causa de los defectos recurrentes. En la pantalla de inicio, toque **Valores** > **Solución de problemas** > **Páginas de prueba de la calidad de impresión**.

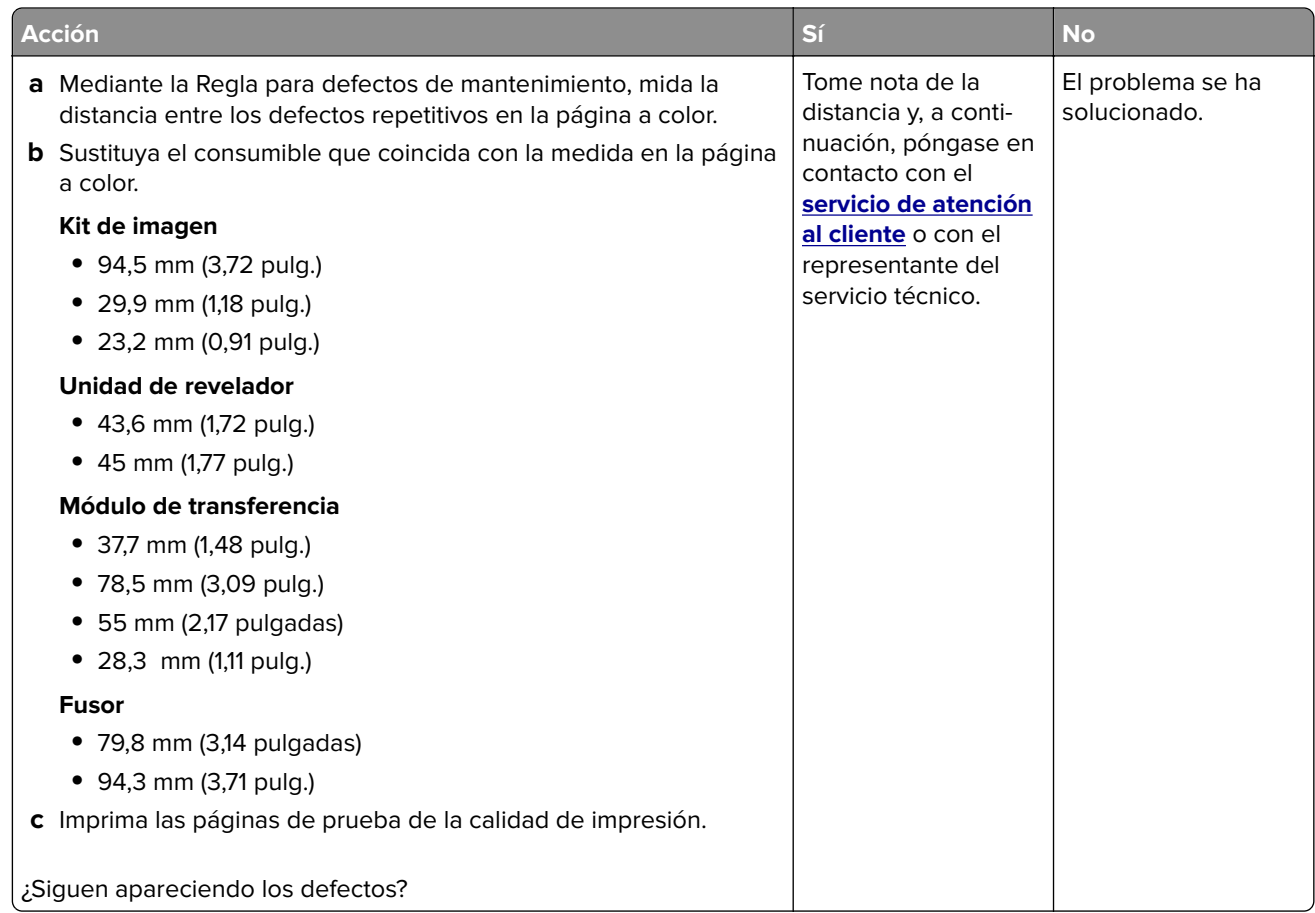

# **No se imprimen los trabajos de impresión**

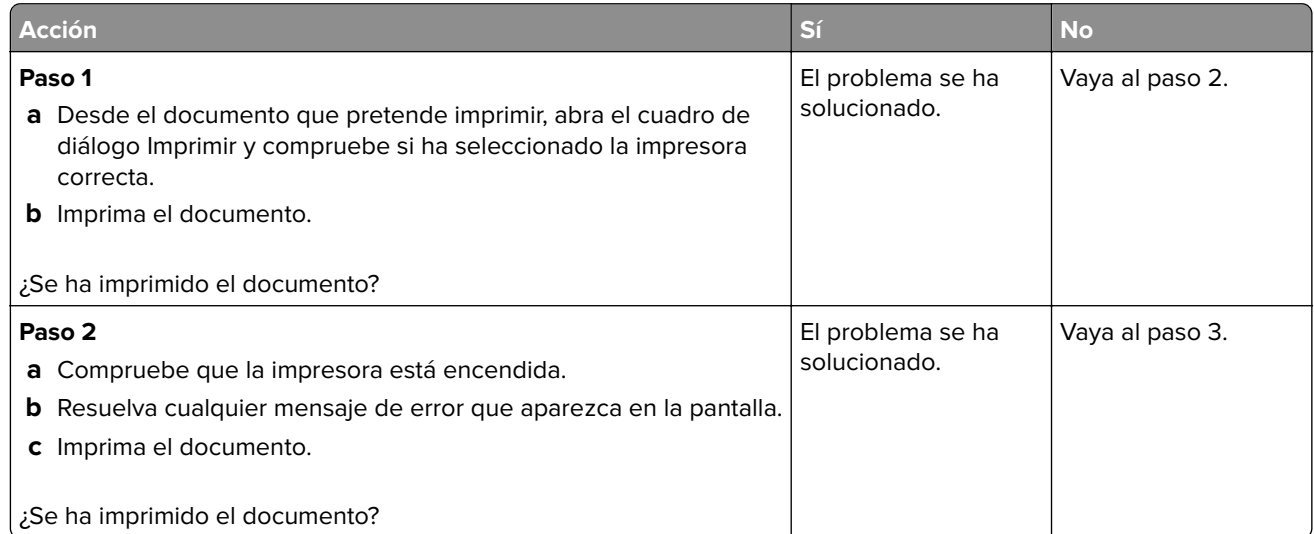

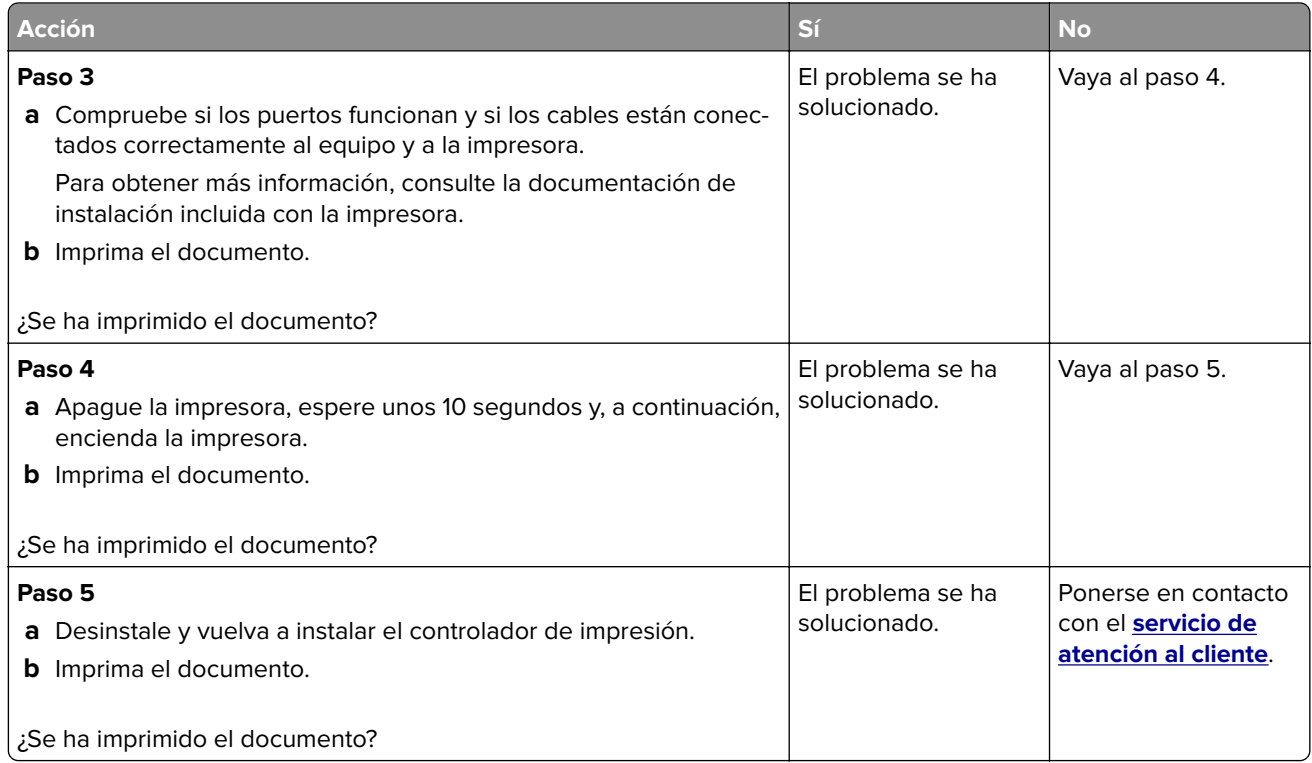

# **Los documentos confidenciales u otro tipo de trabajos en espera no se imprimen**

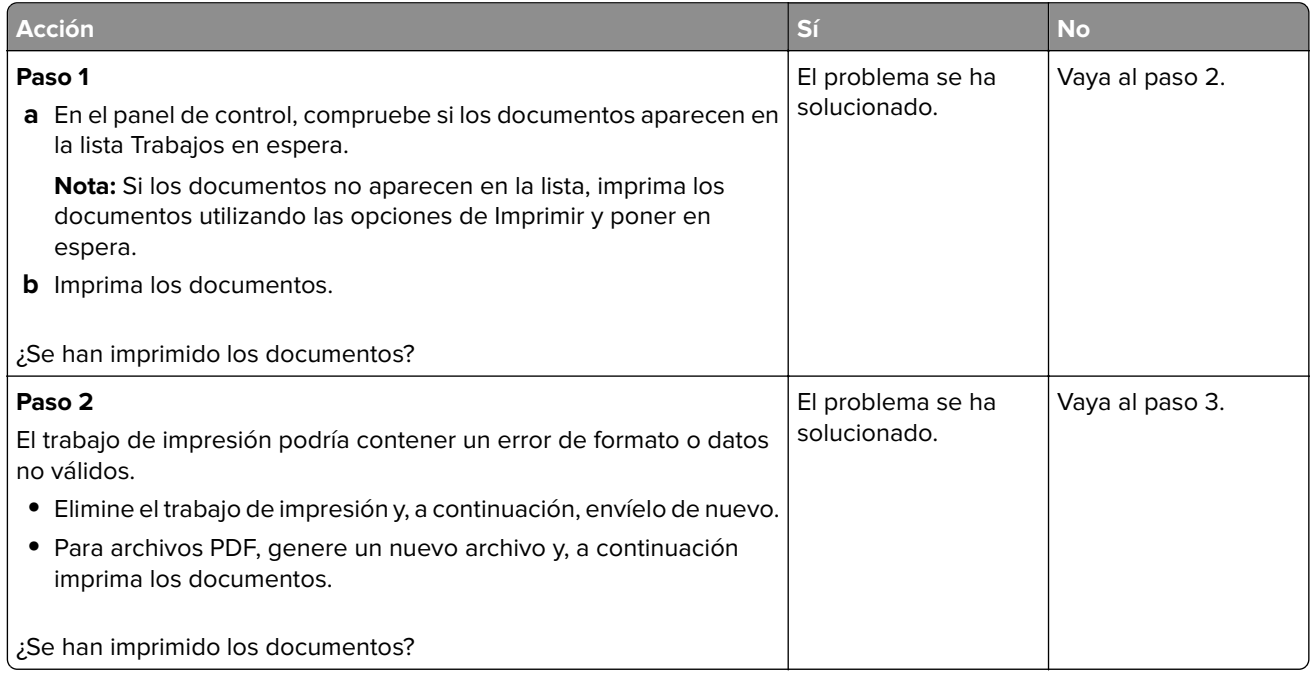

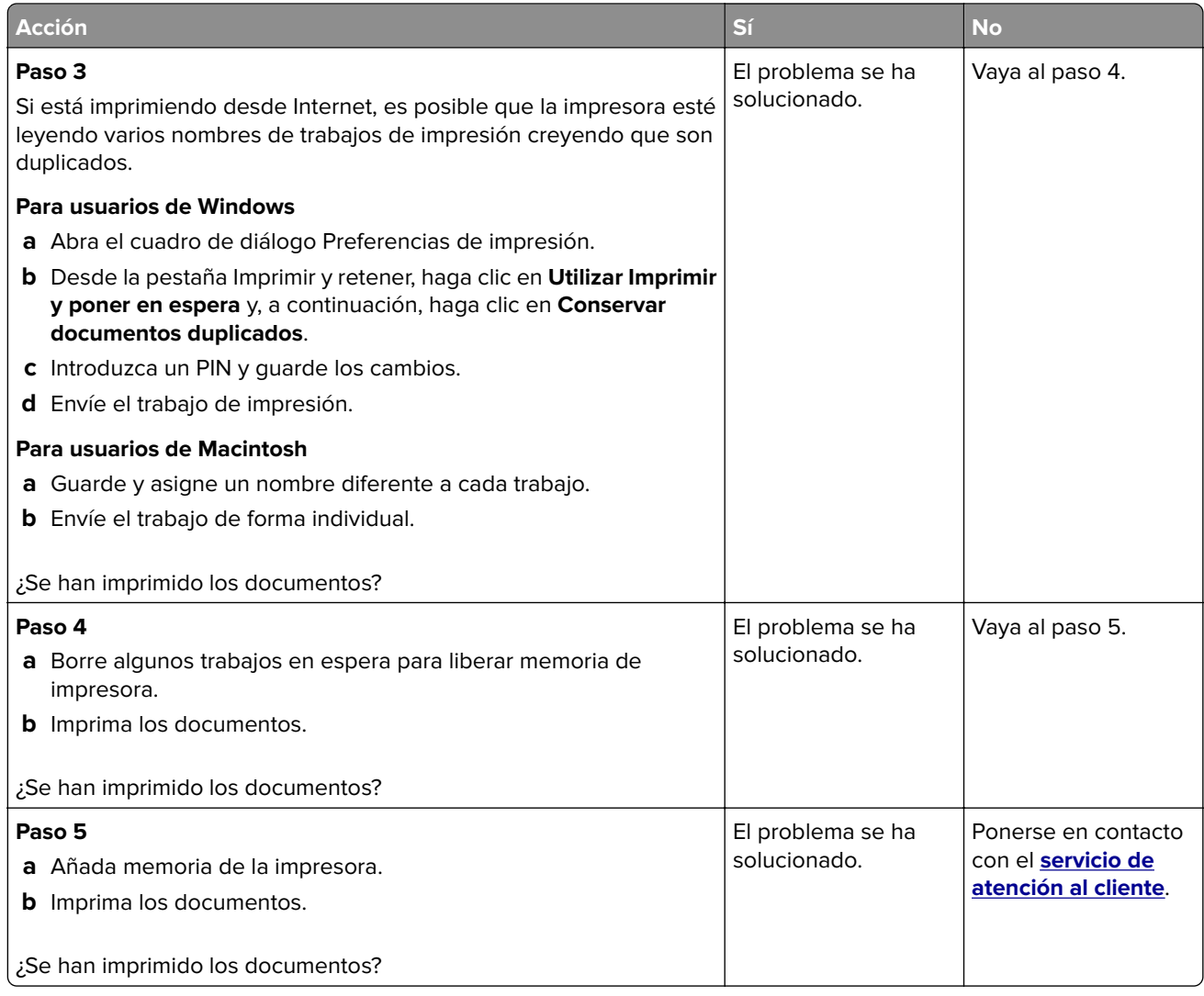

# **El trabajo se imprime desde la bandeja incorrecta o en el papel incorrecto**

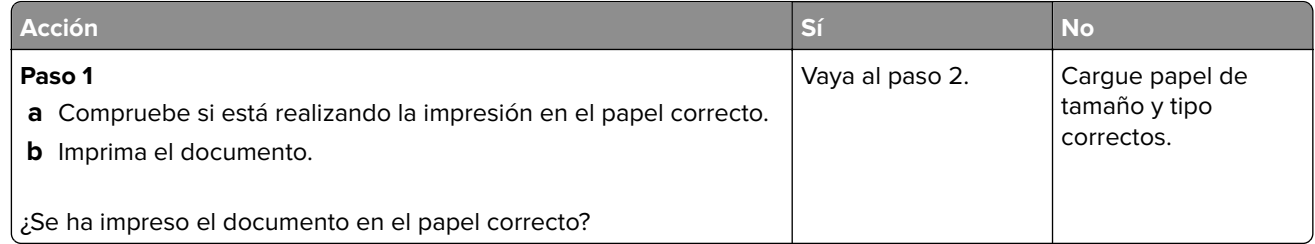

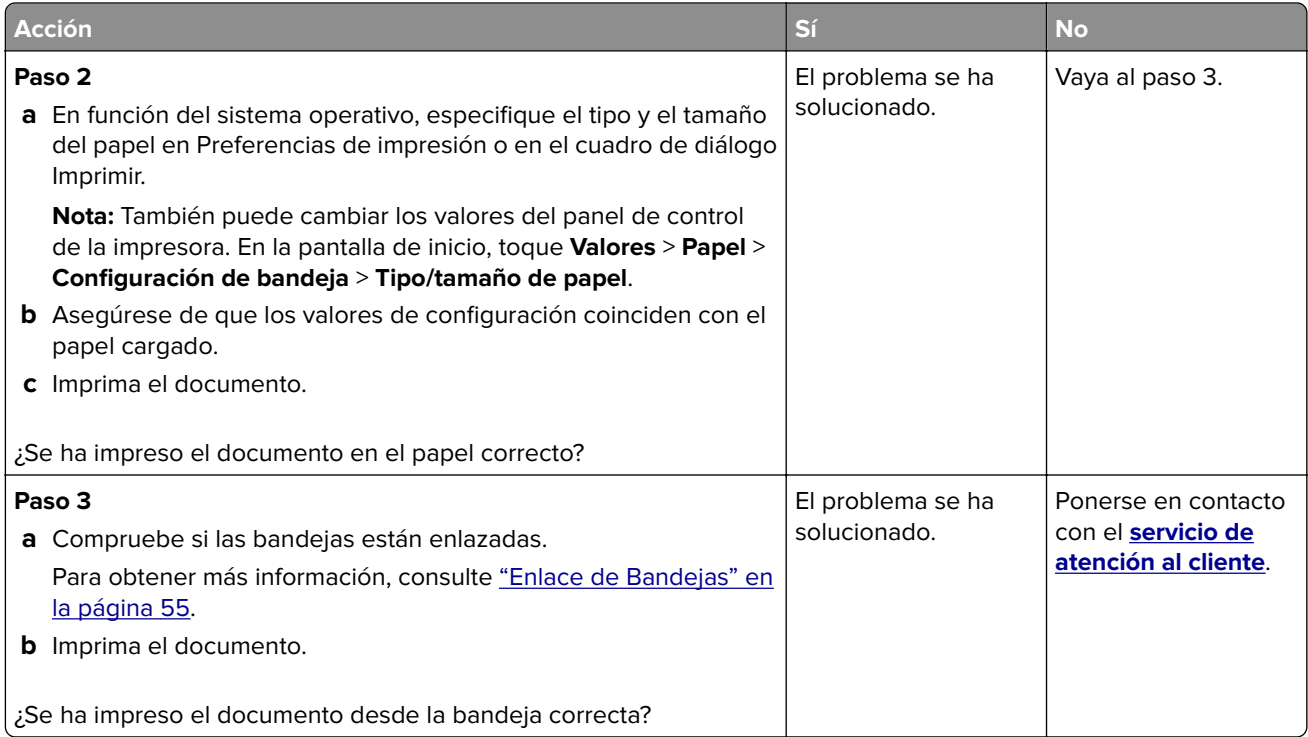

# **Impresión lenta**

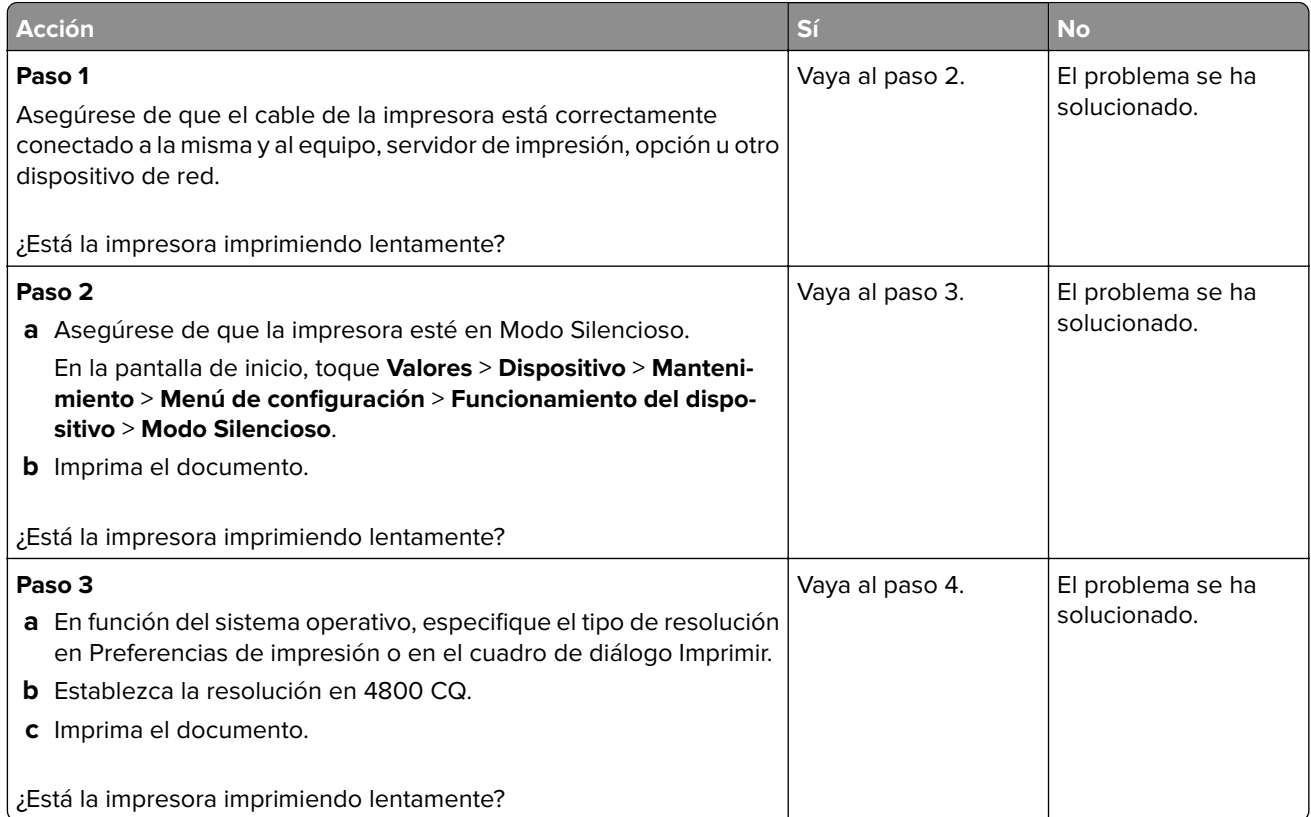

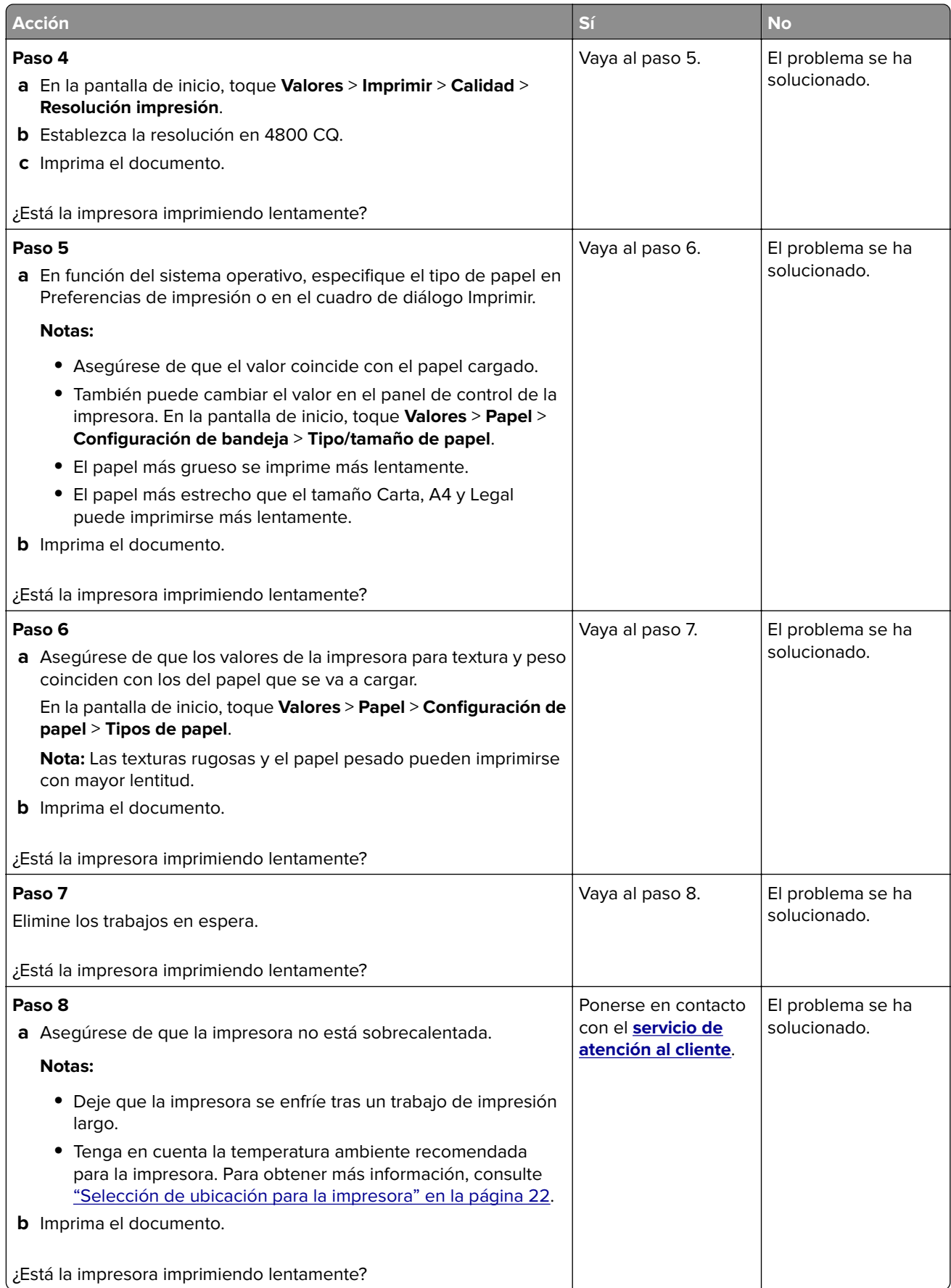

# **La impresora no responde**

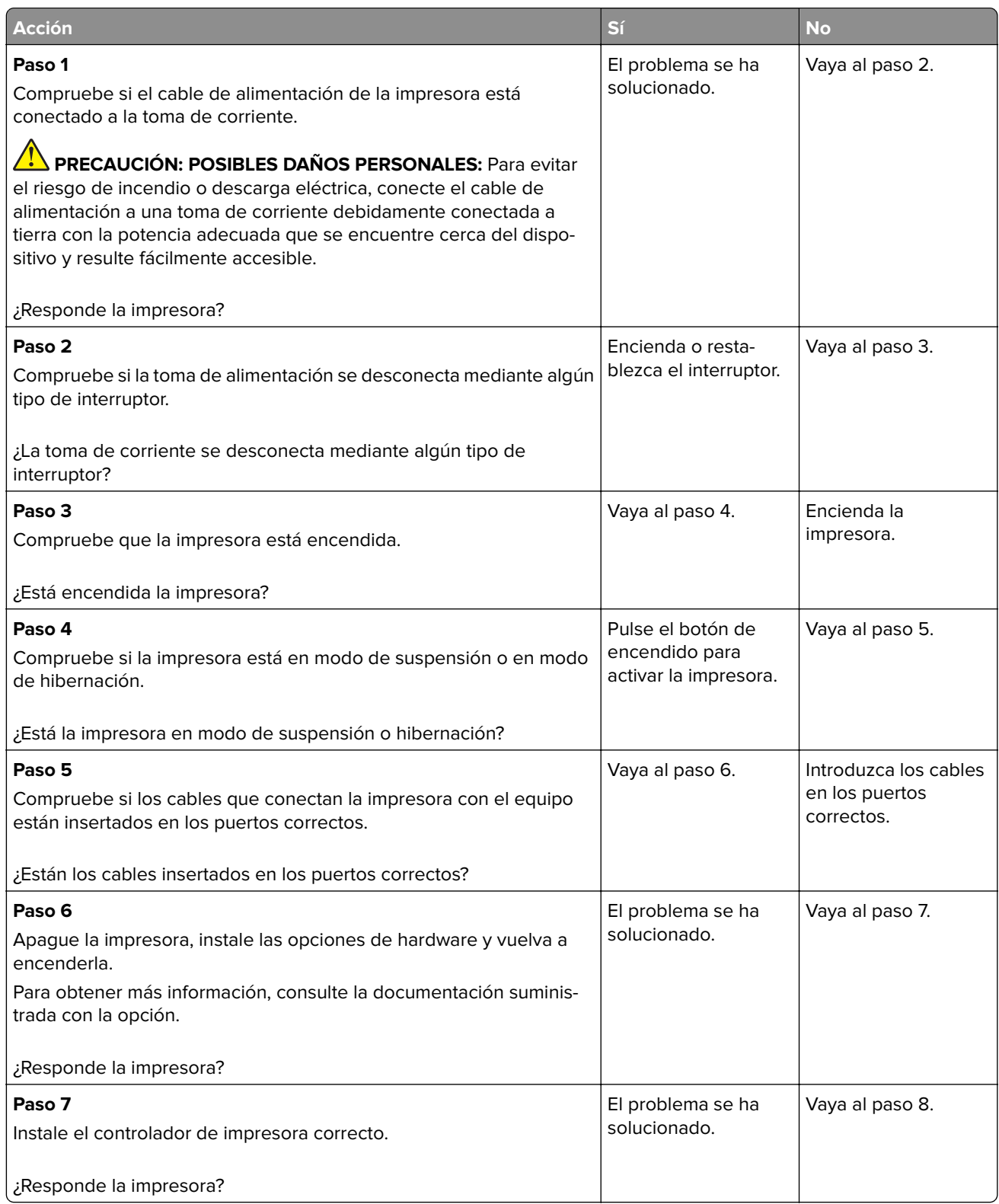

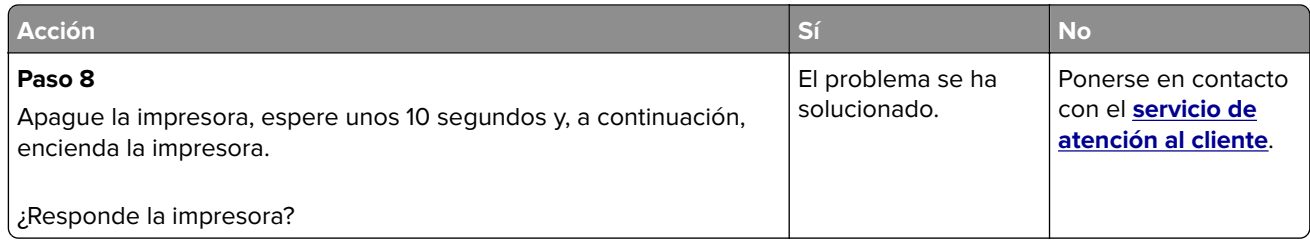

No se puede leer la unidad flash

# **No se puede leer la unidad flash**

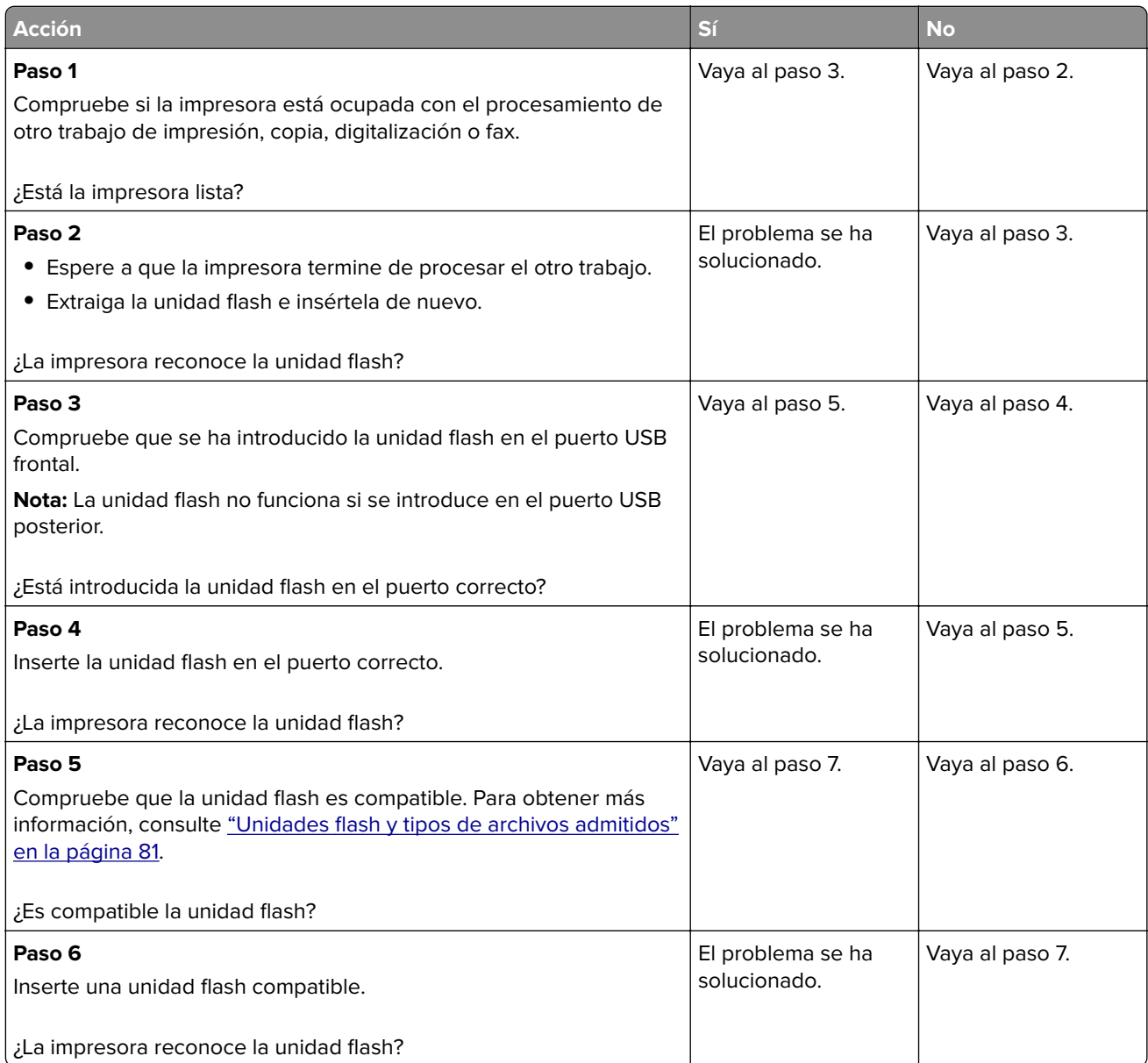

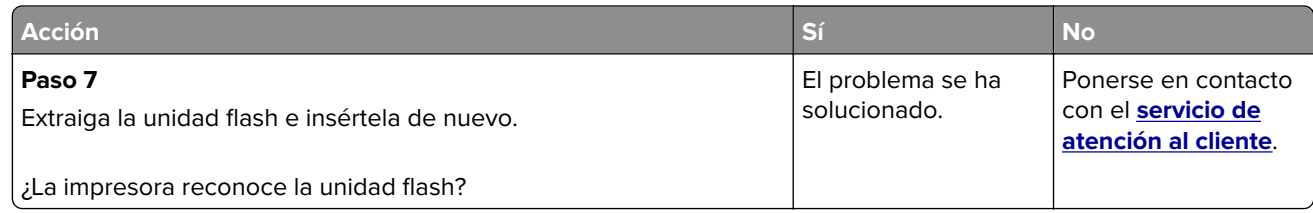

# **Activación del puerto USB**

En la pantalla de inicio, toque **Valores** > **Red/Puertos** > **USB** > **Habilitar puerto USB**.

# **Eliminación de atascos**

## **Cómo evitar atascos**

### **Cargue el papel correctamente**

**•** Asegúrese de que el papel esté bien colocado en la bandeja.

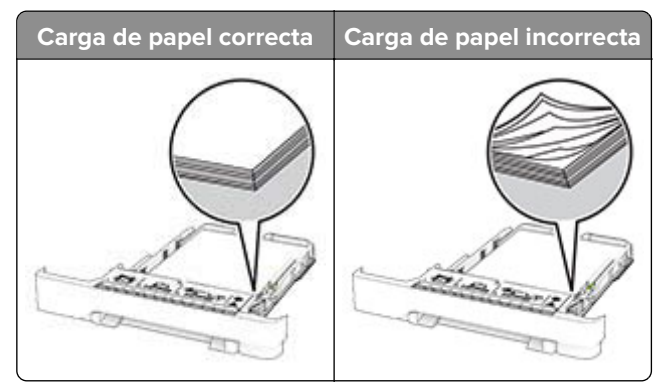

- **•** No cargue ni extraiga las bandejas mientras si esté imprimiendo.
- **•** No cargue demasiado papel. Asegúrese de que la altura de la pila no exceda el indicador de capacidad máxima de papel.
- **•** No deslice el papel en la bandeja. Cárguelo tal como se muestra en la ilustración.

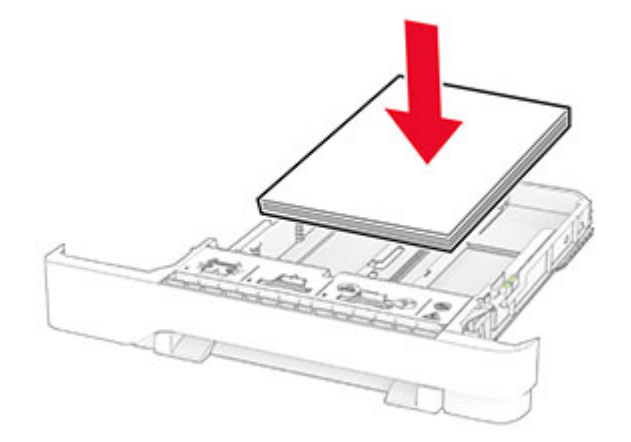

- **•** Asegúrese de que las guías del papel estén colocadas correctamente y no estén demasiado ajustadas al papel ni a los sobres.
- **•** Introduzca la bandeja con firmeza en la impresora después de cargar el papel.

### **Utilice papel recomendado**

- **•** Utilice sólo el papel o el material de impresión especial recomendado.
- **•** No cargue papel arrugado, doblado, húmedo ni curvado.
- **•** Flexione, airee y alise los bordes del papel antes de cargarlo.

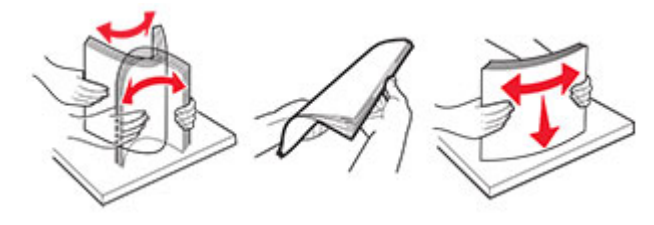

- **•** No utilice papel cortado ni recortado manualmente.
- **•** No mezcle tamaños, pesos o tipos de papel en la misma bandeja.
- **•** Asegúrese de que se definan el tamaño y el tipo de papel correctos en el equipo o en el panel de control de la impresora.
- **•** Guarde el papel teniendo en cuenta las recomendaciones del fabricante.

# **Identificación de la ubicación del atasco**

#### **Notas:**

- **•** Cuando el Asistente de atascos está Activado, la impresora expulsa páginas en blanco o con impresiones parciales después de eliminar la página atascada. Compruebe si hay páginas en blanco en la salida impresa.
- **•** Cuando Recuperación de atasco está definido en Activada o Automática, la impresora vuelve a imprimir las páginas atascadas.

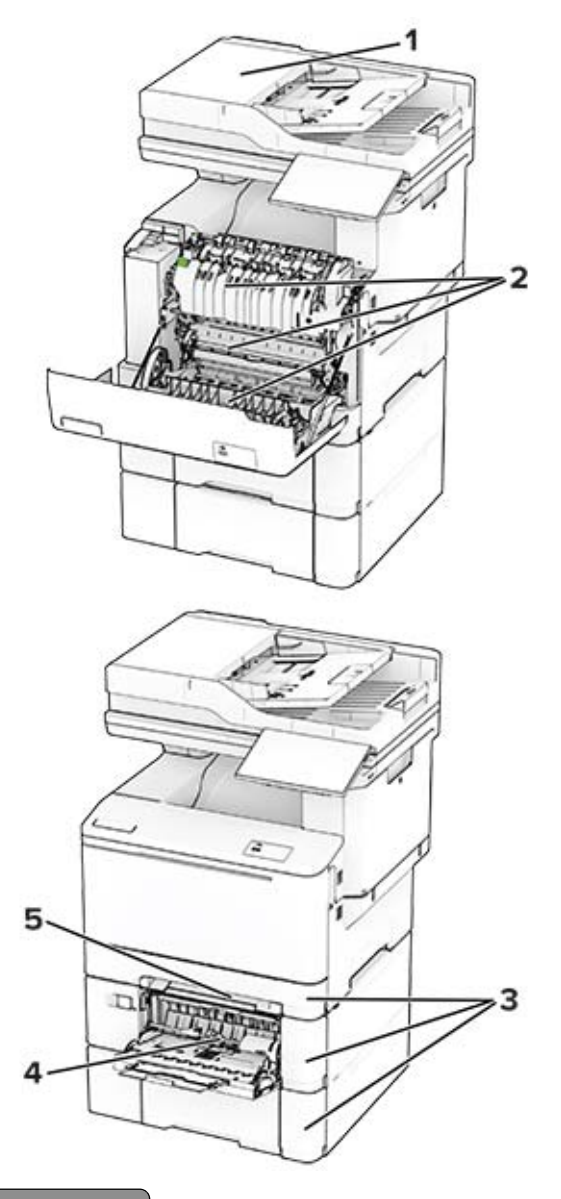

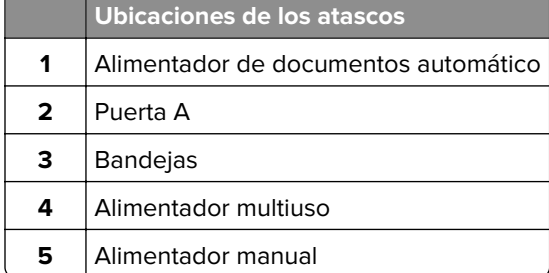

# **Atasco de papel en el alimentador automático de documentos**

#### **Atasco de papel en la cubierta superior del ADF**

- **1** Extraiga todos los documentos originales de la bandeja del ADF.
- **2** Abra la puerta C.

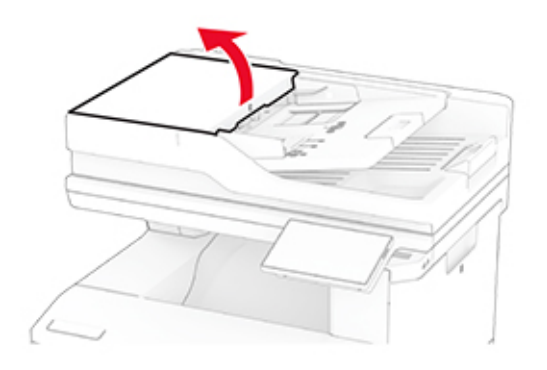

**3** Retire el papel atascado.

**Nota:** Retire todos los fragmentos de papel.

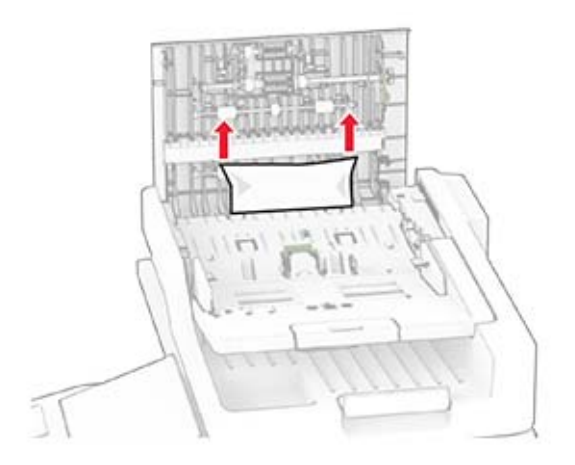

**4** Cierre la puerta C.

### **Atasco de papel debajo de la bandeja de salida del ADF**

- **1** Extraiga todos los documentos originales de la bandeja del ADF.
- **2** Levante la bandeja del ADF y retire el papel atascado.

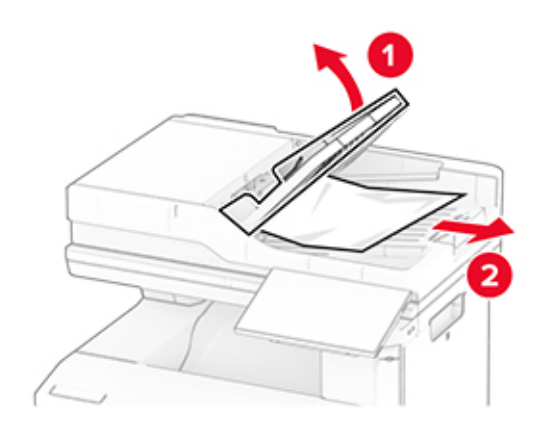

**3** Coloque la bandeja del ADF de nuevo en su sitio.

# **Atasco de papel en la puerta A**

### **Atasco de papel debajo del fusor**

**1** Abra la puerta A.

**PRECAUCIÓN: SUPERFICIE CALIENTE:** El interior de la impresora podría estar caliente. Para evitar el riesgo de heridas producidas por el contacto con un componente caliente, deje que la superficie se enfríe antes de tocarlo.

**Advertencia: Posibles daños:** Para evitar daños por descargas electrostáticas, toque cualquier elemento metálico expuesto de la impresora antes de tocar las zonas internas de la impresora o acceder a ellas.

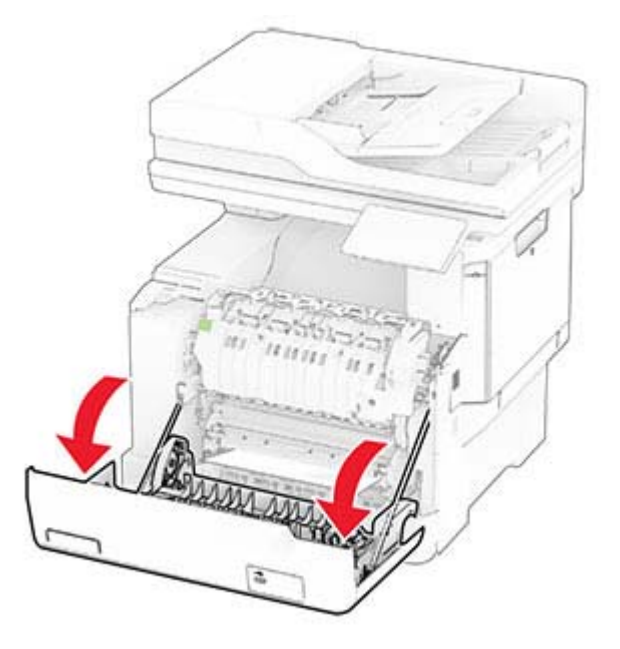

**2** Retire el papel atascado.

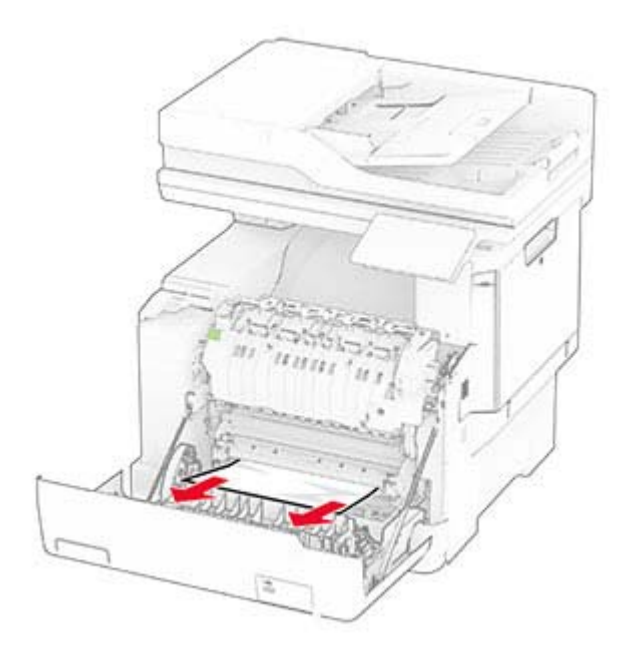

**3** Cierre la puerta A.

#### **Atasco de papel en el fusor**

**1** Abra la puerta A.

**PRECAUCIÓN: SUPERFICIE CALIENTE:** El interior de la impresora podría estar caliente. Para evitar el riesgo de heridas producidas por el contacto con un componente caliente, deje que la superficie se enfríe antes de tocarlo.

**Advertencia: Posibles daños:** Para evitar daños por descargas electrostáticas, toque cualquier elemento metálico expuesto de la impresora antes de tocar las zonas internas de la impresora o acceder a ellas.

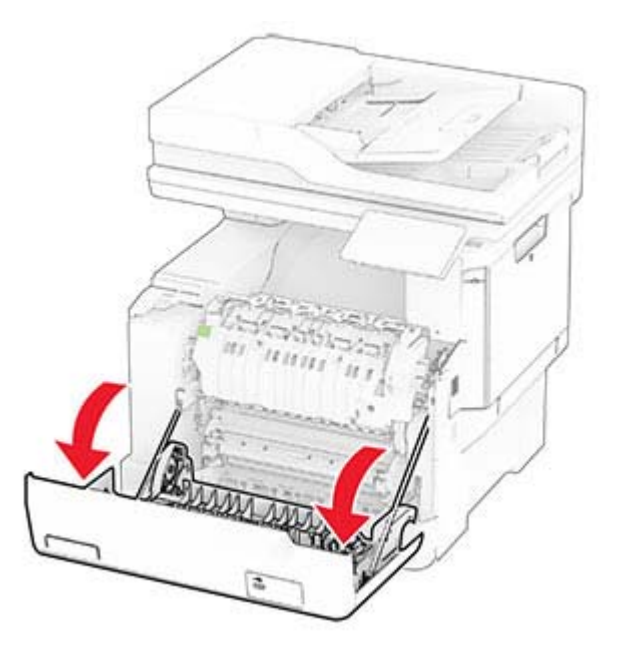

**2** Abra la puerta de acceso del fusor y retire el papel atascado.

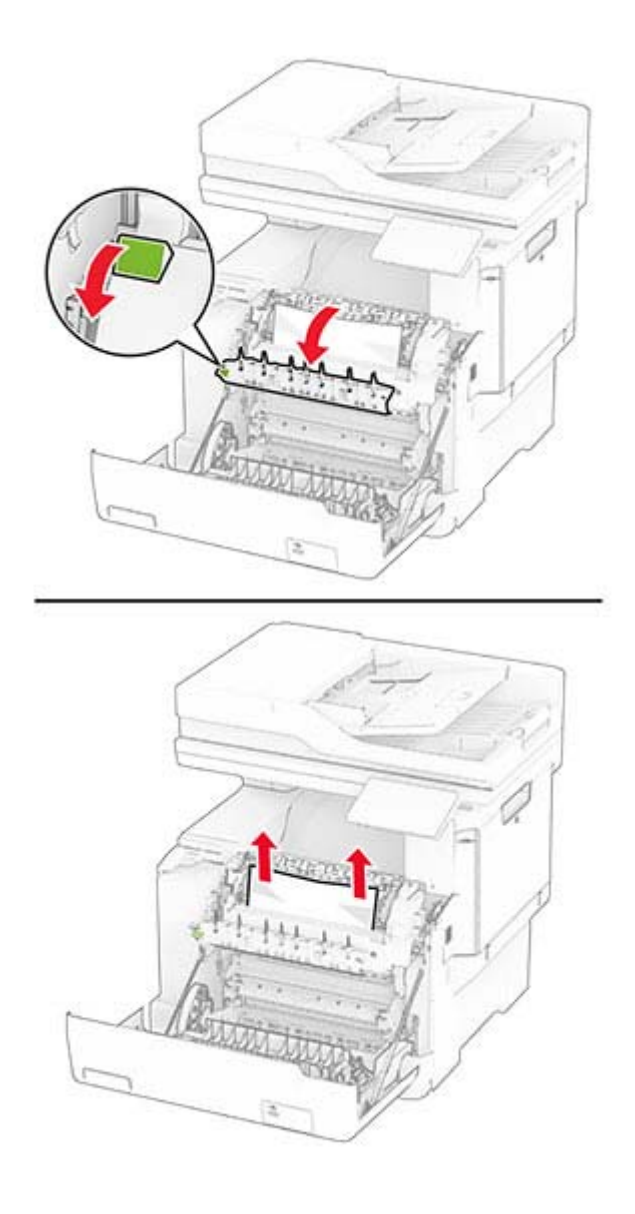

**3** Cierre la puerta A.

#### **Atasco de papel en la unidad de impresión a doble cara**

**1** Abra la puerta A.

**PRECAUCIÓN: SUPERFICIE CALIENTE:** El interior de la impresora podría estar caliente. Para evitar el riesgo de heridas producidas por el contacto con un componente caliente, deje que la superficie se enfríe antes de tocarlo.

**Advertencia: Posibles daños:** Para evitar daños por descargas electrostáticas, toque cualquier elemento metálico expuesto de la impresora antes de tocar las zonas internas de la impresora o acceder a ellas.

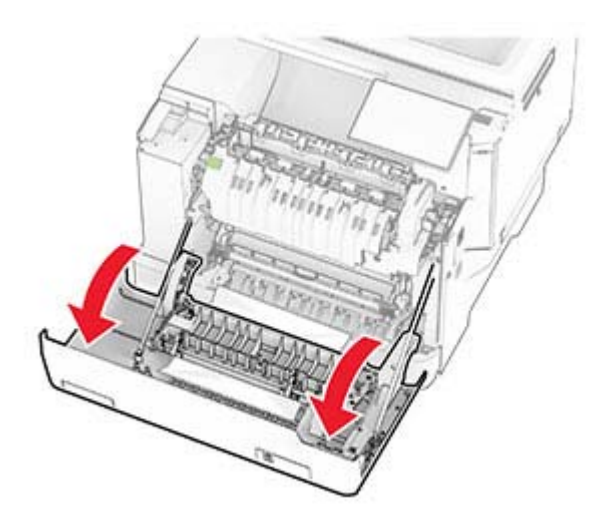

**2** Retire el papel atascado.

**Nota:** Retire todos los fragmentos de papel.

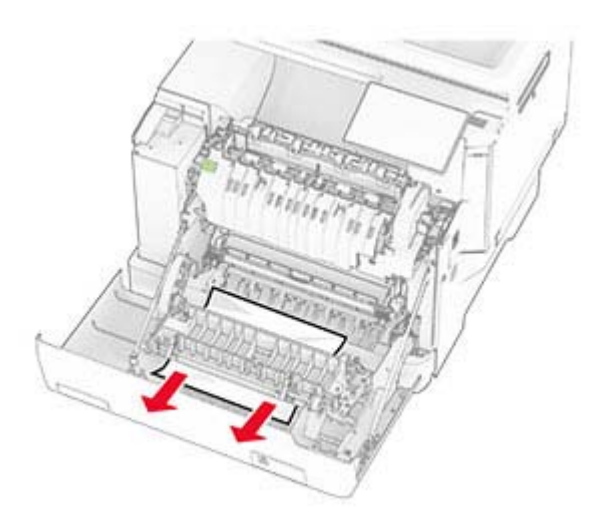

**3** Cierre la puerta A.

# **Atasco de papel en las bandejas**

**1** Extraiga la bandeja.

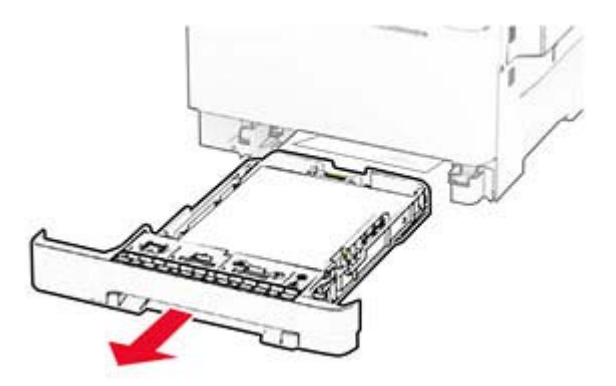

**Advertencia: Posibles daños:** Un sensor dentro de la bandeja opcional se daña fácilmente con la electricidad estática. Toque una superficie metálica antes de retirar el papel atascado en la bandeja.

**2** Retire el papel atascado.

**Nota:** Retire todos los fragmentos de papel.

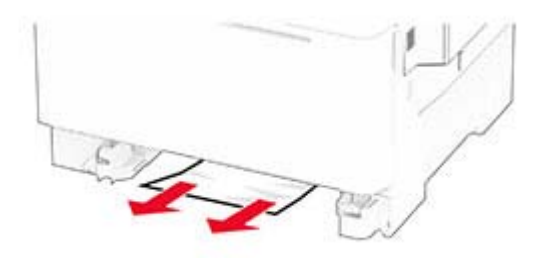

**3** Introduzca la bandeja.

## **Atasco de papel en el alimentador manual**

Retire el papel atascado.

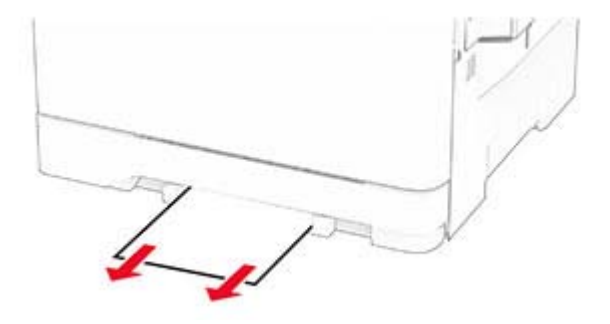

## **Atasco de papel en el alimentador multiuso**

**Nota:** El alimentador multiuso solo está disponible si la bandeja dúplex de 650 hojas opcional está instalada.

- **1** Retire el papel del alimentador multiuso y ciérrelo.
- **2** Extraiga la bandeja.

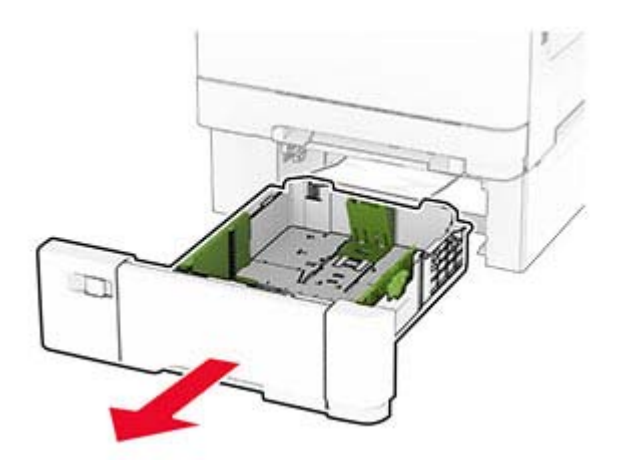

**3** Retire el papel atascado.

**Nota:** Retire todos los fragmentos de papel.

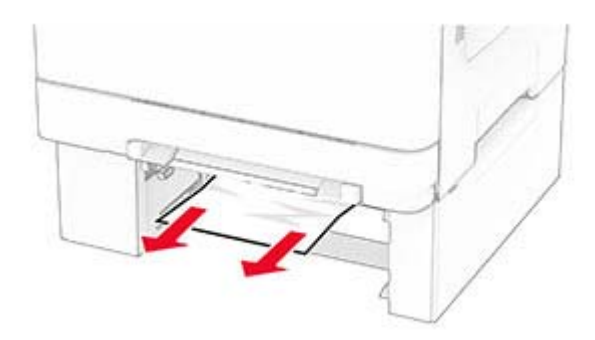

- **4** Introduzca la bandeja.
- **5** Abra el alimentador multiuso y, a continuación, vuelva a cargar el papel.

# **Problemas de conexión de red**

## **No se puede abrir Embedded Web Server**

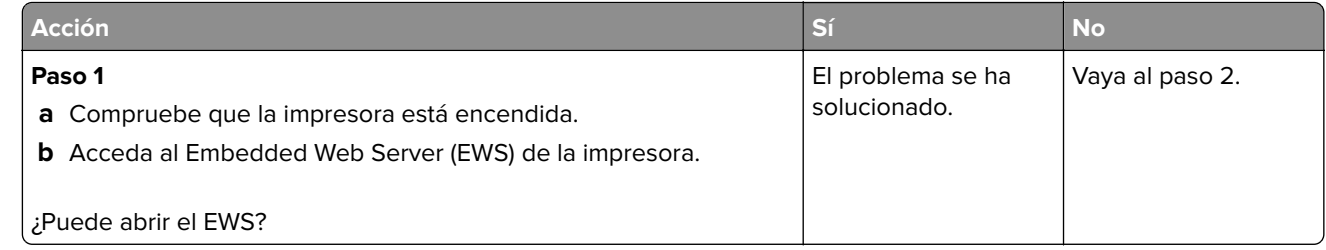

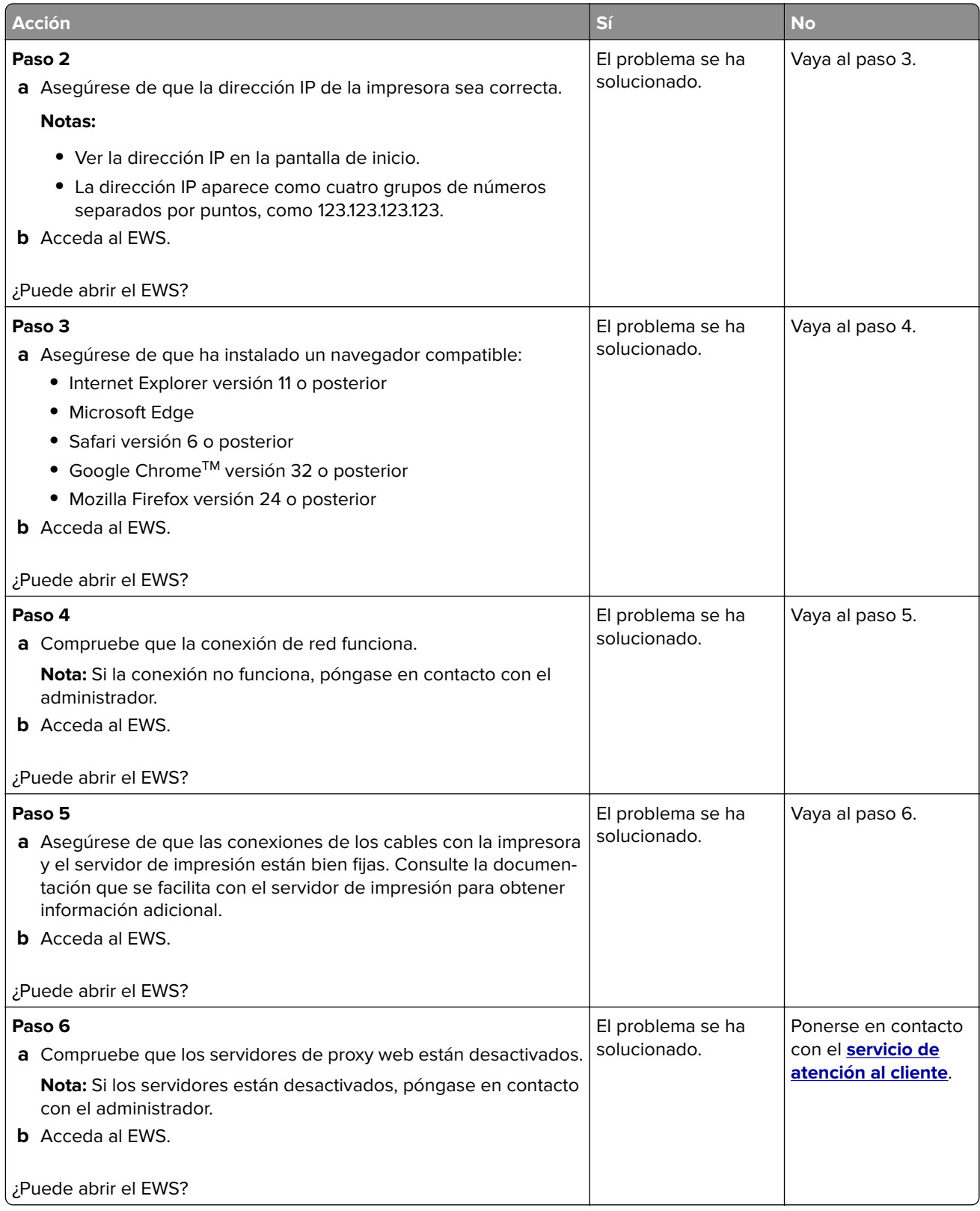

# **No se puede conectar la impresora a la red Wi-Fi**

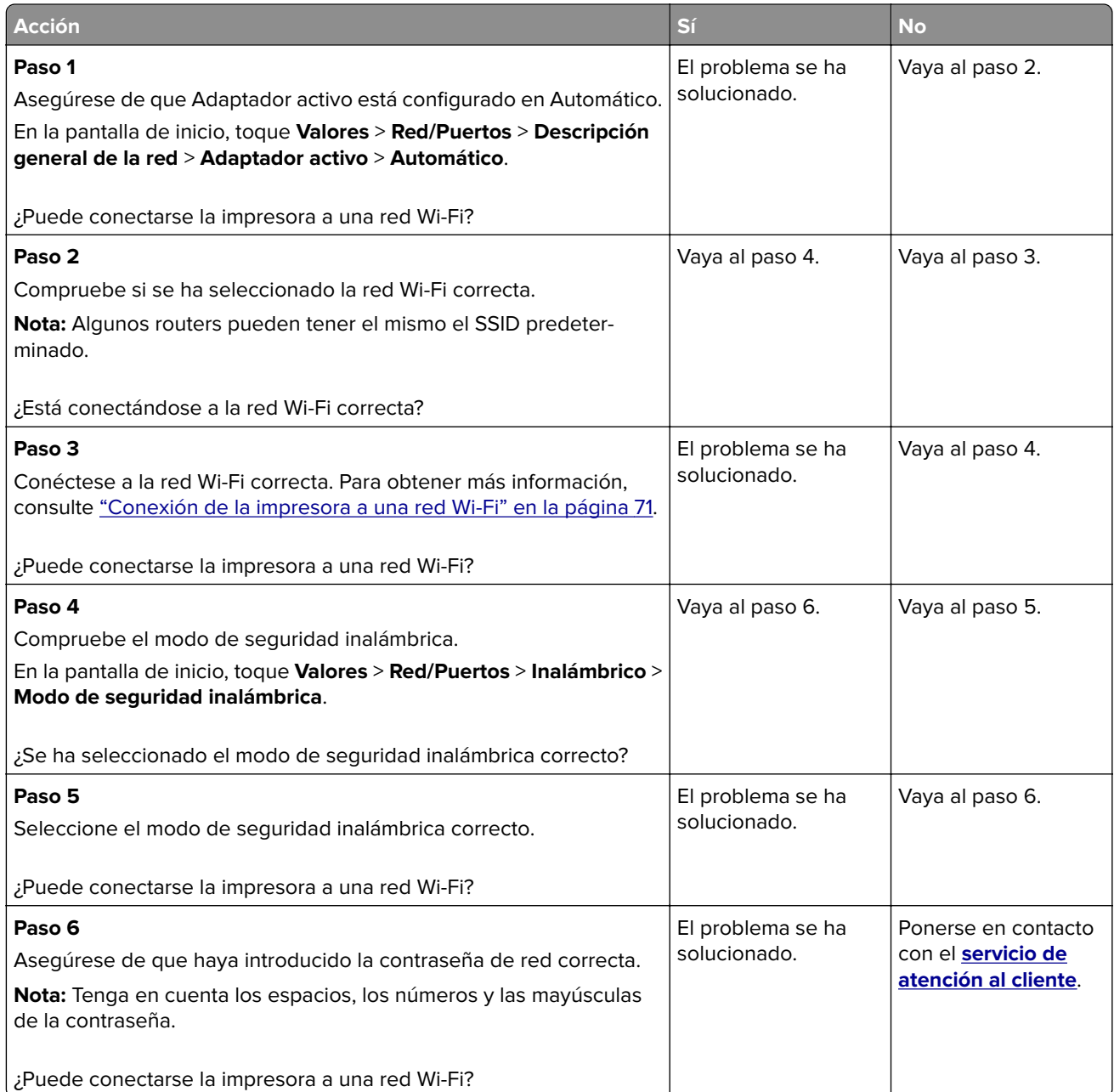

# **Problemas con las opciones de hardware**

# **Opción interna no detectada**

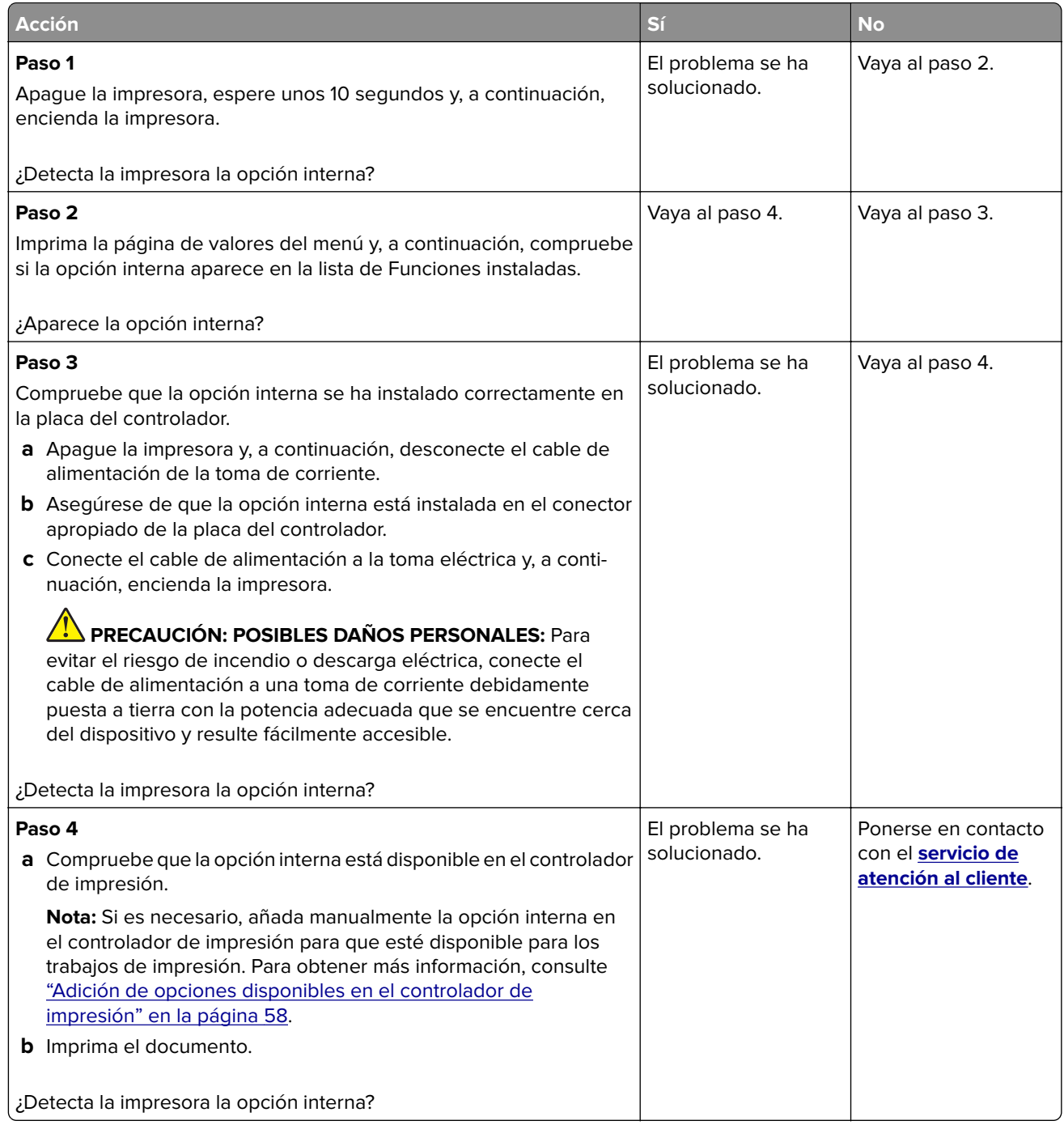
#### <span id="page-288-0"></span>**Flash defectuoso detectado**

Realice alguna de estas acciones:

- **•** Sustituya la unidad de almacenamiento inteligente defectuosa.
- **•** En la pantalla de inicio, toque **Continuar** para ignorar el mensaje y continuar con la impresión.
- **•** Cancele el trabajo de impresión actual.

#### **No hay suficiente espacio en memoria flash para recursos**

Realice alguna de estas acciones:

- **•** Pulse **Continuar** para borrar el mensaje y continuar con la impresión.
- **•** Elimine fuentes, macros y otros datos almacenados en la memoria flash.
- **•** Instale un disco duro.

**Nota:** Se borran las macros y fuentes descargadas que no se hayan guardado previamente en la memoria flash.

#### **Luz roja en la grapadora**

Realice alguna de estas acciones:

- **•** Cierre la puerta de acceso de la grapadora.
- **•** Retire las grapas sueltas.

**Nota:** Después de retirar las grapas sueltas, se necesitan dos ciclos de cebado antes de grapar. Inserte una pila de papel en la grapadora tres veces. El grapado comienza con la tercera inserción.

**•** Sustituya el cartucho de grapas.

## **Problemas con los consumibles**

#### **Sustituya el cartucho, la región de la impresora no coincide**

Para solucionar este problema, compre un cartucho con la región correcta que coincida con la región de la impresora, o bien un cartucho universal.

- **•** El primer número del mensaje después del 42 indica la región de la impresora.
- **•** El segundo número del mensaje después del 42 indica la región del cartucho.

#### **Regiones de la impresora y del cartucho de tóner**

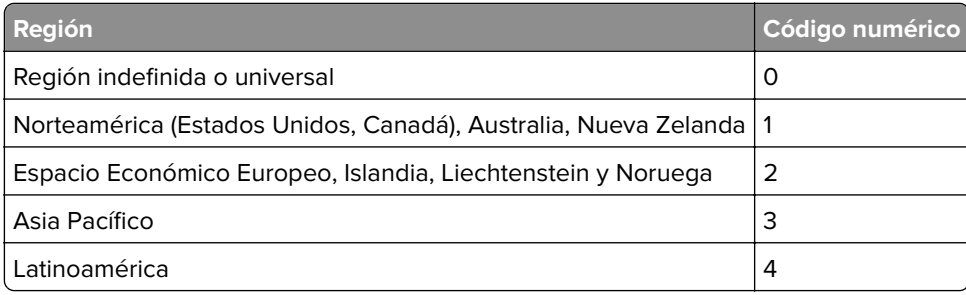

<span id="page-289-0"></span>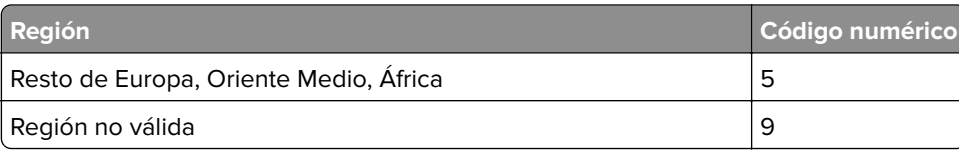

**Nota:** Para encontrar la configuración adecuada de la región de la impresora y el cartucho de tóner, imprima las páginas de prueba de la calidad de impresión. En la pantalla de inicio, toque **Valores** > **Solución de problemas** > **Páginas de prueba de la calidad de impresión**.

#### **Suministro que no es de Lexmark**

La impresora ha detectado un suministro o una pieza instalada en la impresora que no es de Lexmark.

La impresora Lexmark ha sido diseñada para un óptimo rendimiento con suministros y piezas originales de Lexmark. El uso de consumibles o piezas de terceros puede afectar al rendimiento, la fiabilidad o el ciclo de vida de la impresora y de sus componentes de imagen.

Todos los indicadores de duración han sido diseñados para funcionar con suministros y piezas de Lexmark, pudiendo ocasionar resultados impredecibles si se utilizan suministros o piezas de terceros. Si se agota el uso de los componentes de imagen, pueden producirse daños en la impresora Lexmark o en sus componentes asociados.

**Advertencia: Posibles daños:** El uso de suministros o piezas de terceros puede afectar a la cobertura de la garantía. Es posible que la garantía no cubra el daño ocasionado por el uso de suministros o piezas de terceros.

Para asumir cualquiera de estos riesgos y continuar con el uso de consumibles y piezas no originales en la impresora, mantenga pulsado el mensaje de error en la pantalla con dos dedos durante 15 segundos. Cuando aparezca un cuadro de diálogo de confirmación, toque **Continuar**.

Si no desea asumir estos riesgos, extraiga el suministro o la pieza de terceros de la impresora e instale un suministro o pieza original de Lexmark. Para obtener más información, consulte ["Utilice componentes y](#page-180-0) [suministros originales de Lexmark" en la página 181.](#page-180-0)

Si la impresora no imprime después de borrar el mensaje de error, restablezca el contador del uso de consumibles.

- **1** En la pantalla de inicio, toque **Valores** > **Dispositivo** > **Mantenimiento** > **Menú de configuración** > **Uso de suministros y contadores**.
- **2** Seleccione la pieza o consumible que desea restablecer y, a continuación, toque **Iniciar**.
- **3** Lea el mensaje de advertencia y toque **Continuar**.
- **4** Con dos dedos, toque la pantalla durante 15 segundos para borrar el mensaje.

**Nota:** Si no puede restablecer los contadores de uso de consumibles, devuelva el suministro al establecimiento de compra.

## <span id="page-290-0"></span>**Problemas de alimentación del papel**

### **El sobre se cierra al imprimir**

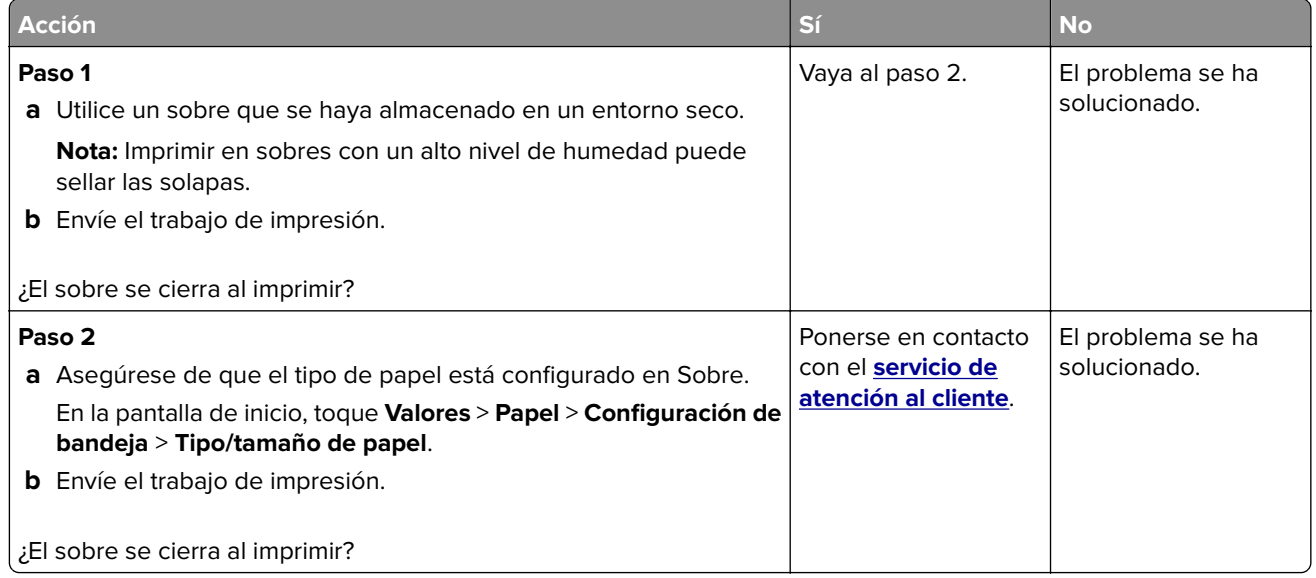

### **La impresión clasificada no funciona**

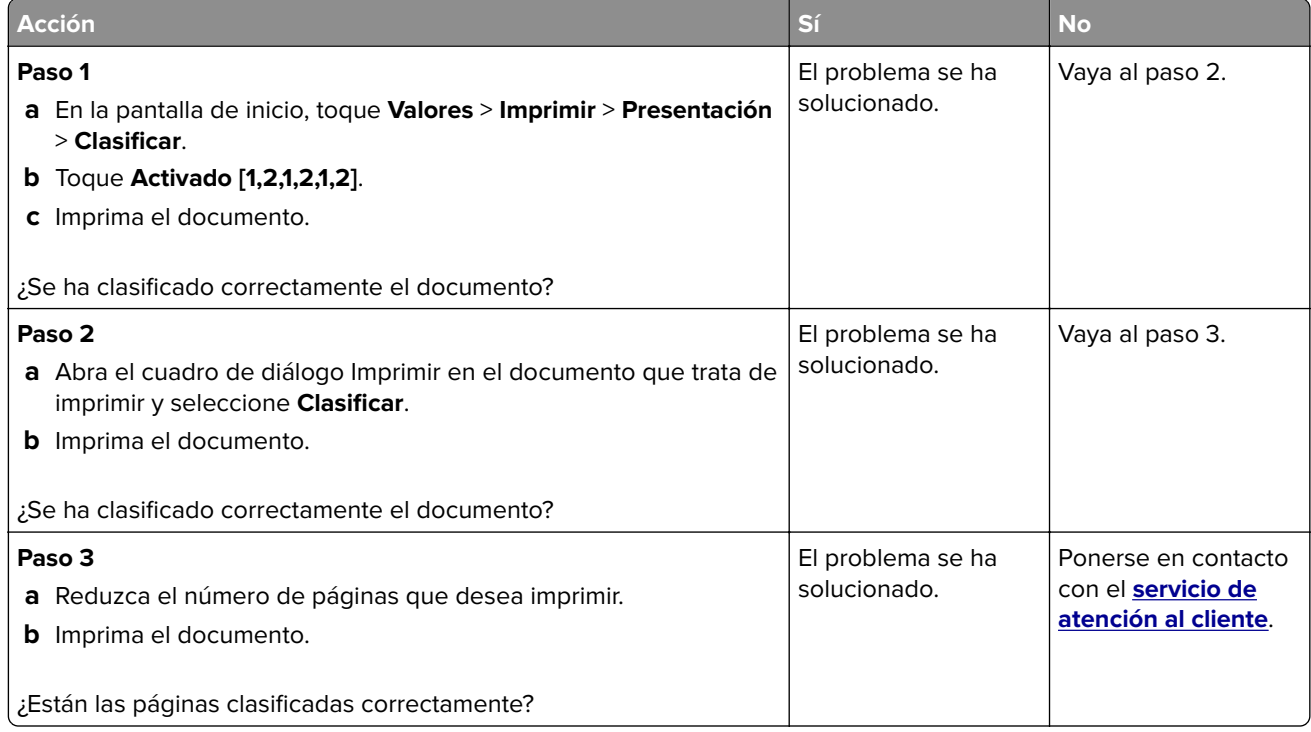

<span id="page-291-0"></span>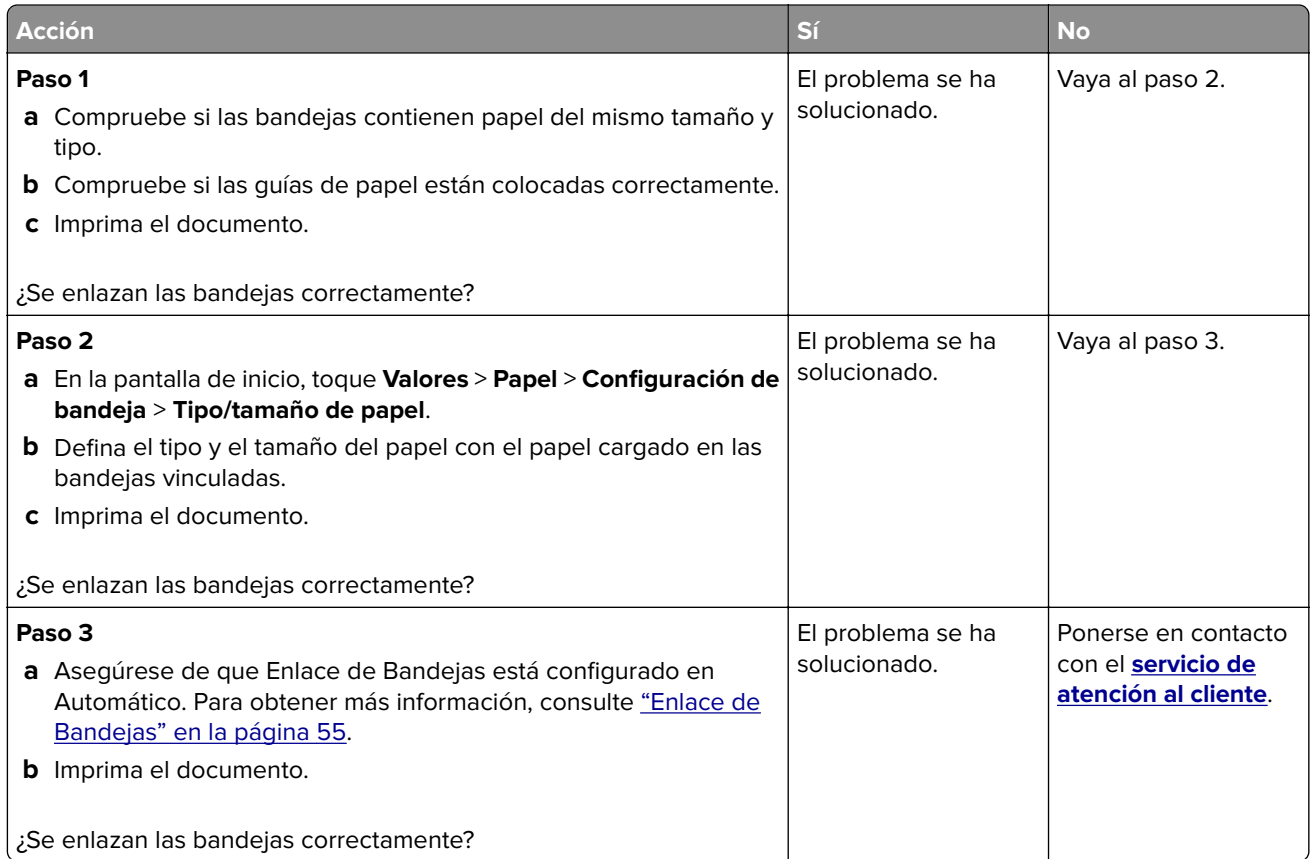

## **Atascos de papel frecuentes**

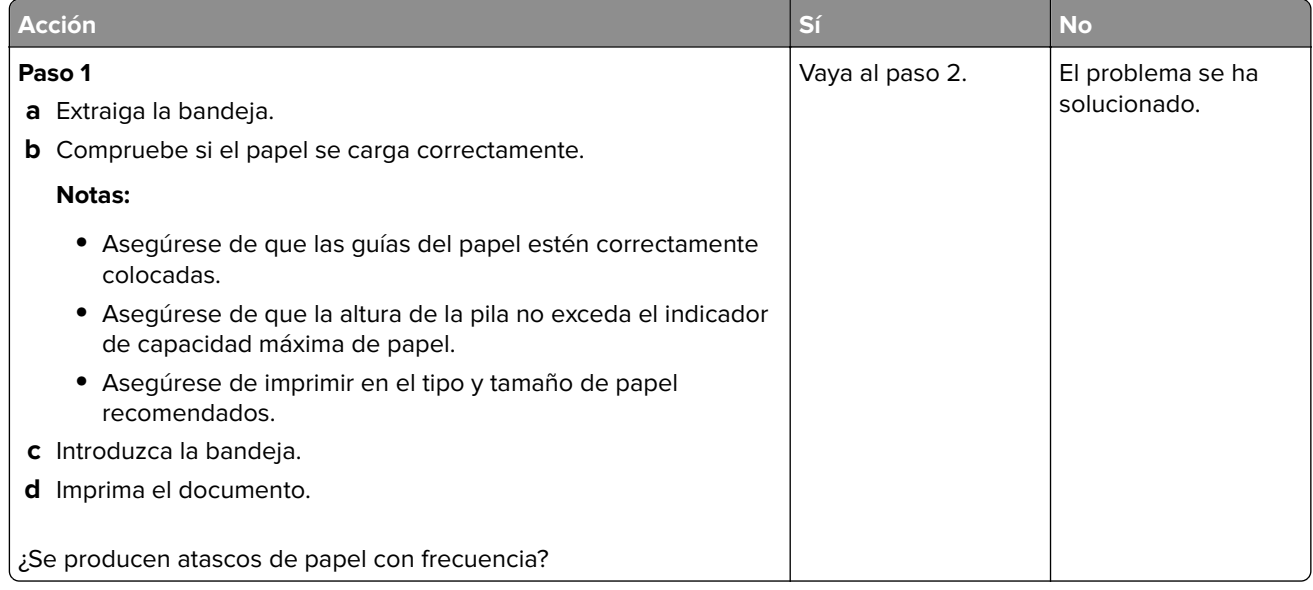

<span id="page-292-0"></span>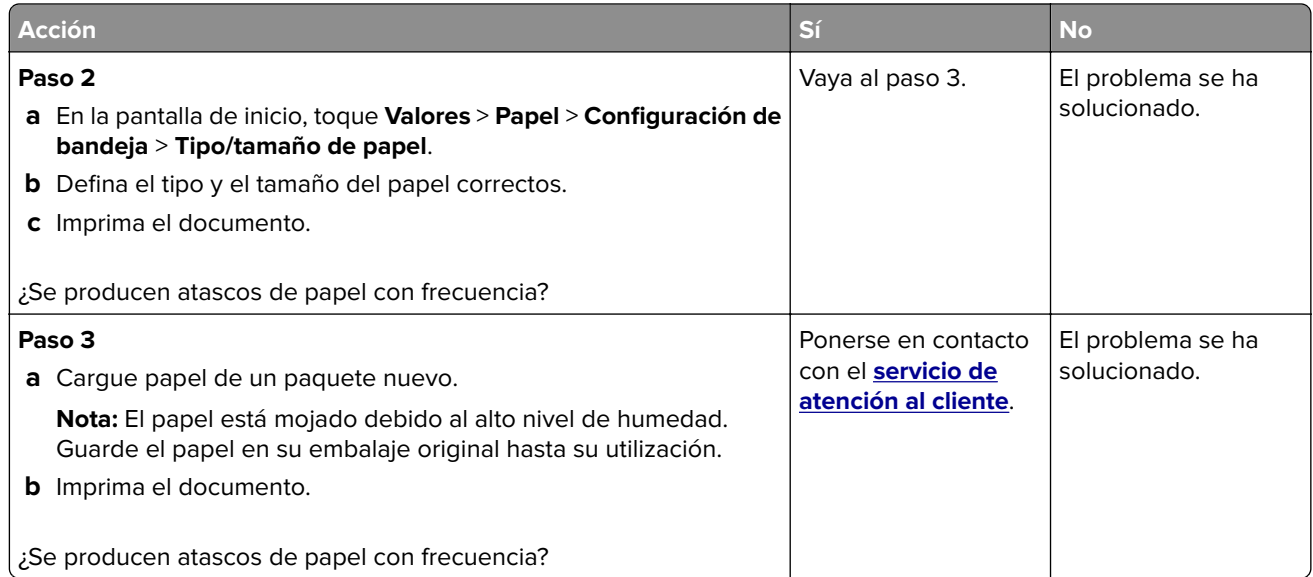

#### **Las páginas atascadas no se vuelven a imprimir**

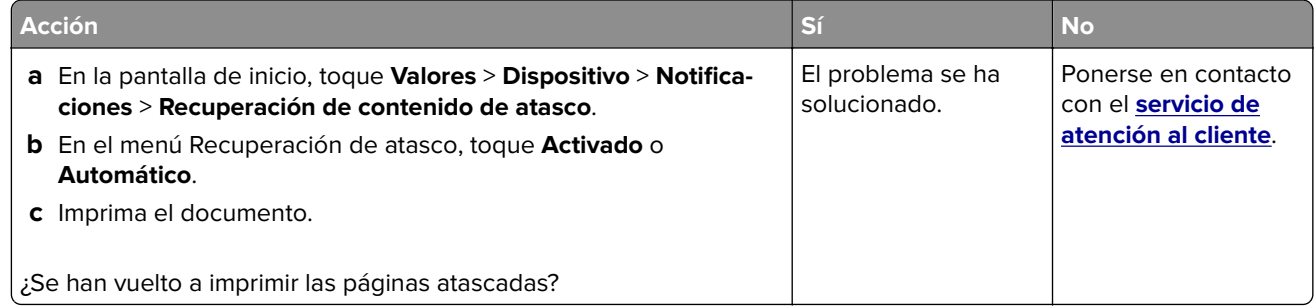

## **Problemas de envío de correo electrónico**

#### **Desactivar el mensaje de error "Servidor SMTP no configurado"**

En la pantalla de inicio, toque **Valores** > **E**‑**mail** > **Configuración de correo electrónico** > **Desactivar error "Servidor SMTP no configurado"** > **Activado**.

Para evitar que el error vuelva a ocurrir, realice una o varias de las siguientes acciones:

- **•** Actualizar el firmware de la impresora. Para obtener más información, consulte ["Actualización de firmware"](#page-56-0) [en la página 57](#page-56-0).
- **•** Configure los valores del servidor SMTP de correo electrónico. Para obtener más información, consulte ["Configuración de los valores de SMTP de correo electrónico" en la página 41](#page-40-0).

#### <span id="page-293-0"></span>**No se pueden enviar correos electrónicos**

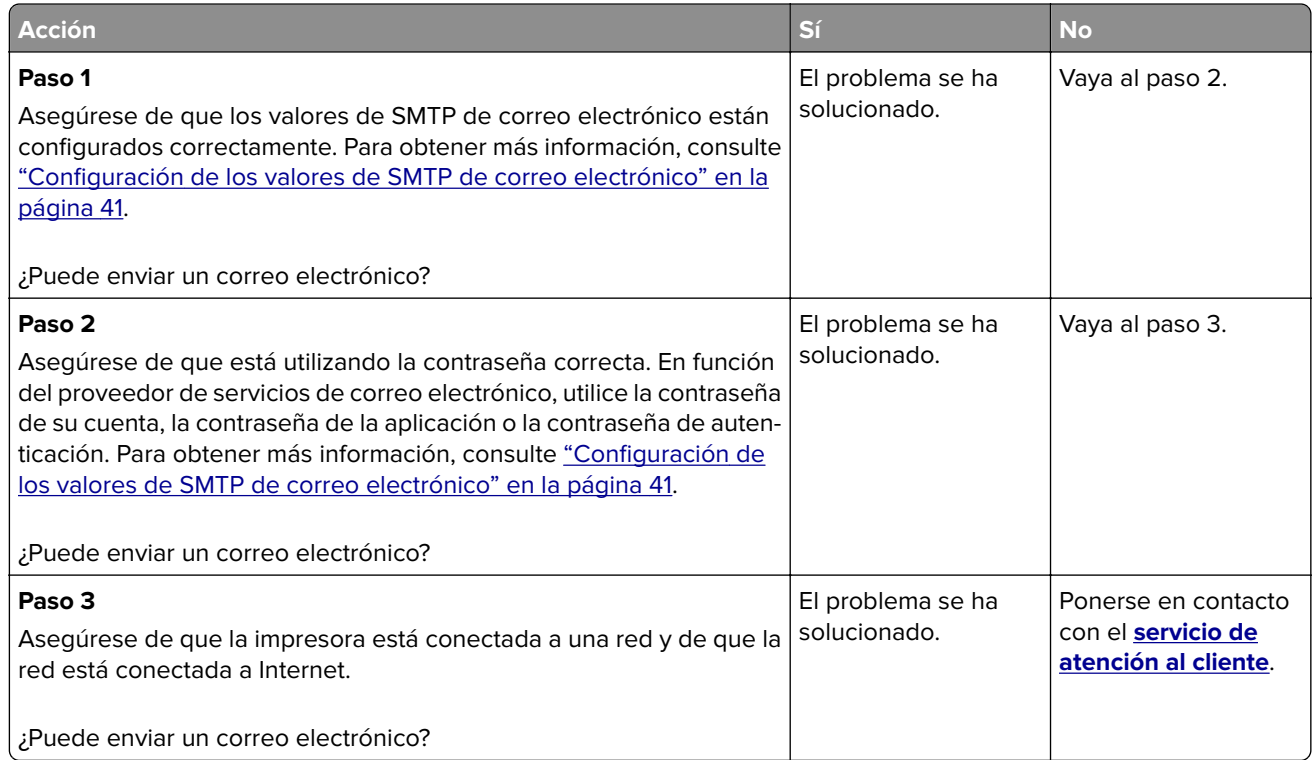

## **Problemas de fax**

#### **El ID de remitente no se muestra**

**Nota:** Estas instrucciones se aplican únicamente a impresoras compatibles con fax analógico. Para obtener más información, consulte la sección **[Configuración de la impresora para fax](#page-32-0)**.

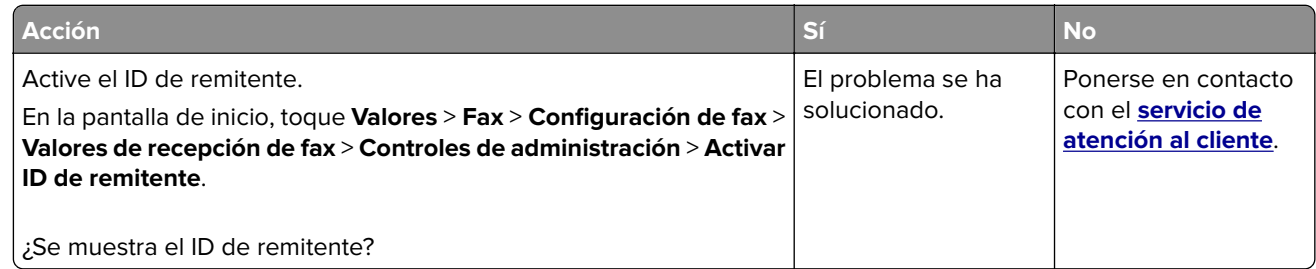

## **No se pueden enviar ni recibir faxes mediante fax analógico**

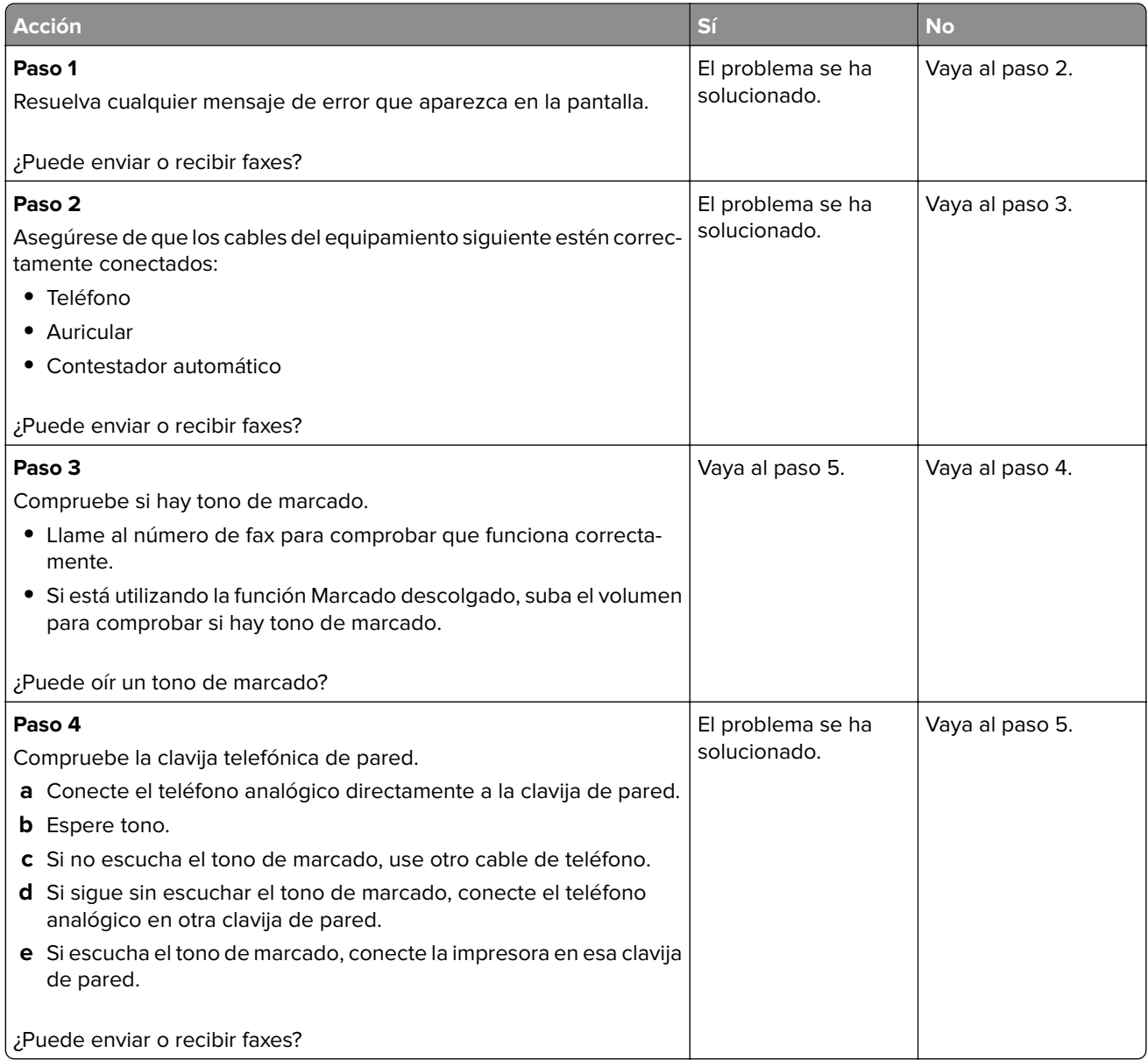

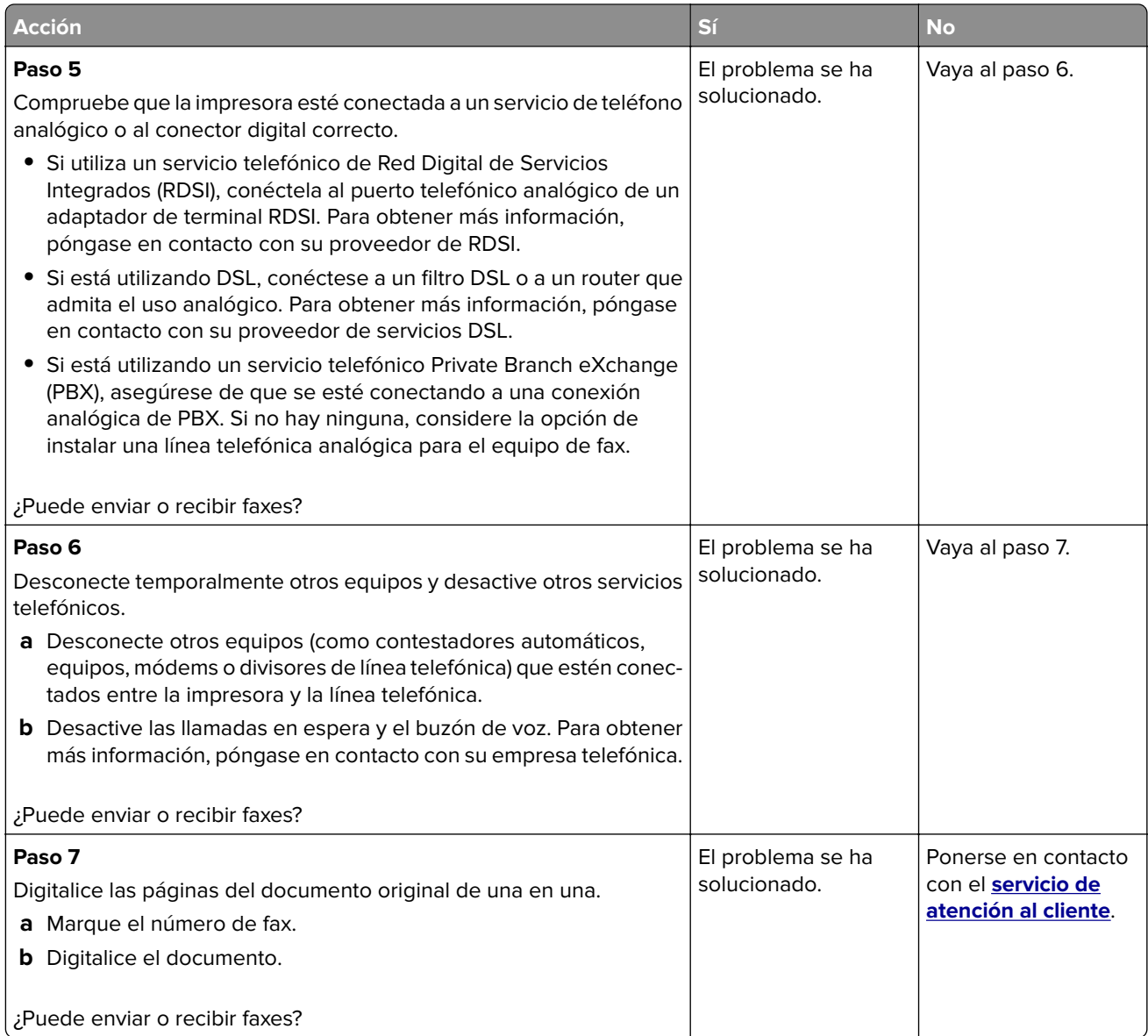

## **Se pueden recibir faxes pero no enviarlos mediante fax analógico**

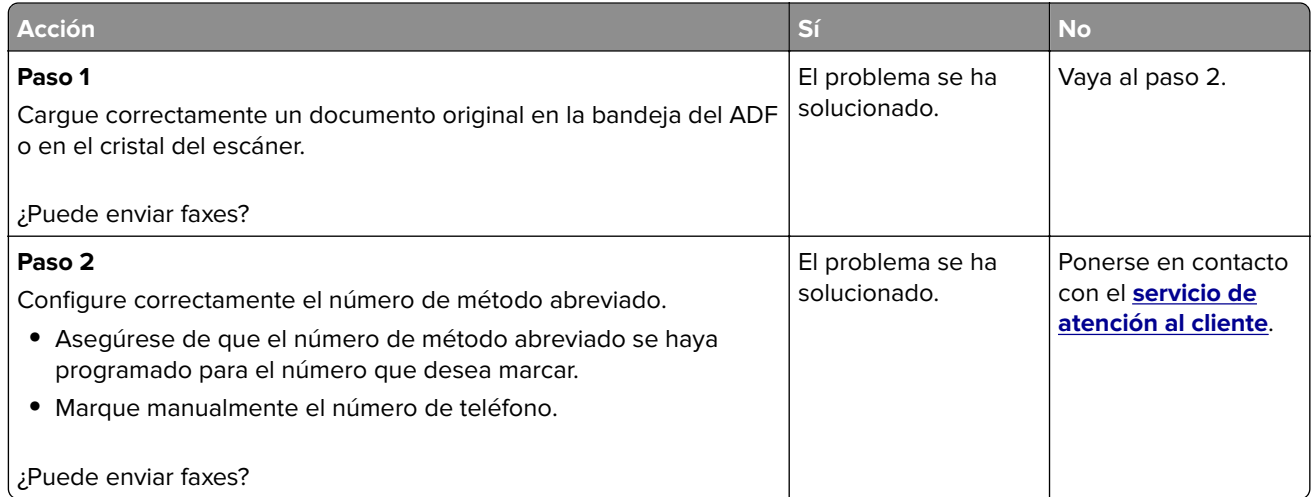

### **Se pueden enviar faxes pero no recibirlos mediante fax analógico**

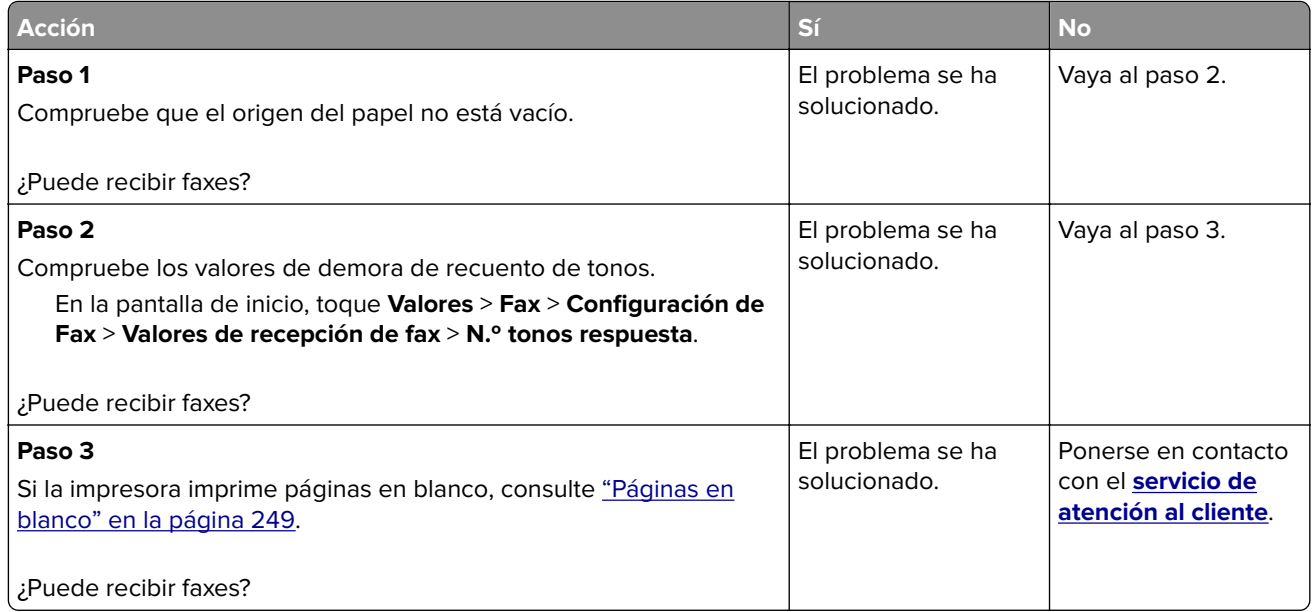

### **No se puede configurar etherFAX**

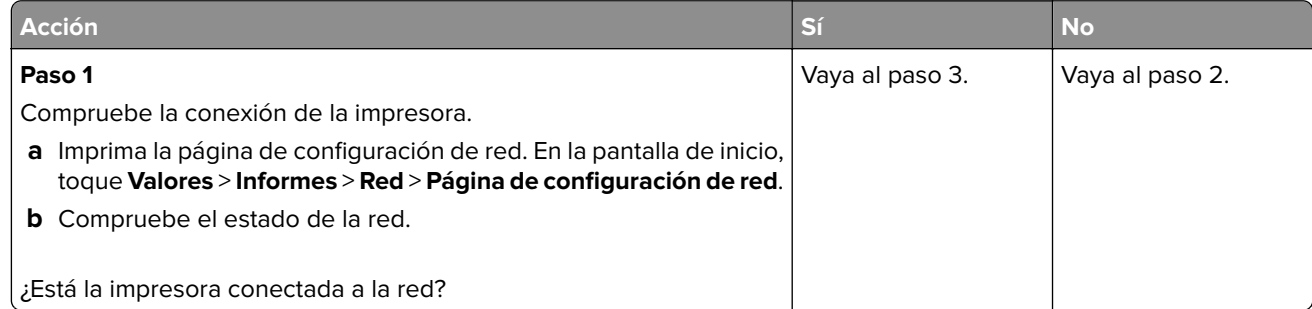

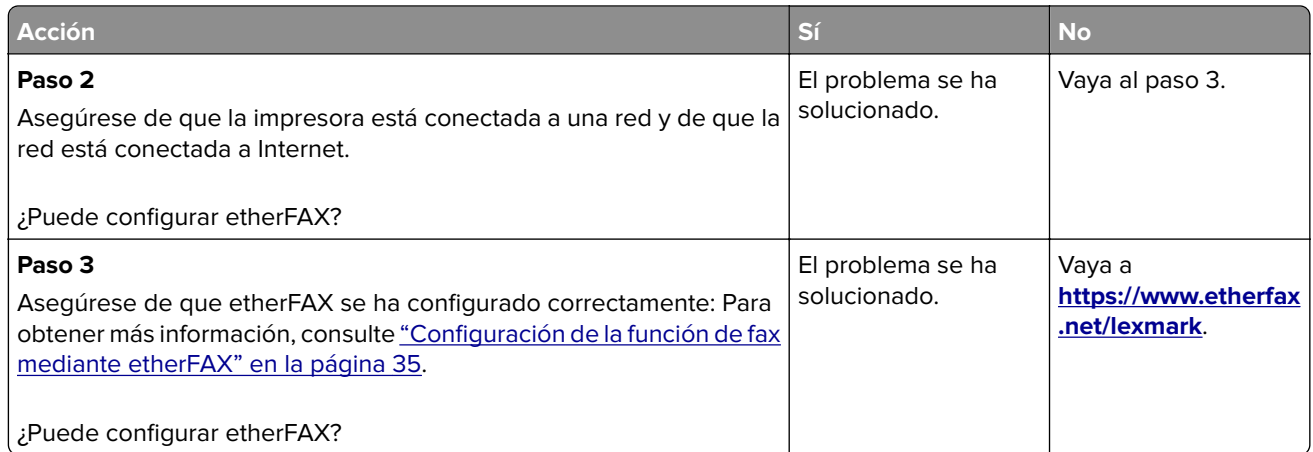

## **No se pueden enviar ni recibir faxes mediante etherFAX**

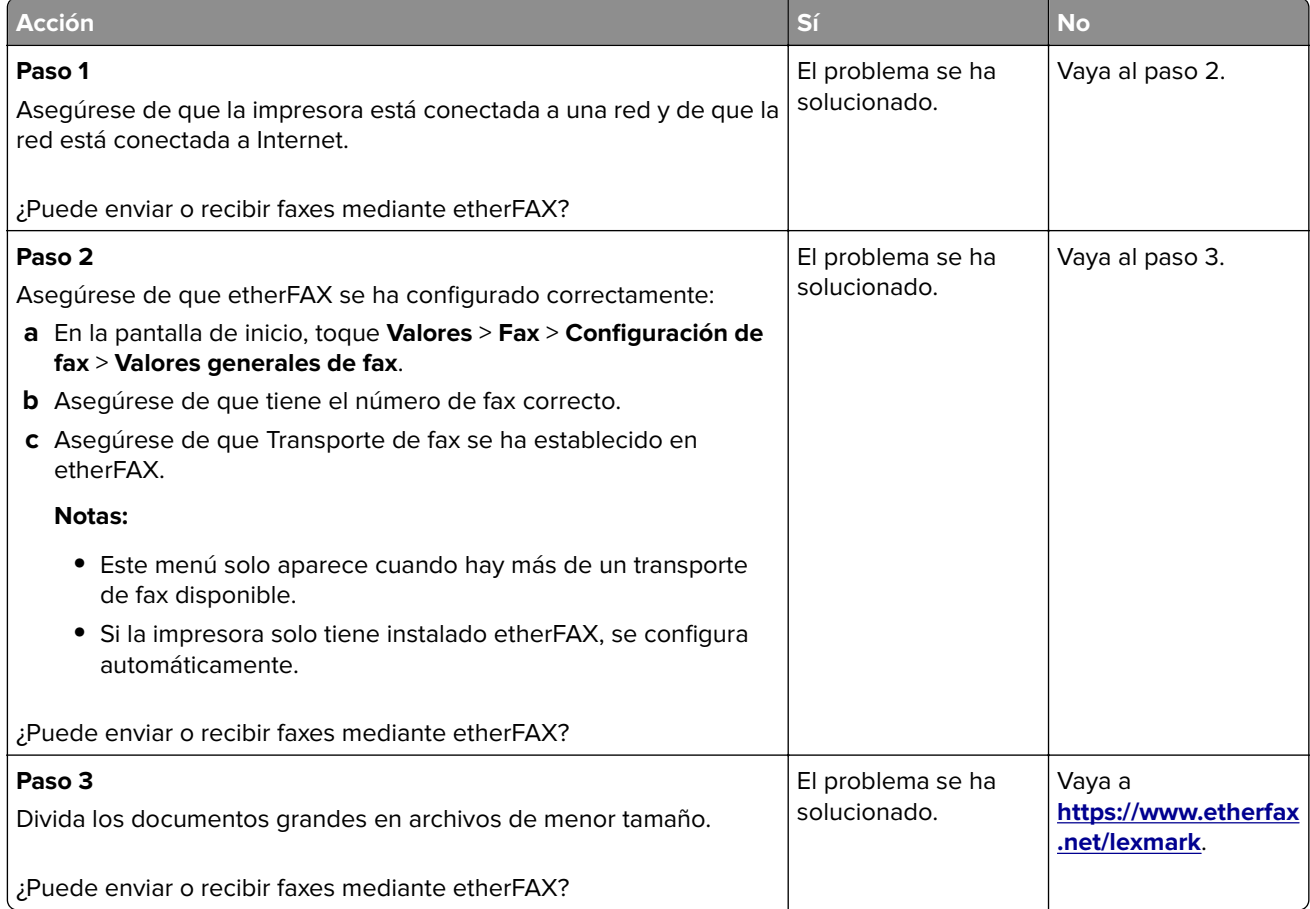

### <span id="page-298-0"></span>**Baja calidad de impresión del fax**

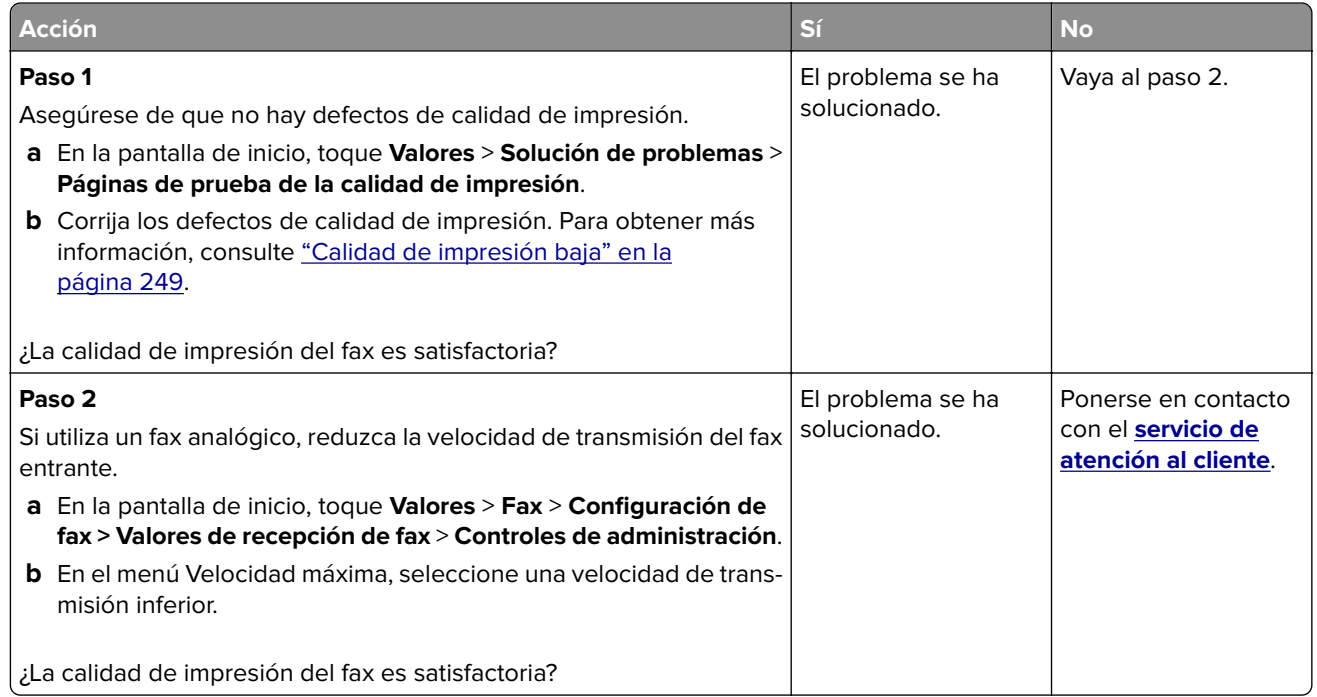

#### **Falta información en la portada de fax**

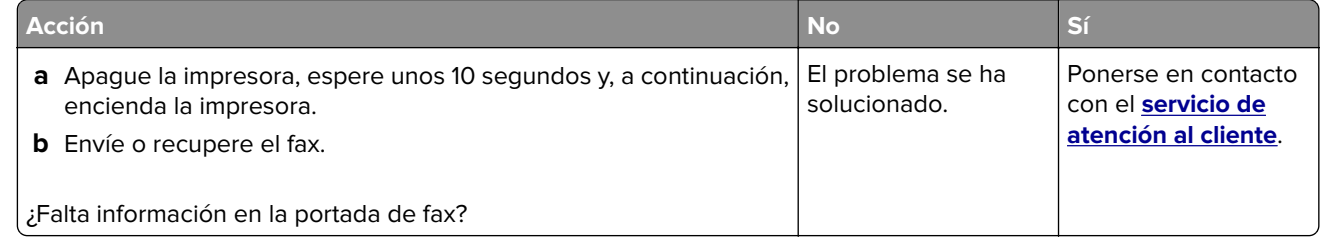

#### **No se puede enviar la portada de fax desde el equipo**

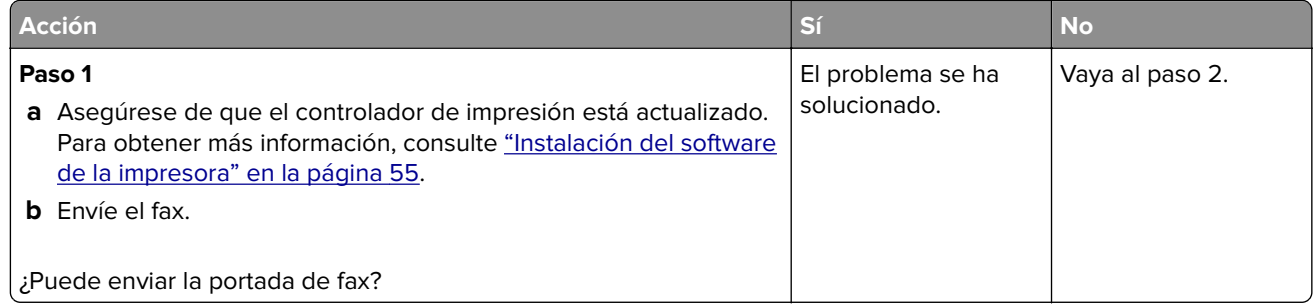

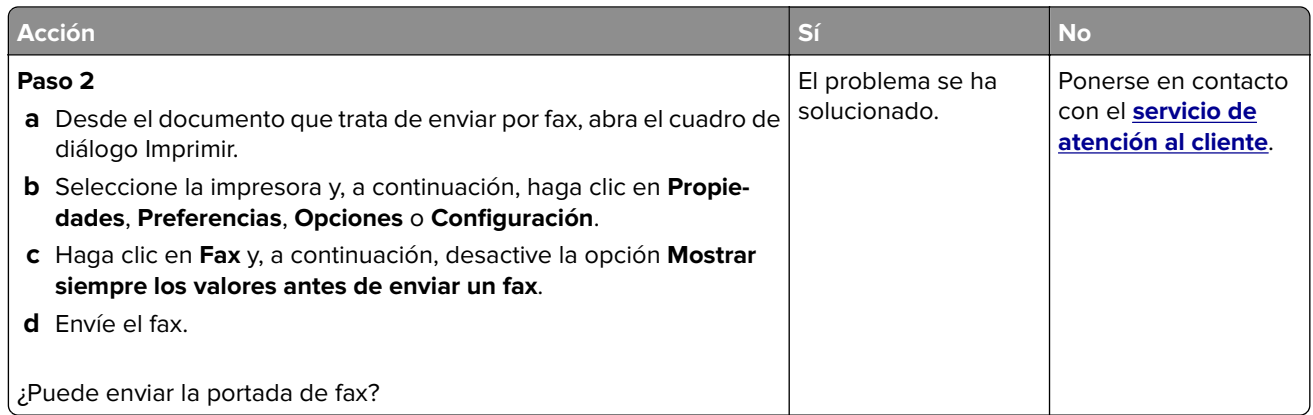

# **Problemas de digitalización**

## **No se puede digitalizar a un equipo**

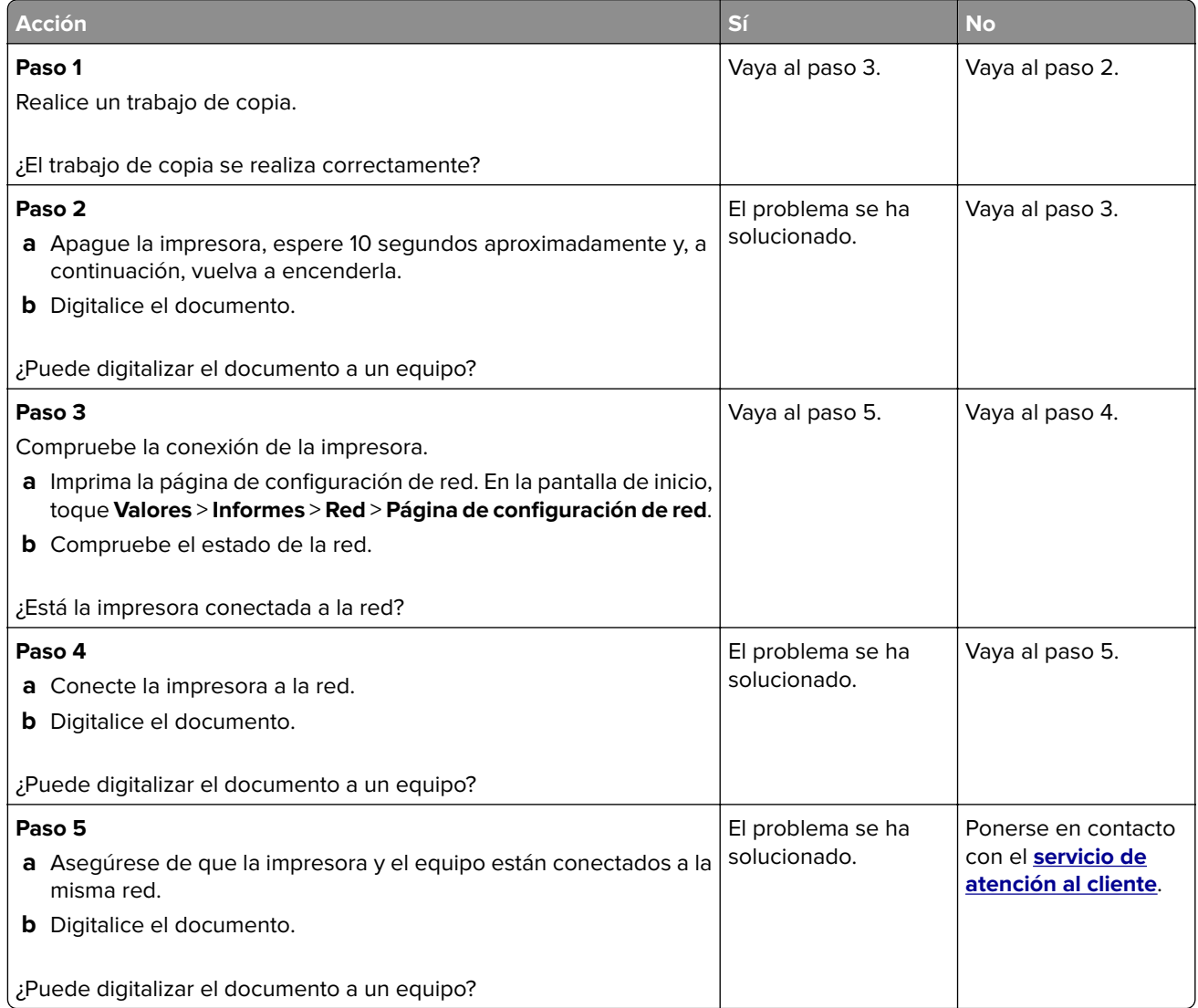

## **No se puede digitalizar a una carpeta de red**

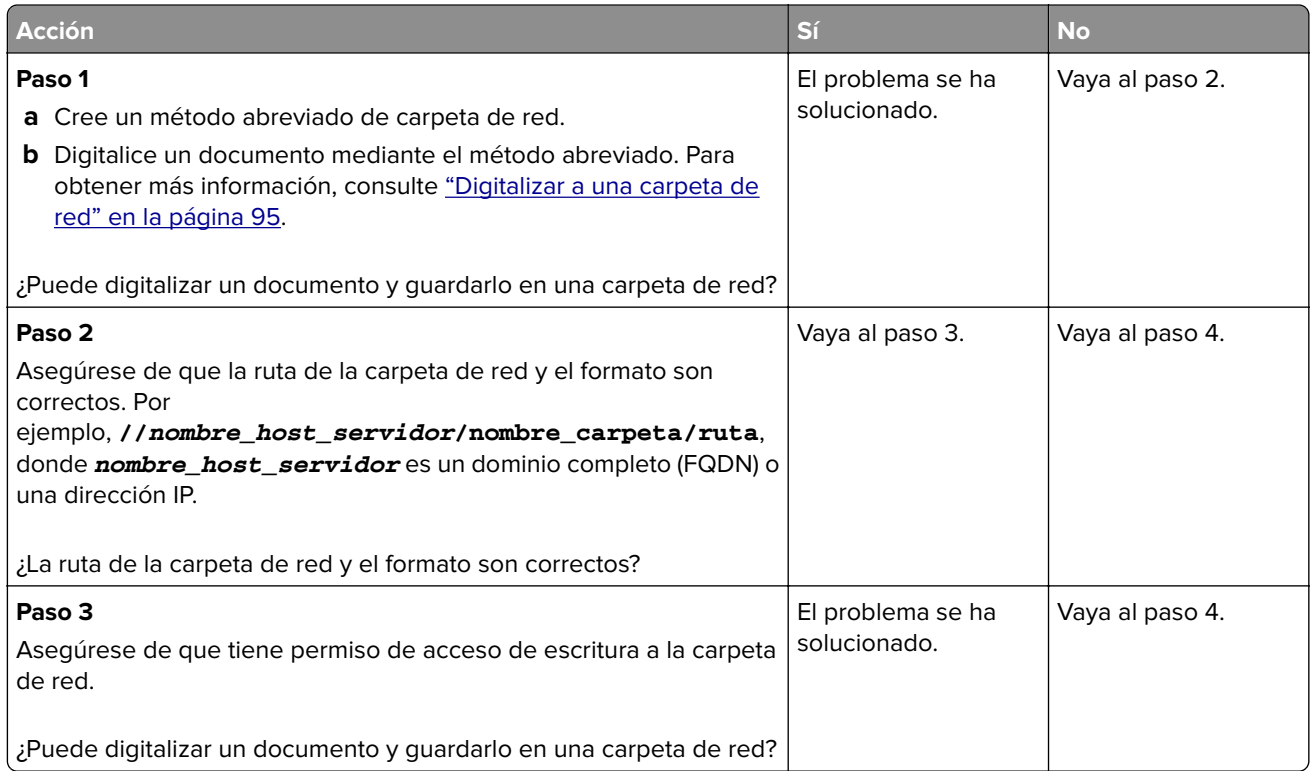

<span id="page-301-0"></span>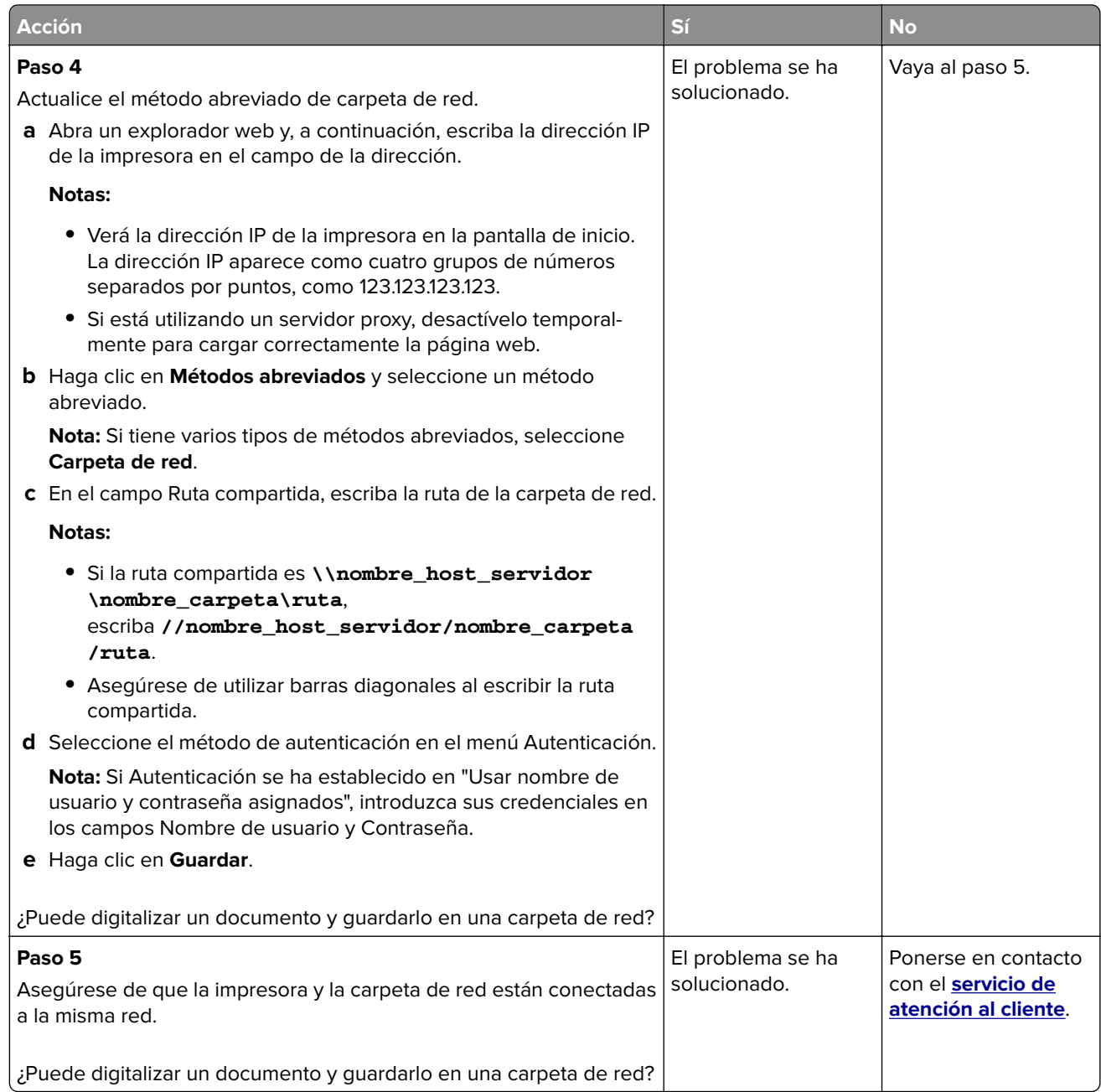

## **Copias parciales de documento o fotografía**

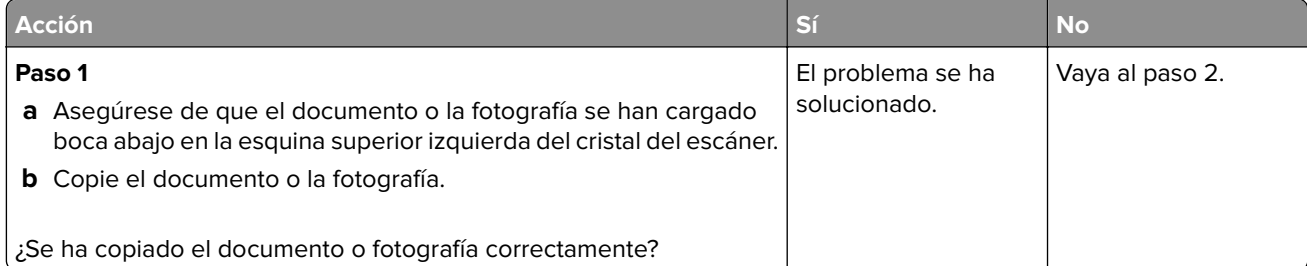

<span id="page-302-0"></span>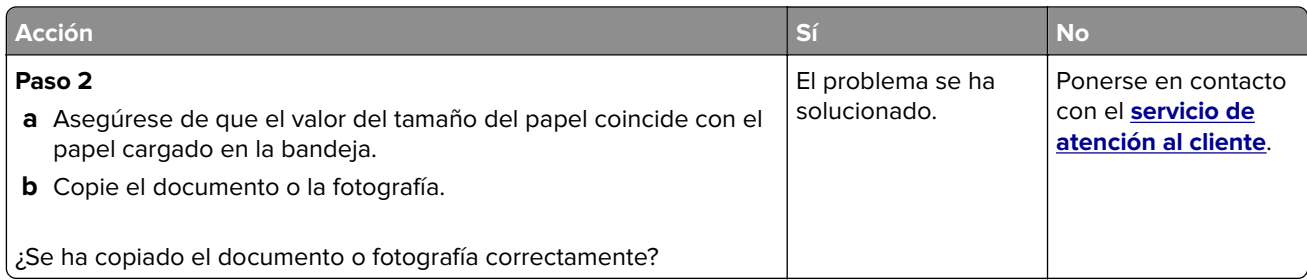

## **Baja calidad de las copias**

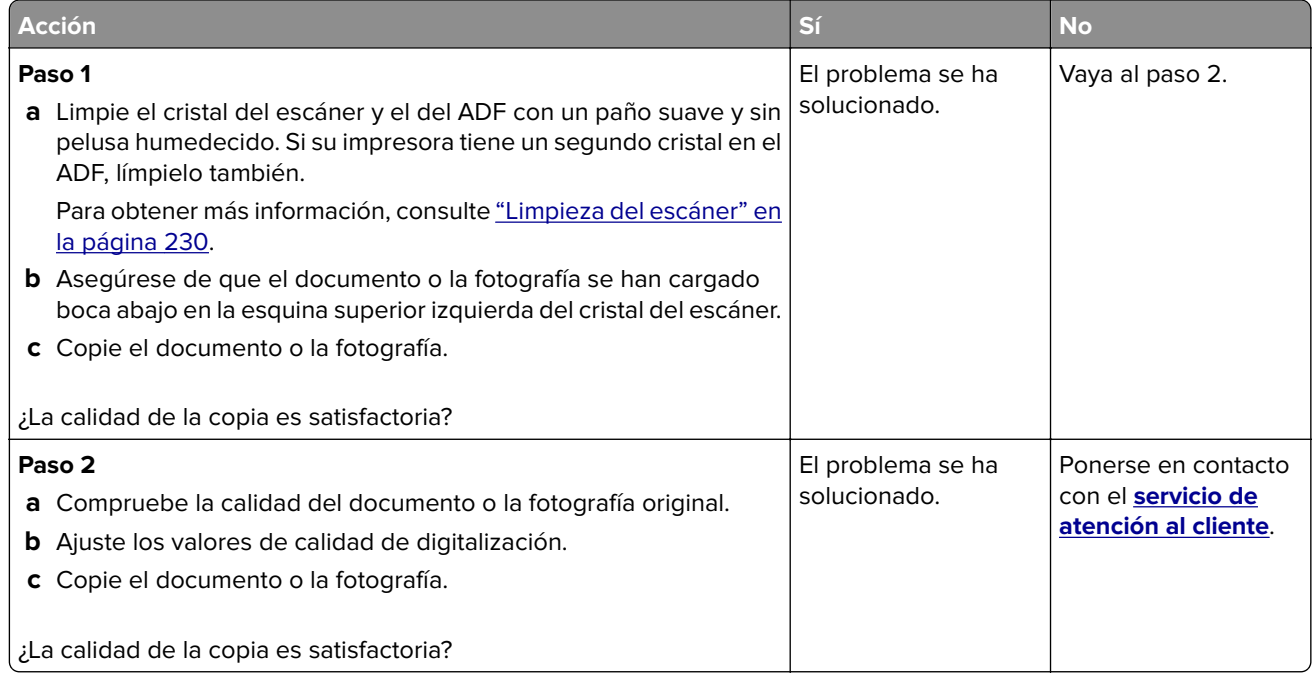

## **Rayas oscuras verticales en la salida al digitalizar desde el ADF**

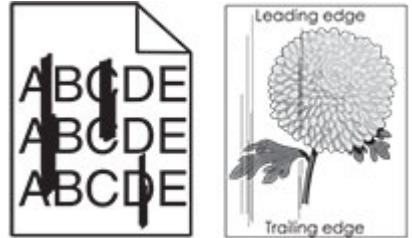

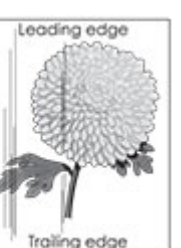

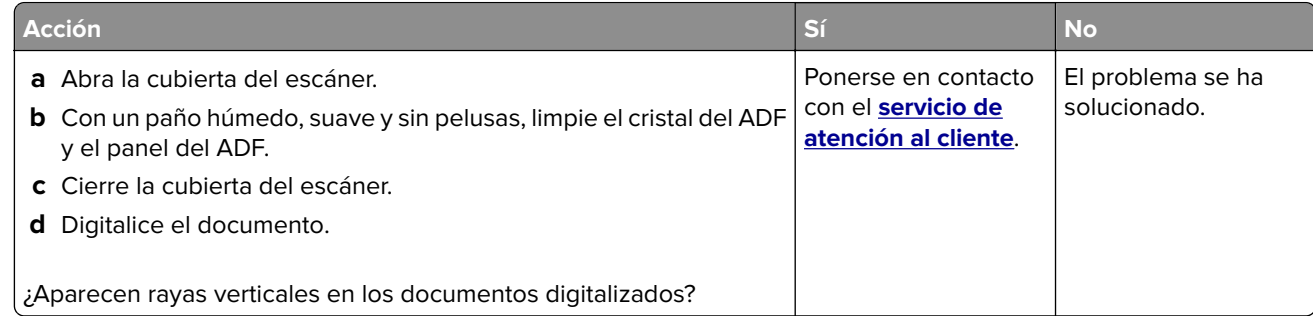

## <span id="page-303-0"></span>**Imagen o texto irregular al escanear desde el ADF**

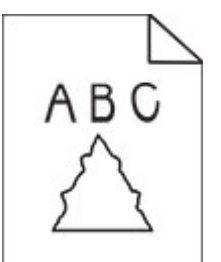

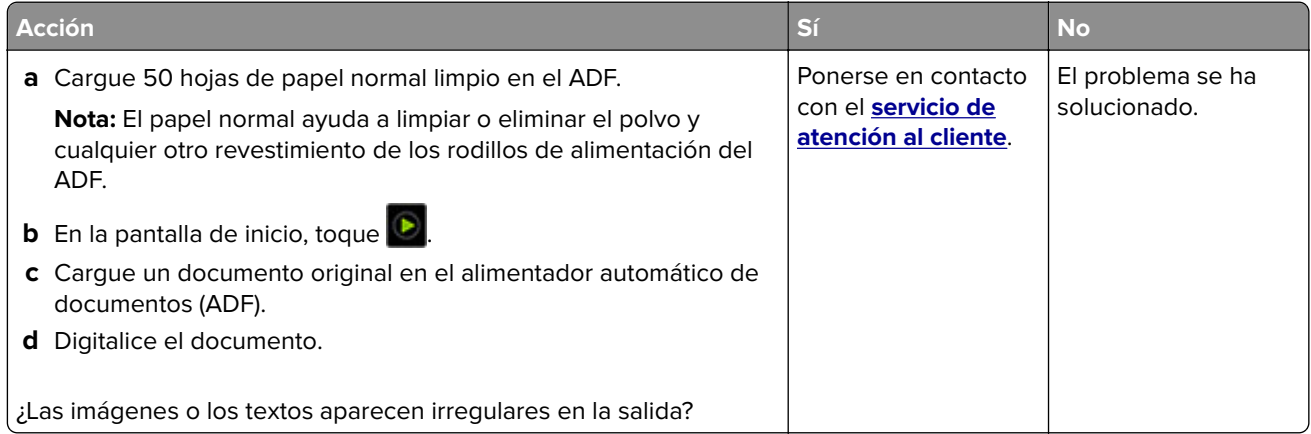

#### **El trabajo de digitalización no se ha realizado correctamente**

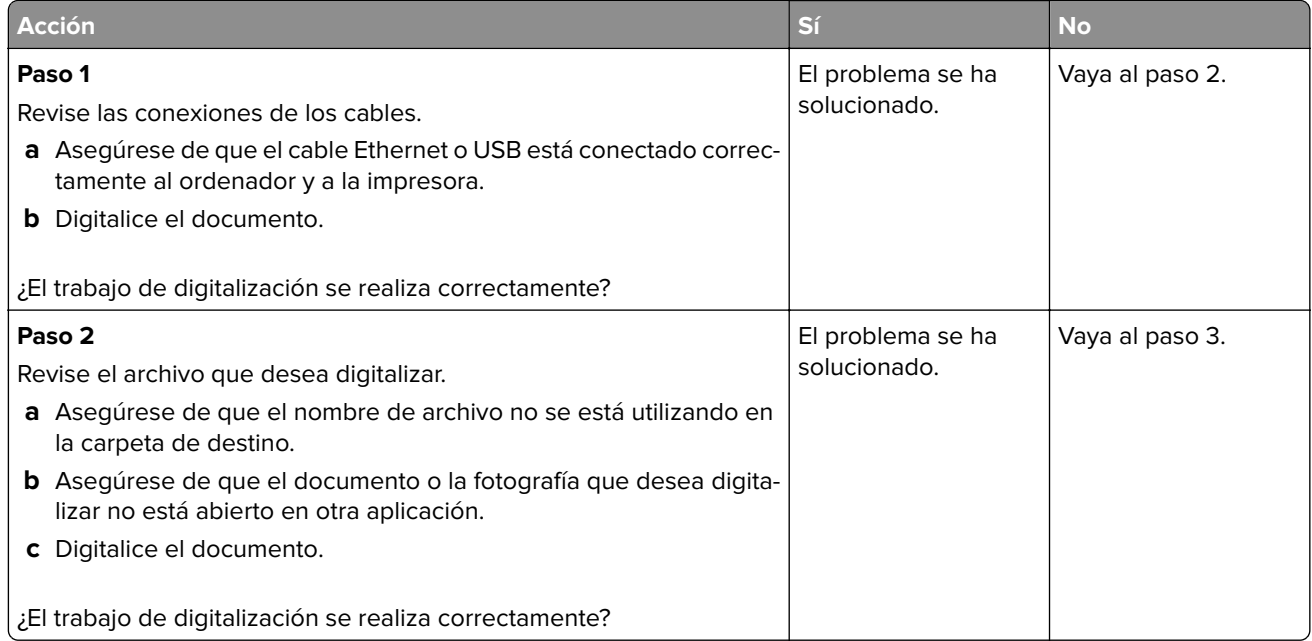

<span id="page-304-0"></span>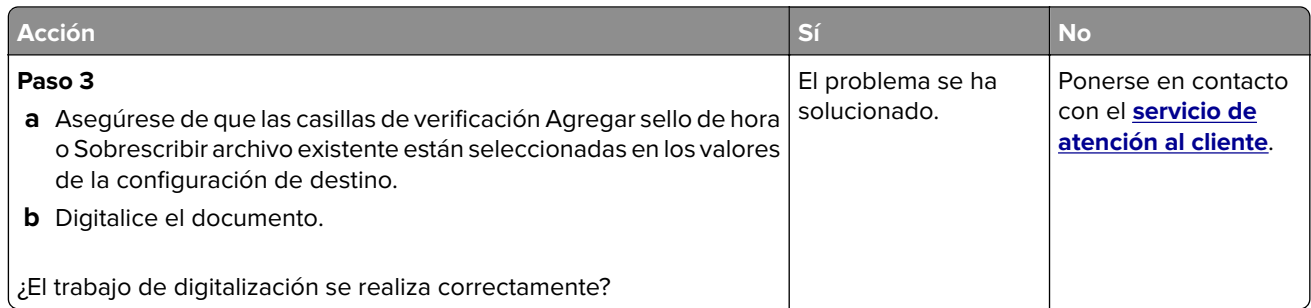

## **El escáner no se cierra**

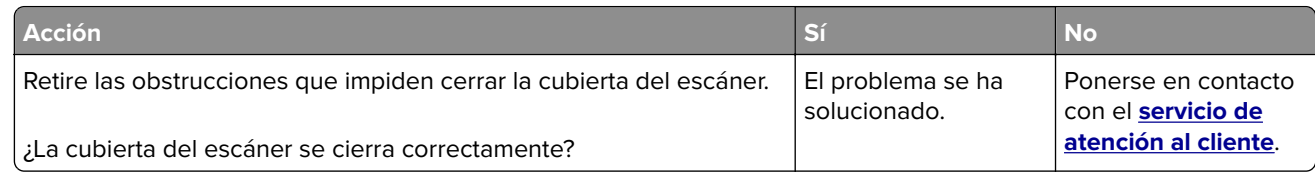

## **La digitalización tarda mucho o bloquea el ordenador**

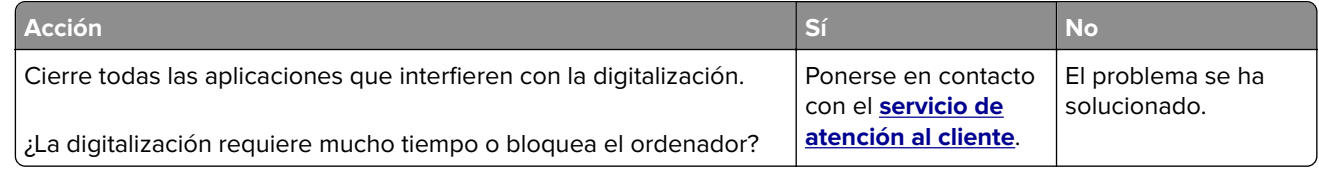

## **El escáner no responde**

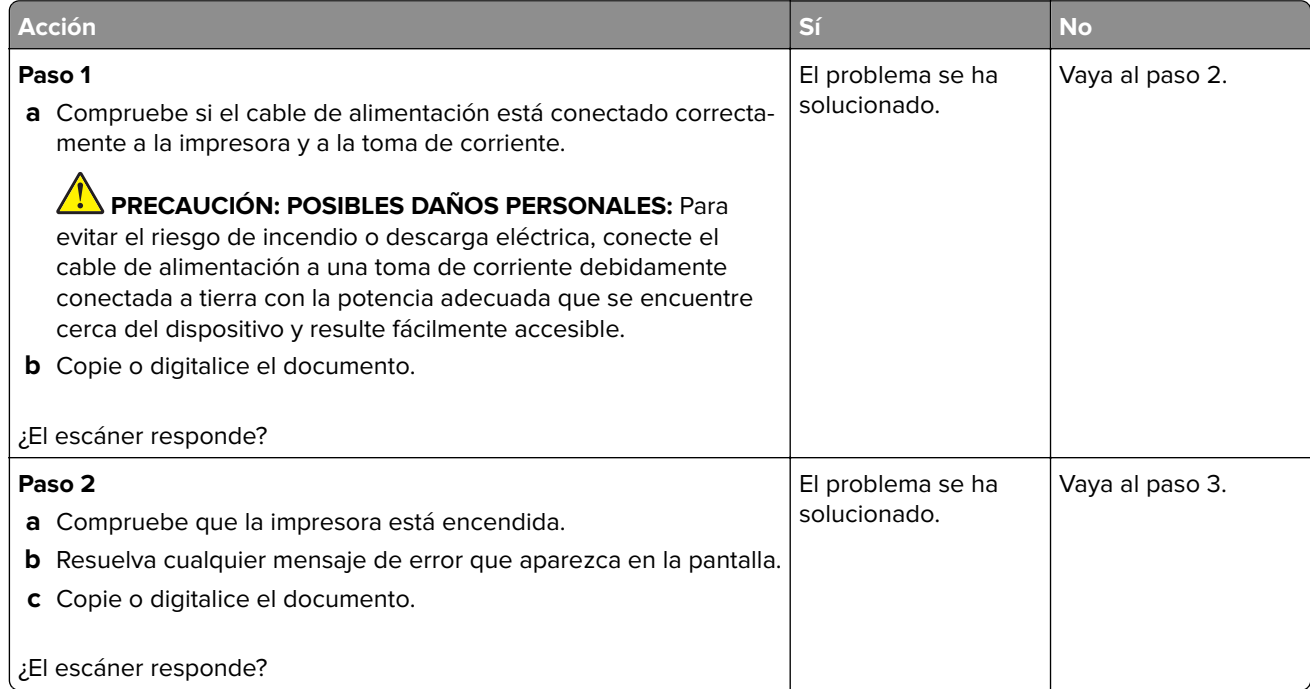

<span id="page-305-0"></span>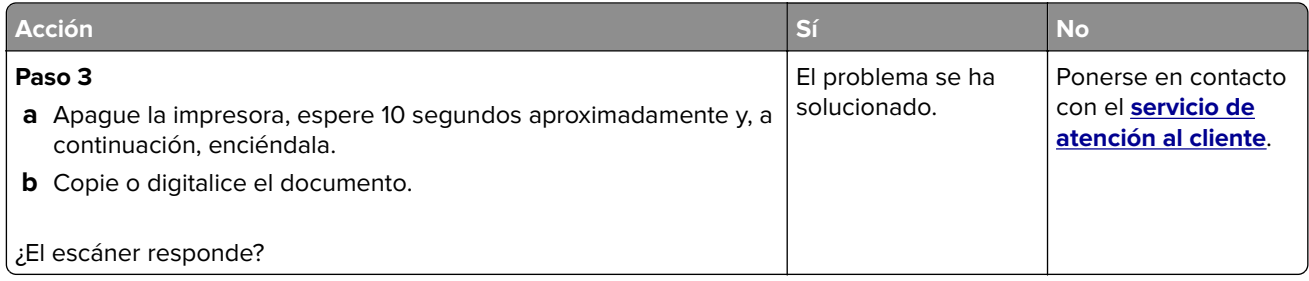

#### **Ajuste del registro del escáner**

- **1** En la pantalla de inicio, toque **Valores** > **Dispositivo** > **Mantenimiento** > **Menú de configuración** > **Configuración del escáner** > **Registro manual del escáner**.
- **2** En el menú de Prueba rápida de impresión, toque **Inicio**.
- **3** Coloque la página de prueba rápida de impresión en el cristal del escáner y, a continuación, toque **Registro de superficie plana**.
- **4** En el menú de Prueba rápida de copia, toque **Inicio**.
- **5** Compare la página de prueba rápida de copia con el documento original.

**Nota:** Si los márgenes de la página de prueba son distintos de los del documento original, ajuste el margen izquierdo y el margen superior.

**6** Repita los pasos paso 4 y paso 5, hasta que los márgenes de la página de prueba rápida de copia coincidan con el documento original.

#### **Ajuste del registro de ADF**

- **1** En la pantalla de inicio, toque **Valores** > **Dispositivo** > **Mantenimiento** > **Menú de configuración** > **Configuración del escáner** > **Registro manual del escáner**.
- **2** En el menú de Prueba rápida de impresión, toque **Inicio**.
- **3** Coloque la página de prueba rápida de impresión en la bandeja de ADF.
- **4** Toque **Registro de ADF frontal** o **Registro de ADF posterior**.

#### **Notas:**

- **•** Para alinear el registro de ADF frontal: coloque la página de prueba hacia arriba en el ADF e introduzca el borde corto en primer lugar.
- **•** Para alinear la parte posterior del ADF: coloque la página de prueba hacia abajo en el ADF e introduzca el borde corto en primer lugar.
- **5** En el menú de Prueba rápida de copia, toque **Inicio**.
- **6** Compare la página de prueba rápida de copia con el documento original.

**Nota:** Si los márgenes de la página de prueba son distintos de los del documento original, ajuste los valores horizontal y del margen superior.

**7** Repita los pasos paso 5 y paso 6, hasta que los márgenes de la página de prueba rápida de copia coincidan con el documento original.

## <span id="page-306-0"></span>**Problemas de calidad de color**

#### **Modifique los colores de la salida impresa**

- **1** En la pantalla de inicio, toque **Valores** > **Imprimir** > **Calidad** > **Imágenes avanzadas** > **Corrección de color**.
- **2** En el menú Corrección de color, toque **Manual** > Contenido de la corrección de color.
- **3** Elija el valor de conversión de color adecuado.

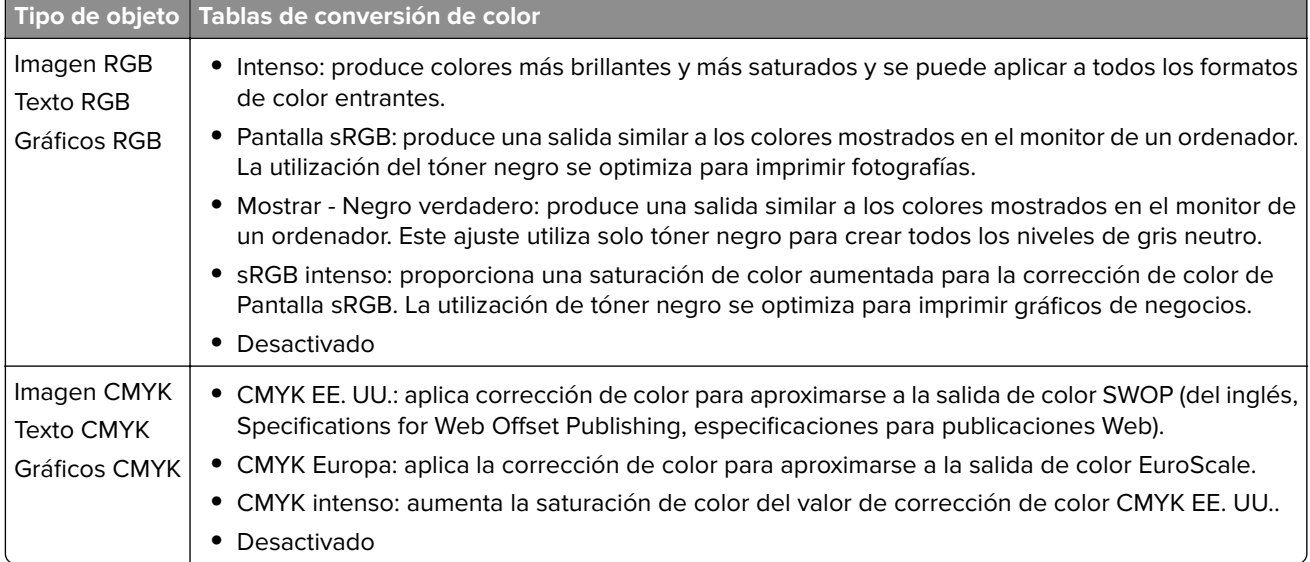

#### **Preguntas más frecuentes sobre la impresión en color**

#### **¿Qué es el color RGB?**

El color RGB es un método para describir los colores mediante la indicación de la cantidad de rojo, verde o azul utilizada para producir un determinado color. Se pueden añadir los colores rojo, verde y azul claro en diferentes cantidades para crear una gran gama de colores presentes en la naturaleza. Las pantallas de ordenador, los escáneres y las cámaras digitales utilizan este método para mostrar colores.

#### **¿Qué es el color CMYK?**

El color CMYK es un método para describir los colores indicando la cantidad de cian, magenta, amarillo y negro utilizada para producir un determinado color. Las tintas o los tóner cian, magenta, amarillo y negro pueden imprimirse en diferentes cantidades para crear una gran gama de colores presentes en la naturaleza. Las prensas de imprimir, las impresoras de inyección de tinta y las impresoras láser en color crean los colores de este modo.

#### **¿Cómo se especifica el color que vamos a imprimir en un documento?**

Los programas de software se utilizan para especificar y modificar el color de los documentos utilizando combinaciones de color RGB o CMYK. Para obtener más información, consulte la sección de Temas de ayuda del programa de software.

#### **¿Cómo sabe la impresora con qué color tiene que imprimir?**

Cuando se imprime un documento, se envía a la impresora la información que describe el tipo y el color de cada objeto; esta información pasa a través de tablas de conversión de colores. El color se convierte en las cantidades adecuadas de tóner cian, magenta, amarillo y negro utilizadas para producir el color que quiera. La información sobre el objeto determina la aplicación de tablas de conversión de color. Por ejemplo, es posible aplicar un tipo de tabla de conversión de color al texto mientras se aplica una tabla de conversión diferente a las imágenes fotográficas.

#### **¿Qué es la corrección de color manual?**

Cuando se realiza la corrección de color manual, la impresora utiliza las tablas de conversión de color seleccionadas por el usuario para procesar los objetos. Los valores de corrección de color manual son específicos del tipo de objeto que se está imprimiendo (texto, gráficos o imágenes). También son específicos de cómo se indica el color del objeto en el programa de software (combinaciones RGB o CMYK). Para aplicar una tabla de conversión de color diferente de forma manual, consulte ["Modifique los colores de la salida](#page-306-0) [impresa" en la página 307.](#page-306-0)

Si el programa de software no especifica colores con combinaciones RGB o CMYK, significa que la corrección de color manual no es útil. Tampoco es efectivo si el programa de software o el sistema operativo del ordenador controla el ajuste de colores. En la mayoría de las situaciones, si se ajusta la Corrección de color en modo automático, se generan los colores preferidos para los documentos.

#### **¿Cómo se puede hacer coincidir un determinado color (como el de un logotipo de empresa)?**

En el menú Calidad de la impresora, hay disponibles nueve conjuntos de muestras de color. Estos conjuntos también están disponibles en la página Muestras de color de Embedded Web Server. Al seleccionar cualquier conjunto de muestras, se genera una copia impresa de varias páginas que consta de cientos de cuadros de color. Cada cuadro contiene una combinación de CMYK o RGB, en función de la tabla que se seleccione. El color que se observa en cada cuadro se obtiene al pasar la combinación de CMYK o RGB, según se indique en el cuadro, por la tabla de conversión de color seleccionada.

Al examinar los conjuntos de muestras de color, puede identificar el cuadro cuyo color se parece más al color que desea. La combinación de color etiquetada del cuadro se puede utilizar para modificar el color del objeto en un programa de software. Para obtener más información, consulte la sección de Temas de ayuda del programa de software. Puede que la corrección de color manual sea necesaria para utilizar la tabla de conversión de color seleccionada para el objeto específico.

La selección de los conjuntos de muestras de color que se deben utilizar para un problema concreto de coincidencia de color depende de los siguientes factores:

- **•** El valor de Corrección de color que se esté utilizando (Automático, Desactivado o Manual)
- **•** El tipo de objeto que se esté imprimiendo (texto, gráficos o imágenes)
- **•** Cómo se especifique el color del objeto en el programa de software (combinaciones RGB o CMYK)

Si el programa de software no especifica colores con combinaciones RGB o CMYK, las páginas de Muestras de color no serán útiles. Por otro lado, algunos programas de software ajustan las combinaciones RGB o CMYK especificadas en la aplicación mediante la gestión del color. En estas situaciones, es posible que el color impreso no coincida exactamente con las páginas de Muestras de color.

#### <span id="page-308-0"></span>**La impresión aparece tintada**

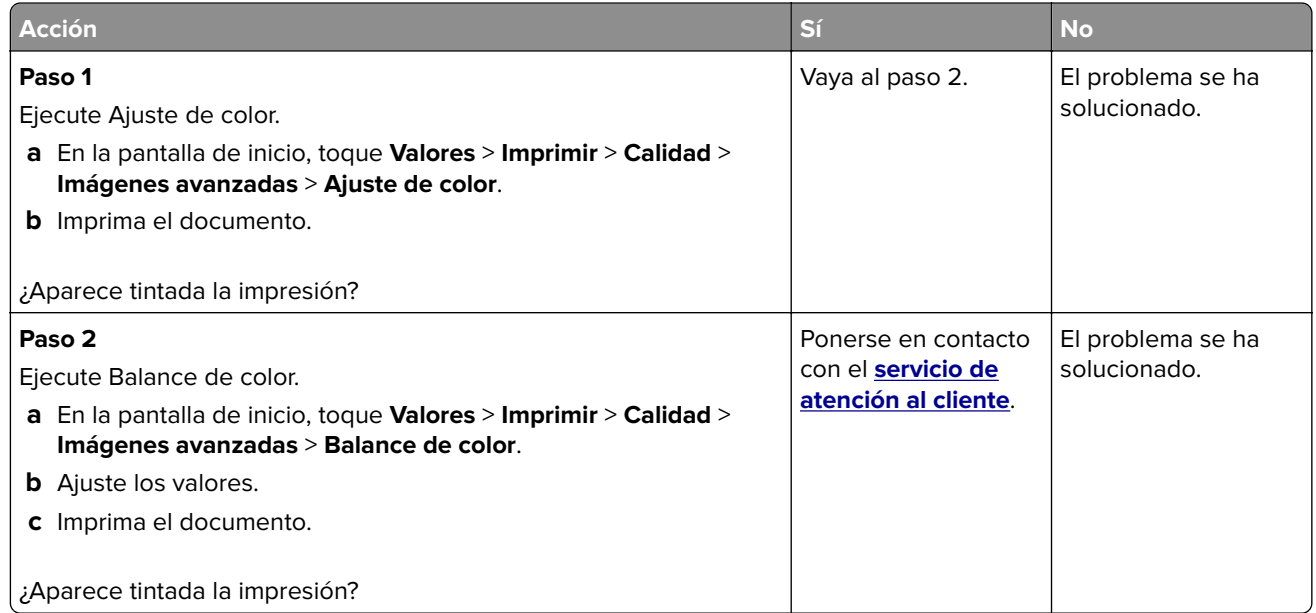

## **Contacto con el servicio de atención al cliente**

Antes de ponerse en contacto con el servicio de atención al cliente, asegúrese de tener la siguiente información:

- **•** Problema de la impresora
- **•** Mensaje de error
- **•** Tipo de modelo y número de serie de la impresora

Vaya a **<http://support.lexmark.com>** para recibir asistencia por correo electrónico o chat, o bien, explorar la biblioteca de manuales, documentación de asistencia, controladores y otras descargas.

El servicio de asistencia técnica está también disponible a través de teléfono. En EE.UU. o Canadá, llame al 1-800-539-6275. Para los demás países o regiones, consulte **[el directorio de contacto de soporte internacional](https://support.lexmark.com/en_us/contact-support/international-support-contact-directory.html)**.

# **Reciclaje y eliminación**

## **Reciclaje de los productos de Lexmark**

Para devolver productos Lexmark para proceder a su reciclaje:

- **1** Vaya a **[www.lexmark.com/recycle](http://www.lexmark.com/recycle)**.
- **2** Seleccione su país o región.
- **3** Seleccione un programa de reciclaje.
- **4** Siga las instrucciones que aparecen en la pantalla.

## **Reciclaje de embalajes Lexmark**

Lexmark realiza esfuerzos constantes por minimizar sus embalajes. Su reducción contribuye a garantizar que el transporte de las impresoras Lexmark se efectúe de la forma más eficiente y respetuosa con el medio ambiente, además de ofrecer la ventaja de que la cantidad de embalaje desechado será menor. Gracias a esta medida de eficiencia, se reducen las emisiones de gases de efecto invernadero y se ahorran energía y recursos naturales. En ciertos países y regiones, Lexmark también ofrece reciclaje de componentes de embalaje. Para obtener más información, visite **[www.lexmark.com/recycle](http://www.lexmark.com/recycle)** y seleccione su país o región. Se ofrece información sobre los programas de reciclaje disponibles junto con aquella relativa al reciclaje de productos.

Las cajas que utiliza Lexmark son 100 % reciclables allí donde existen plantas de reciclaje de cartón ondulado. Dichas plantas pueden no estar presentes en su zona.

El poliestireno utilizado en el embalaje de Lexmark es reciclable si se dispone de plantas de reciclaje de poliestireno. Dichas plantas pueden no estar presentes en su zona.

A la hora de devolver un cartucho a Lexmark, puede reutilizar la caja en la que se suministra, de cuyo reciclaje también se encarga Lexmark.

# **Avisos**

#### **Información de producto**

Nombre del producto:

MFP Lexmark CX532adwe, Lexmark CX635adwe, Lexmark XC2335

Tipo de máquina: 7531 Modelos: 276, 286, 289, 676, 686

#### **Nota sobre la edición**

Enero de 2024

**El párrafo siguiente no se aplica a los países en los que tales disposiciones son contrarias a la legislación local:** LEXMARK INTERNATIONAL, INC, PROPORCIONA ESTA PUBLICACIÓN «TAL CUAL» SIN GARANTÍA DE NINGÚN TIPO, NI EXPLÍCITA NI IMPLÍCITA, LO QUE INCLUYE, PERO SIN LIMITARSE A ELLO, LAS GARANTÍAS IMPLÍCITAS DE COMERCIABILIDAD O IDONEIDAD PARA UN PROPÓSITO EN PARTICULAR. Algunos estados no permiten la renuncia a garantías explícitas ni implícitas en algunas transacciones; por lo tanto, es posible que la presente declaración no se aplique en su caso.

Esta publicación puede incluir inexactitudes técnicas o errores tipográficos. Periódicamente se realizan modificaciones en la presente información; dichas modificaciones se incluyen en ediciones posteriores. Las mejoras o modificaciones en los productos o programas descritos pueden efectuarse en cualquier momento.

Las referencias hechas en esta publicación a productos, programas o servicios no implican que el fabricante tenga la intención de ponerlos a la venta en todos los países en los que opere. Cualquier referencia a un producto, programa o servicio no indica o implica que sólo se pueda utilizar dicho producto, programa o servicio. Se puede utilizar cualquier producto, programa o servicio de funcionalidad equivalente que no infrinja los derechos de la propiedad intelectual. La evaluación y comprobación del funcionamiento junto con otros productos, programas o servicios, excepto aquellos designados expresamente por el fabricante, son responsabilidad del usuario.

Para obtener soporte técnico de Lexmark, visite **<http://support.lexmark.com>**.

Para obtener información sobre la política de privacidad de Lexmark que rige el uso de este producto, visite **[www.lexmark.com/privacy](http://www.lexmark.com/privacy)**.

Para obtener información sobre los consumibles y descargas, visite **[www.lexmark.com](http://www.lexmark.com)**.

**© 2023 Lexmark International, Inc.**

**Reservados todos los derechos.**

#### **Marcas comerciales**

Lexmark, el logotipo de Lexmark y MarkNet son marcas comerciales o marcas registradas de Lexmark International, Inc., en EE.UU. o en otros países.

<span id="page-311-0"></span>Gmail, Android, Google Play y Google Chrome son marcas comerciales de Google LLC.

Macintosh, macOS, Safari, and AirPrint are trademarks of Apple Inc., registered in the U.S. and other countries. App Store and iCloud are service marks of Apple Inc., registered in the U.S. and other countries. Use of the Works with Apple badge means that an accessory has been designed to work specifically with the technology identified in the badge and has been certified by the developer to meet Apple performance standards.

Microsoft, Internet Explorer, Microsoft 365, Microsoft Edge, Outlook y Windows son marcas comerciales del grupo de compañías Microsoft.

La marca Mopria® es una marca registrada o no registrada de Mopria Alliance, Inc. en Estados Unidos y otros países. Se prohíbe estrictamente su uso sin autorización.

PCL® es una marca comercial registrada de Hewlett-Packard Company. PCL es la designación de Hewlett-Packard Company para un conjunto de comandos (lenguaje) de impresora y de funciones incluidos en sus impresoras. Esta impresora ha sido diseñada para ser compatible con el lenguaje PCL. Esto significa que la impresora reconoce los comandos del lenguaje PCL utilizados en diferentes aplicaciones y que la impresora emula las funciones correspondientes a estos comandos.

PostScript es una marca comercial registrada de Adobe Systems Incorporated en Estados Unidos y/o en otros países.

Wi-Fi® y Wi-Fi Direct® son marcas registradas de Wi-Fi Alliance®.

Las otras marcas comerciales pertenecen a sus respectivos propietarios.

#### **Avisos de licencia**

Todos los avisos de licencia relacionados con este producto se pueden consultar en el CD:Directorio \AVISOS del CD del software de instalación.

### **Niveles de emisión de ruido**

Las siguientes medidas se realizaron según la norma ISO 7779 y cumplen con la norma ISO 9296.

**Nota:** Es posible que algunos modos no se apliquen a su producto.

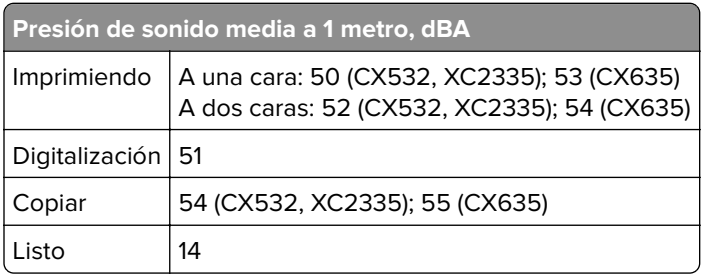

Estos valores pueden sufrir cambios. Consulte **[www.lexmark.com](http://www.lexmark.com)** para ver los valores actuales.

### <span id="page-312-0"></span>**Directiva de residuos de aparatos eléctricos y electrónicos (WEEE)**

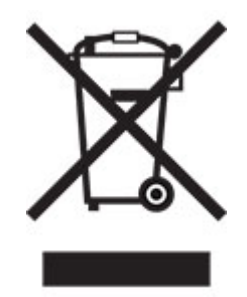

El logotipo de la WEEE hace referencia a los procedimientos y programas específicos de reciclaje de productos electrónicos en países de la Unión Europea. Recomendamos el reciclaje de nuestros productos.

Para obtener más información sobre las opciones de reciclado, visite el sitio Web de Lexmark en **[www.lexmark.com](http://www.lexmark.com)** para conocer el número de teléfono de la oficina local de ventas.

#### **Batería recargable de iones de litio**

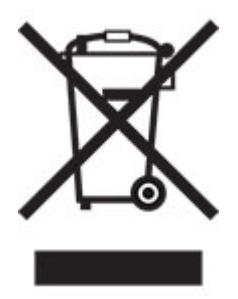

Este producto puede contener una batería recargable de iones de litio de tipo botón que solo debe retirar un técnico cualificado. El contenedor de basura tachado significa que el producto no debe desecharse como residuo sin clasificar, sino que debe enviarse a instalaciones de recogida independientes para su recuperación y reciclaje. En el caso de que se retire la batería, no la deseche en la basura doméstica. Es posible que haya sistemas de recogida de baterías independientes en su comunidad local, como un depósito para el reciclaje de baterías. La recogida independiente de baterías usadas garantiza un tratamiento adecuado de los residuos, incluida la reutilización y el reciclaje, y evita posibles efectos negativos en la salud humana y el medioambiente. Deseche las baterías de forma responsable.

#### **Información para el desecho de los productos**

No deseche la impresora ni los suministros como si se trataran de residuos normales. Consulte a las autoridades locales sobre las opciones de reciclado y desecho.

### **Devolución de los cartuchos Lexmark para su reutilización o reciclado**

El Programa de recogida de cartuchos de Lexmark le permite devolver gratis a Lexmark cartuchos usados para su posterior reutilización o reciclaje. El cien por cien de los cartuchos vacíos que se devuelven a Lexmark se reutilizan o se reciclan. Las cajas que se utilizan para devolver los cartuchos también se reciclan.

<span id="page-313-0"></span>Para devolver los cartuchos Lexmark para su reutilización o reciclado, haga lo siguiente:

- **1** Vaya a **[www.lexmark.com/recycle](http://www.lexmark.com/recycle)**.
- **2** Seleccione su país o región.
- **3** Seleccione **Programa de recogida de cartuchos Lexmark**.
- **4** Siga las instrucciones que aparecen en la pantalla.

#### **Aviso sobre sensibilidad estática**

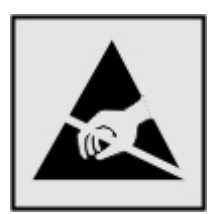

Este símbolo identifica las piezas sensibles a la electricidad estática. No toque las zonas próximas a estos símbolos sin tocar antes una superficie metálica alejada del símbolo.

Para evitar daños por descargas electrostáticas al realizar tareas de mantenimiento como la eliminación de atascos de papel o la sustitución de consumibles, toque cualquier parte metálica expuesta del marco de la impresora antes de tocar áreas del interior de la misma, incluso si no hay ningún símbolo que lo indique.

#### **ENERGY STAR**

Cualquier producto de Lexmark en el que aparece el símbolo de ENERGY STAR® en el producto o en una pantalla de inicio dispone del certificado de cumplimiento de los requisitos ENERGY STAR establecidos por la EPA (Environmental Protection Agency) desde la fecha de fabricación.

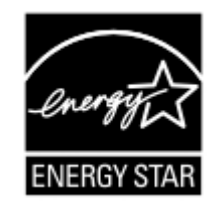

#### **Información acerca de la temperatura**

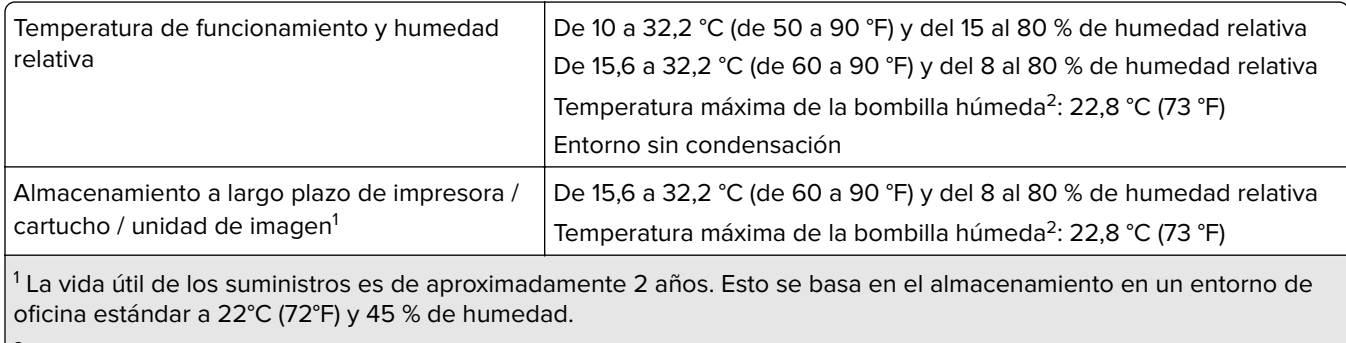

<sup>2</sup> La temperatura de bombilla húmeda se determina teniendo en cuenta la temperatura del aire y la humedad relativa.

<span id="page-314-0"></span>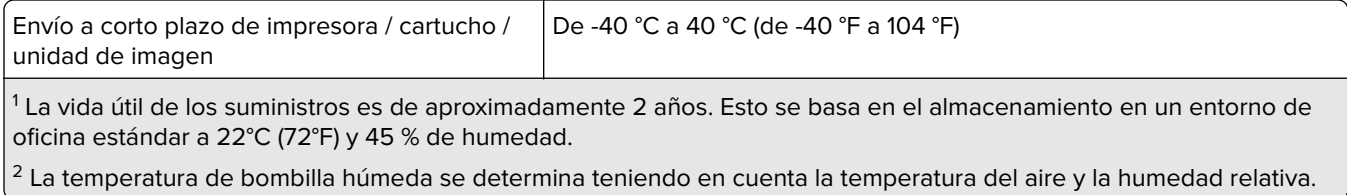

### **Información de la energía de México**

Consumo de energía en operación:

549 Wh (CX532, XC2335); 587 Wh (CX635)

Consumo de energía en modo de espera:

0,2 Wh

Cantidad de producto por unidad de energía consumida:

3,83 páginas/Wh (CX532, XC2335); 4,29 páginas/Wh (CX635)

#### **Aviso de láser**

Esta impresora se ha certificado en EE.UU. cumpliendo con los requisitos de DHHS 21 CFR, capítulo I, subcapítulo J para los productos láser de Clase I (1) y en otros países está certificada como un producto láser de Clase I de acuerdo con los requisitos de IEC 60825-1:2014, EN 60825-1:2014+A11:2021 y EN 50689:2021.

Los productos láser de Clase I no se consideran peligrosos. El sistema láser y la impresora se han diseñado para que el ser humano no acceda nunca a las radiaciones láser por encima del nivel de Clase I durante su uso normal, ni en tareas de mantenimiento o intervenciones de servicio técnico prescritas. El conjunto de cabezal de impresión de la impresora no se puede reparar y contiene un láser con las siguientes especificaciones:

Clase: IIIb (3b) AlGaAs

Potencia nominal de salida (milivatios): 12

Longitud de onda (nanómetros): 770-800

#### **Consumo de energía**

#### **Consumo de energía del dispositivo**

En la siguiente tabla se enumeran las características de consumo de energía del producto.

**Nota:** Es posible que algunos modos no se apliquen a su producto.

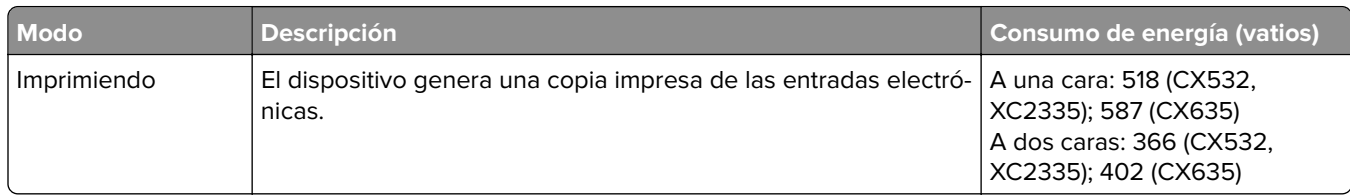

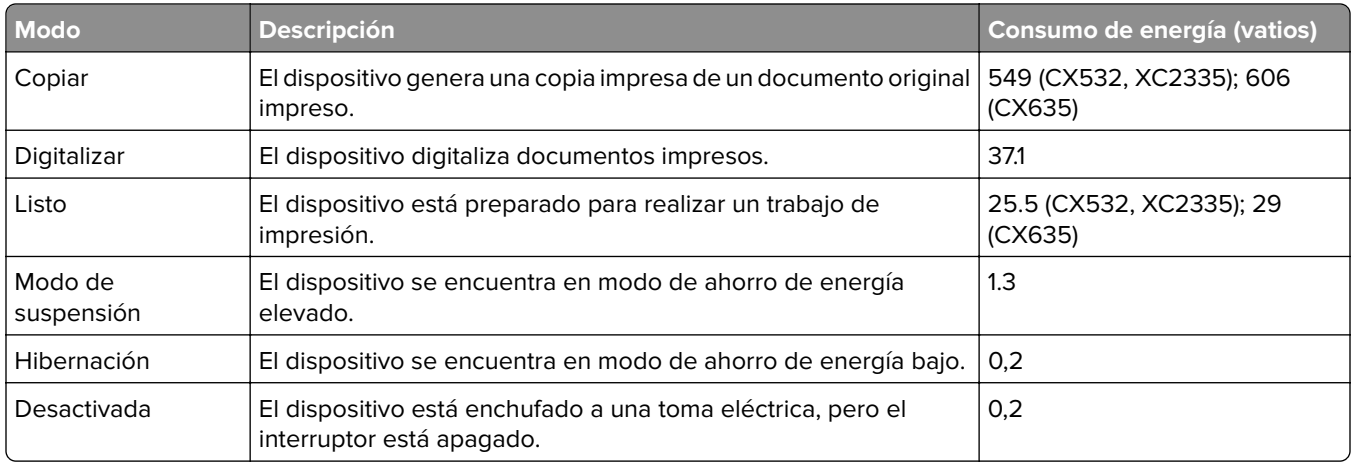

Los niveles de consumo de energía de la tabla anterior representan valores medios. En los momentos en los que el consumo de energía se inicia de forma instantánea, los valores pueden ser significativamente superiores a la media.

Estos valores pueden sufrir cambios. Consulte **[www.lexmark.com](http://www.lexmark.com)** para ver los valores actuales.

#### **Modo de suspensión**

Este producto consta de un modo de ahorro de energía denominado Modo de suspensión. El modo de suspensión permite ahorrar energía reduciendo el consumo durante largos periodos de inactividad. El modo de suspensión se activa de forma automática si el producto no se ha utilizado durante un periodo de tiempo específico denominado Tiempo de espera del modo de suspensión.

Tiempo de espera del modo de suspensión predeterminado para este producto (en minutos): 15

Con los menús de configuración, el tiempo de espera del modo de suspensión se puede modificar entre 1 minuto y 120 minutos, o entre 1 minuto y 114 minutos, según el modelo de impresora. Si la velocidad de impresión es menor o igual a 30 páginas por minuto, puede establecer el tiempo de espera solo hasta 60 minutos, o hasta 54 minutos, según el modelo de impresora. Si se configura el tiempo de espera del modo de suspensión con un valor bajo, se reducirá el consumo de energía, pero puede que aumente el tiempo de respuesta del producto. Si se configura el tiempo de espera del modo de suspensión con un valor alto, se obtiene una respuesta rápida, pero se utiliza más energía.

Algunos modelos admiten un modo de suspensión profunda, que reduce aún más el consumo de energía después de largos períodos de inactividad.

#### **Modo de hibernación**

Este producto ha sido diseñado de forma que incluye un modo de funcionamiento de consumo ultrarreducido llamado modo de hibernación. Cuando se opera en el modo de hibernación, todos los demás sistemas y dispositivos se desconectan de forma segura.

Puede accederse al modo de hibernación de cualquiera de las formas siguientes:

- **•** Mediante la función Tiempo de hibernación
- **•** Mediante la función Programar modos de energía

Tiempo de hibernación predeterminado de fábrica para este producto en todos los países o regiones 3 días

<span id="page-316-0"></span>El tiempo que tarda la impresora en pasar al modo de hibernación después de haber realizado una impresión se puede modificar con valores de una hora a un mes.

#### **Notas sobre los productos de equipos de imágenes registrados en la EPEAT:**

- **•** El nivel de consumo de energía en espera se produce en modo de hibernación o apagado.
- **•** El producto reducirá automáticamente el consumo de energía a un nivel en espera de ≤ 1 W. La función de espera automática (hibernación o apagado) debe estar activada durante el envío del producto.

#### **Modo de desconexión**

Si el producto tiene un modo de desconexión que consume una pequeña cantidad de energía, desconecte el cable de alimentación de la toma eléctrica para detener por completo el consumo de energía del producto.

#### **Consumo total de energía**

En determinadas ocasiones, puede ser útil estimar el consumo total de energía. Ya que el consumo de energía se proporciona en vatios, deberá multiplicar el consumo de energía por el tiempo que el dispositivo está activo en cada uno de los modos. El consumo total de energía será la suma del consumo en cada uno de los modos.

#### **Avisos sobre normativa relativa a equipos de terminales de**

#### **telecomunicaciones**

Esta sección contiene información normativa relativa a productos que incluyen la tarjeta de fax analógico:

Tipo/modelo reglamentario de Lexmark:

LEX-M03-002

#### **Avisos sobre normativa relativos a productos inalámbricos**

Esta sección contiene información sobre normativas que se aplica únicamente a los modelos inalámbricos. En caso de duda sobre si su modelo es inalámbrico, consulte ["Compatibilidad inalámbrica" en la página 71.](#page-70-0)

#### **Aviso sobre componentes modulares**

Los modelos inalámbricos contienen el siguiente componente modular:

Lexmark MarkNet N8450 / AzureWave AW-CM467-SUR; FCC ID:TLZ-CM467; IC:6100A-CM467

Para determinar qué componentes modulares están instalados en su producto en particular, consulte la etiqueta del producto real.

#### **Exposición a radiación de radiofrecuencia**

La potencia de salida radiada de este dispositivo se encuentra muy por debajo de los límites de exposición a radiofrecuencia establecidos por la FCC y por otros organismos reguladores. Debe mantenerse un espacio mínimo de 20 cm (8 pulgadas) entre la antena y los usuarios de este dispositivo con el fin de cumplir con los requisitos de exposición a radiofrecuencia de la FCC y otros organismos reguladores.

#### **Para su uso en México**

La operación de este equipo está sujeta a las siguientes dos condiciones: (1) es posible que este equipo o dispositivo no cause interferencia perjudicial y (2) este equipo o dispositivo debe aceptar cualquier interferencia, incluyendo la que pueda causar su operación no deseada.

## **Conformidad con las directivas de la Comunidad Europea (CE)**

Este producto cumple con los requisitos de protección de la directiva 2014/53/UE del Consejo de la CE para la aproximación y armonización de las leyes de los Estados Miembros en lo relativo a equipos de radio.

Fabricante de este producto: Lexmark International, Inc., 740 West New Circle Road, Lexington, KY, 40550 (EE. UU.) El representante autorizado para el EEE/la UE es: Lexmark International Technology Hungária Kft., 8 Lechner Ödön fasor, Millennium Tower III, 1095 Budapest (HUNGRÍA). El importador para el EEE/la UE es: Lexmark International Technology S.à.r.l. 20, Route de Pré-Bois, ICC Building, Bloc A, CH-1215 Genève (Suiza). Si lo solicita, el representante autorizado pondrá a su disposición una declaración de conformidad con los requisitos de las directivas, o también puede consultarla en

**[www.lexmark.com/en\\_us/about/regulatory-compliance/european-union-declaration-of-conformity.html](http://www.lexmark.com/en_us/about/regulatory-compliance/european-union-declaration-of-conformity.html)**.

El distintivo CE indica este cumplimento con las directivas:

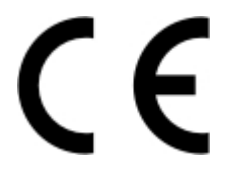

#### **Restricciones**

Este equipo de radio está restringido a uso en interiores exclusivamente. Su uso en el exterior está prohibido. Esta restricción se aplica a todos los países que se muestran en la siguiente tabla:

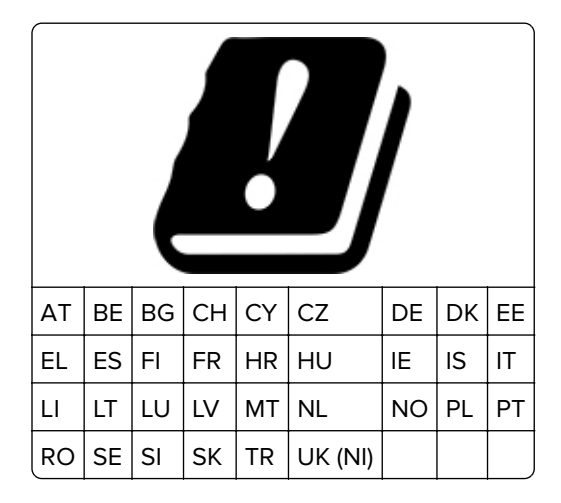

#### **Declaración de la UE y otros países sobre bandas de frecuencia operativa de transmisores de radio y sobre radiofrecuencia máxima**

Este producto de radio transmite en la banda de 2,4 GHz (2,412–2,472 GHz en la UE) o de 5 GHz (5,15–5,35, 5,47–5,725 en la UE). La potencia máxima de salida PIRE del transmisor, incluida la ganancia de la antena, es de ≤ 20 dBm para ambas bandas.

#### <span id="page-318-0"></span>**Información sobre el modelo específico**

La siguiente información se aplica únicamente a los modelos de impresora CX635 (7531-686, 7531-676).

#### **Conformidad con las directivas de la Comunidad Europea (CE)**

Este producto cumple con los requisitos de protección de las directivas 2014/30/UE, 2014/35/UE y 2011/65/UE, según las enmiendas de (UE) 2015/863, sobre la aproximación y armonización de las leyes de los estados miembros en relación con la compatibilidad electromagnética y seguridad de equipos eléctricos diseñados para su uso dentro de ciertos límites de voltaje, equipos de radio y de terminales de telecomunicaciones y en las restricciones de uso de ciertas sustancias peligrosas en equipos eléctricos y electrónicos.

Fabricante de este producto: Lexmark International, Inc., 740 West New Circle Road, Lexington, KY, 40550 (EE. UU.) El representante autorizado para el EEE/la UE es: Lexmark International Technology Hungária Kft., 8 Lechner Ödön fasor, Millennium Tower III, 1095 Budapest (HUNGRÍA). El importador para el EEE/la UE es: Lexmark International Technology S.à.r.l. 20, Route de Pré-Bois, ICC Building, Bloc A, CH-1215 Genève (Suiza). Si lo solicita, el representante autorizado pondrá a su disposición una declaración de conformidad con los requisitos de las directivas, o también puede consultarla en

**[www.lexmark.com/en\\_us/about/regulatory-compliance/european-union-declaration-of-conformity.html](http://www.lexmark.com/en_us/about/regulatory-compliance/european-union-declaration-of-conformity.html)**.

Este producto cumple con los límites de EN 55032 para Clase A y los requisitos de seguridad de EN 62368-1.

#### **Aviso de interferencia de radio**

#### **Advertencia**

Este producto cumple los requisitos sobre emisiones de los límites EN 55032 Clase A y los requisitos de inmunidad de EN 55035. Este producto no debe utilizarse en entornos residenciales y domésticos.

Se trata de un producto de Clase A. En un entorno doméstico, es posible que este producto cause interferencias de radiofrecuencia. Si se produjera esta situación, el usuario deberá tomar las medidas necesarias.

#### **Información sobre varios modelos**

La siguiente información solo se aplica a los modelos de impresora CX532 (7531-286, 7531-276) y XC2335 (7531-289).

#### **Conformidad con las directivas de la Comunidad Europea (CE)**

Este producto está en conformidad con los requisitos de protección de las directivas 2014/30/UE, 2014/35/UE, 2009/125/CE y 2011/65/UE según las enmiendas de (UE) 2015/863 sobre la aproximación y armonización de las leyes de los estados miembros en relación con la compatibilidad electromagnética y seguridad de equipos eléctricos diseñados para su uso dentro de ciertos límites de voltaje, equipos de radio y de terminales de telecomunicaciones, el diseño ecológico aplicado a los productos que utilizan energía y en las restricciones de uso de ciertas sustancias peligrosas en equipos eléctricos y electrónicos.

Fabricante de este producto: Lexmark International, Inc., 740 West New Circle Road, Lexington, KY, 40550 (EE. UU.) El representante autorizado para el EEE/la UE es: Lexmark International Technology Hungária Kft., 8 Lechner Ödön fasor, Millennium Tower III, 1095 Budapest (HUNGRÍA). El importador para el EEE/la UE es: Lexmark International Technology S.à.r.l. 20, Route de Pré-Bois, ICC Building, Bloc A, CH-1215 Genève (Suiza). Si lo solicita, el representante autorizado pondrá a su disposición una declaración de conformidad con los

requisitos de las directivas, o también puede consultarla en **[www.lexmark.com/en\\_us/about/regulatory-compliance/european-union-declaration-of-conformity.html](http://www.lexmark.com/en_us/about/regulatory-compliance/european-union-declaration-of-conformity.html)**.

Este producto cumple con los límites de EN 55032 para Clase B y los requisitos de seguridad de EN 62368-1.

# **Índice**

#### **A**

activación de contraseñas por voz [33](#page-32-0) activación de la navegación por voz [30](#page-29-0) activación de los números de identificación personal [33](#page-32-0) activación de Wi‑Fi Direct [73](#page-72-0) activación del modo de ampliación [32](#page-31-0) activación del puerto USB [276](#page-275-0) activación del tono distintivo [40](#page-39-0) actualización de firmware [57](#page-56-0) adición de aplicaciones a la pantalla de inicio [25](#page-24-0) adición de contactos [30](#page-29-0) adición de grupos de contactos [30](#page-29-0) adición de método abreviado correo electrónico [88](#page-87-0) destino de fax [90](#page-89-0) dirección FTP [95](#page-94-0) adición de un método abreviado copia [87](#page-86-0) admitidas, unidades flash [81](#page-80-0) agregar opciones de hardware controlador de impresión [58](#page-57-0) agregar opciones internas controlador de impresión [58](#page-57-0) ahorro de consumibles [238](#page-237-0) ahorro de papel [87](#page-86-0) AirPrint uso [79](#page-78-0) ajuste registro del escáner [306](#page-305-0) ajuste de brillo de la pantalla [238](#page-237-0) ajuste de intensidad del tóner [84](#page-83-0) ajuste de la intensidad del fax [91](#page-90-0) ajuste de la velocidad de voz Navegación por voz [32](#page-31-0) ajuste del registro de ADF [306](#page-305-0) ajuste del volumen predeterminado altavoz [33](#page-32-0) auricular [32](#page-31-0) alertas de correo electrónico configuración [180](#page-179-0)

alimentador manual carga [51](#page-50-0) alimentador multiuso carga [53](#page-52-0) almacenamiento de trabajos de impresión [82](#page-81-0) almacenamiento del papel [14](#page-13-0) ampliación del tamaño de una copia [86](#page-85-0) anulación de enlace de bandejas [55](#page-54-0) añadir impresoras a un equipo [56](#page-55-0) aplicaciones compatibles [26](#page-25-0) áreas de atasco localización [277](#page-276-0) asignación de la impresora a un patrón de timbre [40](#page-39-0) atasco de papel en el alimentador manual [284](#page-283-0) en el alimentador multiuso [285](#page-284-0) en las bandejas [283](#page-282-0) atasco de papel en el alimentador automático de documentos [279](#page-278-0) atasco de papel en la puerta A [280](#page-279-0) atasco, eliminación en el alimentador manual [284](#page-283-0) en el alimentador multiuso [285](#page-284-0) atascos de papel cómo evitar [276](#page-275-0) atascos de papel frecuentes [292](#page-291-0) atascos de papel, eliminación en el fusor [280](#page-279-0) en la unidad de impresión a doble cara [280](#page-279-0) atascos, borrado en el fusor [280](#page-279-0) en la unidad de impresión a doble cara [280](#page-279-0) atascos, papel cómo evitar [276](#page-275-0) atención al cliente contacto [309](#page-308-0) Atención al cliente uso [28](#page-27-0) avisos [312](#page-311-0), [313](#page-312-0)[, 315](#page-314-0)[, 317](#page-316-0)[, 319](#page-318-0)

avisos FCC [317](#page-316-0) avisos sobre emisiones [312](#page-311-0), [317](#page-316-0)

#### **B**

baja calidad de impresión del fax [299](#page-298-0) baja calidad de las copias [303](#page-302-0) bandejas carga [49](#page-48-0) desenlace [55](#page-54-0) enlace [55](#page-54-0) instalación [59](#page-58-0) bloquear faxes no deseados [91](#page-90-0) borrado memoria de impresora [75](#page-74-0) borrado de la unidad de almacenamiento de la impresora [76](#page-75-0) borrado de memoria de la impresora [76](#page-75-0) brillo de la pantalla ajuste [238](#page-237-0) búsqueda de información sobre la impresora [9](#page-8-0)

#### **C**

cambio de la resolución del fax [90](#page-89-0) cambio de la salida de color [307](#page-306-0) cambio del fondo de escritorio [27](#page-26-0) cancelación de un trabajo de impresión [84](#page-83-0) características del papel [13](#page-12-0) carga de bandejas [49](#page-48-0) carga de sobres [53](#page-52-0) carga de tarjetas [53](#page-52-0) carga del alimentador manual [51](#page-50-0) cargar del alimentador multiuso [53](#page-52-0) carpeta de red creación de un método abreviado [95](#page-94-0) cartucho de tóner solicitud [181](#page-180-0) sustitución [184](#page-183-0) Centro de digitalizaciones configuración [26](#page-25-0)

clasificación de copias [86](#page-85-0) códigos de error [241](#page-240-0) códigos de error de la impresora [241](#page-240-0) colocación de las hojas de separación [84](#page-83-0) entre copias [86](#page-85-0) color sólido [260](#page-259-0) color, solución de problemas de calidad la impresión aparece tintada [309](#page-308-0) colores que faltan [256](#page-255-0) componentes y consumibles originales [181](#page-180-0) comprobación del estado de consumibles y piezas [180](#page-179-0) conexión a una red inalámbrica uso del método de botones de comando [72](#page-71-0) uso del método de PIN [72](#page-71-0) conexión de cables [23](#page-22-0) conexión de la impresora a una red inalámbrica [71](#page-70-0) conexión de un dispositivo móvil a la impresora [73](#page-72-0) conexión de un equipo a la impresora [73](#page-72-0) configuración de alertas de correo electrónico [180](#page-179-0) configuración de cuotas de dispositivos [28](#page-27-0) configuración de fax conexión de línea telefónica estándar [36](#page-35-0) uso de diferentes enchufes [38](#page-37-0) uso de diferentes tomas de pared [38](#page-37-0) configuración de fax analógico [33](#page-32-0) configuración de la función de fax uso de etherFAX [35](#page-34-0) configuración de la función de fax mediante el servidor de fax [35](#page-34-0) configuración de los valores de los altavoces del fax [40](#page-39-0) configuración de los valores del servidor de correo electrónico [41](#page-40-0) configuración de notificaciones de suministros [180](#page-179-0)

configuración de Wi‑Fi Direct [72](#page-71-0) configuración del tamaño de papel [49](#page-48-0) configuración del tipo de papel [49](#page-48-0) configuraciones de impresora [10](#page-9-0) configurar el horario de verano [40](#page-39-0) Consumible no original de Lexmark [290](#page-289-0) consumibles ahorro [238](#page-237-0) contacto con el servicio de atención al cliente [309](#page-308-0) contactos, edición [30](#page-29-0) contadores del uso de consumibles restablecimiento [229](#page-228-0), [290](#page-289-0) contenedor de tóner de desecho solicitud [183](#page-182-0) sustitución [195](#page-194-0) contestador automático configuración [36](#page-35-0) contraseñas por voz activación [33](#page-32-0) controlador de impresión instalación [55](#page-54-0) opciones de hardware, agregar [58](#page-57-0) copia con membrete [86](#page-85-0) en ambas caras del papel [86](#page-85-0) fotografías [85](#page-84-0) hojas de separación entre copias [86](#page-85-0) uso del alimentador automático de documentos (ADF) [85](#page-84-0) uso del cristal del escáner [85](#page-84-0) copia a dos caras [86](#page-85-0) copia de distintos tamaños de papel [85](#page-84-0) copia de tarjetas [87](#page-86-0) Copia de tarjetas [87](#page-86-0) configuración [27](#page-26-0) copia de varias páginas en una sola hoja [87](#page-86-0) copia desde bandeja seleccionada [85](#page-84-0) copias parciales de documentos [302](#page-301-0)

copias parciales de fotografías [302](#page-301-0) corrección de color [307](#page-306-0) corrección de color manual [307](#page-306-0) correo electrónico envío [88](#page-87-0) correo electrónico, solución de problemas no se pueden enviar correos electrónicos [294](#page-293-0) creación de carpetas para marcadores [29](#page-28-0) creación de marcadores [29](#page-28-0) creación de métodos abreviados [26](#page-25-0) creación de un método abreviado carpeta de red [95](#page-94-0) copia [87](#page-86-0) correo electrónico [88](#page-87-0) destino de fax [90](#page-89-0) dirección FTP [95](#page-94-0) cubierta derecha sustitución [210](#page-209-0) Cuotas de dispositivos configuración [28](#page-27-0)

#### **D**

declaración de volatilidad [76](#page-75-0) definición del tamaño del papel Universal [49](#page-48-0) densidad de impresión desigual [263](#page-262-0) desactivación de la navegación por voz [31](#page-30-0) desactivación de la red Wi-Fi [74](#page-73-0) desactivar el error Servidor SMTP no configurado [293](#page-292-0) desplazarse por la pantalla uso de gestos [31](#page-30-0) desplazarse por la pantalla usando gestos [31](#page-30-0) digitalización a un servidor FTP [95](#page-94-0) a unidad flash [96](#page-95-0) en un equipo [93](#page-92-0) uso del alimentador automático de documentos (ADF) [93](#page-92-0) uso del cristal del escáner [93](#page-92-0) digitalización a un servidor FTP uso del panel de control [95](#page-94-0)

digitalización a una carpeta de red [95](#page-94-0) digitalizar desde el ADF rayas oscuras verticales [303](#page-302-0) dirección FTP creación de un método abreviado [95](#page-94-0) disco duro [59](#page-58-0) borrado [76](#page-75-0) disco duro de la impresora instalación [63](#page-62-0) distintos tamaños de papel, copia [85](#page-84-0) documentos, impresión desde un dispositivo móvil [78](#page-77-0) desde un equipo [78](#page-77-0)

#### **E**

el escáner no responde [305](#page-304-0) el escáner no se cierra [305](#page-304-0) el ID del remitente no se muestra [294](#page-293-0) el sobre se cierra al imprimir [291](#page-290-0) el tóner se difumina fácilmente [262](#page-261-0) eliminación de atasco de papel en el alimentador automático de documentos [279](#page-278-0) en las bandejas [283](#page-282-0) eliminación de contactos [30](#page-29-0) eliminación de grupos de contactos [30](#page-29-0) eliminación de un atasco en el alimentador automático de documentos [279](#page-278-0) en el alimentador manual [284](#page-283-0) en el alimentador multiuso [285](#page-284-0) en las bandejas [283](#page-282-0) enlace de bandejas [55](#page-54-0) envío de correo electrónico [88](#page-87-0) envío de fax configurar fecha y hora [40](#page-39-0) uso del alimentador automático de documentos (ADF) [89](#page-88-0) uso del cristal del escáner [89](#page-88-0) envío de la impresora [239](#page-238-0) envío de un fax [89](#page-88-0) envío por correo electrónico uso del alimentador automático de documentos (ADF) [88](#page-87-0) uso del cristal del escáner [88](#page-87-0)

equipo conexión a la impresora [73](#page-72-0) equipo, digitalizar a [93](#page-92-0) error Servidor SMTP no configurado desactivación [293](#page-292-0) escáner limpieza [230](#page-229-0) estado de consumibles comprobación [180](#page-179-0) estado de la impresora [12](#page-11-0) estado de las piezas comprobación [180](#page-179-0) etherFAX configuración de la función de fax [35](#page-34-0) exportación de un archivo de configuración uso de Embedded Web Server [58](#page-57-0)

## **F**

falta información en la portada de fax [299](#page-298-0) fax envío [89](#page-88-0) fax analógico configuración [33](#page-32-0) fax compatible [33](#page-32-0) fax, controlador instalación [56](#page-55-0) fax, programación [90](#page-89-0) fax, registro impresión [91](#page-90-0) faxes en espera [91](#page-90-0) faxes no deseados bloqueo [91](#page-90-0) faxes recibidos retención [91](#page-90-0) fecha y hora valores de fax [40](#page-39-0) firmware, actualización [57](#page-56-0) formularios preimpresos selección [15](#page-14-0) fotos, copia [85](#page-84-0) fuente de alimentación sustitución [224](#page-223-0) función correo electrónico configuración [41](#page-40-0)

### **G**

gestión del salvapantallas [27](#page-26-0) gomas de los rodillos sustitución [207](#page-206-0) grapadora indicador rojo [289](#page-288-0) instalación [67](#page-66-0)

#### **H**

hojas de separación colocación [84](#page-83-0) horario de verano configuración [40](#page-39-0) humedad alrededor de la impresora [314](#page-313-0)

## **I**

iconos de la pantalla de inicio visualización [25](#page-24-0) iconos en la pantalla de inicio mostrar [25](#page-24-0) imagen irregular digitalizar desde ADF [304](#page-303-0) imágenes "fantasma" en las impresiones [252](#page-251-0) imágenes cortadas en impresión [261](#page-260-0) imágenes en negro [260](#page-259-0) importación de un archivo de configuración uso de Embedded Web Server [58](#page-57-0) impresión con Mopria Print Service [79](#page-78-0) con Wi‑Fi Direct [79](#page-78-0) desde un dispositivo móvil [79](#page-78-0) desde un equipo [78](#page-77-0) desde una unidad flash [80](#page-79-0) fax, registro [91](#page-90-0) lista de directorios [83](#page-82-0) lista de muestra de fuentes [83](#page-82-0) página de configuración de red [74](#page-73-0) Página de valores del menú [179](#page-178-0) trabajos de impresión confidenciales [82](#page-81-0) trabajos en espera [82](#page-81-0) impresión clara [254](#page-253-0) impresión de una lista de directorio [83](#page-82-0)

impresión de una lista de muestras de fuentes [83](#page-82-0) impresión de una página de configuración de red [74](#page-73-0) impresión desde un equipo [78](#page-77-0) impresión lenta [272](#page-271-0) impresión moteada y puntos [257](#page-256-0) impresión oscura [250](#page-249-0) impresión sesgada [259](#page-258-0) impresión torcida [259](#page-258-0) impresora envío [239](#page-238-0) espacios mínimos [22](#page-21-0) selección de una ubicación para [22](#page-21-0) impresoras compatibles con conexión inalámbrica [71](#page-70-0) indicador descripción del estado [12](#page-11-0) indicador rojo en la grapadora [289](#page-288-0) información de seguridad [7](#page-6-0), [8](#page-7-0) informes estado de la impresora [181](#page-180-0) uso de la impresora [181](#page-180-0) instalación de bandejas [59](#page-58-0) instalación de la grapadora [67](#page-66-0) instalación de opciones disco duro de la impresora [63](#page-62-0) instalación de opciones internas unidad de almacenamiento inteligente [60](#page-59-0) instalación del controlador de fax [56](#page-55-0) instalación del controlador de impresión [55](#page-54-0) instalación del software de la impresora [55](#page-54-0) instrucciones para el papel [12](#page-11-0) intensidad del fax ajuste [91](#page-90-0) intensidad del tóner ajuste [84](#page-83-0)

### **K**

kit de imagen solicitud [183](#page-182-0) sustitución [186](#page-185-0) kit de mantenimiento del fusor solicitud [183](#page-182-0)

#### **L**

la impresión aparece tintada [309](#page-308-0) la impresión clasificada no funciona [291](#page-290-0) la impresora no responde [274](#page-273-0) las páginas atascadas no se vuelven a imprimir [293](#page-292-0) Lexmark Mobile Print uso [78](#page-77-0) Lexmark Print uso [78](#page-77-0) Libreta de direcciones uso [30](#page-29-0) limpieza exterior de la impresora [229](#page-228-0) interior de la impresora [229](#page-228-0) limpieza de la impresora [229](#page-228-0) limpieza de la pantalla táctil [230](#page-229-0) limpieza de los rodillos del ADF [233](#page-232-0) limpieza del escáner [230](#page-229-0) Limpieza del escáner [178](#page-177-0) limpieza del rodillo de carga del ADF [233](#page-232-0) limpieza del rodillo de separación del ADF [233](#page-232-0) líneas blancas verticales [267](#page-266-0) líneas horizontales blancas [266](#page-265-0) líneas horizontales oscuras [264](#page-263-0) líneas oscuras verticales en las impresiones [265](#page-264-0) lista de directorios impresión [83](#page-82-0) lista de muestra de fuentes impresión [83](#page-82-0) localización de la ranura de seguridad [75](#page-74-0) localización de zonas de atasco [277](#page-276-0) los documentos confidenciales no se imprimen [270](#page-269-0) los documentos en espera no se imprimen [270](#page-269-0)

#### **M**

marcadores creación [29](#page-28-0) crear carpetas para [29](#page-28-0) márgenes incorrectos [254](#page-253-0) membrete carga [51](#page-50-0)

copiar en [86](#page-85-0) selección [15](#page-14-0) memoria de impresora borrado [75](#page-74-0) memoria no volátil [76](#page-75-0) borrado [75](#page-74-0) mensajes de error [241](#page-240-0) mensajes de error de la impresora [241](#page-240-0) mensajes de la impresora Consumible no original de Lexmark [290](#page-289-0) Flash defectuoso detectado [289](#page-288-0) No hay suficiente espacio en memoria flash para recursos [289](#page-288-0) Sustituya el cartucho, la región de la impresora no coincide [289](#page-288-0) menú 802.1x [166](#page-165-0) Accesibilidad [105](#page-104-0) Acerca de esta impresora [112](#page-111-0) Actualizar firmware [112](#page-111-0) Administrar permisos [169](#page-168-0) AirPrint [159](#page-158-0) Borrar archivos de datos temporales [175](#page-174-0) Borrar fuera de servicio [111](#page-110-0) Calidad [115](#page-114-0) Codificación de disco [174](#page-173-0) Configuración [114](#page-113-0) Configuración de bandeja [121](#page-120-0) Configuración de correo electrónico [140](#page-139-0) Configuración de enlace Web [146](#page-145-0) Configuración de fax [126](#page-125-0) Configuración de impresión confidencial [174](#page-173-0) Configuración del servidor de fax [137](#page-136-0) Configuración HTTP/FTP [167](#page-166-0) Configuración LPD [166](#page-165-0) Configuración universal [121](#page-120-0) Cuentas locales [170](#page-169-0) Descripción general de la red [156](#page-155-0) Digitalizar desde unidad flash [151](#page-150-0) Dispositivo [176](#page-175-0)
Ethernet [161](#page-160-0) Fax [177](#page-176-0) Forms Merge [178](#page-177-0) Gestión de la alimentación [104](#page-103-0) Gestión de servicios móviles [160](#page-159-0) Imagen [120](#page-119-0) Impresión [177](#page-176-0) Imprimir desde unidad flash [154](#page-153-0) Inalámbrico [156](#page-155-0) Inscripción en servicios en la nube [176](#page-175-0) IPSec [164](#page-163-0) Menú de configuración [106](#page-105-0) Métodos abreviados [177](#page-176-0) Métodos de inicio de sesión predeterminados [170](#page-169-0) Modo de fax [126](#page-125-0) Modo Eco [100](#page-99-0) Notificaciones [101](#page-100-0) Página de valores del menú [176](#page-175-0) Panel del operador remoto [101](#page-100-0) PCL [119](#page-118-0) PDF [118](#page-117-0) Personalización de la pantalla de inicio [111](#page-110-0) PostScript [118](#page-117-0) Preferencias [98](#page-97-0) Presentación [113](#page-112-0) Programar dispositivos USB [171](#page-170-0) Recopilación de datos anónimos [105](#page-104-0) Red [178](#page-177-0) Registro de auditoría de seguridad [171](#page-170-0) Restaurar los valores predeterminados [106](#page-105-0) Restricciones de inicio de sesión [173](#page-172-0) Restringir acceso a la red externa [168](#page-167-0) Seguimiento trab. [116](#page-115-0) SNMP [163](#page-162-0) Solución de problemas [178](#page-177-0) Soluciones - Configuración LDAP [175](#page-174-0) Tamaños de digitalización personalizados [122](#page-121-0) TCP/IP [162](#page-161-0) ThinPrint [167](#page-166-0) Tipos de papel [122](#page-121-0) USB [168](#page-167-0)

Valores predeterminados de copia [123](#page-122-0) Valores predeterminados de FTP [147](#page-146-0) Valores predeterminados del correo electrónico [142](#page-141-0) Varios [175](#page-174-0) Wi‑Fi Direct [159](#page-158-0) menús de la impresora [97](#page-96-0), [179](#page-178-0) método abreviado Copia [26](#page-25-0) Correo electrónico [26](#page-25-0) Fax [26](#page-25-0) FTP [26](#page-25-0) método abreviado de correo electrónico creación [88](#page-87-0) método abreviado de destino de fax creación [90](#page-89-0) método abreviado, creación correo electrónico [88](#page-87-0) destino de fax [90](#page-89-0) dirección FTP [95](#page-94-0) método abreviado, creación de copia [87](#page-86-0) método de botones de comando [72](#page-71-0) métodos abreviados creación [26](#page-25-0) modo de ampliación activación [32](#page-31-0) modo de evitar atascos de papel [276](#page-275-0) modo de hibernación configuración [238](#page-237-0) Modo de suspensión configuración [238](#page-237-0) modos de ahorro energía configuración [238](#page-237-0) móvil, dispositivo conexión a la impresora [73](#page-72-0) impresión desde [78,](#page-77-0) [79](#page-78-0)

#### **N**

Navegación por voz activación [30](#page-29-0) desactivación [31](#page-30-0) velocidad de voz [32](#page-31-0) niveles de emisión de ruido [312](#page-311-0) No hay suficiente espacio en memoria flash para recursos [289](#page-288-0) no se puede abrir Embedded Web Server [285](#page-284-0) no se puede conectar la impresora a una red Wi-Fi [287](#page-286-0) no se puede detectar la opción interna [288](#page-287-0) no se puede digitalizar a un equipo [300](#page-299-0) no se puede digitalizar a una carpeta de red [301](#page-300-0) no se puede enviar la portada de fax desde el equipo [299](#page-298-0) no se puede leer la unidad flash solución de problemas, impresión [275](#page-274-0) no se pueden enviar correos electrónicos [294](#page-293-0) no se pueden enviar ni recibir faxes mediante etherFAX [298](#page-297-0) no se pueden enviar ni recibir faxes mediante fax analógico [295](#page-294-0) no se pueden recibir faxes mediante fax analógico [297](#page-296-0) notificaciones de consumibles configuración [180](#page-179-0) número de identificación personal, método [72](#page-71-0) número de serie de la impresora [10](#page-9-0) número de serie, impresora búsqueda [10](#page-9-0) números de identificación personal activación [33](#page-32-0)

## **O**

opciones de hardware bandejas [59](#page-58-0) opciones de hardware, agregar controlador de impresión [58](#page-57-0) opciones internas [59](#page-58-0) opciones internas, agregar controlador de impresión [58](#page-57-0) ordenación de varias copias [86](#page-85-0)

#### **P**

página de configuración de red impresión [74](#page-73-0) Página de valores del menú impresión [179](#page-178-0)

páginas blancas [249](#page-248-0) Páginas de prueba de la calidad de impresión [178](#page-177-0) páginas en blanco [249](#page-248-0) panel de control uso [12](#page-11-0) panel del cristal del escáner sustitución [220](#page-219-0) pantalla de inicio personalización [25](#page-24-0) uso [24](#page-23-0) pantalla táctil limpieza [230](#page-229-0) papel formularios preimpresos [15](#page-14-0) membrete [15](#page-14-0) no aceptado [14](#page-13-0) selección [12](#page-11-0) valor de tamaño Universal [49](#page-48-0) personalización de la pantalla [27](#page-26-0) Personalización de pantalla uso [27](#page-26-0) peso del papel compatibles [21](#page-20-0) pesos de papel admitidos [21](#page-20-0) piezas y consumibles originales de Lexmark [181](#page-180-0) Preguntas más frecuentes sobre la impresión en color [307](#page-306-0) problema de calidad de digitalización baja calidad de las copias [303](#page-302-0) copias parciales de documentos [302](#page-301-0) copias parciales de fotografías [302](#page-301-0) imagen irregular [304](#page-303-0) rayas oscuras verticales [303](#page-302-0) texto irregular [304](#page-303-0) problema de calidad de impresión impresión sesgada [259](#page-258-0) impresión torcida [259](#page-258-0) repetición de defectos de impresión [268](#page-267-0) problema de calidad de la copia baja calidad de las copias [303](#page-302-0) copias parciales de documentos [302](#page-301-0) copias parciales de fotografías [302](#page-301-0) rayas oscuras verticales [303](#page-302-0)

problema de copia el escáner no responde [305](#page-304-0) el escáner no se cierra [305](#page-304-0) problema de digitalización el escáner no responde [305](#page-304-0) el escáner no se cierra [305](#page-304-0) la digitalización bloquea el equipo [305](#page-304-0) la digitalización tarda demasiado [305](#page-304-0) trabajo de digitalización no realizado correctamente [304](#page-303-0) problema de impresión no se imprimen los trabajos de impresión [269](#page-268-0) programación de un fax [90](#page-89-0) protección de los datos de la impresora [76](#page-75-0) proveedores de servicios de correo electrónico [41](#page-40-0) puerto Ethernet [23](#page-22-0) puerto line [23](#page-22-0) puerto USB [23](#page-22-0) activación [276](#page-275-0) puertos de la impresora [23](#page-22-0) puntos en la página impresa [257](#page-256-0)

#### **R**

ranura de seguridad localización [75](#page-74-0) rayas oscuras verticales al digitalizar desde el ADF [303](#page-302-0) realización de copias [85](#page-84-0) recambio de grapas sustitución [222](#page-221-0) reciclaje embalaje de Lexmark [310](#page-309-0) reciclaje de productos Lexmark [310](#page-309-0) red inalámbrica [71](#page-70-0) conexión de la impresora a [71](#page-70-0) Wi‑Fi Protected Setup [72](#page-71-0) red Wi‑Fi desactivación [74](#page-73-0) reducción del tamaño de una copia [86](#page-85-0) reenviar faxes [91](#page-90-0) registro de ADF ajuste [306](#page-305-0) repetición de defectos de impresión [268](#page-267-0)

repetición de trabajos de impresión [82](#page-81-0) reproducción de una presentación de diapositivas [27](#page-26-0) resolución de fax cambio [90](#page-89-0) restablecimiento contadores del uso de consumibles [290](#page-289-0) restablecimiento de los contadores de uso de consumibles [229](#page-228-0), [290](#page-289-0) restauración de los valores predeterminados de fábrica [76](#page-75-0) RJ‑11, adaptador [38](#page-37-0) Rodillo de carga del ADF limpieza [233](#page-232-0) sustitución [215](#page-214-0) Rodillo de separación del ADF limpieza [233](#page-232-0) sustitución [215](#page-214-0) rodillos del ADF limpieza [233](#page-232-0) sustitución [215](#page-214-0)

#### **S**

se imprime un fondo en color [253](#page-252-0) se imprime un fondo gris [253](#page-252-0) selección de ubicación para la impresora [22](#page-21-0) Servicio de impresión Mopria [79](#page-78-0) servidor de correo electrónico configuración [41](#page-40-0) servidor de fax, uso configuración de la función de fax [35](#page-34-0) servidor de impresión inalámbrico sustitución [212](#page-211-0) servidor de impresión inalámbrico MarkNet N8450 [212](#page-211-0) servidor FTP, digitalización a uso del panel de control [95](#page-94-0) SMB digitalización [95](#page-94-0) sobres carga [51](#page-50-0) software de la impresora instalación [55](#page-54-0) solicitud de suministros cartucho de tóner [181](#page-180-0)

contenedor de tóner de desecho [183](#page-182-0) kit de imagen [183](#page-182-0) kit de mantenimiento del fusor [183](#page-182-0) unidad de revelador [183](#page-182-0) solución de problemas error Servidor SMTP no configurado [293](#page-292-0) la impresora no responde [274](#page-273-0) no se puede abrir Embedded Web Server [285](#page-284-0) no se puede conectar la impresora a una red Wi-Fi [287](#page-286-0) Preguntas más frecuentes sobre la impresión en color [307](#page-306-0) solución de problemas de calidad de impresión aparecen líneas oscuras verticales en las impresiones [265](#page-264-0) colores que faltan [256](#page-255-0) curvatura del papel [258](#page-257-0) densidad de impresión desigual [263](#page-262-0) el tóner se difumina fácilmente [262](#page-261-0) fondo de color o grisáceo [253](#page-252-0) imágenes "fantasma" en las impresiones [252](#page-251-0) imágenes en negro o colores sólidos [260](#page-259-0) imágenes o texto cortados [261](#page-260-0) impresión clara [254](#page-253-0) impresión moteada y puntos [257](#page-256-0) impresión oscura [250](#page-249-0) líneas blancas verticales [267](#page-266-0) líneas horizontales blancas [266](#page-265-0) líneas horizontales oscuras [264](#page-263-0) páginas blancas [249](#page-248-0) páginas en blanco [249](#page-248-0) solución de problemas de digitalización no se puede digitalizar a un equipo [300](#page-299-0) no se puede digitalizar a una carpeta de red [301](#page-300-0) solución de problemas de fax baja calidad de impresión [299](#page-298-0)

el ID del remitente no se muestra [294](#page-293-0) falta información en la portada de fax [299](#page-298-0) no se puede configurar etherFAX [297](#page-296-0) no se puede enviar la portada de fax desde el equipo [299](#page-298-0) no se pueden enviar faxes mediante fax analógico [297](#page-296-0) no se pueden enviar ni recibir faxes mediante etherFAX [298](#page-297-0) no se pueden enviar ni recibir faxes mediante fax analógico [295](#page-294-0) se pueden enviar faxes pero no recibirlos mediante fax analógico [297](#page-296-0) solución de problemas de impresión atascos de papel frecuentes [292](#page-291-0) el enlace de bandejas no funciona [292](#page-291-0) el sobre se cierra al imprimir [291](#page-290-0) impresión lenta [272](#page-271-0) la impresión clasificada no funciona [291](#page-290-0) los documentos confidenciales u otro tipo de trabajos en espera no se imprimen [270](#page-269-0) márgenes incorrectos [254](#page-253-0) no se puede leer la unidad flash [275](#page-274-0) trabajo impreso desde la bandeja incorrecta [271](#page-270-0) trabajo imprimido con el papel incorrecto [271](#page-270-0) solución de problemas de opciones de impresora no se puede detectar la opción interna [288](#page-287-0) solución de problemas, calidad de color la impresión aparece tintada [309](#page-308-0) solución de problemas, calidad de impresión aparecen líneas oscuras verticales en las impresiones [265](#page-264-0)

colores que faltan [256](#page-255-0) curvatura del papel [258](#page-257-0) densidad de impresión desigual [263](#page-262-0) el tóner se difumina fácilmente [262](#page-261-0) fondo de color o grisáceo [253](#page-252-0) imágenes "fantasma" en las impresiones [252](#page-251-0) imágenes en negro o colores sólidos [260](#page-259-0) imágenes o texto cortados [261](#page-260-0) impresión clara [254](#page-253-0) impresión moteada y puntos [257](#page-256-0) impresión oscura [250](#page-249-0) líneas blancas verticales [267](#page-266-0) líneas horizontales blancas [266](#page-265-0) líneas horizontales oscuras [264](#page-263-0) páginas blancas [249](#page-248-0) páginas en blanco [249](#page-248-0) solución de problemas, correo electrónico no se pueden enviar correos electrónicos [294](#page-293-0) solución de problemas, digitalización no se puede digitalizar a un equipo [300](#page-299-0) no se puede digitalizar a una carpeta de red [301](#page-300-0) solución de problemas, fax baja calidad de impresión [299](#page-298-0) el ID del remitente no se muestra [294](#page-293-0) falta información en la portada de fax [299](#page-298-0) no se puede configurar etherFAX [297](#page-296-0) no se puede enviar la portada de fax desde el equipo [299](#page-298-0) no se pueden enviar faxes mediante fax analógico [297](#page-296-0) no se pueden enviar ni recibir faxes mediante etherFAX [298](#page-297-0) no se pueden enviar ni recibir faxes mediante fax analógico [295](#page-294-0) se pueden enviar faxes pero no recibirlos mediante fax analógico [297](#page-296-0)

solución de problemas, impresión atascos de papel frecuentes [292](#page-291-0) el enlace de bandejas no funciona [292](#page-291-0) el sobre se cierra al imprimir [291](#page-290-0) impresión lenta [272](#page-271-0) la impresión clasificada no funciona [291](#page-290-0) las páginas atascadas no se vuelven a imprimir [293](#page-292-0) los documentos confidenciales u otro tipo de trabajos en espera no se imprimen [270](#page-269-0) márgenes incorrectos [254](#page-253-0) trabajo impreso desde la bandeja incorrecta [271](#page-270-0) trabajo imprimido con el papel incorrecto [271](#page-270-0) sustitución de la fuente de alimentación. [224](#page-223-0) sustitución de las piezas cubierta derecha [210](#page-209-0) gomas de los rodillos [207](#page-206-0) panel del cristal del escáner [220](#page-219-0) Rodillo de carga del ADF [215](#page-214-0) Rodillo de separación del ADF [215](#page-214-0) rodillos del ADF [215](#page-214-0) sustitución de suministros cartucho de tóner [184](#page-183-0) contenedor de tóner de desecho [195](#page-194-0) kit de imagen negro [186](#page-185-0) kit de imagen negro y color [186](#page-185-0) unidad de revelador [199](#page-198-0) sustitución del recambio de grapas [222](#page-221-0) sustitución del servidor de impresión inalámbrico [212](#page-211-0) Sustituya el cartucho, la región de la impresora no coincide [289](#page-288-0)

#### **T**

tamaño de papel Universal establecimiento [49](#page-48-0) tarjeta de firmware [59](#page-58-0) teclado en pantalla uso [32](#page-31-0)

temperatura alrededor de la impresora [314](#page-313-0) texto cortado en impresión [261](#page-260-0) texto irregular digitalizar desde ADF [304](#page-303-0) tipos de archivo compatibles [81](#page-80-0) tipos de papel compatibles [20](#page-19-0) tipos de papel admitidos [20](#page-19-0) toma del cable de alimentación [23](#page-22-0) tono distintivo configuración de fax [40](#page-39-0) trabajo de digitalización no realizado correctamente [304](#page-303-0) trabajo de impresión cancelación [84](#page-83-0) trabajo impreso desde la bandeja incorrecta [271](#page-270-0) trabajo imprimido con el papel incorrecto [271](#page-270-0) trabajos de impresión confidenciales configuración [82](#page-81-0) impresión [82](#page-81-0) trabajos de impresión no impresos [269](#page-268-0) trabajos en espera establecimiento de la caducidad [82](#page-81-0) impresión [82](#page-81-0) traslado de la impresora [22](#page-21-0)[, 238](#page-237-0)

# **U**

unidad de almacenamiento borrado [76](#page-75-0) unidad de almacenamiento de disco duro [76](#page-75-0) unidad de almacenamiento inteligente [59](#page-58-0)[, 76](#page-75-0) borrado [76](#page-75-0) instalación [60](#page-59-0) unidad de almacenamiento inteligente defectuosa [289](#page-288-0) unidad de revelador solicitud [183](#page-182-0) sustitución [199](#page-198-0) unidad flash digitalizar en [96](#page-95-0) impresión desde [80](#page-79-0)

uso de componentes y consumibles originales de Lexmark [181](#page-180-0) uso de la pantalla de inicio [24](#page-23-0) uso de Personalización de pantalla [27](#page-26-0) uso del alimentador automático de documentos (ADF) copia [85](#page-84-0) uso del cristal del escáner copia [85](#page-84-0) uso del panel de control [12](#page-11-0) uso del servicio de atención al cliente [28](#page-27-0) Utilidad Lexmark ScanBack [93](#page-92-0)

# **V**

valores de la impresora restauración de valores predeterminados [76](#page-75-0) valores de los altavoces del fax configuración [40](#page-39-0) valores de SMTP configuración [41](#page-40-0) valores medioambientales [238](#page-237-0) valores predeterminados de fábrica restauración [76](#page-75-0) Velocidad de voz en la navegación por voz ajuste [32](#page-31-0) verificar trabajos de impresión [82](#page-81-0) visualización de aplicaciones en la pantalla de inicio [25](#page-24-0) visualización de informes [181](#page-180-0) volátil, memoria [76](#page-75-0) borrado [75](#page-74-0) volumen predeterminado de los auriculares ajuste [32](#page-31-0) volumen predeterminado del altavoz ajuste [33](#page-32-0)

## **W**

Wi‑Fi Direct activación [73](#page-72-0) configuración [72](#page-71-0) impresión desde un dispositivo móvil [79](#page-78-0)

Wi-Fi Protected Setup red inalámbrica 72